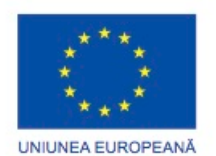

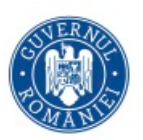

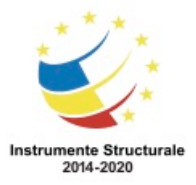

## **RED CURS TIC ADMINISTRAREA CALCULATARELR ŞI A REŢELELR**

Cursul este util tuturor celor care participa la proiect si doresc sa deschida afacere in domeniul TIC.

Competențe dobândite:

- **- Responsabilitate și capacitate de adaptare**
- **- Competențe de comunicare**
- **- Creativitate și curiozitate intelectuală**
- **- Gândire critică și sistemică**
- **- Informații și abilități media**
- **- Capacități de colaborare interpersonale**
- **- Identificarea, formularea și soluționarea problemelor**
- **- Auto-formare**
- **- Responsabilitate socială**

#### **Conținutul detaliat al cursului**

Capitolul 1: Introducere în domeniul calculatoarelor personale

Capitolul 2: Proceduri de laborator și folosirea instrumentelor

Capitolul 3: Asamblarea Calculatorului

Capitol 4: Prezentarea generală a întreținerii preventive

Capitol 5: Sisteme de Operare

Capitolul 6: Reţele

Capitol 7: Laptop-uri

Capitolul 8: Dispozitive Mobile

Capitol 9: Imprimante

Capitolul 10: Securitate

Capitolul 11: Profesionistul IT

Capitol 12: Depanare Avansată

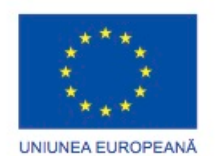

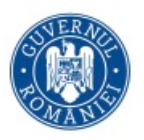

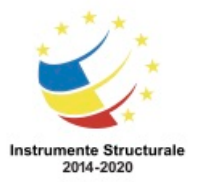

# Introducere în Tehnologia Informației

## **Introducere**

Tehnologia informației (IT) reprezintă proiectarea, dezvoltarea, implementarea, asistenta și gestionarea componentelor hardware, software și a sistemelor de rețea în vederea organizării și comunicării informației pe cale electronică. Un profesionist IT este informat cu privire la sistemele informatice și sistemele de operare și are abilitățile necesare pentru a le asigura suportul.

## **Industria IT**

## **Certificări în Industria IT**

Acest curs se concentrează pe calculatoarele de tip desktop şi pe laptop-uri. De asemenea, se va discuta şi despre dispozitive electronice mobile, cum ar fi tablete și telefoane inteligente.

În acest curs, veți dobândi abilităţile tehnice specializate necesare pentru a instala, întreține, securiza și repara calculatoare. Obținerea unei certificări standard vă va oferi mai multă încredere şi vă va creşte oportunităţile în domeniul IT.

Acest curs se concentrează pe următoarele două certificări standard:

- CompTIA A+
- European Certification of Informatics Professional (EUCIP) IT Administrator Certification (Modulele 1 şi 2)

Acest curs este doar o introducere în domeniul IT. Un tehnician poate continua să studieze și să obțină următoarele certificări:

- CCNA Cisco Certified Networking Associate
- CCNP Cisco Certified Networking Professional
- CCIE Cisco Certified Internetworking Expert
- CISSP Certified Information Systems Security Professional
- MCP Microsoft Certified Professional
- MCSA Microsoft Certified Systems Administrator
- MCSE Microsoft Certified Systems Engineer
- Network+ CompTIA Network Certification
- Linux+ CompTIA Linux Certification

Puteți utiliza certificările IT drept acreditări pentru unele grade universitare și de colegiu în domenii cum ar fi informatica și telecomunicațiile.

Computing Technology Industry Association (CompTIA) a dezvoltat programul de certificare A+. O certificare CompTIA A+, ilustrată în figură, atestă faptul că un candidat este un tehnician calificat de hardware și software pentru calculatoare. Certificările CompTIA sunt recunoscute în întreaga comunitate IT ca fiind una dintre

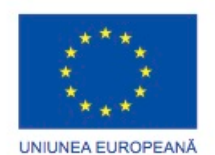

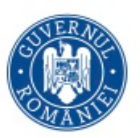

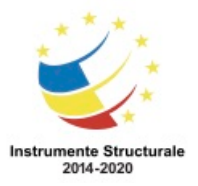

Programul Operaţional Capital Uman 2014 – 2020 Axa Prioritară 3: Locuri de muncă pentru toți POCU/82 "România Start Up Plus" OS 3.7 "Creșterea ocupării prin susținerea întreprinderilor cu profil non-agricol din zona urbană" Titlu proiect: Start-UP Hub: Laboratorul antreprenorilor Cod SMIS proiect: 105648 Proiect co-finanțat din Programul Operațional Capital Uman 2014-2020 cele mai bune modalități de a intra în domeniul tehnologiei informației și de a

construi o carieră solidă.

Examenele CompTIA A+ măsoară și compară competențele necesare pentru un profesionist IT începător cu cunoştinţele echivalente a cel puțin 12 luni de experiență practică în laborator sau pe teren. Candidații de succes au cunoștințele necesare pentru a asambla componentele, bazându-se pe cerințele clientului. De asemenea, ei au abilitatea de a instala, configura și menține dispozitive, calculatoare personale și software-e. Pentru a se califica, ei trebuie să înțeleagă elementele de bază ale rețelisticii și ale securității. Candidații trebuie să fie capabili să diagnosticheze corect și în condiții de siguranță, să rezolve și să documenteze probleme uzuale de hardware și software, să furnizeze asistență corespunzătoare pentru clienți și să înțeleagă elementele de bază ale virtualizării, să realizeze imagini ale spațiului de lucru și să implementeze.

Multe certificări de nivel superior, cum ar fi Cisco CCNA, CompTIA Network+ și Microsoft MCSE acordă credite complete CEU în cazul în care sunt obținute sau reînnoite după câștigarea certificării A+. Detalii suplimentare despre programul CE se află pe site-ul CompTIA.

Programul EUCIP IT Administrator oferă o certificare recunoscută de competență în domeniul IT. Certificarea acoperă standardele descrise de Consiliul European al Societăților de Informatică Profesională (CEPIS). Certificarea EUCIP IT Administrator este formată din cinci module, cu un examen corespunzător fiecărui modul. Cursul IT Essentials vă pregătește pentru modulele 1 și 2.

Modulul 1: Componenta Hardware a Calculatorului Personal

Acest modul are ca cerinte întelegerea constructiei de bază a unui calculator personal şi a funcţiilor componentelor acestuia. Candidatul ar trebui să fie capabil să diagnosticheze corect şi să repare problemele hardware şi să poată sfătui clienţii cu privire la hardware-ul potrivit.

Modulul 2: Sisteme de Operare

Acest modul are ca cerinţe familiarizarea candidatului cu procedurile pentru instalarea şi actualizarea celor mai utilizate sisteme de operare şi aplicaţii. Candidatul ar trebui să știe să folosească uneltele de sistem pentru depanarea şi repararea sistemelor de operare.

Modulul 3: Rețele

Acest modul iese din domeniul cursului IT Essentials, deşi anumite subiecte sunt acoperite. Modulul Rețele cere candidatului să fie familiarizat cu instalarea, utilizarea și gestionarea rețelelor locale (LAN). Candidatul ar trebui să fie capabil să adauge și să elimine utilizatori și resurse comune și să știe cum să folosească instrumentele de sistem pentru depanarea și repararea rețelelor.

Modulul 4: Securitatea în IT

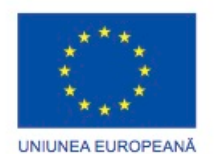

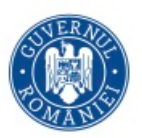

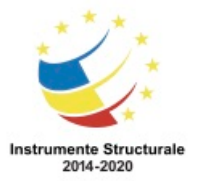

Programul Operaţional Capital Uman 2014 – 2020 Axa Prioritară 3: Locuri de muncă pentru toți

POCU/82 "România Start Up Plus"

OS 3.7 "Creșterea ocupării prin susținerea întreprinderilor cu profil non-agricol din zona urbană" Titlu proiect: Start-UP Hub: Laboratorul antreprenorilor

Cod SMIS proiect: 105648

Proiect co-finanțat din Programul Operațional Capital Uman 2014-2020

Acest modul iese din domeniul cursului IT Essentials, deşi anumite subiecte sunt acoperite. Modulul Securitate în IT are ca cerinte familiarizarea cu metodele de securitate și particularitățile disponibile pentru calculatoare izolate sau conectate în rețea.

## EUCIP IT Administrator - Noțiuni de Bază

Acesta este un modul nou care oferă o înțelegere largă a componentei hardware, sistemelor de operare, rețelelor și securităţii în IT. Cursul IT Essentials vă pregătește pentru modulele 1 și 2.

## **Privire de ansamblu asupra locurilor de muncă pe care le poate oferi un antreprenor in domeniul IT**

Experienta acumulată în lucrul cu calculatoarele și obtinerea unei certificări tehnice vă pot ajuta să deveniţi calificat pentru a fi angajat în următoarele posturi:

- Tehnician de teren
- Tehnician la distanță
- Tehnician de birou

În funcţie de cariera IT aleasă, tehnicienii lucrează în medii de lucru diferite. Cu toate acestea, competențele cerute de către fiecare cariera pot fi foarte asemănătoare. Gradul în care fiecare aptitudine este necesară diferă de la o slujbă la alta. Când studiaţi pentru a deveni un tehnician de calculatoare, trebuie să vă dezvoltaţi următoarele aptitudini:

- Construirea şi actualizarea calculatoarelor
- Efectuarea de instalări
- Instalarea, configurarea și optimizarea aplicațiilor software
- Realizarea întreţinerii preventive
- Depanarea şi repararea calculatoarelor
- Comunicarea clară cu clientul
- Documentarea sugestiilor primite de la client şi a paşilor necesari în găsirea soluției unei probleme.

Un tehnician de teren, așa cum se arată în Figura 1, lucrează într-o varietate de locații, incluzând locuințele private, întreprinderi și școli. Ați putea lucra pentru o companie și întreține doar calculatoarele și rețeaua pe care le deține. Alternativ, s-ar putea să lucrați pentru o companie care furnizează reparații pentru echipamente informatice la sediu pentru mai multe companii sau clienți. În oricare dintre aceste situaţii, aveţi nevoie atât de abilităţi excelente de depanare, cât şi de abilităţi de comunicare cu clienții, deoarece sunteți în permanență în contact cu clienții și lucrați cu o mare varietate de componente hardware si software.

Dacă sunteți un tehnician de la distanță, s-ar putea să lucrați la un birou de asistență și să răspundeți la apeluri telefonice și mesaje de poștă electronică primite de la clienți care au probleme cu calculatorul, așa cum este prezentat în Figura 2. Realizati ordine de lucru și comunicați cu clienții pentru a putea diagnostica și

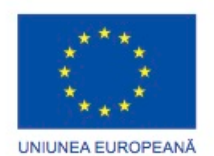

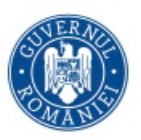

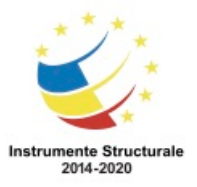

Programul Operaţional Capital Uman 2014 – 2020 Axa Prioritară 3: Locuri de muncă pentru toți POCU/82 "România Start Up Plus" OS 3.7 "Creșterea ocupării prin susținerea întreprinderilor cu profil non-agricol din zona urbană" Titlu proiect: Start-UP Hub: Laboratorul antreprenorilor Cod SMIS proiect: 105648 Proiect co-finanțat din Programul Operațional Capital Uman 2014-2020 repara problema. Abilitățile bune de comunicare sunt importante, deoarece clientul trebuie să vă înțeleagă întrebările și instrucțiunile. Unele birouri de asistență folosesc programe pentru a se conecta direct la calculatorul clientului pentru a rezolva problema. Ca tehnician de la distanță, ați putea lucra într-o echipă de tehnicieni la sediul unei firme sau de la dumneavoastră acasă. Ca tehnician de birou, de obicei nu lucrați direct cu clienții. Tehnicienii de birou sunt

deseori angajaţi pentru a asigura service în garanţie într-un depozit central sau întrun centru de lucru.

## **Capitolul 2: Proceduri de laborator și folosirea instrumentelor**

#### **Normele de Laborator şi Utilizarea Uneltelor Introducere**

Acest capitol acoperă normele de bază pentru siguranța la locul de muncă, în lucrul cu instrumentele hardware și software și pentru depozitarea materialelor periculoase. Recomandările pentru siguranță ajută la protejarea persoanelor de accidentări. Ajută de asemenea la protejarea echipamentului de la deteriorare. Unele dintre indicații sunt date pentru protejarea mediului de la contaminare cauzate de depozitarea necorespunzătoare a materialelor.

## **Proceduri de Siguranță în Laborator**

## **Proceduri pentru Protejarea Personalului**

Condițiile sigure de muncă ajută la prevenirea accidentărilor persoanelor și distrugerea echipamentului informatic. Un loc de muncă sigur este curat, organizat și iluminat corespunzător. Toată lumea trebuie să înțeleagă și să urmeze procedurile de siguranță.

Urmați procedurile generale de siguranță pentru a preveni tăierea, arderea, șocurile electrice și eventuale leziuni ale vederii. Ca bună practică, asigurați-vă că sunt disponibile un stingător de incendiu și o trusă de prim ajutor în caz de incendiu sau accidentare. Cablurile poziționate necorespunzător sau nesecurizate pot cauza declanșarea hazardelor în instalația unei rețele. Cablurile ar trebui instalate în conducte sau tăvi pentru prevenirea hazardelor.

Aceasta este o listă parțială a precauțiilor de bază pentru siguranță pe care ar trebui să le respectați atunci când lucrați cu un calculator.

- Îndepărtați ceasul și bijuteriile și strângeți hainele largi.
- Închideți și scoateți din priză echipamentul înainte de a începe revizia.
- Acoperiți cu bandă marginile ascuțite dinauntrul carcasei calculatorului.
- Nu deschideți niciodată o sursă de alimentare sau un monitor de tip CRT.
- Nu atingeți zone din imprimante care sunt fierbinți sau care folosesc tensiune ridicată.

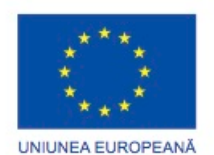

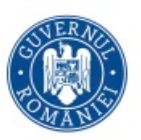

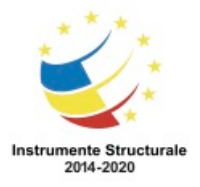

Programul Operaţional Capital Uman 2014 – 2020 Axa Prioritară 3: Locuri de muncă pentru toți POCU/82 "România Start Up Plus" OS 3.7 "Creșterea ocupării prin susținerea întreprinderilor cu profil non-agricol din zona urbană" Titlu proiect: Start-UP Hub: Laboratorul antreprenorilor Cod SMIS proiect: 105648

Proiect co-finanțat din Programul Operațional Capital Uman 2014-2020

- Învățați unde se află extinctorul și cum să il folosiți.
- Păstrati mâncarea și băuturile răcoritoare în afara spațiului de lucru.
- Păstrați locul de muncă curat și ordonat.
- Țineți genunchii flexați când ridicați obiecte grele pentru a evita accidentările.

#### **Proceduri de Siguranță în Laborator Proceduri pentru Protejarea Personalului**

Urmați procedurile de siguranță electrică pentru a preveni focurile provocate de cauze electrice, accidentările și fatalitățile acasă sau la locul de muncă. Sursele de electricitate și monitoarele CRT conțin tensiuni ridicate.

ATENȚIE: Nu purtați brățări antistatice atunci când reparați surse de curent sau monitoare CRT. Doar tehnicienii experimentați ar trebui să încerce să repare surse de curent și monitoare CRT.

Unele părți din imprimantă devin fierbinți în timpul folosirii și altele pot fi încărcate cu o tensiune ridicată. Verificați manualul imprimantei pentru localizarea componentelor cu tensiuni ridicate. Unele componente rețin o tensiune ridicată chiar și după ce imprimanta este oprită. Asigurați-vă că imprimantele au avut suficient timp să se răcească înainte de a le repara.

Dispozitivele electrice au anumite cerințe de tensiune. De exemplu, adaptoarele de curent alternativ sunt produse pentru diverse calculatoare portabile. Schimbarea cablurilor de alimentare cu un tip diferit de calculator portabil sau dispozitiv poate cauza degradarea ambelor componente: adaptorul de curent alternativ și calculatorul portabil.

## **Proceduri de Siguranță în Laborator**

#### **Proceduri pentru Protejarea Personalului**

Urmați ghidul de siguranță în caz de incendiu pentru a proteja viețile oamenilor, clădirile și echipamentul. Pentru a evita un șoc electric și a preveni o defecțiune a calculatorului, opriți-l și scoateți-l din priză înainte de a începe orice reparație. Focul se extinde foarte repede și poate fi extrem de dăunător. Utilizarea corespunzătoare a unui extinctor poate preveni scăparea de sub control a unui foc de dimensiune mică. Atunci când lucrați cu componente de calculator, fiți atenți la posibilitatea aprinderii unui foc accidental și învățați cum să reacționați. Aveți în vedere mirosurile emise de calculatoare și dispozitive electronice. Când componentele electronice se supraîncălzesc sau fac scurt-circuit, acestea emit mirosuri de ars. Dacă apare foc, urmați aceste proceduri de siguranță:

- Nu încercați niciodată să stingeți singur un foc care a scăpat de sub control sau care nu este izolat.
- Întotdeauna să aveti un plan de evacuare bine pus la punct înainte de a începe orice lucru.

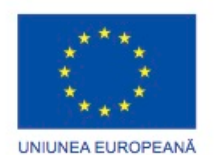

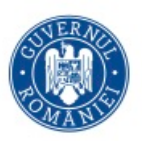

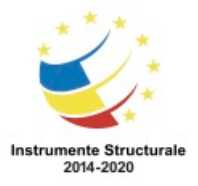

- Ieșiți din clădire cât mai repede.
- Contactați serviciile de urgență pentru ajutor.
- Localizați și citiți instrucțiunile de pe extinctoarele din spațiul de lucru înainte de a fi nevoie să le folosiți.

Familiarizați-vă cu tipurile de extinctoare folosite în țara sau regiunea dumneavoastră. Fiecare extinctor conține chimicale specifice pentru a lupta cu diferite tipuri de incendiu:

- Hârtie, lemn, plastic, carton
- Benzină, kerosen, solvenți organici
- Echipament electric
- Materiale combustibile

Este important să știți cum să folosiți un extinctor. Folosiți prescurtarea TISM pentru a vă aminti regulile de bază a operării unui extinctor:

- T Trageți siguranța.
- Î Îndreptați la baza focului, nu către flăcări.
- S Strângeți mânerul.
- M Miscați vârful dintr-o parte în alta.

## **Proceduri de Siguranță în Laborator**

## **Proceduri pentru Protejarea Echipamentului și Datelor**

## Descărcarea Electrostatică

Descărcările electrostatice (Electrostatic Discharge - ESD), clima aspră și proasta calitate a surselor de electricitate pot produce deteriorarea echipamentelor informatice. Respectați instrucțiunile de utilizare corespunzătoare, acordați atenție problemelor de mediu și folosiți echipamente pentru stabilizarea curentului electric pentru a preveni distrugerea echipamentului și pierderea datelor.

Electricitatea statică reprezintă o acumulare a unor sarcini electrice pe o suprafață. ESD apare când această acumulare se mută pe o componentă și provoacă pagube. ESD poate distruge componentele electronice dintr-un calculator.

Pentru ca o persoană să simtă efectul ESD trebuie să existe cel putin 3,000 de Volți de electricitate statică. De exemplu, electricitatea statică se poate forma pe dumneavoastră în timp ce mergeți pe o podea carpetată. La atingerea altei persoane, amândoi veți simți un șoc. Dacă descărcarea produce durere sau zgomot înseamnă că descărcarea a avut probabil peste 10,000 de Volti. Prin comparație, sunt suficienți 30 de Volti de electricitate statică pentru a provoca pagube unei componente de calculator.

ESD poate produce daune definitive componentelor electrice. Urmați aceste recomandări pentru a preveni pagubele provocate de ESD:

- Păstrați toate componentele în pungi antistatice pâna în momentul instalării.
- Folosiți covoare antistatice pe birourile de lucru.
- Folosiți covoare împământate în spațiile de lucru.

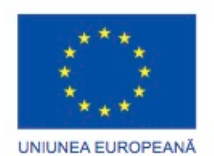

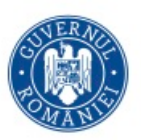

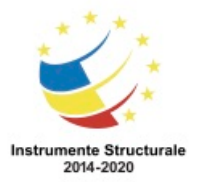

• Folosiți brățări antistatice atunci când lucrați la calculatoare.

Interferența Electromagnetică

Interferența Electromagnetică (EMI) reprezintă apariția semnalelor electromagnetice externe pe un mediu de transmisie, cum ar fi cablul de cupru. Într-o rețea, EMI alterează semnalele astfel încât dispozitivele care le recepționează au dificultăți în a le interpreta.

EMI nu apare întotdeauna de la surse cunoscute, precum telefoanele mobile. Alte tipuri de echipamente electrice pot emite un câmp electromagnetic tăcut, invizibil care se poate întinde pe mai mult de o milă.

Există multe surse de EMI:

- Orice sursă construită pentru a genera energie electromagnetică
- Surse artificiale precum linii de tensiune și motoare.
- Evenimente naturale precum furtuni electrice sau radiații solare și interstelare

Rețelele fără fir sunt afectate de interferențe ale frecvențelor radio (RFI). RFI este provocat de transmițătoare radio și alte dispozitive de transmisie pe aceeași frecvență. De exemplu, un telefon fără fir poate provoca probleme cu o rețea fără fir când ambele dispozitive folosesc aceeași frecvență. Microundele pot de asemenea cauza interferențe atunci când sunt poziționate în apropierea dispozitivelor dintr-o rețea fără fir.

## Climatul

Climatul afectează echipamentele informatice în diverse moduri:

- Dacă temperatura mediului este prea ridicată, echipamentele se supraîncălzesc.
- Dacă nivelul de umiditate este prea scăzut, șansele de apariție a ESD cresc.
- Dacă nivelul de umiditate este prea ridicat, echipamentele se pot defecta din cauza umidității ridicate.

## **Proceduri de Siguranță în Laborator**

## **Proceduri pentru Protejarea Echipamentului și Datelor**

Tensiunea este forța care determină mișcarea electronilor de-a lungul unui circuit. Deplasarea electronilor se numește curent. Circuitele calculatorului au nevoie de tensiune și curent pentru a acționa componentele electronice. Când tensiunea dintrun calculator nu este precisă sau stabilă, componentele calculatorului ar putea să nu funcționeze corect. Tensiunile instabile sunt numite fluctuații de tensiune. Următoarele tipuri de fluctuații în curentul alternativ (AC) pot provoca pierderi de date sau distrugerea componentelor hardware.

• Căderea curentului - Pierderea totală a curentului alternativ. Pana de curent poate fi provocată de o siguranță arsă, un transformator stricat sau o linie de curent cazută.

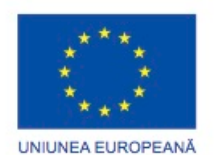

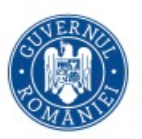

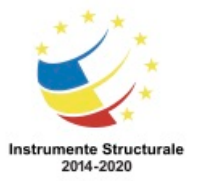

Programul Operaţional Capital Uman 2014 – 2020 Axa Prioritară 3: Locuri de muncă pentru toți POCU/82 "România Start Up Plus" OS 3.7 "Creșterea ocupării prin susținerea întreprinderilor cu profil non-agricol din zona urbană" Titlu proiect: Start-UP Hub: Laboratorul antreprenorilor Cod SMIS proiect: 105648

Proiect co-finanțat din Programul Operațional Capital Uman 2014-2020

- Căderea de tensiune Reducerea nivelului de voltaj al curentului alternativ care durează o perioadă de timp. Căderile de tensiune apar când tensiunea pe linie scade sub 80 la sută din tensiunea normală. Supraîncărcarea circuitelor electrice poate produce o cădere de tensiune.
- Zgomot Interferențe de la generatoare și fulgere. Zgomotul are ca rezultat tensiune de calitate scăzută care pot provoca erori în sistemul informatic.
- Spic Creșterea bruscă în tensiune care durează o scurtă perioadă de timp și depășește 100 la sută din tensiunea normală pe o linie. Spicurile de tensiune pot fi provocate de fulgere, dar pot apărea de asemenea atunci când sistemul electric își revine după o pană de curent.
- Excesul de tensiune Creșterea dramatică în tensiune, peste fluxul normal al curentului electric. Excesul de tensiune durează câteva nanosecunde, sau o bilionime de secundă.

## **Proceduri de Siguranță în Laborator**

#### **Proceduri pentru Protejarea Echipamentului și Datelor**

Pentru a ajuta la protecția împotriva fluctuațiilor de tensiune, folosiți dispozitive pentru a proteja datele și echipamentul informatic.

- Dispozitive de supresie Ajută la protejarea împotriva daunelor provocate de tensiuni efective și spicuri de tensiune. Un supresor de tensiune directionează tensiunea electrică in exces spre pământare.
- Sursa de curent fără întreruperi (UPS) Ajută la protejarea împotriva potențialelor probleme de curent electric prin furnizarea unui nivel consistent de energie electrică către un calculator sau dispozitiv. Bateria se încarcă constant cât timp dispozitivul UPS este în uz. Dispozitivul UPS furnizează un curent consitent când apar pene sau întreruperi de tensiune. Multe dispozitive UPS pot comunica direct cu sistemul de operare al unui calculator. Această comunicare permite dispozitivului UPS să închidă în siguranță calculatorul și să salveze datele înainte ca dispozitivul UPS să rămînă fără curent.
- Sursa de curent de rezervă ajută la protecția împotriva eventualelor probleme electrice, asigurând o baterie de rezervă pentru a furniza energia atunci când tensiunea scade sub nivelul normal. Bateria este în așteptare cât timp se operează normal. Atunci când tensiunea scade, bateria asigură curent continuu (CC) invertorului, care îl transformă în curent alternativ (CA) pentru calculator. Acest echipament nu este la fel de sigur precum UPS-ul datorită timpului petrecut pentru a comuta la baterie. Dacă dispozitivul de comutare eșuează, bateria nu mai poate alimenta cu curent calculatorul.

ATENȚIE: Producătorii de echipamente UPS sugerează să nu atașați niciodată o imprimantă laser la un UPS deoarece aceasta ar putea supraîncărca dispozitivul.

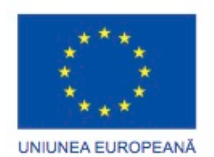

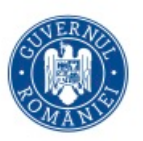

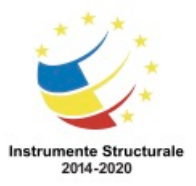

#### **Proceduri de Siguranță în Laborator Proceduri pentru Protejarea Mediului**

Calculatoarele și perifericele conțin materiale care pot fi dăunătoare pentru mediu. Materialele periculoase sunt numite câteodată deșeuri toxice. Aceste materiale pot conține concentrație mare de materiale grele precum cadmiu, plumb sau mercur. Normele privind eliminarea materialelor periculoase variază în funcție de țară sau de stat. Contactați autoritatea locală de reciclare sau aruncare a materialelor toxice pentru mai multe informații despre procedurile și serviciile de eliminare a acestora. O Fișă pentru Siguranța Materialelor și a Datelor (FSMD) este o fișă de fapte care rezumă informația identificată despre materiale, incluzând ingredientele periculoase care pot afecta sănătatea personalului, incendii și cereri pentru acordarea primului ajutor. MSDS conține reactivitatea chimică și informații de incompatibilitate. Aceasta include de asemenea măsuri de protectie pentru manevrarea în sigurantă și depozitarea materialelor și procedurile de împrăștiere, scurgere și depozitare. Pentru a determina dacă un material este clasificat ca fiind periculos, consultați FPMD a producătorului. În Statele Unite, Occupational Safety and Health Administration (OSHA) cere ca toate materialele periculoase să fie însoțite de o fișă de depozitare atunci când sunt transferate la un nou proprietar. Informațiile din fișă ce însoțesc produsele cumpărate pentru reparerea sau întreținerea unui calculator pot fi foarte importante pentru un tehnician de calculatoare. OSHA cere de asemenea ca angajații să fie informați despre materialele cu care lucrează și să li se pună la dispoziție informații despre siguranța acestora.

NOTĂ: FTS este valorosă în determinarea modului de a dispune de materiale potențial periculoase, în cel mai sigur mod. Înainte de a arunca orice echipament electronic verificați reglementările locale cu privire la metodele acceptate de îndepărtare a acestora.

Fișa de transfer conține informații valoroase:

- Numele materialului
- Proprietățile fizice ale materialului
- Ingrediente periculoase conținute de material
- Informații despre reactivitate, precum date despre posibila incendiere și explozie a acestora
- Proceduri pentru scurgeri și pierderi
- Precauții speciale
- Pericole de sănătate
- Cerințe speciale de protecție

În Uniunea Europeană, de regulamentul pentru Înregistrarea, Evaluarea, Autorizarea și Restricționarea substanțelor chimice (REACH) a intrat în vigoare la 1 iunie 2007, înlocuind diferite directive și regulamente, cu un sistem unic.

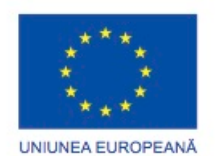

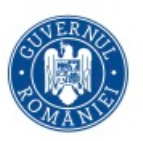

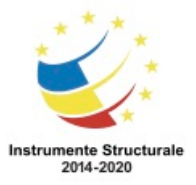

## **Proceduri de Siguranță în Laborator**

## **Proceduri pentru Protejarea Mediului**

Îndepărtarea corespunzătoare sau reciclarea componentelor periculoase ale calculatoarelor este o problemă globală. Asigurați-vă că respectați reglementările care precizează cum să eliminați diferite elemente. Organizațiile ce nu respectă aceste reglementări pot fi amendate sau pot înfrunta conflicte legale costisitoare. Baterii

Bateriile conțin adesea metale rare ce pot fi dăunătoare mediului înconjurător. Bateriile din sistemele portabile pot conține plumb, cadmiu, litiu, mangan alcalin și mercur. Aceste metale nu putrezeasc și rămân în mediu pentru mulți ani. Mercurul este folosit de obicei la fabricarea bateriilor și este foarte toxic și dăunător omului. Reciclarea bateriilor ar trebui să fie o practică standard pentru un tehnician. Toate bateriile, inclusiv litiu-ion, nichel-cadmiu, nichel-metal hidrură, și plumb-acid, sunt supuse unor proceduri de eliminare, care respectă reglementările locale de mediu. **Monitoare** 

Monitoarele conțin sticlă, metal, plastic, plumb, bariu, și metale rare. Potrivit US Environmental Protection Agency (EPA), monitoarele pot conține aproximativ 4 livre (1,8 kg) de plumb. Trebuie respectate regulile de mediu atunci când se aruncă un monitor.

Manevrați monitoarele CRT cu grijă. Monitoarele CRT pot conține voltaje destul de mari, chiar și după ce au fost deconectate de la sursa de curent.

Truse de Reîncărcare Toner, Cartușe de Cerneală și Dezvoltatori

Tonerele folosite și cartușele de imprimantă trebuie aruncate corespunzător sau reciclate. Unii furnizori și producători de cartușe de cerneală preiau cartușe goale pentru reumplere. Unele companii se specializează în reumplerea cartușelor goale. Truse de reumplere cartușe de imprimantă sunt disponibile, dar nu sunt

recomandate, deoarece cerneala se poate scurge în imprimantă, cauzând daune ireparabile. Utilizarea cartușelor reîncărcate ar putea de asemenea anula garanția imprimantei.

Solvenți Chimici și Tuburi cu Aerosoli

Contactați autoritățile locale sanitare pentru a afla cum și unde trebuie să aruncați chimicalele și solvenții folosiți la curățarea calculatoarelor. Niciodată nu aruncați substanțe chimice sau solvenți într-o chiuvetă sau într-un bazin care are legătură cu canalizarea publică.

Bidoanele sau sticlele ce conțin solvenți sau alte materiale de curățat trebuie manevrate cu grijă. Asigurati-vă că acestea sunt identificate și tratate ca resturi periculoase. De exemplu, unele tuburi cu aerosoli pot exploda atunci când sunt expuse la căldura cazul în care conținutul nu este complet utilizat.

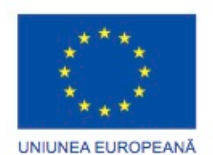

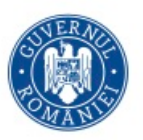

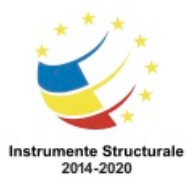

## **Utilizarea Adecvată a Instrumentelor**

## **Unelte Hardware**

Pentru fiecare sarcină există o unealtă potrivită. Asigurați-vă că sunteți familiarizat cu utilizarea corectă a fiecărei unelte și că pentru sarcina curentă folosiți unealta corespunzătoare. Utilizarea agilă a uneltelor și software-ului fac slujba mai puțin dificilă și asigură îndeplinirea sarcinilor într-un mod corespunzător și sigur. O trusă ar trebui să conțină toate uneltele necesare pentru finalizarea reparațiilor hardware. Pe măsură ce dobândiți experiență, învățați care sunt uneltele pe care trebuie să le aveți disponibile pentru diferite tipuri de sarcini. Uneltele hardware sunt grupate în patru categorii:

- Unelte ESD
- Unelte de mână
- Unelte de curățare
- Unelte de diagnosticare

Există două unelte ESD: brățara antistatică și covorul antistatic. Brățara antistatică protejează componentele calculatorului atunci când este împământată la carcasa calculatorului. Covorul antistatic protejează componentele calculatorului prin prevenirea acumulării electricității statice pe hardware sau pe tehnician.

Cele mai multe unelte folosite în asamblarea calculatorului sunt unelte mici de mână. Acestea sunt disponibile fie individual fie ca parte a unei truse de unelte. Trusele de unelte variază în mărime, calitate și preț.

Este esențială disponibilitatea instrumentelor adecvate de curățare pentru întreținerea și repararea calculatorarelor. Folosirea uneltelor adecvate de curățare asigură integritatea componentelor în timpul curățării.

## **Utilizarea Adecvată a Instrumentelor**

## **Unelte Hardware**

## Multimetrul Digital

Un multimetru digital, așa cum se arată în Figura 1, este un dispozitiv care poate efectua mai multe tipuri de măsurători. Acesta testează integritatea circuitelor și a calității energiei electrice în componentele de calculator. Un multimetru digital afișează informațiile pe un ecran LCD sau LED.

Adaptorul de Buclă Locală

Un adaptor de buclă locală, prezentat în Figura 2, cunoscut și ca ștecher de buclă locală, testează funcționalitățile de bază ale conectoarelor unui calculator local. Adaptorul este specific conectorului pe care doriți să îl testați. Sonda cu Semnal

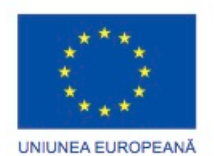

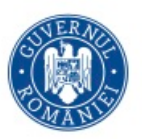

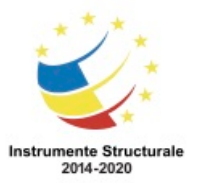

Sonda cu semnal, așa cum se arată în Figura 3, este un instrument format din două părți. Partea de semnal este conectată la un cablu la unul din capete folosind adaptoare specifice, cum ar fi RJ-45, coaxial, sau conectori din metal. Dispozitivul de semnal generează un semnal care traversează lungimea cablului. Sonda urmărește cablul. Atunci când sonda se află în imediata apropiere de cablul la care este atașată de partea de semnal, semnalul poate fi auzit prin intermediul unui difuzor în sondă.

## Carcasa Externă a Discului Dur

Deși o carcasă externă de disc dur, așa cum se prezintă în Figura 4, nu este un instrument de diagnostic, aceasta este deseori folosită pentru a diagnostica și repara calculatoare. Discul dur al clientului este plasat într-o carcasă externă pentru inspectare, diagnosticare și reparații folosind un calculator funcțional. Copiile de rezervă pot fi, de asemenea, înregistrate într-o unitate externă pentru a preveni coruperea datelor pe parcursul unei reparații.

## **Utilizarea Adecvată a Instrumentelor**

#### **Instrumente Software**

Instrumentele software ajută la diagnosticarea calculatorului și problemelor de rețea și determină care dispozitiv de calculator nu funcționează corespunzător. Un tehnician trebuie să fie capabil să folosească o gamă largă de instrumente software pentru diagnosticarea problemelor, să întrețină componentele hardware și să protejeze datele stocate pe un calculator.

Trebuie să fiți capabili să identificați ce software poate fi folosit în diferite situații. Uneltele pentru managementul discului ajută la detectarea și corectarea erorilor de disc, pregătesc un disc pentru a stoca informații și ajută la ștergerea fișierelor nedorite.

Figura oferă mai multe informații cu privire la instrumentele de management al discului.

- FDISK Creează și șterge partiții pe un disc dur. Instrumentul FDISK nu este disponibil în Windows XP, Vista, sau 7. Acesta a fost înlocuit cu instrumentul Managementul Discului.
- Managementul Discului Inițializează discuri, creează partiții și formatează partiții.
- Format Pregătește un disc dur pentru a stoca informații.
- Scandisk sau CHKDSK Verifică integritatea fișierelor și dosarelor de pe un disc dur prin scanarea sistemului de fișiere. Aceste instrumente pot de asemenea să verifice suprafața discului pentru erori fizice.
- Defrag Optimizează spațiul pe un disc dur pentru a permite accesul mai rapid la programe și date.
- Disk Cleanup Golește spațiul de pe un disc dur prin căutarea de fișiere care pot fi șterse în siguranță.

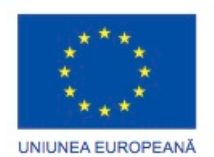

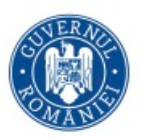

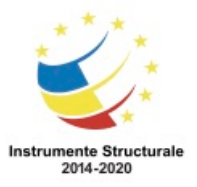

• System File Checker (SFC) - Scanează fișierele critice ale sistemului de operare și înlocuiește fișiere care ar putea fi corupte. Utilizați discul de pornire al Windows 8 pentru depanare și repararea fișierelor corupte. Discul de pornire al Windows 8 repară fișierele de sistemul Windows, reintegrează fișierele pierdute sau deteriorate și reinstalează sistemul de operare. Instrumentele software adiționale sunt de asemenea disponibile pentru asistență în problemele de depanare.

În fiecare an viruși, spyware și alte tipuri de atacuri malițioase infectează milioane de calculatoare. Aceste atacuri pot deteriora sistemele de operare, aplicații și date. Calculatoarele care au fost infestate pot avea chiar și probleme cu performanța componentelor hardware sau defectarea acestora.

Pentru a proteja datele și integritatea sistemului de operare și a hardware-ului, folosiți software conceput pentru protecția împotriva atacurilor și pentru eliminarea programelor dăunătoare.

Diferite tipuri de software protejează componentele hardware și datele. Figura oferă mai multe informații cu privire la aceste instrumente software de protecție:

- Centrul de acțiune în Windows 8 Verifică starea de setări de securitate esențiale. Centrul de acțiune verifică în mod continuu pentru a vă asigura că programele de tip paravan de protecție și antivirus sunt pornite. De asemenea, se asigură că actualizările automate sunt descărcate și instalate în mod automat.
- Programul antivirus Protejează împotriva atacurilor virușilor.
- Programele antispyware Protejează împotriva software-ului care trimite informații despre obiceiurile de navigare pe Internet către un atacator. Aplicațiile spyware pot fi instalate fără cunoștiința sau consimțământul utilizatorului.
- Paravanul de protecție Window 7 funcționează continuu pentru a proteja împotriva comunicațiilor neautorizate către și de la calculator.

## **Utilizarea Adecvată a Instrumentelor**

## **Instrumente de Organizare**

Un tehnician trebuie să documenteze reparațiile și problemele calculatorului. Documentația poate fi folosită ca punct de referință pentru viitoarele probleme sau poate ajuta alți tehnicieni care nu au intâmpinat aceeași problemă înainte. Documentele pot fi pe hârtie, dar sunt preferate formatele electronice deoarece în acestea se pot căuta usor probleme specifice.

Este important ca un tehnician să documenteze toate reparațiile și serviciile pe care le face. Aceste documentații trebuiesc centralizate și puse la dispoziția tuturor celorlalți tehnicieni. Documentația este folosită ca material de referință în problemele

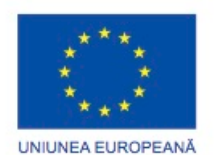

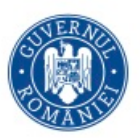

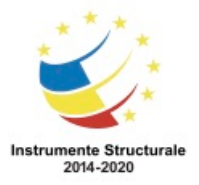

Programul Operaţional Capital Uman 2014 – 2020 Axa Prioritară 3: Locuri de muncă pentru toți POCU/82 "România Start Up Plus" OS 3.7 "Creșterea ocupării prin susținerea întreprinderilor cu profil non-agricol din zona urbană" Titlu proiect: Start-UP Hub: Laboratorul antreprenorilor Cod SMIS proiect: 105648 Proiect co-finanțat din Programul Operațional Capital Uman 2014-2020 similare ce pot fi întâlnite în viitor. Un bun serviciu de relații cu clienții include asigurarea unei descrieri detaliate a problemei și a soluției.

Unelte pentru Referințe Personale

Uneltele pentru referințe personale includ ghiduri de referință, manualele producătorilor, ghiduri de referință rapidă și jurnale de reparații. Înainte de facturare, un tehnician trebuie să țină un jurnal de îmbunătățiri și reparații. Documentația din jurnal include descrierea problemei, posibile soluții care au fost încercate și pașii urmați pentru a rezolva problema. Notați orice modificări de configurație făcute echipamentelor și orice parte înlocuită în reparații. Documentația este importantă când întâlniți probleme similare în viitor.

- Notite Scrieti notite în timp ce efectuati procesul de detectare și reparare a problemei. Urmăriți aceste notițe pentru a evita repetarea pașilor anteriori și pentru a determina următorii pași.
- Jurnal Documentați îmbunătățirile și reparațiile pe care le-ați efectuat. Includeți descrierile problemei, posibile soluții care au fost încercate pentru a corecta problema și pașii urmați pentru a repara problema. Notați orice modificări de configurație făcute echipamentelor și orice parte înlocuită în reparații. Jurnalul, împreună cu notițele, pot fi importante când întâlniți situații similare în viitor.
- Istoricul reparațiilor Faceți o listă detaliată a problemelor și reparațiilor, incluzând datele calendaristice, părțile înlocuite și informația de la client. Istoricul permite unui tehnician să determine ce lucrări s-au efectuat pe un calculator specific în trecut.

Unelte de Referință pe Internet

Internetul este o sursă excelentă de informație despre probleme specifice de hardware și eventuale solutii:

- Motoare de căutare
- Grupuri de știri
- Lista de întrebări frecvente a producătorului
- Manuale de calculatoare online
- Forumuri și chat-uri online
- Situri Web Tehnice

Figura indică un exemplu de sit web tehnic.

Cu timpul veți descoperi o serie de unelte adiționale pe care să le adăugați trusei dumneavoastră. Figura 1 arată cum o rolă de bandă de acoperire poate fi folosită pentru a eticheta piese care au fost scoase de la un calculator atunci când un organizator de piese nu este disponibil.

Un calculator care funcționează este o resursă foarte utilă pe care puteți să o luați cu dumneavoastră atunci când efectuați reparații pe teren. Un calculator care

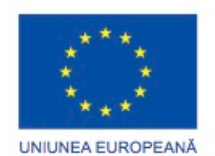

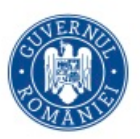

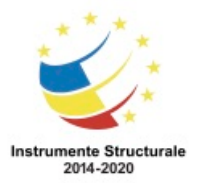

Programul Operaţional Capital Uman 2014 – 2020 Axa Prioritară 3: Locuri de muncă pentru toți POCU/82 "România Start Up Plus" OS 3.7 "Creșterea ocupării prin susținerea întreprinderilor cu profil non-agricol din zona urbană" Titlu proiect: Start-UP Hub: Laboratorul antreprenorilor Cod SMIS proiect: 105648 Proiect co-finanțat din Programul Operațional Capital Uman 2014-2020 funcționează poate fi folosit pentru a descărca instrumente de informare, de cercetare sau unități și pentru a comunica cu alți tehnicieni. Figura 2 prezintă tipurile de piese de schimb pe care să le adăugați unei truse. Asigurați-vă că aceste componente funcționează înainte de a le folosi. Utilizarea componentelor cunoscute ca fiind funcționale pentru a le înlocui pe cele posibil

defecte din calculatoare vă ajută să determinați rapid care componentă nu funcționează corect.

## **Demonstrarea Utilizării Corespunzătoare a Uneltelor**

Siguranța la locul de muncă este responsabilitatea tuturor. Dacă folosiți uneltele potrivite este mult mai puțin probabil să vă răniți sau să stricați unele componente. Înainte de curățarea sau repararea echipamentului, asigurați-vă că instrumentele sunt în stare bună. Curățați, reparați sau înlocuiți elementele care nu funcționează corespunzător.

Un exemplu de ESD este mica înțepătură pe care o simțiți dacă mergeți pe o podea carpetată și atingeți mânerul ușii. Deși acest mic șoc este nevătămător pentru dumneavoastră, aceeași descărcare electrică poate produce daune componentelor unui calculator. Împământarea dumneavoastră sau purtarea unei brățări antistatice pot preveni daunele provocate de descărcările electrostatice componentelor calculatorului.

Scopul împământării proprii sau a purtării unei brățări antistatice este să egalizeze sarcina electrică între dumneavoastră și echipament. Împământarea proprie se face prin atingerea unei părți din metal a unei carcase de calculator. Brățara antistatică este un conductor ce face legătura dintre corpul dumneavoastră și echipamentul la care lucrați. Atunci când electricitatea statică se produce pe corpul dumneavoastră, legătura creată de către brățara antistatică și echipament sau pământ, canalizează electricitatea prin firul ce este legat de brățară.

Așa cum se arată în figură, brățara antistatică are două părți și este ușor de purtat: Pasul 1. Puneți brățara pe încheietură și securizați-o folosind capsa sau ariciul. Metalul de pe partea interioară a brățării antistatice ar trebui să rămână în contact cu pielea tot timpul.

Pasul 2. Fixați conectorul de la capătul firului la brățara antistatică și conectați celălalt capăt fie la echipament sau la punctul de împământare la care este conectat și covorul antistatic. Scheletul de metal al carcasei este un loc bun pentru a conecta firul. Când conectați firul la echipamentul cu care lucrați, alegeți o suprafață nevopsită. O suprafață vopsită nu conduce electricitatea la fel de bine ca o suprafață de metal nevopsită.

NOTĂ: Atașați firul de aceeași parte a echipamentului cu mâna pe care se află brățara antistatică. Acest lucru ajută la menținerea firului în afara zonei cât timp lucrați.

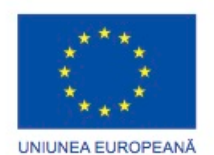

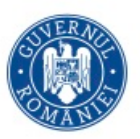

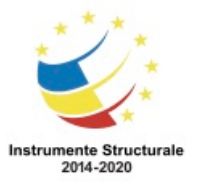

Programul Operaţional Capital Uman 2014 – 2020 Axa Prioritară 3: Locuri de muncă pentru toți POCU/82 "România Start Up Plus" OS 3.7 "Creșterea ocupării prin susținerea întreprinderilor cu profil non-agricol din zona urbană" Titlu proiect: Start-UP Hub: Laboratorul antreprenorilor Cod SMIS proiect: 105648 Proiect co-finanțat din Programul Operațional Capital Uman 2014-2020 Deși purtarea unei brățări antistatice ajută la prevenirea descărcărilor de electricitate

statică, puteți reduce în continuare riscurile prin a nu purta îmbrăcăminte din mătase, poliester sau lână. Sunt șanse mai mari de producere a descărcărilor electrostatice dacă purtați astfel de îmbrăcăminte.

NOTĂ: Tehnicienii ar trebui să-și suflece mânecile, să elimine eșarfele sau cravatele și să-și bage cămașa în pantaloni pentru a preveni interferențe cauzate de haine. Aveți grijă ca cerceii, colierele și alte bijuterii libere să fie aranjate corespunzator. ATENȚIE: Nu purtați niciodată o brățară antistatică când reparați un monitor CRT sau o sursă de curent.

Este posibil să nu aveți mereu posibilitatea de a lucra la un calculator într-un spațiu echipat corespunzător. Dacă puteți controla mediul, încercați să puneți spațiul de lucru departe de zonele cu covor. Covoarele pot duce la acumularea de sarcini electrice. Dacă nu puteți evita covoarele, legați-vă pentru împământare de porțiunea nevopsită a carcasei calculatorului la care lucrați înainte de a atinge orice componentă.

Covorul antistatic este un conductor slab. Acesta funcționează prin absorția electricității statice departe de componente și prin transferul ei de la echipament la un punct de împământare, așa cum se prezintă în figură:

Pasul 1. În spațiul de lucru așezați covorul lângă sau dedesubtul carcasei calculatorului.

Pasul 2. Prindeți covorul de carcasă pentru a asigura împământarea și folosiți-l pentru a depozita componentele scoase din calculator.

Împământați biroul de lucru și covorul antistatic atunci când lucrați. Dacă stați pe covor și purtați brățara antistatică, corpul dumneavoastră are aceeași încărcare ca și echipamentul, reducând probabilitatea de apariție a descărcărilor electrostatice. Reducerea potențialului descărcărilor electrostatice duce la scăderea șanselor de defectare a componentelor sau a circuitelor delicate.

NOTĂ: Întotdeauna manevrați componentele de marginea lor.

Un tehnician trebuie să fie capabil să folosească fiecare instrument dintr-o trusă. Această pagină acoperă multe dintre variatele instrumente de mână folosite pentru repararea calculatoarelor.

**Suruburile** 

Folositi surubelnita corespunzătoare pentru fiecare șurub. Folositi capul ascutit al șurubelniței pentru capătul șurubului. Învârtiți șurubelnița în sensul acelor de ceasornic pentru a strânge șurubul și în sensul opus pentru a slăbi șurubul, așa cum se prezintă în Figura 1.

Filetul șurubului se poate distruge dacă îl strângeți prea tare cu șurubelnița. Un șurub stricat, așa cum este prezentat în Figura 2, se poate bloca în gaura șurubului sau ar putea să nu se fixeze corespunzător. Aruncați șuruburile stricate.

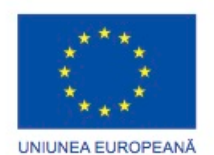

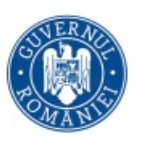

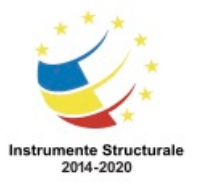

Șurubelnița cu Capul Drept

Așa cum este prezentat în Figura 3, folosiți o șurubelniță cu capul drept atunci când lucrați cu un șurub cu capul drept. Nu folosiți o șurubelniță cu capul drept pentru a desface un șurub cu capul în cruce. Nu folosiți niciodată o șurubelniță ca pârghie. Dacă nu puteți elimina o componentă, verificați dacă este vreo clemă sau siguranță care asigură stabilitatea componentei.

ATENȚIE: Dacă aveți nevoie de o forță prea mare pentru a scoate o componentă, sau pentru a adăuga una, cu siguranță ceva nu este în regulă. Aruncați o a doua privire pentru a fi sigur că nu ați uitat un șurub sau o clemă care blochează componenta. Verificați manualul sau diagrama dispozitivului pentru mai multe informații.

Șurubelnița cu Capul în Cruce (Phillips)

Așa cum se prezintă în Figura 4, folosiți o șurubelniță cu capul în cruce atunci când utilizați un șurub cu capul în cruce. Nu folosiți această șurubelniță pentru a găuri obiecte. Capul șurubelniței se va strica.

**Imbusuri** 

Așa cum se prezintă în Figura 5, folosiți un imbus pentru a strânge sau desface șuruburile cu cap hexagonal. Șuruburile cu cap hexagonal nu ar trebui strânse prea mult pentru a nu strica filetul. Nu utilizați un imbus prea larg pentru șurubul pe care îl folosiți.

ATENȚIE: Unele instrumente sunt magnetizate. Când lucrați cu componente electronice, asigurați-vă că instrumentele pe care le folosiți nu sunt magnetizate. Câmpurile magnetice pot fi dăunătoare pentru datele stocate pe benzile magnetice. Verificați instrumentele atingându-le de un șurub. Dacă șurubul este atras de instrument, nu îl folosiți.

Instrumente de Recuperare a Componentelor

Așa cum se prezintă în Figura 6, cleștii cu vârf ascuțit și pensetele pot fi folosite pentru a plasa sau recupera părți care sunt greu de ajuns cu degetele. Există de asemenea instrumente numite recuperatoare de componente care sunt special proiectate în acest scop. Nu zgâriați sau loviți componentele atunci când folosiți aceste instrumente.

ATENȚIE: Nu folosiți creioanele în interiorul calculatorului pentru a face modificări asupra setărilor comutatoarelor sau pentru a scoate conectori detaşabili. Capul creionului se poate comporta ca un conductor și poate defecta componentele calculatorului.

Un tehnician trebuie să aibă uneltele potrivite pentru a lucra în siguranță și pentru a preveni riscul deteriorării echipamentelor. Un tehnician folosește mai multe unelte pentru a diagnostica și repara problemele calculatoarelor:

- Șurubelniță cu cap drept, mare și mică
- Surubelnită Phillips, mare și mică
- Pensete sau recuperatoare de piese

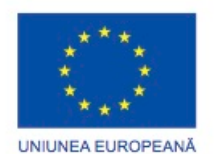

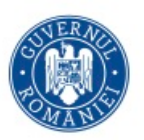

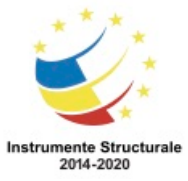

- Foarfece cu vârf ascuțit
- Clesti pentru cabluri
- Instrument pentru extragerea cipului
- Set de chei imbus
- Șurubelniță Torx
- Cheie pentru piulițe, mare și mică
- Extractor cu trei brațe
- Dezizolator
- Sertizor
- Instrument de perforare
- Multimetru digital
- Capete pentru testare
- Oglindă mică
- Pensulă mică de praf
- Cârpă moale, fără scame
- Legături pentru prinderea cablurilor
- Foarfece
- Lanternă mică
- Bandă electrică
- Creion sau pix
- Aer comprimat

Diferite unelte specializate, cum ar fi burghiul Torx, saci sau mănuși antistatice și extractori de circuite integrate pot fi folosite pentru a repara și întreține calculatoare. Evitați întotdeauna uneltele magnetizate, cum ar fi șurubelnițe cu cap magnetic sau unelte care folosesc magneți extensibili pentru recuperarea obiectelor mici metalice care nu pot fi ajunse cu mâinile. Folosirea uneltelor magnetice poate cauza pierderi de date pe discurile dure sau dischete. Uneltele magnetice pot de asemenea induce curent electric, care poate deteriora componentele interne ale calculatorului. În plus, există dispozitive specializate de testare pentru diagnosticarea problemelor calculatorului și cablurilor:

- Multimetru Un dispozitiv care măsoară tensiunea curentului electric sau alternativ, intensitatea electrică și alte caracteristici electrice ale cablurilor, așa cum se prezintă în Figura 7.
- Dispozitivul de testare a surselor de alimentare Un dispozitiv care verifică dacă sursa de alimentare a unui calculator funcționează sau nu corespunzător. Un dispozitiv de testare simplu pentru surse de alimentare ar putea avea doar lumini indicatoare, în timp ce versiunile mai avansate afișează tensiunea și amperajul.
- Dispozitivul de testare a cablurilor Un dispozitiv care verifică cablurile pentru a detecta scurt-circuite sau disfuncționalități, cum ar fi fire conectate la pini necorespunzători.

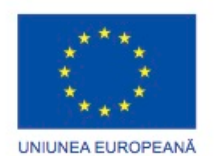

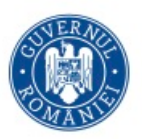

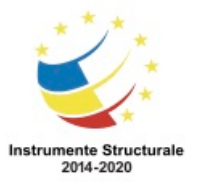

Programul Operaţional Capital Uman 2014 – 2020 Axa Prioritară 3: Locuri de muncă pentru toți POCU/82 "România Start Up Plus" OS 3.7 "Creșterea ocupării prin susținerea întreprinderilor cu profil non-agricol din zona urbană" Titlu proiect: Start-UP Hub: Laboratorul antreprenorilor Cod SMIS proiect: 105648

Proiect co-finanțat din Programul Operațional Capital Uman 2014-2020

• Ștecherul de buclă locală - Un dispozitiv care se conectează la portul unui calculator, hub, switch sau router pentru a efectua o procedură de diagnosticare numită test de buclă locală. Într-un test de buclă locală, un semnal este transmis printr-un circuit și așteptat să se întoarcă la dispozitivul emițător pentru a verifica integritatea transmisiei.

#### **Utilizarea Adecvată a Instrumentelor**

#### **Demonstrați Utilizarea Corespunzătoare a Instrumentelor**

Păstrarea calculatoarelor curate în exterior și în interior este o parte foarte importantă în programul de întreținere. Murdăria poate provoca probleme operațiilor fizice ale ventilatorului, butoanelor și altor componente mecanice. În Figura 1 se pot observa câteva acumulări de praf pe componentele calculatorului. Pe componentele electrice, acumulările excesive de praf acționează ca un izolator și rețin căldura. Această izolare împiedică abilitatea radiatoarelor și a ventilatoarelor de răcire de a ține componentele la o temperatură scăzută, având ca efect supraîncălzirea și distrugerea componentelor.

NOTĂ: Când folosiți aer comprimat pentru a curăța interiorul unui calculator, suflați aer în jurul componentelor cu o distanță minimă de 10 cm de duză. Curățați sursa de curent și ventilatorul din spatele carcasei.

ATENȚIE: Înainte de a curăţa orice echipament, opriţi-l și scoateti-l din priză. Carcasa Calculatorului și Monitoarele

Curățați carcasa calculatorului și suprafața exterioară a monitorului folosind o soluție de curățat și o cârpă de stofă fără scame. Amestecați o picătură de lichid de spălat vase cu 118 ml de apă pentru a face o soluție de curățat. Dacă apa ajunge în interiorul carcasei, lăsați suficient timp pentru ca lichidul să se usuce înainte de a porni calculatorul.

Monitoare LCD

Nu folosiți lichide de spălat geamuri cu amoniac sau orice altă soluție pe un ecran LCD, dacă lichidul nu este special pentru acest scop. Chimicalele dure pot distruge protecția ecranului. Nu există nici un fel de sticlă care să protejeze aceste monitoare, curățați ecranul blând încercând să nu apăsați prea ferm pe el. Monitoare CRT

Pentru a curăța ecranul monitoarelor CRT folosiți o cârpă curată și fără scame, udați-o cu apă distilată și ștergeți monitorul de sus în jos. Apoi folosiți o cârpă moale, uscată pentru a șterge ecranul și pentru a îndepărta dungile.

Curățați componentele prăfuite folosind aer comprimat. Aerul comprimat nu produce încărcări electrostatice pe componente. Asigurați-vă că sunteți într-o zonă ventilată corespunzător înainte de a ventila praful din calculator. O practică bună este să purtați o mască pentru a vă asigura că nu inhalați particule de praf. Eliminați praful prin sufluri mici de aer din tubul de aer comprimat. Nu înclinați sau țineți tubul răsturnat. Nu permiteți paletelor ventilatorului să se învârtă de la forța

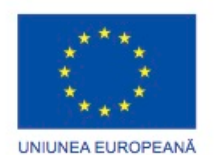

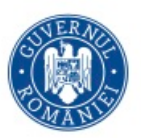

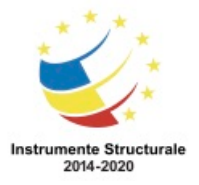

OS 3.7 "Creșterea ocupării prin susținerea întreprinderilor cu profil non-agricol din zona urbană" Titlu proiect: Start-UP Hub: Laboratorul antreprenorilor

Cod SMIS proiect: 105648

Proiect co-finanțat din Programul Operațional Capital Uman 2014-2020

provocată de aerul comprimat. Țineți ventilatorul în loc. Motorul ventilatorului se poate strica atunci când acesta se învârte în gol.

Contactele Componentelor

Curățați contactele componentelor folosind alcool izopropilic. Nu folosiți acetonă. Acetona contine impurități ce pot afecta contactele. Asigurați-vă că nu se adună scame pe contacte de la cârpă. Înainte de reinstalare, folosiți aer comprimat pentru a elimina scamele de pe contacte.

**Tastaturi** 

Curățați o tastatură de calculator cu aer comprimat și apoi folosiți un aspirator de mână cu perie pentru a elimina praful.

ATENȚIE: Nu folosiți un aspirator standard în interiorul unui calculator. Părțile din plastic ale aspiratorului pot provoca încărcări și descărcări electrostatice asupra componentelor. Folosiți doar aspiratoare corespunzătoare pentru componentele electrice.

Mausuri

Folosiți soluție de curățat geamuri și materiale fine pentru a curăța suprafața exterioară a mausului. Nu puneți soluția de curățat direct pe maus. În cazul în care curățați un maus cu bilă, scoateți bila și curățați-o folosind o soluție de geamuri și un material fin. Ștergeți rotițele din interiorul mausului cu același material. Nu pulverizați lichide în interiorul mausului.

Graficul din Figura 2 arată componentele de calculator pe care ar trebui să le curățați și materialele pe care ar trebui să le folosiți.

#### **Normele in laborator şi utilizarea uneltelor Rezumat**

Acest capitol a prezentat normele de protectie a muncii în laborator, utilizarea corectă a uneltelor și eliminarea corectă a componentelor calculatorului și a consumabilelor. În acest laborator v-aţi familiarizat cu multe dintre uneltele folosite la construirea, repararea şi curăţarea componentelor calculatorului şi a celor electronice. Aţi învăţat deasemenea şi importanţa uneltelor de organizare şi modul în care acestea vă ajută să lucraţi mai eficient.

Câteva dintre cele mai importante concepte de reţinut din acest capitol:

- Lucraţi într-o manieră sigură pentru a proteja atât utilizatorii, cât şi echipamentul.
- Urmati toate indicatiile de sigurantă pentru a preveni accidentarea dumneavoastră şi a celorlalte persoane.
- Să știți cum să protejați echipamentul împotriva defecțiunilor cauzate de descărcări electrostatice.
- Să ştiţi despre şi să puteţi preveni căderile de tensiuni care pot avaria echipamentului sau pot duce la pierderea de informaţii.

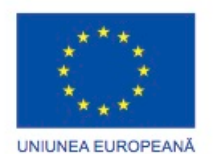

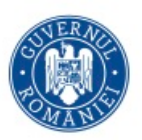

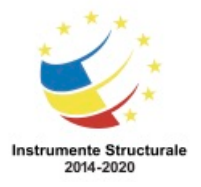

- Să ştiţi care dintre produse şi consumabile necesită proceduri speciale de eliminare.
- Familiarizaţi-vă cu tabelele MSDS pentru problemele de siguranţă şi restricţiile de eliminare pentru a ajuta la protejarea mediului înconjurător.
- Să folosiţi uneltele corespunzătoare pentru fiecare sarcină.
- Să știți cum să curățați componentele în siguranță.
- Folosiţi uneltele de organizare în timpul reparaţiei unui calculator.

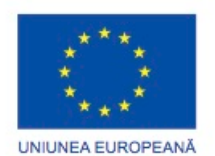

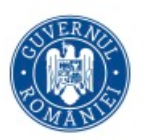

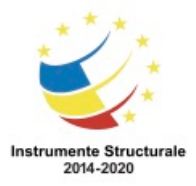

# Capitolul 3

#### **Asamblarea calculatorului Introducere**

Asamblarea calculatoarelor este o parte importantă a profesiei de tehnician. Ca tehnician, va trebui să acţionaţi într-o manieră logică şi metodică în lucrul cu componentele calculatorului. Uneori veţi fi pus în situaţia de a decide dacă o componentă din calculatorul clientului ar trebui actualizată sau înlocuită. Este important să vă dezvoltaţi aptitudini avansate în proceduri de instalare, tehnici de depanare şi metode de diagnosticare pentru calculatoare. Acest capitol discută importanţa compatibilităţii componentelor, atât hardware, cât şi software. De asemenea, acoperă nevoia pentru resurse de sistem adecvate pentru funcţionarea eficientă a componentelor hardware şi software ale clientului.

## **Deschiderea carcasei şi instalarea sursei de alimentare**

Carcasele pentru calculatoare sunt produse în factori de formă diferiţi. Factorii de formă se referă la dimensiunea şi forma carcasei.

Pregătiţi-vă biroul de lucru înainte de a deschide carcasa. Vreţi iluminare adecvată, o bună ventilație, precum și o temperatură a camerei confortabilă. Spațiul de lucru sau masa ar trebui să fie accesibile din toate unghiurile. Evitați aglomerarea suprafaței zonei de lucru cu instrumente și componente de calculator. Puneți un covor antistatic pe masă pentru a ajuta la prevenirea deteriorării fizice și electrostatice a echipamentelor. Este util să se folosească recipiente mici în care să puneți șuruburi și alte părți pe măsură ce le îndepărtați din calculator.

Există metode diferite pentru a deschide carcasele. Pentru a afla cum puteți să deschideți un anumit tip de carcasă de calculator, consultați manualul de utilizare sau site-ul producătorului. Majoritatea carcaselor se deschid într-unul dintre următoarele moduri:

- Protecția carcasei calculatorului este îndepărtată ca o singură bucată.
- Panourile de sus și cele laterale ale carcasei sunt îndepărtate.
- Panoul de sus al carcasei este îndepărtat înainte ca panourile laterale să fie îndepărtate.
- O încuietoare este trasă pentru a elibera panoul lateral, care se poate balansa şi deschide.

Unui tehnician i se poate solicita înlocuirea sau instalarea unei surse de alimentare. Majoritatea surselor de alimentare pot fi fixate doar dintr-o singură direcţie în carcasa calculatorului. Există, de obicei, trei sau patru şuruburi ce fixează sursa de alimentare de carcasa calculatorului. Sursele de alimentare au ventilatoare ce pot vibra şi astfel desface

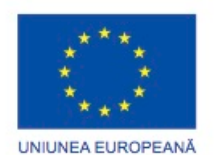

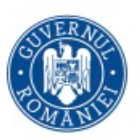

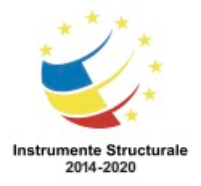

Programul Operaţional Capital Uman 2014 – 2020 Axa Prioritară 3: Locuri de muncă pentru toți POCU/82 "România Start Up Plus" OS 3.7 "Creșterea ocupării prin susținerea întreprinderilor cu profil non-agricol din zona urbană"

Titlu proiect: Start-UP Hub: Laboratorul antreprenorilor

Cod SMIS proiect: 105648

Proiect co-finanțat din Programul Operațional Capital Uman 2014-2020

şuruburile care nu au fost fixate corespunzător. Când se instalează o sursă de alimentare, asigurați-vă că toate șuruburile sunt fixate corespunzător.

Penttru a instala o sursă de alimentare, urmați acești pași:

Pasul 1. Introduceţi sursa de alimentare în carcasă.

Pasul 2. Aliniaţi orificiile de la sursa de alimentare cu cele de pe carcasă.

Pasul 3. Fixaţi sursa de alimentare pe carcasă folosind şuruburile corespunzătoare.

#### **Instalarea plăcii de bază**

Microprocesorul, radiatorul şi ventilatorul pot fi instalate pe placa de bază înainte ca aceasta să fie montată în carcasă. Acest lucru permite existenţa unui spaţiu mărit pentru vizualizarea şi manevrarea componentelor în timpul instalării.

Microprocesorul

Figura 1 ilustrează un prim-plan al microprocesorului şi al plăcii de bază. Microprocesorul şi placa de bază sunt sensibile la descărcările electrostatice. Atunci când manevrați un microprocesor şi o placă de bază, asiguraţi-vă că acestea sunt aşezate pe un covor antistatic împământat. Purtați o brătară antistatică atunci când lucrați cu aceste componente. AVERTISMENT: Când manevraţi un microprocesor, nu atingeţi niciodată contactele acestuia. Microprocesorul este securizat în socket-ul de pe placa de bază printr-un sistem de pârghie/clemă. Înainte să înstalaţi un microprocesor în socket-ul de pe placa de bază, asigurați-vă că sunteți familiar cu sistemul de pârghie/clemă.

Pasta termoconductoare ajută la eliminarea căldurii din jurul microprocesorului. Când instalați un microprocesor folosit, curățați partea de sus și partea de jos a radiatorului cu alcool izopropilic şi o lavetă de bumbac fără scame. Un filtru de hârtie pentru cafea este potrivit pentru curăţare. Acesta înlătură pasta termoconductoare veche. Suprafeţele sunt acum pregătite pentru un nou strat de pastă termoconductoare. Urmați toate recomandările producătorului referitoare la aplicarea pastei termoconductoare.

Figura 2 ilustrează cum se aplică pasta termoconductoare pe microprocesor. În cele mai multe cazuri, aplicaţi o cantitate foarte mică de pastă termoconductoare pe microprocesor. Pasta se întinde uniform atunci când se află sub presiunea şi greutatea radiatorului şi a ventilatorului.

Radiatorul şi ventilatorul

Figura 3 ilustrează radiatorul şi ventilatorul. Acest ansamblu este un echipament de răcire compus din două părţi. Radiatorul atrage căldura dinspre procesor. Ventilatorul îndepărtează căldura de la radiator. Ansamblul are de obicei un conector de alimentare cu 3 pini.

Figura 4 ilustrează cablul şi conectorul plăcii de bază pentru radiator şi ventilator. Pentru a instala microprocesorul, radiatorul şi ventilatorul, urmaţi paşii următori: Pasul 1. Aliniaţi microprocesorul astfel încât indicatorul Conexiunii 1 să fie aşezat în dreptul Pinului 1 din locașul microprocesorului. Astfel, vă veţi asigura că semnele de orientare ale microprocesorului sunt aliniate cu cheile de orientare de pe locașul microprocesorului.

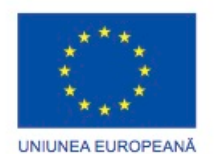

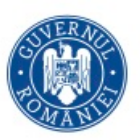

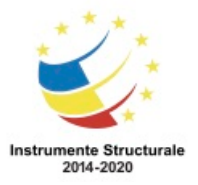

OS 3.7 "Creșterea ocupării prin susținerea întreprinderilor cu profil non-agricol din zona urbană" Titlu proiect: Start-UP Hub: Laboratorul antreprenorilor

Cod SMIS proiect: 105648

Proiect co-finanțat din Programul Operațional Capital Uman 2014-2020

Pasul 2. Plasaţi cu grijă microprocesorul în locaș.

Pasul 3. Închideți zona de încărcare a microprocesorului. Fixați-o închizând mânerul de încărcare şi prinzându-l sub locaşul de reţinere.

Pasul 4. Aplicați o cantitate mică de pastă termoconductoare pe microprocesor. Urmați toate recomandările producătorului referitoare la aplicarea pastei termoconductoare. Pasul 5. Aliniaţi dispozitivele de fixare ale ansamblului radiator/ventilator cu găurile de pe placa de bază.

Pasul 6. Poziţionaţi ansamblul format din radiator/ventilator peste microprocesor, fiind atent să nu prindeţi cablurile ventilatorului.

Pasul 7. Strângeţi dispozitivele de fixare ale ansamblului radiator/ventilator pentru a-l securiza în poziţie.

Pasul 8. Conectaţi cablul de alimentare al ansamblului radiator/ventilator cu conectorul ventilatorului de pe placa de bază.

#### **Instalarea plăcii de bază**

Memoria RAM poate fi instalată pe placa de bază înainte ca placa de bază să fie fixată în carcasa calculatorului. Înainte de instalare, consultaţi documentaţia plăcii de bază sau site-ul web al producătorului pentru a vă asigura că memoria RAM este compatibilă cu placa de bază.

Memoria RAM asigură stocarea temporară şi rapidă a datelor pentru microprocesor în timpul funcționării calculatorului. Memoria RAM este o memorie volatilă, ceea ce înseamnă că își va pierde continutul atunci când calculatorul este oprit. În general, mai multă memorie RAM sporește performanțele calculatorului.

Pentru instalarea memoriei RAM, urmați acești pași:

Pasul 1. Aliniaţi memoria RAM cu slotul de memorie şi apăsaţi până când dispozitivele laterale de prindere au intrat în poziţie.

Pasul 2. Asiguraţi-vă că dispozitivele laterale de prindere au fixat modulul RAM.

Pasul 3. Verificaţi vizual eventualele contacte expuse.

Repetaţi aceşti paşi pentru module suplimentare de memorie RAM.

Placa de bază este acum gata pentru a fi instalată în carcasa calculatorului, așa cum se arată în Figura 1. Distanţiere metalice şi din plastic sunt folosite pentru a monta placa de bază şi pentru a împiedica contactul acesteia cu porţiunile metalice ale carcasei. Instalați numai distanțierele care se aliniază cu orificiile din placa de bază. Instalarea unor distanțiere suplimentare ar putea împiedica aşezarea corespunzătoare a plăcii de bază în interiorul carcasei.

Deoarece conexiunile I/O de pe placa de bază variază, o placă de conectare I/O, ilustrată în Figura 2, este furnizată cu placa de bază. Placa I / O are tăieturi pe partea din spate a plăcii de bază special pentru conectori. Placa de conectare I / O este instalată în interiorul părţii

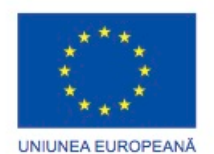

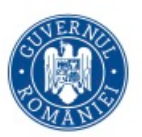

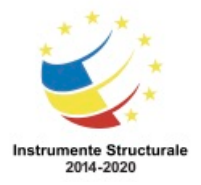

OS 3.7 "Creșterea ocupării prin susținerea întreprinderilor cu profil non-agricol din zona urbană" Titlu proiect: Start-UP Hub: Laboratorul antreprenorilor

Cod SMIS proiect: 105648

Proiect co-finanțat din Programul Operațional Capital Uman 2014-2020

din spate a carcasei calculatorului pentru a permite utilizarea conectorilor când placa de bază este instalată în carcasă.

Pentru instalarea plăcii de bază, urmați aceşti pași:

Pasul 1. Montați distanțierele în carcasa calculatorului, aliniate cu locațiile din orificiile de montare din placa de bază.

Pasul 2. Montați placa I / O pe interiorul părţii din spate a carcasei calculatorului.

Pasul 3. Aliniați conectorii I / O pe partea din spate a plăcii de baza cu orificiile din placa I / O.

Pasul 4. Aliniaţi găurile pentru şuruburi de pe placa de bază cu distanţierele.

Pasul 5. Introduceți toate șuruburile pentru placa de bază.

Pasul 6. Strângeți toate șuruburile pentru placa de bază.

## **Instalarea unităţilor**

Unitățile care sunt instalate în locașuri interne sunt denumite unități interne. Discul dur este un exemplu de unitate internă.

Pentru a instala unitatea de disc dur, urmați acești pași:

Pasul 1. Pozitionati unitatea de disc dur astfel încât să se alinieze cu locașul de 8.9 cm. Pasul 2. Inseraţi unitatea de disc dur în locaş astfel încât orificiile pentru şuruburi să fie aliniate cu cele din carcasă.

Pasul 3. Fixati unitatea de disc dur de carcasă folosind suruburile corespunzătoare. Unitățile optice stochează datele pe medii de stocare externe, cum ar fi CD-uri, DVD-uri și Blu-ray-urile. Unitățile optice sunt instalate în locaşurile accesibile din partea frontală a carcasei. Locaşurile externe permit accesul la mediile de stocare fără a deschide carcasei. Un conector de alimentare Molex sau SATA furnizează unităţii optice energie de la sursa de alimentare. Un cablu de date PATA sau SATA conectează unitatea optică la placa de bază. Pentru a instala o unitate optică, urmați aceşti pași:

Pasul 1. Poziționați unitatea optică, astfel încât să se alinieze cu locaşul de deschidere al unităţii de 13.34 cm.

Pasul 2. Introduceţi unitatea optică în locaşul din carcasă astfel încât orificiile pentru şuruburi ale acesteia să fie aliniate cu cele din carcasă.

Pasul 3. Fixaţi unitatea optică în carcasă folosind şuruburile corespunzătoare.

O unitate pentru dischetă este un dispozitiv de stocare care citeşte şi scrie informaţii pe o dischetă. Un conector de alimentare BERG alimentează unitatea pentru dischetă. Un cablu de date al unităţii de dischetă se conectează la placa de bază FDD.

O unitate de dischetă se încadrează în locaşul 8.9 cm de pe partea din față a carcasei calculatorului.

Pentru a instala o unitate pentru dischetă, urmați aceşti pași:

Pasul 1. Poziționați unitatea de dischetă astfel încât să se alinieze cu deschiderea locașului de unitate.

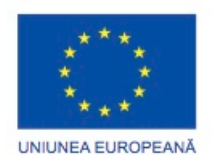

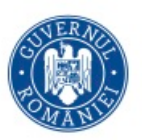

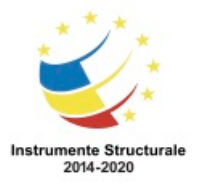

Programul Operaţional Capital Uman 2014 – 2020 Axa Prioritară 3: Locuri de muncă pentru toți POCU/82 "România Start Up Plus" OS 3.7 "Creșterea ocupării prin susținerea întreprinderilor cu profil non-agricol din zona urbană" Titlu proiect: Start-UP Hub: Laboratorul antreprenorilor Cod SMIS proiect: 105648 Proiect co-finanțat din Programul Operațional Capital Uman 2014-2020 Pasul 2. Inseraţi unitatea pentru dischetă în locaş astfel încât găurile pentru şuruburi din aceasta să fie aliniate cu cele din carcasă.

Pasul 3. Securizaţi unitatea pentru dischetă la carcasă folosind şuruburile corespunzătoare.

#### **Instalarea plăcilor de extensie**

Plăcile de extensie adaugă funcţionalităţi calculatorului. Plăcile de extensie trebuie să fie compatibile cu sloturile de extensie de pe placa de bază. Veţi instala trei tipuri de plăci de extensie:

- Placa de reţea pe slot PCIe x1
- Placa de reţea fără fir
- Placa video pe slot PCIe x16

O placă de retea permite conectarea unui calculator la o retea. Plăcile de retea folosesc sloturile PCI şi PCIe de pe placa de bază.

Pentru instalarea unei plăci de rețea, urmați acești pași:

Pasul 1. Aliniati placa de retea cu slot-ul de extensie corespunzător de pe placa de bază. Pasul 2. Apăsaţi uşor pe placa de reţea până când aceasta a intrat complet în slot-ul de extensie.

Pasul 3. Fixati consola de montare a plăcii de rețea de carcasă cu ajutorul unui surub. O placă de reţea fără fir permite unui calculator să se conecteze la o reţea fără fir. Plăcile de reţea fără fir folosesc slot-urile PCI şi PCIe de pe placa de bază. Unele plăci de reţea fără fir sunt instalate extern printr-un conector USB.

Pentru a instala unei plăci de reţea fără fir, urmați aceşti pași:

Pasul 1. Aliniaţi placa de reţea fără fir cu slot-ul corespunzător de pe placa de bază.

Pasul 2. Apăsaţi uşor pe placa de reţea fără fir până când aceasta este fixată corect pe placa de bază.

Pasul 3. Fixați consola de montare a plăcii de reţea fără fir de carcasă cu ajutorul şurubului corespunzător.

O placă video reprezintă interfaţa dintre un calculator şi un monitor. O placă video îmbunătăţită poate asigura capacităţi grafice mai bune pentru jocuri şi programe grafice. Plăcile video folosesc slot-uri de extensie PCI, AGP sau PCIe de pe placa de bază. Pentru instalarea unei plăci video, urmaţi aceşti paşi:

Pasul 1. Aliniați placa video cu slot-ul corespunzător de pe placa de bază.

Pasul 2. Apăsaţi usor pe placa video până când aceasta este complet aşezată.

Pasul 3. Fixaţi consola de montare a plăcii video de carcasă cu ajutorul şurubului corespunzător.

#### **Instalarea cablurilor**

Conexiunile de alimentare ale plăcii de bază

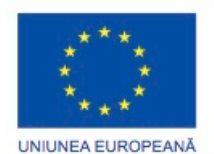

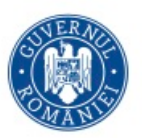

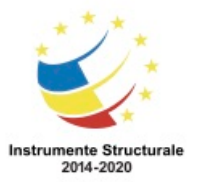

OS 3.7 "Creșterea ocupării prin susținerea întreprinderilor cu profil non-agricol din zona urbană" Titlu proiect: Start-UP Hub: Laboratorul antreprenorilor Cod SMIS proiect: 105648

Proiect co-finanțat din Programul Operațional Capital Uman 2014-2020

Plăcile de bază necesită energie pentru a funcţiona. Conectorul de alimentare principal de tip ATX are 20 sau 24 de pini. De asemenea, sursa de alimentare poate avea un conector de alimentare cu 4 pini şi 6 pini sau un conector auxiliar cu 8 pini, care se conectează la placa de bază. Un conector cu 20 de pini funcţionează pe o placă de baza cu o priză de 24 de pini. Pentru a instala un conector de alimentare pentru placa de bază, urmați aceşti pași: Pasul 1. Aliniați conectorul de alimentare ATX cu 20 de pini la priza de pe placa de bază (Figura 1).

Pasul 2. Apăsaţi uşor până când clema se potriveşte în locul corespunzător.

Pasul 3. Aliniați conectorul de alimentare AUX cu 4 pini cu priza de pe placa de bază (Figura 2).

Pasul 4. Apăsaţi uşor până când clema se potriveşte în locul corespunzător.

Conectori de alimentare SATA

Conectorii de alimentare SATA folosesc un conector cu 15 pini. Conectorii de alimentare SATA sunt folosiți pentru discuri dure, unități optice sau orice altă componentă care are o priză de alimentare SATA.

Conectori de alimentare Molex

Discurile dure şi unităţile optice care nu au prize de alimentare SATA folosesc un conector de alimentare Molex.

ATENȚIE: Nu utilizați un conector Molex și un conector SATA pe aceeași unitate, în același timp.

Conectori de alimentare Berg

Conectorul de alimentare Berg cu 4 pini alimentează o unitate pentru dischetă.

Pentru a instala un conector de alimentare SATA, Molex sau Berg, urmați aceşti pași:

Pasul 1. Conectați conectorul de alimentare SATA cu unitatea de disc dur (Figura 3).

Pasul 2. Conectați conectorul de alimentare Molex în unitatea optică (Figura 4).

Pasul 3. Conectați cablul de alimentare Berg cu 4 pini în unitatea de dischetă (Figura 5).

Pasul 4. Conectați conectorul de alimentare cu 3 pini pentru ventilator în locaşul corespunzător de pe placa de bază, conform manualului plăcii de bază (Figura 6). Pasul 5. Conectaţi cablurile adiţionale din carcasă la conectorii corespunzători conform manualului plăcii de bază.

Unităţile se conectează la placa de bază folosind cabluri de date. Tipul de unitate determină tipul de cablu de date care trebuie utilizat.

Cabluri de date PATA

Cablul PATA este uneori denumit cablul panglică, deoarece este lat şi plat. Cablul PATA poate să aibă 40 sau 80 de conductori. Un cablu PATA are de obicei 3 conectori de 40 de pini. Ultimul conector se conectează la placa de bază. Ceilalți doi se conectează la unități. În cazul în care mai multe unități de disc dur sunt instalate, unitatea principală se conectează la conectorul final. Unitatea subordonată se conectează la conectorul din mijloc.

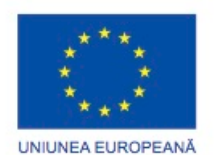

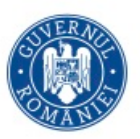

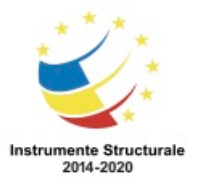

OS 3.7 "Creșterea ocupării prin susținerea întreprinderilor cu profil non-agricol din zona urbană" Titlu proiect: Start-UP Hub: Laboratorul antreprenorilor

Cod SMIS proiect: 105648

Proiect co-finanțat din Programul Operațional Capital Uman 2014-2020

O bandă pe cablul de date indică locația pinului 1. Conectaţi cablul PATA în unitate cu indicatorul pinului 1 de pe cablu aliniat la indicatorul pinului 1 de pe conectorul unităţii. Indicatorul pinului 1 de pe conectorul unităţii este de obicei cel mai apropriat de conectorul de alimentare de pe unitate. Numeroase plăci de bază mai vechi au două controlere de unitate PATA, oferind suport pentru un număr maxim de patru unități PATA. Cabluri de date SATA

Cablul de date SATA are un conector cu 7 pini. Un capăt al cablului este conectat la placa de bază. Celălalt capăt este conectat la orice unitate care are un conector de date SATA. Numeroase plăci de bază au patru sau mai multe controlere pentru unități SATA. Cabluri de date pentru unităţile de dischetă

Cablul de date pentru unitatea de dischetă are de obicei trei conectori cu 34 de pini. O bandă pe cablu indică locația pinului 1. Ultimul conector se conectează la placa de bază. Ceilalti doi se conectează la unități. În cazul în care mai multe unități de dischetă sunt instalate, unitatea A: se conectează la conectorul final. Unitatea B: se conectează la conectorul din mijloc. Există o răsucire în multe cabluri de tip panglică pentru unitatea de dischetă, care permite unității conectate la cablul final să fie identificată de către calculator ca unitatea A:, atunci când două unități de dischetă sunt instalate.

Conectați cablul de date pentru unitatea de dischetă în unitate cu indicatorul pinului 1 de pe cablu aliniat la indicatorul pinului 1 de pe conectorul unității. Plăcile de bază dispun de un controler pentru unitatea de dischetă, oferind suport pentru un număr maxim de două unități de dischetă.

NOTĂ: Dacă pinul 1 de pe cablul de date pentru unitatea de dischetă nu este aliniat cu pinul 1 de pe conectorul unității, unitatea de dischetă nu funcționează. Acest dezechilibru nu deteriorează unitatea, dar ledul ce indică activitatea unității de dischetă va afişa continuu. Pentru a remedia această problemă, opriți calculatorul și reconectați cablul de date, astfel încât pinul 1 de pe cablu și pinul 1 de pe conector să fie aliniate. Reporniţi calculatorul. Pentru a instala un cablu de date PATA, SATA sau unul pentru unitatea de dischetă, urmați acești pași:

Pasul 1. Conectați capătul cablului PATA corespunzător plăcii de bază în priza de pe placa de bază (a se vedea Figura 1).

Pasul 2. Conectați conectorul de la capătul îndepărtat al cablului PATA în unitatea optică (a se vedea Figura 2).

Pasul 3. Conectați un capăt al cablului SATA în priza de pe placa de bază(a se vedea Figura 3).

Pasul 4. Conectați celălalt capăt al cablului SATA în unitatea de disc dur (a se vedea Figura 4). Pasul 5. Conectați capătul corespunzător plăcii de bază al cablului pentru unitatea de dischetă în priza de pe placa de bază (a se vedea Figura 5).

Pasul 6. Conectați conectorul de la capătul îndepărtat al cablului pentru unitatea de disc dur în unitatea de dischetă (a se vedea Figura 6).

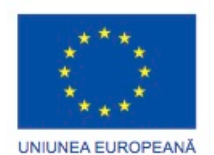

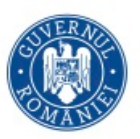

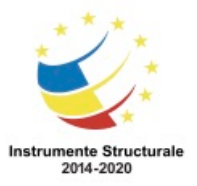

OS 3.7 "Creșterea ocupării prin susținerea întreprinderilor cu profil non-agricol din zona urbană" Titlu proiect: Start-UP Hub: Laboratorul antreprenorilor Cod SMIS proiect: 105648

Proiect co-finanțat din Programul Operațional Capital Uman 2014-2020

O carcasă de calculator are butoane pentru a controla energia pentru placa de bază şi led-uri pentru a indica activităţi de pe placa de bază. Trebuie să conectați aceste butoane şi lumini cu placa de bază prin intermediul cablurilor din partea frontală a carcasei. Figura 1 prezintă unele dintre cablurile de pe panoul frontal, care se găsesc de obicei într-o carcasă de calculator. Figura 2 prezintă un conector obişnuit la panoul sistemului de pe placa de bază, unde cablurile sunt conectate. Scrierea pe placa de bază, lângă conectorul la panoul sistemului, prezintă locul în care este conectat fiecare cablu.

Conectorii de pe panoul sistemului nu sunt codaţi. Următoarele indicaţii pentru conectarea cablurilor la conectorii panoului sistemului sunt generice, pentru că nu sunt definite standarde pentru etichetarea cablurilor carcasei sau conectorilor panoului sistemului. Marcajele de pe cablurile panoului frontal şi conectorii panoului sistemului pot fi diferite faţă de ceea ce este prezentat. Consultați întotdeauna manualul plăcii de bază pentru diagrame și informații suplimentare despre conectarea cablurilor de pe panoul frontal. Butoanele de alimentare și repornire

Butonul de alimentare porneşte sau opreşte calculatorul. Dacă butonul de alimentare nu reuşeşte oprirea calculatorului, țineți apăsat butonul de pornire timp de 5 secunde. Butonul de repornire realizează repornirea calculatorului fără să îl oprească. Unele plăci de bază nu suportă un buton de repornire. În acest caz, poate fi necesar să apăsați pe butonul de alimentare pentru o perioadă scurtă de timp pentru a reporni calculatorul.

Fiecare cablu de pe panoul frontal are o mică săgeată care indică pinul 1, așa cum se arată în Figura 3. Pentru a conecta butonul de pornire, aliniați pinul 1 al cablului butonului de pornire de pe panoul frontal cu pinul marcat PWR. Pentru a conecta butonul de repornire, aliniați pinul 1 al cablului butonului de repornire de pe panoul frontal cu pinul marcat RESET. Led-urile pentru alimentare şi activitatea unităţii

Ledul de alimentare rămâne aprins atunci când calculatorul este pornit și luminează intermitent atunci când calculatorul este în modul adormire. Led-ul pentru activitatea unității rămâne aprins sau luminează intermitent când calculatorul citește sau scrie de pe hard disc. Fiecare pereche de pini pentru led-uri de pe conectorul la panoul de sistem are pinul 1 marcat cu un semn plus (+), așa cum se arată în Figura 4. Pentru a conecta led-ul pentru alimentare, aliniați pinul 1 al ledului pentru alimentare de pe panoul frontal cu pinul marcat PLED+. Pentru a conecta led-ul IDE, aliniați pinul 1 al acestuia pentru activitatea unităţii de pe panoul frontal cu pinul marcat IDE\_LED+.

Difuzorul sistemului

Placa de bază utilizează difuzorul sistemului pentru a indica starea calculatorului. (Difuzorul sistemului nu este același cu difuzoarele utilizate de calculator pentru a reda muzică și alte forme de divertisment audio.) Un semnal sonor indică pornirea calculatorului fără probleme. Dacă există o problemă hardware, o serie de semnale de alertă se eliberează pentru a indica tipul de problemă. Sunetele de diagnosticare sunt discutate mai târziu în acest capitol.

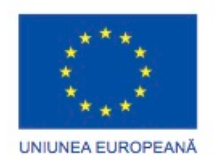

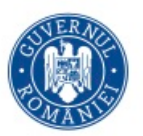

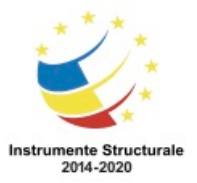

OS 3.7 "Creșterea ocupării prin susținerea întreprinderilor cu profil non-agricol din zona urbană" Titlu proiect: Start-UP Hub: Laboratorul antreprenorilor

Cod SMIS proiect: 105648

Proiect co-finanțat din Programul Operațional Capital Uman 2014-2020

Cablul difuzorului sistemului foloseşte de obicei patru pini pe conectorul panoului de sistem. Pentru a conecta difuzorul, aliniați pinul 1 al cablului difuzorului sistemului de pe panoul frontal cu pinul marcat + sau +5V.

USB

Porturile USB sunt amplasate pe partea exterioară a multor carcase de calculatoare. De multe ori, conectorii USB de pe placa de bază constau din 9 sau 10 pini aranjaţi în două rânduri, după cum se arată în Figura 5. Acest aranjament permite două conexiuni USB, astfel încât conectorii USB sunt adesea în perechi. Uneori, cei doi conectori formează o singură bucată, așa cum se arată în Figura 6, şi pot fi conectaţi la întregul conector USB de placa de bază. De asemenea, conectorii USB pot avea patru sau cinci pini sau grupuri individuale de patru sau cinci pini.

Cele mai multe dispozitive USB necesită doar conectarea a patru pini. Pinul al cincilea este folosit pentru a împământa învelişul unor cabluri USB. Pentru a conecta portul USB, aliniați pinul 1 al cablului USB cu pinul marcat USB +5V sau +5V.

ATENȚIE: Asigurați-vă că există marcajul USB pe conectorul plăcii de bază. Conectorii FireWire sunt foarte asemănători. Conectarea cablurilor USB la conectorii FireWire provoacă daune.

Carcasele şi plăcile de bază noi pot avea capacităţi de USB 3.0. Conectorul USB 3.0 al plăcii de bază este similar ca design cu un conector USB, dar are pini suplimentari. Audio

Unele carcase au porturi audio și mufe pe exterior pentru a conecta microfoane, echipament audio extern, cum ar fi procesoare de semnal, plăci de amestecare și instrumente. De asemenea, pot fi achiziționate panouri speciale audio și pot fi conectate direct la placa de bază. Aceste panouri se pot instala fie într-unul sau mai multe lăcaşe externe sau pot să fie independente. Datorită funcției specializate și varietăţii hardware-ului, consultați documentația plăcii de bază, a carcasei și a panoului audio pentru instrucţiuni specifice pentru conectarea cablurilor la conectorii plăcii de bază.

Pentru a instala cablurile de pe panoul frontal, urmați aceşti pași:

Pasul 1. Conectați cablul de alimentare în conectorul panoului de sistem în locația marcată POWER.

Pasul 2. Conectați cablul de repornire în conectorul panoului de sistem în locația marcată RESET.

Pasul 3. Conectați cablul ledului de alimentare în conectorul panoului de sistem în locația marcată cu led-ul de alimentare.

Pasul 4. Conectați cablul ledului pentru activitatea unităţii în conectorul panoului de sistem în locația marcată IDE LED.

Pasul 5. Conectați cablul difuzorului în conectorul panoului de sistem în locația marcată SPEAKER.

Pasul 6. Conectați cablul USB în conectorul USB.

Pasul 7. Conectați cablul audio în conectorul audio.

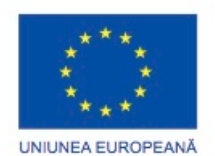

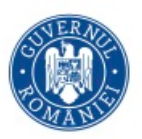

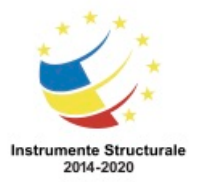

OS 3.7 "Creșterea ocupării prin susținerea întreprinderilor cu profil non-agricol din zona urbană" Titlu proiect: Start-UP Hub: Laboratorul antreprenorilor Cod SMIS proiect: 105648

Proiect co-finanțat din Programul Operațional Capital Uman 2014-2020

În general, în cazul în care un buton sau un led nu funcționează, conectorul ar putea fi orientat necorespunzător. Pentru a corecta acest lucru, opriți calculatorul și deconectați-l, deschideţi carcasa și întoarceți conectorul pentru butonul sau ledul care nu funcționează.

Înainte să reataşaţi panourile laterale la carcasa calculatorului, asiguraţi-vă că toate componentele sunt aliniate corect şi aşezate corespunzător. Această listă include microprocesorul, adaptoarele, cablurile de date, cablurile de pe panoul frontal şi cablurile de alimentare.

Atunci când capacul este în poziţie, asiguraţi-vă că toate şuruburile sunt fixate în locaţia lor. Unele carcase de calculator folosesc şuruburi care se inserează folosind o şurubelniţă. Alte carcase au şuruburi cu mâner ce pot fi strânse cu mâna.

Dacă nu sunteţi sigur cum să scoateţi sau să înlocuiţi carcasa calculatorului, consultaţi documentația sau site-ul web al producătorului.

AVERTISMENT: Manevraţi componentele carcasei cu grijă. Unele carcase de calculator au vârfuri dințate sau ascuțite.

După ce panourile carcasei sunt reataşate, conectați cablurile la partea din spate a calculatorului. Câteva tipuri comune de conexiuni folosind cabluri externe:

- Monitorul
- Tastatura
- Mausul
- USB
- Ethernet
- Alimentarea

NOTA: Conectaţi cablul de alimentare după ce aţi montat toate celelalte cabluri. Atunci când ataşaţi cablurile, asiguraţi-vă că sunt conectate la locaţiile corespunzătoare din calculator. De exemplu, sistemele mai vechi utilizează același tip de conector PS/2 pentru cablurile de maus și tastatură, dar sunt identificate în funcție de culoare pentru a se evita conectarea incorectă. Adesea, o pictogramă a dispozitivului conectat, cum ar fi o tastatură, un maus, un monitor sau un simbol USB este indicată pe conector.

ATENȚIE: Atunci când conectați cablurile, nu forțați niciodată conectarea.

Pentru a instala diverse cabluri externe, urmați aceşti pași:

Pasul 1. Atașați cablul monitorului la portul video (a se vedea Figura 1). Securizaţi cablul prin strângerea şuruburilor de pe conector.

Pasul 2. Conectați cablul tastaturii în portul tastaturii PS/2 (a se vedea Figura 2).

Pasul 3. Conectați cablul mausului în portul PS/2 mausului (a se vedea Figura 3).

Pasul 4. Conectați cablul USB la un port USB (a se vedea Figura 4).

Pasul 5. Conectați cablul de rețea în portul de rețea (a se vedea Figura 5).

Pasul 6. Conectați antena pentru reţeauau fără fir la conectorul antenei (a se vedea Figura 6).

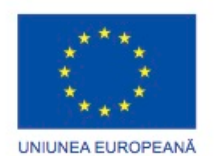

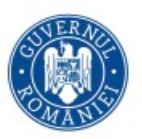

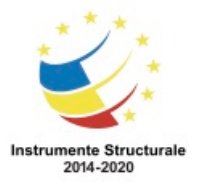

Programul Operaţional Capital Uman 2014 – 2020 Axa Prioritară 3: Locuri de muncă pentru toți POCU/82 "România Start Up Plus" OS 3.7 "Creșterea ocupării prin susținerea întreprinderilor cu profil non-agricol din zona urbană"

Titlu proiect: Start-UP Hub: Laboratorul antreprenorilor

Cod SMIS proiect: 105648

Proiect co-finanțat din Programul Operațional Capital Uman 2014-2020

Pasul 7. Conectați cablul de alimentare la sursa de alimentare (a se vedea Figura 7). NOTĂ: Unele plăci de bază nu au PS/2 porturi pentru conectarea tastaturii și mausului. Conectați o tastatură USB și un maus USB la acest tip de placă de bază. Puteţi observa în Figura 8 toate cablurile ataşate în spatele calculatorului.

## **Pornirea calculatorului**

## **POST şi BIOS**

Atunci când calculatorul este pornit,sistemul de intrări/ieşiri de bază (BIOS) efectuează o verificare a componentelor interne. Această verificare se numeşte un auto-test de pornire (POST).

Sistemul POST, ilustrat în Figura 1, verifică funcţionarea corectă a componentelor hardware ale calculatorului. Dacă un dispozitiv nu functionează corect, o eroare sau un semnal sonor alertează tehnicianul că există o problemă. De obicei, un singur semnal sonor arată că totul funcționează corespunzător. Dacă există o problemă hardware, un ecran negru poate să apară la pornire şi calculatorul emite o serie de semnale sonore. Fiecare producător de BIOSuri foloseşte coduri diferite pentru a indica probleme hardware. Figura 2 ilustrează un grafic cu codurile de alertă. Codurile de alertă pentru calculatorul dumneavoastră pot fi diferite. Consultați documentația plăcii de bază pentru a afla codurile de alertă ale calculatorului dumneavoastră.

## POST

Când depanați o problemă a calculatorului ce nu permite afisarea video, puteți utiliza un card POST. Un card POST este instalat într-un port pe placa de bază, cum ar fi PCI sau PCIe. Când calculatorul este pornit şi apar erori, calculatorul afişează un cod pe cardul POST. Acest cod este folosit pentru diagnosticarea cauzei problemei prin intermediul producătorului plăcii de bază, al BIOS-ului sau al cardului POST.

BIOS-ul conţine un program de instalare pentru configurarea setărilor dispozitivelor hardware. Informaţiile de configurare sunt salvate într-un cip de memorie denumit Semiconductor Complementar de Oxid de Metal (CMOS), aşa cum este arătat în Figura 1. CMOS-ul este menţinut de către bateria din calculator. Dacă bateria nu mai funcţionează, informaţiile de configurare din BIOS sunt pierdute. În acest caz, înlocuiţi bateria şi reconfiguraţi setările BIOS-ului care nu folosesc setările de bază.

Numeroase plăci de bază moderne folosesc memorie non-volatilă pentru a stoca setările de configurare BIOS. Acest tip de memorie nu necesită energie electrică pentru a stoca setările. Bateria din aceste sisteme este folosită doar pentru a reţine timpul şi data corecte ale ceasului. Setările de configurare din BIOS nu sunt pierdute dacă bateria nu mai funcţionează sau dacă este înlocuită.

Pentru a intra în programul de instalare BIOS, trebuie să apăsaţi tasta sau combinaţia de taste potrivită în timpul rulării POST-ului. Numeroase plăci de bază afişează grafice,

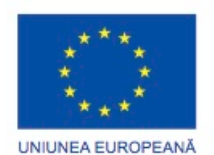

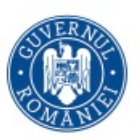

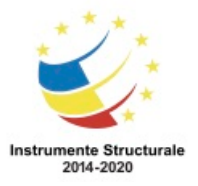

Programul Operaţional Capital Uman 2014 – 2020 Axa Prioritară 3: Locuri de muncă pentru toți POCU/82 "România Start Up Plus" OS 3.7 "Creșterea ocupării prin susținerea întreprinderilor cu profil non-agricol din zona urbană" Titlu proiect: Start-UP Hub: Laboratorul antreprenorilor Cod SMIS proiect: 105648 Proiect co-finanțat din Programul Operațional Capital Uman 2014-2020 denumite ecrane iniţiale, în timp ce calculatorul trece prin procesul de POST. Calculatorul

poate să nu afişeze informaţii despre tasta sau combinaţia de taste cerută din cauza apariţiei ecranului iniţial. Majoritatea calculatoarelor folosesc tasta DEL sau o tastă funcţională pentru a intra în programul de instalare BIOS. Consultați documentația plăcii de bază pentru a afla tasta sau combinația de taste corectă pentru calculatorul dumneavoastră. În Figura 2 puteţi observa un exemplu de program de instalare al BIOS-ului. Acestea sunt câteva opţiuni comune ale meniului de setare al BIOS-ului:

- Principal Configurare de bază a sistemului
- Avansat Setări avansate ale sistemului
- Pornire Opţiuni ale pornirii dispozitivelor şi ordinea pornirii
- Securitate Setări ale securităţii
- Alimentare Configurări avansate ale managementului alimentării
- JUSTw00t! Setări avansate ale voltajului şi ale ceasului
- Iesire Optiuni de iesire ale BIOS-ului și încărcarea setărilor implicite

#### **Configurarea BIOS-ului**

Un tehnician poate folosi informaţiile BIOS pentru a afla ce componente sunt instalate în calculator și unele atribute ale lor. Aceste informații pot fi folositoare când depanați componente hardware ce nu functionează corespunzător și când determinați opțiunile pentru îmbunătăţire. Acestea sunt câteva informaţii despre componentele BIOS-ului care sunt afişate în BIOS:

- Microprocesor Afişează producătorul şi viteza microprocesorului. De asemenea, este afişat şi numărul de microprocesoare instalate.
- RAM Afişează producătorul şi viteza memoriei RAM. De asemenea, poate să fie afişate numărul de sloturi şi în care sloturi sunt instalate modulele de memorie RAM.
- Unitatea de disc dur Afişează producătorul, mărimea şi tipul unităţilor de disc dur. De asemenea, poate să fie afişate tipul şi numărul de controlere ale discului dur.
- Unitatea optică Afişează producătorul şi tipul unităţilor optice.

O altă funcție a programului de configurare BIOS-ul este personalizarea unor aspecte specifice ale hardware-ului calculatorului pentru a se potrivi cu nevoile individuale. Caracteristicile care pot fi personalizate sunt determinate de către producător și versiunea BIOS-ului. Înainte de a face modificări BIOS-ului, este important să înțelegeţi clar modul în care aceste modificări pot afecta calculatorul. Setările incorecte pot avea un efect negativ. Ora și data

Pagina principală a BIOS-ului are un câmp Ora sistemului și un câmp Data sistemului, pentru a seta ceasul sistemului, așa cum se arată în Figura 1. Este important să se seteze aceste câmpuri cu ora și data corecte, deoarece acestea sunt utilizate de către sistemul de operare și de către alte programe. Dacă data și ora nu sunt setate corect, un program de întreținere

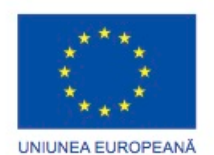

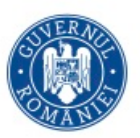

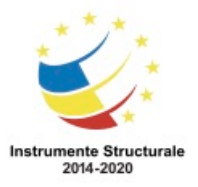

OS 3.7 "Creșterea ocupării prin susținerea întreprinderilor cu profil non-agricol din zona urbană" Titlu proiect: Start-UP Hub: Laboratorul antreprenorilor Cod SMIS proiect: 105648

Proiect co-finanțat din Programul Operațional Capital Uman 2014-2020

ar putea crede că este vechi și va încerca în mod constant să actualizeze fișiere sau un program calendaristic nu va afișa memento-urile la ora sau data corecte. Dezactivarea dispozitivelor

Puteți configura setările avansate de BIOS pentru a dezactiva dispozitive care nu sunt necesare sau nu sunt utilizate de către calculator, așa cum se arată în Figura 2. De exemplu, o placă de bază ar putea avea capacităţi integrate video, audio sau de rețea și instalarea unui adaptor dedicat pentru una sau mai multe dintre aceste capacități face ca dispozitivul integrat să fie redundant. În loc să se irosească resursele pe dispozitivul integrat, puteți dezactiva caracteristica din BIOS.

De asemenea, puteți dezactiva controlere de hard disc suplimentare, porturi seriale, porturi FireWire sau componente hardware cu infraroșu. Dacă un dispozitiv nu funcționează, verificați setările avansate BIOS pentru a vedea dacă dispozitivul este dezactivat în mod implicit sau a fost dezactivat de către cineva. Activați dispozitivul în BIOS, astfel încât să poată fi utilizat de către calculator.

Ordinea pornirii

O listă ordonată de dispozitive pe care un calculator are voie să le pornească se numește ordinea ponirii sau secvență de pornire. Această listă se află de obicei în BIOS sub caseta Pornire, așa cum se arată în Figura 3. În secvenţa de pornire puteți desemna hard disc-uri, unități optice, unități de dischetă, rețele și dispozitive de stocare externă. Pentru a permite pornirea unui USB, activați această opțiune în BIOS.

La scurt timp după finalizarea procesului POST, calculatorul încearcă să încarce sistemul de operare. BIOS-ul verifică dacă primul dispozitiv din secvenţa de pornire are o partiție de pornire. Dacă dispozitivul nu are nici o partiție de pornire, calculatorul verifică următorul dispozitiv din listă. Atunci când un dispozitiv cu o partiție de pornire este găsit, BIOS-ul verifică dacă există un sistem de operare instalat.

Ordinea în care sunt enumerate dispozitivele în secvenţa de pornire depinde de nevoile utilizatorilor. De exemplu, atunci când se instalează un sistem de operare, e posibil să fie nevoie ca o unitate optică, o rețea sau o unitate USB să fie enumerată înainte de un hard disc ce poate fi pornit. Se recomandă reordonarea listei după instalarea tuturor sistemelor de operare astfel încât primul dispozitiv să fie un hard disc ce poate fi pornit. De asemenea, BIOS-ul vă permite să dezactivați sau să eliminați dispozitivele din secvența de pornire. Frecvenţa de ceas

Unele programe de configurare BIOS vă permit să modificați frecvenţa de ceas a microprocesorului, așa cum se arată în Figura 4. Reducerea frecvenței de ceas a microprocesorului determină rularea mai lentă a calculatorului şi previne supraîncălzirea. Acest lucru ar putea duce la mai puţin zgomot de la ventilatoare și poate fi util în cazul în care se doreşte un calculator silenţios, cum ar fi într-un cinema de acasă sau dormitor. Creșterea frecvenţei de ceas a procesorului determină rularea mai rapidă a calculatorului şi supraîncălzirea acestuia, cauzând un zgomot mai puternic datorită vitezei sporite a ventilatorului. Creșterea frecvenţei de ceas a procesorului dincolo de recomandările

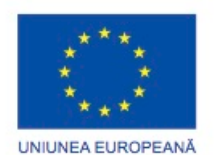

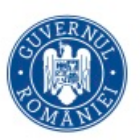

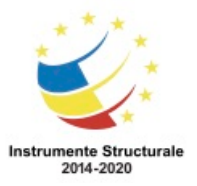

Programul Operaţional Capital Uman 2014 – 2020 Axa Prioritară 3: Locuri de muncă pentru toți POCU/82 "România Start Up Plus" OS 3.7 "Creșterea ocupării prin susținerea întreprinderilor cu profil non-agricol din zona urbană" Titlu proiect: Start-UP Hub: Laboratorul antreprenorilor

Cod SMIS proiect: 105648

Proiect co-finanțat din Programul Operațional Capital Uman 2014-2020

producătorului este cunoscută sub numele de supratactare. Procesul de supratactare este riscant și încalcă termenii de garanție ai procesorului. Supratactarea poate duce la o durată de viață mai scurtă sau poate provoca deteriorarea procesorului, dacă frecvenţa de ceas este crescută prea mult. Este o practică comună instalarea unui sistem de răcire capabil să disipe căldura suplimentară creată de supratactare, astfel încât procesorul să nu fie deteriorat. Virtualizare

Tehnologia de virtualizare permite unui calculator să ruleze mai multe sisteme de operare în fişiere sau partiții separate. Pentru a realiza acest lucru, un program de virtualizare emulează caracteristicile unui întreg sistem informatic, inclusiv hardware-ul, BIOS-ul, sistemul de operare și programele. Activaţi setarea de virtualizare în BIOS, pentru un calculator care va folosi tehnologia de virtualizare, așa cum se arată în Figura 5. Dezactivați această setare în cazul în care virtualizarea nu se efectuează corect sau nu va fi utilizată.

BIOS-ul poate avea numeroase şi variate caracteristici de securitate pentru a proteja setările şi informaţiile BIOS-ului de pe discul dur şi pentru a ajuta la recuperarea calculatorului, dacă acesta este furat. Există câteva caracteristici de securitate frecvent găsite în BIOS. Parola BIOS - Parolele permit mai multe nivele de acces la setările BIOS-ului, aşa cum se arată în figură.

- Parola administratorului Această parolă poate accesa toate parolele utilizatorilor și toate ecranele şi setările BIOS-ului.
- Parola utilizatorului Această parolă devine valabilă după ce parola administratorului este activată. Folositi această parolă pentru a defini nivelele de acces pentru utilizatori.

Acestea sunt câteva nivele comune ale nivelelor de acces pentru utilizatori:

- Acces total Toate ecranele şi setările sunt valabile, mai puţin setarea parolei administratorului.
- Acces limitat Pot fi făcute modificări doar unor anumite setări, cum ar fi ora şi data.
- Doar citire Toate ecranele sunt valabile, dar nicio setare nu poate fi modificată.
- Acces interzis Este interzis accesul la utilitatea configurării BIOS-ului.

Criptarea unităţii - O unitate de disc dur poate fi criptată pentru a preveni furtul datelor. Criptarea schimbă datele într-un cod ce nu poate fi înţeles. Fără parola corectă, calculatorul nu porneşte şi nu poate decripta datele. Chiar dacă unitatea de disc dur este mutată în alt calculator, datele care sunt criptate rămân criptate.

Modulul de platformă de securitate - Cipul TCM conţine informaţii de securitate, cum ar fi chei pentru criptare şi parole.

Lojack - Acesta este un sistem format din două părţi folosit pentru protejarea calculatoarelor, oferit de Absolute Software. Prima parte este un program denumit Modulul de persistenţă, care este instalat în BIOS de către producător. A doua parte este un program denumit Agentul aplicaţiei, care este instalat de către utilizator. Atunci când Agentul aplicației este instalat, Modulul de persistență este activat. Modulul de persistență
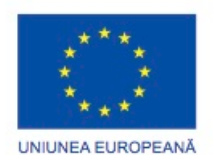

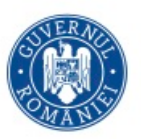

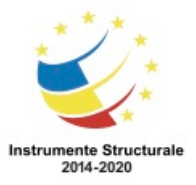

instalează Agentul aplicaţiei dacă este eliminat din calculator. Modulul de persistenţă nu poate fi dezactivat după ce a fost activat. Agentul aplicaţiei apelează Centrul de monitorizare absolută prin intermediul internetului pentru a raporta informaţii despre dispozitiv şi locaţia acestuia pe baza unui program stabilit. În cazul furtului calculatorului, proprietarul poate contacta compania Absolute Software şi poate realiza următoarele funcţii:

- Blocarea calculatorului de la distanţă.
- Afişarea unui mesaj pentru ca un calculator pierdut să poată fi returnat proprietarului său.
- Ştergerea informaţiilor sensibile de pe calculator.
- Localizarea calculatorului cu ajutorul geotehnologiei.

Caracteristicile integrate în BIOS pentru monitorizarea hardware sunt utile pentru colectarea informatiilor și monitorizarea activității componentelor hardware conectate la placa de bază. Tipul și numărul caracteristicilor de monitorizare variază în funcție de modelul plăcii de bază. Utilizaţi pagina de monitorizare hardware pentru a vizualiza temperatura, viteza ventilatorului, tensiunea și alte informații. Această zonă poate prezenta informații despre dispozitivele de detectare a intruziunilor.

## Temperatura

Plăcile de bază au senzori de căldură pentru a monitoriza componentele hardware sensibile la căldură. Un senzor de căldură comun se găseşte sub locaşul microprocesorului. Acest senzor monitorizează temperatura microprocesorului şi poate creşte viteza ventilatorului dacă microprocesorul se supraîncălzeşte. Câteva setări BIOS pot reduce viteza microprocesorului, pentru a reduce temperatura acestuia. În unele cazuri, BIOS-ul opreşte calculatorul pentru a preveni deteriorarea microprocesorului.

Alţi senzori de căldură monitorizează temperatura din interiorul carcasei sau a sursei de alimentare. Mai mult, senzorii de căldură monitorizează temperatura modulelor de memorie RAM, a cipurilor şi a altor componente specializate. BIOS-ul măreşte viteza ventilatorului sau opreşte calculatorul pentru a preveni supraîncălzirea şi deteriorarea.

#### Vitezele ventilatorului

Vitezele ventilatorului sunt monitorizate de BIOS. Unele setări ale BIOS-ului permit configurarea profilurilor pentru a seta vitezele ventilatorului cu scopul de a atinge o anumită performanţă. Acestea sunt câteva profiluri comune ale vitezelor ventilatorului microprocesorului:

- Standard Ventilatorul se ajustează automat în funcție de temperatura microprocesorului, a carcasei, a sursei de alimentare sau a altei componente hardware.
- Turbo Viteza maximă a ventilatorului
- Silenţios Minimizează viteza ventilatorului pentru a reduce zgomotul.
- Manual Utilizatorul poate asigna setări pentru controlul vitezei ventilatorului. Tensiuni

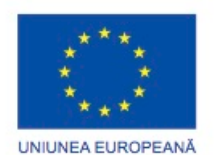

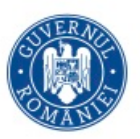

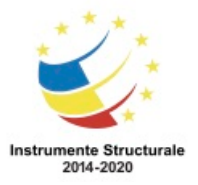

OS 3.7 "Creșterea ocupării prin susținerea întreprinderilor cu profil non-agricol din zona urbană" Titlu proiect: Start-UP Hub: Laboratorul antreprenorilor Cod SMIS proiect: 105648

Proiect co-finanțat din Programul Operațional Capital Uman 2014-2020

Puteţi monitoriza tensiunea microprocesorului sau regulatorii de tensiune de pe placa de bază, așa cum se arată în Figura 1. Dacă tensiunile sunt prea ridicate sau prea scăzute, componentele calculatorului pot fi deteriorate. Dacă tensiunile nu sunt exact sau aproximativ la valoarea corectă, asigurați-vă că sursa de alimentare funcționează corespunzător. Dacă sursa de alimentare nu furnizează tensiunile corecte, regulatorii de pe placa de bază pot fi deterioraţi. În acest caz, este posibil să fie nevoie ca placa de bază să fie reparată sau înlocuită.

Vitezele de ceas şi de magistrală

În unele setări BIOS, puteţi monitoriza viteza microprocesorului, aşa cum se arată în Figura 2. Unele setări BIOS pot permite monitorizarea uneia sau a mai multor magistrale. Este posibil să fiţi nevoit să vă uitaţi la aceste caracteristici pentru a determina dacă setările corecte ale microprocesorului au fost detectate de către BIOS sau introduse manual de către un client sau producător de calculatoare. Vitezele incorecte ale magistralelor pot cauza supraîncălzirea microprocesorului și a componetelor hardware conectate sau functionarea necorespunzătoare a plăcilor de extensie şi a memoriei RAM.

Detectarea intruziunilor

Unele carcase de calculator au un comutator care se declanşează atunci când o carcasă este deschisă. Puteţi seta BIOS-ul să înregistreze declanşarea comutatorului, astfel încât proprietarul să poată verifica dacă s-a realizat manipularea carcasei de către altă persoană. Comutatorul este conectat la placa de bază.

## Diagnostice integrate

Dacă observați o problemă cu un dispozițiv conectat la sistem sau o funcție de bază, cum ar fi un ventilator sau temperatura şi controlul voltajului, puteţi folosi metode de diagnostic integrate în sistem pentru a determina de unde provine problema. De multe ori, programul furnizează o descriere a problemei sau un cod de eroare pentru depanarea ulterioară. Acestea sunt câteva metode comune de diagnosticare integrate:

- Testul de start Verifică dacă toate componentele principale funcţionează corespunzător. Utilizaţi acest test atunci când calculatorul nu porneşte corect.
- Testul hard disc-ului Verifică hard disc-ul pentru a găsi zone deteriorate. Dacă este găsită o zonă deteriorată, încearcă să regăsească informaţiile şi să le mute într-o zonă bună şi marchează zona deteriorată ca fiind nefuncţională, astfel încât să nu mai poată fi folosită ulterior. Utilizaţi acest test dacă bănuiţi că hard disc-ul nu funcţionează corespunzător, calculatorul nu porneşte sau hard disc-ul produce zgomote neobişnuite.
- Testul de memorie Verifică dacă modulele de memorie funcţionează corespunzător. Utilizaţi acest test dacă observaţi un comportament greşit al calculatorului sau dacă acesta nu reuşeşte să pornească. Înlocuiţi imediat memoria dacă acest test raportează erori.
- Testul de baterie Verifică dacă bateria funcţionează corespunzător. Utilizaţi acest test dacă bateria nu funcționează corespunzător, nu reține energia sau afișează un

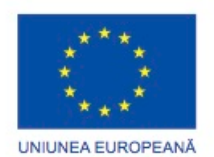

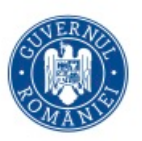

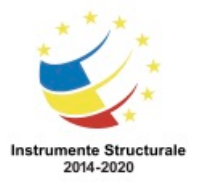

nivel incorect de încărcare cu energie electrică. Înlocuiţi bateria dacă aceasta nu trece testul de mai sus.

Numeroase programe de diagnosticare integrate reţin un jurnal care conţine o înregistrare a problemelor apărute. Puteţi folosi aceste informaţii pentru a investiga probleme şi coduri de eroare. Când un dispozitiv este în garanţie, puteţi folosi aceste informaţii pentru a transmite problema centrului de suport.

# **Placa de bază și componentele aferente**

Calculatoarele au nevoie de îmbunătățiri periodice din diverse motive:

- Cerintele utilizatorilor se modifică.
- Pachetele software îmbunătăţite au nevoie de noi componente hardware.
- Noile componente hardware oferă performante mărite.

Schimbările efectuate asupra calculatorului pot duce la nevoia de îmbunătățire sau înlocuire a componentelor și perifericelor. Luați în considerare eficiența și costul atât pentru îmbunătățire, cât și pentru înlocuire.

Dacă îmbunătăţiţi sau înlocuiţi o placă de bază, este posibil să aveţi nevoie să înlocuiţi alte componente, cum ar fi microprocesorul, radiatorul, ventilatorul şi memoria RAM. Noua placă de bază trebuie să aibă loc în carcasa calculatorului. De asemenea, sursa de alimentare trebuie să fie compatibilă cu noua placă de bază şi trebuie să poată suporta toate noile componente.

Începeți îmbunătățirea prin mutarea microprocesorului, a radiatorului și a ventilatorului pe noua placă de bază. Este mult mai uşor de lucrat cu aceste componente dacă ele sunt în afara carcasei. Folosiţi un covor antistatic şi o brăţară antistatică pentru a evita deteriorarea microprocesorului. Dacă noua placă de bază are nevoie de un microprocesor diferit sau o memorie RAM diferită, instalaţi-le în acest moment. Curăţaţi pasta termoconductoare de pe microprocesor şi de pe radiator. Amintiţi-vă să folosiţi pasta termoconductoare între procesor şi radiator.

## Instalarea microprocesorului

Diferite arhitecturi ale microprocesorului sunt instalate în aceste modele comune de conexiuni prin socket:

- Single-Edge Connector (SEC)
- Low-Insertion Force (LIF)
- Zero-Insertion Force (ZIF)
- Land Grid Array (LGA)
- Pin Grid Array (PGA)

SEC și LIF nu mai sunt folosite în mod frecvent. Consultați documentația plăcii de bază pentru a vedea cum se instalează microprocesorul. Setările conectorului detaşabil

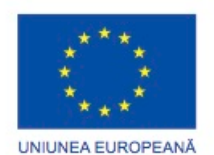

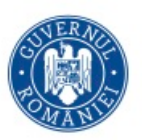

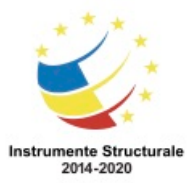

Conectorii detaşabili sunt pini aurii verticali pe placa de bază. Fiecare grupare care are doi sau mai mulţi pini se numeşte un bloc de conectori detaşabili. O placă de bază poate utiliza un switch DIP în locul conectorilor detaşabili. Ambele metode sunt folosite pentru completarea circuitelor electrice care furnizează o varietate de opțiuni suportate de placa de bază. Documentaţia plăcii de bază indică pinul care trebuie conectat pentru a acomoda diversele opţiuni.

- Voltajul microprocesorului
- Viteza microprocesorului
- Viteza magistralei
- Mărimea şi tipul memoriei cache
- Activarea BIOS-ului flash
- Ştergere CMOS
- Mărimea memoriei sistemului

Plăcile de bază mai noi au mai rar conectori detaşabili. Dispozitivele electronice permit ca aceste opţiuni să fie configurate din interiorul programului de instalare BIOS. Instalarea bateriei CMOS

O baterie CMOS trebuie înlocuită după câţiva ani. În cazul în care calculatorul nu reţine ora şi data corecte sau pierde setările de configurare între opriri, cel mai probabil este că bateria este consumată. Asigurați-vă că bateria cea nouă se potriveste cu modelul cerut de placa de bază.

Pentru a instala o baterie CMOS, urmați acești pași:

Pasul 1. Îndepărtați cu grijă sau ridicați clemele subțiri de metal pentru a înlocui bateria veche.

Pasul 2. Aliniaţi corect polii pozitiv şi negativ.

Pasul 3. Îndepărtaţi cu grijă sau ridicaţi clemele subţiri de metal pentru a introduce bateria nouă.

Pentru a elimina și înlocui placa de bază veche, scoateți cablurile de la placa de bază care se ataşează la leduri și butoane de pe carcasă. Luaţi notiţe în jurnal pentru a ști unde și cum este conectat totul înainte de a începe actualizarea.

Fiţi atent la modul în care placa de bază este prinsă de carcasă. Unele șuruburi oferă suport, și altele realizează conexiuni de împământare importante între placa de bază și carcasă. În special, fiți atent la șuruburile și distanțierele care nu sunt metalice, deoarece acestea pot fi izolatori. Înlocuirea șuruburilor și suporturilor izolante cu componente metalice care conduc electricitatea ar putea deteriora componentelor electrice.

Înainte de a instala noua placă de bază în carcasa calculatorului, examinaţi scutul I/O, situat în partea din spate a carcasei calculatorului. Înlocuiți vechiul scut I/O dacă noua placă de bază are porturi I/O diferite sau dacă porturile sunt în locații diferite.

Asiguraţi-vă că folosiţi tipul corect de şuruburi. Nu schimbați șuruburile filetate cu șuruburi metalice autofiletante, deoarece acestea vor deteriora filetul orificiilor şuruburilor și ar

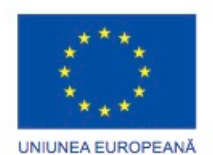

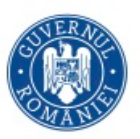

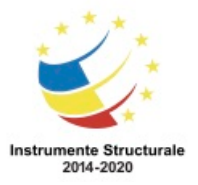

OS 3.7 "Creșterea ocupării prin susținerea întreprinderilor cu profil non-agricol din zona urbană" Titlu proiect: Start-UP Hub: Laboratorul antreprenorilor Cod SMIS proiect: 105648

Proiect co-finanțat din Programul Operațional Capital Uman 2014-2020

putea să nu fie sigure. Asigurați-vă că șuruburile filetate au lungimea corectă și același număr de fileturi per inch. Dacă filetul este corect, se potrivesc ușor. Dacă forțați un șurub să se potrivească, puteți deteriora orificiul filetat și nu va ține în siguranță placa de bază. Folosirea unui şurub nepotrivit poate de asemenea să producă reziduri metalice care pot cauza un scurt circuit.

În continuare, conectați cablurile de alimentare. În cazul în care conectorii ATX nu sunt de aceeași dimensiune (unii au mai mulţi pini decât alţii), este posibil să aveţi nevoie de un adaptor. Conectaţi cablurile de la ledurile şi butoanele carcasei. Consultați documentația plăcii de bază pentru aşezarea acestor conexiuni.

După ce noua placă de bază este aşezată și cablurile sunt conectate, instalați și fixaţi cardurile de extensie.

Acum este momentul să vă verificaţi munca. Asiguraţi-vă că nu există componente nefixate sau cabluri neconectate. Conectați tastatura, mausul, monitorul și sursa de alimentare. În cazul în care este detectată o problemă, opriți imediat sursa de alimentare. Actualizările BIOS-ului

Firmware-ul codificat în cipul CMOS al plăcii de bază ar putea avea nevoie să fie actualizat, astfel încât placa de bază să poată suporta noi componente hardware. Actualizarea firmware-ului poate fi riscantă. Înainte de a actualiza firmware-ul plăcii de bază, înregistraţi producătorul BIOS-ului și al plăcii de bază și modelul de placă de bază. Aveți nevoie de aceste informații atunci când accesaţi site-ul producătorului plăcii de bază pentru a obține software-ul de instalare și firmware-ul BIOS-ului potrivite. Actualizaţi firmware-ului numai în cazul în care există probleme cu hardware-ul sistemului sau pentru a adăuga funcționalitate sistemului.

O modalitate de a crește puterea unui calculator este de a crește viteza de procesare. Puteți face acest lucru prin îmbunătăţirea microprocesorului. Cu toate acestea, trebuie să îndepliniţi anumite cerințe.

- Noul microprocesor trebuie să se potrivească în locaşul existent.
- Noul microprocesor trebuie să fie compatibil cu chipset-ul plăcii de bază.
- Noul microprocesor trebuie să funcționeze corect împreună cu placa de bază și cu sursa de alimentare existente.
- Noul microprocesor trebuie să funcționeze corect cu memoria RAM existentă. Memoria RAM poate fi schimbată sau se pot adauga module suplimentare pentru a beneficia de avantajele oferite de viteza crescută a microprocesorului.

În cazul în care placa de bază este mai veche, este posibil să nu puteţi găsi un microprocesor compatibil. În acest caz, trebuie să înlocuiți placa de bază.

ATENŢIE: Folosiţi tot timpul un covor antistatic şi o brăţară antistatică atunci când instalaţi sau scoateţi un procesor. Puneţi microprocesorul pe covorul antistatic până îl folosiţi. Păstrați microprocesorul într-un ambalaj antistatic.

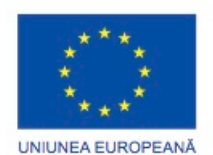

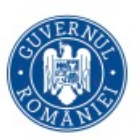

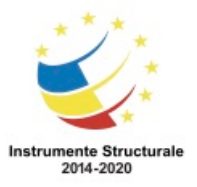

Pentru a schimba microprocesorul, scoateți procesorul existent prin eliberarea din locaş cu ajutorul pârghiei cu forța de inserție zero. Locașurile diferite au mecanisme diferite, dar toate sunt folosite pentru a fixa procesorul după ce este orientat corect în locaş. Inserați noul procesor. Nu forțați procesorul în locașul acestuia sau nu folosiți forță excesivă pentru a închide barele de fixare. Forța excesivă poate deteriora microprocesorul sau locaşul. Dacă întâlniţi rezistenţă, asiguraţi-vă că aţi aliniat bine microprocesorul. Majoritatea au un model de pini care se potrivesc într-o singură direcţie:

- Locaşul SEC Aliniați crestăturile de pe microprocesor cu cheile din locaşul SEC.
- Locaşul PGA, LIF sau ZIF Aliniaţi microprocesorul, astfel încât indicatorul conexiunii 1 să fie aliniat cu pinul 1 de pe locaşul microprocesorului.
- Locaşul LGA Aliniaţi microprocesorul, astfel încât cele două crestături de pe microprocesor să se încadreze în cele două extensii ale locaşului.

Noul microprocesor ar putea necesita un radiator și un ventilator diferit. Ansamblul radiator/ventilator trebuie să se potrivească fizic cu microprocesorul și să fie compatibil cu locaşul microprocesorului. De asemenea, acesta trebuie să fie capabil să elimine căldura produsă de un microprocesor mai rapid.

ATENȚIE: Trebuie să se aplice pastă termoconductoare între microprocesor și noul ansamblu radiator/ventilator.

Vezi setările termice din BIOS pentru a stabili dacă există probleme cu microprocesorul și ansamblul radiator/ventilator. De asemenea, aplicațiile software de la terți pot raporta informații despre temperatura microprocesorului într-un format ușor de citit. Folosiţi documentaţia microprocesorului sau a plăcii de bază pentru a vă asigura că chipul funcționează în zona corectă de temperatură.

Pentru instalarea ventilatoarelor suplimentare în carcasă pentru a ajuta la răcirea microprocesorului şi a plăcii de bază, urmați aceşti pași:

Pasul 1. Aliniați ventilatorul, astfel încât să aibă direcția corectă fie pentru a trage aerul în interior, fie pentru a sufla aerul în exterior.

Pasul 2. Montați ventilatorul folosind orificiile existente în carcasă. Pentru a trage aer în carcasă, montați ventilatorul în partea de jos a carcasei. Pentru a direcţiona aerul cald în exteriorul carcasei, montați ventilatorul în partea de sus a carcasei.

Pasul 3. Conectați ventilatorul la sursa de alimentare sau la placa de bază, în funcție de tipul de ştecher al ventilatorului carcasei.

Creșterea cantității de RAM din sistem îmbunătățește aproape întotdeauna performanțele generale ale sistemului. Înainte să îmbunătăţiţi sau să înlocuiţi memoria RAM, răspundeţi la următoarele întrebări:

- Ce tip de RAM foloseşte în acest moment placa de bază?
- Poate fi instalat pe rând câte un modul RAM sau ar trebui folosite module pereche?
- Există sloturi disponibile pentru memoria RAM pe placa de bază?

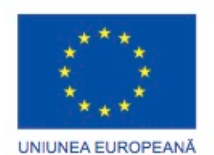

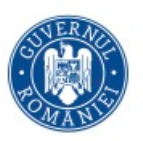

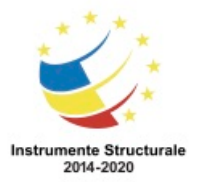

• Noul chip de memorie RAM se potriveşte cu viteza, latenţa, tipul şi voltajul celei existente?

ATENŢIE: Când lucraţi cu module RAM, folosiţi un covor antistatic şi o braţară antistatică. Aşezaţi RAM-ul pe covor până când puteţi să îl montaţi. Păstraţi RAM-ul într-un ambalaj antistatic.

Înlocuiţi modulul RAM existent prin eliberarea clemelor care îl fixează. Scoateţi-l din locaş. DIMM-urile curente se scot vertical în sus şi se inserează vertical în jos. SIMM-urile mai vechi trebuiau inserate într-un anumit unghi pentru a fi fixate.

Când inseraţi noul modul de memorie RAM, asiguraţi-vă că şanţurile de pe memoria RAM se aliniază corect cu cele de pe placa de bază. Presaţi cu fermitate şi fixaţi memoria RAM cu clemele de fixare.

ATENŢIE: Asiguraţi-vă că inseraţi modulul de memorie complet în locaş. Modulul RAM-ul poate deteriora serios placa de bază dacă este aliniat incorect şi produce un scurt circuit pe magistrala principală a sistemului.

Sistemul descoperă memoria RAM nou instalată dacă este compatibilă şi instalată corect. Dacă BIOS-ul nu indică prezența cantității corecte de RAM, asigurați-vă că memoria RAM este compatibilă cu placa de bază şi este instalată corect.

Producătorii de plăci de bază publică periodic actualizări pentru BIOS-ul lor. Specificaţiile de publicare, precum cele prezentate în Figura 1, descriu îmbunătaţirile aduse produsului, ameliorarea compatibilității și a erorilor cunoscute care au fost rezolvate. Unele dispozitive mai noi functionează corespunzător doar cu un BIOS îmbunătățit instalat. Pentru a verifica versiunea de BIOS instalată în calculatorul dumneavoastră, consultaţi BIOS-ul, aşa cum se arată în Figura 2.

Informaţia BIOS pentru calculatoarele mai vechi era conţinută pe chipuri ROM. Pentru a actualiza informaţiile BIOS, chip-ul ROM trebuia schimbat, lucru care nu era tot timpul posibil. Chip-urile BIOS moderne sunt EEPROM sau memorii flash care pot fi actualizate de utilizator fără să fie nevoie să fie deschisă carcasa calculatorului. Acest proces este denumit actualizarea BIOS-ului.

Pentru a descărca o nouă versiune de BIOS, consultaţi site-ul web al producătorului şi urmaţi procedurile de instalare recomandate. Instalarea de software pentru BIOS online poate însemna descărcarea unui nou fişier BIOS, copierea sau dezarhivarea fişierelor pe dispozitive de stocare externă şi apoi pornirea de pe acele dispozitive de stocare externă. Un program de instalare cere utilizatorului informaţii pentru a finaliza procesul.

Deşi încă se foloseşte metoda de actualizare a BIOS-ului din linia de comandă, mai mulţi producători de plăci de bază oferă software specializat pe site-ul lor web care permite utilizatorilor să actualizeze continutul BIOS din Windows. Procedura diferă de la un producător la altul.

ATENŢIE: O actualizare incompletă sau terminată incorect a BIOS-ului poate face sistemul inutilizabil.

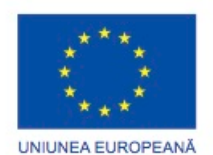

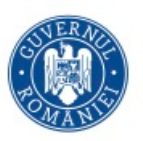

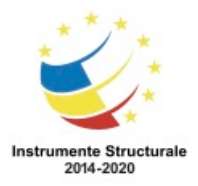

# **Dispozitive de stocare**

În loc să cumpăraţi un calculator nou pentru a creşte viteza de acces şi spaţiul de stocare, puteţi lua în considerare adăugarea unui nou disc dur. Există mai multe motive pentru instalarea unui nou disc dur:

- Instalarea unui sistem de operare secundar
- Furnizarea unui spaţiu de stocare suplimentar
- Furnizarea unui disc dur de o viteză mai mare
- Păstrarea fişierului de schimbare al sistemului
- Realizarea unei copii de rezervă a discului dur
- Mărirea toleranței la erori

Atunci când două discuri dure PATA sunt conectate la acelaşi cablu de date, unul dintre ele trebuie să fie discul principal, iar celălalt trebuie să fie discul subordonat. Acest lucru permite calculatorului să comunice cu ambele discuri în mod individual. Aşa cum este arătat în Figura 1, pinii sunt localizați în partea din spate a unității de disc dur și pot configura discul dur ca fiind un disc independent, principal sau subordonat. Unele unități pot fi configurate printrun conector detaşabil cu ajutorul opţiunii Selectare Cablu. Această setare permite BIOS-ului să configureze automat unităţile principale şi subordonate, conform ordinii în care sunt ataşate la cablu. Consultaţi diagrama unităţii de disc sau manualul pentru a vedea setările corecte ale conectorului detaşabil.

Fiecare unitate de disc dur SATA are propriul cablul de date şi nu există o relaţie de principal - subordonat între unități.

O instalare a RAID poate proteja datele sau poate îmbunătăţi performanţa atunci când se conectează mai multe unităţi de disc dur, aşa cum se arată în Figura 2. RAID are nevoie de două sau mai multe unităţi de disc dur. Puteţi instala RAID folosind metode hardware sau software. Instalarea componentelor hardware este de obicei mai de încredere, dar şi mai costisitoare. Într-o implementare hardware, un procesor dedicat de pe un adaptor RAID sau placa de bază realizează calculele necesare pentru a executa funcţiile specifice de stocare pe discuri multiple. Instalările software sunt create şi administrate de unele sisteme de operare. Este important să înţelegeţi costurile, performanţa şi fiabilitatea fiecărei configurări RAID. După selectarea unității de disc dur corespunzătoare pentru calculator, urmați aceste indicaţii în timpul instalării:

Pasul 1. Plasaţi unitatea de disc dur într-un locaş gol şi strângeţi şuruburile pentru a fixa unitatea de disc dur.

Pasul 2. Configuraţi o unitate de disc dur PATA ca fiind principală, subordonată sau cu detectare automată. Dacă aveţi un disc dur SCSI, setaţi numărul de identificare şi finalizaţi lantul SCSI.

Pasul 3. Ataşaţi cablul de alimentare şi cablul de date la unitatea de disc dur. Asiguraţi-vă că pinul 1 al cablului de date este aliniat corect.

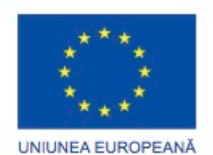

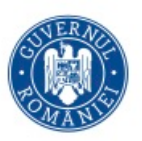

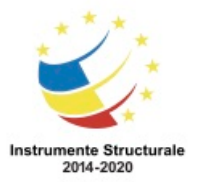

## **Periferice de intrare și de ieșire**

Dacă un dispozitiv de intrare sau ieșire nu funcționează corect, este posibil să fie nevoie să-l înlocuiţi. Unii clienţi doresc o îmbunătăţire a perifericelor de intrare sau ieşire pentru a creşte performanţa şi productivitatea.

O tastatură ergonomică, ca cea prezentată în Figura 1, poate fi mai confortabilă la utilizare. Uneori este necesară o reconfigurare, pentru a permite utilizatorilor să execute sarcini specifice, cum ar fi scrierea într-o a doua limbă cu caractere suplimentare. Schimbarea sau reconfigurarea unui periferic de intrare sau ieşire poate să permită utilizatorilor cu dizabilităţi să folosească un calculator.

Puteți adăuga unui monitor filtre de intimitate și antireflexie. Un filtru de intimitate este special creat pentru a fi ataşat unui monitor şi pentru a împiedica oamenii aflaţi în partea laterală a monitorului să citească informaţii de pe acesta. Doar utilizatorul şi persoanele aflate în spatele utilizatorului pot citi de pe monitor. Un filtru antireflexie se ataşează monitorului şi ajută la prevenirea reflexiei luminii şi a razelor de soare de pe monitor. Un filtru antireflexie uşurează citirea de pe monitor în timpul zilei sau atunci când lumina vine din spatele utilizatorului.

Unii clienţi au nevoie de monitoare suplimentare, aşa cum se arată în Figura 2. Adesea, este nevoie de o placă video mai avansată pentru a susţine conexiunile suplimentare sau trebuie instalată o nouă placă video. Adăugarea unor monitoare la un sistem poate creşte productivitatea, deoarece îi permite utilizatorului să afişeze mai multă informaţie şi să transfere date între programele deschise mai uşor şi mai rapid.

Uneori este imposibilă realizarea unei îmbunătățiri utilizând sloturile de expansiune existente. În acest caz, puteți realiza îmbunătățirea folosind o conexiune USB. Dacă nu dispuneţi de o conexiune USB suplimentară, puteţi instala un card adaptor USB sau puteţi cumpăra un hub USB, ca în Figura 2.

După ce aveţi noul echipament hardware, este posibil să fiţi nevoit să instalaţi noi unităţi. De obicei puteţi face acest lucru folosind produsele de instalare ale echipamentului. Dacă nu aveţi produse pentru instalarea echipamentului, puteţi obţine unităţi îmbunătăţite de pe site-ul producătorului.

NOTĂ: O unitate "semnată" este o unitate care a trecut testul de calitate hardware Windows şi a primit o semnătură de la Microsoft. Instalarea unei unități nesemnate poate cauza instabilitatea sistemului, mesaje de eroare şi probleme la pornire. În timpul instalării hardware, daca este detectată o unitate nesemnată, veţi fi întrebat dacă doriţi să opriţi sau să continuaţi instalarea acestei unităţi. Instalaţi unităţi nesemnate doar dacă aveţi încredere în sursa lor.

## **Rezumatul Capitolului 3**

Acest capitol a detaliat paşii folosiţi pentru asamblarea unui calculator şi pornirea sistemului pentru prima dată. Acestea sunt câteva aspecte importante ce trebuie reţinute:

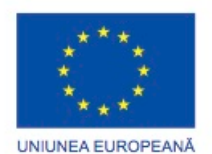

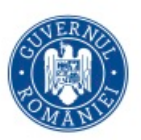

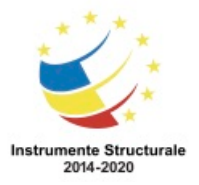

Programul Operaţional Capital Uman 2014 – 2020 Axa Prioritară 3: Locuri de muncă pentru toţi POCU/82 "România Start Up Plus" OS 3.7 "Creșterea ocupării prin susținerea întreprinderilor cu profil non-agricol din zona urbană" Titlu proiect: Start-UP Hub: Laboratorul antreprenorilor Cod SMIS proiect: 105648

Proiect co-finanțat din Programul Operațional Capital Uman 2014-2020 • Carcasele calculatorului pot varia ca dimensiune şi configuraţie. Multe dintre

- componentele calculatorului trebuie să se potrivească cu factorul de formă al carcasei.
- Microprocesorul este instalat pe placa de bază cu un radiator și un ventilator.
- Memoria RAM este instalată în sloturile RAM de pe placa de bază.
- Plăcile adaptoare sunt instalate în sloturile de expansiune PCI și PCIe pe placa de bază.
- Discurile dure sunt instalate în locaşuri de 8,9 cm situate în interiorul carcasei.
- Unitățile optice sunt instalate în locaşuri de 13.34 cm care pot fi accesate din afara carcasei.
- Unităţile de dischetă sunt instalate în locaşuri de 8,9 cm care pot fi accesate din afara carcasei.
- Cablurile de alimentare sunt conectate la toate unitățile și la placa de bază.
- Cablurile de date interne transferă informațiile către toate unitățile.
- Cablurile externe conectează dispozitivele periferice la calculator.
- Semnalele de alertă anunță defecțiunile hardware.
- Programul de configurare a BIOS-ul afișează informații despre componentele calculatorului și permite utilizatorului să schimbe setările de sistem.
- Componentele calculatorului necesită îmbunătățiri periodice și piese de schimb.
- Unităţile de disc dur suplimentare pot oferi toleranţă la erori și capacitatea de a instala sisteme de operare suplimentare.

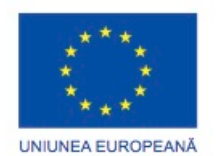

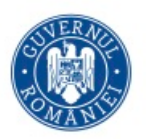

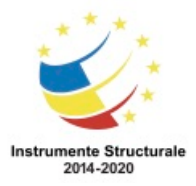

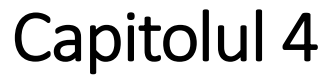

# **Prezentarea generală a întreținerii preventive**

### **Introducere**

Întreținerea preventivă reprezintă inspecția, curățarea și înlocuirea periodică și sistematică a pieselor uzate, materialelor și sistemelor . Întreținerea preventivă efectivă reduce avariile calculatoarelor, pieselor și materialelor, menține hardware-ul și software-ul în condiții optime de lucru.

Depanarea este procesul sistematic folosit pentru a localiza cauza unei probleme într-un calculator și pentru a corecta probleme hardware și software relevante.

În acest capitol veți învăța indicații generale pentru a crea programe de întreținere preventivă și proceduri de depanare. Aceste indicații reprezintă un punct de pornire pentru a vă ajuta să vă dezvoltați propriile abilități de întreținere și depanare.

Întreținerea preventivă este implementată pe baza unui plan. În timp ce sunt și alte motive referitoare la necesitatea întreținerii preventive, planurile de acțiune sunt dezvoltate pe baza a minim doi factori:

- Mediul sau locația calculatorului Calculatoarele care sunt expuse la medii pline de praf, precum șantierele de construcții din figura alăturată, au nevoie de mai multă atenție decât cele aflate într-un spațiu de birouri.
- Utilizarea calculatorului Rețelele cu trafic mare, precum cele ale unei școli, ar avea nevoie de scanări suplimentare pentru înlăturarea de software dăunător sau fișiere nedorite.

Pentru a crea un plan de întreținere preventivă, documentați sarcinile de întreținere de rutină care trebuie să fie realizate componentelor calculatorului și frecvența fiecărei sarcini. Puteți utiliza această listă de sarcini pentru a crea un program de întreținere.

Fiți proactiv în întreținerea calculatoarelor și protecția datelor. Efectuând operații de întreținere în mod regulat, puteți reduce potențiale probleme hardware și software. Rutinele de întreținere periodică reduc timpul de neutilizare al calculatorului și costurile de reparație. Întreținerea preventivă oferă de asemenea aceste beneficii:

- Crește protecția datelor
- Extinde durata de viață a componentelor
- Îmbunătațește stabilitatea echipamentelor
- Crește fiabilitatea echipamentelor

#### **Prezentarea generală a întreținerii preventive a computerelor**

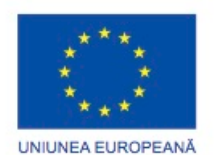

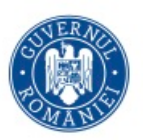

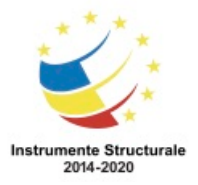

#### **Hardware**

Verificați starea cablurilor, componentelor și perifericelor. Curățați componentele pentru a reduce riscul de supraîncălzire. Reparați sau înlocuiți orice componenta care arată semne de deteriorare sau folosire excesivă.

Folosiți aceste sarcini ca un ghid in crearea unui program de înteținere hardware:

- Eliminați praful din paletele ventilatorului.
- Eliminați praful din sursa de alimentare.
- Eliminați praful de pe componentele din interiorul calculatorului si de pe echipamentele periferice precum imprimantele.
- Curațați mausul, tastatura si ecranul.
- Verificați și securizați cablurile slăbite.

#### **Software**

Verificați dacă software-ul instalat este recent. Urmăriți politicile organizației atunci când instalați actualizări pentru securitate, actualizări pentru sistemul de operare sau pentru alte programe. Multe organizații nu permit actualizarea software-ului înainte de finalizarea unei perioade de testare extinsă. Aceste testări sunt efectuate pentru a confirma că actualizarea nu creează probleme sistemului de operare și software-ului. Figura prezintă fereastra de actualizare a Windows 8.

Folosiți aceste sarcini ca un ghid în crearea unui program de întreținere a software-ului care se potrivește nevoilor dumneavoastră:

- Verificați și revizuiți actualizările adecvate de securitate.
- Verificați și revizuiți actualizările adecvate de securitate.
- Verificați și revizuiți actualizările adecvate de dispozitive.
- Actualizați fișierele de definire a virușilor.
- Scanați calculatorul de viruși și de spyware.
- Stergeți programele nedorite sau nefolosite.
- Scanați hard discurile de erori.
- Defragmentați hard disc-urile non-SDD.

O parte importantă a întreținerii preventive a hardware-ului este de a păstra curate carcasa calculatorului și componentele interne ale acestuia. Cantitatea de praf și a altor particule din aer în mediul și obiceiurile utilizatorului determină cât de des să curățați componentele calculatorului. Curățarea sau înlocuirea regulată a filtrelor de aer din clădirea în care calculatorul este utilizat va reduce în mod semnificativ cantitatea de praf din aer. Praful sau murdăria din exteriorul calculatorului pot circula prin ventilatoare sau pe lângă panourile laterale ale carcasei, dacă acestea sunt slăbite. Când praful se acumulează în interiorul calculatorului, acesta oprește circulația aerului și reduce răcirea componentelor. Piesele fierbinți ale calculatorului au șanse mai mari de a ceda decât componentele răcite în mod corespunzător. O mare parte din curățare previne acumularea de praf. Figura 1 prezintă un ventilator de răcire care a acumulat o cantitate excesivă de praf.

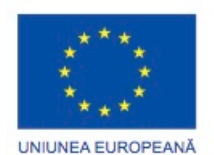

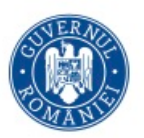

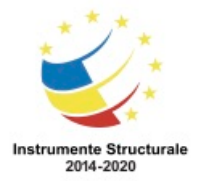

Când praful se acumulează în interiorul calculatorului, acesta oprește circulația aerului și reduce răcirea componentelor. Există mai multe componente pentru care este importantă menținerea curățeniei:

- Radiator și ventilator
- Memoria RAM
- Plăcile de extensie
- Placa de bază
- Ventilatoarele
- Sursa de alimentare
- Dispozitivele interne

Pentru a îndepărta praful din interiorul unui calculator, utilizați o combinație de aer comprimat, un aspirator ESD cu putere redusă și o cârpă mică, moale și fără scame. Presiunea aerului din unele dispozitive de curățare pot genera electricitate statică și pot deteriorarea sau desprinde componente și conectori detașabili.

Puteți utiliza un aspirator ESD cu putere redusă pentru a îndepărta praful și materialele din partea de jos a carcasei. De asemenea, puteți folosi aspiratorul pentru a aspira praful suflat în jur de aerul comprimat. Dacă utilizați aer comprimat dintr-un bidon, așa cum se arată în Figura 2, păstrați bidonul vertical pentru a preveni scurgerea lichidului pe componentele calculatorului. Urmați întotdeauna instrucțiunile și avertismentele de pe recipientul cu aer comprimat pentru a păstra o distanță de siguranță de dispozitive și dispozitive sensibile. Utilizați o cârpă fără scame pentru a îndepărta orice urmă de praf rămasă pe componentă. Atenție: Când curățați un ventilator folosind aer comprimat, mențineți fixe paletele ventilatorului. Acest lucru previne învârtirea rotorului la o turație prea mare sau deplasarea în direcția greșită a paletelor ventilatorului.

Curățarea regulată vă oferă, de asemenea, o șansă să inspectați componentele pentru a verifica dacă există șuruburi sau conectori desfăcuți. Fiți atenți la lucrurile care ar putea provoca mai târziu o problemă și corectați-le, precum sunt și următoarele:

- Capacele lipsă ale sloturilor de expansiune permit intrarea prafului, a mizeriei sau a insectelor în interiorul calculatorului
- Șuruburi slăbite sau lipsă cu ajutorul cărora sunt fixate plăcile de extensie
- Cabluri lipsă
- Cabluri lipsă sau încâlcite care se pot desface si pot cădea din carcasă

Utilizați o cârpă sau un aspirator pentru a curăța exteriorul carcasei. Dacă folosiți un produs de curățare, nu îl pulverizați direct pe carcasă. În schimb, puneți o cantitate mică pe o cârpă de curățare și ștergeți exteriorul carcasei.

Cea mai bună metodă pentru a menține un calculator în stare bună este de a verifica funcționarea acestuia la intervale regulate. Aceasta este o listă de bază a componentelor de inspectat.

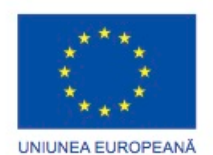

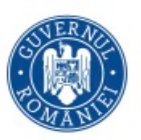

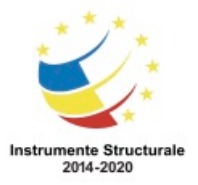

Programul Operaţional Capital Uman 2014 – 2020 Axa Prioritară 3: Locuri de muncă pentru toţi POCU/82 "România Start Up Plus" OS 3.7 "Creșterea ocupării prin susținerea întreprinderilor cu profil non-agricol din zona urbană" Titlu proiect: Start-UP Hub: Laboratorul antreprenorilor Cod SMIS proiect: 105648

Proiect co-finanțat din Programul Operațional Capital Uman 2014-2020

- Radiatorul si ventilatorul microprocesorului Examinați radiatorul și ventilatorul pentru acumularea de praf. Asiguraţi-vă că ventilatorul se poate învârti normal. Verificați dacă cablul de alimentare al ventilatorului este conectat corect. Verificați ventilatorul cât timp este alimentat pentru a vedea dacă se învârte.
- Conexiuni RAM Cip-urile RAM ar trebui să fie așezate corect în sloturile RAM. Uneori, clemele de fixare se pot desprinde. Reașezați-le, dacă este necesar. Utilizați aerul comprimat pentru a îndepărta praful.
- Dispozitive de stocare Verificați toate dispozitivele de stocare. Toate cablurile ar trebui conectate ferm. Verificați dacă există conectori detașabili desfăcuți, lipsă sau fixați incorect. O unitate nu ar trebui să producă zgomote sau sunete neplăcute. Citiți documentația producătorului pentru a afla cum să curățați unitatea optică și capetele de bandă. Puteți cumpăra truse de curățat cu lentile laser pentru unitățile optice ale calculatorului. Kituri de curățare pentru capetele de bandă sunt, de asemenea, disponibile.
- Plăci de extensie Plăcile de extensie ar trebui așezate corect în sloturile lor de expansiune. Plăcile desfăcute pot cauza scurtcircuite. Prindeți plăcile de extensie folosind șuruburi pentru a evita desfacerea acestora din sloturi. Utilizați aerul comprimat pentru a îndepărta murdăria și praful de pe plăcile de expansiune și de pe sloturile de expansiune.
- Șuruburi Șuruburile slăbite pot cauza probleme în cazul în care acestea nu sunt imediat fixate sau eliminate. Un șurub slăbit din carcasă poate provoca un scurtcircuit sau poate rămâne blocat într-o poziție din care este dificil de înlăturat.
- Cabluri Verificați toate cablurile de conectare. Căutați pini rupți sau îndoiți. Asigurați-vă că toate șuruburile sunt bine fixate. Asigurați-vă că nici un cablu nu este tăiat, ciupit sau îndoit foarte rău.
- Dispozitive de alimentare Verificați cablurile de alimentare, siguranțele și sursele de curent permanente (UPS). Asigurați-vă că există o ventilație adecvată și neobstrucționată. Înlocuiți dispozitivul de alimentare în cazul în care nu funcționează în mod corespunzător.
- Tastatură și maus Utilizați aer comprimat pentru a curăța tastatura, mausul și senzorul acestuia.

Un mediu de operare optim pentru un calculator este curat, liber de potențiali contaminatori și se află în intervalul de temperatură și umiditate specificate de producător. Pentru cele mai multe calculatoare, mediul de lucru poate fi controlat. Cu toate acestea, datorită caracterului portabil al laptop-urilor, nu este întotdeauna posibil controlul temperaturii, umidității și al condițiilor de muncă. Calculatoarele sunt construite pentru a rezista la medii adverse, dar tehnicienii ar trebui să ia întotdeauna măsuri de precauție pentru a proteja calculatorul de daune și pierderi de date.

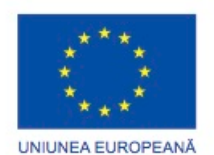

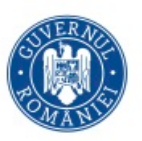

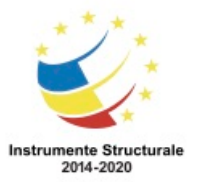

Programul Operaţional Capital Uman 2014 – 2020 Axa Prioritară 3: Locuri de muncă pentru toți POCU/82 "România Start Up Plus" OS 3.7 "Creșterea ocupării prin susținerea întreprinderilor cu profil non-agricol din zona urbană" Titlu proiect: Start-UP Hub: Laboratorul antreprenorilor Cod SMIS proiect: 105648 Proiect co-finanțat din Programul Operațional Capital Uman 2014-2020 Urmați aceste instrucțiuni pentru a ajuta la asigurarea performanței optime de operare a

calculatorului:

- Nu blocați orificiile de ventilație sau fluxul de aer către componentele interne. Un calculator se poate supraîncălzi în cazul în care circulația aerului este obstrucționată.
- Păstrați temperatura camerei între 45 și 90 de grade Fahrenheit (7 până la 32 grade Celsius)
- Păstrați nivelul de umiditate între 10 și 80 de procente.

Recomandările de temperatură și umiditate variază în funcție de producătorul computerului. Ar trebui să cercetați aceste valori recomandate, mai ales dacă aveți de gând să utilizați calculatorul în condiții extreme. Priviți in figura pentru exemple de umiditate și temperatură. ATENȚIE: Pentru a evita deteriorarea suprafețelor calculatorului, utilizați o cârpă moale, fără scame, cu o soluție de curățare aprobată. Aplicați soluția de curățare pe cârpa fără scame, nu direct pe calculator.

# **Procesul de depanare**

# **Etapele procesului de depanare**

Depanarea necesită o abordare organizată și logică a problemelor calculatoarelor și ale altor componente. Uneori apar probleme în timpul întreținerii preventive. Alteori, un client ar putea să vă contacteze în legătură cu o problemă. O abordare logică a depanării vă permite să eliminați variabile și să identificați cauzele problemelor într-o ordine sistematică. Pentru a înțelege problema și a propune o soluție de implementat trebuie să puneți întrebările potrivite, să testati hardware-ul potrivit și să examinați datele potrivite.

Depanarea este o abilitate pe care o rafinați în timp. De fiecare dată când rezolvați o problemă vă măriți abilitatea de depanare, câștigând mai multă experiență. Învățați cum și când să combinați pași sau ce pași puteți omite pentru a ajunge la o soluție repede. Procesul de depanare este o sumă de indicații adaptate nevoilor dumneavoastră.

Acest capitol prezintă o abordare a rezolvării problemelor pe care o puteți aplica problemelor atât hardware, cât și software. Puteți aplica mulți dintre pași pentru a rezolva o problemă din alte arii de lucru.

NOTĂ: Sensul termenului "client" folosit în acest curs reprezintă orice utilizator care necesită asistență tehnică pe calculator.

Înainte de a începe diagnosticarea problemelor, întotdeauna urmați procedurile necesare pentru a proteja datele din calculator. Unele reparații, precum înlocuirea unui hard disc sau reinstalarea unui sistem de operare, pot pune în pericol datele din calculator. Asigurați-vă că faceți tot ce este posibil pentru a preveni pierderea de date în timp ce implementați o rezolvare.

ATENȚIE: Întotdeauna realizați o copie de rezervă a datelor înainte să începeți procesul de depanare. Trebuie să protejați datele înainte de a începe să lucrați pe calculatorul unui

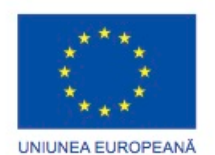

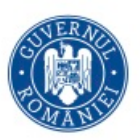

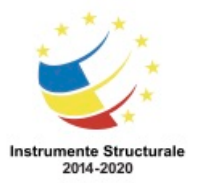

Programul Operaţional Capital Uman 2014 – 2020 Axa Prioritară 3: Locuri de muncă pentru toți POCU/82 "România Start Up Plus" OS 3.7 "Creșterea ocupării prin susținerea întreprinderilor cu profil non-agricol din zona urbană" Titlu proiect: Start-UP Hub: Laboratorul antreprenorilor Cod SMIS proiect: 105648 Proiect co-finanțat din Programul Operațional Capital Uman 2014-2020 client. Dacă munca dumneavoastră vă duce la pierderi de date ale clientului, dumneavoastră

sau compania dumneavoastră puteți fi considerați răspunzători.

Copiile de rezervă ale datelor

O copie de rezervă este o copie a datelor de pe hard disc-ul unui calculator salvată pe un alt mediu de stocare fizic sau cloud. Stocarea de tip cloud reprezintă un mediu de stocare pe internet. Într-o organizație, copiile de rezervă se pot face zilnic, săptămânal sau lunar. Dacă nu sunteți sigur că a fost realizată o copie de rezervă, nu începeți activități de depanare înainte să întrebați clientul. Iată o listă de lucruri referitoare la realizarea copiilor de siguranță a datelor pe care ar trebui să le verificați cu clientul:

- Data realizării ultimei copii de siguranță
- Conținutul ultimei copii de siguranță
- Integritatea datelor de pe copia de siguranță
- Disponibilitatea mediilor de stocare pentru restaurarea datelor

Dacă un client nu are o copie de siguranță realizată și nu puteți face una, rugați clientul să semneze un formular de derogare a răspunderii. Acest formular conține cel puțin următoarele informații:

- Dreptul de a lucra pe calculator fără o copie de siguranță disponibilă
- Absolvirea de orice vină în cazul în care se pierd date.
- Descrierea activităților care vor fi efectuate

# **Pașii procesului de depanare**

Primul pas în procesul de depanare este identificarea problemei. În această etapă, adunați cât mai multe informații de la client și apoi de la calculator.

Eticheta conversației

Când vorbiți cu clientul, urmați aceste recomandări:

- Puneți întrebări directe pentru a culege informații.
- Nu utilizați jargonul tehnic.
- Nu tratati clientul cu superioritate.
- Nu insultați clientul.
- Nu acuzați clientul de provocarea problemei.

Prin comunicarea eficientă, puteți obține informațiile cele mai relevante cu privire la problemă direct de la client. Figura 1 prezintă câteva din informațiile importante pe care ar trebui să le obțineți de la client.

Întrebări cu variante libere sau limitate de răspuns

Întrebările cu variante libere de răspuns permit clientului să explice detaliile problemei cu propriile cuvinte. Folosiți aceste întrebări pentru a obține informații generale.

Pe baza informațiilor primite de la client, puteți începe să puneți întrebări cu variante limitate de răspuns. Întrebările cu variante limitate de răspuns implică răspunsuri de tip "da" sau "nu". Aceste întrebări trebuie să ofere informații relevante în cel mai scurt timp posibil.

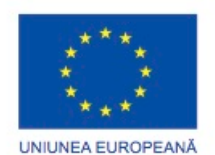

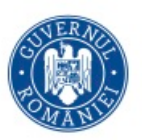

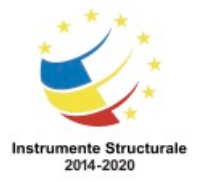

OS 3.7 "Creșterea ocupării prin susținerea întreprinderilor cu profil non-agricol din zona urbană" Titlu proiect: Start-UP Hub: Laboratorul antreprenorilor

Cod SMIS proiect: 105648

Proiect co-finanțat din Programul Operațional Capital Uman 2014-2020

În Figura 2 este concepută o activitate pentru a testa dacă ați înțeles conceptul de întrebare cu varianta deschise și închise.

Documentarea răspunsurilor

Informațiile obținute de la client ar trebui documentate în ordinul de lucru și în jurnalul de reparații. Scrieți tot ce credeți că ar putea fi important pentru dumneavoastră sau pentru un alt tehnician. Cele mai mici detalii pot duce la soluționarea unei probleme dificile sau complicate.

Coduri de alertă

Fiecare producător de BIOS are o secvență unică de alertare pentru erori hardware, o combinație de sunete lungi și scurte. Când efectuați depanarea, deschideți calculatorul și ascultați. De îndată ce sistemul trece prin POST, cele mai multe calculatoare emit un semnal sonor pentru a indica faptul că sistemul este pornit în mod corespunzător. Dacă există o eroare, s-ar putea auzi mai multe sunete de avertizare. Rețineți secvența codului de alertă și verificați codul pentru a determina eroarea hardware specifică.

Informațiile BIOS-ului

În cazul în care calculatorul pornește și se oprește după POST, investigați setările BIOS pentru a determina unde puteți localiza problema. Un dispozitiv s-ar putea să nu fie descoperit sau configurat corect. Consultați documentația plăcii de bază pentru a vă asigura că setările BIOS sunt corecte.

Vizualizatorul de Evenimentelor

Când pe calculator apar erori referitoare la sistem, utilizator sau software, Vizualizatorul de Evenimente este actualizat cu informații despre acele erori. Aplicația Vizualizatorul de Evenimente prezentată în figura 3 înregistrează următoarele informații despre problemă:

- Care este problema apărută
- Data și ora problemei
- Gravitatea problemei
- Sursa problemei
- Numărul de identificare al evenimentului
- Ce utilizator era conectat în momentul în care a apărut problema

Deși Vizualizatorul de Evenimente listează detalii despre eroarea apărută, ați putea fi nevoiți să căutați soluția.

# Managerul de Dispozitive

Aplicația Managerul de Dispozitive prezentată în Figura 4 afișează toate dispozitivele care sunt configurate pe un calculator. Sistemul de operare semnalizează dispozitivele care nu funcționează corect cu o pictogramă de eroare. Un cerc galben cu un semn de exclamare (!) indică faptul că dispozitivul are o problemă. Un cerc roșu și un X înseamnă că dispozitivul este dezactivat. Un semn de întrebare de culoare galbenă (?) indică faptul că sistemul nu știe ce unitate să instaleze pentru hardware.

Managerul de Sarcini

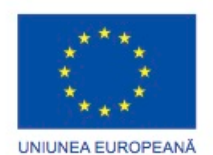

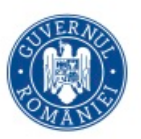

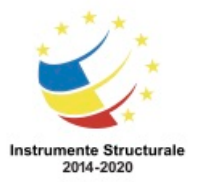

Managerul de Sarcini prezentat în Figura 5 afișează aplicațiile care se execută în prezent. Cu Managerul de Sarcini, puteți închide aplicațiile care au încetat să mai răspundă. De asemenea, puteți monitoriza performanța microprocesorului și a memoriei virtuale, puteți vizualiza toate procesele care se execută în prezent și informațiile despre conexiunile de rețea.

### Instrumente de diagnosticare

Efectuați o căutare pentru a determina ce software este disponibil pentru a vă ajuta la diagnosticarea și rezolvarea problemelor. Sunt disponibile mai multe programe care vă pot ajuta la depanarea hardware-ului. Producătorii de sisteme hardware furnizează, de obicei, instrumente de diagnosticare proprii. De exemplu, un producător de hard disc ar putea oferi un instrument pentru a porni calculatorul și pentru a diagnostica de ce nu se încarcă Windows-ul de pe hard disc.

Al doilea pas în cadrul procesului de depanare este să stabiliți o teorie a cauzei probabile. Mai întâi, creați o listă a celor mai frecvente motive pentru care ar apărea eroarea. Deși clientul ar putea crede că există o problemă majoră, începeți cu problemele evidente înainte de a încerca diagnostice mai complexe. Listați cele mai ușoare și evidente cauze primele. Listați cauzele mai complexe ultimele. Următorii pași din cadrul procesului de depanare implică verificarea fiecărei cauze posibile.

Puteți determina o cauză exactă testând teoriile cauzelor probabile, pe rând, pornind cu cea mai ușoară si cea mai rapidă. Figura 1 identifică niște pași des întâlniți pentru a determina cauza problemei. Determinați pașii de rezolvare a problemei după ce ați identificat cauza exactă a acesteia. Cu cât deveniți mai experimentat în depanarea calculatoarelor, cu atât veți parcurge mai repede pașii procesului. Pentru moment, exersați fiecare pas pentru a înțelege mai bine procesul de depanare a calculatoarelor.

Dacă nu puteți determina cauza exactă a problemei după testarea tuturor teoriilor, stabiliți o nouă teorie a cauzelor probabile si testați-o. Dacă este necesar, trimiteți problema unui tehnician cu mai multă experiență. Înainte de asta, documentați fiecare test pe care l-ați încercat.

După ce ați determinat cauza exactă a problemei, stabiliți un plan de acțiune pentru a o rezolva și pentru a implementa soluția. Uneori, proceduri rapide pot corecta problema. În cazul în care o procedură rapidă corectează problema, verificați funcționalitatea completă a sistemului și, dacă este cazul, implementați măsurile preventive. În cazul în care o procedură rapidă nu rezolvă problema, cercetați problema în continuare și apoi întorceți-vă la Pasul 3 pentru a stabili o nouă teorie a cauzei probabile.

După ce ați stabilit un plan de acțiune, ar trebui să căutați soluții posibile. Figura conține câteva locații posibile în vederea cercetării problemei. Împărțiți problemele mari în probleme mai mici care pot fi analizate și rezolvate individual. Prioritizați soluțiile începând

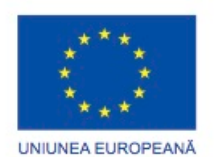

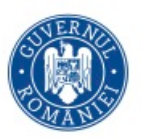

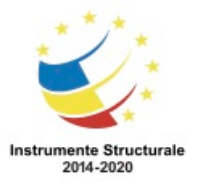

cu cea mai ușoară și rapidă de implementat. Creați o listă cu soluțiile posibile și implementați-le pe rând. Dacă implementați o soluție posibilă și nu corectează problema, inversați acțiunea pe care tocmai ați făcut-o și apoi încercați o altă soluție. Continuați acest proces până când ați găsit soluția potrivită.

După ce s-a efectual procesul de reparare al calculatorului, continuați procesul de depanare prin verificarea funcționalității întregului sistem și prin implementarea măsurilor preventive necesare. Verificarea funcționalității întregului sistem confirmă faptul că ați rezolvat problema originală și vă asigură că nu ați creat altă problemă în timp ce ați reparat calculatorul. Rugați clientul să verifice soluția și funcționalitatea sistemului ori de câte ori este posibil.

După ce s-au terminat reparațiile calculatorului, terminați procesul de depanare cu clientul. Comunicați problema și soluția clientului atât verbal, cât și în scris. Figura arată pașii care trebuie urmați când se termină o reparație.

Verificați soluția cu clientul dumneavoastră. Dacă clientul este disponibil, arătați-i cum soluția a corectat problema. Rugați clientul să testeze soluția și să încerce să reproducă problema. Când clientul poate să verifice faptul că problema a fost rezolvată, puteți să completați documentația despre reparație în fișa de lucru și în evidența proprie. În documentație ar trebui să includeți următoarele informații:

- Descrierea problemei
- Pașii de rezolvare a problemei
- Componentele folosite în procesul de reparație

## **Probleme și soluții uzuale pentru Computere**

Problemele calculatoarelor pot fi hardware, software, de rețea sau o combinație a celor trei. Veți rezolva anumite tipuri de probleme mai des decât alte tipuri. Problemele uzuale hardware includ următoarele:

- Medii de stocare Problemele mediilor de stocare sunt deseori legate de cabluri slăbite sau incorect conectate, formate incorecte ale mediilor de stocare, setări incorecte ale conectorilor detașabili și BIOS-ului.
- Placa de bază și componente interne Aceste probleme sunt deseori provocate de cabluri slăbite sau incorect conectate, componente stricate, unități nefuncționale și actualizări cu probleme.
- Sursa de alimentare Problemele de alimentare sunt deseori provocate de o sursă de alimentare defectă, conexiuni slăbite sau voltaj neadecvat.
- Microprocesor și memorie Problemele microprocesorului sau ale memoriei sunt deseori cauzate de instalări defectuoase, setări incorecte în BIOS, răcire și ventilație neadecvate și probleme de compatibilitate..

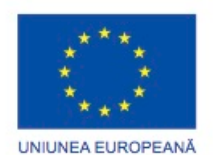

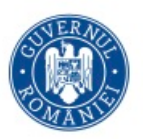

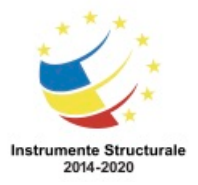

# **Rezumat**

În acest capitol s-au discutat conceptele întreținerii preventive și procesul de depanare.

- Întreținerea preventivă periodică reduce problemele hardware și software.
- Înainte de începerea oricărei reparații, faceți o copie de siguranță a datelor de pe computer.
- Procesul de depanare reprezintă o sumă de indicații care vă ajută să rezolvați probleme calculatorului într-un mod eficient.
- Este bine să documentați tot ceea ce încercați, chiar dacă nu ați reușit rezolvarea problemei. Această documentație este o resursă folositoare pentru dumneavoastră și alți tehnicieni.

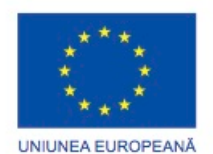

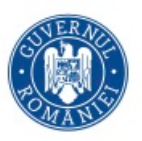

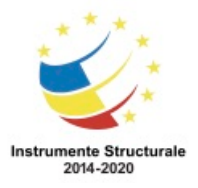

# **Capitol 5: Sisteme de Operare**

# **Introducere**

Sistemul de operare (SO) controlează aproape toate funcțiile unui calculator. În acest capitol veți învăța despre componentele, funcțiile și terminologia asociată sistemelor de operare MS Windows și LINUX

# **Sisteme de operare moderne**

# **Caracteristicile și condițiile sistemelor de operare**

Pentru a înțelege capacitățile unui sistem de operare, este important să înțelegem mai întâi câțiva termeni de bază. Următorii termeni sunt adesea folosiți atunci când se descriu sisteme de operare:

- Utilizator multiplu Doi sau mai mulți utilizatori au conturi individuale care să le permită să lucreze cu programe și dispozitive periferice în același timp.
- Sarcini multiple Calculatorul este capabil să opereze mai multe aplicații în același timp.
- Procesare Multiplă Sistemul de operare poate suporta două sau mai multe procesoare.
- Execuția multifir Un program poate fi rupt în bucăți mai mici care pot fi încărcate de sistemul de operare în funcție de necesitate. Execuția multifir permite părților diferite ale unui program să ruleze în același timp.

Toate calculatoarele se bazează pe un sistem de operare pentru a asigura interfața pentru interacțiunea dintre utilizatori, aplicații și hardware. Sistemul de operare pornește calculatorul și administrează sistemul de fișiere. Sistemele de operare pot suporta mai mult de un singur utilizator, sarcină sau microprocesor.

Indiferent de dimensiunea și complexitatea calculatorului și a sistemului de operare, toate sistemele de operare au aceleași patru funcții de bază.

- Controlul accesului la hardware
- Managementul fișierelor și directoarelor
- Oferă o interfață cu utilizatorul
- Managementul aplicațiilor

## Accesul la hardware

.

Sistemul de operare administrează interacțiunea dintre aplicații și hardware. Pentru a accesa și comunica cu fiecare componentă hardware, sistemul de operare folosește un program numit unitate a dispozitivelor. Când este instalat un dispozitiv hardware, sistemul de operare localizează și instalează unitatea acestuia. Atribuirea resurselor de sistem și instalarea unităților sunt realizate printr-un proces plug-and-play (PnP). Sistemul de operare

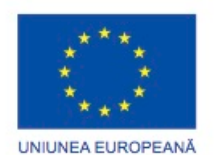

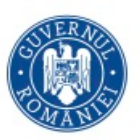

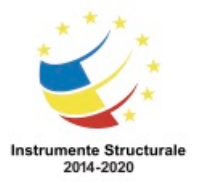

OS 3.7 "Creșterea ocupării prin susținerea întreprinderilor cu profil non-agricol din zona urbană" Titlu proiect: Start-UP Hub: Laboratorul antreprenorilor

#### Cod SMIS proiect: 105648

Proiect co-finanțat din Programul Operațional Capital Uman 2014-2020

configurează apoi echipamentul și actualizează registrul, care este o bază de date ce conține toate informațiile despre calculator.

Dacă sistemul de operare nu poate localiza o unitate a dispozitivului, tehnicianul trebuie să instaleze manual unitatea fie folosind CD-ul de instalare sosit împreună cu dispozitivul, fie prin descărcarea acestuia de pe site-ul producătorului.

## Managementul fișierelor și directoarelor

Sistemul de operarea creează o structură de fișiere pe hard disc pentru a permite stocarea datelor. Un fișier este un bloc de date conectate care are un singur nume și este tratat ca o unitate de sine stătătoare. Fișierele de program și de date sunt grupate împreună într-un director. Fișierele și directoarele sunt organizate pentru a permite găsirea și utilizarea rapidă. Directoarele pot fi păstrate în interiorul altor directoare. Aceste directoare cuprinse în alte directoare poartă numele de subdirectoare. Directoarele poartă numele de dosare în sistemele de operare Windows, iar subdirectoarele sunt numite subdosare. Interfața cu utilizatorul

Sistemul de operare permite utilizatorului să interacționeze cu componentele hardware și software. Sistemul de operare include două tipuri de interfețe ale utilizatorului:

- Interfața Linie de Comandă (CLI) Utilizatorul tastează comenzile într-un ecran, așa cum se arată în Figura 1 (Linia de comandă).
- Interfața Grafică cu Utilizatorul (GUI) Utilizatorul interacționează cu meniuri și pictograme, așa cum se arată în Figura 2 (Interfața grafică).

# Managementul aplicațiilor

Sistemul de operare localizează o aplicație și o încarcă în memoria RAM a calculatorului. Aplicațiile sunt programe software, precum procesoarele de text, bazele de date, foile de calcul și jocurile. Sistemul de operare alocă resursele disponibile ale sistemului către aplicațiile ce funcționează.

Pentru a vă asigura dacă o aplicație nouă este compatibilă cu un sistem de operare, programatorii urmează un set de instrucțiuni cunoscute sub denumirea Application Programming Interface (API). API permite programelor să acceseze resursele gestionate de către sistemul de operare într-o manieră constantă. Iată câteva exemple de API:

- Open Graphics Library(OpenGL) Standard al specificațiilor pentru grafică multimedia ce funcționează pe mai multe platforme (Cross-platform).
- DirectX Colecție de API-uri care se ocupă de sarcini multimedia în Microsoft Windows
- Windows API Permite aplicațiilor realizate pe versiuni mai vechi ale Windows-ului să poată funcționa și pe unele mai noi.
- Java APIs Colecție de API-uri care se ocupă de dezvoltarea programării în Java.

Modul în care un procesor se ocupă de informații poate afecta performanța sistemului de operare. Există două arhitecturi mai des întâlnite folosite pentru a procesa datele:

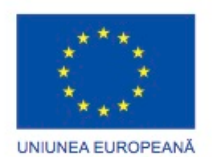

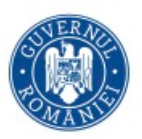

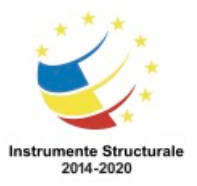

Programul Operaţional Capital Uman 2014 – 2020 Axa Prioritară 3: Locuri de muncă pentru toți POCU/82 "România Start Up Plus" OS 3.7 "Creșterea ocupării prin susținerea întreprinderilor cu profil non-agricol din zona urbană" Titlu proiect: Start-UP Hub: Laboratorul antreprenorilor Cod SMIS proiect: 105648

Proiect co-finanțat din Programul Operațional Capital Uman 2014-2020

- x86 Arhitectură pe 32 de biți care procesează mai multe instrucțiuni printr-o singură solicitare Un procesor x86 folosește mai puțini regiștri decât un procesor x64. Regiștrii sunt arii de stocare folosite de procesor când se efectuează calcule matematice. Un procesor x86 poate suporta un sistem de operare cu 32 de biți.
- x64 Arhitectură pe 64 de biți care adaugă regiștri suplimentari special pentru instrucțiuni care folosesc un spațiu de adresare de 64 de biți. Regiștrii suplimentari permit procesorului să proceseze instrucțiunile mult mai repede decât x86. Procesorul x64 nu este compatibil cu procesorul x86. Un procesor x64 poate suporta sisteme de operare de 32 sau 64 biți.

Un sistem de operare pe 32 biți poate adresa doar 4 GB din memoria sistemului, in timp ce un sistem de operare pe 64 biți poate adresa mai mult de 128 GB. Gestiunea memoriei diferă între cele două sisteme. Un sistem pe 64 biți este mai performant. De asemenea, un sistem de operare pe 64 biți conține caracteristici care asigură securitate adițională.

## **Tipuri de sisteme de operare**

Unui tehnician i se poate cere să aleagă și să instaleze un sistem de operare pentru un client. Sunt două tipuri distincte de sisteme de operare: sisteme de operare de tip desktop și sisteme de operare pentru rețea. Un sistem de operare de tip desktop este creat pentru a fi folosit într-un mediu small office/home office (SOHO) cu un număr limitat de utilizatori. Un sistem de operare pentru rețea (NOS) este creat pentru un mediu corporativ deservind mai mulți utilizatori cu o plajă mare de necesități.

Un sistem de operare de tip desktop are următoarele caracteristici:

- Suportă un singur utilizator
- Rulează aplicații de tip de tip utilizator unic
- Partajează fișiere și directoare într-o rețea mică cu securitate limitată

Pe piața curentă de software, cele mai folosite sisteme de operare de tip desktop se încadrează în trei grupuri: Microsoft Windows, Apple Mac OS și Linux. Acest capitol se concentrează pe sistemele de operare Microsoft.

#### **Microsoft Windows**

Windows este unul dintre cele mai populare sisteme de operare din ziua de astăzi. Sunt disponibile următoarele versiuni ale Windows-ului:

- Windows 8
- Windows 10

#### **Sisteme de operare Apple Mac**

Calculatoarele Apple sunt patentate și folosesc un sistem de operare numit Mac OS. Sistemul de operare Mac este proiectat să fie un sistem de operare cu o interfață cu utilizatorul prietenoasă. Versiunile curente de Mac sunt acum bazate pe o versiune modificată de UNIX. Ultima versiune este MacOS Mojave Versiunea 10.14

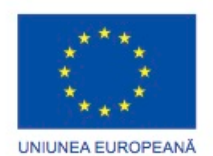

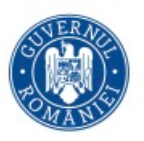

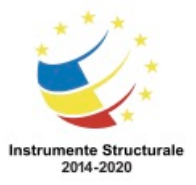

#### **Linux**

Linux se bazează pe UNIX, care a fost introdus la sfârșitul anilor 1960 și este unul dintre cele mai vechi sisteme de operare. Linus Torvalds a dezvoltat Linux în 1991 ca un sistem de operare cu sursă liberă. Programele cu sursă liberă permit distribuirea și modificarea codului sursă de către oricine prin descărcare gratuită sau de la dezvoltatori la un cost mult mai mic decât alte sisteme de operare.

# **NOTĂ: În aces curs, toate comenzile de cale se referă la Microsoft Windows, dacă nu se specifică altfel.**

### **Sisteme de operare de rețea**

Un NOS conține caracteristici suplimentare pentru a spori funcționalitatea și ușurința în gestiune într-un mediu de rețea. un NOS are următoarele caracteristici:

- Permite accesul mai multor utilizatori
- Execută aplicații pentru utilizator multiplu
- Oferă securitate crescută în comparație cu sistemele de operare de tip desktop Un NOS oferă resurse de rețea calculatoarelor, inclusiv:
	- Aplicații pentru servere, precum o bază de date partajată
	- Stocarea centralizată a datelor
	- Bază de date centralizată a conturilor de utilizator și a resurselor din rețea
	- Coadă de așteptare pentru tipărire în rețea
	- Sistem de stocare redundant, precum RAID și copii de siguranță

Iată câteva exemple de sisteme de operare pentru rețea:

- Windows Server
- Red Hat Linux
- Mac OS X Server

#### **Aplicații și Medii compatibile cu Sistemul de Operare**

#### **Cerințele clientului pentru un Sistem de Operare**

Este important să înțelegeți scopul calculatorului când recomandați un sistem de operare unui client. Sistemul de operare trebuie să fie compatibil cu componentele hardware deja existente și cu aplicațiile cerute de client. Înainte de a recomanda un sistem de operare unui client, investigați tipurile de aplicații pe care clientul le va folosi și dacă vor fi achiziționate calculatoare noi.

Pentru a face o recomandare de sistem de operare, un tehnician trebuie să evalueze constrângerile bugetare, să afle în ce scop va fi utilizat calculatorul și să determine ce tipuri de aplicații vor fi instalate. Acestea sunt câteva indicații pentru a ajuta la alegerea celui mai bun sistem de operare pentru un client.

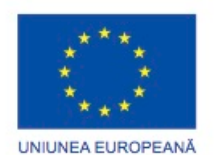

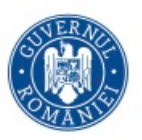

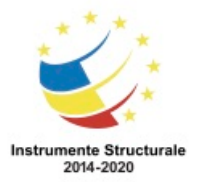

Programul Operaţional Capital Uman 2014 – 2020 Axa Prioritară 3: Locuri de muncă pentru toți POCU/82 "România Start Up Plus" OS 3.7 "Creșterea ocupării prin susținerea întreprinderilor cu profil non-agricol din zona urbană" Titlu proiect: Start-UP Hub: Laboratorul antreprenorilor Cod SMIS proiect: 105648

Proiect co-finanțat din Programul Operațional Capital Uman 2014-2020

- Clientul utilizează aplicații achiziționate din magazin pe calculatorul său? Aplicațiile achiziționate din magazin specifică o listă cu sistemele de operare compatibile..
- Clientul utilizează aplicații personalizate care au fost realizate special pentru el? Dacă da, programatorul aplicației respective specifică sistemul de operare pe care aceasta funcționează.

Sistemele de operare au cerințe hardware minime ce trebuie satisfăcute pentru a putea fi instalate și a funcționa corect.

Identificați echipamentul de care dispune clientul dumneavoastră. Dacă sunt necesare îmbunătățiri hardware pentru a satisface cerințele minime ale unui sistem de operare, realizați o analiză a costului pentru a determina cel mai bun plan de acțiune. În unele cazuri, ar putea fi mai ieftin pentru client să achiziționeze un calculator nou decât să-și îmbunătățească sistemul curent. În alte cazuri, ar putea fi mai eficient din punct de vedere al costului să-și îmbunătățească una dintre următoarele componente:

- Memoria RAM
- Hard disc-ul
- Microprocesorul
- Placa grafică
- Placa de bază

NOTĂ: Dacă cerințele aplicației depășesc cerințele hardware ale sistemului de operare, trebuie să îndepliniți cerințe suplimentare pentru ca aplicația să funcționeze corespunzător. După ce ați determinat cerințele hardware minime, asigurați-vă că toate componentele calculatorului sunt compatibile cu sistemul de operare pe care l-ați ales pentru client. Centrul de compatibilitate Microsoft

Windows 8 și Windows Vista dispun de un Centru de Compatibilitate online care ajută tehnicienii să verifice compatibilitatea atât software, cât și hardware, asa cum se arată în figură. Utilitarul oferă un inventar detaliat al componentelor hardware care au fost testate și care au funcționat cu Windows 8 și Windows Vista. Dacă clientul dispune de componente hardware care nu sunt pe listă, acestea ar trebui să fie înlocuite.

Centrul de Compatibilitate Microsoft nu suportă Windows XP. Windows XP dispune de HCL (Listă de Compatibilitate Hardware) ce poate fi găsită pe site-ul producătorului.

NOTĂ: HCL specifică unui sistem de operare ar putea să nu fie actualizată mereu și de aceea ar putea să nu conțină toate componentele hardware compatibile.

# **Instalarea sistemului de operare**

# **Procedurile de setare a hard disc-urilor**

Ca tehnician, probabil va trebui să instalați un sistem de operare de la zero. Este bine să faceți o instalare de la zero în următoarele situații:

- Când un calculator este trecut de la un angajat la altul
- Când sistemul de operare este corupt

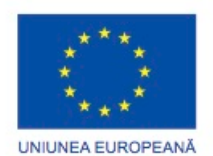

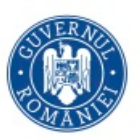

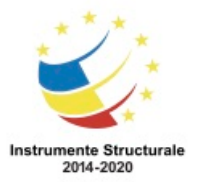

• Când hard disc-ul principal este înlocuit în calculator

Instalarea și pornirea inițiala a sistemului de operare se numește configurarea sistemului. Desi este posibilă instalarea unui sistem de operare prin rețea de la un server sau de pe un hard disc local, cea mai folosită metodă de instalare pentru afacerile mici sau utilizatorii casnici este cu CD-uri și DVD-uri. Pentru a instala un sistem de operare folosind un CD sau DVD, întâi trebuie să configurați setarea BIOS pentru a porni sistemul de pe CD sau DVD. Important: Dacă sistemul de operare nu suportă hardware-ul, este poosibil să fiți nevoit să instalați unități terțe atunci când efectuați o instalare completă. Partiționarea

Un hard disc este divizat în arii specifice numite partiții. Fiecare partiție este o unitate logică de stocare ce poate fi formatată pentru a depozita informație, precum fișiere de date sau aplicații. În timpul procesului de instalare, majoritatea sistemelor de operare partiționează și formatează automat hard disc-ul.

Un tehnician ar trebui să înțeleagă procesul și termenii referitori la configurarea hard discului.

- Partiția primară Această partiție primară ce conține sistemul de operare este folosită de obicei ca și primă partiție. Un hard disc poate avea până la 4 partiții primare. O partiție primară nu poate fi împărțită în secțiuni mai mici.
- Partiția activă Sistemul de operare folosește partiția activă pentru a porni calculatorul. O singură partiție primară pentru fiecare hard disc poate fi marcată ca fiind activă. În cele mai multe cazuri, partiția C: este partiția activă și conține fișierele de pornire și pe cele ale sistemului. Unii utilizatori creează partiții adiționale pentru a organiza fișierele sau pentru a putea porni în mod dual un calculator.
- Partiția extinsă Această partiție folosește de obicei spațiul liber rămas pe un hard disc sau ia locul unei partiții primare. Poate exista o singură partiție extinsă pentru un hard disc, dar aceasta poate fi împărțită în secțiuni mai mici numite partiții logice.
- Partiția logică O partiție logică este o secțiune dintr-o partiție extinsă. Aceasta poate fi folosită pentru separarea informației din scopuri administrative.
- Partiția principală O partiție principală (implicită) conține partițiile principale, extinse dar și logice. Un disc principal este limitat la 4 partiții.
- Disc-ul dinamic Un disc dinamic poate realiza volume care pot ocupa mai mult de un disc. Dimensiunea poate fi schimbată după ce au fost setate. Se poate adăuga spațiu liber de la același disc sau de la altul, permițând unui utilizator stocarea eficientă a fișierelor de dimensiuni mari. După ce o partiție a fost extinsă, aceasta nu poate fi diminuată fără a șterge întreaga partiție.
- Formatarea Acest proces organizează un sistem de fișiere într-o partiție pentru stocarea fișierelor.
- Sectorul Un sector conține 512 biți.

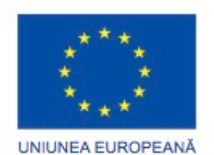

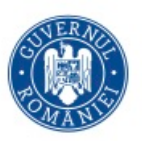

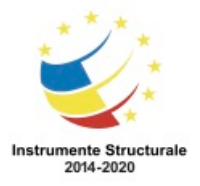

Programul Operaţional Capital Uman 2014 – 2020 Axa Prioritară 3: Locuri de muncă pentru toţi POCU/82 "România Start Up Plus" OS 3.7 "Creșterea ocupării prin susținerea întreprinderilor cu profil non-agricol din zona urbană" Titlu proiect: Start-UP Hub: Laboratorul antreprenorilor Cod SMIS proiect: 105648

Proiect co-finanțat din Programul Operațional Capital Uman 2014-2020

- Clusterul Un cluster este denumit și unitate de alocare a fișierelor. Este cea mai mică unitate de spațiu folosită pentru stocarea datelor. Este alcătuit din unul sau mai multe sectoare.
- Track-ul Un track este un cerc complet care poate conține date pe o parte a unui platan de hard disc. Un track este împărțit in grupuri de sectoare.
- Cilindrul Un cilindru este o stivă de track-uri aliniate una peste alta în formă de cilindru.

# **Procedurile de setare a hard disc-urilor**

Atunci când calculatorul pornește cu disc-ul de instalare pentru Windows 8 (sau cu un dispozitiv USB de tip flash), instalarea va prezenta trei opțiuni, așa cum se arată în Figura 1:

- Instalare acum Setează și instalează sistemul de operare Windows 8.
- Ce trebuie să știți înainte de instalarea Windows-ului Deschide o fereastră de ajutor și suport care descrie opțiunea de Îmbunătățire și Personalizare pentru instalarea Windows 8. De asemenea, fereastra arată cum să vă pregătiți și cum să instalați Windows 8.
- Reparați-vă calculator Deschide utilitarul Opțiuni de Recuperare a Sistemului pentru a repara o instalare. Selectați instalarea Windows 8 ce necesită o rezolvare și apăsați clic pe Următorul. Apoi puteți alege din mai multe instrumente de reparare, precum Repararea Pornirii. Repararea Sistemului localizează și repară problemele cu fișierele sistemului de operare. Dacă acesta nu rezolvă problema, există opțiuni adiționale precum Restaurarea Sistemului sau Recuperarea Imaginii de Sistem.

NOTĂ: Înainte de a repara o instalare, faceți o copie de siguranță a fișierelor importante pe o altă locație fizică, precum un al doilea hard disc, disc optic sau dispozitiv de stocare USB. Pentru această secțiune, selectați opțiunea Instalare Acum. Există trei opțiuni:

- Îmbunătățire Îmbunătățește Windows-ul dar păstrează fișierele curente, setările și programele. Puteți folosi această opțiune pentru a repara o instalare.
- Personalizare (avansat) Instalează o copie a Windows-ului de la zero în locația aleasă de dumneavoastră și vă permite să schimbați disc-urile și partițiile. Se mai numește și instalare de la zero. Selectând o instalare personalizată, cresc șansele unei instalări de succes.
- Ieșire Se iese din Configurare.

Dacă instalările existente ale Windows-ului nu sunt găsite, opțiunea Îmbunătățire se dezactivează, așa cum se arată în Figura 2.

NOTĂ: Dacă nu efectuați o instalare de la zero a Windows-ului 7, directorul Windows anterior se păstrează, împreună cu directoarele Documente și Setări și Fișierele Programelor. În timpul instalării Windows-ului 7, aceste directoare sunt mutate într-un director numit Windows.old. Puteți copia fișierele din instalarea anterioară în instalarea curentă dacă aveți nevoie de ele.

În timpul unei instalări, trebuie să oferiți următoarele informații:

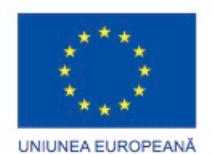

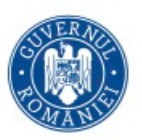

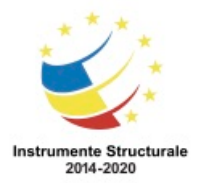

- Limba folosită la instalare
- Standardele și formatele care definesc monede și numere
- Tastatura sau metodele de intrare
- Locația fizică a instalării
- Numele utilizatorului și al calculatorului
- Parolă pentru contul de administrare
- Cheia produsului
- Setările de timp și dată
- Setările de rețea

## Setările de rețea

La configurarea inițială a setărilor rețelei din timpul instalării, vi se cere să selectați una din următoarele locații curente, așa cum se arată în Figura 3:

- Home network (rețea locală)
- Work network (rețea de muncă)
- Public network (rețea publică)

În funcție de locația curentă și versiunea sistemului de operare, vi se cere să alegeți o metodă de organizare a calculatorului și de partajare a resurselor într-o rețea. Opțiunile sunt Grup Local, Grup de Lucru și Domeniu.

Dacă se selectează rețeaua locală, vi se solicită să introduceți un nume pentru grupul de lucru impreună cu opțiunea de configurare a grupului local. Un grup de lucru asigură o structură a rețelei ce permite partajarea fișierelor și a imprimantei. Toate calculatoarele dintr-un grup de lucru trebuie să aibă același nume al grupului de lucru. Un grup local permite calculatoarelor din aceeași rețea să partajeze automat fișiere, precum muzică, imagini sau imprimantă.

Dacă se selectează rețeaua de lucru, puteți alege să introduceți numele unui domeniu sau al unui grup de lucru. Un calculator dintr-un domeniu este guvernat de un administrator central și trebuie să urmeze regulile și procedurile setate de administrator. Un domeniu, ca și un grup de lucru, asigură utilizatorilor abilitatea de a partaja fișiere și dispozitive.

## **Crearea Contului**

Atunci când utilizatorii încearcă să se conecteze la un dispozitiv sau să acceseze resursele de sistem, Windows utilizează procesul de autentificare pentru a verifica dacă utilizatorii sunt cine spun că sunt. Autentificarea se produce atunci când utilizatorii introduc un nume de utilizator și o parolă pentru a accesa un cont de utilizator. Sistemele de operare Windows folosesc autentificare de unică folosință (Single-Sign On), care permite utilizatorilor să se conecteze o singură dată pentru a accesa toate caracteristicile sistemului, față de conectarea în scopul autentificării de fiecare dată când este nevoie pentru a accesa o resursă individuală.

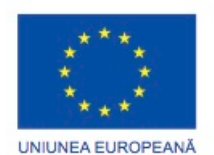

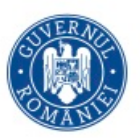

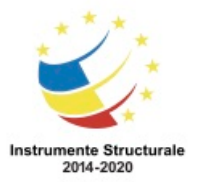

OS 3.7 "Creșterea ocupării prin susținerea întreprinderilor cu profil non-agricol din zona urbană" Titlu proiect: Start-UP Hub: Laboratorul antreprenorilor Cod SMIS proiect: 105648

Proiect co-finanțat din Programul Operațional Capital Uman 2014-2020

Conturile de utilizator permit mai multor utilizatori să împartă un singur calculator, fiecare utilizator având fișierele lui proprii și setările. Windows 8 și Windows 10 au trei tipuri de conturi de utilizator: Administrator, Standard și Vizitator. Fiecare tip de cont oferă utilizatorului un nivel diferit de control asupra resurselor de sistem.

Un cont cu privilegii de administrator trebuie să fie creat atunci când Windows 8 este instalat. Un utilizator cu privilegii de administrator poate face modificări cu impact asupra tuturor utilizatorilor calculatorului, cum ar fi modificarea setărilor de securitate sau instalarea software-ului pentru toți utilizatorii. Conturile cu privilegii de administrare ar trebui să fie utilizate numai pentru gestionarea unui calculator și nu pentru utilizarea regulată, deoarece schimbările drastice ce afectează pe toată lumea pot fi făcute atunci când se utilizează contul de administrator. Atacatorii caută, de asemenea, un cont de administrator pentru că este atât de puternic. Din acest motiv se recomandă ca un cont de utilizator standard să fie creat pentru utilizarea zilnică.

Conturile de utilizator standard pot fi create în orice moment. Un cont de utilizator standard are permisiuni mai puține decât un cont de administrator. De exemplu, utilizatorii ar putea avea doar dreptul de a citi, dar nu și de a modifica un fișier.

Persoanele fizice ce nu au un cont de utilizator standard pot utiliza un cont de vizitator. Un cont de oaspete are permisiuni limitate și trebuie să fie activat de către un administrator. Pentru a crea sau a șterge un cont de utilizator în Windows 8 utilizați următoarea cale: Start > Panoul de Control > Conturile Utilizatorilor > Adăugarea sau eliminarea conturilor utilizatorilor

După ce instalarea Windows-ului copiază toate fişierele sistemului de operare necesare pe hard disc, calculatorul se reporneşte şi vă solicită crearea unui cont de utilizator.

OS Windows trebuie să fie înregistrat. Trebuie, de asemenea, să completaţi verificarea care asigură că folosiţi o copie legală. Acest lucru vă permite să descărcaţi actualizări individuale numite patch-uri. Un pachet de actualizări este reprezentat de mai multe patch-uri grupate împreună.

Actualizarea Windows-ului

În funcţie de vârsta aplicaţiilor la momentul instalării, este posibil să existe actualizări disponibile pentru instalare.

După instalare, verificaţi dacă toate componentele hardware sunt instalate corect. Puteţi folosi Gestiunea Dispozitivelor pentru a localiza problemele şi pentru a instala unităţile de actualizare corecte în OS Windows, urmând această cale:

Start > Panoul de Control > Gestiunea Dispozitivelor

În Windows XP, utilizați următoarea cale:

Start > Panoul de Control > Sistem > Hardware > Gestiunea Dispozitivelor

În Gestiunea Dispozitivelor, un triunghi galben cu un semn de exclamaţie indică o problemă cu un dispozitiv. Pentru a vizualiza descrierea problemei, daţi clic dreapta pe dispozitiv şi selectați Proprietăţi. Un cerc gri cu o săgeată orientată în jos înseamnă că un dispozitiv este

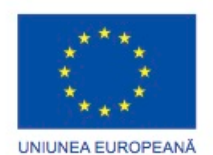

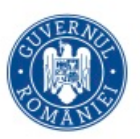

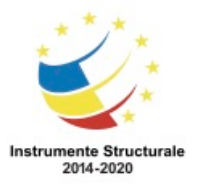

dezactivat. Pentru a porni dispozitivul, daţi clic dreapta pe acesta şi selectaţi Activare. Pentru a extinde o categorie de dispozitive, dați clic dreapta pe triunghiul de lângă categorie. NOTĂ: În Windows XP, un cerc roşu cu un X alb indică un dispozitiv dezactivat. NOTĂ: Când Windows-ul detectează o eroare de sistem, se deschide o căsuță de dialog. Dacă alegeti să trimiteti raportul, atunci serviciul de raportare a erorilor Microsoft Windows (WER - Windows Error Reporting) colectează informaţiile despre aplicaţia şi modulul implicate în

eroare și trimite aceste informații către Microsoft.

# **Opțiuni avansate de instalare**

Instalarea unui sistem de operare pe un singur calculator necesită timp. Imaginați-vă timpul necesar pentru a instala sisteme de operare pe rând, pe mai multe calculatoae. Pentru a simplifica această activitate, puteți utiliza unealta Pregătirea Sistemului Microsoft (Sysprep), așa cum se arată în figură, pentru a instala și configura același sistem de operare pe mai multe calculatoare. Sysprep pregătește sistemul de operare cu diferite configurații hardware. Cu Sysprep și o aplicație de clonare a disc-ului, tehnicienii pot instala rapid sistemul de operare, pot termina ultimii pași de configurare și pot instala aplicații. Clonarea discului

Clonarea discului creează o imagine a hard disc-ului într-un calculator. Pentru clonarea diskului, urmați pașii de mai jos:

Pasul 1. Creați o instalare principală pe unul din calculatoare. Aceasta include sistemul de operare, aplicațiile software și setări comune de configurare care vor fi utilizate de către alte calculatoare din organizatie.

Pasul 2. Executați Sysprep.

Pasul 3. Creați o imagine a discului pe calculatorul configurat folosind un program de clonare separat.

Copiați imaginea disc-ului pe un server. Când calculatorul destinație este pornit, este executată o versiune scurtă a programului de configurare Windows. Configurarea instalează unităţile pentru componentele hardware, creează conturi de utilizator și configurează setările de rețea pentru a finaliza instalarea.

## **Opțiuni de recuperare a sistemului**

## **Opțiuni avansate de instalare**

Când apare o eroare de sistem, utilizatorii pot folosi următoarele instrumente de recuperare:

- Optiuni de Recuperare a Sistemului
- Recuperarea Automată a Sistemului (doar Windows XP Professional)
- Partiţii de Recuperare din Fabrică

Opţiunile de Recuperare a Sistemului

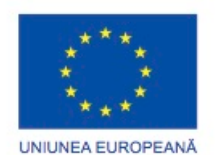

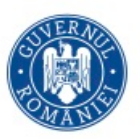

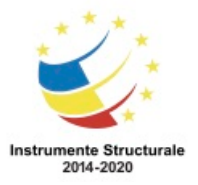

OS 3.7 "Creșterea ocupării prin susținerea întreprinderilor cu profil non-agricol din zona urbană" Titlu proiect: Start-UP Hub: Laboratorul antreprenorilor Cod SMIS proiect: 105648

Proiect co-finanțat din Programul Operațional Capital Uman 2014-2020

Opţiunile de Recuperare a Sistemului reprezintă un set de instrumente ce permit utilizatorilor să recupereze sau să restaureze un sistem de operare atunci când acesta a eșuat. Opţiunile de Recuperare a Sistemului fac parte din Mediul de Recuperare Windows (WinRE). WinRE este o platformă de recuperare bazată pe Mediul de Preinstalare Windows (PE). Windows PE este un sistem de operare de bază creat pentru a pregăti un calculator pentru instalarea sistemului de operare Windows și ajută utilizatorii la depanarea erorilor sistemului de operare cand acesta nu funcționează.

WinRE poate fi accesat folosind F8 atunci când pornește calculatorul. Odată cu apariţia ecranului Opţiuni Avansate de Pornire, se evidențiază Reparaţi-vă Calculatorul și apăsați Enter pentru a accesa Opţiunile de Recuperare a Sistemului. Apoi puteţi folosi instrumentele de recuperare a sistemului pentru a repara erorile care intervin la pornirea sistemului. Următoarele instrumente sunt disponibile în meniul Opţiunile de Recuperare a Sistemului.

- Repararea Pornirii Scanează hard disc-ul pentru probleme si repară automat fișierele lipsă sau corupte ale sistemului care intervin la pornirea sistemului de operare.
- Restaurarea Sistemului Folosește puncte de restaurare pentru a restaura fișiere ale sistemului Windows la un punct anterior.
- Recuperarea Imaginii de Sistem Creează o imagine a sistemului care reproduce discul sistemului pe care Windows-ul cere să îl opereze.
- Diagnosticarea Memoriei pentru Windows Examinează memoria calculatorului pentru a detecta și diagnostica probleme
- Eranul de Comandă Deschide un ecran de comandă unde bootrec.exe poate fi folosit pentru a repara şi depana probemele de pornire ale Windows-ului. Utilitarul bootrec.exe poate fi folosit împreună cu comanda fixmbr pentru a repara Master Boot Record sau comanda fixboot pentru a scrie un nou sector de pornire compatibil cu sistemul de operare. Ecranul de comandă înlocuiește Consola de Recuperare din Windows XP.

Dacă nu vă apare opțiunea Reparați-vă calculatorul, utilizatorii pot accesa Opțiunile de Recuperare a Sistemului din WinRE prin pornirea calculatorului din mediul de instalare sau printr-un sistem de reparare. Un disc de reparare a sistemului permite utilizatorilor să acceseze Opţiunile de Recuperare a Sistemului în aceeași manieră ca și un mediu de instalare. Înaintea folosirii unui disc de reparare a sistemului pentru a porni un calculator, acesta trebuie creat.

Pentru a crea un disc de reparare a sistemului pentru Windows 8, urmați acești pași: Pasul 1. Selectați Start > Panoul de Control > Copii de Siguranţă şi Restaurare > Creaţi un disc de reparare a sistemului.

Pasul 2. Introduceți un disc gol în unitatea optică și apăsați clic pe Creare Disc.

Pasul 3. Testați discul utilizându-l la pornirea calculatorului.

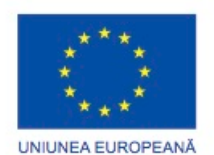

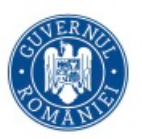

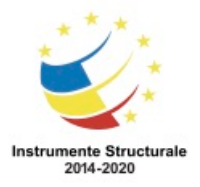

Pasul 4. După ce apare fereastra Opţiunile de Recuperare a Sistemului, evidențiați sistemul de operare ce are nevoie de restaurare și apăsați clic pe Următorul. Următoarele instrumente ar trebui să fie disponibile:

- Repararea Pornirii
- Restaurarea sistemului
- Recuperarea Imaginii Sistemului
- Diagnosticarea memoriei pentru Windows
- Ecranul de Comandă

NOTĂ: Când utilizați un disc de recuperare, asigurați-vă că acesta folosește aceeași arhitectură ca și sistemul de operare ce trebuie recuperat. De exemplu, în cazul în care calculatorul folosește o versiune a Windows 8 pe 64 biți, discul de recuperare trebuie să folosească o arhitectură pe 64 biți.

Recuperarea Imaginii Sistemului

Utilitarul Recuperarea Imaginii de Sistem, așa cum se arată în Figura 2, este o nouă opțiune de recuperare ce este inclusă în toate versiunile Windows 8. Acesta permite utilizatorilor să facă o copie de siguranță a hard disc-ului, incluzând fișierele personale și setările, dacă un sistem de operare necesită recuperare.

Pentru a crea o imagine a sistemului în Windows 8, urmați acești pași:

Pasul 1. Selectați Start > Panoul de Control > Copii de Siguranță și Restaurare > Creați un disc de reparare a sistemului.

Pasul 2. Selectați o locație pentru imaginea sistemului.

- Pe un hard disc Stochează imaginea sistemului pe un hard disc extern
- Pe unul sau mai multe DVD-uri Scrie imaginea sistemului pe un DVD
- Pe o locație de rețea Stochează imaginea sistemului într-un director partajat într-o rețea.

Pasul 3. Clic pe Următorul și confirmați selecțiile. O imagine a sistemului este creată și stocată pe locația selectată.

Recuperarea Automată a Sistemului

Trebuie să creați o Recuperare Automată de Sistem (ASR) pentru a îl folosi la recuperare. Vrăjitorul pentruASR, creează copii de siguranță pentru starea sistemului, servicii și componentele sistemului de operare. De asemenea, mai creează și un fișier care conține informații despre partiții, copiile de siguranță și cum să restaurați copia de siguranță. Folosiți calea următoare:

Start > Programe > Accesorii > Instrumentele Sistemului > Copie de Siguranță > clic pe Modul Avansat > Vrăjitorul pentru Recuperarea Automată a Sistemului

Pentru a vă restaura sistemul, apăsați F2 după pornirea discului de instalare a Windows XP. ASR restaurează partițiile necesare pentru a porni calculatorul. După ce informația de bază a fost restaurată, ASR instalează o versiune de bază a Windows-ului și începe restaurarea copiei de siguranță creată de Vrăjitorul pentru ASR.

Partiții de Recuperare din Fabrică

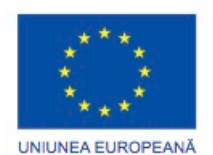

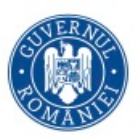

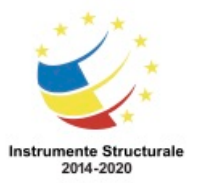

Programul Operaţional Capital Uman 2014 – 2020 Axa Prioritară 3: Locuri de muncă pentru toți POCU/82 "România Start Up Plus" OS 3.7 "Creșterea ocupării prin susținerea întreprinderilor cu profil non-agricol din zona urbană" Titlu proiect: Start-UP Hub: Laboratorul antreprenorilor Cod SMIS proiect: 105648

Proiect co-finanțat din Programul Operațional Capital Uman 2014-2020

Unele calculatoare care au preinstalate din fabrică Windows 8 conțin o secțiune a hard discului care este inaccesibilă utilizatorului. Această partiție, numită partiție de recuperare din fabrică, conține o imagine a partiției de pornire creată atunci când calculatorul a fost construit. Puteți folosi această partiție pentru a restaura calculatorul la configurația originală.

Uneori, opțiunea care conduce la această partiție este ascunsă și trebuie să utilizați o tastă sau o combinație specială de taste atunci când pornește calculatorul. Uneori, opțiunea de restaurare din partiția de recuperare din fabrică este localizată în BIOS. Contactați producătorul calculatorului pentru a afla cum să accesați partiția și să restaurati configuraţia originală a calculatorului.

### **Procesul de pornire a Windows-ului**

### **Secvența de Pornire și fișierele ce conțin regiştri**

Înţelegerea procesului de pornire în Windows poate ajuta un tehnician la depanarea unei probleme de pornire. Figura 1 arată secvenţa de pornire pentru Windows 8. Procesul de Pornire Windows

Pentru a începe procesul de pornire, porniţi calculatorul. Aceasta se numeşte pornire rece. Când calculatorul este pornit, acesta execută un auto-test de pornire (POST). Deoarece placa video nu a fost încă iniţializată, orice erori care apar în acest punct în procesul de pornire vor fi raportate printr-o serie de tonuri audio, numite coduri de alertă.

După POST, BIOS-ul localizează şi citeşte setările de configurare care sunt stocate în memoria CMOS. Prioritatea pornirii dispozitivelor, după cum se arată în Figura 2, este ordinea în care dispozitivele sunt verificate pentru a localiza un sistem de operare. Prioritatea pornirii dispozitivelor este configurată din BIOS şi poate fi aranjată în orice ordine. BIOS-ul porneşte calculatorul folosind prima partiţie care conţine un sistem de operare.

Hard disc-urile, unităţile de reţea, unităţile USB şi chiar si mediile magnetice detaşabile precum cardurile CompactFlash sau Secure Digital (SD) pot fi folosite în ordinea de pornire, în funcţie de capacităţile plăcii de reţea. Unele BIOS-uri au, de asemenea, un meniu de prioritate a pornirii dispozitivelor ce este accesat cu o combinaţie de taste specială în timp ce calculatorul porneşte, însă înainte ca secvenţa de pornire să înceapă. Puteţi folosi acest meniu pentru a selecta ce dispozitiv să porniţi, ceea ce este util dacă mai multe unităţi pot porni calculatorul.

Încărcătorul de Pornire pentru Windows şi Managerul de pornire pentru Windows din Windows 8

Când este localizată unitatea ce stochează sistemul de operare, BIOS-UL găseşte Master Boot Record (MBR). În acest punct, Managerul de pornire pentru Windows (BOOTMGR) controlează câţiva paşi de instalare. De exemplu, dacă sunt prezente mai multe sisteme de operare pe disc, BOOTMGR permite utilizatorului să selecteze sistemul dorit. Dacă nu există

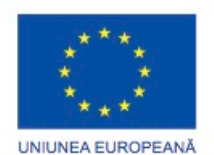

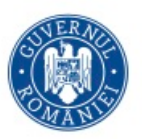

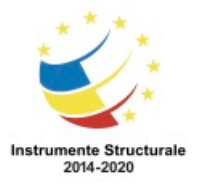

OS 3.7 "Creșterea ocupării prin susținerea întreprinderilor cu profil non-agricol din zona urbană" Titlu proiect: Start-UP Hub: Laboratorul antreprenorilor

Cod SMIS proiect: 105648

Proiect co-finanțat din Programul Operațional Capital Uman 2014-2020

alte sisteme de operare sau dacă utilizatorul nu selectează nimic până la expirarea timpului, se va trece la următorul proces:

1. WinLoad foloseşte calea specificată în BOOTMGR pentru a găsi partiţia de pornire.

2. WinLoad încarcă două fişiere care reprezintă nucleul Windows 8:NTOSKRNL.EXE şi HAL.DLL.

3. WinLoad citeşte fişierele de regiştri, alege un profil hardware şi încarcă unităţile dispozitivelor.

Dacă nu există alte sisteme de operare sau dacă utilizatorul nu selectează nimic până la expirarea timpului, se va trece la următorul proces:

1. NTLDR execută NTDETECT.COM pentru a obţine informaţii despre hardware-ul instalat.

2. NTLDR foloseşte calea specificată de BOOT.INI pentru a găsi partiţia de pornire.

3. NTLDR încarcă două fișiere care reprezintă nucleul XP: NTOSKRNL.EXE şi HAL.DLL.

4. NTLDR citeşte fişierele de regiştri, alege un profil hardware şi încarcă unităţile dispozitivelor.

Nucleul NT

În acest punct, nucleul NT preia controlul. Nucleul NT este inima tuturor sistemelor de operare Windows. Numele acestui fişier este NTOSKRNL.EXE. Porneşte fişierul de autentificare numit WINLOGON.EXE şi afişează ecranul de Bun Venit pentru Windows.

# **Secvența de Pornire și Fișiere ce conțin Regiștri.**

# Moduri de pornire

Windows poate porni prin mai multe moduri diferite. Prin apăsarea tastei F8 în timpul procesului de pornire se deschide meniul Opțiunile de Pornire Avansată pentru Microsoft, așa cum se arată în figură. Acesta permite utilizatorilor să selecteze modul de pornire în Windows. Următoarele opțiuni de pornire sunt folosite în mod frecvent:

- Modul de Siguranță Pornește Windows-ul, dar încarcă dispozitivele numai pentru componente de bază, cum ar fi tastatura și ecranul.
- Mod de Siguranță cu suport de rețea Pornește Windows ca pentru Modul de Siguranță, dar, de asemenea, încarcă dispozitivele pentru componentele de rețea.
- Modul de Siguranță cu suportul ecranului de comandă Pornește Windows și încarcă Ecranul de COmandă în locul interfeței grafice.
- Ultima COnfigurație Bună Cunoscută Încarcă setările de configurare care au fost folosite ultima dată când Windows a pornit cu succes. Acest lucru este realizat accesând o copie a regiștrilor care sunt creați cu acest scop.

NOTĂ: Ultima configurație bună cunoscută nu este utilă decât dacă este folosită imediat după ce s-a produs o defecțiune. În cazul în care computerul este repornit și reușește să deschidă Windows-ul, registrul este actualizat cu informații eronate.

# **Secvența de Boot și Fișierele ce conțin Regiștri.**

Regiștrii Windows

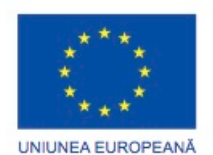

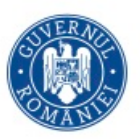

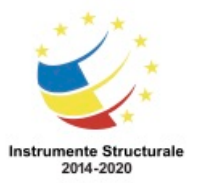

OS 3.7 "Creșterea ocupării prin susținerea întreprinderilor cu profil non-agricol din zona urbană" Titlu proiect: Start-UP Hub: Laboratorul antreprenorilor Cod SMIS proiect: 105648

Proiect co-finanțat din Programul Operațional Capital Uman 2014-2020

Fișierele ce conțin regiștrii Windows reprezină o parte importantă a procesului de pornire. Aceste fișiere sunt recunoscute prin denumirile specifice, care încep cu HKEY\_, precum se arată în imagine, și sunt urmate de numele porțiunii sistemului de operare aflate sub controlul lor. Fiecare setare în Windows, de la fundalul spațiului de lucru și culoarea butoanelor de pe ecran la licențele aplicațiilor, este stocată în Regiștri. Când un utilizator face modificări la setările, asocierile fișierelor, politicile sistemului sau la software-ul instalat prin intermediul Panoului de Control, acestea sunt memorate în Regiștri.

Fiecare cont de utilizator are o secțiune unică în Regiștri. Procesul de autentificare Windows preia setările de sistem din Regiștrii pentru a reconfigura sistemul pentru fiecare cont de utilizator în parte.

Regiștrii sunt de asemenea responsabili pentru locațiile unde se afla fișierele DLL (Dynamic Link Library). Un fișier DLL constă într-un cod program care poate fi utilizat de diferite programe pentru a îndeplini funcții comune. Ca rezultate, fișierele DLL sunt foarte importante în funcționarea unui sistem de operare și orice aplicație ce ar putea fi instalată. Pentru ca un DLL să poate fi localizat de sistemul de operare sau de către un program, acesta trebuie să fie înregistrat. Acesta este înregistrat automat în timpul procesului de instalare. Un utilizator ar putea avea nevoie să înregistreze manual un fișier DLL când apare o problemă. Înregistrarea unui DLL memorează calea către fișier, făcând mai ușoară localizarea de către programe a fișierelor necesare. Pentru a înregistra un fișier DLL în Windows folosind linia de comandă, utilizați următoarea cale:

Start > Scrieți cmd în bara de Căutare Programe și Fișiere > Scrieți regsvr32 denumirefișier.dll

## **Pornire multiplă**

Puteţi avea mai multe sisteme de operare pe un singur calculator. Unele aplicații software necesită versiunea cea mai recentă a unui sistem de operare, în timp ce alte aplicații au nevoie de o versiune mai veche. Există un proces de pornire dublă pentru mai multe sisteme de operare de pe acelaşi calculator. În timpul procesului de pornire, dacă Managementul de pornire pentru Windows (BOOTMGR) stabileşte că mai mult de un sistem de operare este prezent, vi se solicită să alegeți sistemul de operare pe care doriți să îl încărcați, așa cum se arată în Figura 1.

Pentru a crea un sistem de pornire dublu în Microsoft Windows, hard disc-ul trebuie să conțină mai mult de o partiţie.

Ar trebui să instalaţi mai întâi sistemul de operare cel mai vechi pe partiţia primară sau pe hard disc-ul marcat ca fiind partiția activă. Instalați sistemul de operare secundar pe a doua partiție sau pe hard disc. Fişierele de pornire sunt instalate automat în partiţia activă. Fişierul BOOTMGR

În timpul instalării, fișierul BOOTMGR este creat pe partiția activă pentru a permite selectarea sistemului de operare la pornire. Puteţi edita fişierul BOOTMGR pentru a schimba ordinea sistemelor de operare. De asemenea,puteţi schimba durata de timp permisă în timpul fazei de pornire pentru a selecta sistemul de operare. De obicei, timpul implicit este

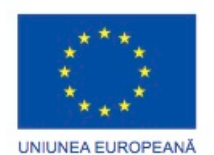

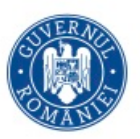

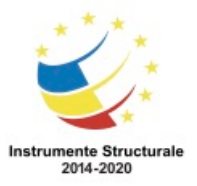

OS 3.7 "Creșterea ocupării prin susținerea întreprinderilor cu profil non-agricol din zona urbană" Titlu proiect: Start-UP Hub: Laboratorul antreprenorilor Cod SMIS proiect: 105648

Proiect co-finanțat din Programul Operațional Capital Uman 2014-2020

de 30 de secunde. Această perioadă de timp întârzie timpul de pornire al calculatorului cu timpul specificat, cu excepția cazului în care intervine utilizatorul pentru a selecta un anumit sistem de operare. Dacă hard disc-ul are un singur sistem de operare, modificați timpul la 5 sau 10 secunde pentru a porni calculatorul mai rapid.

Pentru a schimba timpul de afișare al sistemelor de operare, utilizați următoarea cale: Selectați Pornire> Panoul de control> Sistem și securitate> Sistem> Setări avansate de sistem> faceți clic pe fila Avansat> selectați Setări din zona de Pornire și Recuperare Pentru a edita datele generale de configurare a pornirii în Windows 8, utilizați instrumentul bcdedit.exe din linia de comandă, după cum se arată în Figura 2. Pentru a accesa instrumentul bcdedit.exe, utilizați următoarea cale:

Selectați Pornire>Programe> Accesorii> clic dreapta pe Ecranul de Comandă> Rulează ca administrator> Continuare> tastaţi bcdedit.exe

Pentru a edita fișierul boot.ini în Windows XP, utilizați următoarea cale:

Selectați Pornire> clic dreapta pe Calculatorul Meu> Proprietăți> fila Avansat> selectați Setări în zona Pornire și recuperare> clic pe Editare

O configurare a pornirii multiple necesită mai multe hard disc-uri sau un hard disc cu mai multe partiţii. Pentru a crea o nouă partiţie, accesaţi utilitarul de management al disc-ului, așa cum se arată în Figura 1. De asemenea, puteți folosi utilitarul de management al disc-ului şi pentru a efectua următoarele sarcini:

- Vizualizarea statusului unităţii
- Extinderea partitiilor
- Împărțirea partițiilor
- Atribuirea literelor către unităţi
- Adăugarea unităţilor
- Adăugarea listelor de unităţi

Pentru a accesa utilitarul de management al disc-ului din Windows 8 şi Vista, folosiţi următoarea cale:

Pornire > Clic dreapta pe Calculator > Gestiune > selectaţi Managementul Disc-ului Pentru a accesa utilitarul de management al disc-ului din Windows XP, folosiți următoarea cale:

Pornire > Clic dreapta pe Calculator > Gestiune > selectaţi Managementul Disc-ului Statusul unității

Utilitarul de management al disc-ului afişază statusul pentru fiecare unitate, aşa cum se arată în Figura 2. Unităţile din calculator pot afişa una din următoarele stări:

- Extern Un disc dinamic ce a fost mutat de pe un calculator pe un altul care foloseşte Windows XP
- Corect Un volum care funcţionează corespunzător
- Iniţializare Un disc principal care este convertit într-un disc dinamic.
- Absent Un disc dinamic care este corupt, închis sau deconectat.
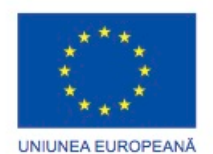

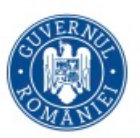

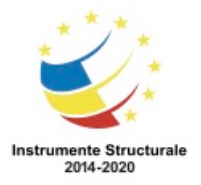

Programul Operaţional Capital Uman 2014 – 2020 Axa Prioritară 3: Locuri de muncă pentru toți POCU/82 "România Start Up Plus" OS 3.7 "Creșterea ocupării prin susținerea întreprinderilor cu profil non-agricol din zona urbană" Titlu proiect: Start-UP Hub: Laboratorul antreprenorilor Cod SMIS proiect: 105648

Proiect co-finanțat din Programul Operațional Capital Uman 2014-2020

- Neiniţializat Un disc care nu conţine o semnătură validă
- Online Un disc dinamic sau principal care este accesibil şi nu arată nicio problemă
- Online (Erori) Erori de intrare şi ieşire detectate pe un disc dinamic
- Offline Un disc dinamic care este corupt sau indisponibil.
- Nectitit Un disc dinamic sau principal care are componente hardware distruse, corupte sau erori de intrare/ieşire

Se pot afişa şi alţi indicatori de stare ai unităţilor atunci când se folosesc alte unităţi decât hard disc-urile, cum ar fi un CD audio care este de fapt o unitate optică sau un dispozitiv detaşabil care este gol.

Extinderea partiţiilor

Din Managerul disc-ului puteți extinde partițiile primare și disc-urile logice dacă mai există spaţiu nealocat pe hard disc. Pentru a extinde un disc principal, trebuie formatat cu fişierul de formatare NTFS. Extinderea unui hard disc duce la cresterea spatiului disponibil pe o partiție primară sau pe o unitate logică. Unitățile logice și volumele de sistem trebuie extinse într-un spaţiu învecinat, iar tipul disc-ului trebuie transformat în dinamic. Alte partiţii pot fi extinse în spații neînvecinate și tipul disc-ului trebuie convertit în dinamic.

Pentru a extinde o partiție din Managerul Disc-ului, urmați acești pași:

Pasul 1. Clic dreapta pe partiția dorită.

Pasul 2. Clic pentru a extinde volumul.

Pasul 3. Urmați instrucțiunile de pe ecran.

Împărţirea partiţiilor

Dacă un hard disc este partitionat automat în Windows 8 și Windows Vista, atunci există doar o singură partiție. Dacă doriți să divizați o partiție, puteți folosi opțiunea de micșorare a volumului. Această opţiune reduce dimensiunea partiţiei originale, care creează spaţiu nealocat pe disc ce este folosit pentru a alcătui noua partiţie. Trebuie să formataţi spaţiul nealocat şi sa îi atribuiţi o literă.

Pentru a micşora o partiţie în Windows 8 şi Vista din utilitarul de management al disc-ului, faceţi clic dreapta pe disc şi selectaţi opţiunea Micşoraţi volumul.

Atribuirea literelor pentru unităţi

Puteți adăuga, schimba și elimina căile și literele unităților. În mod implicit, Windows-ul atribuie o literă unei partiții sau unei unități după ce aceasta este creată sau adăugată. Puteți schimba denumirea unității cu orice literă atâta timp cât aceasta nu este deja folosită. Pentru a schimba litera unei unităţi din Windows 8 din utilitarul de management al disc-ului, daţi clic dreapta pe unitate şi selectaţi opţiunea Schimbaţi Litera Unităţii şi Calea. Adăugarea unităţilor

Pentru a creşte cantitatea spaţiului de stocare disponibil pe un calculator sau pentru a implementa configurarea RAID, puteţi adăuga unităţi la calculator. Dacă hard disc-ul adiţional a fost instalat corect, BIOS-ul ar trebui să îl recunoască automat. După de disc-ul a fost instalat, puteţi verifica dacă acesta este recunoscut folosind utilitarul de management al

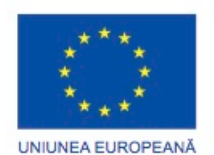

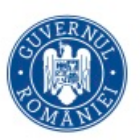

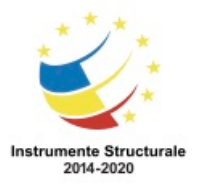

Programul Operaţional Capital Uman 2014 – 2020 Axa Prioritară 3: Locuri de muncă pentru toți POCU/82 "România Start Up Plus" OS 3.7 "Creșterea ocupării prin susținerea întreprinderilor cu profil non-agricol din zona urbană" Titlu proiect: Start-UP Hub: Laboratorul antreprenorilor Cod SMIS proiect: 105648 Proiect co-finanțat din Programul Operațional Capital Uman 2014-2020 disc-ului. După ce disc-ul este disponibil, acesta probabil necesită formatare înainte de a

putea fi folosit. Dacă acesta nu apare, depanaţi problema.

#### Adăugarea listelor de unități

Pentru a configura un RAID, trebuie instalate două sau mai multe unități pe calculator. Puteți adăuga o listă cu unități folosind utilitarul de management al disc-ului. Aveți următoarele opţiuni:

- Volum calibrat nou Creează o partiţie a disc-ului formată din spaţiul disc-ului care cuprinde mai multe disc-uri fizice. Informația de pe un volum calibrat nu are toleranță la erori.
- Volum cu benzi nou O partiție dinamică ce stochează datele în benzi pe mai multe disc-uri fizice. Datele de pe un volum în benzi nu au toleranţă la erori.
- Volum nou în oglindă Duplichează datele de pe un disc pe unul sau mai multe discuri fizice adiționale. Datele de pe un volum în oglindă au toleranță la erori.
- Volum nou RAID-5 O partitie dinamică ce stochează date în benzi pe unul sau mai multe disc-uri fizice, în timp ce asigură şi paritatea fiecărei benzi. Datele dintr-un volum RAID-5 au toleranță la erori.

NOTĂ: Opțiunile disponibile pentru adăugarea unei liste de unități sunt bazate pe limitațiile sistemului. Este posibil să nu fie disponibile toate opţiunile.

Pentru a adăuga o listă de unități din utilitarul de management al disc-ului, dați clicc dreapta pe disc-ul dorit şi selectaţi o opţiune.

## **Structura de directoare și atributele fișierelor**

În Windows, fișierele sunt organizate într-o structură de directoare. O structură de directoare este proiectată pentru a stoca sisteme de fișiere, fișierele utilizatorului și fișierele de program. Rădăcina structurii de directoare Windows, partiția, este de obicei etichetată pe unitatea C, după cum se arată în figură. Unitatea C conține un set de directoare standardizate, numit dosare pentru sistemul de operare, aplicații, informații despre configurație și fișiere de date. Directoarele pot conține subdirectoare. Subdirectoarele sunt de obicei numite subdosare.

În urma instalării inițiale, aveți posibilitatea să instalați mai multe aplicații și date în orice director doriți. Programul de instalare Windows creează directoare care au scopuri specifice, cum ar fi depozitarea imaginilor sau fișierelor de muzică. Când fișierele de același tip sunt salvate într-o anumită locație, este mai ușoară găsirea lucrurilor.

NOTĂ: Este o bună practică stocarea fișierelor în directoare și subdirectoare, mai degrabă decât la nivelul rădăcină al unei unități.

## Referențierea Unității

În Windows, literele sunt folosite pentru a denumi unități fizice sau logice. Acest proces este numit referențierea unității. Un calculator cu sistem de operare Windows poate avea până la 26 de unități fizice și logice, pentru că există 26 de litere în alfabetul englez. Unitățile A și B au fost în mod tradițional rezervate pentru unități de dischetă și unitatea C este rezervată

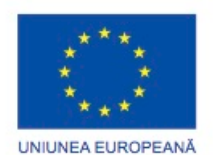

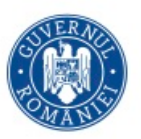

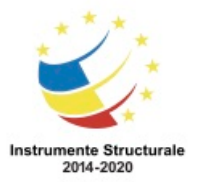

OS 3.7 "Creșterea ocupării prin susținerea întreprinderilor cu profil non-agricol din zona urbană" Titlu proiect: Start-UP Hub: Laboratorul antreprenorilor

Cod SMIS proiect: 105648

Proiect co-finanțat din Programul Operațional Capital Uman 2014-2020

pentru partiția primară, activă. În Windows Vista și Windows 8 aveți posibilitatea să atribuiți volume unităților A și B, dacă nu există unitatea pentru dischetă. O unitate optică este în mod tradițional etichetată ca unitatea D. Numărul maxim de unități de stocare suplimentare depinde de hardware-ul unui anumit calculator.

Montarea unui volum

Cu ajutorul sistemului de fișiere NTFS, puteți referenția o unitate la un fdirector gol de pe un volum. Acest lucru este menționat ca o unitate montată. Unităților montate le sunt alocate căi în loc de litere și sunt afișate ca o pictograma în Windows Explorer. Windows Explorer este un instrument care permite utilizatorilor să vizualizeze toate unitățile, directoarele și fișierele de pe un calculator, într-un mod organizat. Utilizați o unitate montată pentru a configura mai mult de 26 de unități pe calculatorul dumneavoastră sau când aveți nevoie de spațiu de stocare suplimentar pe un volum.

Pentru a monta un volum în Windows, urmați acești pași:

Pasul 1. Selectați Start> Panoul de Control> Instrumente Administrative > Managementul Calculatorului.

Pasul 2. Faceți clic pe Managementul Disc-ului în panoul din stânga.

Pasul 3. Faceți clic dreapta pe partiția sau volumul care necesită montare.

Pasul 4. Faceți clic pe Modificați Litera și Calea Unității.

Pasul 5. Faceți clic pe Adăugare.

Pasul 6. Faceți clic pe Montare în următorul director gol de tip NTFS.

Pasul 7. Navigați către un director gol de pe un volum NTFS sau creați unul și faceți clic pe OK.

Pasul 8. Închideți Managementul Calculatorului.

#### Locațiile fișierelor utilizatorului

În mod implicit, Windows 8 și Vista stochează majoritatea fișierelor create de utilizatori în directorul C:\Users\User\_name\. Windows XP folosește directorul C:\Documents and Settings\User\_name\.

Fiecare director al utilizatorului conține directoare pentru muzică, videoclipuri, site-uri și imagini, pe lângă altele, după cum se arată în Figura 1. Multe programe stochează aici anumite informații ale utilizatorilor. Dacă un calculator are mai mulți utilizatori, fiecare utilizator are propriul director ce conține elementele sale favorite, elemente pe spațiul de lucru și cookies. Cookies sunt fișiere ce conțin informații ale paginilor web vizitate de utilizator.

Directorul Sistemului

Când sistemul de operare Windows este instalat, toate fișierele ce sunt folosite pentru a funcționa calculatorul sunt localizate în directorul C:\Windows\system32. Conținutul sistemului de directoare din Windows este prezentat în Figura 2. Font-uri

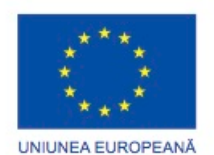

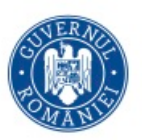

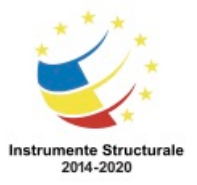

OS 3.7 "Creșterea ocupării prin susținerea întreprinderilor cu profil non-agricol din zona urbană" Titlu proiect: Start-UP Hub: Laboratorul antreprenorilor Cod SMIS proiect: 105648

Proiect co-finanțat din Programul Operațional Capital Uman 2014-2020

Directorul C:\Windows\Fonts conține font-urile instalate pe calculator. Font-urile sunt în mai multe formate, incluzând TrueType, OpenType, Composite, și PostScript. Câteva exemple de font-uri sunt Arial, Times New Roman și Courier. Puteți accesa directorul cu font-uri din Panoul de Control. Puteți instala font-uri utilizând File > Instalare Font Nou. Fișiere temporare

Directorul cu fișiere temporare conțin fișiere ce sunt necesare pentru o scurtă perioadă de timp, create de sistemul de operare și de programe. De exemplu, fișierele temporare pot fi create în timp ce se instalează o aplicație pentru a mări cantitatea de memorie RAM disponibilă pentru alte aplicații.

Aproape fiecare program folosește fișiere temporare, care de obicei sunt șterse automat atunci când aplicația sau sistemul de operare a terminat utilizarea lor. Totuși, unele fișiere temporare trebuie șterse manual. Deoarece fișierele temporare ocupă spațiul de pe hard disc ce poate fi folosit pentru alte fișiere, este o idee bună să le ștergeti la fiecare două sau trei luni.

În Windows 8 și Vista, fișierele temporare sunt localizate, de obicei, în următoarele directoare:

- C:\Windows\Temp
- C:\Users\User\_Name\AppData\Local\Temp
- %USERPROFILE%\AppData\Local\Temp

În Windows XP, acestea se găsesc de obicei, în următoarele directoare:

- C:\Temp
- C:\Tmp
- C:\Windows\Temp
- C:\Windows\Tmp
- C:\Documents and Settings\%USERPROFILE%\Local Settings\Temp

NOTĂ: %USERPROFILE% este o variabilă de mediu setată de sistemul de operare cu numele utilizatorului conectat la acel moment. Variabilele de mediu sunt folosite de sistemul de operare, aplicații și programe de instalare de software.

Pentru a vedea variabilele de mediu configurate în Windows 8, folosiți următoarea cale: Start > Panoul de Control > Sistem > Setări Avansate de Sistem > fila Avansat > Variabile de Mediu

Pentru a vedea variabilele de mediu configurate în Windows Vista, folosiți următoarea cale: Start > Panoul de Control > Sistem > Setări Avansate de Sistem > fila Avansat > Variabile de Mediu

Pentru a vedea variabilele de mediu configurate în Windows XP, folosiți următoarea cale: Start > Panoul de Control > Sistem > Avansat > Variabile de Mediu

Fișierele Programelor

Directorul Fișierele Programelor este folosit de majoritatea programelor de instalare a aplicațiilor pentru a instala componente software. Într-un sistem pe 32 biți, programele sunt instalate de obicei în directorul C:\Program Files. Într-un sistem pe 64 biți, programele pe 64

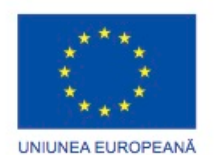

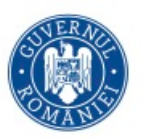

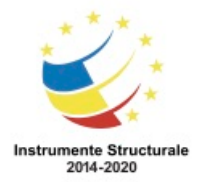

OS 3.7 "Creșterea ocupării prin susținerea întreprinderilor cu profil non-agricol din zona urbană" Titlu proiect: Start-UP Hub: Laboratorul antreprenorilor

Cod SMIS proiect: 105648

Proiect co-finanțat din Programul Operațional Capital Uman 2014-2020

biți sunt instalate de obicei în directorul C:\Program Files, în timp ce programele pe 32 biți sunt instalate în C:\Program Files (x86).

## **Structra de directoare și atributele fișierelor**

Fișierele din structura de directoare aderă la o convenție Windows din punct de vedere al denumirii:

- Sunt permise maxim 255 caractere.
- Nu se permite folosirea caracterelor precum / sau \.
- Este adăugată o extensie de trei sau patru litere la numele fișierului pentru a identifica tipul acestuia.
- Numele fișierelor nu sunt sensibile la majuscule.

Implicit, extensiile fișierelor sunt ascunse. Pentru a afișa extensiile fișierelor trebuie să dezactivați opțiunea Ascunde Extensii pentru tipuri de fișiere cunoscute din Opțiunile Directoarelor, așa cum se arată în figură.

Pentru a afișa extensiile fișierelor, folosiți următoarea cale:

Start > Panoul de Control > Opțiunile Directoarelor > Vizualizare > debifați căsuța cu opțiunea Ascunde extensiile pentru tipurile de fișiere cunoscute.

Sunt folosite frecvent următoarele extensii de fișiere:

- .docx Microsoft Word
- .txt doar text ASCII
- .jpg Format grafic
- .pptx Microsoft PowerPoint
- .zip Format de arhivare

Structura de directoare menține un set de atribute pentru fiecare fișier care controlează cum poate fi vizualizat sau modificat fișierul. Acestea sunt cele mai comune atribute ale fișierelor:

- R Fișierul este are doar permisiuni de citire.
- A Fișierul va fi arhivat la următoarea copie de siguranță.
- S Fișierul este marcat ca fișier de sistem iar dacă se încearcă ștergerea sau modicarea lui, se generează o avertizare.
- H Fișierul este ascuns.

Pentru a vedea sau pentru a schimba proprietățile unei aplicații, fișier sau director, apăsați clic dreapta pe pictogramă și selectați Proprietăți.

Proprietățile aplicațiilor și fișierelor

Vizualizarea proprietăților pentru o aplicație sau un fișier, așa cum se arată în Figura 1, poate conține următoarele file:

- General Afișează informații de bază, inclusiv locația și atributele.
- Securitate Furnizează opțiunea de a schimba permisiunile de acces ale fișierelor pentru utilizatori și sistem.
- Detalii Afișează informații de bază ale fișierului, inclusiv locația și atributele.

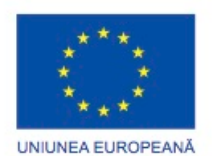

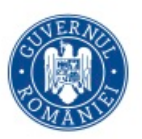

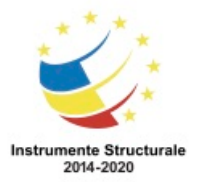

OS 3.7 "Creșterea ocupării prin susținerea întreprinderilor cu profil non-agricol din zona urbană" Titlu proiect: Start-UP Hub: Laboratorul antreprenorilor

Cod SMIS proiect: 105648

Proiect co-finanțat din Programul Operațional Capital Uman 2014-2020

• Compatibilitate - Asigură opțiuni de configurare a compatibilității fișierelor și setări operaționale. În Windows 8, modul de compatibilitate permite unui utilizator să ruleze un program creat pentru versiuni anterioare ale sistemului de operare Windows. Pentru Windows Vista și Windows XP, numărul de opțiuni disponibile din modul de compatibilitate este limitat.

## Proprietățile directoarelor

Vizualizarea proprietăților pentru un director, așa cum se arată în Figura 2, poate conține următoarele file:

- General Afișează informații de bază, precum locație și dimensiune. Asigură opțiuni de schimbare a atributelor, cum ar fi trecerea unui folder din modul cu permisiunui de citire în modul ascuns.
- Partajare Afișează opțiuni pentru partajarea fișierelor. Utilizatorii pot partaja directoare cu calculatoare din aceeași rețea. Pot fi configurate și setările de protecție ale parolelor.
- Securitate Afișează opțiuni pentru setări de siguranță de bază sau avansate.
- Versiune Anterioară Afișează opțiuni pentru refacerea unui director dintr-o versiune anterioară.
- Personalizare Afișează opțiuni pentru personalizarea aspectului directorului și optimizarea acestuia pentru anumite tipuri de fișiere, precum muzică sau imagini.

## Shadow Copy

Shadow Copy este o opțiune a sistemului de operare Windows ce creează automat copii de siguranță ale fișierelor și datelor pe un hard disc. Se poate găsi în fila Versiuni Anterioare și deseori ne referim la el ca fiind funcționalitatea versiunilor precedente. Shadow Copy necesită ca hard disc-ul să fie formatat ca NTFS și funcționează împreună cu Restaurarea Sistemului și Copii de Siguranță Windows. Înainte ca Shadow Copy sa poată fi folosit, acesta trebuie activat. Pentru a activa Shadow Copy, folosiți următoarea cale:

Start > Panoul de Control > legătura Protecția Sistemului > Bifați căsuțele alăturate partițiilor dorite > Clic pe OK.

După ce Shadow Copy a fost activat, utilizatorii pot vizualiza, copia sau restaura versiunile anterioare ale fișierului. Selectând opțiunea de vizualizare, se va deschide fișierul în modul de citire, în timp ce opțiunea de copiere va salva o versiune mai veche a fișierului într-un alt director. Restaurarea va suprascrie fișierul în starea sa curentă.

## **nterfața grafică de interacțiune cu utilizatorul (GUI) pentru sistemul de operare Windows și Panoul de Control**

## **Spațiul de lucru, instrumentele și aplicațiile în Windows**

Gestiunea Proceselor, după cum se arată în figură, vă permite vizualizarea tuturor aplicațiilor care rulează și să închideți toate aplicațiile care au încetat să mai răspundă. Acesta are următoarele file:

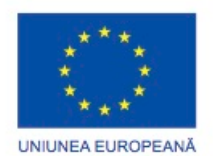

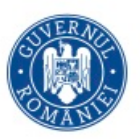

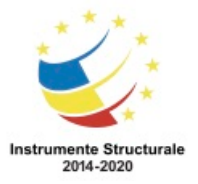

Programul Operaţional Capital Uman 2014 – 2020 Axa Prioritară 3: Locuri de muncă pentru toți POCU/82 "România Start Up Plus" OS 3.7 "Creșterea ocupării prin susținerea întreprinderilor cu profil non-agricol din zona urbană" Titlu proiect: Start-UP Hub: Laboratorul antreprenorilor

Cod SMIS proiect: 105648

Proiect co-finanțat din Programul Operațional Capital Uman 2014-2020

- Aplicații Afișează toate aplicațiile care rulează. Din această filă puteți crea, schimba sau închide toate aplicațiile care au încetat să mai răspundă folosind butoanele din partea de jos.
- Procese Afișează toate procesele care rulează. Un proces este un set de instrucțiuni început de utilizator, de un program sau de un sistem de operare. Din această filă, puteți încheia procese sau puteți stabili prioritățile procesului.
- Servicii Afișează serviciile disponibile, inclusiv statutul lor de funcționare.
- Performanță Prezintă folosirea microprocesorului și a fișierului de paginare.
- Rețelistică Prezintă utilizarea tuturor plăcilor de rețea.
- Utilizatori Arată toți utilizatorii care sunt conectati pe calculator. Tot de aici puteți deconecta utilizatorii conectați de la distanță sau utilizatorii locali.

Pentru a vizualiza informații în Gestiunea Proceselor, utilizați următoarea cale:

CTRL-ALT-DEL și selectați Pornire Gestiunea Proceselor.

Mai puteți accesa Gestiunea Proceselor prin clic dreapta pe bara de activități și selectând Pornire Managerul de Sarcini.

În Windows XP, utilizați următoarea cale:

CTRL-ALT-DEL și selectați Gestiunea Proceselor

Mai puteți accesa Gestiunea Proceselor prin clic dreapta pe bara de meiu și selectând Managerul de Sarcini.

Fiți atenți atunci când se încheie un proces sau când se schimbă ordinea acestora. Terminarea unui proces determină programul să se încheie imediat, fără a salva nici o informație. Terminarea unui proces ar putea împiedica sistemul să ruleze corect. Schimbarea priorităților unui proces ar putea afecta negativ performanțele calculatorului.

#### **Spaţiul de Lucru, instrumentele și aplicațiile în Windows**

Calculator

Funcția Calculator vă permite accesarea diferitelor partiții instalate pe calculator. În Windows 8, selectați Start și Calculator.

Windows Explorer

Windows Explorer vă permite navigarea prin sistemul de fișiere. Panoul de navigare din Windows 8, după cum se arată în figură, conține calea directorului sau fișierului curent în partea de sus, o bară de căutare în partea dreaptă sus, o bară de stare imediat sub calea curentă și bara de căutare, un panou de navigare în stânga și unul de vizualizare în dreapta acestuia. Puteți folosi bara de căutare pentru a găsi o anumită aplicație, fișier sau director. Bara de instrumente vă permite organizarea fișierelor, adăugarea unor noi fișiere, schimbarea amplasării fișierelor în Windows Explorer, afișarea panoului de previzualizare a fișierelor și directoarelor și deschiderea opțiunii de Ajutor în Windows. Panoul de navigare conține o listă implicită a directoarelor, cuprinzând și Favorite, Biblioteci, Calculator și Rețea. Puteți folosi panoul de navigare pentru a accesa sau manipula aplicațiile, fișierele și directoarele.

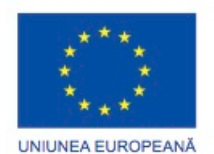

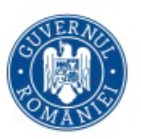

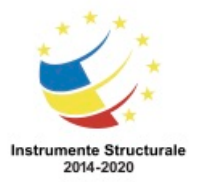

Windows 8 adaugă următoarele opțiuni la Windows Explorer

- Caseta de Cputare Accesează căutarile anterioare. De asemenea, puteți filtra rezultatele căutării.
- Butonul Director Nou Creează directoare noi cu un singur clic.
- Aranjare în funcție de Organizarea itemilor după mai multe criterii diferite.
- Butonul Panou de Previzualizare Setează panoul de previzualizare în mod activ sau pasiv, după cum este nevoie.

Lansarea aplicațiilor și deschiderea fișierelor.

Puteți lansa o aplicație prin mai multe modalități:

- Clic pe pictograma aplicației din Meniul de Start sau din bara de meniu.
- Dublu clic pe aplicația executabilă sau pe pictograma scurtăturii de pe spațiul de lucru sau din Windows Explorer.
- Lansați aplicația din fereastra Executare sau din linia de comandă.

Puteți deschide fișiere prin aceeași modalitate ca și aplicațiile. Când deschideți un fișier, Windows determină ce aplicație este asociată cu acel fișier. Windows compară extensia fișierului cu aplicațiile instalate ce sunt capabile să deschidă fișierul. De exemplu, dacă deschideți un fișier .docx, Windows lansează Microsoft Word și deschide fișierul.

#### **Utilitarul pentru panoul de control**

Atunci când este instalat sistemul de operare Windows, se creează un cont administrativ. Pentru a crea un cont de utilizator, deschideți utilitarul Conturi de Utilizator, așa cum se arată în figura 1 selectând Start> Panoul de Control> Conturi de Utilizator.

Utilitarul Conturi de Utilizator asigură opțiuni care vă ajută la gestiunea parolei, la schimbarea pozei, a numelui și tipului contului, la gestiunea altui cont și la schimbarea setărilor UAC (Controlul Contului de Utilizator).

NOTĂ: Unele caracteristici al utilitarului Conturi de Utilizator cer privilegii administrative și este posibil să nu fie accesibile cu un cont de utilizator standard.

Setările Controlului Contului de Utilizator

UAC monitorizează programele din calculator și avertizează utilizatorul când o acțiune prezintă o amenințare la adresa sistemului. În Windows 8, puteți ajusta nivelul monitorizării efectuat de UAC, așa cum se arată în figura 2. Când este instalat Windows 8, UAC pentru contul principal este setat pe Implicit-Să mă anunțe doar atunci când programele încearcă sa facă schimbări în calculatorul meu.

Pentru a ajusta nivelul de monitorizare al UAC, folosiți următoarea cale:

Start > Panoul de Control > Conturi de Utilizator > setările Modificați Controlul Contului de Utilizator

Pentru a accesa opțiunile Internet-ului, folosiți următoarea cale: Start > Panoul de Control > Opțiunile Internetului Opțiunile Internetului are următoarele file:

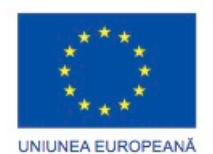

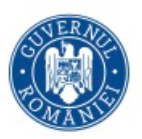

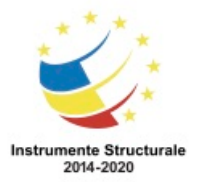

Programul Operaţional Capital Uman 2014 – 2020 Axa Prioritară 3: Locuri de muncă pentru toți POCU/82 "România Start Up Plus" OS 3.7 "Creșterea ocupării prin susținerea întreprinderilor cu profil non-agricol din zona urbană" Titlu proiect: Start-UP Hub: Laboratorul antreprenorilor Cod SMIS proiect: 105648

Proiect co-finanțat din Programul Operațional Capital Uman 2014-2020

- General Configurarea setărilor de bază ale Internet-ului, precum selectarea paginii de pornire în Internet Explorer (IE), vizualizarea și ștergerea istoricului, ajustarea setărilor de căutare și personalizarea aspectului navigatorului.
- Securitate Ajustarea setărilor de siguranță pentru Internet, Intranet local, site-uri de încredere și site-uri restricționate. Nivelurile de securitate pentru fiecare zonă pot varia între nivel minim de securitate și nivel maxim de securitate.
- Confidențialitate Configurarea setărilor de confidențialitate pentru zona de Internet, gestiunea serviciilor de locație și activarea Pop-up Blocker-ului.
- Conținut accesează controlul parental, controlează conținutul vizualizat de pe calculator, ajustează setările AutoComplete și configurează site-urile ce pot fi vizualizate în IE.
- Conexiuni Setează o conexiune de Internet și ajustează setările de rețea.
- Programs Alege navigatorul implicit, activează add-ons-urile acesuii, selectează editorul HTLM pentru IE și selectează programele folosite pentru serviciile Internetului.
- Avansat Ajustează setările avansate și resetează setările Internet Explorer-ului la starea implicită.

Când folosiți un monitor LCD, setați rezoluția pe modul nativ sau pe rezoluția nativă. Modul nativ are același număr de pixeli ca și monitorul. Dacă nu folosiți modul nativ, monitorul nu produce cea mai clară imagine.

Puteți schimba setările monitorului cu utilitarul Setările de Afișare. Puteți schimba aspectul spațiului dumneavoastră de lucru prin modificarea rezoluției și calității culorii, așa cum se arată în figură. Dacă rezoluția ecranului nu este setată corespunzător, puteți primi rezultate de afișare neașteptate de la diferite tipuri de plăci video și monitoare. De asemenea, puteți schimba mai multe setări avansate ale afișajului precum wallpaper-ul, screen saver-ul, setările de alimentare și alte opțiuni.

În Windows 8, folosiți următoarea cale:

Start > Panoul de Control > Afișare > Modificați setările de afișare Următoarele opțiuni din Windows 8 se pot ajusta:

- Rezoluția ecranului Se specifică numărul de pixeli. Un număr mai mare de pixeli asigură o rezoluție și o imagine mai bună.
- Orientare Determină dacă ecranul apare în ecran Peisaj, Portret, Peisaj oglindit sau Portret Oglindit.
- Rata de reîmprospătare Determină cât de des este redesenată imaginea afișată pe ecran. Rata de reîmprospătare se măsoară în Hertzi (Hz). O rată de reîmprospătare mai mare produce o imagine mai stabilă pe monitor.
- Culorile afișajului Determină numărul de culori vizibile pe ecran la un anumit moment. Numărul mai mare de biți însemnă un număr mai mare de culori. Paleta de culori de 8 biți conține 256 culori. Paleta de culori de 16 biți (High Color) conține

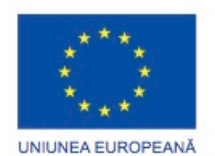

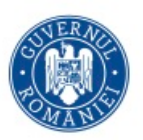

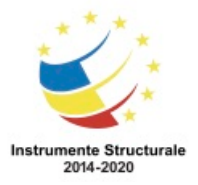

OS 3.7 "Creșterea ocupării prin susținerea întreprinderilor cu profil non-agricol din zona urbană" Titlu proiect: Start-UP Hub: Laboratorul antreprenorilor

Cod SMIS proiect: 105648

Proiect co-finanțat din Programul Operațional Capital Uman 2014-2020

65536 culori. Paleta de culori de 24 de biți (True Color) conține 16 milioane de culori. Paleta de culori de 32 biți conține 24 biți de culoare și 8 biți pentru alte informaţii, cum ar fi claritatea.

Pentru a asigura un acces adecvat la fișiere sunt necesare setări de gestiune a directoarelor și fișierelor. Pentru a configura setările pentru directoare în Windows, folosiți utilitarul Opțiunile directoarelor.

Pentru a îl accesa în Windows 8, folosiți următoarea cale:

Start > Panoul de Control > Opțiunile directoarelor

Opțiunile directoarelor, așa cum se arată în figură, are trei tab-uri:

Fila General

Folosiți fila General pentru a ajusta setările de bază ale afișării și ale accesului.

- Navigarea în directoare Setează cum este afișat un director atunci când este deschis.
- Clic pe elemente după cu urmează Specifică numărul de clicuri necesar pentru a deschide un fișier.
- Panoul de navigare Determină dacă toate directoarele sunt afișate sau dacă un director este extins automat atunci când este selectat în panoul de navigare.

#### Fila Vizualizare

Folosiți fila Vizualizare pentru a ajusta setările de vizualizare și atributele directoarelor, incluzând și abilitatea de a vedea directoare ascunse.

- Vizualizările directoarelor Aplică setările de vizualizare ale unui director tuturor directoarelor de același tip.
- Setări Avansate Presonalizează vizualizarea.

## Fila Căutare

Folosiți fila Căutare pentru a personaliza setările de căutare a directoarelor.

- Ce să căutați Configurează setările de căutare bazate pe locații indexate și nonindexate pentru a găsi mai ușor fișiere și directoare.
- Cum să căutați Determină ce opțiuni să folosească la o căutare.
- Câd să căutați locații non-indexate Determină dacă sistemul de directoare și fișierele comprimate sunt incluse atunci când se efectuează căutarea locațiilor nonindexate.

Setările de securitate sunt un aspect important al întreținerii unui sistem de operare deoarece protejează computerul de amenințările la adresa securității. Centrul de acțiune din Windows 8 vă permite să configurați setările de securitate.

Pentru a accesa centrul de acțiune din Windows 8 și din Windows Vista, așa cum se arată în figură, folosiți următoarea cale:

Start > Panoul de Control > Centrul de Acțiune

Pentru a accesa centrul de securitate din Windows XP, folosiți următoarea cale:

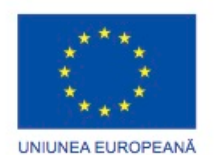

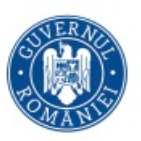

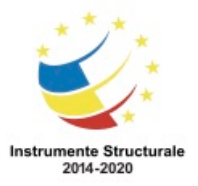

Start > Panoul de Control > Centrul de Securitate

Centrul de acțiune are un număr de utilitare:

- Protecția împotriva virușilor Activează/dezactivează programele de protecție împotriva virușilor.
- Copie de Siguranță a Configurării Utilizatorii cu privilegii administrative pot realiza o copie de siguranță a Windows-ului.
- Modificați Setările Centrului de Acțiune Activarea/dezactivarea alertelor de securitate și întreținere a calculatorului.
- Modificarea setărilor Controlului Contului Utilizatorului Utilizatorii cu privilegii administrative pot ajusta setări pentru UAC.
- Vizualizarea mesajelor arhivate Vizualizarea mesajelor referitoare la problemele din trecut ale computerului.
- Vizualizarea informanțiilor privitoare la performanță Vizualizarea și evaluarea performanței componentelor sistemului.

Pe lângă setările de securitate disponibile din Centrul de Acțiune, puteți preveni atacurile malițioase la adresa sistemului cu utilitarul Paravanul de Protecție Windows, așa cum se arată în figură. Un paravan de protecție implementează o politică de securitate prin permiterea selectivă și respingerea traficului de dată către un computer. Un paravan de protecție își ia numele de la un perete de cărămidă și mortar proiectat cu scopul de a preveni împrăștierea focului de la o parte a clădirii la alta.

Puteți configura setările paravanului de protecție de la rețele locale, de lucru sau publice. Schimbările ulterioare pot fi făcute folosind următoarele opțiuni:

- Permiteți trecerea unui program prin Paravanul de Protecție Windows Determină ce programe pot comunica prin Paravanul de Protecție Windows.
- Modifică setările de notificare Utilizatorii cu privilegii administrative pot gestiona notificări din Paravanul de Protecție Windows.
- Pornește sau Oprește Paravanul de Protecție Windows Utilizatorii cu privilegii administrative pot închide/deschide Paravanul de Protecție Windows.
- Revenire la setările implicite Utilizatorii cu privilegii administrative pot restaura Paravanul de Protecție Windows la setările implicite.
- Setări avansate Utilizatorii cu privilegii administrative pot ajusta setări avansate de securitate.

Accesați utilitarul Paravanul de Protecție Windows folosind următoarea cale: Start > Panoul de Control Panel > Paravanul de Protecție Windows

Utilitarul Opțiunile de alimentare din Windows vă permite să reduceți consumul de energie pentru anumite dispozitive sau pentru întreg sistemul, așa cum se arată în figură. Folosiți Opțiunile de alimentare pentru a maximiza performanța sau pentru a conserva energia configurând un plan al alimentării sistemului. Planurile de alimentare sunt o colecție de

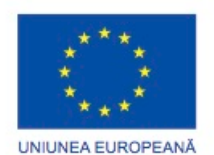

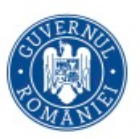

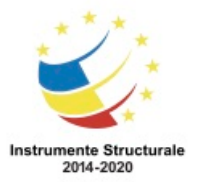

OS 3.7 "Creșterea ocupării prin susținerea întreprinderilor cu profil non-agricol din zona urbană" Titlu proiect: Start-UP Hub: Laboratorul antreprenorilor

Cod SMIS proiect: 105648 Proiect co-finanțat din Programul Operațional Capital Uman 2014-2020

componente hardware și de setări ale sistemului care gestionează consumul de energie ale computerului. În Windows Xp, planurile de alimentare se numesc scheme de alimentare. Windows 8 și Windows Vista au planuri de alimentare prestabilite, în timp ce Windows XP are scheme de alimentare prestabilite. Acestea sunt setările implicite create atunci când a fost instalat sistemul de operare. Puteți folosi setările implicite sau planurile personalizate ce se bazează pe anumite cerințe de lucru.

NOTĂ: Opțiunile de alimentare detectează automat anumite dispozitive ce sunt conectate la computer. Prin urmare, fereastra de Opțiuni de alimentare poate fi diferită în funcție de echipamentul care este identificat.

Pentru a accesa utilitarul Opțiuni de alimentare, folosiți următoarea cale:

Start > Panoul de Control Panel > Opțiunile de alimentare

Puteți alege din următoarele opțiuni:

- Să cereți o parolă la trezire.
- Sa alegeți ce să facă butonul on/off
- Alegeți ce se întâmplă la închiderea capacului (valabil doar pentru laptop)
- Creați un plan de alimentare
- Alegeți când să opriți ecranul.
- Alegeți când computerul intră în modul adormire.

Selectând Alegeți ce să facă butoanele de alimentare sau Alegeți ce să se întâmple când închideți capacul, se configurează comportamentul computerului în cazul în care se apasă butonul de pornire/oprire sau cel de adormire sau în cazul în care se închide capacul laptopului. Dacă utilizatorii nu doresc oprirea completă a computerului, există următoarele opțiuni:

- Nu face nimic Calculatorl continuă să ruleze la putere maximă.
- Adormire Documentele și aplicațiile sunt salvate pe memoria RAM, permițând computerului să pornească automat. În Windows XP, această opțiune se numește Standby.
- Hibernare Documentele și aplicațiile sunt salvate într-un fișier temporar pe hard disc. Cu această opțiune, computerului îi ia mai mult timp să le acceseze decât prin opțiunea Adormire.

Utilitarul Sistem din Windows Control Panel permite utilizatorilor să vizualizeze informațiile de bază ale sistemului și să configureze setările avansate ale sistemului.

Folosiți următoarea cale pentru a accesa utilitarul Sistem, așa cum se arată în Figura 1: Start > Panoul de Control > Sistem

Puteți accesa diferitele setările apăsând clic pe legături.

Când un utilizator apasă clic pentru a accesa Managerul de Dispozitive, utilitarul Managerul de Dispozitive se va deschide. Atunci când unul dintre celelalte legături este accesată, utilitarul Proprietățile Sistemului apare împreună cu următoarele file:

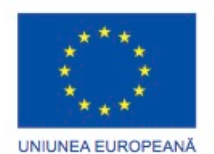

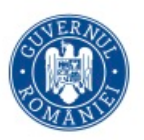

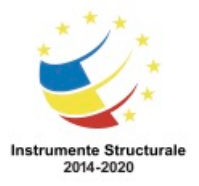

- Numele Calculatorului Vizualizarea sau modifcarea numelui și setările unui grup de lucru pentru un computer sau schimbarea unui domeniu pentru un grup de lucru.
- Hardware Accesarea Managerului de Dispozitive sau ajustarea setărilor de instalare a dispozitivelor.
- Avansat Configurarea setărilor pentru performanță, profilul utilizatorilor, pornire și recuperare.
- Protecția Sistemului Se accesează restaurarea sistemului și se configurează setările de protecție.
- Conectarea la Distanță Ajustarea setărilor pentru Asistența și Conectarea la Distanță.

# Setări de performanță

Pentru a crește performanțele sistemului de operare, puteți modifica o parte din setările folosite de computerul dumneavoastră, cum ar fi configurarea memoriei virtuale, așa cum se arată în Figura 2. Un sistem de operare folosește memorie virtuală atunci când un calculator nu are suficientă memorie RAM disponibilă pentru a rula un program. Dacă nu este disponibilă suficientă memorie RAM, memoria virtuală mută datele de pe RAM și o plasează într-un fișier de paginare de pe hard disc. Un fișier de paginare este un loc unde datele sunt stocate până când este disponibilă suficientă memorie RAM pentru procesarea datelor. Acest proces este mult mai lent decât accesarea directă a memorie RAM. Dacă un calculator are o cantitate mică de RAM, luați în considerare achiziționarea memoriei RAM adiționale pentru a reduce paginarea.

Pentru a vedea setările memoriei virtuale în Windows 8, folosiți următoarea cale: Start > Panoul de Control > Sistem > Setări avansate de sistem > Performanță > Setări > Advansat > Modificare

În Windows Vista, utilizați următoarea cale:

Start > Panoul de Control > Sistem > Setările Avansate ale Sistemului > Continuare> fila Avansat > zona Performanță > Setări > Avansat > Modificare

În Windows XP, utilizați următoarea cale:

Start > Panoul de Control > Sistem > Avansat > zona Performanță > butonul Setări > fila Avansat > Modificare

Windows ReadyBoost

Dacă un utilizator nu poate instala mai multă memorie RAM, acesta poate folosi un dispozitiv extern de tip flash și Windows ReadyBoost pentru a câștiga performanță în Windows 8 și Windows Vista. Windows ReadyBoost permite sistemului de operare să trateze un dispozitiv extern de tip flash precum un stick de memorie USB, ca o memorie de tip cache a hard disc-ului atunci când nu există suficientă memorie RAM disponibilă. Pentru a activa Windows ReadyBoost, un utilizator trebuie să insereze un dispozitiv flash și să folosească următoarea cale:

Start > Calculator > Clic dreapta pe dispozitivul extern de tip flash dorit > Selectați Proprietăți > Clic pe fila ReadyBoost

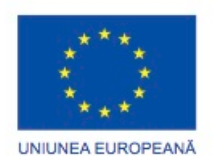

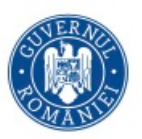

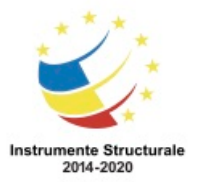

Odată ce ReadyBoost a fost activat pentru dispozitivul dorit, un utilizator trebuie să determine cât spațiu de tip cache să fie rezervat pe dispozitiv. Trebuie selectat un minim de 256 MB, cu un maxim de 4 GB pentru sistemul de fișiere FAT32 și 32 GB pentru sistemul de fișiere NTFS.

Managerul de Dispozitive, așa cum se arată în Figura 1, afișează hardware-ul unui computer. Managerul de Dispozitive permite diagnosticarea și rezolvarea conflictelor dintre dispozitive. Puteți vedea detalii despre hardware-ul și unitățile instalate, precum și efectuarea următoarelor funcții:

- Actualizarea unei unități Schimbați unitatea curentă.
- Revenirea la versiunea anterioară a unei unități Schimbați unitatea curentă cu cea instalată anterior.
- Dezinstalarea unei unități Eliminați o unitate.
- Deazactivarea unui dispozitiv Dezactivați un dispozitiv

Pentru a accesa Managerul de Dispozitive în Windows 8, folosiți următoarea cale:

Start > Panoul de Control > Sistem > Managerul de Dispozitive În Windows XP, folosiți următoarea cale:

Start > Panoul de Control > Sistem > Hardware > Managerul de Dispozitive Puteți vedea proprietățile oricărui dispozitiv apăsând dublu clic pe numele dispozitivului. Utilitarul Managerul de Dispozitive folosețte pictograme pentru a indica problema unui dispozitiv..

## **Opțiuni regionale și lingvistice**

Puteți modifica formatele pentru numere, monede, perioade de timp utilizând setările Opțiuni regionale și lingvistice. De asemenea, puteți schimba limba primară sau instala o limbă adițională.

Pentru a accesa setările din Opțiuni regionale și lingvistice, așa cum se arată în figură, utilizați următoarea cale:

Start> Panoul de control> Opțiuni regionale și lingvistice

#### **Managementul Calculatorului**

#### **Unelte de administrare**

Windows conține mai multe utilitare pentru a gestiona permisiuni și utilizatori sau pentru a configura componentele și serviciile computerului. Consola de gestiune a computerului, așa cum se arată în figură, vă permite gestionarea mai multor aspecte ale computerului dumneavoastră și accesarea la distanță a computerelor.

Consola de gestiune a computerului asigură acces la un număr de utilitare, incluzând:

• Planificatorul de sarcini

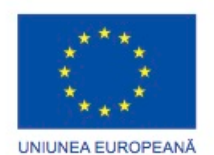

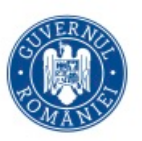

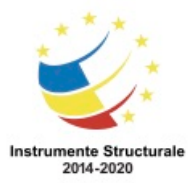

- Vizualizatorul de Evenimente
- Directoare partajate
- Utilizatori și Grupuri locale
- Performanță
- Gestiunea dispozitivelor
- Managementul disculu

Pentru a deschide consola Managementul Calculatorului, folosiți următoarea cale: Start > Panoul de Control > Instrumente Administrative > Managementul Calculatorului Pentru a deschide consola Computer Management de la un computer aflat la distanță, folosiți următoarea cale:

Pasul 1. În opțiunile consolei, apasați clic dreapta pe Managementul Calculatorului (Local) și selectați "Conectare la un alt calculator".

Pasul 2. În căsuța "Alt calculator", tastați numele computerului sau căutați computerul pe care vreți să îl gestionați.

#### **Vizualizarea evenimentelor, serviciile componentelor şi sursele de date**

#### **Instrumente administrative**

Vizualizatorul de evenimente, prezentat în figură, înregistreaza evenimentele cu privire la aplicații, securitate și sistem. Aceste fișiere înregistrate reprezintă unelte valoroase de depanare deoarece asigură informații necesare pentru a identifica o problemă. Pentru a accesa Vizualizatorul de evenimente, folosiți următoarea cale:

Start > Panoul de Control > Instrumente Administrative > Vizualizatorul de evenimente Serviciile Componentelor este un instrument administrativ folosit de administratori și dezvoltatori pentru a lansa, configura și administra componentele Component Object Model (COM). COM reprezintă o modalitate prin care se permite folosirea componentelor în alte medii decât mediul în care au fost create.

Pentru a accesa Serviciile Componentelor, folosiți următoarea cale:

Start > Panoul de Control > Instrumente Administrative > Serviciile Componentelor Sursele de Date este un instrument administrativ folosit de administratori pentru a gestiuna, adăuga sau șterge sursele datelor folosind Open Database Connectivity (ODBC). ODBC este o tehnologie pe care programele o folosesc pentru a accesa o mare varietate de baze de date sau de surse ale datelor.

Pentru a accesa Sursele de Date (ODBC), folosiți următoarea cale:

Start > Panoul de Control > Instrumente Administrative > Sursele de Date (ODBC)

#### **Unelte administrative**

Consola Servicii, așa cum se arată în figură, vă permite să gestionați computerele de la distanță și toate serviciile de pe computerul dumneavoastră. Un serviciu este un tip de aplicație care rulează în fundal pentru a atinge un anumit scop sau să aștepte o solicitare.

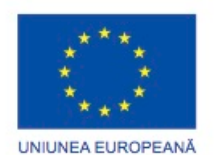

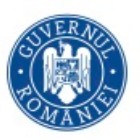

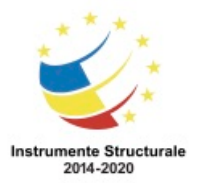

Pentru a reduce riscurile de securitate, porniți numai serviciile necesare. Puteți utiliza următoarele setări sau stări pentru a controla un serviciu:

- Automatic Serviciul începe atunci când computerul este pornit. Aceasta prioritizează cele mai importante servicii pentru a porni imediat atunci când un sistem de operare pornește.
- Automatic (cu efect întârziat) Serviciul începe după serviciile care sunt stabilite la Automatic au început. Setarea Automatic (cu efect întârziat) este disponibilă numai în Windows 8 și Windows Vista.
- Manual Serviciul trebuie să fie pornit manual.
- Dezactivat Serviciul nu poate fi pornit până când nu este activat.
- Oprit Serviciul nu se execută.

Pentru a deschide consola Servicii, utilizați următoarea cale:

Start> Panoul de Control > Instrumente Administrative > Servicii

Pentru a vizualiza de la distanță consola Servicii pentru un computer, urmați pașii de mai jos: Pasul 1. În arborele consolei, faceți clic dreapta pe Servicii (Local) și selectați Conectare la un alt calculator.

Pasul 2. În caseta "Alt calculator", tastați numele computerului sau căutați computerul pe care doriți să îl gestionați.

## **Unelte pentru administrare (Administrative Tools)**

Consola pentru performanța monitorului, așa cum se arată în figură, are două părți distincte: Monitorul de Sistem și Alerte și Jurnal de Performanță. Trebuie să aveți privilegii administrative pentru a accesa consola pentru performanța monitorului.

Monitorul de Sistem afișează informații în timp real despre procesoare, discuri, memorie și folosirea rețelei. Utilizați Monitorul de Sistem pentru a afișa date detaliate despre resursele pe care le folosiți atunci când se efectuează sarcini specifice sau multiple. Datele afișate vă pot ajuta să înțelegeți modul în care volumul de muncă al computerului afectează resursele de sistem, precum procesorul, memoria și rețeaua. Puteți rezuma cu ușurință folosirea datelor prin histograme, grafice și rapoarte. Datele vă pot ajuta, de asemenea, să determinați când ar putea fi necesară o îmbunătățire.

Alerte și Jurnal de Performanță vă permite să înregistrați datele despre performanță și să configurați alerte. Alertele vă anunță atunci când o utilizare specifică scade sub sau crește peste un anumit prag. Puteți seta alerte pentru a crea intrări în jurnalul de evenimente, puteți trimite un mesaj de rețea, puteți începe un jurnal de performanță, puteți rula un program specific, sau orice combinație a acestora.

Pentru a deschide consola pentru performanța monitorului în Windows 8, utilizați următoarea cale:

Start > Panoul de Control > Instrumente Administrative > Monitor de Performanță În Windows Vista, utilizați următoarea cale:

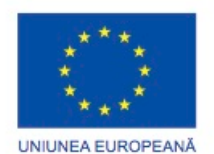

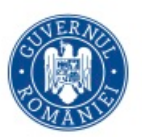

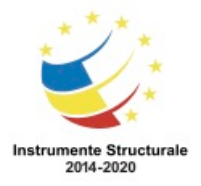

Programul Operaţional Capital Uman 2014 – 2020 Axa Prioritară 3: Locuri de muncă pentru toți POCU/82 "România Start Up Plus" OS 3.7 "Creșterea ocupării prin susținerea întreprinderilor cu profil non-agricol din zona urbană" Titlu proiect: Start-UP Hub: Laboratorul antreprenorilor Cod SMIS proiect: 105648 Proiect co-finanțat din Programul Operațional Capital Uman 2014-2020 Start > Panoul de Control > Instrumente Administrative > Monitor de Fiabilitate și Performanță > Continuare. În Windows XP, utilizați următoarea cale: Start > Panoul de Control > Instrumente Administrative > Performanță Diagnosticarea memoriei pentru Windows este un instrument administrativ care verifică memoria fizică instalată pe un computer cu scopul depistării de erori.

Pentru a accesa Diagnosticarea memoriei pentru Windows în Windows 8, utilizați următoarea cale:

Start> Panoul de Control > Instrumente Administrative > Diagnosticarea memoriei pentru Windows

Pentru a accesa Diagnosticarea memoriei pentru Windows în Windows Vista, utilizați următoarea cale:

Start> Panoul de Control > Instrumente Administrative > Diagnosticarea memoriei pentru **Windows** 

Diagnosticarea memoriei pentru Windows nu este inclus în Windows XP.

## **Instrumentul de defragmentare şi de detectare a erorilor disc-ului Instrumentele Sistemului**

Pentru a întreține și optimiza un sistem de operare puteți accesa diferite unelte existente în Windows. Unele dintre aceste instrumente includ defragmentarea hard disc-ului, care consolidează fișierele pentru acces mai rapid și verificarea erorilor de disc, care scanează hard disc-ul pentru erori de structură a fişierelor.

Mai multe utilităţi incluse din Windows contribuie la menținerea integrității sistemului. Două utilitare care sunt utile pentru întreţinerea preventivă sunt Defragmentarea Discurilor şi Instrumentul de Verificare a Disc-ului împotriva erorilor sau CHKDSK. Defragmentarea discurilor

Pe măsură ce fişierele îşi măresc dimensiunile, o parte din date este scrisă pe următorul spaţiu liber de pe disc. În timp, datele devine fragmentate și se răspândesc în spaţiile neadiacente de pe hard disc. Ca urmare, este nevoie de mai mult timp pentru a localiza și a prelua fiecare secțiune de date. Un program de defragmentare a disc-ului adună datele dispersate într-un singur loc, ceea ce face sistemul de operare să funcționeze mai rapid. În Windows 8, instrumentul de defragmentare a disc-ului, așa cum se arată în figura 1, este programat automat să ruleze în dimineața zilei de miercuri sau data viitoare când se porneşte calculatorul.

NOTĂ: Nu este recomandată defragmentarea disc-urilor în Windows pe SSD-uri. SSD-urile sunt optimizate de către operator prin firmware-ul pe care îl folosesc. Determinați dacă o unitate hard disc este un SSD prin vizualizare unității de disc disponibile în Managerul Dispozitivelor, după cum se arată în Figura 2.

Pentru a accesa Defragmentarea disc-urilor din Windows 8, utilizaţi următoarea cale: Start > Programe > Accesorii > Instrumentele Sistemului > Defragmentarea Disc-ului

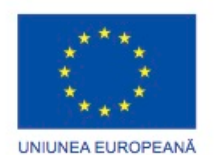

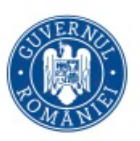

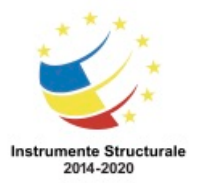

În Windows Vista, utilizaţi următoarea cale:

Start> Computer> faceți clic dreapta pe dispozitivul x> Proprietăți> Unelte În Windows XP, utilizați următoarea cale:

Start > Programe > Accesorii > Instrumentele Sistemului > Defragmentarea Disc-ului Instrumentul de verificare împotriva erorilor disc-ului

Instrumentul de verificare împotriva erorilor disc-ului verifică integritatea fișierelor și dosarelor prin scanarea suprafeței hard disk-ului pentru erori fizice. Dacă sunt detectate erori, instrumentul le repară. Puteți accesa CHKDSK prin Defragmentarea Disc-ului sau prin introducerea comenzii CHKDSK în linia de comandă. Alternativ, puteţi verifica o unitate împotriva erorilor utilizând următorii pași:

Pasul 1. Faceți clic pe Start și selectați Calculator.

Pasul 2. Faceți clic-dreapta pe unitate pentru a o bifa și selectați Proprietăți.

Pasul 3. Dati clic pe fila Instrumente.

Pasul 4. Sub Verificare erori, faceți clic pe Verificare Acum.

Pasul 5. Sub Opțiuni de Verificare a Disc-ului, selectați Scanare și încercaţi recuperarea sectoarelor defecte.

Instrumentul repară erorile de sistem ale fişierelor și verifică disc-ul pentru sectoarele defecte. De asemenea, încearcă să recupereze datele din sectoarele defecte.

NOTĂ: Utilizați Instrumentul de verificare împotriva erorilor disc-ului cel puțin o dată pe lună și ori de câte ori o cădere bruscă de tensiune face ca sistemul să se închidă.

Pentru a întreține și optimiza un sistem de operare puteți accesa diferite unelte existente în Windows. Unele dintre aceste instrumente includ defragmentarea hard disc-ului, care consolidează fișierele pentru acces mai rapid și verificarea erorilor de disc, care scanează hard disc-ul pentru erori de structură a fişierelor.

Mai multe utilităţi incluse din Windows contribuie la menținerea integrității sistemului. Două utilitare care sunt utile pentru întreţinerea preventivă sunt Defragmentarea Discurilor şi Instrumentul de Verificare a Disc-ului împotriva erorilor sau CHKDSK.

## **Sistemul de Informații**

#### **Instrumente ale sistemului**

Administratorii pot utiliza instrumentul pentru Informații de Sistem, așa cum se arată în figură, pentru a colecta și afișa informații despre computerele locale și cele aflate la distanță. Instrumentul pentru Informații de Sistem găsește rapid informații cu privire la software, unități, configurații hardware sau componentele computerului. Personalul care asigură suportul pot utiliza aceste informații pentru a diagnostica și a depana un computer. Pentru a accesa instrumentul Informații de Sistem, utilizați următoarea cale: Start> Programe > Accesorii > Instrumente de Sistem > Informații de Sistem De asemenea puteți crea un fișier care conține toate informațiile despre computer pentru a le trimite unui alt tehnician. Pentru a exporta un fișier cu Informații de Sistem, selectați Fșir> Export, tastați numele fișierului, alegeți o locație, și faceți clic pe Salvare.

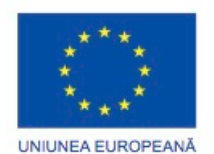

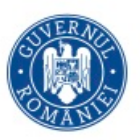

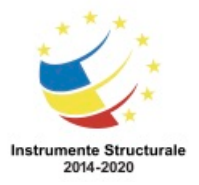

Instrumentul Informații de Sistem în Windows XP oferă acces la mai multe instrumente:

- Diagnosticarea NET Execută o varietate de teste de rețea pentru a depana problemele legate de rețea.
- Restaurarea Sistemului Creează sau încarcă un punct de restaurare pentru restaurarea fișierelor de sistem ale computerului și ale setărilor.
- Utilitarulde Verificare a Semnăturii Fișierului Verifică dacă fișierele de sistem sunt semnate digital.
- Instrumentul de diagnosticare DirectX Raportează informații detaliate despre componentele DirectX care sunt instalate pe computer.
- Dr. Watson Depanează Windows-ul pentru a ajuta la diagnosticarea erorilor de program.

## **Conectarea la distanţă**

#### **Accesorii**

Tehnicienii pot utiliza serviciile de conectare și de asistență la distanță pentru a repara și actualiza computerele. Conectarea la distanță, așa cum se arată în figura 1, permite tehnicienilor să vizualizeze și să controleze un computer de la o locație aflată la distanță. Asistența de la distanță, așa cum se arată în Figura 2, permite tehnicienilor să ajute clienții în rezolvarea problemelor de la o locație aflată la distanță. Asistența de la distanță, permite, de asemenea, clientului să vadă ceea ce se repară sau se actualizează în computer.

Pentru a folosi conectarea la distanță în Windows 8 , utilizați următoarea cale:

Start> Programe> Accesorii> Conexiune la Distanță

Înainte ca asistența la distanță să poată fi utilizată în Windows, aceasta trebuie să fie activată. Pentru a activa și accesa asistența la distanță, urmați pașii de mai jos:

Pasul 1. Faceți clic pe Start> clic dreapta pe Calculator> Proprietăți.

Pasul 2. Faceți clic pe legătura Setare de la Distanță din fereastra Sistem.

Pasul 3. Verificați dacă este bifată setarea "Permiteți Asistența de la Distanță pentru acest calculator".

Pasul 4. Faceți clic pe Aplică> OK.

Pentru a accesa asistența la distanță în Windows 8, utilizați următoarea cale: Start> Programe> Mentenanță> Asistența la Distanță în Windows

#### **Comenzi din linia de comandă pentru Windows**

#### **Instrumentele liniei de comandă**

Atunci când se efectuează diagnosticarea problemelor cu sistemul de operare, ați putea folosi comenzile din linia de comandă și alte opțiuni atunci când efectuați sarcini. Pentru a accesa CLI, folosiți următoarea cale:

Start > tastați Cmd în căsuța de căutare > apăsați Enter

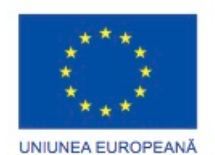

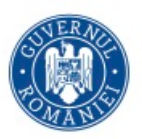

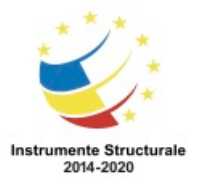

OS 3.7 "Creșterea ocupării prin susținerea întreprinderilor cu profil non-agricol din zona urbană" Titlu proiect: Start-UP Hub: Laboratorul antreprenorilor Cod SMIS proiect: 105648

Proiect co-finanțat din Programul Operațional Capital Uman 2014-2020

După ce se deschide fereastra de comandă, puteți introduce comenzi pentru a executa anumite funcții. Figura arată comenzile cele mai frecvente, modul lor de utilizare și ce fac ele.

Dacă vă este negată utilizarea uneia din aceste comenzi, aveți nevoie de acces la CLI ca și administrator. Pentru a accesa CLI ca și administrator, utilizați următoarea cale:

Start > tastați Cmd în căsuța de căutare > clic dreapta pe cmd.exe > clic pe Execută ca administrator > clic pe Da

Utilitarul Run Line, așa cum se arată în Figura 1, vă permite să introduceți comenzi pentru a configura setări în Windows. Multe dintre aceste comenzi sunt utilizate pentru diagnosticarea sistemului și pentru modificări.

Pentru a accesa utilitarul Run Line în Windows 8, utilizați următoarea cale:

Start > Caseta de căutare > Tastați run > Enter

Pentru a accesa utilitarul Run Line în Windows Vista, utilizați următoarea cale: Start> Pornire Căutare > Tastați run> Enter

Pentru a accesa utilitarul Run Line în Windows XP, utilizați următoarea cale: Start> Run

Aceasta este o listă de comenzi frecvent întâlnite:

- CMD Folosit pentru a executa programele din linia de comandă și utilitarele, după cum se arată în figura 2.
- DXDIAG Afișează detalii pentru toate componentele DirectX și unităţile care sunt instalate într-un calculator, așa cum se arată în Figura 3. Folosiţi acest utilitar pentru a vă asigura că DirectX este instalat și configurat corect.
- EXPLORER Deschide Windows Explorer.
- MMC Deschide Consola Microsoft Management(MMC), după cum se arată în figura 4, care vă permite să organizaţi instrumente de management, numite snap-in-uri, într-o singură locație pentru o administrare facilă. De asemenea, puteţi adăuga legături către paginile web, sarcini, controale ActiveX și dosare. Puteți crea cât mai multe MMC-uri personalizate în funcție de necesități, fiecare cu un nume diferit. Acest lucru este util atunci când mai mulți administratori gestionează diferite aspecte ale aceluiaşi calculator. Fiecare administrator poate avea un MMC individualizat pentru monitorizarea și configurarea setărilor de calculator. Trebuie să aveți privilegii administrative pentru a accesa MMC.
- MSCONFIG Deschide utilitarul de configurare a sistemului, așa cum se arată în Figura 5, care efectuează proceduri de diagnosticare cu privire la fișierele de configurare Windows. Trebuie să vă autentificaţi cu permisiuni de administrator pentru a finaliza procedura de depanare. Utilizați MSCONFIG atunci când calculatorul pornește, dar nu încarcă în mod corect Windows-ul.
- MSINFO32 Afişează un rezumat al sistemului complet de calculator, inclusiv componentele hardware și informaţii privitoare la software, așa cum se arată în Figura 6.

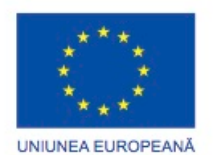

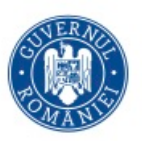

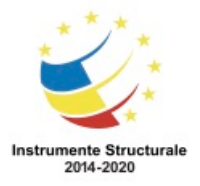

Programul Operaţional Capital Uman 2014 – 2020 Axa Prioritară 3: Locuri de muncă pentru toți POCU/82 "România Start Up Plus" OS 3.7 "Creșterea ocupării prin susținerea întreprinderilor cu profil non-agricol din zona urbană" Titlu proiect: Start-UP Hub: Laboratorul antreprenorilor Cod SMIS proiect: 105648

Proiect co-finanțat din Programul Operațional Capital Uman 2014-2020

- Mstsc Deschide Conectarea la Distanţă
- NOTEPAD Deschide utilitarul Notepad, așa cum se arată în Figura 7, care este un editor de text de bază.
- REGEDIT Deschide utilitarul Editorul de Regiştri, așa cum se arată în Figura 8, care permite unui utilizator editarea regiştrilor. Foosirea incorectă a utilitarului poate provoca probleme cu hardware-ul, aplicațiile sau cu sistemul de operare, inclusiv probleme care necesită reinstalarea sistemului de operare.
- SERVICES.MSC Deschide utilitarul Servicii.

#### **MSCONFIG**

MSCONFIG este numit oficial Configurarea Sistemului în Windows 8 și Windows Vista și se numește utilitar de Configurare a Sistemului Microsoft în Windows XP. Configurarea Sistemului poate fi folosită pentru a dezactiva sau reactiva unitățile de dispozitiv, serviciile Windows și programele software. De asemenea, se pot schimba parametrii de inițializare. Următoarele cinci file sunt utilizate pentru a gestiona diferitele caracteristici:

- General Folosit pentru a selecta metode de configurare normale, de diagnosticare şi selective
- Pornire Ofera opţiuni de pornire care pot fi pornite şi oprite
- Servicii Folosit pentru a dezactiva și a activa serviciile de funcționare
- Configurare Folosit pentru a dezactiva și a activa elementele ce sunt încărcate în mod automat atunci când calculatorul este pornit
- Instrumente Folosit pentru a lansa caracteristici Windows care sunt de obicei găsite în Panoul de control

#### **Scopul mașinilor virtuale**

#### **Scopul și cerințele virtualizării**

În domeniul afacerilor, companiile trebuie să gestioneze resursele tehnologice astfel încât să le permită să rămână competitivi, în ciuda reducerii costurilor și a alocării înțelepte a resurselor. Ca și rezultat, virtualizarea pe parte de client a devenit o metodă populară de furnizare a lucrurilor prin resurse decisive precum aplicațiile, servicii de partajare a fișierelor sau alte instrumente de productivitate. Virtualizarea are avantaje și pentru utilizatorii SOHO, deoarece furnizează acces la programe ce nu sunt disponibile pentru un anumit sistem de operare.

Virtualizarea apare atunci când o mașină-gazdă își folosește resursele pentru a găzdui o mașină virtuală. Uneori, mașina virtuală mai este numită vizitator. O mașină gazdă trebuie să fie o mașina fizică ce este pornită și controlată de un utilizator. O mașină virtuală folosește resursele sistemului de pe mașina gazdă pentru a porni și pentru a rula un sistem de operare. Sistemul de operare al mașinii virtuale este independent de cel instalat pe mașina gazdă.

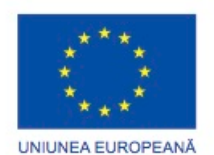

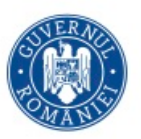

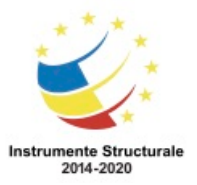

Găzduirea unei mașini virtuale permite utilizatorilor să acceseze funcționalitatea și resursele asigurate de un sistem de operare complet izolat de cel de pe mașina gazdă. De exemplu, o mașină gazdă pe care rulează Windows 8 poate găzdui o mașină virtuală care are instalat Windows XP. Această mașină virtuală poate rula software specific pentru Windows XP. Instalarea Windows-ului Xp nu interferează cu instalarea Windows-ului 8 de pe mașina gazdă. Dacă este nevoie, utilizatorii pot crește funcționalitatea resurselor de sistem prin folosirea mai multor mașini virtuale.

Software-ul care creează și gestionează o mașină virtuală pe o mașină gazdă este numit supraveghetor sau Gestiunea maşinilor virtuale. Un supraveghetor poate rula pe mai multe maşini virtuale de pe un singur calculator gazdă. Fiecare mașină virtuală rulează pe propriul sistem de operare. Numărul de mașini virtuale care pot fi puse la dispoziție depinde de resursele hardware ale maşinii gazdă. Supraveghetorul alocă resursele fizice de sistem, cum ar fi microprocesorul, memoria RAM, și hard disc-ul pentru fiecare maşină virtuală, după cum este necesar. Acest lucru asigură faptul că funcționarea unei mașini virtuale nu interferează cu alta.

Există două tipuri de supraveghetori: Tip 1 (nativ) şi tip 2 (găzduit). Un supervizor de tip 1 rulează direct de pe hardware-ul gazdă și gestionează alocarea resurselor de către sistem pentru sistemele de operare ale clienților. Un supervizor de tip 2 este găzduit de către un sistem de operare. Calculatorul Virtual Windows este un exemplu de supraveghetor de tip 2. Calculatorul Virtual Windows

Calculatorul Virtual Windows este platforma de virtualizare pentru Windows 7. Calculatorul Virtual vă permite să partiţionaţi resursele sistemului pentru un sistem de operare Windows, între mașinile virtuale care rulează folosind o copie licențiată a Windows 7, Windows Vista sau Windows XP. Puteți descărca opţiunea Calculator Virtual de pe site-ul Microsoft Windows. Figura afişează cerinţele hardware pentru rularea Calculatorului Virtual. Calculatorul Virtual este necesar pentru a rula programul Windows XP Mode în Windows 7. Windows XP Mode

Windows XP Mode este un program disponibil pentru Windows 7 Professional, Enterprise și Ultimate. Windows XP Mode folosește o tehnologie de virtualizare pentru a permite utilizatorilor să ruleze programele Windows XP în Windows 7. Se deschide o mașină virtuală pe spațiul de lucru Windows 7 care oferă o versiune complet funcțională de Windows XP, inclusiv accesul la toate resursele sistemului. După instalarea unui program în Windows XP Mode, puteţi rula programul în XP Mode și accesați-l din meniul Start al Windows 7. NOTĂ: Înainte de a utiliza Windows XP Mode, descărcați și instalați Calculatorul Virtual Windows.

Pentru a accesa XP Mode în Windows 7, urmați acești pași:

Pasul 1. Selectaţi Start> Toate programele.

Pasul 2. Selectați Calculatorul Virutal Windows> Windows XP Mode.

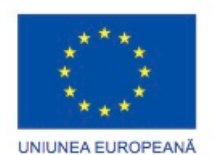

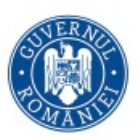

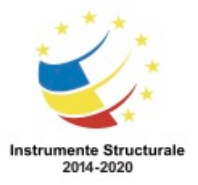

Programul Operaţional Capital Uman 2014 – 2020 Axa Prioritară 3: Locuri de muncă pentru toți POCU/82 "România Start Up Plus" OS 3.7 "Creșterea ocupării prin susținerea întreprinderilor cu profil non-agricol din zona urbană" Titlu proiect: Start-UP Hub: Laboratorul antreprenorilor

Cod SMIS proiect: 105648

Proiect co-finanțat din Programul Operațional Capital Uman 2014-2020

Toate mașinile virtuale impun ca cerințele de bază ale sistemului să fie îndeplinite, cum ar fi un spațiu minim pe hard disk sau RAM. Cerințele minime ale sistemului pentru Windows Virtual PC sunt afișate în figură.

Ca și calculatoarele fizice, mașinile virtuale sunt sensibile la amenințările și atacurile malware. Utilizatorii ar trebui să instaleze software de securitate, să execute Windows Firewall și să actualizeze patch-uri și dispozitive.

Pentru a se conecta la Internet, o mașină virtuală utilizează o placă de rețea virtuală. Aceasta acționează ca un adaptor de real dintr-un computer fizic, cu excepția faptului că se conecteaza prin intermediul adaptorului fizic al computerului gazdă pentru a stabili o conexiune la Internet.

#### **Plan de întreținere preventivă a sistemelor de operare**

Pentru a vă asigura că un sistem de operare rămâne complet funcțional, trebuie să implementați un plan de întreținere preventivă. Un plan de întreținere preventivă oferă utilizatorilor și organizațiilor următoarele beneficii:

- Scade timpul de nefuncționare al unui echipament
- Crește performanța
- Crește siguranța
- Scad costurile de reparație
- Planificarea întreținerii preventive

Planurile de întreținere preventivă ar trebui să includă informații detaliate cu privire la menținerea tuturor calculatoarelor și echipamentelor de rețea. Planul ar trebui să acorde prioritate echipamentelor care ar putea afecta cel mai mult organizația în cazul în care acestea s-ar defecta. Întreținerea preventivă pentru un sistem de operare include automatizarea sarcinilor pentru a efectua actualizări regulate. Întreținerea preventivă mai include și instalarea de service pack-uri care ajută la mentinerea actualizării sistemului și a compatibilității cu noile apariții software și hardware. Întreținerea preventivă include următoarele sarcini importante:

- Efectuarea copiilor de siguranța a hard disc-ului
- Defragmentarea hard disc-ului
- Actualizarea sistemului de operare și a aplicațiilor
- Actualizări ale antivirusului și a altor aplicații de protecție
- Verificarea erorilor hard disc-ului

Efectuați întreținerea preventivă în mod regulat și înregistrați toate acțiunile întreprinse și observațiile făcute. Un jurnal de reparații vă ajută să determinați ce echipament este cel mai fiabil sau dimpotrivă. Acesta oferă, de asemenea, o istorie a datelor la care a fost reparat un anumit calculator, cum a fost reparat și care a fost problema.

O parte a întreținerii preventive ar trebui să se desfășoare atunci când ar deranja cât mai puțin persoanele care folosesc computerele respective. Acest lucru înseamnă, de obicei, programarea acestor sarcini în timpul nopții, dimineața devreme sau în timpul weekend-ului.

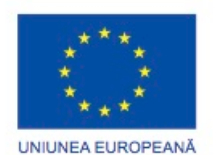

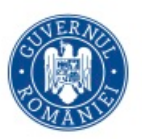

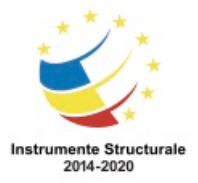

Programul Operaţional Capital Uman 2014 – 2020 Axa Prioritară 3: Locuri de muncă pentru toți POCU/82 "România Start Up Plus" OS 3.7 "Creșterea ocupării prin susținerea întreprinderilor cu profil non-agricol din zona urbană" Titlu proiect: Start-UP Hub: Laboratorul antreprenorilor Cod SMIS proiect: 105648 Proiect co-finanțat din Programul Operațional Capital Uman 2014-2020 Există de asemenea tehnici și instrumente care pot automatiza multe din sarcinile întreținerii preventive.

**Securitate** 

Securitatea este un aspect important al programului de întreținere preventivă. Instalați antivirus și software de protecție împotriva aplicațiilor dăunătoare, efectuați scanari periodice ale computerelor pentru a vă asigura că acestea sunt protejate. Utilizați unealta Windows Malicious Software Removal pentru a verifica un computer de programe malițioase. Dacă se găsește un fișier infectat, instrumentul îl elimină. De fiecare dată când o nouă versiune a instrumentului este disponibilă de la Microsoft, descărcați-o și scanați computerul pentru noi amenințări. Acest lucru ar trebui să fie un element standard în programul dumneavoastră de întreținere preventivă, împreună cu actualizări regulate ale instrumentelor antivirus și de eliminare a programelor spyware. Programe de Pornire

Unele programe, precum scanerele antivirus și instrumentele de eliminare a programelor spyware, nu pornesc automat atunci când calculatorul pornește. Pentru a vă asigura că aceste programe se execută de fiecare dată când calculatorul este pornit, adăugați programul în fișierul de Configurare din meniul de Start. Multe programe se instalează astfel încât să pornească o dată cu sistemul fără a fi afișate sau fără a apărea în Windows Tray. Verificați documentația pentru a determina dacă programele dumneavoastr[ au astfel de opțiuni ascunse.

#### **Plan de întreținere preventivă a sistemelor de operare**

Actualizarea unităţii dispozitivului

Actualizarea unităţilor dispozitivelor ar trebui să facă parte, în mod normal, din programul dumneavoastră de mentenanţă preventivă pentru a vă asigura că unităţile pe care le deţineţi sunt de actualitate. Producătorii pun în circulaţie uneori unități noi pentru adresarea problemelor cu unităţile curente. Verificaţi existenţa unităţilor de actualizare atunci când hardware-ul dumneavoastră nu mai funcţionează corect sau pentru a preveni viitoarele probleme. De asemenea, este importantă actualizarea unităţilor care repară sau corectează probleme de securitate. Dacă o actualizare a unei unități nu funcționează corespunzător, folosiți opțiunea Roll Back Driver pentru a întoarce unitatea instalată anterior. Actualizarea Sistemului de Operare

Microsoft pune în circulaţie actualizări pentru adresarea problemelor de securitate sau de funcționalitate. Puteți instala manual actualizări individuale de pe site-ul Microsoft sau în mod automat, folosind utilitarul de Actualizare Automată a Windows-ului. Descărcările care conțin mai multe actualizări se numesc pachete de actualizări. Un pachet de actualizări conține de obicei toate actualizările unui sistem de operare. Instalarea unui pachet de actualizări este o bună modalitate pentru a vă aduce sistemul de operare la cerinţele actuale. Setaţi un punct de restaurare şi faceţi copii de siguranţă pentru datele importante înainte de instalarea unui pachet de servicii. Adăugaţi actualizările sistemului de operare la

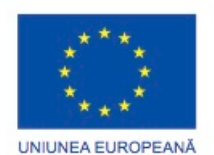

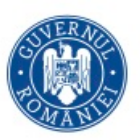

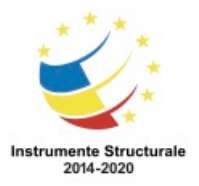

Programul Operaţional Capital Uman 2014 – 2020 Axa Prioritară 3: Locuri de muncă pentru toți POCU/82 "România Start Up Plus" OS 3.7 "Creșterea ocupării prin susținerea întreprinderilor cu profil non-agricol din zona urbană" Titlu proiect: Start-UP Hub: Laboratorul antreprenorilor Cod SMIS proiect: 105648 Proiect co-finanțat din Programul Operațional Capital Uman 2014-2020 programul dumneavoastră de menentanţă pentru a vă asigura că sistemul de operare are ultimele componente pentru remedierea funcționalității și securității.

## Actualizarea firmware-ului

Actualizările de firmware sunt mai puțin întâlnite decât cele ale unităților. Producătorii pun în circulaţie noi actualizări pentru firmware pentru a adresa probleme ce nu pot fi reparate cu actualizări de unităţi. Actualizările de firmware pot creşte viteza pentru anumite tipuri de hardware, pot activa noi opţiuni sau pot creşte stabilitatea unui produs. Urmaţi instrucţiunile producătorului cu atenţie atunci când efectuaţi o actualizare de firmware pentru a nu face ca hardware-ul să devine inutilizabil. Analizaţi actualizările din toate punctele de vedere deoarece există posibilitatea să nu mai puteţi reveni la firmware-ul original. Verificarea actualizărilor de firmware ar trebui să facă parte din programul dumneavoastră de mentenanţă.

Puteți programa întreținerea preventivă a aplicațiilor să ruleze la un moment atribuit. Puteți programa sarcini utilizând planificatorul de sarcini Windows bazat pe interfața grafică sau comanda at. Ambele unelte vă permit să rulați o singură comandă la un moment dat sau să rulați o bază în continuă desfășurare in anumite zile sau momente de timp. Pentru sarcini care se repetă şi pentru ştergerea sarcinilor deja programate, Programatorul de Sarcini Windows, după cum se arată în figură, este mai uşor de utilizat decât comanda at. Planificatorul de sarcini Windows

Puteti automatiza sarcini folosind Programatorul de Sarcini. Programatorul de Sarcini monitorizează criteriile selectate şi definite de utilizator şi execută sarcinile atunci cand aceste criterii sunt satisfăcute. Unele sarcini uzuale automatizate folosind Programatorul de Sarcini includ:

- Curăţarea discului
- Copii de siguranţă
- Defragmentarea discurilor
- Punct de restaurare
- Pornirea altor aplicaţii

Pentru a accesa Programatorul de Sarcini Windows din Windows 7 şi Vista, folosiţi umrătoarea cale:

Start > Programe > Accessorii > Instrumentele sistemului> Programatorul de Sarcini În Windows XP, folosiţi următoarea cale:

Start > Programe > Accessorii > Instrumentele Sistemului > Programatorul de Sarcini Comanda at

Puteți folosi comanda at pentru a programa o comandă, un script sau o aplicație să pornească în mod automat la un moment de timp specificat. Pentru a putea folosi comanda at, trebuie sa vă autentificați ca şi administrator.

Pentru a accesa mai multe informaţii despre comanda at din Windows 7 şi Vista, folosiţi următoarea cale:

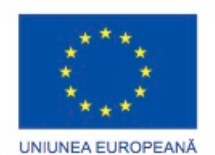

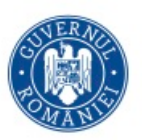

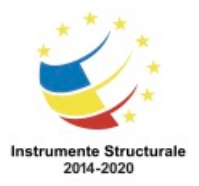

Start > Căutarea din Start > tastaţi cmd şi apăsaţi Enter > tastaţi at /? in linia de comandă şi apoi Enter.

Pentru a accesa informaţii despre comanda at din Windows XP, folosiţi următoarea cale: Start > Rulare > tastaţi cmd şi apăsaţi Enter > tastaţi at /? în linia de comandă şi apăsaţi Enter

Uneori, instalarea unei aplicații sau a unei unități de hardware poate crea instabilitate sau probleme neașteptate. Dezinstalarea aplicației sau a unității hardware-ului corectează, în mod normal, problema. Dacă dezinstalarea nu rezolvă problema, restaurați computerul la o stare anterioară în care sistemul funcționa corect, folosind utilitarul Restaurarea Sistemului. Punctele de restaurare conțin informații despre setările sistemului și ale regiștrilor. Dacă o actualizare produce probleme în sistem sau computerul suferă o defecțiune, acesta poate fi readus la configurația anterioară folosint un punct de restaurare. Sistemul de restaurare nu face copii de rezervă ale fișierelor personale si nici nu le poate recupera pe cele ce au fost corupte sau șterse. Folosiți întotdeauna un sistem se copiere de siguranță dedicat, precum o unitate de stocare cu bandă magnetică, discuri optice sau dispozitive de stocare de tip USB. Un tehnician ar trebui sa creeze întotdeauna un punct de restaurare înainte de a face schimbări în sistem, în următoarele situații:

- Când se actualizează sistemul de operare
- Când se instalează sau se actualizează hardware-ul
- Când se instalează o aplicație
- Când se instalează o unitate

Pentru a se deschide utilitarul de Restaurare a Sistemului și pentru a crea un punct de restaure, folosiți următoarea cale:

Start> Programe> Accesorii> Instrumente de Sistem> Restaurarea Sistemului

Este importantă stabilirea unei strategii de salvare de siguranță care să includă recuperarea datelor fișierelor personale. Puteți folosi utilitarul Salvare de Siguranță Microsoft, așa cum se arată în figură, pentru a efectua copii de rezervă în funcție de necesități. În funcție de cerințele organizatorice și de modul în care este folosit computerul se determină cât de des ar trebui efectuată salvarea de siguranță a datelor și tipul acesteia.

Puteți alege din mai multe tipuri diferite de salvări de siguranță, în funcție de cerințele dumneavoastră.

#### Salvare de Siguranță Normală

O salvare de siguranță normală se mai numește și completă. În cazul acesteia, toate fișierele selectate de pe disc sunt arhivate în mediul cu salvarea de siguranță. Aceste fisiere sunt marcate ca fiind arhivate prin resetarea bitului de arhivare.

Salvarea de Siguranță prin Copiere

Aceasta copiază toate fișierele selectate. Nu marchează fișierele ca fiind arhivate. Salvarea de Siguranță Incrementală

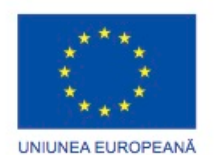

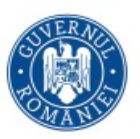

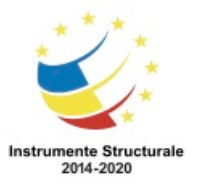

OS 3.7 "Creșterea ocupării prin susținerea întreprinderilor cu profil non-agricol din zona urbană" Titlu proiect: Start-UP Hub: Laboratorul antreprenorilor Cod SMIS proiect: 105648

Proiect co-finanțat din Programul Operațional Capital Uman 2014-2020

Aceasta salvează toate fișierele și directoarele care au fost create sau modificate de la ultima salvare de siguranță, fie normală sau incrementală. Aceste fișiere sunt marcate ca fiind arhivate prin resetarea bitului de arhivare. Acest lucru are ca efect avansarea punctului de plecare pentru salvările de siguranță diferențiale fără să fie nevoie de rearhivarea întregului conținut al discului. Pentru a recupera o salvare de siguranță incrementală, ultima salvare de siguranță completă trebuie să fie recuperată, urmată de toate cele incrementale, în ordine. Salvarea de Siguranță diferențială

Aceasta salvează toate fișierele și directoarele care au fost create sau modificate de la ultima salvare de siguranță normală sau incrementală. O copie de siguranță diferențială nu marchează fișierele ca fiind arhivate. Copiile sunt realizate din același punct de plecare până la efectuarea urmatoarei salvări de siguranță complete sau incrementale. Salvările de siguranță diferențiale sunt importante deoarece pentru recuperarea datelor este nevoie doar de ultimele salvări complete și diferențiale pentru a restaura toate informațiile. Salvări de Siguranță zilnice

Acestea fac o salvare de siguranță numai fișierelor care au fost modificate în ziua respectivă. Ele nu modifică bitul de arhivare.

O salvare de siguranță poate dura destul de mult timp. Dacă strategia este urmată cu atenție, nu este necesar să se facă o salvarede siguranță a tuturor fișierelor de fiecare dată. În schimb, doar fișierele care s-au modificat de la ultima salvare de siguranță trebuie copiate. Pentru a accesa utilitarul de salvaer de siguranță în Windows 7, utilizați următoarea cale: Start> Panoul de Control > Salvare de Siguranță și Restaurare

Pentru a accesa utilitarul în Windows Vista, utilizați următoarea cale:

Start> Programe > Accesorii > Instrumente de Sistem > Configurația și Starea Salvării de Siguranță

Pentru a accesa utilitarul în Windows XP Professional, utilizați următoarea cale: Start > Programe > Accesorii > Instrumente de Sistem > Salvare de Siguranță

## **Aplicarea procesului de depanare la sistemele de operare**

Problemele sistemelor de operare pot rezulta dintr-o combinație de probleme ale hardwareului, software-ului sau rețelei. Tehnicienii de calculatoare trebuie sa poată analiza problema si să determine cauza erorii pentru a putea repara calculatorul. Acest proces se numește depanare.

Primul pas în procesul de depanare este identificarea problemei. Figura conține o listă de întrebări cu variante de răspuns libere sau cu variante de răspuns limitate care pot fi adresate clientului.

După ce ați vorbit cu clientul, puteți stabili o teorie a cauzelor probabile. Figura conține unele cauze probabile des întâlnite pentru problemele sistemului de operare.

După ce ați dezvoltat mai multe teorii în legătură cu ce este greșit, testați-vă teoriile pentru a determina cauza problemei. Figura arată o listă cu proceduri rapide ce vă pot ajuta să determinați cauza exactă a problemei sau chiar să corectați problema. Dacă o procedură

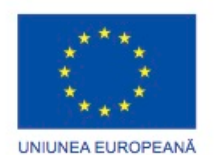

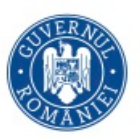

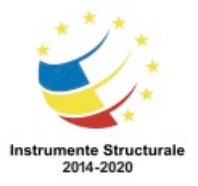

OS 3.7 "Creșterea ocupării prin susținerea întreprinderilor cu profil non-agricol din zona urbană" Titlu proiect: Start-UP Hub: Laboratorul antreprenorilor Cod SMIS proiect: 105648

Proiect co-finanțat din Programul Operațional Capital Uman 2014-2020

rapidă corectează problema, puteți trece direct la verificarea întregii funcționalități a sistemului. Dacă o procedură rapidă nu corectează problema, cercetați problema în continuare pentru a stabili cauza exactă.

După ce ați determinat cauza exactă a problemei, stabiliți un plan de acțiune pentru a o rezolva problema și pentru a implementa soluția. Figura arată câteva surse pe care le puteți folosi pentru a aduna informații cu scopul rezolvării unei probleme.

După ce ați corectat problema, verificați funcționalitatea întregului sistem și, dacă este cazul, implementați măsuri preventive. Figura conține pașii necesari pentru a verifica funcționalitatea întregului sistem.

În ultimul pas al procesului de depanare, trebuie să vă documentați căutările, acțiunile și rezultatele. Figura conține sarcinile necesare documentării problemei și a soluției.

Problemele sistemelor de operare pot fi atribuite componentelor hardware, aplicațiilor, problemelor de configurare sau unor combinații ale acestora. Puteți rezolva anumite tipuri de probleme ale sistemului de operare mai des decât altele. Figura reprezintă o diagramă a celor mai frecvente probleme și soluții.

#### **Rezumat**

Acest capitol prezintă sistemele de operare. Ca și tehnician, ar trebui să aveți competențe de instalare, configurare, depanare a sistemelor de operare. Următoarele concepte din acest capitol sunt importante de reținut:

- Sunt disponibile mai multe sisteme de operare diferite, deci trebuie să luați în considerare nevoile clientului și mediul atunci când alegeți un sistem de operare.
- Pașii principali în instalarea calculatorului unui client includ pregătirea hard disc-ului, instalarea sistemului de operare, crearea conturilor de utilizatori și configurarea opțiunilor de instalare.
- O interfață grafică a utilizatorului afișează pictograme ale fișierelor, directoarelor și aplicațiilor din calculator. Un dispozitiv de selecție precum mausul poate fi folosit pentru a naviga într-o interfață grafică.
- O interfață pe bază de linii de comandă (CLI) folosește comenzi pentru a finaliza sarcini și pentru a naviga în sistemul de fișiere.
- Ar trebui să stabiliți o strategie de salvare a unor copii de siguranță care să permită recuperarea datelor. Salvările de siguranță normale, de copiere, diferențiale, incrementale și zilnice sunt unelte opționale disponibile în sistemele de operare Windows.
- Cu un manager de mașină virtuală, resursele de sistem de pe un computer gazdă pot fi alocate pentru a rula mașini virtuale. Mașinile virtuale rulează sisteme de operare, cu ajutorul cărora pot oferi utilizatorilor o funcționalitate a sistemului mai bună.
- Tehnicile de întreținere preventivă ajută la asigurarea performanței optime a sistemului de operare.

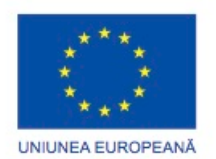

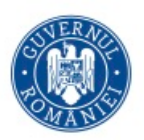

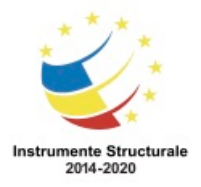

• Unele instrumente disponibile pentru depanarea unei probleme a sistemului de operare includ instrumente administrative, instrumente de sistem sau comenzi în linia de comandă.

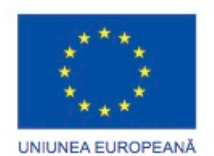

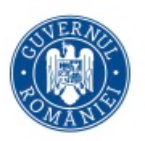

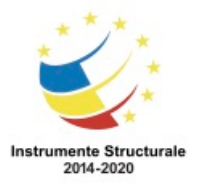

# Capitolul 6: Reţele

## **Introducere**

Acest capitol oferă o prezentare generală a principiilor, a standardelor și scopurilor unei rețele.

În acest capitol vor fi discutate diferite topologii de rețea, protocoale, modele logice și hardware-ul necesar pentru a crea o rețea. Vor fi acoperite și îmbunătățirea componentelor de retea, instalările de mesaje de poștă electronică pentru servere și configurare, depanarea și întreținerea preventivă. De asemenea, veți învăța despre software-ul folosit în rețea, metode de comunicare și relații hardware.

Pentru a întâmpina așteptările și nevoile clienților și ale utilizatorilor de retea, trebuie să fiți familiarizat cu tehnologiile de rețea. Veți învăța elementele de bază de proiectare a rețelelor și modul în care unele componente afectează fluxul de date dintr-o rețea. Aceste cunoștințe vă vor ajuta să depanați cu succes problemele de rețea.

# **Definirea reţelelor de calculatoare**

## **Principiile rețelisticii**

## **Rețele de calculatoare**

Rețelele sunt sisteme constituite din legături. De exemplu, drumurile care leagă grupuri de oameni creează o rețea fizică. Conexiunile cu prietenii dumneavoastră creează rețeaua dumneavoastră personală. Site-urile web care permit indivizilor să se conecteze la paginile altor utilizatori se numesc site-uri de rețele sociale.

Următoarele rețele sunt folosite zilnic:

- Sistemul poștal
- Sistemul telefonic
- Sistemul de transport public
- Reţeaua de calculatoare a unei companii
- Internetul

Rețele partajează informații și folosesc diferite metode pentru a direcționa modul în care circulă fluxurile de informații. Informația dintr-o rețea se deplasează dintr-un loc în altul, uneori urmând căi diferite pentru a ajunge la destinația dorită. De exemplu, sistemul de transport public este o rețea similară cu o rețea de calculatoare. Mașinile, camioanele și alte vehicule reprezintă mesajele care circulă prin rețea. Fiecare conducător auto definește un punct de pornire (calculator sursă) și un punct de sfârșit (calculator de destinație). În interiorul sistemului există reguli precum indicatoarele stop si semafoarele care controlează fluxul de la sursă la destinație. O rețea de calculatoare utilizează, de asemenea, norme pentru a controla fluxul de date între gazde într-o rețea.

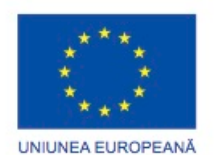

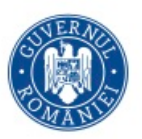

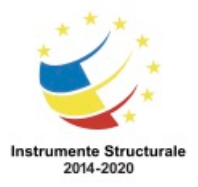

Programul Operaţional Capital Uman 2014 – 2020 Axa Prioritară 3: Locuri de muncă pentru toți POCU/82 "România Start Up Plus" OS 3.7 "Creșterea ocupării prin susținerea întreprinderilor cu profil non-agricol din zona urbană" Titlu proiect: Start-UP Hub: Laboratorul antreprenorilor Cod SMIS proiect: 105648

Proiect co-finanțat din Programul Operațional Capital Uman 2014-2020

O stație este orice echipament care trimite sau primește informații într-o rețea. Unele echipamente pot avea rol de stații sau de periferice. De exemplu, o imprimantă conectată la laptop-ul dumneavoastră, care se află într-o rețea acționează ca un echipament periferic. Dacă imprimanta este conectată direct la o rețea, aceasta acționează ca o stație. Mai multe tipuri de echipamente diferite se pot conecta la o rețea:

- Calculatoare desktop
- Laptop-uri
- Tablete
- Telefoane Inteligente
- Imprimante
- Servere de fișiere și printare
- Console de jocuri
- Tehnică de uz casnic

Rețelele de calculatoare sunt folosite la nivel global în companii, acasă, în școli și agenții guvernamentale. Multe din aceste rețele sunt interconectate prin Internet. O rețea poate partaja multe tipuri de resurse și date:

- Servicii precum printarea sau scanarea
- Spatiu de stocare pe echipamente externe, cum ar fi hard disc-uri sau discuri optice.
- Aplicații, cum ar fi bazele de date
- Informații stocate pe alte calculatoare
- Documente
- Calendare, sincronizarea între un calculator și un telefon inteligent

Echipamentele de rețea sunt interconectate folosind o varietate de conexiuni:

- Cabluri de cupru utilizează semnale electrice pentru a transmite date între dispozitive
- Cabluri de fibră optică Folosește sticlă sau fibră de plastic pentru a transporta informația ca impulsuri de lumină
- Conexiune fără fir -Utilizează semnale radio, tehnologie infraroșu sau transmisii prin satelit

Beneficiile calculatoarelor și ale altor echipamente aflate într-o rețea includ costuri reduse și productivitate sporită. În cadrul rețelelor, resursele pot fi partajate, ceea ce implică reducerea duplicării și a corupției datelor.

Necesită mai puține periferice.

Figura prezintă faptul că multe echipamente pot fi conectate la o rețea. Nu este nevoie de câte o imprimantă sau echipament de rezervă pentru fiecare calculator din rețea. Mai multe imprimante pot fi plasate într-o locație centrală și apoi partajate între utilizatorii rețelei. Toți utilizatorii trimit documente de imprimat către serverul central de imprimare care administrează cererile. Serverul de imprimare poate distribui cererile către mai multe

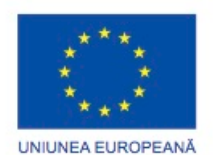

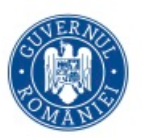

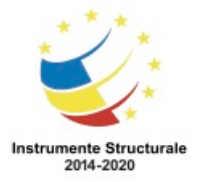

OS 3.7 "Creșterea ocupării prin susținerea întreprinderilor cu profil non-agricol din zona urbană" Titlu proiect: Start-UP Hub: Laboratorul antreprenorilor Cod SMIS proiect: 105648

Proiect co-finanțat din Programul Operațional Capital Uman 2014-2020

imprimante sau le poate păstra într-o coadă pe cele care au nevoie de o anumită imprimantă.

Mărește capacitățile de comunicație

Rețelele oferă diverse unelte de colaborare care pot fi folosite de diferiți utilizatori pentru a comunica unii cu alții. Uneltele de colaborare online includ mesaje de poștă electronică, forumuri și chaturi, voce și video, mesagerie instantă. Folosind aceste instrumente, utilizatorii pot comunica cu prietenii, familia și colegii.

Evită duplicarea și coruperea fișierelor

Un server administrează resursele din rețea. Serverele stochează date și le partajează cu utilizatorii dintr-o rețea. Datele confidențiale pot fi protejate și partajate numai cu utilizatorii care au permisiunea de a accesa acele date. Poate fi folosit un software pentru urmărirea documentelor pentru a preveni suprascrierea sau modificarea fișierelor care sunt accesate și de mai mulți utilizatori simultan.

Costuri mai mici de licențiere

Licențele pentru aplicații pot avea costuri ridicate pentru calculatoare individuale. Mulți producători software oferă licențe pentru rețele, care pot reduce dramatic costurile. Această licență de rețea permite unui grup de persoane sau unei întregi organizații sș foloseascș aplicația plștind o singurș taxș.

Administrarea centralizată

Administrarea centralizată reduce numărul de persoane de care este nevoie pentru a administra echipamentele și datele din rețea, reducând timpul și costurile companiei. Nu este nevoie ca utilizatorii individuali ai rețelei să își administreze datele și echipamentele. Un administrator poate controla datele, echipamentele și permisiunile utilizatorilor din rețea. Salvarea de siguranță a datelor este mai ușoară deoarece acestea sunt stocate într-o locație centrală.

Conservarea resurselor

Procesarea datelor poate fi distribuită pe mai multe calculatoare pentru a evita cazul în care un calculator este prea aglomerat cu sarcinile de procesare.

## **Tipuri de rețele**

Rețelele de date evoluează continuu în ceea ce privește complexitatea, gradul de utilizare și proiectarea. O rețea de calculatoare este identificată prin următoarele caracteristici specifice:

- Raza de acoperire
- Modul de stocare a datelor
- Modul de gestionare a resurselor
- Modul de organizare al rețelei
- Tipul de echipamente de rețea folosite
- Tipul de mediu folosit pentru conectarea echipamentelor

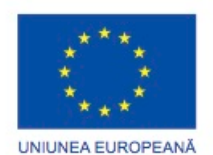

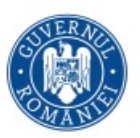

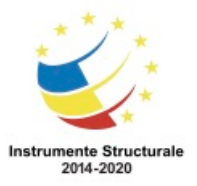

OS 3.7 "Creșterea ocupării prin susținerea întreprinderilor cu profil non-agricol din zona urbană" Titlu proiect: Start-UP Hub: Laboratorul antreprenorilor Cod SMIS proiect: 105648

Proiect co-finanțat din Programul Operațional Capital Uman 2014-2020

Diferitelor tipuri de rețea le sunt date diferite nume. O rețea se întinde peste o singurpă zonă geografică, oferind servicii și aplicații oamenilor dintr-o structură organizațională comună. Acest tip de rețea se numește Rețea Locală (LAN). O rețea LAN poate fi alcătuită din mai multe rețele locale.

Toate rețelele locale dintr-un LAN sunt sub un grup de control administrativ. Acest grup impune politicile de securitate și de control al accesului ale rețelei. În acest context, cuvântul "local" din "rețea locală" se referă mai degrabă la controlul local consecvent decât la apropierea fizică între echipamente. Dispozitivele dintr-o rețea locală pot fi apropiate din punct de vedere fizic, dar acest lucru nu reprezintă o cerință efectivă.

O rețea LAN poate fi la fel de mică precum o singură rețea locală instalată acasă sau într-un birou mic. În timp, definiția unui LAN a evoluat pentru a include și rețelele locale interconectate formate din sute de dispozitive instalate în mai multe clădiri și locații. O rețea locală fără fir (WLAN) este un rețea locală care folosește undele radio pentru a transmite date între dispozitive fără fir. Într-o rețea locală tradițională, echipamentele sunt conectate folosind cablu de cupru. În unele medii, e posibil ca instalarea cablurilor de cupru să nu fie practică, dorită sau posibilă. În aceste situații, sunt utilizate dispozitive fără fir pentru a transmite și a primi date folosind unde radio. Ca și într-o retea locală, într-un WLAN se pot partaja resurse cum ar fi fișiere și imprimante si se poate accesa Internetul. Într-un WLAN, echipamentele fără fir se conectează la puncte de acces din zona lor. Punctele de acces sunt de obicei conectate la rețea folosind cabluri de cupru. În loc să fie nevoie de cabluri de cupru pentru toate stațiile din rețea, doar punctul de acces fără fir este conectat la rețea prin cablare de cupru. Raza de acoperire pentru sisteme WLAN tipice variază de la sub 30 m înăuntru, până la distanțe mult mai mari în aer liber, în funcție de tehnologia folosită.

Rețeaua personală (PAN) este o rețea care conectează dispozitive, precum mausul, tastaturile, imprimantele, telefoanele inteligente și tabletele în rețeaua unei persoane individuale. Toate aceste dispozitive sunt dedicate unei singure stații și sunt adesea conectate folosind tehnologia Bluetooth.

Bluetooth este o tehnologie fără fir care permite echipamentelor să comunice pe distanțe scurte. Un dispozitiv Bluetooth se poate conecta la alte șapte dispozitive Bluetooth. Această caracteristică tehnică este descrisă de standardul IEEE 802.15.1. Dispozitivele Bluetooth sunt capabile să transmită voce și date. Dispozitivele Bluetooth funcționează pe o frecvență radio de 2,4 - 2,485 GHz, care se găsește în banda alocată pentru domeniul industrial, științific și medical (ISM). Standardul Bluetooth include frecvența adaptivă de hopping (AFH). AFH permite semnalelor să sară de la unul la altul folosind diferite frecvențe din gama Bluetooth, reducând astfel șansele de intervenție atunci când mai multe dispozitive Bluetooth sunt prezente.

O rețea metropolitană (MAN) este o rețea care se întinde peste un întreg oraș sau campus. Rețeaua constă în mai multe clădiri interconectare prin rețele fără fir sau magistrale cu fibră

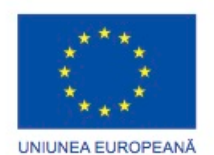

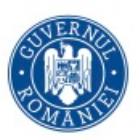

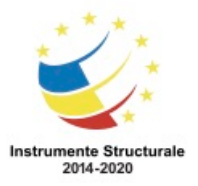

optică. Legăturile de comunicație si echipamentul sunt deținute în general fie de un consorțiu de utilizatori fie de un furnizor de servicii de rețele care vinde serviciile utilizatorilor. Un MAN se poate comporta ca o rețea cu viteză mare pentru a permite partajarea resurselor regionale.

O rețea de arie largă (WAN) conectează mai multe rețele mai mici, cum ar fi LAN-uri, care sunt în locații separate din punct de vedere geografic. Cel mai simplu exemplu de WAN este Internetul. Internetul este o rețea WAN de mari dimensiuni care este formată din milioane de rețele locale interconectate. Tehnologia WAN este, de asemenea, utilizată pentru a conecta rețelele corporative sau de cercetare. Furnizorii de servicii de telecomunicații sunt utilizați pentru a interconecta aceste rețele LAN în locații diferite.

#### **Reţele de tip peer-to-peer**

Într-o rețea de tip peer-to-peer nu există ierarhie între calculator sau servere dedicate. Fiecare dispozitiv numit și client are capacități și responsabilități egale. Utilizatorii individuali sunt responsabili de resursele personale și pot decide ce date și echipamente partajează. Deoarece utilizatorii individuali sunt responsabili cu resursele calculatoarelor lor, nu există un punct central de control sau administrare în rețea.

Rețelele peer-to-peer funcționează cel mai bine în medii care au până la zece calculatoare. Rețelele peer-to-peer pot exista și în interiorul unor rețele mai mari. Chiar și într-o rețea mai mare, utilizatorii pot partaja resurse direct cu alți utilizatori fără a folosi un server de rețea. Acasă, puteți organiza o rețea peer-to-peer dacă aveți mai multe calculatoare. Puteți partaja fișiere cu alte calculatoare, puteți trimite mesaje între calculatoare și puteți imprima documente folosind o imprimantă partajată.

Rețelele peer-to-peer au câteva dezavantaje:

- Nu există o administrare centralizată a rețelei ceea ce îngreunează determinarea persoanei care controlează resursele din rețea.
- Nu există securitate centralizată. Fiecare calculator trebuie să folosească măsuri de securitate separate pentru protecția datelor.
- Cu cât numărul de calculatoare conectate crește, administrarea rețelei devine din ce în ce mai dificilă și complexă.
- Poate lipsi stocarea centralizată a datelor. Trebuie menținute salvări de siguranță
- separate ale datelor. Responsabilitatea cade în sarcina utilizatorilor individuali.

#### **Rețele de tip client/server**

Serverele au instalat software-ul care permite acestora să ofere servicii pentru clienți, cum ar fi mesaje de poștă electronică sau pagini web. Fiecare serviciu necesită software de tip server separat. De exemplu, un server necesită software de tip server de web pentru a furniza servicii web la rețea.

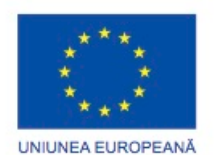

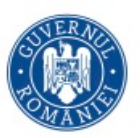

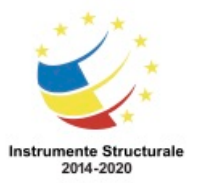

OS 3.7 "Creșterea ocupării prin susținerea întreprinderilor cu profil non-agricol din zona urbană" Titlu proiect: Start-UP Hub: Laboratorul antreprenorilor Cod SMIS proiect: 105648

Proiect co-finanțat din Programul Operațional Capital Uman 2014-2020

Într-o rețea client/server, clientul cere informații și servicii din partea serverului. Serverul oferă clientului informațiile sau serviciile solicitate. Serverele dintr-o astfel de rețea realizează de obicei diverse procesări pentru mașinile client - de exemplu, căutarea într-o bază de date înainte de a trimite clientului înregistrările cerute. Acestea se furnizează pentru administrarea centralizată a rețelei, ceea ce facilitează determinarea persoanei care controlează resursele din rețea. Resursele sunt controlate de o administrare centralizată de rețea.

Un calculator cu software de tip server poate oferi servicii simultan la unul sau mai multi clienți. În plus, un singur calculator poate rula mai multe tipuri software pentru server. Într-o întreprindere mică sau un mediu local, ar putea fi necesar un calculator pentru a acționa ca un server de fișiere, un server web, și un server de poștă electronică. Într-un mediu corporativ, angajații pot accesa un singur calculator în companie care acționează ca un server de poștă electronică. Acest server de poștă electronică este folosit doar pentru a trimite, primi și stoca mesaje de poștă electronică. Clientul de poștă electronică de pe calculatorul unui angajat trimite o cerere către serverl pentru a descărca eventualele mesaje necitit. Serverul răspunde prin trimiterea mesajului de poștă electronică solicitat de client. Un singur calculator poate rula, de asemenea, mai multe tipuri de software de tip client. Trebuie să existe un software client pentru fiecare serviciu cerut. Cu mai multe software-e client instalate, un client se poate conecta la mai multe servere în același timp. De exemplu, un utilizator poate verifica poșta electronică și vizualiza o pagină web în timp ce folosește mesageria instant și ascultă radio pe Internet.

Un model client/server determină mai ușor cine controlează resursele din rețea prin furnizarea de administrare centralizată a rețelei. Administratorul de rețea implementează copierea de siguranță a datelor și măsuri de securitate. Administratorul de rețea controlează și accesul utilizatorilor la resursele din rețea. Toate datele dintr-o rețea sunt stocate pe un server centralizat de fișiere. Un server de imprimare centralizată gestionează imprimantele partajate în rețea. Fiecare utilizator trebuie să furnizeze un nume autorizat de utilizator și o parolă pentru a avea acces la resursele rețelei pe care au dreptul să o utilizeze.

# **Lățimea de bandă**

## **Fluxul de date**

Când datele sunt transmise într-o rețea de calculatoare, acestea sunt împărțite în bucăți mai mici numite pachete. Fiecare pachet conține informatii despre sursa și destinația adresei. Pachetul, împreună cu informațiile de adresare, se numește cadru. Acesta conține, de asemenea, informații care descriu modul în care vor fi rearanjate pachetele la destinație. Lățime de bandă determină numărul de pachete care pot fi transmise într-o perioadă fixă de timp.

Lățimea de bandă este măsurată în biți pe secundă și folosește de obicei următoarele unități de măsură:

• b / s - biți pe secundă

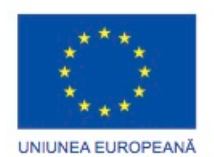

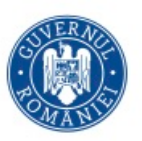

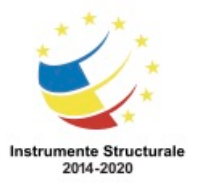

- kb / s kilobiți pe secundă
- Mb / s megabiți pe secundă
- Gb / s gigabiți pe secundă

NOTA: 1 octet este egal cu 8 biți, și este abreviat cu litera mare B. 1 MB / s înseamnă aproximativ 8 Mb / s.

Figură arată cum lățime de bandă pe o rețea poate fi comparată cu o autostradă. În cazul autostrăzii, mașinile și camioanele reprezintă date. Numărul de benzi ale autostrăzii reprezintă numărul de mașini care pot circula simultan pe autostradă. O autostradă cu opt benzi poate suporta de patru ori mai multe mașini decât o autostradă cu două benzi. Timpul necesar datelor pentru a călători de la o sursă la destinație este numit latență. Ca o mașină care traversează orașul întâmpinând luminile de stop sau ocolișuri, datele sunt întârziate de dispozitive de rețea și de lungimea cablului. Dispozitivele de rețea adaugă latența la procesarea și transmiterea datelor. Atunci când se efectuează navigarea pe Web sau descărcarea unui fișier, latența nu produce în mod normal, probleme. Aplicațiile de timp critice, cum ar fi apeluri telefonice pe Internet, video și jocuri pot fi afectate în mod semnificativ de latență.

## **Transmisia datelor**

## **Fluxul de date**

O rețea suportă trei moduri de transmisie a datelor: simplex, half-duplex sau full-duplex. Simplex

Simplex sau transmisia unidirecțională, reprezintă o singură transmisie într-un singur sens. Un exemplu de transmisie simplex este semnalul care este transmis de către o stație TV către televizorul dumneavoastră.

## Half-Duplex

Când datele circulă pe rând într-o anumită direcție, tipul de transmisie folosit este halfduplex, după cum se arată în figură. Folosind transmisie half-duplex, canalul de comunicație permite alternarea conexiunii în două direcții, dar nu și simultan. Stațiile radio de emisierecepție, cum ar fi cele ale poliției sau ale ambulanțelor, funcționează folosind transmisii half-duplex. Când apăsați butonul microfonului pentru a transmite, nu auziți persoana de la celălalt capăt. Dacă ambele persoane încearcă să vorbească în același timp, nici o transmisie nu va ajunge la destinație.

## Full-Duplex

Când datele pot circula simultan în ambele direcții, înseamnă ca este folosită o transmisie full-duplex. Deși datele circulă în ambele direcții, lățimea de bandă este masurată numai într-o direcție. Un cablu de rețea care funcționează în mod full-duplex la o viteză de 100 Mbps are o lățime de bandă de 100 Mbps.

O conversație telefonică este un exemplu de comunicație full-duplex. Ambele persoane pot vorbi și pot asculta în același timp.
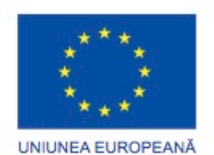

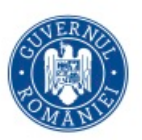

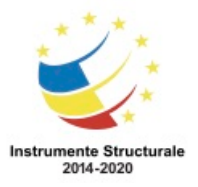

Programul Operaţional Capital Uman 2014 – 2020 Axa Prioritară 3: Locuri de muncă pentru toți POCU/82 "România Start Up Plus" OS 3.7 "Creșterea ocupării prin susținerea întreprinderilor cu profil non-agricol din zona urbană" Titlu proiect: Start-UP Hub: Laboratorul antreprenorilor Cod SMIS proiect: 105648

Proiect co-finanțat din Programul Operațional Capital Uman 2014-2020

Tehnologiile full-duplex folosite în rețelistică cresc performanța rețelei deoarece datele pot fi trimise și primite în același timp. Tehnologiile de bandă largă precum linia digitală de conexiune (DSL) și cablu folosesc modul full-duplex. Tehnologiile de bandă largă permit transmisia simultană pe același cablu a mai multor semnale. Folosind o conexiune DSL, de exemplu, utilizatorii pot descărca date pe calculator și pot purta o convorbire telefonică în același timp.

#### **Adresarea IP-ului**

#### **Adresarea echipamentului de rețea**

Transmission Control Protocol/Internet Protocol (TCP/IP) definește regulile pe care calculatoarele trebuie să le urmeze pentru a comunica între ele cu ajutorul Internetului. TCP este principalul protocol din Internet folosit pentru transmiterea sigură a datelor. IP furnizează o structură de adresare care este responsabilă cu trimiterea informației de la calculatorul sursă la calculatorul destinație.

O adresă IP este un număr folosit pentru a identifica un echipament într-o rețea. Fiecare echipament dintr-o rețea trebuie să aibă o adresă IP unică pentru a putea comunica cu celelalte echipamente. După cum am notat în prealabil, o stație este un echipament care trimite sau primește informații în rețea. Echipamentele de rețea sunt dispozitive care transportă datele în rețea.

De obicei, amprentele unei persoane nu se schimbă. Acestea reprezintă o modalitate de identificare a persoanelor din punct de vedere fizic. Adresa unei persoane se poate schimba, fiind strâns legată de domiciliul său. Această adresă se poate schimba. Pe o stație, adresa Media Access Control (MAC) este atribuită plăcii de rețea și este denumită adresă fizică. Adresa fizică nu se schimbă, indiferent de locul în care stația este plasată în cadrul rețelei, așa cum amprentele rămân neschimbate indiferent de unde se duce persoana respectivă. Adresele MAC sunt alcătuite din 2 valori hexazecimale separate fie prin "-", fie prin ":", de exemplu 00-26-6C-FC-D5-AE. Valorile hexazecimale sunt definite pe un interval format din numerele 0-9 și literele a-f.

Adresa IP este asemănătoare cu adresa poștală a unei persoane. Este cunoscută sub numele de adresă logică deoarece este atribuită pe baza locației stației. Adresa IP sau adresa de rețea depinde de rețeaua locală și este atribuită fiecărei stații de către administratorul de rețea. Procesul este similar cu atribuirea de către autoritățile locale a adreselor de străzi pe baza descrierii logice a orașului sau satului și a cartierului.

#### IPv4 și IPv6

La începutul anilor 1990 a existat o îngijorare despre terminarea adreselor IPv4, ceea ce a i-a determinat pe cei mai buni ingineri ai Internetului să înceapă căutarea unui înlocuitor. Aceasta a dus la dezvoltarea lui IPv6. În ziua de astăzi, IPv6 operează simultan și începe să înlocuiască IPv4.

O adresă IPv4 conține 32 biți cu un potențial spațiu de adresare de 2^32. În notație zecimală, asta înseamnă aproximativ 4\*10^9, o adresă IPv6 conține 128 biți cu un potențial spațiu de

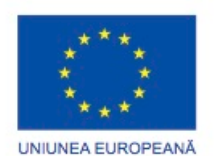

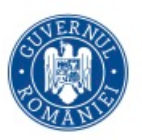

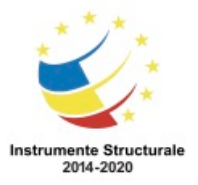

adresare de 2^128. În notație zecimală, aceasta înseamnă aproximativ 3\*10^38. Cu IPv6, numărul de adrese disponibile pe persoană este de aproximativ 10^30. Dacă spațiul adresei IPv4 este reprezentat sub formă de marmură, atunci spațiul adresei Ipv6 este reprezentat de o sferă care are o dimensiune aproape egală cu cea a planetei Saturn.

#### **IPv4**

#### **Adresarea echipamentului de rețea**

O adresă IP este formată din 32 de cifre binare (unu şi zero) sau biţi. Este dificil pentru oameni să citească o adresă IPv4 în forma binară. Din acest motiv, cei 32 de biți sunt grupați în bucăţi de 8 biţi, numite octeţi. O adresă IP, chiar şi în acest format grupat, este greu de citit, scris şi ţinut minte pentru oameni. Astfel, fiecare octet este reprezentat ca valoarea sa zecimală, separat de ceilalți octeți printr-un punct. Acest format se numește notație zecimală cu punct.

Când unei stații i se configurează adresa IPv4, această adresă este scrisă în notație zecimală, de exemplu 192.168.1.5. Imaginati-vă că ar trebui să scrieti echivalentul binar pe 32 de biti: 11000000101010000000000100000101. Dacă un singur bit este greşit, adresa va fi diferită şi stația nu va putea comunica în rețea.

Adresa IP logică de 32 de biți este un tip de adresare ierahică și este compusă din două părți. Prima parte identifică reţeaua şi a doua parte identifică o staţie din reţea. Ambele părţi sunt necesare. De exemplu, dacă o stație are adresa IPv4 192.168.18.57, primii trei octeți, 192.168.18, reprezintă partea de retea a adresei și ultimul octet, 57, identifică stația. Acest tip de adresare este cunoscut drept adresare ierarhică, deoarece routere-le trebuie să comunice doar cu reţele, nu cu staţii individuale. Un router este un echipament de reţea care transmite pachete de date între reţele către destinaţie. Adresele IPv4 sunt împărţite în următoarele cinci clase:

- Clasa A Reţele mari, folosite de companii mari.
- Clasa B Retele de dimensiuni medii, folosite de universități și de alte organizații similare.
- Clasa C Retele mici, folosite de organizații mici sau de ISP pentru clienții lor.
- Clasa D Folosită special în multicasting.
- Clasa E Folosită pentru testare experimentală.

Pentru a crea clase separate, IETF rezervă spaţiu de adresare al Internetului pentru reţele private. Între reţelele publice şi cele private nu există conexiune. Adresele reţelelor private nu sunt rutate peste Internet. Acesta permite reţelelor din diferite locaţii să folosească aceeaşi schemă de adresare privată fara a crea conflicte de adresare. O situaţie în care aceste adrese private sunt utile o reprezintă un laborator unde vreţi să preveniţi accesul în exteriorul reţelei.

Fiecare din aceste clase are o gamă de adrese IP private:

• Clasa A - 10.0.0.0 la 10.255.255.255

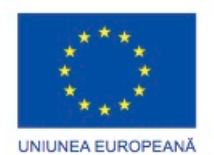

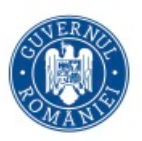

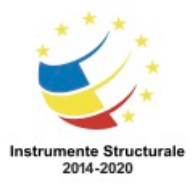

• Clasa B - 172.16.0.0 la 172.31.255.255

• Clasa C - 192.168.0.0 la 192.168.255.255

Masca de subretea IPv4

Masca de subrețea indică porțiunea de rețea a unei adrese IPv4. Ca și adresa IPv4, masca de subretea este un număr în format zecimal cu punct. De obicei, stațiile dintr-o rețea locală folosesc aceeaşi mască de subreţea. Figura prezintă măştile de subreţea implicite pentru adresele IPv4 ce corespund primelor trei clase de adrese IPv4:

- 255.0.0.0 Clasa A, indică faptul că primul octet al adresei IP este partea de reţea.
- 255.255.0.0 Clasa B, indică faptul că primii doi octeţi ai adresei IPv4 reprezintă partea de reţea.
- 255.255.255.0 Clasa C, indică faptul că primii trei octeţi ai adresei IP reprezintă partea de reţea.

Dacă o organizație deține o rețea de Clasă B dar are nevoie de adrese IPv4 pentru patru LANuri, organizația va trebui să împartă Clasa B în patru părți mai mici. Subnetarea reprezintă împărţirea logică a unei reţele. Oferă modalităţile de împărţire a reţelei şi masca de subreţea specifică modul de împărțire. Un administrator de rețea cu experiență efectuează în mod obişnuit subnetarea. După ce schema de subnetare a fost creată, adresele IPv4 şi măştile de subrețea corespunzătoare pot fi configurate pe stațiile din cele patru LAN-uri. Aceste abilități sunt învățate în cursurile Cisco Networking Academy la nivel de CCNA.

#### **IPv6**

Lucrul cu numere pe 128 biți este dificil, deci notația adresei IPv6 reprezintă cei 128 de biți ca 32 de valori hexazecimale. Cele 32 de valori hexazecimale sunt în continuare împărțite în opt domenii de patru valori hexazecimale, folosind două puncte ca și delimitatori. Fiecare domeniu de patru valori hexazecimale este numit un bloc.

Adresa IPv6 are o ierarhie structurată pe trei părți, după cum se arată în Figura 1. Prefixul global, numit şi prefixul site-ulului, sunt primele trei blocuri ale adresei și este atribuit unei organizații de către un registru cu nume ale Internet-ului. ID-ul de subrețea include al patrulea bloc din adresă și ID-ul de interfață include ultimile patru blocuri de adresă. Administratorul de rețea controlează atât ID-ul de subrețea cât şi pe cel de interfață. Ca un exemplu, în cazul în care o gazdă are o adresă IPv6 3ffe: 6a88: 85a3: 08d3: 1319:8 A2E: 0370:7344, prefixul global este fe80: 6a88: 85a3, ID-ul de subrețea este 08d3, iar ID-ul interfeței este 1319:8 A2E: 0370:7344.

O adresă IPv6 poate fi prescurtată cu următoarele reguli:

- Se omit zerourile din spate pentru o valoare de 16 biți.
- Înlocuiți un grup de zerouri consecutive cu o coloană dublă.

Figura 2 este un exemplu pentru modul în care aceste norme sunt aplicate.

#### **Adresarea statică**

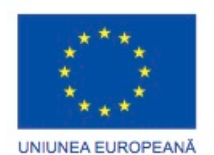

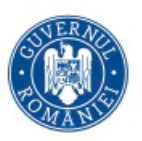

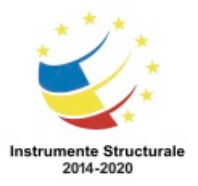

#### **Adresarea echipamentului de rețea**

Într-o rețea cu un număr redus de stații, configurarea manuală a fiecărui dispozitiv cu adresa IP corespunzătoare este ușor de realizat. Un administrator de rețea care înțelege adresarea IP trebuie să aloce adresele și trebuie să știe cum să aleagă o adresă validă pentru o anumită rețea. Adresa IP configurată este unică pentru fiecare stație dintr-o rețea sau subrețea. Acest lucru este cunoscut ca adresarea statică IP.

Pentru a configura o adresă IP statică pentru o stație, mergeți la fereastra plăcii de rețea Proprietățile TCP/IPv4, după cum se arată în Figura 1. O placă de rețea permite conectarea unui computer la o rețea folosind o adresă MAC. În timp ce adresa IP este o adresă logică ce poate fi configurată de administratorul de rețea, adresa MAC, așa cum se arată în Figura 2, este programată permanent pe placa de rețea, la fabricare. Adresa IP a plăcii de rețea poate fi schimbată, dar adresa MAC nu se modifică niciodată.

Puteți atribui următoarele informații la configurarea adresei IP a unei stații:

- Adresa IP Identifică calculatorul în rețea
- Masca de subrețea Este folosită pentru a identifica rețea pe care este conectată computerul.
- Ggateway Implicit Identifică dispozitivul pe care îl folosește computerul pentru a accesa Internetul sau altă rețea.
- Valori opționale precum adresa serverului DNSpreferat și alternativ.

În Windows 7, se folosește următoarea cale:

Start > Panoul de Control > Centrul de Rețea și Partajare > Modificați setările adaptorului > clic drepta pe Local Area Connection > Proprietăți > TCP/IPv4 > Proprietăți > Folosiți următoarea adresă IP > Folosiți următoarele adrese ale server0ului DNS > OK > OK În Windows Vista, utilizați următoarea cale:

Start > Panoul de Control > Centrul de Rețea și Partajare > Gestionați conexiunile la rețea > clic drepta pe Local Area Connection > Proprietăți > TCP/IPv4 > Proprietăți > Folosiți următoarea adresă IP > Folosiți următoarele adrese ale server0ului DNS > OK > OK În Windows XP, folosiți următoarea cale:

Start > Panoul de Control > Conexiuni la Rețea > clic drepta pe Local Area Connection > Proprietăți > TCP/IP > Proprietăți > Folosiți următoarea adresă IP > Folosiți următoarele adrese ale server0ului DNS > OK > OK

#### **Adresarea DHCP**

Dacă reţeaua locală este formată din mai multe calculatoare, configurarea manuală a adreselor IP pentru fiecare staţie din reţea poate dura foarte mult şi este expusă la erori. Un server cu Protocol de configurare dinamică a gazdei (DHCP) atribuie automat adresele IP, simplificând procesul de adresare. Configurarea automată a stivei TCP/IP reduce, de asemenea, posibilitatea de a atribui adrese IP invalide sau duplicate.

Serverul DHCP menţine o listă de adrese IP pe care le poate atribui şi administrează procesul în aşa fel încât fiecare dispozitiv din reţea să primească o adresă unică. Când serverul DHCP

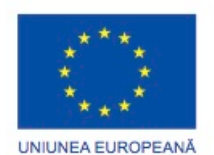

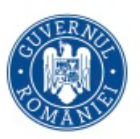

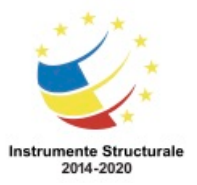

OS 3.7 "Creșterea ocupării prin susținerea întreprinderilor cu profil non-agricol din zona urbană" Titlu proiect: Start-UP Hub: Laboratorul antreprenorilor Cod SMIS proiect: 105648

Proiect co-finanțat din Programul Operațional Capital Uman 2014-2020

primeşte o cerere de la o staţie, acesta selectează o adresă IP dintr-un set de informaţii asociate dintr-o mulţime de adrese predefinite care sunt păstrate într-o bază de date. Odată ce adresa IP este selectată, serverul DHCP oferă aceste valori staţiei care a efectuat cererea. Dacă stația acceptă oferta, serverul DHCP îi împrumută adresa IP pentru o anumită perioadă. Acesta se numeşte leasing (împrumut). Când această perioadă expiră, serverul DHCP poate folosi respectiva adresă pentru orice alt calculator care intră în reţea. Un dispozitiv îşi poate reînnoi împrumutul pentru a reţine adresa IP.

Înainte ca un calculator din reţea să se bucure de avantajele serviciului DHCP, calculatorul trebuie să poată să găsească un astfel de server în reţeaua locală. Un calculator poate fi configurat să accepte o adresă IP de la un server DHCP selectând opţiunea "Obţine o adresă IP automat" din fereastra de configurare a plăcii de reţea, după cum puteţi vedea în Figura 1. Când un calculator este setat să obţină o adresă IP automat, toate căsuţele de configuraţie pentru adresarea IP sunt inactive. Setările DHCP sunt configurate la fel pentru o placă de retea cablată sau fără fir.

Un calculator cere în mod continuu o adresă IP la intervale de 5 minute de la un server DHCP. Dacă un calculator nu poate comunica cu serverul DHCP pentru a obține o adresă IP. sistemul de operare Windows va configura automat o legătură locală de IP. În cazul în care calculatorul primeşte o legătură locală de IP care se află între 169.254.0.0 şi 169.254.255.255, calculatorul va putea comunica doar cu alte calculatoare care au adrese din aceeaşi clasă.

Un server DHCP atribuie automat următoarele informații configurației adresei IP:

- Adresa IP
- Masca de subretea
- Gateway implicit
- Valori opţionale, cum ar fi adresa serverului DNS, după cum se arată în Figura 2. În Windows 7, utilizați următoarea cale:

Start > Panoul de Control > Centrul de Reţea şi Partajare > Modificaţi setările adaptorului > clic dreapta pe Conexiunea la Reţeaua Locală > Proprietăţi > TCP/IPv4 > Proprietăţi > selectati butonul Obtineti o adresă IP automat > OK > OK

În Windows Vista, utilizați următoarea cale:

Start > Panoul de Control > Centrul de Rețea și Partajare > Gestionați conexiunile de rețea > clic dreapta pe Conexiunea la Reţeaua Locală > Proprietăţi > TCP/IPv4 > Proprietăţi > selectati butonul Obţineţi o adresă IP automat > OK > OK

În Windows XP, utilizați următoarea cale:

Start > Panoul de Control > Conexiuni de Reţea> clic dreapta pe Conexiunea la Reţeaua Locală > Proprietăţi > TCP/IPv4 > Proprietăţi > selectati butonul Obţineţi o adresă IP automat  $>$  OK  $>$  OK

Configurarea setărilor IP-ului alternativ

Configurarea unui IP alternativ în Windows simplifică trecerea între o rețea care necesită utilizarea DHCP și o rețea care utilizează setările de IP static. În cazul în care un calculator nu

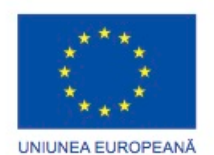

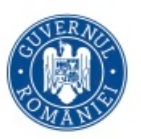

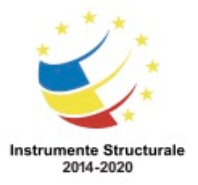

OS 3.7 "Creșterea ocupării prin susținerea întreprinderilor cu profil non-agricol din zona urbană" Titlu proiect: Start-UP Hub: Laboratorul antreprenorilor

Cod SMIS proiect: 105648

Proiect co-finanțat din Programul Operațional Capital Uman 2014-2020

poate comunica cu serverul DHCP în rețea, Windows utilizează configurația IP atribuită plăcii de reţea. Configuraţia IP-ului alternativ înlocuiește, de asemenea, adresa APIPA atribuită de Windows atunci când serverul DHCP nu poate fi contactat.

Pentru a crea o configurație a unui IP alternativ, după cum se arată în Figura 3, dați clic pe fila Configurație Alternativă din fereastra de Proprietăți a plăcii de rețea. DNS

Pentru a accesa un server DNS, un calculator folosește adresa IP configurată în setările DNS ale plăcii de rețea din calculator. DNS soluționează și referențiază numele calculatoarelor și URL-urile adreselor IP.

Toate calculatoarele cu Windows contin un DNS cache care stochează numele calculatoarelor ce au fost soluţionate recent. Memoria cache este primul loc în care clientul DNS se uită după numele staţiilor. Deoarece este o locaţie în memorie, cache preia adresele IP solutionate mai repede decât folosind un server DNS și nu creează trafic de rețea.

#### **ICMP**

Internet Control Message Protocol (ICMP) este folosit de echipamentele dintr-o rețea pentru a trimite mesaje de control și de eroare către computere și servere. Există mai multe utilizări pentru ICMP, cum ar fi anunțarea erorilor de rețea, anunțarea congestiei din rețea și depanarea.

Packet internet groper (ping) este folosit pentru a testa conectivitatea dintre calculatoare. Ping este un utilitar în linia de comandă simplu dar foarte folositor, utilizat pentru a determina dacă o anumită adresă IP este accesibilă. Pentru a vedea o listă cu opțiunile pe care le puteți folosi cu comanda ping, tastați C:\>ping /? în fereastra Ecranului de Comandă. Comanda ipconfig este un alt utilitar folosit din linia de comandă, utilizat pentru a verifica dacă placa de rețea are o adresă IP validă. Pentru a afișa întreaga configurație a tuturor plăcilor de rețea, tastați C:\> ipconfig /all în fereastra Ecranului de Comandă. Puteți folosi comanda ping pentru adresa IP obținută din comanda ipconfig/all pentru a testa conectivitatea IP-ului.

Ping funcționează prin trimiterea unei cereri echo ICMP către calculatorul destinatar sau către un alt echipament din rețea. Destinatarul trimite înapoi un răspuns echo ICMP pentru a confirma conectivitatea. Cererile echo și răspunsurile echo sunt mesaje text ce determină dacă dispozitivele pot comunica între ele. Patru cereri echo ICMP (ping) sunt trimise către calculatorul destinatar. Dacă acesta este accesibil, va răspunde cu patru răspunsuri echo ICMP. Procentul de răspunsuri primite cu succes vă poate ajuta să vă dați seama cât de sigură și accesibilă este conexiunea către calculatorul destinație. Alte mesaje ICMP anunță pachetele netransmise și dacă un dispozitiv este prea ocupat să trimită un pachet. De asemenea, puteți folosi comanda ping pentru a afla adresa IP a unei stații al cărui nume este cunoscut. Dacă folosiți comanda ping pentru numele unui site, de exemplu cisco.com, după cum se arată în figură, este afișată adresa IP a server-ului.

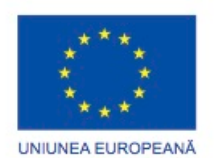

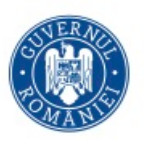

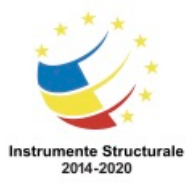

#### **Port-uri și Protocoale comune**

Un protocol reprezintă un set de reguli. Protocoalele folosite în Internet sunt seturi de reguli care guvernează comunicațiile din interiorul și între calculatoarele unei rețele. Specificațiile protocoalelor definesc formatul mesajelor care sunt trimise și primite. O scrisoare trimisă prin sistemul poștal folosește de asemenea protocoale. O parte a protocolului specifică unde trebuie scrisă adresa destinatarului pe plic. Dacă această adresă este scrisă în alt loc, scrisoarea nu poate fi livrată.

Sincronizarea este crucială pentru trimiterea în siguranță a pachetelor. Protocoalele au nevoie ca mesajele să fie livrate în anumite intervale de timp, astfel încât calculatoarele să nu aștepte pentru un timp nedefinit sosirea unor mesaje care să fie pierdute. Sistemele mențin unul sau mai multe timere din timpul transmisiei de date. Protocoalele inițiază și acțiuni alternative pentru situațiile în care rețeaua nu îndeplinește regulile de sincronizare. Principalele funcții ale protocoalelor sunt următoarele:

- Identificarea și manevrarea erorilor
- Comprimarea datelor
- Deciderea modului în care datele sunt divizate și împachetate.
- Adresarea pachetelor de date
- Deciderea modului de anunțare a trimiterii și primirii pachetelor de date.

Dispozitivele și calculatoarele conectate la Internet folosesc o suită de protocoale numită TCP/IP pentru a comunica între ele. Informația este transmisă cel mai des prin două protocoale, TCP și UDP, după cum se arată în figură.

În proiectarea rețelelor, trebuie să determinați protocoalele ce vor fi utilizate. Unele protocoale sunt patentate și funcționează doar cu anumite echipamente, în timp ce altele sunt cu standarde deschise și funcționează cu o varietate de echipamente.

Atunci când stiva de protocoale TCP / IP este activată, celelalte pot comunica pe anumite porturi. De exemplu, HTTP folosește portul 80 în mod implicit. Un port este un identificator numeric utilizat pentru a urmări anumite conversații. Fiecare mesaj pe care îl trimite o gazdă conține sursa, dar și portul destinație.

Aplicațiile software de rețea utilizează aceste protocoale și porturi pentru a efectua funcții de pe Internet sau printr-o rețea. Unele aplicații software de rețea includ servicii de găzduire a unei pagini web, de trimiterea mesajelor prin Poşta Electronică și de transfer de fişiere. Aceste servicii pot fi furnizate de un singur server sau de mai multe. Clienții utilizează porturi bine cunoscute pentru fiecare serviciu, astfel încât cererile clientului să poată fi identificate cu ajutorul unui anumit port de destinație.

Pentru a întelege cum funcţionează reţelele şi Internetul, trebuie să fiţi familiarizaţi cu cele mai des folosite protocoale şi porturile asociate acestora. Unele utilizări ale acestor protocoale sunt pentru conectarea la distanţă la un dispozitiv de rețea, pentru a converti o

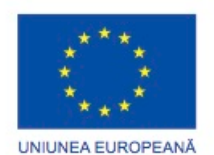

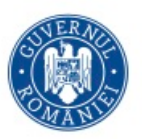

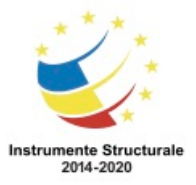

adresă URL a unui site la o adresă IP și pentru transferul fișierelor de date. Veţi întâlni şi alte protocoale în timp ce veţi căpăta mai multă experienţă în IT, dar acestea nu sunt la fel de frecvent folosite ca protocoalele descrise aici.

În figură se rezumă unele dintre cele mai comune protocoale de rețea și Internet, precum și numărul de port utilizat de aceste protocoale. Cu cât înţelegeti mai bine fiecare dintre aceste protocoale, cu atât veţi înţelege mai bine cum funcţionează reţelele şi Internetul.

#### **Componentele fizice ale unei rețele Dispozitive de rețea**

#### **Modem-uri**

Pentru a suporta imediata trimitere a milioanelor de mesaje care se trimit între oamenii din toate colțurile lumii, ne bazăm pe rețele interconectate. Standardizarea diferitelor elemente ale rețelei necesită echipamente și dispozitive create de diferite companii pentru a lucra împreună. Este important pentru tehnicienii IT să înteleagă scopul și funcția diferitelor echipamente de rețea folosite pentru a sprijini operații personale sau de afaceri. Modem-ul este un dispozitiv electronic care se conectează la Internet printr-un ISP. Modemul convertește datele digitale în semnale analogice pentru transmisie, prin intermediul unei linii telefonice. Deoarece semnalele analogice se schimbă gradual și continuu, pot fi desenate sub forma unor unde. În acest sistem, semnalele digitale sunt reprezentate sub forma unor biți. Astfel, semnalele digitale trebuie să fie convertite în unde pentru a putea fi transmise pe liniile telefonice. Semnalele sunt convertite înapoi în biți de către modemul de la destinație astfel încât calculatorul destinație să poată procesa datele. Modemul de la destinație reconvertește semnalele analogice înapoi în date digitale pentru a fi interpretate de calculator. Procesul de convertire a semnalelor analogice în semnale digitale și invers se numește modulare/demodulare. Acuratețea transmisiei prin modem a crescut prin dezvoltarea unor protocoale de detecție și corecție a erorilor, ceea ce a dus la scăderea sau eliminarea sunetelor și interferențelor de pe liniile telefonice. Un modem intern se conectează într-un slot de extensie de pe placa de bază. Modemurile externe se conectează la un calculator prin portul serial sau portul USB. Trebuie instalate

unitățile software-ului și configurate porturile de conexiune pentru ca modemul să funcționeze corespunzător.

Folosirea sistemul public de telefonie de către calculatoare pentru a comunica se numește retea dial-up (DUN). Modemurile comunică între ele folosind semnale audio. Acest lucru înseamnă că modem-urile au aceleași caracteristici de apelare a numerelor ca și un telefon obișnuit. Dial-up creează o conexiune Point-to-Point Protocol (PPP). Un PPP este doar o conexiune între două calculatoare prin intermediul unei linii telefonice.

# **Hub-uri, Bridge-uri și Switch-uri**

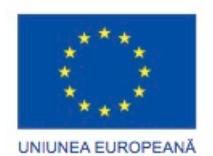

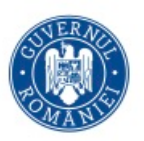

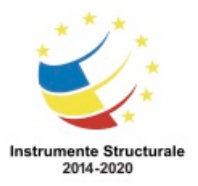

Pentru a face transmisia de date mai scalabilă și eficientă decât într-o rețea peer-to-peer, proiectanţii folosesc echipamente de reţea specializate cum ar fi hub-uri, switch-uri, routere şi puncte de acces la reţeaua fără fir pentru a transmite date între echipamente. Hub-uri

Hub-urile, prezentate în Figura 1, sunt echipamente care extind raza unei reţele, primind date pe un port, regenerând semnalul şi apoi trimiţând datele pe toate celelalte porturi. Un hub poate funcționa și ca un repetator. Un repetator extinde raza de acțiune a unei rețele deoarece reface semnalul, care depășește efectele distanței de degradare a datelor. Hub-ul se poate conecta la alte dispozitive de reţea precum un switch sau router care conectează la rândul lor alte segmente de reţea.

Hub-urile sunt folosite mai rar în ziua de azi datorită eficienței sporite și costului redus al switch-urilor. Hub-urile nu segmentează traficul din rețea, deci scade lățimea de bandă disponibilă la orice dispozitiv pentru toate dispozitivele conectate la ele. În plus, deoarece hub-urile nu filtrează datele, foarte mult trafic inutil circulă constant între dispozitivele conectate la el.

Bridge-uri şi switch-uri

Fișierele sunt împărţite în bucăţi de dimensiuni mici numite pachete, înainte de a fi transmise în rețea. Acest proces permite detectarea erorilor și o retransmisie mai simplă dacă un pachet este pierdut sau corupt. Informaţiile de adresare sunt adăugate la începutul şi sfârşitul pachetelor înainte de a fi transmise. Pachetul, împreună cu informaţiile de adresare se numeşte cadru.

Rețelele locale sunt de obicei împărțite în secțiuni numite segmente, similar cu modul în care o companie este împărţită pe departamente. Graniţele dintre segmente pot fi definite folosind un bridge. Un bridge este un echipament folosit pentru a filtra traficul de reţea între segmentele unui LAN. Bridge-urile păstrează în memorie informaţii despre toate echipamentele de pe fiecare segment la care sunt conectate. Când un bridge primeşte un cadru, adresa destinaţie este examinată de acesta pentru a determina dacă respectivul cadru ar trebui trimis către un alt segment sau aruncat. Un bridge mai ajută şi la îmbunătăţirea fluxului de date prin limitarea cadrelor numai la segmentul de care apartin.

Switch-urile, prezentate în Figura 2, sunt uneori denumite bridge-uri multiport. De obicei, un bridge poate avea doar două porturi, conectând două segmente ale aceleiaşi reţele. Un switch are mai multe porturi, în funcție de cât de multe segmente de rețea trebuie conectate. Un switch este un echipament mai complex decât un bridge.

În reţelele moderne, switch-urile au înlocuit hub-urile în rolul de puncte centrale ale conectivităţii. Asemeni unui hub, viteza switch-ului determină viteza maximă a reţelei. În orice caz, switch-urile filtrează şi segmentează traficul reţelei prin trimiterea datelor doar la dispozitivele cărora le este destinat. Astfel se furnizează o lăţime de bandă dedicată mai mare pentru fiecare dispozitiv din reţea.

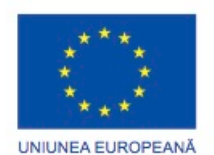

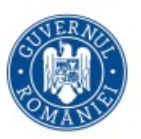

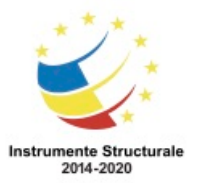

Switch-urile menţin o tabelă. Această tabelă conţine o listă a tuturor adreselor MAC din rețea și o listă cu ce port din switch poate fi folosit pentru a ajunge la un anumit dispozitiv cu o adresă MAC dată. Tabela de comutare înregistrează adresele MAC inspectând adresa MAC sursă a oricărui frame primit şi portul prin care a venit. Switch-ul crează o tabelă de comutare ce asociază adrese MAC la porturi de ieşire. Când sosește un cadru care este destinat unei anumite adrese MAC, switch-ul foloseşte tabela de comutare pentru a determina ce port să folosească pentru a ajunge la acea adresă MAC. Cadrul este înaintat de la port spre destinaţie. Prin trimiterea de cadre dintr-un singur port la destinaţie, alte porturi nu sunt afectate.

#### Power over Ethernet (PoE)

Un switch PoE transferă cantități mici de curent continuu prin cablu Ethernet, împreună cu datele, pentru a alimenta dispozitivele PoE. Dispozitive de joasă tensiune care acceptă PoE, cum ar fi punctele de acces la reţeaua fără fir, dispozitive de supraveghere video și plăci de rețea, pot fi alimentate de la distanță. Dispozitivele care suportă PoE pot primi putere printro conexiune Ethernet la distanţe de până la 100 m.

#### **Routere și puncte de acces la reţeaua fără fir**

Când vă abonați la un ISP, determinați ce tip de echipament este disponibil pentru a selecta cel mai potrivit dispozitiv. Un ISP este o companie care asigură servicii de Internet utilizatorilor casnici, dar și companiilor. Un ISP asigură, de obicei, conexiunea la Internet, la conturile de poștă electronică și la paginile web, pentru o taxă lunară. Unele ISP-uri pot închiria echipamente pe baza unor înțelegeri lunare. Acest lucru ar putea fi mai atractiv decât achiziționarea echipamentului deoarece ISP-ul este răspunzător pentru echipament în cazul unei defecțiuni, schimbări sau îmbunătățiri. În Figura 1 este prezentat echipamentul ce poate fi folosit pentru conectarea la un ISP.

Puncte de acces fără fir

Punctele de acces fără fir, prezentate în Figura 2, oferă acces la rețeaua fără fir pentru dispozitiveprecum laptopuri și tablete. Punctul de acces fără fir folosește unde radio pentru a realiza comunicația cu placa de rețea fără fir din dispozitive și cu alte puncte de acces fără fir. Un punct de acces are o arie limitată de acoperire. Rețelele mari au nevoie de mai multe puncte de acces pentru a asigura o acoperire adecvată. Un punct de acces fără fir asigură conectivitate doar la rețea, în timp ce un router fără fir asigură opțiuni adiționale, precum artibuirea de adrese IP.

#### Rutere

Routerele interconectează rețelele. Switch-urile folosesc adresele MAC pentru a transmite un cadru în interiorul unei rețele. Routerele folosesc adrese IP pentru a transmite cadre către alte rețele. Un router poate fi un claculator care are instalat un software de rețea special sau poate fi un echipament conceput de producătorii de echipamente de rețea.

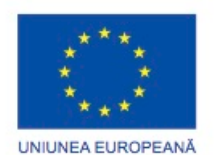

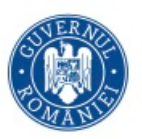

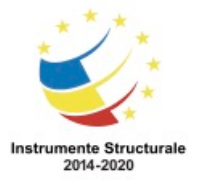

La o rețea pentru firme, un port al router-ului se conectează la WAN şi celelalte porturi se conectează la rețelele LAN ale firmei. Router-ul devine gateway, sau cale către exterior, pentru LAN.

Echipamente multifuncționale

Echipamentele multifuncționale, așa cum se arată în Figura 3, sunt dispozitive de rețea care au mai mult de o funcție. Este mult mai convenabil să cumpărați și să configurați un singur echipament care deservește mai multe scopuri decât să cumpărați un echipament separat pentru fiecare funcție. Acest lucru este valabil mai ales pentru utilizatorii individuali. Într-o rețea pentru acasă, router-ul conectează calculatoarele și dispozitivele de rețea din casă la Internet. Router-ul se comportă ca un gateway local sau ca un switch. Router-ul fără fir se comportă ca un gateway local, punct de acces fără fir și switch. Echipamentele multifuncționale pot include și un modem.

#### **NAS**

Network-attached storage (NAS) este un dispozitiv format din unul sau mai multe hard discuri, o conexiune Ethernet, precum și un sistem de operare integrat, mai degrabă decât un sistem full-featured de operare de rețea. Dispozitivul NAS se conectează la rețea, permițând utilizatorilor de rețea să acceseze și partajeze fișiere, stream media și să realizeze copii de siguranţă ale datelor pe o locaţie centrală. Dispozitivele NAS care acceptă mai multe unități hard disc pot oferi nivel de protecție RAID pentru date.

NAS este un design de tip client/server. Un dispozitiv cu un singur hardware, numit adesea capul NAS, acționează în calitate de intermediar între NAS și clienții de rețea. Clienții se conectează întotdeauna la capul NAS, nu la dispozitivele individuale de stocare. Un dispozitiv NAS nu necesită monitor, tastatură sau maus.

Sistemele NAS oferă administrare facilă. Acestea includ adesea caracteristici încorporate, cum ar fi cotele de spațiu pe disc, autentificare securizată și trimiterea automată de alerte prin mesaje de poştă electronică în cazul în care se detectează o eroare în echipament.

#### **Telefoane VoIP**

Voice over IP (VoIP) este o metoda folosita pentru a suporta convorbiri telefonice intr-o retea de date si Internet. VoIP transforma semnalele analogice ale vocii in informatie digitala care este transportata in cadrul unor pachete IP. VoIP poate de asemenea sa foloseasca o retea IP existenta pentru a oferi acces la reteaua comutata de telefonie publica (public switched telephone network - PSTN).

Telefoanele VoIP sunt ca si telefoanele normale, insa in loc de conectorul standard RJ-11 folosesc un conector Ethernet RJ-45. Telefoanele VoIP se conecteaza direct la o retea si au toate componentele software si hardware necesare pentru a gestiona comunicatiile IP.

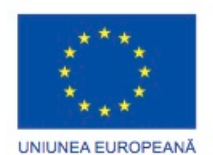

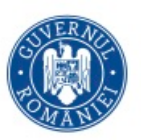

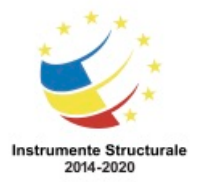

Cand folositi VoIP pentru conectarea la PSTN, ati putea avea nevoie de o conexiune la Internet. Acest lucru poate fi dezavantajos daca aceasta conexiune la Internet functioneaza intermitent. Cand are loc o intrerupere a serviciului, utilizatorul nu poate sa initieze convorbiri telefonice.

Exista mai multe metode pentru a folosi VoIP:

- Telefon IP Un dispozitiv ce se conecteaza la o retea IP folosind un conector RJ-45 Ethernet sau o conexiune wireless.
- Adaptor pentru telefon analog (ATA) Un dispozitiv ce conecteaza dispozitive analogice standard, precum telefoane, masini de reproducere fidela (fax-ul) sau roboti telefonici, la o retea IP.
- Sotfware-ul telefonului IP Aplicatia se conecteaza folosind un microfon, boxe si o placa de sunet pentru a indeplini functionalitatea telefonului IP.

# **Paravane de protecţie ale componentelor hardware**

Paravanele de protectie ale componentelor hardware, precum și routerele integrate, protejează informațiile și echipamentele dintr-o rețea de accesul neautorizat. Un paravan de protecţie al componentelor hardware este o unitate liberă ți independentă care se află între două sau mai multe rețele, așa cum se arată în figură. Acesta nu folosește resursele calculatoarelor pe care le protejează, astfel încât nu există niciun impact asupra performanței de prelucrare.

Un paravan de protecție ar trebui folosit împreună cu programele de securitate. Un paravan de protecție se află între două sau mai multe rețele, controlează traficul dintre acestea și ajută la prevenirea accesului neautorizat. Paravanele de protecție folosesc diferite tehnici pentru a determina ce acces este sau nu permis la un segment al rețelei.

- Aspecte care trebuie luate în considerare atunci când se alege un paravan de protecție sunt:
	- Spațiul Este de sine stătător și folosește hardware dedicat.
	- Costul Cheltuielile inițiale cu actualizarea componentelor hardware și software pot fi costisitoare
	- Numărul de calculatoare Mai multe calculatoare pot fi protejate
	- Cerințe de performanță Impact scăzut asupra performanțelor sistemului

NOTA: Într-o rețea sigură, dacă performanța calculatorului nu este o problemă, va trebui să activați paravanul de protecție intern al sistemului de operare pentru o siguranță suplimentară. Există posibilitatea ca anumite aplicații să nu funcționeze corespunzător, dacă nu este configurat corect paravanul de protecție pentru ele.

#### **Aplicații ale Internetului**

O aplicație de Internet se mai poate numi și o aplicație de Net, smart sau o aplicație a informației. Exemplele de dispozitive de Internet includ televizoare, console de jocuri, player Blu-ray și media players de tip streaming. Dispozitivul este proiectat pentru o funcție anume

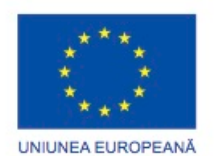

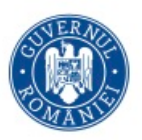

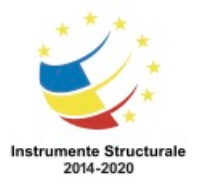

și are inclus un hardware pentru conexiunea la Internet. Conexiunea la Internet este fie cablată, fie fără fir. Aplicațiile de Internet includ un microprocesor si o memorie RAM ce suportă poștă electronică, jocuri, navigarea pe Internet, video streaming și rețele sociale.

#### **Achiziţionarea dispozitivelor de reţea autentice**

Problemele calculatoarelor sau ale rețelelor pot avea legătură cu componentele contrafăcute. Diferențele cosmetice dintre un produs autentic și unul contrafăcut pot fi subtile. Există, de asemenea, diferențieri din punct de vedere al performanței între produsele autentice și cele contrafăcute. Mulți dintre producători au echipe formate din ingineri experimentați în aceste diferențe.

Produsele contrafăcute ridică atât probleme de securitate pentru rețea, dar și personale. Traficul echipamentelor de rețea sau ale calculatoarelo contrafăcute este o infracțiune care atrage după sine sancțiuni serioase. În 2008, un proprietar al unei companii de calculatoare a fost sancționat cu 30 de luni de închisoarea și cu plata unei sume mari ca despăgubiri în urma condamnării sale pentru traficul de componente de calculator contrafăcute. Acest exemplu de caz este un avertizment important pentru clienți despre riscul achiziționării din afara vânzărilor autorizate de producător și a canalelor de distribuție.

Pentru a vă asigura că obțineți produse autentice, luați în considerare următoarele puncte atunci când efectuați comenzi:

- Achizitionați întotdeauna echipamentul direct de la canalele autorizate.
- Verificați dacă echipamentul este nou, autentic și nu deținut anterior.
- Fiți suspicioși atunci când prețurile par a fi prea bune pentru a fi reale.
- Produsul este oferit cu un discount mai mare decât cel autentic. Aceste reduceri pot fi de până la 70-90%.
- Verificați dacă echipamentul vine împreună cu o licență validă.
- Verificați dacă echipamentul are o garanție completă incluse.
- Întrebați dacă echipamentul include suport tehnic.
- Produsul pare a avea logo-ul și marca corespunzătoare, dar performanța sau aspectul sunt sub nivelul produselor autentice.
- Fiți suspicioși în legătura cu ambalarea care pare a fi neoriginală, falsificată sau utilizată anterior.

Nu faceți afaceri cu producătorii care insistă asupra următoarelor aspecte:

- Să comandați imediat pentru a contracara o creștere a prețului.
- Să obțineți avantaje în urma unei oferte speciale care este pe punctul de a expira.
- Să rezervați ultimele produse rămase pe stoc.
- Să achiziționați oferte speciale.
- Să beneficiați de avantajele Internetului, email-ului sau telemarketingului care trimit reprezentanți pentru a ridica plățile.

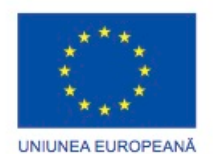

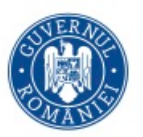

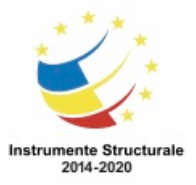

# **Considerații privind cablarea unei rețele**

# **Cabluri și conectori**

Este disponibilă o mare varietate de cabluri de rețea, așa cum se arată în figură. Cablurile coaxiale şi torsadate folosesc cupru pentru a transmite date. Cablurile din fibră optică folosesc sticlă sau plastic pentru transmisia datelor. Aceste cabluri diferă în ceea ce priveşte lăţimea de bandă, dimensiunea şi costul. Trebuie să știţi ce tip de cablu să utilizaţi în diferite situații pentru a le instala pe cele corecte. De asemenea va trebui să puteţi depana şi repara problemele care pot să apară. Selectați tipul de cablu cel mai benefic și cu cel mai avantajos preţ pentru utilizatori şi serviciile ce se vor conecta în reţea. Costul

Atunci când proiectaţi o reţea, costul este un considerent important. Instalarea cablurilor este scumpă, dar după investiţia iniţială, întreţinerea unei reţele cablate nu este scumpă. **Securitate** 

O reţea cablată este, de obicei, mai securizată decât una fără fir. Cablurile dintr-o rețea cu fir sunt de obicei instalate în pereți și plafoane și prin urmare, sunt mai greu de accesat. Este mai ușor de obținut accesul neautorizat la semnalele dintr-o rețea fără fir decât la cele ale unei rețele cu fir. Semnalele radio sunt disponibile pentru oricine care are un receptor. Pentru a face o rețea fără fir la fel de sigură ca și o rețea cu fir este nevoie de utilizarea autentificării și criptării.

# Proiectarea pentru viitor

Multe organizații instalează cel mai înalt grad de cablu disponibil. Acest lucru asigură faptul că rețelele sunt pregătite pentru cerințele de lățime de bandă suplimentare din viitor. Pentru a evita instalații scumpe de cablu ulterioare, dumneavoastră și clientul dumneavoastră trebuie să decideţi dacă este necesară investiţia în instalarea unui cablu mai bun. Retele fără fir

O reţea fără fir ar putea fi necesară în locurile unde cablurile nu pot fi instalate, precum o clădire istorică şi veche pentru care codurile locale de construcție nu permit modificări structurale.

# **Cabluri coaxiale**

Cablul coaxial, după cum se arată în Figura 1, este de obicei construit fie din cupru, fie din aluminiu. Este folosit de companiile de cablu TV pentru a asigura servicii și pentru a conecta numeroasele componente ce alcătuiesc sistemul de comunicare prin satelit. Cablul coaxial (coax) suportă datele sub forma unor semnale electrice. Acesta asigură o ecranare sporită comparativ cu cablurile torsadate neecranate (UTP), deci au un raport semnal-zgomot mai ridicat, ceea ce înseamnă că poate suporta mai multă informație. În orice caz, cablurile torsadate le-au înlocuit pe cele coaxiale din LAN-uri deoarece, comparativ cu UTP, coax este mai greu de instalat din punct de vedere fizic, mai scump și mai greu de depanat.

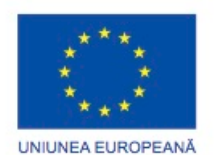

Programul Operaţional Capital Uman 2014 – 2020

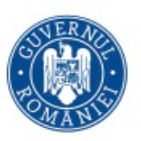

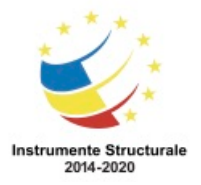

Axa Prioritară 3: Locuri de muncă pentru toți POCU/82 "România Start Up Plus" OS 3.7 "Creșterea ocupării prin susținerea întreprinderilor cu profil non-agricol din zona urbană" Titlu proiect: Start-UP Hub: Laboratorul antreprenorilor Cod SMIS proiect: 105648 Proiect co-finanțat din Programul Operațional Capital Uman 2014-2020

Cablul coaxial este acoperit de o teacă, așa cum se arată în Figura 2. Există mai multe tipuri de cablu coaxial:

- Thicknet sau 10BASE5 Folosit în rețelistică și funcționează la viteze de 10 Mb/s, până la o distanță maximă de 1640.4ft. (500 m)
- Thinnet 10BASE2 Folosit în rețelistică și funcționează la viteza de 10Mb/s, până la o distanță maximă de 607ft. (185 m.)
- RG-59 Folosit mai ales pentru cablul de televiziune din Statele Unite.
- RG-6 Cablu de o calitate mai bună decât RG-59, cu o lățime de bandă mai mare și mai puțin susceptibil la interferențe.

Cablurile instalate de furnizorul de cablu în locuința unui client sunt coaxiale. Există mai multe medode de conectare folosite la interconectarea cablurilor coaxiale. Două tipuri comune de conexiune, după cum se arată în Figursa 3, includ:

• Seriile F - Utilizat în principal în cablul TV și aplicații de antenă de până la 1 GHz.

• BNC - Folosit pentru uz militar, dar și în aplicații video și RF, de până la 2 GHz. Conectorul Serii F are un model de filet standard, dar sunt disponibile și modele prin apăsare. BNC folosește un conector prin apăsare, răsucire și blocare. Cablurile coaxiale nu au o anumită lățime de bandă maximă, iar tipul de tehnologie de semnalare folosită determină factorii de limitare și de viteză.

# **Cabluri torsadate**

Cablul torsadat este un tip de cablu de cupru folosit în reţelele telefonice şi în majoritatea retelelor Ethernet. O pereche de fire formează un circuit care poate transmite date. Această pereche este torsadată pentru a oferi protecție împotriva interferențelor cauzate de celelalte perechi de fire din cablu. Perechile de fire de cupru sunt acoperite într-o izolaţie de plastic codificată pe culori şi sunt torsadate împreună. O izolaţie exterioară protejează fasciculul de perechi torsadate. Figura 1 prezintă un cablu torsadat.

La trecerea curentului printr-un fir de cupru, un câmp magnetic este creat în jurul firului. Un circuit are două fire. Cele două fire din acel circuit au câmpuri magnetice de semn opus. Când cele două fire se află unul lângă celălalt, câmpurile magnetice se anulează reciproc. Acest efect se numeşte efectul de anulare. Fără efectul de anulare, comunicațiile în rețea devin lente din cauza interferențelor cauzate de câmpurile magnetice. Există două tipuri de cablu torsadat:

- Cablu torsadat neecranat (UTP) Cablu care are două sau patru perechi de fire. Acest tip de cablu se bazează numai pe efectul de anulare obţinut prin torsadarea perechilor de fire care limitează degradarea semnalului cauzată de interferenţe electromagnetice (EMI) şi interferenţe în frecvenţa radio (RFI). UTP este cel mai folosit tip de cablu în reţele. Cablurile UTP au o lungime de până la 100 m.
- Cablul torsadat ecranat (STP) Fiecare pereche de fire este acoperită de o folie metalică pentru a ecrana şi mai bine zgomotul. Patru perechi de fire sunt învelite

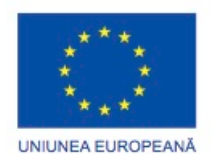

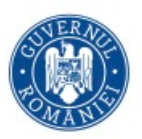

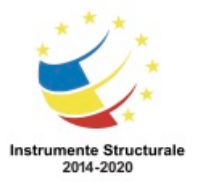

OS 3.7 "Creșterea ocupării prin susținerea întreprinderilor cu profil non-agricol din zona urbană" Titlu proiect: Start-UP Hub: Laboratorul antreprenorilor

Cod SMIS proiect: 105648 Proiect co-finanțat din Programul Operațional Capital Uman 2014-2020

ulterior într-o altă folie metalică. STP reduce zgomotele electrice din interiorul cablului. De asemenea, reduce EMI şi RFI din exteriorul cablului.

Deşi cablul STP reduce interferenţele mai bine decât UTP, este mai scump din cauza ecranării suplimentare şi este mai greu de instalat din cauza grosimii. În plus, folia metalică trebuie împământată la ambele capete. Dacă împământarea nu se face corect, ecranarea va acţiona ca o antenă, recepţionând semnale nedorite. STP este utilizat în principal în afara Americii de Nord.

Categoriile de cabluri

Cablurile torsadate sunt de mai multe categorii (CAT). Aceste categorii se bazează pe numărul de fire din cablu și pe numărul de răsuciri din aceste fire.

Dimensiunea reţelei determină tipul de cablu ce va fi folosit. Cele mai multe rețele din ziua de astăzi sunt cablate folosind cablu torsadat de cupru. Caracteristicile cablului torsadat sunt prezentate în Figura 2.

Clădirile noi sau renovate au cel mai adesea cablare UTP ce conectează fiecare birou cu un punct central denumit (MDF) - Facilitate de Distribuţie Facilă. Distanţa limită pentru cablarea UTP folosită pentru date este de 100 m. Cablul ce rulează în exces peste această limitare a distanței are nevoie de un comutator, repetor, sau un hub pentru a extinde conexiunea la MDF.

Cablurile care sunt instalate în interiorul pereţilor și tavanelor din clădiri trebuie să fie evaluate în întregime. Un cablu de sustinere intermediar este acela care se poate instala în siguranță între un plafon fals și cel structural al clădirii unde are loc circulația aerului. Aceste cabluri sunt fabricate dintr-un plastic special care împiedică focul și produc mai putin fum decât alte tipuri de cabluri.

NOTĂ: Cablurile Cat 3 utilizează un conector RJ-11 pe 6 pini, în timp ce toate celelalte cabluri torsadate folosesc un conector RJ-45 pe 8 pini, așa cum se arată în Figura 3. Scheme are firelor

Există două modele diferite sau scheme de cablare, numite T568A și T568B. Fiecare sistem de cablare definește indicatorii de conectivitate sau ordinea de conexiuni prin fir, la capătul cablului. Cele două sisteme sunt similare, cu excepția faptului că două dintre cele patru perechi sunt inversate în ordinea de terminare.

La o instalare de rețea, una dintre cele două scheme de cablare (T568A sau T568B) ar trebui să fie aleasă și folosită. Este importantă utilizarea aceluiaşi sistem de cablare pentru fiecare extremitate din acel proiect. În cazul în care se lucrează într-o rețea existentă, utilizaţi sistemul de cablare existent deja.

Utilizarea sistemelor de cablare T568A și T568B, două tipuri de cabluri pot fi create: un cablu direct și unul torsadat. Aceste două tipuri de cablu sunt găsite în instalațiile de date. Cablurile direct

Un cablu direct este tipul de cablu cel mai frecvent întâlnit. Acesta referţiază un fir la pinii de aceleași fel din ambele capete ale cablului. Cu alte cuvinte, dacă se foloseşte T568A la un capăt al cablului, tot T568A este folosit şi la capătul celălalt. În cazul în care T568B este

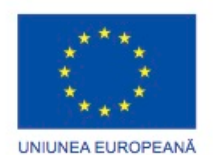

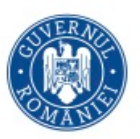

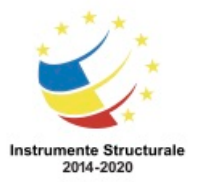

OS 3.7 "Creșterea ocupării prin susținerea întreprinderilor cu profil non-agricol din zona urbană" Titlu proiect: Start-UP Hub: Laboratorul antreprenorilor

Cod SMIS proiect: 105648

Proiect co-finanțat din Programul Operațional Capital Uman 2014-2020

folosit la un capăt al cablului, tot T568B este şi în celălalt capăt. Acest lucru înseamnă că ordinea de conexiuni (pinout) pentru fiecare culoare este exact aceeaşi la ambele capete. Două dispozitive conectate direct și folosind pini diferiţi pentru transmitere și primire sunt cunoscute ca fiind dispozitive diferite. Acestea au nevoie de un cablu direct pentru a face schimb de date. Există două dispozitive diferite care necesită un cablu direct, un port de switch la portul routerului și un port hub la calculatorul personal. Cablu torsadat

Un cablu torsadat foloseşte ambele sisteme de cablare. T568A la un capăt al cablului și T568B pe celălalt capăt al aceluiaşi cablu. Acest lucru înseamnă că ordinea de conectare de la un capăt al cablului nu se potrivește cu ordinea de conexiuni din capătul celălalt. Dispozitivele care sunt conectate direct și folosesc pini de acelaşi fel pentru transmisie și primire sunt cunoscute ca dispozitive potrivite. Ele necesită utilizarea unui cablu torsadat pentru a face schimb de date. Dispozitivele asemănătoare necesită un cablu crossover inclus.

- Port switch la port switch
- Port switch la port hub
- Port hub la port hub
- Port router la port router
- Calculatorul la portul router-ului
- Calculator la calculator

Dacă este folosit un tip de cablu incorect, legătura dintre dispozitivele de rețea nu va funcționa.

Unele dispozitive pot detecta automat care pini sunt utilizați pentru a transmite și a recepționa și va ajusta corespunzător conexiunile lor interne.

# **Cabluri cu fibră optică**

Fibra optică este un conductor din sticlă sau plastic care transmite informații folosind lumina. Un cablu cu fibră optică conține una sau mai multe fibre optice acoperite de o teacă sau camașă, așa cum se arată în figură. Deoarece acesta folosește lumina pentru a transmite semnale, cablul cu fibra optică nu este afectat de EMI sau RFI. Toate semnalele sunt convertite în impulsuri de lumină pentru a intra în cablu și convertite înapoi în semnale electrice când părăsesc cablul. Aceasta înseamnă că un cablu cu fibră optică poate transmite semnale care sunt mai clare, ajung mai departe și au o lățime de bandă mai mare decât cablurile de cupru sau alte metale.

Cablurile cu fibră optică pot atinge distanțe de mai multe mile sau kilometri înainte de a fi nevoie ca semnalul să fie regenerat. Atât laserele cât și diodele emițătoare de lumină (LEDuri) generează pulsuri de lumină ce sunt folosite pentru a reprezenta datele transmite sub formă de biți. Lățimea de bandă poate ajunge la viteze de până la 100 GB/s și crește pe măsură ce sunt dezvoltate și adaptate standarde.

Viteza de transmitere a datelor prin cablul cu fibra optică este limitată de dispozitivele conectate la cablu, ca și de impuritățile din interiorul cablurilor. Dispozitivele electronice

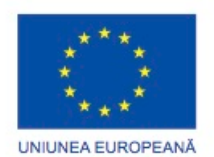

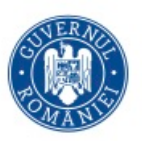

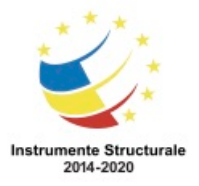

semiconductoare numite fotodiode detectează pulsurile de lumină și le transformă în tensiuni ce pot fi reconstruite în cadre de date.

Totuși, cablul cu fibră optică are un preț mai mare decât cablul de cupru și conectorii sunt de asemenea mai costisitori și mai greu de instalat. Conectorii frecvenți pentru fibra optică sunt:

- SC inel de 2.5 mm care foloseşte un conector cu capsă ce se blochează cu o mişcare simplă de tragere-împingere
- ST inel de 2.5 mm care foloseşte un conector de montare tip baionetă cu arc
- LC inel de 1.25 mm care foloseşte un conector cu capsă ce se blochează cu o mişcare simplă de tragere-împingere.

Aceste trei tipuri de conectori pentru fibră optică sunt simplex, ceea ce permite datelor să circule într-o singură direcţie. Astfel, sunt necesare două cabluri pentru a asigura fluxul datelor în ambele părți.

Există două tipuri de cabluri cu fibră optică:

- Multimode Cablul are un miez mai gros decât cablul cu model unic. Este mai uşor de fabricat, poate folosi surse de lumină mai simple (LED-uri) și funcționează bine pe distanțe de până la 2 km. Adesea, LED-urile se folosesc pe post de sursă de lumină pentru LAN-uri sau distanţe de 200 metri dintr-o reţea de campus.
- Model unic Cablul care are un miez foarte subtire. Este mai greu de fabricat, foloseşte laser pentru semnalizare şi poate transmite semnale la o distanţă de până la 100 km. Adesea, sunt folosite laserele pentru semnalizarea reţelei principale pe distante de câteva mii de metri.

# **Topologii logice şi fizice**

Topologii logice

Topologia logică descrie modul în care staţiile accesează mediul şi comunică în reţea. Cele mai comune două tipuri de topologii logice sunt difuzarea şi pasarea jetonului. Într-o topologie de difuzare, o staţie trimite un mesaj tuturor staţiilor din acelaşi segment de reţea. Nu există o anumită ordine pe care staţiile trebuie să o urmeze pentru a transmite date. Mesajele sunt trimise după regula Primul Intrat, Primul Ieşit (FIFO).

Pasarea jetonului controlează accesul la reţea prin pasarea unui jeton digital secvenţial de la o staţie la alta. Dacă o staţie vrea să transmită date, adaugă datele şi adresa destinaţie la jeton, care este un cadru cu format special. Apoi, jetonul traversează până la o altă stație, împreună cu adresa de destinaţie. Staţia destinaţie preia datele din cadru. Dacă staţia nu are date de trimis, jetonul este pasat către o altă staţie.

Topologii fizice

Topologia fizică defineşte modul în care calculatoarele, imprimantele şi celelalte echipamente se conectează la reţea. Figura cuprinde şase topologii fizice. Magistrala

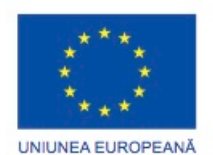

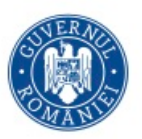

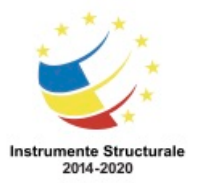

OS 3.7 "Creșterea ocupării prin susținerea întreprinderilor cu profil non-agricol din zona urbană" Titlu proiect: Start-UP Hub: Laboratorul antreprenorilor

Cod SMIS proiect: 105648

Proiect co-finanțat din Programul Operațional Capital Uman 2014-2020

În topologia magistrală, fiecare calculator se conectează la un cablu comun. Cablul conectează fiecare calculator la următorul ca o linie de autobuz care traversează un oras. Cablul are un capac instalat la capăt, numit terminator. Terminatorul previne reflexia semnalelor, fenomen care poate produce erori la transmisia datelor. Inel

Într-o topologie inel, staţiile sunt conectate în inel sau cerc. Deoarece topologia inel nu are un punct de început sau sfârşit, cablul nu are nevoie de terminatori. Un jeton parcurge inelul, oprindu-se pe rând la fiecare stație. Dacă o stație vrea să transmită date, adaugă datele şi adresa destinaţie la jeton. Jetonul traversează în continuare inelul până când ajunge la stația care are adresa destinație. Stația destinație preia datele din jeton. Stea

Topologia stea are un punct de conectare central, care este de obicei un echipament de retea, precum un hub, switch sau router. Fiecare statie din retea are un segment de cablu care o conectează la punctul central. Avantajul topologiei stea constă în usurința depanării. Fiecare stație este conectată la punctul central cu un cablu propriu. Dacă este o problemă cu acel cablu, numai statia respectivă este afectată. Restul retelei rămâne operațional. Ierarhic

Topologia stea extinsă sau ierarhică este o reţea de tip stea care are un echipament de reţea suplimentar conectat la punctul central. De obicei, un cablu de retea se conectează la un singur switch şi apoi mai multe switch-uri se conectează la primul switch. Reţelele mai mari, ca cele ale corporaţiilor sau ale universităţilor, folosesc o topologie stea ierarhică. Plasă

Într-o topologie plasă fiecare echipament are conexiune directă cu toate celelalte. Când fiecare dispozitiv este conectat cu fiecare din celelalte, o problemă care afectează unul din cabluri sau din dispozitive dintr-o conexiune, nu va afecta reţeaua. Topologia plasă se foloseşte în cadrul reţelelor WAN care interconectează LAN-uri. Hibrid

O topologie hibridă este o combinaţie de două sau mai multe topologii de reţea de bază, precum magistrala-stea sau stea-inel. Avantajul unei topologii hibride este acela că poate fi implementată pentru un număr de medii de reţea diferite.

Tipul de topologie determină capabilităţile reţelei, cum ar fi uşurinta instalării, viteza, lungimea maximă a cablului. Arhitecturile pentru LAN descriu atât topologiile fizice cât şi cele logice folosite într-o reţea.

#### **Determinarea topologiei unei rețele**

Înțelegerea nevoilor clientului și determinarea planului general al noii rețele sunt necesare pentru a determina topologia rețelei. Aceste decizii de rețea trebuie discutate cu clientul:

- Standardele cablurilor şi reţelelor fără fir
- Expansibilitate
- Numărul și locația utilizatorilor

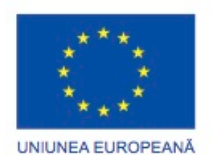

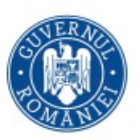

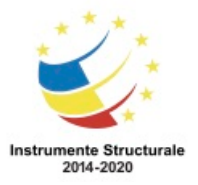

Numărul de utilizatori şi estimarea creşterii în viitor determină topologia fizică şi logică inițială a rețelei. Orice inspecție, denumită inspectarea site-ului, ar trebui făcută timpuriu în proiect. O inspectare a site-ului este o inspecţie fizică a clădirii ce ajută la determinarea topologiei fizice de bază. Creați o listă pentru a înregistra nevoile clientului dumneavoastră pentru a determina topologia fizică:

- Locaţiile calculatoarelor utilizatorilor
- Amplasarea echipamentului de reţea, cum ar fi a switch-urilor şi router-elor.
- Amplasarea serverelor

Planul clădirii sau proiectul sunt utile în determinarea schemei fizice a echipamentelor şi cablurilor. Reprezentarea fizică se bazează de obicei pe spaţiul disponibil, curentul de alimentare, securitate şi aer condiţionat. Figura arată o topologie de reţea clasică. Dacă nu aveţi la dispoziţie planul clădirii sau proiectul, desenaţi locaţia dispozitivelor de reţea, incluzând locația camerei pentru servere, pentru imprimante, pentru stațiile utilizatorilor și locurile de trecere ale cablurilor. Acest desen poate fi utilizat la negocieri atunci când clientul ia deciziile finale de proiect.

# **Organizaţii de standardizare Standarde Ethernet Cablate și Fără Fir**

Există numeroase organizații de standardizare internaționale care sunt responsabile de crearea de standarde pentru rețelele de calculatoare. Aceste standarde sunt folosite de producători pentru a dezvolta tehnologii, în special în domeniul comunicațiilor și al rețelelor. Standardele se asigură că dispozitivele unui producător sunt compatibile cu dispozitivele altuia folosind aceeași tehnologie. Grupurile de standardizare creează, examinează și actualizează standarde. Aceste standarde sunt aplicate în dezvoltarea tehnologiilor pentru a face față cererilor de mărire a lățimii de bandă, comunicării eficiente și serviciilor de încredere.

Protocoalele Ethernet descriu regulile care controlează modul de comunicare într-o reţea Ethernet. Pentru a se asigura că echipamentele Ethernet sunt compatibile, IEEE a dezvoltat o serie de standarde pentru producătorii şi programatorii de echipamente Ethernet. Arhitectura Ethernet se bazează pe standardul IEEE 802.3. Standardul IEEE 802.3 specifică faptul că o rețea pune în aplicare metoda de control a accesului CSMA cu detectarea coliziunilor (CSMA/CD).

Folosind CSMA/CD, toate stațiile finale din reţea "ascultă" mediul de transmisie pentru a se asigura că este liber pentru a transmite date. Acest proces este similar cu a aştepta tonul înainte de a forma un număr pe o linie telefonică. Atunci când stația finală detectează că nici o altă gazdă nu transmite, aceasta încearcă să trimită datele. În cazul în care nicio altă staţie finală nu trimite date în același timp, această transmitere ajunge la calculatorul de destinație fără probleme. Dacă o altă stație finală observă în același timp cu primul că mediul este liber

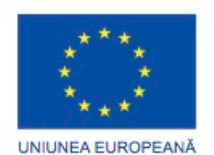

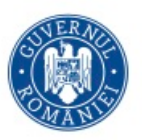

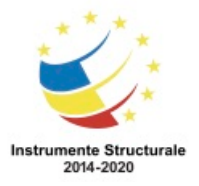

şi transmite în acelaşi timp,va avea loc o coliziune în mediul de reţea, așa cum se arată în figură.

Prima staţie care detectează coliziunea sau dublarea tensiunii trimite un semnal de blocare ce avertizează toate stațiile să oprească transmisia și să execute un algoritm de încetare a comunicaţiei pentru un timp. Acest algoritm calculează un timp aleator în funcţie de care staţiile vor reîncerca transmisia. Acest timp aleator este de obicei de 1 sau 2 milisecunde (ms). Acest algoritm este repetat de câte ori apare o coliziune în reţea şi poate reduce rata de transmisie Ethernet cu până la 40%.

Standardul IEEE 802.3 definește câteva implementări de nivel fizic pentru Ethernet. Figura cuprinde standardele diferitelor tipuri de cablu Ethernet.

10BASE-T este o tehnologie Ethernet care folosește o topologie de tip stea. 10BASE-T este o arhitectură Ethernet populară ale cărei caracteristici sunt indicate de numele ei:

- Zece (10) reprezintă viteza de 10 Mbps.
- BASE semnifică faptul că transmisia este baseband. În transmisia baseband, întreaga lățime de bandă a cablului este folosită pentru un singur tip de semnal.
- T-ul reprezintă cablarea folosind cablul torsadat de cupru.

Standardul IEEE 802.11 specifică modul de conectare pentru rețelele fără fir. Standardul IEEE 802.11, sau Wi-Fi, se referă la un grup de standarde, după cum se arată și în figură. Aceste protocoale specifică frecvențele, vitezele și alte capabilități ale diferitelor standarde Wi-Fi.

# **Modelele de date OSI și TCP/IP**

# **Modele de referință**

Un model arhitectural este un cadru de referință pentru explicarea comunicațiilor în Internet și pentru dezvoltarea protocoalelor de comunicație. Rolul lui este de a separa funcțiile protocoalelor în niveluri ușor de administrat și înteles. Fiecare nivel realizează o funcție specifică în procesul de comunicație în rețea.

Modelul TCP/IP a fost creat de cercetătorii din U.S. Department of Defense (DoD). Suita de protocoale TCP / IP este standardul dominant pentru transportul datelor între rețele și Internet. Acesta este format din niveluri care realizează funcțiile necesare pentru a pregăti datele înainte de a fi trimise pe rețea. Diagrama arată cele patru niveluri ale modelului TCP / IP.

Un mesaj începe de la nivelul superior și mișcă în jos straturile TCP / IP până la nivelul inferior, nivelul de acces la rețea. Informațiile din header sunt adăugate la mesaj în timp ce acesta parcurge fiecare nivel, apoi mesajul este transmis. După ce ajunge la destinație, mesajul traversează din nou fiecare nivel, de data aceasta de jos în sus. Informațiile din header care au fost adăugate mesajului sunt înlăturate în timp ce acesta traversează nivelurile până la destinație.

Protocoale specifice Nivelului Aplicație

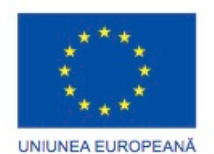

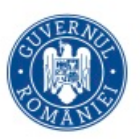

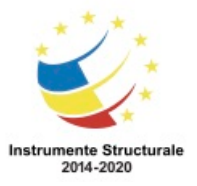

OS 3.7 "Creșterea ocupării prin susținerea întreprinderilor cu profil non-agricol din zona urbană" Titlu proiect: Start-UP Hub: Laboratorul antreprenorilor

Cod SMIS proiect: 105648

Proiect co-finanțat din Programul Operațional Capital Uman 2014-2020

Protocoalele de la nivelul Aplicație oferă servicii de rețea pentru aplicațiile de utilizator, cum ar fi navigatoarele web și programele de poștă electronică. Protocoalele frecvente care funcționează la nivelul de aplicație sunt HTTP, Telnet, FTP, SMTP, DNS și HTML. Protocoale specifice Nivelului Transport

Protocoalele de nivel transport oferă administrarea de la un capăt la altul a transmisiei de date. Una dintre funcțiile acestor protocoale este de a împărți datele în segmente mai mici pentru a fi transportate ușor prin rețea. Protocoale frecvente care funcționează la nivelul transport sunt TCP și UDP.

Protocoale specifice nivelului Internet

Protocoalele de la nivelul de Internet oferă conectivitate între gazdele din rețea.

Protocoalele frecvente care funcționează la nivelul de Internet includ IP și ICMP.

Protocoale specifice nivelului de acces la rețea

Protocoalele nivelului de acces la rețea descriu standardele pe care stațiile le folosesc pentru a accesa mediul fizic. Standardele și tehnologiile Ethernet IEEE 802.3 precum CSMA/CD și 10BASE-T sunt definite pe acest nivel.

La începutul anilor 1980, Organizaţia Internaţională de Standardizare (International Standards Organization - ISO) a dezvoltat modelul de referinţă Open Systems Interconnect (OSI) pentru a standardiza modul în care echipamentele comunică în retea. Acest model a fost un pas important către asigurarea interoperabilităţii dintre echipamentele de reţea. Modelul OSI împarte reţelele de comunicaţie pe şapte niveluri distincte. Deşi există şi alte modele, majoritatea producătorilor de echipamente de reţea îşi construiesc produsele folosind acest framework.

Un sistem care implementează comportamentul unui protocol format dintr-o serie de astfel de niveluri este numit stivă de protocoale. Stivele de protocoale pot fi implementate atât în hardware cât şi în software, sau o combinaţie a celor două. În general, doar nivelurile inferioare sunt implementate în hardware, cele superioare fiind implementate în software. Fiecare nivel este responsabil de o parte din procesările efectuate pentru a pregăti transmisia de date în reţea. Figura prezintă acţiunile efectuate de fiecare nivel din modelul OSI.

În modelul OSI, la transferul datelor, se consideră că acestea traversează virtual de sus în jos nivelurile modelului OSI al calculatorului sursă şi de jos în sus nivelurile modelului OSI al calculatorului destinaţie.

Când un utilizator vrea sa transmită date, de exemplu un mesaj de poștă electronicp, începe procesul de încapsulare la nivelul aplicaţiei. Nivelul aplicaţiei asigură accesul aplicaţiilor la reţea. Informaţia traversează primele trei niveluri şi este considerată a fi sub formă de date când ajunge la nivelul transportului.

La nivelul Transport, datele sunt împărţite în segmente mai uşor de administrat, numite şi unităţi de date de nivel Transport (Transport layer protocol data units - PDUs) pentru a facilita transportul ordonat prin reţea. Un PDU descrie datele care se deplasează de la un

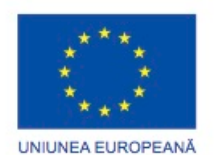

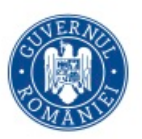

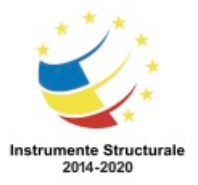

OS 3.7 "Creșterea ocupării prin susținerea întreprinderilor cu profil non-agricol din zona urbană" Titlu proiect: Start-UP Hub: Laboratorul antreprenorilor

Cod SMIS proiect: 105648

Proiect co-finanțat din Programul Operațional Capital Uman 2014-2020

nivel la altul în modelul OSI. Nivelul transport PDU conţine, de asemenea informaţii folosite pentru transportul în siguranţă al datelor, precum numere de port, numere de secvenţă sau numere de confirmare.

La nivelul Retea, fiecare segment de la nivelul Transport devine un pachet. Pachetul contine adresele logice și alte informații de control de nivel trei.

La nivelul Legătura de Date, fiecare pachet de la nivelul Reţea devine un cadru. Un cadru conține adresele fizice și informații pentru corectarea erorilor.

La nivelul Fizic, cadrul este transformat în biţi. Aceşti biţi sunt transmişi pe rând prin mediul de transmisie.

La destinație, se face decapsularea datelor care este inversul procesului de încapsulare. Biții ajung la nivelul Fizic din modelul OSI al calculatorului destinaţie. Procesul de traversare virtuală de jos în sus a modelului OSI al calculatorului destinaţie va conduce datele la nivelul Aplicatie unde un program de citire a mesajelor de postă electronică va afișa mesajul. NOTĂ: Diverse mnemonici vă pot ajuta să retineți numele celor sapte niveluri ale modelului OSI. De exemplu: "All People Seem To Need Data Processing" şi"Please Do Not Throw Sausage Pizza Away".

Modelul OSI și modelul TCP/IP sunt ambele modele de referință folosite pentru a descrie procesul de comunicație a datelor. Modelul TCP/IP este folosit în mod special pentru suita de protocoale TCP/IP, iar modelul OSI este folosit pentru dezvoltarea standardelor de comunicație pentru echipamente și aplicații ale diferiților producători.

Modelul TCP/IP execută același proces ca și modelul OSI, dar folosește patru niveluri în loc de șapte. Diagrama reprezintă o comparație între nivelurile celor două modele.

# **Conexiunea între calculator și rețea**

# **Paşii de Instalare a Reţelei**

Deţinând o înţelegere clară a tuturor paşilor necesari pentru o construcţie clasică a reţelei, creşteți succesul proiectului. Aţi putea avea nevoie să instalaţi plăci de reţea, dispozitive de reţea cablate sau fără fir sau să configuraţi echipamentul de reţea.

La instalarea unei reţele fără fir, puteţi folosi un punct de acces fără fir sau un dispozitiv multifuncțional. Linksys E2500 este un dispozitiv multifuncțional pentru a furniza atât capabilitățile unui router, cât și ale unui punctu de acces. Trebuie să decideți unde vreți să instalaţi punctul de acces pentru a asigura raza maximă de conectivitate.

După ce aţi determinat locaţia tuturor echipamentelor de reţea, sunteţi pregătit să instalaţi cablurile de rețea. Dacă instalați cablul personal, asigurați-vă că aveți disponibile pe site toate materialele necesare, precum şi o schiţă cu topologia fizică a reţelei.

Pentru a alcătui din punct de vedere fizic o reţea, urmaţi aceşti paşi:

Pasul 1. Asiguraţi-vă că toate locaţiile prizei de perete Ethernet sunt marcate corespunzător şi îndeplinesc cerinţele actuale şi viitoare ale clientului. Pentru a instala cablul în tavane şi în spatele pereţilor, va trebui să trageţi cabluri: O persoană trage cablul şi cealaltă împinge

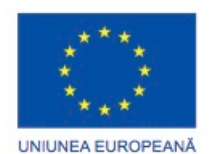

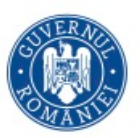

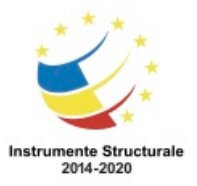

OS 3.7 "Creșterea ocupării prin susținerea întreprinderilor cu profil non-agricol din zona urbană" Titlu proiect: Start-UP Hub: Laboratorul antreprenorilor

Cod SMIS proiect: 105648

Proiect co-finanțat din Programul Operațional Capital Uman 2014-2020

cablul prin pereţi. Asiguraţi-vă că etichetaţi capetele fiecărui cablu. Folosiţi o schemă de etichetare existentă deja sau ghidaţi-vă folosind schițele din TIA/EIA 606-A.

Pasul 2. După ce cablurile au fost terminate la ambele capete, folosiţi un cablu de test pentru a vă asigura că nu există scurtcircuit sau interferenţă.

Pasul 3. Folosiţi o schiţă a etajului pentru a găsi locaţia pentru punctul de acces ce permite o acoperire cât mai mare. Cel mai bun loc pentru un punct de acces fără fir este în centrul zonei pe care vreți să o acoperiti, cu o deschidere liniară între echipamentele fără fir și punctul de acces.

Pasul 4. Conectați punctul de acces la rețeaua existentă.

Pasul 5. Asiguraţi-vă că interfeţele de reţea sunt instalate corespunzător pe calculatoare, laptop-uri şi imprimante de reţea. După instalarea interfeţelor de reţea, configuraţi software-ul clientului şi informaţiile referitoare la adresele IP pe toate echipamentele. Pasul 6. Asiguraţi-vă că instalați switch-urile şi router-ele într-o locaţie centrală, securizată. Toate conexiunile LAN se termină în această zonă. Într-o retea personală, ati putea avea nevoie de instalarea acestor echipamente în locații diferite sau doar de un singur echipament.

Pasul 7. Instalaţi câte un cablu de legătură Ethernet din conexiunea de pe perete către fiecare echipament de reţea. Verificaţi dacă aveţi o lumină de control aprinsă pe fiecare din interfeţele de reţea şi pe fiecare port ale echipamentului de reţea conectat la un echipament.

Pasul 8. Când toate echipamentele sunt conectate şi toate luminile de control sunt aprinse, verificați conectivitatea la rețea. Folosiți comanda ipconfig/all pentru a vizualiza configurația IP pe fiecare staţie. Folosiţi comanda ping pentru a testa conectivitatea de bază. Ar trebui să puteţi testa conectivitatea altor calculatoare din reţea, inclusiv a gateway-ului implicit şi a calculatoarelor din alte locaţii. După ce este confirmată conectivitatea de bază, configuraţi şi testaţi aplicaţiile de reţea, precum mesajele de poştă electronică şi navigatorul web.

# **Conexiunea între calculator și rețea**

# **Plăci de rețea**

O placă de rețea este necesară pentru a vă conecta la rețea. O placă de rețea poate fi preinstalată în sistem sau este posibil să fie nevoie să o cumpărați dumneavoastră. Trebuie să reușiți îmbunătățirea, instalarea și configurarea componentelor atunci când un client cere viteză mai mare sau când o nouă funcționalitate va fi adăugată rețelei. În cazul în care clientul dumneavoastră adaugă calculatoare suplimentare în rețea sau funcționalitatea de conectare la rețeaua fără fir, trebuie să puteți recomanda echipamente bazându-vî pe nevoile lor, precum puncte de access fără fir sau plăci de rețea fără fir. Echipamentul pe care îl recomandați trebuie să funcționeze cu echipamentul și cablajul existente, altfel infrastructura existentă trebuie să fie îmbunătățită. În cazuri rare, poate fi necesar să actualizați unitatea. Puteți folosi discul de instalare care însoțește placa de bază sau placa de rețea, sau puteți să folosiți o unitate descărcată de pesite-ul producătorului.

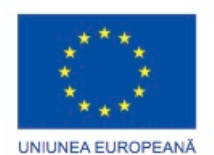

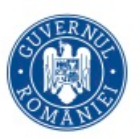

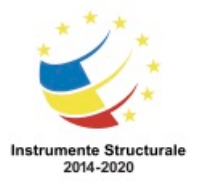

Există mai multe tipuri de interfețe de rețea, așa cum se arată în figură:

- Majoritatea interfețelor de rețea pentru calculatoare sunt fie integrate în placa de bază, fie sunt un card de expansiune care se potrivește într-un slot de expansiune.
- Majoritatea interfețelor de rețea ale laptop-urilor sunt fie integrate în placa de bază fie, sunt potrivite într-un slot de expansiune PC Card sau ExpressBus.
- Adaptoarele de rețea USB se pot conecta la orice port USB și pot fi folosite cu calculatoare și cu laptop-uri.

Înaintea achiziționării unei plăci de rețea, ar trebui să vă interesați asupra vitezei, factorilor de formă și capacităților pe care aceasta le oferă. De asemenea, verificați viteza și capacitățile hub-ului sau switch-ului conectat la calculator.

Plăcile de rețea Ethernet vor auto-negocia cea mai mare viteză, care este comună între placa de rețea și celălalt dispozitiv. De exemplu, dacă aveți o placă de rețea 10/100 Mb/s și un hub care suportă numai 10 MB/s, placa de rețea funcționează la 10 Mb/s. Dacă aveți o placă de rețea de 10/100/1000 Mb/s și un switch care suportă doar 100 Mbs, placa de rețea funcționează la 100 Mb/s.

Dacă aveți un switch gigabit, cel mai probabil va trebui să cumpărați o placă de rețea gigabit pentru a se potrivi vitezele. Dacă în viitor sunt planuri de îmbunătățire a rețelelor la Gigabit Ethernet, asigurați-vă că vă achiziționați plăci de rețea capabile să suporte viteza. Costurile pot varia mult, așadar alegeți plăci de rețea care să se potrivească dorințelor clientului dumneavoastră.

Pentru a vă conecta la o rețea fără fir, calculatorul trebuie să aibă un adaptor fără fir. Un adaptor fără fir comunică cu alte dispozitive fără fir, cum ar fi calculatoare, imprimante, puncte de acces fără fir. Înainte de a cumpăra un adaptor fără fir, asigurați-vă că acesta este compatibil cu alte echipamente fără fir deja instalate in rețea. Verificați dacă adaptorul fără fir are factorul de formă corect pentru calculatorul clientului. Aveți posibilitatea să utilizați un adaptor USB fără fir cu orice calculator sau laptop care are un port USB.

Plăcile de rețea fără fir sunt disponibile în diferite formate și capacități. Selectați o placă de rețea fără fir bazată pe tipul de rețea fără fir care este instalată:

- Plăcile de rețea 802.11b pot fi folosite pe rețelele 802.11g.
- 802.11a poate fi folosită numai pe o rețea ce suportă 802.11a.

• 802.11a dual-band, 802.11b, 802.11g pot fi folosite în rețelele 802.11n.

Pentru a instala o placă de rețea pe un calculator, trebuie să scoateți carcasa de protecție. Apoi elimiați protecția slotului PCI sau a slotului PCI express. După ce placa de rețea este instalată în siguranță, reașezați carcasa de protecție. O placă de rețea are o antenă ce se conectează în spatele acesteia sau atașată cu un cablu pentru a putea fi poziționată pentru o recepție cât mai bună a semnalului. Trebuie să se conecteze și să se poziționeze antena. Uneori, un producător va publica software nou pentru unități pentru o placă de rețea. O unitate nouă poate să sporească funcționalitatea unei plăci de rețea sau poate fi necesară pentru compatibilitatea cu un sistem de operare.

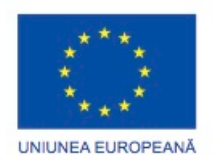

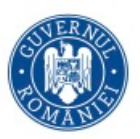

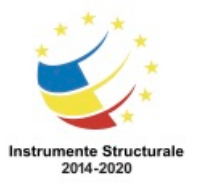

Când instalați o nouă unitate, opriți software-ul antivirus astfel încât fișierele să fie instalate corect. Unele scannere antivirus pot detecta actualizările de unități ca fiind un posibil atac. Instalați o singură unitate la un moment dat; altfel, unele procese de actualizare ar putea intra în conflict cu altele. Este recomandată închiderea tuturor aplicațiilor care se execută astfel încât fișierele asociate cu actualizarea unității să nu fie accesate de alte procese. Înainte de actualizarea unei unități, ar trebui să vizitați site-ul producătorului. În multe cazuri, puteți să descărcați un executabil care va instala sau va actualiza automat unitatea. După ce placa de rețea și unitatea sunt instalate și configurate, ar putea fi nevoie să configurați și alte setări ale sistemului de operare. Ați putea avea nevoie să instalați un modem pentru a vă conecta la Internet. Dacă nu, puteți să vă conectați calculatorul la o rețea existentă.

NOTĂ: Uneori, procesul de instalare a unității va solicita să restartati calculatorul. Dacă o unitate de placă de rețea nu funcționează așa cum vă așteptați după ce a fost instalată, aceasta poate fi dezinstalată sau se poate trece la versiunea precedentă. Dați dublu clic pe echipament în Gestiunea Dispozitivelor. În fereastra Proprietățile Adaptorului, selectați meniul Unitate și dați clic pe butonul Reveniți la Unitatea Anterioară. Dacă nu a fost instalată nicio unitate înainte de actualizare, această opțiune nu va fi accesibilă, dupa cum se arată în figură. În acest caz, va trebui să găsiți o unitate pentru echipament și să o instalați manual dacă sistemul de operare nu gasește o unitate potrivit păentru placa de rețea.

După ce unitata plăcii de rețea este instalată, configurați setările adresei IP. Dacă placa de rețea este configurată cu o adresă IP statică, poate fi necesar să modificați adresa IP în cazul în care calculatorul se alătură unei alte rețele. Prin urmare, ar putea fi mai practică activarea DHCP pe calculatorul dumneavoastr pentru a primi informații despre adresa IP de la serverul DHCP.

Pentru a funcșiona, fiecare placă de rețea trebuie să aibă următoarele informatii:

- Protocoale Aceleași protocoale trebuie implementate, așa cum se arată în Figura 1, între oricare două calculatoare care comunică în aceeași rețea.
- Adresa IP Această adresă este configurabilă și trebuie să fie unică pentru fiecare dispozitiv. Adresa IP poate fi configurată manual sau primită automat prin DHCP.
- Adresa MAC Fiecare dispozitiv are o adresă MAC unică. Adresa MAC este alocată de către producător și nu poate fi modificată.

În Windows 7, utilizați următoarea cale: Start > Panoul de Control > Centrul de Reţea şi Partajare > Modificaţi setările adaptorului > clic dreapta pe Conexiunea la Reţeaua Locală > Proprietăţi > TCP/IPv4 > Proprietăţi > configurați setăril IP-ului > OK > OK

În Windows Vista, utilizați următoarea cale:

Start > Panoul de Control > Centrul de Reţea şi Partajare > Gestionați conexiunile de rețea > clic dreapta pe Conexiunea la Reţeaua Locală > Proprietăţi > TCP/IPv4 > Proprietăţi > configurați setările IP-ului > OK > OK

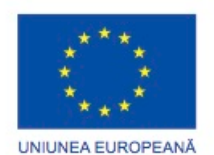

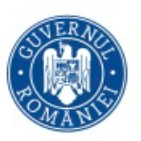

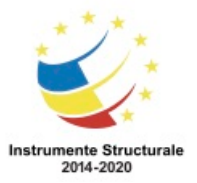

#### În Windows XP, utilizați următoarea cale:

Start > Panoul de Control > Conexiuni de rețea > clic dreapta pe Conexiunea la Reţeaua Locală > Proprietăţi > TCP/IP > Proprietăţi > configurați setările IP-ului > OK > OK Configurarea setărilor IP-ului Alternativ

Configurarea unui IP alternativ în Windows simplifică trecerea între o rețea care necesită utilizarea DHCP și o rețea care utilizează setările de IP static. În cazul în care un calculator nu poate comunica cu serverul DHCP în rețea, Windows utilizează configurația IP atribuită plăcii de rețea. Configurația IP-ului alternativ înlocuiește, de asemenea, adresa APIPA atribuită atunci când serverul DHCP nu poate fi contactat.

Pentru a crea o configurație a unui IP alternativ, după cum se arată în Figura 2, faceți clic pe fila Configurație Alternativă din fereastra de Proprietăți a plăcii de rețea.

În majoritatea mediilor de rețea, singura setare a plăcii de rețea pe care trebuie să o configurați este adresa IP. Puteți lăsa setările avansate ale rețelei la valorile sale implicite. Oricum, când un calculator se conectează la o rețea care nu suportă unele setări implicite sau pe toate, trebuie să facă schimbările necesare la setările avansate. Aceste schimbări sunt necesare pentru a se putea realiza conexiunea calculatorului la rețea, pentru a activa opțiunile cerute de rețea sau pentru a se obține o conexiune mai bună.

Setarea necorespunzătoare a opțiunilor avansate poate duce la erori sau degradarea performanței. Opțiunile avansate sunt localizate în fila Avansat din fereastra de configurație a plăcii de rețea. Fila Avansat conține toți parametrii pe care producătorul plăcii de rețea îi pune la dispoziție.

NOTĂ: Opțiunile avansate disponibile și nivelul de opțiuni depinde de sistemul de operare și de placa de rețea specifică și unitatea instalată.

#### Duplex-ul și viteza

Setările duplex și de viteză pentru o rețea pot încetini rata de transfer a datelor de pe un calculator dacă acestea nu corespund cu dispozitivul cu care se conectează. O nepotrivire de duplex este atunci când placa de rețea cu o anumită viteză și duplex este conectată cu o altă placă de rețea cu diferite valori. Setările implicite sunt automate, dar puteți schimba fie duplex-ul, viteza sau pe ambele. Figura 1 arată setările de viteză și duplex. Setarea Wake on LAN

Setările WoL sunt folosite pentru a trezi un calculator dintr-o rețea dintr-o stare cu putere redusă. Modul cu putere foarte scăzută înseamnă că un calculator este închis, însă este încă conectat la o sursă de alimentare. Pentru a suporta WoL, calculatorul trebuie să aibă o sursă de alimentare compatibilă cu ATX și o placă de rețea compatibilă cu WoL. Placa de rețea trimite calculatorului un mesaj de trezire, numit "pachet magic". Pachetul magic conține adresa MAC a plăcii de rețea conectată la calculator. Când placa de rețea primește pachetul magic, calculatorul se trezește.

Puteți configura WoL fie în BIOS-ul plăcii de bază, fie în unitatea plăcii de rețea. Figura 2 arată configurația din firmware-ul unității.

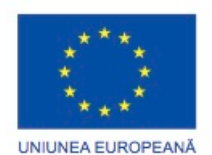

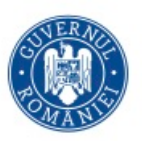

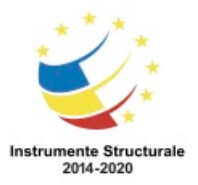

QoS, denumite şi 802.1q QoS, este o varietate de tehnici ce controlează fluxul de trafic din reţea, creşte viteza de transmitie şi îmbunătăţeşte traficul comunicării în timp real. Atât calculatorul conectat la rețea cât și dispozitivul de rețea trebui să aibă activat QoS pentru a permite funcționarea serviciului. Când QoS este instalat și activat pe calculator, Windows-ul poate limita lăţimea de bandă disponibilă pentru a se adapta la trafic de înaltă prioritate. Când QoS este dezactivat, traficul este tratat în mod egal. Figura 3 arată instalarea Serviciului De Retea numit Programatorul de pachete QoS.

#### **Configurații cu sau fără cablu ale routerelor**

După ce unitățile plăcii de rețea sunt instalate, router-ul de rețea poate fi conectat pentru prima dată. Conectați cablul de rețea numit și patch Ethernet sau cablul direct, la portul de rețea al calculatorului. Conectați celălalt capăt al cablului la un echipament de rețea sau la o priză de perete.

După conectarea cablului de rețea, verificați LED-urile de lângă portul Ethernet de pe placa de rețea, pentru a vă asigura că există activitate. Figura arată LED-urile de pe placa de rețea. Dacă nu există nici o activitate, acest lucru ar putea indica un cablu defect, un port din switch defect, sau chiar o placă de rețea defectă. Ați putea avea nevoie să înlocuiți unul sau mai multe dintre aceste dispozitive pentru a corecta problema.

După ce ați confirmat existența unei conexiuni la rețea a calculatorului și luminile de pe placa de rețea indică o conexiune de lucru, calculatorul are nevoie de o adresă IP. Cele mai multe rețele sunt configurate astfel încât calculatorul să primească o adresă IP automat de la un server local DHCP. În cazul în care calculatorul nu are o adresă IP, introduceți o adresă IP unică în fereastra de proprietăți TCP/IP a plăcii de rețea.

Pentru a vă conecta la un router E2500 pentru prima dată, urmați pașii de mai jos: Pasul 1. În spatele router-ului Linksys E2500 există cinci porturi Ethernet. Conectați un DSL sau un cablu pentru modem la portul etichetat Internet. Logica de comutare a dispozitivului trimite toate pachetele prin acest port atunci când există comunicare la și de la Internet și alte calculatoare conectate. Conectați un calculator la orice port rămas pentru a accesa paginile de configurare web.

Pasul 2. Porniți modemul de bandă largă și montati cablul de alimentare la router. Atunci când modem-ul termină de setat conexiunea cu ISP-ul, router-ul comunică automat cu modem-ul pentru a recepționa informații despre rețea de la ISP, informație care este necesară pentru a avea acces la Internet: adresa IP, masca de subrețea și adresa serverului DNS. LED-ul Internetului se aprinde pentru a indica comunicarea cu modem-ul.

Pasul 3. Atunci când router-ul a realizat comunicarea cu modemul, trebuie să configurați router-ul să comunice cu echipamentele din rețea. Porniți calculatorul conectat la router. LED-ul plăcii de rețea de pe calculator se aprinde pentru a arăta comunicarea cu routerul.

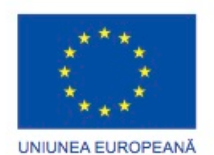

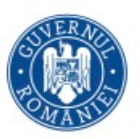

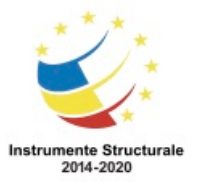

OS 3.7 "Creșterea ocupării prin susținerea întreprinderilor cu profil non-agricol din zona urbană" Titlu proiect: Start-UP Hub: Laboratorul antreprenorilor Cod SMIS proiect: 105648

Proiect co-finanțat din Programul Operațional Capital Uman 2014-2020

Pentru prima dată când Windows 7 sau Vista se conectează la o reţea, trebuie selectat un profil al locației rețelei. Fiecare profil al locației rețelei are diferite setări implicite. În funcție de profilul selectat, partajarea fişierelor şi imprimantelor sau navigarea prin reţea pot fi oprite sau pornite, şi diferite setări ale paravanului de protecţie pot fi aplicate.

Windows 7 si Vista au 3 profile ale locației rețelei numite: Rețea Publică, Rețea de Muncă și Reţea Locală. Calculatoarele care aparţin şi partajează resurse fie pe o reţea Publică, de Lucru sau Locală trebuie să fie membre ale aceluiaşi grup de lucru. Calculatoarele din Rețeaua Locală de asemenea pot aparține și unui grup local. Un grup local este o opțiune a Windows 7 care asigură o metodă simplă de partajare a fişierelor şi imprimantei. Windows Vista nu contine opţiunea de grup local.

Există şi un al patrulea profil numit Reţeaua de Domeniu şi este folosit de obicei pentru întreprinderi. Profilul este conectat de administratorul reţelei şi nu poate fi selectat sau schimbat de utilizatorii conectați ai acelei întreprinderi.

În Windows Xp nu se poate alege un profil al locatiei retelei și nu este un pas necesar atunci când se efectuează conectarea la o reţea.

Figura 1 arată cele 3 profile disponibile ale unui utilizator în Windows 7 şi Vista. Când se efectuează conectarea la o reţea pentru prima dată, folosiţi următoarele informaţii pentru a efectua cea mai bună alegere.

- Reteaua Locală Alegeți această locație a rețelei pentru rețele locale sau atunci când aveti încredere în oamenii și dispozitivele din acea rețea. Navigarea în rețea este activată, ceea ce va permite vizualizarea celorlalte calculatoare şi dispozitive din rețea sau ca alți utilizatori ai rețelei să vizualizeze calculatorul dumneavoastră.
- Rețeaua de Lucru Alegeți această locație pentru un birou mic sau pentru alte rețele ale unui loc de muncă. Navigarea în reţea este activată. Un grup local nu se poate creea sau nu se poate alătura nimeni la el.
- Reţea Publică Alegeţi această locaţie pentru aeroporturi, cafenele şi alte locaţii publice. Navigarea în reţea este activată. Această locaţie asigură cea mai mare protecţie. De asemenea, alegeţi această locaţie dacă vă conectaţi direct la Internet fără o folosi un router, sau dacă aveţi o conexiune mobilă de bandă largă. Grupul local nu este disponibil.

NOTĂ: Dacă există un singur calculator într-o reţea şi nu este necesară partajarea fişierelor şi a imprimantei, cea mai sigură alegere este Public.

Dacă fereastra Setaţi Locaţia Reţelei nu apare atunci când vă conectaţi la o reţea pentru prima dată, ar trebui să emiteţi şi să reînnoiţti adresa IP a calculatorului. În Ecranul de Comandă tastaţi ipconfig /release şi apoi ipconfig /renew pentru a primi o adresă IP de la router.

Puteți schimba setările implicite pentru toate profilele locațiilor rețelei, după cum se arată în Figura 2. Schimbările profilului implicit sunt aplicate fiecărei reţele care foloseşte acelaşi profil al locaţiei reţelei.

Pentru a schimba setările profilului în Windows 7, folosiţi următoarea cale:

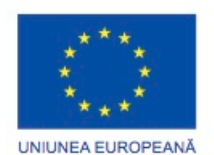

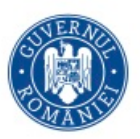

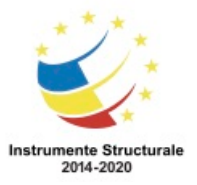

Start > Panoul de Control > Centrul de Reţea şi Partajare > clic pe profilul curent > selectaţi o locație a rețelei > Vizualizați sau schimbați setările din Centrul de Rețea și Partajare > alegeți optiunea Grup Local şi Partajare > Modificaţi setările avansate de partajare.

Pentru a schimba setările profilului în Windows Vista, folosiți următoarea cale:

Start > Panoul de Control > Centrul de Reţea şi Partajare > Personalizare > selectaţi tipul Locaţiei > Următorul > Vizualizaţi sau schimbaţi setările reţelei şi de partajare din Centrul de Reţea şi Partajare.

Atunci când router-ul a stabilit comunicarea cu modemul, configurați router-ul pentru a comunica cu dispozitivele din rețea. Deschideți un navigator pentru pagini web. În câmpul Adresă, introduceți 192.168.1.1. Aceasta este adresa IP implicită privată pentru configurarea router-ului Linksys E2500 și pentru interfața de gestiune.

Prima dată când vă conectați la Linksys E2500, vi se cere fie să instalați software-ul Cisco Connect sau să vă conectați manual la router folosind utilitarul bazat pe navigator. Când conectarea la un router E2500 se face manual, o fereastră de securitate, așa cum se arată în figură, solicită autentificarea pentru a accesa ecranele de configurare ale router-ului. Câmpul numelui de utilizator trebuie să fie lăsat necompletat. Scrieți admin ca parola implicita.

#### **Setarea de bază a reţelei**

După autentificare, se deschide ecranul de configurare, așa cum se arată în figură. Ecranul de configurare are file care vă ajută să configurați router-ul. Trebuie să apăsați pe butonul Salvare Setări din partea de jos a fiecărui ecran după ce ați făcut orice schimbare. Toate routerele care sunt concepute pentru o casă sau pentru o afacere mică sunt preconfigurate cu setările de bază. Aceste setări pot fi amplasate sub file diferite în funcție de marca și modelul router-ului. Este o practică bună aceea de a face modificări la setările implicite de mai jos.

- Numele Router-ului Furnizați un nume care poate fi ușor de recunoscut. Acest nume este afișat atunci când vizualizați dispozitive de rețea de la un sistem de operare.
- Permisiunile de acces la dispozitivele de rețea Multe dispozitive de rețea construite de către un anumit producător au același nume de utilizator și aceeași parolă implicite pentru accesarea ecranului de configurare al dispozitivului. Dacă este lăsat neschimbat, utilizatorii neautorizați se pot conecta cu ușurință la dispozitiv și pot modifica setările. La prima conectare la dispozitivul de rețea, modificați numele de utilizator și parola implicite. Pe unele dispozitive, puteți reseta doar parola.
- Basic QoS Router-ul E2500 suportă QoS pentru aplicații, jocuri online, VoIP, video streaming.

În timp ce unele setări implicite ar trebui să fie schimbate, altele ar trebui nemodificate. Cele mai multe rețele locale sau din afaceri mici partajează o singură conexiune de Internet oferită de ISP. Routerele din acest tip de rețea primesc adrese publice de la ISP, care permite router-ulului să trimită și să primească pachete de pe Internet. Router-ul oferă adrese private calculatoarelor din rețeaua locală. Deoarece adresele private nu pot fi folosit pe

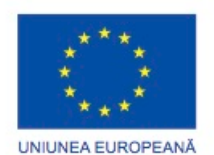

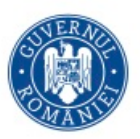

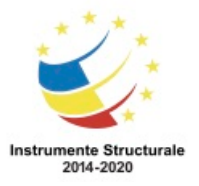

OS 3.7 "Creșterea ocupării prin susținerea întreprinderilor cu profil non-agricol din zona urbană" Titlu proiect: Start-UP Hub: Laboratorul antreprenorilor Cod SMIS proiect: 105648

Proiect co-finanțat din Programul Operațional Capital Uman 2014-2020

internet, este folosit un proces pentru traducerea adreselor private în adrese unice publice. Acest lucru permite calculatoarelor locale să comunice pe Internet.

Traducerea Adresei de Rețea (NAT) este procesul utilizat pentru a converti adresele private la adrese externe. Cu NAT, o adresă IP privată (locală) a sursei este tradusă într-una publică (la nivel global). Procesul este inversat pentru pachetele primite. Router-ul este capabil de a traduce mai multe adrese IP interne în adrese publice folosind NAT.

Doar pachetele destinate pentru alte rețele trebuie să fie traduse. Aceste pachete trebuie să treacă prin poarta de acces, unde router-ul înlocuiește adrese IP private ale calculatoarelor sursă cu adresele IP publice ale router-ului.

Deși fiecare calculator din rețeaua internă are o adresă IP unică și privată, calculatoarele partajează adresele de internet rutabile care au fost atribuite router-ului de ISP.

Când se utilizează ecranele de configurare ale router-ului E2500, faceți clic pe fila Ajutor pentru a vedea informații suplimentare despre o filă. Pentru alte informații în afară de ceea ce este afișat pe ecranul de ajutor, consultați documentația.

# **Setări de bază ale reţelei fără fir**

#### **Configurații cu sau fără cablu ale routerelor**

După stabilirea unei conexiuni la un router, este o practică bună configurarea unor setări de bază pentru a contribui la securizare și pentru a crește viteza rețelei fără fir. Următoarele setări ale reţelei fără fir sunt sub fila Reţea Fără Fir, aşa cum se arată în figura:

- Modul de Reţea
- Identificatorul Setului de Serviciu (SSID)
- Canal
- Modurile de Securitate ale Reţelei Fără Fir

Modul de Reţea

Protocolul 802.11 poate asigura creșterea ratei de transfer în funcție de mediul rețelei fără fir. Dacă toate dispozitivele fără fir se conectează cu acelaşi standard 802.11, se poate obţine viteza maximă pentru acel standard. Dacă punctul de acces este configurat să accepte doar standardul 802.11, dispozitivele care nu folosesc acest standard nu se pot conecta la punctul de acces.

Un mediu de reţea fără fir mixt poate include 802.11a, 802.11b, 802.11g şi 802.11n. Acest mediu asigură acces uşor la dispozitivele moştenite ce necesită conexiune fără fir. SSID

SSID este numele reţelei fără fir. Difuzarea prin SSID permite altor dispozitive să descopere automat numele reţelei fără fir. Dacă difuzarea SSID este dezactivată, trebuie să introduceţi manual dispozitivele fără fir.

Dezactivarea difuzării SSID poate face mai dificilă găsirea rețelei fără fir pentru clienții legitimi. Simpla închidere a difuzării SSID nu e suficientă pentru a preveni conectarea clienţilor neautorizaţi la reţeaua fără fir. În loc de închiderea difuzării SSID, folosiţi criptarea mai puternică precum WPA sau WPA2.

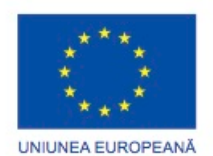

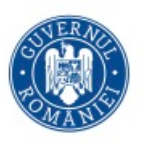

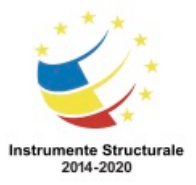

#### Canal

Dispozitivele fără fir care transmit prin aceeași bandă de frecvente pot crea interferente. Echipamentele electronice casnice, precum telefoanele mobile, alte reţele fără fir şi sistemele de monitorizare pentru bebeluși pot folosi aceeași bandă de frecvență. Aceste dispozitive pot încetini performanța Wi-Fi și chiar întrerupe conexiunea.

Standardele 802.11b şi 802.11g transmit pe o bandă de frecvenţă îngustă de 2.4 Ghz. Banda de semnal de 2.4 Ghz este împărţită într-un număr de benzi mai mici, numite canale. Setarea numărului de canale Wi-Fi este o metodă pentru a evita interferenţa semnalelor de la reţele fără fir.

Canalul 1 foloseşte banda de frecvenţă cea mai joasă şi fiecare bandă ulterioară măreşte frecvența. Cu cât numerele a două canale sunt mai depărtate, cu atât scade gradul de suprapunere şi probabilitatea de interferenţă. Canalele 1 şi 11 nu se suprapun cu canalul implicit 6. Este o bună practică aceea de a folosi unul din cele 3 canale pentru rezultatele cele mai bune. De exemplu, dacă întâmpinați interferențe cu WLAN-ul vecinului, schimbați distanța canalului.

#### Securitatea reţelei fără fir

Majoritatea punctelor de acces fără fir suportă câteva moduri diferite de securitate. Cele mai comune sunt:

- Wired Equivalent Privacy (WEP) Criptează datele de difuzare între punctul de acces fără fir și clientul care folosește o cheie criptată de 64-biți sau 128-biți.
- Temporal Key Integrity Protocol (TKIP) Această extensie WEP negociază automat o nouă cheie la câteva minute. TKIP ajută la prevenirea situaţiilor în care atacatorii câştigă suficiente date pentru a sparge cheia de criptare.
- Advanced Encryption Standard (AES) Un sistem de criptare mai sigur decât TKIP. AES necesită de asemenea, mai multă putere de calcul pentru a rula o criptare mai puternică.
- Wi-Fi Protected Access (WPA) O versiune îmbunătăţită a lui WEP creată ca o soluţie temporară până când 802.11i devine omologat. Acum că 802.11i a fost omologat, a fost lansat WPA2. Acesta acoperă întregul standard 802.11i. WPA foloseşte o criptare mult mai puternică decât cea de la WEP.
- Wi-Fi Protected Access 2 (WPA2) O versiune îmbunătăţită a lui WEP ce suportă o criptare robustă ce asigură un grad de securitate al guvernului. WPA2 poate fi dezactivat cu o parolă de autentificare (personal) sau cu autentificare la server (întreprindere).

#### **Testarea conectivității folosind interfața GUI din Windows**

Când toate echipamentele sunt conectate și toate luminile de control sunt aprinse, verificați conectivitatea la rețea. Această verificare poate determina dacă sunteți conectat la un punct de acces fără fir, gateway local sau la Internet. Cea mai simplă modalitatea de testare a

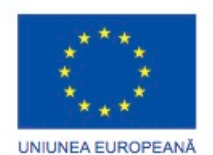

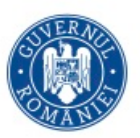

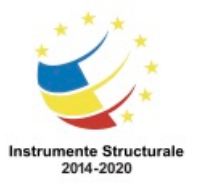

OS 3.7 "Creșterea ocupării prin susținerea întreprinderilor cu profil non-agricol din zona urbană" Titlu proiect: Start-UP Hub: Laboratorul antreprenorilor Cod SMIS proiect: 105648

Proiect co-finanțat din Programul Operațional Capital Uman 2014-2020

conexiunii la Internet este să deschideți un navigator și să verificați dacă aveți conexiune la Internet. Pentru a depana o conexiune la Internet, puteți folosi CLI-ul sau Windows GUI. Pentru a verifica o conexiune fără fir în Windows 7, folosiți următoarea cale:

Start > Panoul de Control > Centrul de Rețea și Partajare > Modificați Setările Adaptorului. Apoi dublu clic pe Conexiune la Rețeaua Fără Fir pentru a afișa ecranul de stare.

Pentru a verifica conexiunea fără fir în Windows Vista, folosiți următoarea cale:

Start > Panoul de Control > Centrul de Rețea și Partajare > Gestionați Conexiunile la Rețea. Apoi dublu clic pe Conexiune la Rețeaua Fără Fir pentru a afișa ecranul de stare.

Pentru a verifica o conexiun fără fir în Windows XP, folosiți următoarea cale:

Start > Panoul de Control > Conexiuni de Rețea. Apoi dublu clic pe Conexiune la Rețeaua Fără Fir pentru a afișa ecranul de stare.

Fereastra Starea Conexiunii la Rețeaua Fără Fir, așa cum se arată în figură, arată dacă calculatorul este conectat la Internet și durata conexiunii. De asemenea, arată și numărul de octeți trimiși și primiți.

Pentru Windows 7 și Vista, apăsați butonul Detalii. Informațiile din Starea Conexiunii includ fie o adresă statică, fie una dinamică. Masca de subrețea, gateway/-ul implicit, adresa MAC și alte informații despre adresa IP sunt, de asemenea listate. Pentru o conexiune ce nu funcționează corect, apăsați Diagnosticare pentru a reseta informațiile conexiunii și pentru a încerca să stabiliți o conexiune nouă.

Pentru Windows XP, pentru a vedea fereastra Tipul Adresei, selectați fila Suport. Informațiile din fereastra Starea Conexiunii includ fie o adresă statică, configurată manual, fie o adresă dinamică repartizată de un server DHCP. De asemenea sunt listate masca de subrețea și gateway/ul implicit. Pentru a accesa adresa MAC și alte informații cu privire la adresa IP, apăsați Detalii. Pentru o conexiune ce nu funcționează corect, apăsați Reparare pentru a reseta informațiile conexiunii și pentru a încerca să stabiliți o conexiune nouă.

Pentru a vedea mai multe informații despre rețelele fără fir locale înainte de conectare, ați putea avea nevoie să folosiți un localizator fără fir. Localizatorii fără fir sunt programe software ce permit utilizatorului să vadă difuzarea SSID, encriptări, canale și locații ale rețelelor fără fir din imediata apropiere.

# **Testarea conectivității folosind Windows CLI**

Puteți folosi câteva comenzi din linia de comandă pentru a testa conectivitatea rețelei. Ca și tehnician, este esențial să deveniți familiar cu un set de bază format din aceste comenzi. Opțiunile comenzii Ipconfig

Comanda ipconfig arată informațiile configurației de bază pentru toate plăcile de rețea. Pentru a executa anumite sarcini, adăugați argumente pentru comanda ipconfig, ca în Figura 1.

Opțiunile comenzii Ping

Ping testează conectivitatea de bază între dispozitive. Puteți testa propria conexiune folosind comanda ping către propriul calculator. Pentru a vă testa calculatorul, accesați placa de

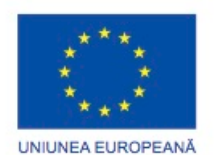

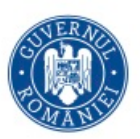

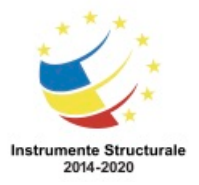

OS 3.7 "Creșterea ocupării prin susținerea întreprinderilor cu profil non-agricol din zona urbană" Titlu proiect: Start-UP Hub: Laboratorul antreprenorilor

Cod SMIS proiect: 105648

Proiect co-finanțat din Programul Operațional Capital Uman 2014-2020

rețea prin ping. În Windows 7 și Vista, selectați Start și tastati cmd. Pentru XP, selectați Start > Executare > cmd. In ecranul de comenzi, introduceți ping localhost.

Încercați să testați conectivitatea altor calculatoare din rețea, inclusiv a gateway-ului implicit și a calculatoarelor din alte locații. Puteți afla adresa gateway-ului implicit folosind comanda ipconfig.

Dați Ping pe o adresă IP publică din afara rețelei dumneavoastră pentru a verifica dacă conexiunea WAN funcționează corect. De asemenea puteți testa conexiunea la Internet și DNS atunci când dați ping unui site cunoscut. În ecranul de comenzi, introduceți ping destination name.

Răspunsul la comanda ping arată adresa IP a domeniului. Răspunsul arată replicile de la comanda ping sau faptul căa cererea nu a primit răspuns deoarece a fost o problema. Pentru a executa anumite sarcini, adăugați argumente pentru comanda ping, ca în Figura 2. Comenzi Net

Folosiți comanda net pentru a gestiona calculatoarele din rețea, server-e și resursele precum imprimante. Comenzile Net folosesc protocolul NetBIOS în Windows. Aceste comenzi încep, stopează și configurează servicii de rețea, așa cum se arată în Figura 3.

#### Comanda Tracert

Tracert urmărește ruta pe care pachetele o urmează de la calculatorul dumneavoastră până la adresa destinație. În ecranuul de comandă, introduceți tracert hostname.

Prima linie din lista de rezultate este gateway-ul dumneavoastră implicit. Intrările următoare sunt rutele pe care le urmează pachetul pentru a ajunge la destinație. Tracert va arăta unde se opresc pachetele, indicând și unde a apărut problema. Dacă există intrări ce indică probleme după gateway-ul inițial, înseamnă că problemele sunt la ISP, în Internet, sau la server-ul destinație.

# Comanda Nslookup

Nslookup testează și depanează serverele DNS. Interoghează server-ul DNS pentru a descoperi adresele IP sau numele stațiilor. În ecranul de comenzi, introduceți nslookup hostname. Nslookup returnează adresa IP pentru numele stației introduse. Un invers al comenzii nslookup, nslookup IP\_address returnează numele stației corespunzătoare al adresei IP introduse.

#### **Conexiunea între calculator și rețea Configurațiile sistemului de operare Domeniul şi grupul de lucru**

Domeniul și grupul de lucru sunt metode de organizare și gestiune a calculatoarelor din rețea. Toate calculatoarele dintr-o rețea trebuie să facă parte fie dintr-un domeniu, fie dintrun grup de lucru. Atunci când Windows-ul este instalat pentru prima dată pe un calculator, este atribuit în mod automat unui grup de lucru, după cum se arată în imagine. Domeniul

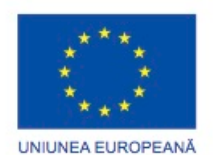

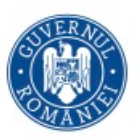

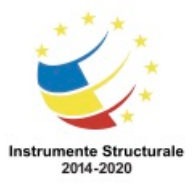

OS 3.7 "Creșterea ocupării prin susținerea întreprinderilor cu profil non-agricol din zona urbană" Titlu proiect: Start-UP Hub: Laboratorul antreprenorilor Cod SMIS proiect: 105648

Proiect co-finanțat din Programul Operațional Capital Uman 2014-2020

Un domeniu este un grup de calculatoare și dispozitive electronice cu un set comun de reguli și proceduri, administrate ca o unitate. Un domeniu nu se referă la o singură locație sau la un anumit tip de configurație a rețelei. Calculatoarele dintr-un domeniu sunt o grupare logică de calculatoare interconectate ce pot fi localizate în diferite zone din punct de vedere geografic. Un server specializat numit controller al domeniului gestionează toate aspectele privitoare la securitatea utilizatorilor și la resursele rețelei, la centralizarea securității și administrare.

Pentru protecția datelor, administratorul trebuie să realizeze o copie de siguranță de rutină a tuturor fișierelor de pe servere. Astfel, dacă unul din calculatoare se strică sau datele sunt pierdute, administratorul poate cu ușurinta să recupereze datele pe baza unei salvări de siguranță recente.

Grupul de lucru

Grupul de lucru este o colecție de stații de lucru și servere de pe o rețea de tip LAN care sunt proiectate pentru a comunica și schimba date una cu cealaltă. Fiecare stație de lucru individuală controlează conturile utilizatorilor săi, securitatea informației și accesul la date și resurse.

# **Conectarea la un grup de lucru sau un domeniu**

Înainte ca mai multe calculatoare să poată partaja resurse, ele trebuie să facă parte din același grup de lucru sau domeniu. Sistemele de operare mai vechi au mai multe restricții pentru numirea unui grup de lucru. În cazul în care un grup de lucru este format din sisteme de operare mai noi și mai vechi, utilizați numele grupului de lucru din calculatorul cu sistemul de operare mai vechi.

NOTĂ: Înainte de a schimba un calculator de la un domeniu la un grup de lucru, aveți nevoie de numele de utilizator și de parolă pentru un cont din grupul administratorului local. Pentru a modifica numele grupului de lucru pentru Windows 7 și Windows Vista, așa cum se arată în Figura 1, folosiți următoarea cale:

Start> clic dreapta pe Calculatorr> Proprietăți> Modificare setări> Modificare Pentru a modifica numele grupului de lucru pentru Windows XP, utilizați următoarea cale: Start> clic dreapta pe Calculatorul Meu> Proprietăți> selectați fila Numele Calculatorului > Modificare

Windows are, de asemenea, un expert, după cum se arată în figura 2, care vă ghidează prin procesul de aderare la un domeniu sau grup de lucru. După schimbarea numelui domeniului sau al grupului de lucru, trebuie să reporniți calculatorul pentru ca modificările să aibă loc.

#### **VPN**

O reţea virtuală privată (VPN) este o rețea privată care conectează de la distanță site-uri sau utilizatori, printr-o rețea publică, cum ar fi Internetul. Cel mai comun tip de VPN este folosit pentru a accesa o rețea de firmă privată. VPN folosește conexiuni dedicate sigure, dirijate prin Internet, de la rețeaua privată a firmei la utilizatorul de la distanță. Când utilizatorii sunt

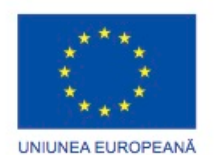

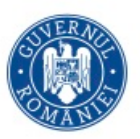

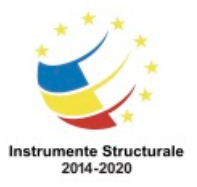

OS 3.7 "Creșterea ocupării prin susținerea întreprinderilor cu profil non-agricol din zona urbană" Titlu proiect: Start-UP Hub: Laboratorul antreprenorilor Cod SMIS proiect: 105648

Proiect co-finanțat din Programul Operațional Capital Uman 2014-2020

conectaţi la rețeaua privată a firmei, utilizatorii devin parte din această rețea și au acces la toate serviciile și resursele ca și când ar fi fost conectați fizic la rețeaua LAN a firmei. Utilizatorii care folosesc accesul de la distanță trebuie să instaleze clientul VPN pe calculatoarele lor pentru a forma o conexiune sigură cu rețea privată a firmei. Software-ul client VPN criptează datele înainte de a le trimite pe Internet către gateway-ul VPN de la rețeaua privată a firmei. Gateway-urile VPN stabilesc, gestionează și controlează conexiunile VPN, cunoscute şi sub numele de tunele VPN. Software-ul de conectare VPN de bază este prezentat în figură.

Pentru a seta și configura Windows 7 și Windows Vista în scopul utilizării unei conexiuni VPN, urmați acești pași:

- Pasul 1. Selectați Start> Centrul de rețea și partajare.
- Pasul 2. Selectați Configuraţi o conexiune sau o rețea nouă.
- Pasul 3. După ce se deschide vrăjitorul pentru Conexiune Nouă, selectați Conectare la un loc de lucru și faceți clic pe Următorul.
- Pasul 4. Selectați Utilizați conexiunea mea la Internet (VPN) și tastați adresa de internet și numele destinației.
- Pasul 5. Selectați Nu conectați acum; doar configuraţi pentru a vă putea conecta mai târziu și faceți clic pe Următorul.
- Pasul 6. Tastați numele de utilizator și parola și faceți clic pe Creare.
- Pasul 7. În fereastra de autentificare, introduceți numele de utilizator și parola și faceți clic pe Conectare.

Pentru a seta și configura Windows XP în scopul utilizării unei conexiuni VPN, urmați acești pași:

- Pasul 1. Selectați Start> Panoul de control> Conexiuni în rețea.
- Pasul 2. Selectați Creaţi o conexiune nouă.
- Pasul 3. După ce se deschide vrăjitorul pentru Conexiune Nouă, daţi clic pe Următorul.
- Pasul 4. Selectați Conectare la rețea de la locul meu de lucru și faceți clic pe Următorul.
- Pasul 5. Selectați conexiunea la VPN și faceți clic pe Următorul.
- Pasul 6. Tastați numele conexiunii și faceți clic pe Următorul.
- Pasul 7. Scrieți numele sau adresa IP a serverului VPN și dați clic pe Continuare și Terminare.
- Pasul 8. În fereastra de autentificare, introduceți numele de utilizator și parola și faceți clic pe Conectare.

# **Selectați un tip de conexiune ISP**

#### **Tehnologii de conectare**

**Scurtă introducere a tehnologiilor de conectare**
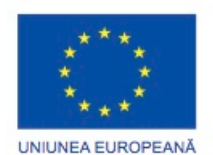

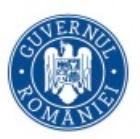

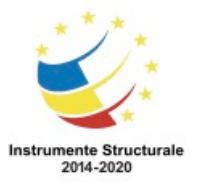

OS 3.7 "Creșterea ocupării prin susținerea întreprinderilor cu profil non-agricol din zona urbană" Titlu proiect: Start-UP Hub: Laboratorul antreprenorilor

#### Cod SMIS proiect: 105648

Proiect co-finanțat din Programul Operațional Capital Uman 2014-2020

În anii 1990, Internetul era folosit de obicei pentru transfer de date. Vitezele de transmisie erau mici în comparație cu conexiunile de mare viteză din prezent. Lăâimea de bandă suplimentară permite transmisii de voce și video în afara de cele de date. Există mai multe metode de conectare la Internet. Companiile de telefonie, cablu, satelit sau telecomunicații oferă conexiuni la Internet pentru acasă sau pentru mediul de afaceri.

#### Telefonia analogică

Telefonia analogică, numită și Plain Old Telephone Service (POTS), transmite prin liniile telefonice standard. Acest tip de serviciu folosește un modem pentru a începe o legătura telefonică cu alt modem aflat la distanță, cum ar fi de exemplu un Internet Service Provider. Modem-ul folosește linia telefonică pentru a primi și transmite date. Această metoda de conectare este cunoscută sub denumirea dialup.

Integrated Services Digital Network (ISDN)

ISDN folosește mai multe canale pentru a transmite diferite tipuri de servicii, deci este considerat un tip de tehnologie de bandă largă. ISDN este un standard pentru transferuri de voce, video și date printr-o linie telefonică obișnuita. Tehnologia ISDN folosește firele telefonice în același mod ca și serviciul de telefonie analogică.

Tehnologia de bandă largă

Tehnologia de bandă largă este o tehnologie utilizată în transmisia și recepția semnalelor multiple care utilizează mai multe frecvențe pe un singur cablu. De exemplu, cablul folosit pentru transmisia tv poate să transmită simultan date specifice rețelelor de calculatoare. Datorită faptului că cele două tipuri de transmisii folosesc frecvențe diferite, nu există interferențe între ele.

Banda largă folosește o plajă mare de frecvențe care pot fi împărțite la rândul lor îin canale. În rețelistică, termenul de bandă largă descrie metodele de comunicație prin care sunt transmise două sau mai multe semnale în același timp. Acest mod de transmisie simultană crește rata de transmisie. Printre conexiunile de rețea de bandă largă utilizate cel mai frecvent se numără cablul, DSL, ISDN și satelitul. Figura arată echipamentul folosit pentru conectarea sau transmiterea semnalelor de bandă largă.

#### **DSL și ADSL**

#### Digital Subscriber Line (DSL)

DSL este un serviciu "mereu conectat", ceea ce înseamnă că nu este nevoie sa fie apelat un număr de fiecare dată când doriți să vă conectați la Internet. DSL folosește liniile telefonice de cupru existente oferind comunicație de date digitală de viteză mare între utilizatori și companiile telefonice. Spre deosebire de ISDN, unde comunicația digitală de date înlocuiește comunicația analogică de voce, DSL partajează linia telefonică avand semnale analogice. Prin DSL, semnalele de voce și date sunt transmise la frecvențe diferite pe firele de cupru folosite în telefonia tradițională. Un filtru împiedică semnalele DSL sa interfereze cu semnalele telefonice. Un filtru DSL este conectat între fiecare telefon și mufa de telefon.

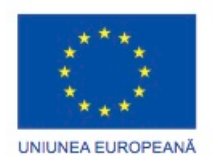

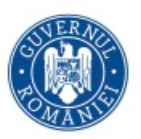

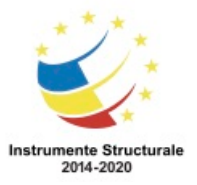

Un modem DSL nu are nevoie de un filtru. Acesta nu este afectat de frecvențele transmisiei telefonice. Un modem DSL se poate conecta direct la calculator, sau poate fi conectat la un dispozitiv de rețea pentru a partaja conexiunea la Internet cu mai multe calculatoare. DSL asimetric

ADSL are lățimi de bandă diferite în fiecare direcție. Descărcarea este primirea de date de la server la utilizatorul final. Încărcarea este trimiterea de date de la utilizatorul final la server. ADSL are o rată de descărcare rapidă, care este benefică pentru utilizatorii care descarcă cantități mari de date. Rata de încărcare a ADSL este mai mica decât rata de download. ADSL nu are performanțe bune în cazul găzduirii unui server web sau FTP, pentru că în ambele cazuri se desfășoară o activitate mai intensă de încărcare pe Internet.

#### **Raza de acţiune a serviciului de Internet fără fir**

Raza de acțiune a Internetului Fără Fir este un serviciu care folosește semnale radio pentru a transmite accesul la Internet. Semnalele radio sunt trimise dintr-un turn către un dispozitiv destinatar prin care clientul se conectează la calculator sau la un dispozitiv de rețea. Este necesară o cale curată între turnul de transmisie și client. Un turn se poate conecta la alte turnuri sau direct la o conexiune de Internet principală. Distanța pe care o poate traversa semnalul radio, fără a își pierde puterea de a asigura un semnal clar, depinde de frecvența acestuia. Frecvențele scăzute de până la 900MHz pot traversa până la 49 mile (65km), în timp ce frecvențele de 5.7 GHz pot traversa doar 2 mile(3km). Puterea semnalului și performanța pot fi afectate de condiții meteo extreme, copaci și clădiri înalte.

#### **WiMAX**

Worldwide Interoperability for Microwave Access (WiMAX) este o tehnologie de bandă largă de 4G bazată pe IP care oferă acces de mare viteză la Internetul mobil pentru dispozitivele mobile. WiMAX este un standard numit IEEE 802.16e. Acesta suportă rețele de dimensiune MAN și are viteze de descărcare de până la 70Mb/s și distanțe de până la 30 mile (50km). Securitatea și QoS pentru WiMAX echivalează cu cele ale rețelelor mobile.

WiMAX folosește o transmisie cu lungime joasă de undă, de obicei între 2 GHz și 11 GHz. Aceste frecvențe nu sunt atât de ușor întrerupte de obstrucționări fizice deoarece se pot îndoi mai bine în jurul obstacolelor decât frecvențele mai mari. Este suportată tehnologia Multiple Input Multiple Output (MIMO), ceea ce înseamnă că pot fi adăugate antene adiționale pentru a mări rata de transfer teoretică.

Există două metode de transmitere a semnalului WiMAX:

- WiMAX fix Serviciu cu legături punct la punct sau punct la multipunct cu viteze de până la 72 Mb/s și o rază de 30 mile (50km).
- WiMAX mobil Servicu mobil, precum Wi-Fi, dar cu viteze mai mari și raze de transmisie mai mari.

# **Alte tehnologii de bandă largă**

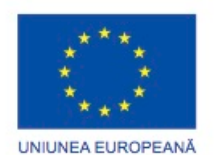

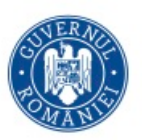

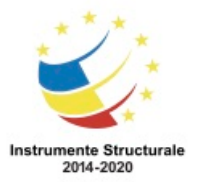

Programul Operaţional Capital Uman 2014 – 2020 Axa Prioritară 3: Locuri de muncă pentru toți POCU/82 "România Start Up Plus" OS 3.7 "Creșterea ocupării prin susținerea întreprinderilor cu profil non-agricol din zona urbană" Titlu proiect: Start-UP Hub: Laboratorul antreprenorilor

Cod SMIS proiect: 105648

Proiect co-finanțat din Programul Operațional Capital Uman 2014-2020

Tehnologia de bandă largă furnizează cateva opţiuni diferite pentru conectarea oamenilor şi a dispozitivelor în scopul comunicării și partajării informației. Fiecare oferă diferite opțiuni sau este proiectat pentru a suporta anumite nevoi. Este importantă înţelegerea corectă a tehnologiilor de bandă largă si modul în care pot ajuta cel mai bine clientul. Celular

Tehnologia celulară permite transferul de voce, video şi date. Având instalat un adaptor pentru tehnologia celulară WAN, un utilizator poate accesa Internet-ul prin reţeaua celulară. Există mai multe caracteristici ale tehnologiei celulare WAN:

- 1G Doar semnal de voce analogic
- 2G Semnal de voce digital, conferințe telefonice și ID-ul apelantului; vitezele datelor mai mici de 9.6 Kb/s.
- 2.5G Vitezele datelor între 30 şi 90 Kb/s; suportă navigarea pe Internet, clipuri audio sau video de mici dimensiuni, jocuri și descărcarea aplicațiilor sau a tonurilor de apel.
- 3G Vitezele datelor între 144 Kb/s şi 2 Mb/s; suportă video full-motion, muzică streaming, jocuri 3D şi o navigare mai rapidă.
- 3.5G Vitezele datelor între 384 Kb/s şi 14.4 Mb/s; suportă streaming video de calitate înaltă, conferinţe video de calitate înaltă şi VoIP.
- 4G Vitezele datelor între 5.8 Mb/s şi 672 Mb/s pe mobil, în rest pânî la 1 Gb/s; suportă voce bazată pe IP, jocuri, multimedia de tip stream de înaltă calitate şi IPv6.

Reţelele mobile folosesc una sau mai multe din următoarele tehnologii: • Global System for Mobile communications (GSM) - Standard folosit de reteaua

- celulară din întreaga lume.
- General Packet Radio Service (GPRS) Servicii de date pentru utilizatorii GSM.
- Quad-band Permite unui telefon celular să opereze pe toate cele patru frecvenţe GSM: 850 MHz, 900 MHz, 1800 MHz, 1900 MHz.
- Short Message Service (SMS) Serviciu de date folosit pentru a trimite sau pentru a primi mesaje text.
- Multimedia Messaging Service (MMS) Servicii de date folosite pentru a trimite sau primi mesaje text, putând include conţinut multimedia.
- Enhanced Data Rates for GSM Evolution (EDGE) Rate crescute de transfer şi o îmbunătăţire a calităţii datelor.
- Evolution-Data Optimized (EV-DO) Viteză de încărcare crescută şi QoS.
- High Speed Downlink Packet Access (HSDPA) Viteză de acces 3G îmbunătăţită Cablul

O conexiune la Internet prin cablu nu foloseşte linii telefonice. Conexiunea prin cablu foloseşte liniile de cablu coaxial concepute pentru televiziunea prin cablu. Un modem de cablu conectează calculatorul dumneavoastră cu compania de cablu. Puteţi conecta calculatorul direct la modem sau puteţi conecta un router, switch, hub sau echipament de reţea multifuncţional astfel încât mai multe calculatoare să partajeze aceeaşi conexiune la

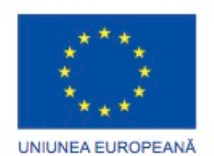

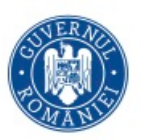

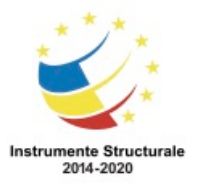

OS 3.7 "Creșterea ocupării prin susținerea întreprinderilor cu profil non-agricol din zona urbană" Titlu proiect: Start-UP Hub: Laboratorul antreprenorilor Cod SMIS proiect: 105648

Proiect co-finanțat din Programul Operațional Capital Uman 2014-2020

Internet. Ca şi DSL-ul, conexiunea prin cablu oferă viteze ridicate şi o conexiune disponibilă mereu, ceea ce înseamnă că şi atunci când conexiunea nu este folosită, ea este disponibilă. Satelitul

Satelitul de bandă largă este o alternativă pentru clienții care nu pot avea o conexiune prin cablu sau DSL. Acest tip de conexiune nu are nevoie de o linie telefonică sau cablu dar foloseşte o antenă de satelit pentru o comunicaţie duplex. O antenă pentru satelit transmite şi primeşte date către un satelit ce transmite aceste date către un furnizor de internet, aşa cum se arată în figură. Viteza de descărcare este de până la 1 Gb/s, iar cea de încărcare de aproape 10 Mb/s. Durează foarte mult pentru ca semnalul de la antena satelitului să fie transmisă la Internet Service Provider (ISP) prin intermediul satelitului care orbitează în jurul Pământului. Datorită acestei latente, este dificilă folosirea aplicaţiilor sensibile la timp, precum jocuri video, VoIP şi conferinţe video.

Banda largă de fibră

Banda largă de fibră asigură viteze de conectare și lățimi de bandă mai mari decât modemurile cu cablu, DSL şi ISDN. Banda largă cu fibră poate trimite o multitudine de servicii digitale, precum telefon, video, date şi conferinte video simultan.

# **Selectarea unui ISP pentru Client**

Există mai multe tipuri de soluții WAN disponibile pentru conectarea între diferite locații sau conectarea la Internet. Serviciile de conectare WAN oferă diverse viteze şi niveluri de servicii. Trebuie să înțelegeți modul de conectare la Internet al utilizatorilor și avantajele și dezavantajele fiecărui tip de conexiune. ISP-ul pe care l-ati ales poate avea un efect considerabil asupra serviciului de rețea. Câțiva distribuitori particulari ce se conectează la o compania de telefonie pot vinde mai multe conexiuni decât le sunt permise, ceea ce duce la încetinirea vitezei totale a serviciului pentru utilizatori.

Există patru consideraţii principale pentru o conexiune la Internet:

- Costul
- Viteza
- Fiabilitatea
- Disponibilitatea

Cercetați tipurile de conexiuni pe care le oferă un ISP înainte de a alege unul. Verificați serviciile disponibile din zonele dumneavoastră. Comparaţi vitezele de conexiune, fiabilitatea şi costul înainte de a alege un serviciu.

#### POTS

O conexiune printr-un sistem de telefonie vechi (POTS) este foarte înceată, dar este disponibilă acolo unde există o linie telefonică. Există două dezavantaje majore în cazul folosirii unei linii telefonice cu un modem analogic. Primul este ca acela că linia telefonică nu mai poate fi folosită pentru transfer de voce în timp ce este folosit modemul. Al doilea este limitarea lăţimii de bandă furnizată de serviciul telefonic analogic. Lăţimea de bandă maximă

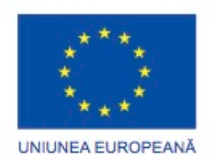

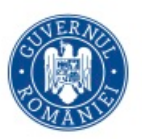

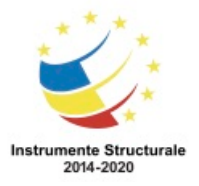

OS 3.7 "Creșterea ocupării prin susținerea întreprinderilor cu profil non-agricol din zona urbană" Titlu proiect: Start-UP Hub: Laboratorul antreprenorilor

Cod SMIS proiect: 105648

Proiect co-finanțat din Programul Operațional Capital Uman 2014-2020

la folosirea unui modem analogic este 56 Kbps, dar în realitate este mult mai mică de atât. Un modem analogic nu este o soluție bună pentru cerințele unei rețele încărcate. ISDN

ISDN este foarte fiabil pentru că foloseşte liniile de telefonie. ISDN este disponibil în marea majoritate a locațiilor unde o companie de telefonie suportă semnalare digitală pentru transportul datelor. Datorită faptului că foloseşte tehnologie digitală, ISDN oferă conectare mai rapidă, transferuri de date la viteze mai mari şi transferuri de voce de o calitate superioară faţă de serviciul tradiţional de telefonie analogică. De asemenea permite mai multor echipamente să folosească o singură linie telefonică. DSL

DSL permite mai multor echipamente să folosească o singură linie telefonică. Vitezele DSL sunt în general mai bune decât cele folosind ISDN. DSL-ul permite folosirea aplicaţiilor de bandă largă sau folosirea mai multor utilizatori a aceleaşi conexiuni la Internet. În majoritatea cazurilor, firele de cupru aflate deja în casa dumneavoastră sau în biroul de la serviciu sunt capabile să transmita semnalele necesare pentru comunicaţia DSL. Există limitări ale tehnologiei DSL:

- Serviciul DSL nu este disponibil oriunde şi merge mai bine şi mai rapid dacă instalarea este mai apropiată de sediul central al furnizorului de telefonie (CO).
- În unele cazuri, liniile de telefonie instalate nu vor reuşi să transmită toate semnalele DSL.
- Informaţiile de voce şi date transmise prin DSL trebuie separate la client. Un dispozitiv numit filtru este folosit pentru a împiedica semnalele de date să interfereze cu cele de voce.

# Cablul

Multe locuinţe ce au televiziune prin cablu pot instala şi un serviciu de Internet de mare viteză folosind acelaşi cablu. Multe companii ce oferă conexiune prin cablu oferă ăi serviciu de telefonie.

Satelit

Locuitorii din mediul rural folosesc deseori conexiuni de bandă largă prin satelit deoarece au nevoie de o conexiune mai rapidă decât dial-up şi nici un alt tip de conexiune de bandă largă nu este disponibilă. Costul instalării şi taxele lunare sunt în general mult mai mari decât cele pentru DSL şi conexiune prin cablu. Furtunile puternice pot degrada calitatea conexiunii, încetinind sau chiar întrerupând conexiunea.

Celular

Sunt disponibile mai multe tipuri de servicii de Internet fără fir. Companiile care oferă servicii pentru telefonie mobilă pot oferi şi servicii pentru Internet. PC Card/ExpressBus, USB-urile sau plăcile PCI şi PCIe sunt folosite pentru a conecta un calculator la Internet. Furnizorii pot oferi conexiune fără fir la Internet folosind tehnologie de microunde în zone limitate.

# **Tehnici obişnuite de întreţinere preventivă folosită pentru reţele**

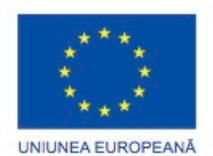

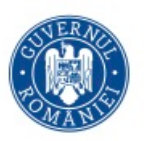

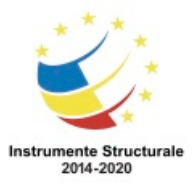

#### **Proceduri de întreţinere preventivă**

Există tehnici de întreținere preventivă care ar trebui să fie executate periodic pentru ca o rețea să opereze corect. Dacă într-o organizație, un calculator nu funcționează corect, de obicei, doar utilizatorul respectiv este afectat. Dar dacă rețeaua nu funcționează corect, mai mulți sau chiar nici unul dintre utilizatori nu vor putea lucra.

Întreținerea preventivă este la fel de importantă pentru rețea cum este și pentru calculatoarele din rețea. Trebuie să verificați starea cablurilor, echipamentelor de rețea, server-elor și calculatoarelor pentru a vă asigura că sunt curate și funcționează corespunzător. Una dintre cele mai mari probleme cu echipamentele de rețea, mai ales în camera serverelor, este căldura. Dispozitivele de rețea nu funcționează corespunzător atunci când acestea se supraîncălzesc. Când praful se acumulează în și pe echipamentele de rețea, împiedică circulația corectă a aerului și câteodată înfundă ventilatoarele. Este important ca încăperile cu echipamentele de rețea să fie curate și filtrele de aer să fie schimbate des. Este de asemenea o idee bună să aveți filtre de rezervă pentru o întreținere rapidă. Trebuie să dezvoltați un plan pentru a realiza întreținerea planificată și curățenia la intervale regulate de timp. Un program de întreținere ajută prevenirea timpilor morți ai rețelei și defectarea echipamentului.

Ca parte a programului regulat de întreținere planificată, inspectați toate cablurile. Asigurațivă că toate cablurile sunt etichetate corespunzător și că etichetele nu au căzut. Înlocuiți etichetele uzate sau care nu pot fi citite. Întotdeauna urmați instrucțiunile de etichetare ale companiei de cablu. Verificați dacă suporturile pentru cablu sunt instalate corespunzător și că nici un punct de atașare nu s-a slăbit. Cablarea se poate strica și uza. Mențineți cablarea în stare bună pentru a păstra performanțe crescute ale rețelei. Verificați diagramele de cablare.

Verificați cablurile stațiilor de lucru și ale imprimantelor. Cablurile sunt adesea mutate sau lovite atunci când sunt sub mese. Aceste condiții pot produce pierderi ale lățimii de bandă sau ale conectivității.

Ca tehnician, puteți remarca dacă echipamentul începe să nu mai funcționeze, este stricat sau scoate sunete ciudate. Informați administratorul de rețea pentru a preveni căderile nedorite de conexiune ale unei rețele. Trebuie să fiti proactiv în educarea utilizatorilor de rețea. Demonstrați utilizatorilor de rețea cum să conecteze și să deconecteze corespunzător cablurile, precum și cum să le mute dacă este necesar.

#### **Procesul de bază al depanării pentru rețele Aplicarea procesului de depanare la rețele Identificarea problemei**

Problemele de rețea pot fi simple sau complexe și pot rezulta dintr-o combinație de probleme de hardware, software și de conectivitate. Tehnicieni trebuie să poată analiza

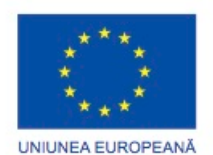

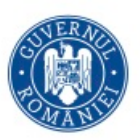

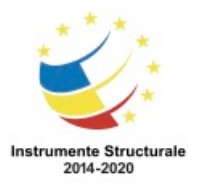

Programul Operaţional Capital Uman 2014 – 2020 Axa Prioritară 3: Locuri de muncă pentru toți POCU/82 "România Start Up Plus" OS 3.7 "Creșterea ocupării prin susținerea întreprinderilor cu profil non-agricol din zona urbană" Titlu proiect: Start-UP Hub: Laboratorul antreprenorilor Cod SMIS proiect: 105648 Proiect co-finanțat din Programul Operațional Capital Uman 2014-2020 problema și să determine cauza erorii pentru a repara problema de rețea. Acest proces se

numește depanare.

Pentru a evalua problema, determinați câte calculatoare din rețea se confruntă cu problema respectivă. Dacă este o problemă care afectează un singur calculator, începeți procesul de depanare de la acel calculator. Dacă este o problemă cu toate calculatoarele din rețea, începeți procesul de depanare din punctul în care sunt conectate toate calculatoarele. Ca tehnician, trebuie să vă dezvoltați o metodă logică și consecventă de a diagnostica problemele rețelei eliminându-le pe rând.

Urmăriți etapele descrise în această secțiune pentru a identifica, repara și documenta în mod corespunzător problema. Primul pas în procesul de depanare este de a identifica problema. Figura indică o listă cu întrebări cu răspuns deschis/închis pe care să i le adresați clientului.

#### **Stabilirea unei teorii a cauzei probabile**

După ce ați discutat cu clientul, puteți stabili o teorie a cauzelor probabile. Figura arată o listă cu cele mai frecvente cauze probabile ale problemelor rețelelor.

După ce ați dezvoltat unele teorii cu privire la ceea ce este greșit, testați-le pentru a determina cauza problemei. Figură afișează o listă de proceduri rapide care pot determina cauza exactă a problemei sau chiar să corecteze problema. În cazul în care o procedură rapidă nu corectează problema, verificați funcționalitatea completă a sistemului. În cazul în care o procedură rapidă nu rezolvă problema, ați putea avea nevoie să cercetați problema în continuare pentru a stabili cauza exactă.

După ce ați determinat cauza exactă a problemei, stabiliți un plan de acțiune pentru a o rezolva problema și pentru a implementa soluția. Figura arată câteva surse pe care le puteți folosi pentru a aduna informații cu scopul rezolvării unei probleme.

După ce ați corectat problema, verificați funcționalitatea întregului sistem și, dacă este cazul, implementați măsuri preventive. Figura prezintă o listă cu pașii necesari la verificarea soluției.

În ultimul pas al procesului de depanare, trebuie să vă documentați căutările, acțiunile și rezultatele. Figura conține o lista cu sarcinile necesare documentării problemei și a soluției.

# **Probleme comune și soluții pentru rețele Identifica problemelor şi a soluţiilor comune**

Problemele de rețea pot fi atribuite componentelor hardware, software sau problemelor de configurare, sau unei combinații a celor trei factori. Puteți rezolva anumite tipuri de

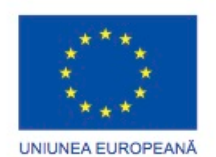

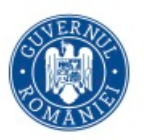

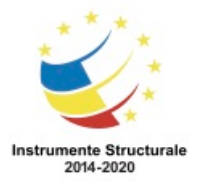

Programul Operaţional Capital Uman 2014 – 2020 Axa Prioritară 3: Locuri de muncă pentru toți POCU/82 "România Start Up Plus" OS 3.7 "Creșterea ocupării prin susținerea întreprinderilor cu profil non-agricol din zona urbană" Titlu proiect: Start-UP Hub: Laboratorul antreprenorilor Cod SMIS proiect: 105648 Proiect co-finanțat din Programul Operațional Capital Uman 2014-2020 probleme legate de rețea mai des decât altele. Figura este o diagramă a celor mai frecvente probleme și solutii de rețea.

#### **Reţele**

#### **Rezumat**

Acest capitol v-a prezentat noţiunile fundamentale de reţelistică, beneficiile unei reţele şi modurile de conectare la reţea ale unui calculator, dar şi planificarea, implementarea şi îmbunătăţirea reţelelor şi componentelor de reţea. Au fost discutate diferitele aspecte ale depanării unei reţele exemplificând modul de analiză şi implementare a soluţiilor simple. Următoarele concepte din capitol sunt cele mai importante de reţinut:

- O reţea de calculatoare este formată din două sau mai multe calculatoare care partajează date sau resurse.
- Există câteva tipuri diferite de retele numite LAN, WLAN, PAN, MAN și WAN.
- Într-o retea de tip peer-to-peer echipamentele sunt conectate direct unul la celălalt. O reţea de tip peer-to-peer este uşor de instalat şi nu este necesar echipament adițional sau administrare dedicată. Utilizatorii își controlează propriile resurse și o reţea funcţionează cel mai bine cu un număr mic de calculatoare. O reţea client/server foloseşte un sistem dedicat care funcţionează ca server. Server-ul răspunde la cereri primite de la utilizatorii sau clientii conectați la rețea.
- Topologia reţelei defineşte modul în care calculatoarele, imprimantele şi alte echipamente sunt conectate. Topologia fizică descrie aşezarea cablurilor şi a echipamentelor, precum şi căile urmate pentru transmisia datelor. Topologia logică reprezintaă calea pe care semnalele o parcurg dintr-un punct în altul. Tipurile de topologii includ magistrală, stea, inel şi plasă.
- Echipamentele de reţea sunt folosite pentru a conecta calculatoarele şi echipamentele periferice pentru a comunica. Acestea pot fi hub-uri, switch-uri, routere și echipamente multifuncționale. Tipurile de echipament folosit depind de tipul de rețea.
- Mediul de transmisie este definit ca mijlocul prin care semnalele sau datele sunt transmise de un calculator la altul. Semnalele pot fi transmise fie prin cablu, fie prin mijloace fără fir. Tipurile de medii discutate au fost cablul coaxial, cablu torsadat, fibra optică și frecvențe radio.
- Arhitectura Ethernet este în prezent cea mai populară pentru LAN. Arhitectura se referă la structura generală a unui sistem de comunicaţie sau de calculatoare. Ea determină capabilităţile şi limitările sistemului. Arhitectura Ethernet se bazează pe standardul IEEE 802.3. Standardul IEEE 802.3 specifică implementarea metodei de control a accesului CSMA/CD.
- Modelul OSI este un framework standard în industrie care este folosit pentru a împărţi reţelele de comunicaţie pe şapte niveluri distincte: aplicaţie, prezentare,

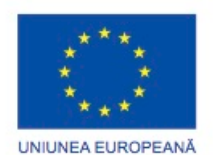

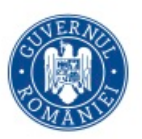

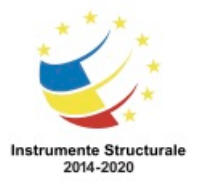

sesiune, transport, reţea, legătura de date şi fizic. Este important să înţelegeţi scopul fiecărui nivel.

- Suita de protocoale TCP/IP a devenit standardul dominant pentru Internet. TCP/IP reprezintă un set de standarde publice care specifică modul în care pachetele de date sunt schimbate între calculatoare în una sau mai multe retele.
- O placă de rețea este un echipament care se instalează pe placa de bază și oferă porturi pentru conexiunile de reţea. Este interfaţa calculatorului cu LAN-ul.
- Resursele sunt partajate într-o retea când calculatoarele aparțin aceluiași grup de lucru sau grup local.
- Testarea conectivităţii reţelei se poate realiza cu uneltele CLI: ping, ipconfig, net, tracert, nslookup.
- Cele trei metode de trasmisie a semnalelor peste canalele de date sunt simplex, halfduplex și full-duplex. Tehnologiile full-duplex folosite în retelistică cresc performanta retelei deoarece datele pot fi trimise și primite în același timp. DSL, cablul și alte tehnologii de bandă largă operează în mod full-duplex.
- Echipamentele de retea și mediile de transmisie trebuie să fie întreținute. Este important să curăţaţi în mod regulat echipamentul şi să folosiţi o abordare proactivă pentru a preveni problemele. Reparaţi sau înlocuiţi echipamentele stricate pentru a preveni timpii morti.
- Multe riscuri de siguranţă sunt asociate cu mediile de reţea, dispozitive şi mediile de transmisie.
- Luati decizii de proiectare care vor satisface nevoile și scopurile clienților dumneavoastră.
- Selectați componente de rețea care oferă serviciile și potențialul necesare pentru implementarea unei reţele bazate pe nevoile clientului.
- Planificaţi asamblarea reţelei bazată pe serviciile şi echipamentul necesar.
- Îmbunătăţirea unei reţele poate implica echipament sau cablare adiţionale.
- Preveniţi problemele reţelei dezvoltând şi implementând o politică solidă de întreținere preventivă.
- Când depanați problemele de rețea ascultați cu atenție ceea ce vă spune clientul pentru a putea formula întrebări cu răspuns deschis şi cu variante limitate de răspuns care vă vor ajuta să determinaţi punctul de plecare pentru rezolvarea problemei. Verificaţi problemele evidente şi învercaţi soluţiile rapide înainte de a complica procesul de depanare.

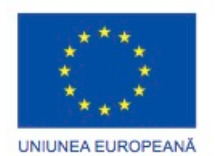

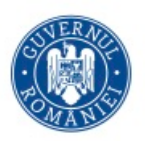

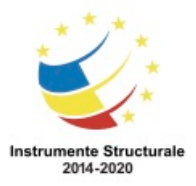

# Capitol 7: Laptop-uri

Noiembrie 2018

# **7.0.1.1. Introducere**

Primele laptop-uri au fost folosite în principal de către oamenii de afaceri care aveau nevoie să acceseze și să înregistreze informații atunci când nu se aflau în biroul lor. Întrebuințarea laptop-urilor a fost limitată datorită costului, greutății și capacităților limitate comparate cu calculatoarele mai puțin costisitoare.

Cea mai importantă caracteristică a unui laptop este forma sa compactă. Design-ul laptop-ului plasează tastatura, ecranul și componentele interne într-o carcasă mică și portabilă. Ca și rezultat, laptop-urile pot fi folosite pentru a lua notițe la școală, pentru a prezenta informații într-o întâlnire de afaceri sau accesul la Internet într-o cafenea. O baterie reîncarcabilă permite laptop-ului să funcționeze atunci când este deconectat de la o sursă de curent externă. Designul compact, comoditatea și tehnologia în continuă evoluție au facut laptop-urile sa fie atât de populare.

Câteva întrebuințări uzuale ale laptop-urilor sunt:

- Luarea notițelor la școală
- Cercetare pentru lucrări
- Prezentarea informațiilor la întâlnirile de afaceri.
- Accesarea informațiilor la distanță de casă sau birou.
- Posibilitatea de a vă juca în timp ce călătoriți.
- Posibilitatea de a viziona filme în timp ce călătoriți.
- Posibilitatea de a accesa internetul într-un loc public.
- Primirea sau trimiterea mesajelor de poștă electronică din locuri publice.

# **Componentele laptopului**

**7.1.1.1 Caracteristici externe unice la laptop-uri**

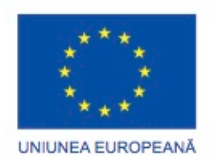

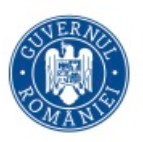

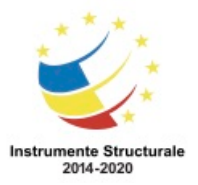

Laptop-urile şi calculatoarele folosesc aceleaşi tipuri de porturi astfel încât dispozitivele periferice să poată fi interschimbabile. Aceste porturi sunt proiectate special pentru conectarea perifericelor.

Amplasarea porturilor, conexiunilor şi a unităţilor de stocare este unică datorită design-ului comapct al laptopului. Porturile, conexiunile şi unităţile de stocare sunt situate în exteriorul laptopului, în partea din fată, spate şi în lateral. Unele laptopuri conțin sloturi PC Card sau ExpressCard pentru a îi îmbunătăți funcționalitatea, cum ar fi carduri detaşabile de memorie, un modem sau o conexiune de rețea.

Laptop-urile necesită un port extern pentru sursa de curent. Laptop-urile pot opera utilizând fie o baterie, fie un adaptor de alimentare. Puteţi folosi acest port pentru alimentarea calculatorului sau pentru a încărca bateria.

Există indicatori de stare, porturi, sloturi, conectori, locaşe, mufe, ventilatoare şi o cheie de securitate pe exteriorul laptop-ului.

Un laptop funcționează utilizând fie o baterie, fie un adaptor de alimentare. Bateriile laptopurilor sunt fabricate în diferite forme şi mărimi. Acestea folosesc diferite tipuri de produse chimice şi metale pentru a stoca energie.

O cheie de securitate permite unui utilizator să conecteze un laptop la o locaţie staţionară, precum un birou, folosind o combinatie sau o blocare.

# **7.1.1.2 Dispozitive de intrare comune și LED-uri pentru laptop-uri**

Laptopurile sunt proiectate pentru a fi compacte şi portabile, în timp ce păstrează o mare parte din funcţionalitatea asigurată de sistemele de tip desktop. Ca şi rezultat, dispozitivele de intrare esențiale sunt încorporate în laptopuri. Când deschidem un laptop, următoarele dispozitive de intrare pot fi prezente:

- Suprafață tactilă
- Stick de selectie
- Tastatură
- Cititoare de amprente
- Microfon
- Cameră web

NOTĂ: Dispozitivele de intrare încorporate în laptopuri pot fi configurate sau optimizate pentru viteză, senzitivitate, defilare sau număr de apăsări necesare în acelaşi mod precum dispozitivele de intrare pentru calculatoare.

Laptop-urile pot avea leduri care arată starea anumitor dispozitive sau componente. Ledurile se găsesc de obicei sub ecranul de afişare sau direct deasupra tastaturii. NOTĂ: Ledurile variază în funcţie de modelul de laptop.

# **7.1.1.3 Componentele interne**

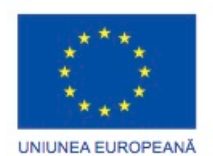

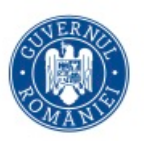

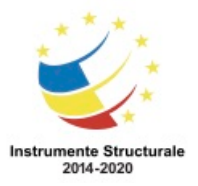

Natura compactă a laptopurilor necesită un număr de componente interne care să se potrivească într-un spațiu de dimensiuni mici. Restricțiile de dimensiune rezultă dintr-o varietate de factori pentru mai multe componente ale laptopului, cum ar fi placa de bază, memoria RAM sau microprocesorul. Unele componente ale laptopului, precum procesorul, pot fi concepute să folosească mai puțină putere pentru ca sistemul să funcționeze pentru o perioadă mai lungă de timp, atunci când bateria este folosită ca sursă de alimentare. Placi de bază

Placa de bază a unui calculator de tip desktop are un format standard. Mărimea și forma standard permit plăcilor de bază produse de diferiți fabricanți să fie substituibile. Însă, placa de bază a unui laptop variază în funcție de producător. Atunci când reparați un laptop, este recomandat să obțineți o placă de bază de la producătorul laptop-ului.

Placa de bază a unui laptop și placa de bază a unui calculator de tip desktop sunt proiectate diferit. În general, componentele proiectate pentru laptop nu pot fi utilizate la un calculator de tip desktop.

# Memoria RAM

Laptop-urile au restricții de spațiu. Așadar, ele folosesc Small Outline Dual In-line Memory Modules (SODIMMs).

#### Microprocesoarele

Procesoarele laptop-urilor sunt proiectate pentru a utiliza mai puțină putere și pentru a crea mai puțină căldură decât procesoarele calculatoarelor de tip desktop. Ca și rezultat, procesoarele laptop-urilor nu au nevoie de dispozitive de răcire care sunt la fel de mari ca și cele care se gasesc la calculatoarele de tip desktop. Procesoarele laptop-urilor folosesc de asemenea tehnica modificării vitezei procesorului pentru a reduce puterea consumată și căldura degajată. Acest lucru duce la o ușoară scădere a performanței, însă crește durata de viață a unor componente. Aceste procesoare special concepute permit laptop-urilor să functioneze pentru o perioadă mai lungă de timp, atunci când bateria este folosită ca sursă de alimentare.

NOTĂ: Consultați manualul laptopului pentru procesoare compatibile și pentru instrucțiuni de înlocuire.

# **7.1.1.4 Taste cu funcții speciale**

Scopul tastei cu funcții (Fn) este de a activa o funcție secundară pe o tastă cu dublu scop. Caracteristica accesată prin apăsarea tastei Fn în combinație cu o altă tastă este imprimată pe tastă într-un font mai mic sau în culori diferite. Pot fi accesate mai multe funcții:

- Setările ecranului
- Luminozitatea ecranului
- Luminozitatea tastaturii

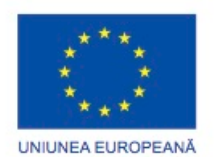

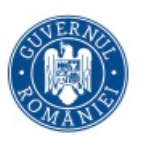

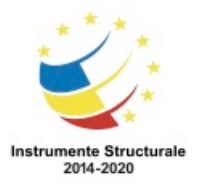

- Setări de volum
- Stările de Adormire
- Funcționalități de conexiune la rețeaua fără fir
- Funcționalitatea bluetooth
- Starea bateriei

NOTĂ: Unele laptop-uri pot avea taste funcționale speciale care îndeplinesc funcții fără a cere utilizatorilor să folosească tasta Fn.

Monitorul unui laptop este un LCD încorporat. Acesta este similar cu un monitor LCD, cu excepția faptului că puteți regla rezoluția, luminozitatea, și setările de contrast utilizând software-ul sau butoane de comandă. Nu puteți regla monitorul laptop-ului pentru înălțime și distanță pentru că este integrat în capacul de procedură. Puteți conecta un monitor desktop la un laptop. Apăsând tasta Fn cu tasta corespunzătoare funcției de pe tastatura laptopului, comută între afișajul laptop-ului și monitorul desktop.

A nu se confunda tasta Fn cu tastele F1-F12. Aceste taste sunt de obicei situate într-un rând în partea de sus a tastaturii. Funcția lor depinde de sistemul de operare (SO) și de aplicația care se execută atunci când acestea sunt apăsate. Fiecare tastă poate efectua până la șapte operațiuni diferite prin apăsarea acesteia cu una sau mai multe combinații de Shift, Control sau Alt.

# **7.1.1.5 Stație de andocare versus Multiplicator de porturi**

O stație de bază se atașează unei baterii și unor componente periferice. Când conectați laptop-ul la o stație de bază, aveți acces la energie și la componentele periferice, precum și la porturi suplimentare.

Există două tipuri de stații de bază folosite în același scop: stații de extindere și multiplicatoare de porturi. Un multiplicator de porturi poate conține un port SCSI, un port de rețea, porturi PS/2, porturi USB și un port pentru jocuri. O stație de extindere are aceleași porturi ca un multiplicator de porturi, la care se adaugă capacitatea de a se conecta la plăci PCI, hard disc-uri suplimentare, unități de stocare optice și unități de dischetă. Un laptop conectat la o stație de extindere are aceleași funcționalități ca și un computer. Stațiile de extindere și multiplicatoarele de porturi folosesc o varietate de tipuri de conexiune:

- Producătorul şi modelul specific
- USB şi FireWire
- PC-Card şi ExpressCard

Unele staţii de bază se conectează la un laptop folosind un port localizat în partea superioară a staţiei de extindere, după cum se arată în Figura 1. Alte staţii de bază sunt concepute pentru a se conecta direct în portul USB al laptop-ului. Majoritatea laptop-urilor pot fi conectate atât când sunt folosite cât şi când sunt oprite. Adăugarea unor dispozitive atunci

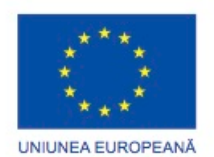

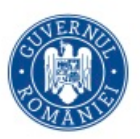

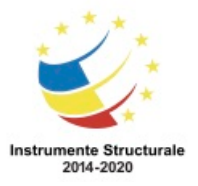

Programul Operaţional Capital Uman 2014 – 2020 Axa Prioritară 3: Locuri de muncă pentru toți POCU/82 "România Start Up Plus" OS 3.7 "Creșterea ocupării prin susținerea întreprinderilor cu profil non-agricol din zona urbană" Titlu proiect: Start-UP Hub: Laboratorul antreprenorilor Cod SMIS proiect: 105648

Proiect co-finanțat din Programul Operațional Capital Uman 2014-2020

când se efectuează conectare poate fi realizată utilizând tehnologia Trage-Împinge, sau având un profil de hardware pentru starea componentei de adăugat sau neadăugat. NOTĂ: Majoritatea staţiilor de bază sunt cu drepturi de proprietate şi funcţionează doar cu anumite laptop-uri. Înainte de a cumpăra o staţie de bază, verificaţi documentaţia laptopului sau pagina web a firmei producătoare pentru a stabili marca şi modelul potrivit pentru laptop.

Pentru mai multe informații despre componentele de bază ale unei stații de extindere, verificați zonele evidențiate în Figura 3.

Pentru mai multe componente localizate în spatele stației de extindere, dați clic pe zonele evidențiate din Figura 2.

Pentru mai multe informații referitoare la localizarea cheiței în partea dreaptă a stației de extensie, daţi clic pe zonele evidenţiate din Figura 3.

#### **Componentele display-ului unui laptop Compararea tipurilor de display-uri**

# **7.2.1.1 LCD, LED, OLED şi monitoare cu plasmă**

Monitoarele laptopurilor sunt încorporate în display-uri. Acestea sunt similare cu monitoarele de tip desktop, cu excepţia faptului că puteți regla rezoluţia, luminozitatea și setările de contrast utilizând un software sau butoane de comandă. Nu puteți regla monitorul laptop-ului pentru înălțime şi distanță pentru că este integrat în capacul de procedură. Puteţi conecta un monitor desktop la un laptop, asigurând utilizatorului mai multe ecrane şi crescând funcţionalitatea, după cum se arată în figură.

Există patru tipuri de display-uri pentru laptop-uri:

- LCD
- LED
- OLED
- Plasmă

Monitoarele LED folosesc mai puţină energie şi au o durată de viaţă mai lungă decât monitoarele LCD. Tehnologia Organic LED (OLED) este folosită în mod frecvent pentru dispozitive mobile sau camere digitale, dar pot fi găsite şi în concepte de design ale laptopurilor. Monitoarele OLED vor deveni mai populare, o dată cu dezvoltarea tehnologiei. Display-urile cu plasmă sunt găsite rar în laptop-uri deoarece acestea consumă multă energie.

Pe multe laptop-uri, un mic pin de pe carcasa laptop-ului comută un întrerupător atunci când carcasa este închisă, proces denumit comutatorul întreruperii LCD. Comutatorul întreruperii LCD ajută la conservarea energiei prin stingerea luminii de fundal şi închiderea LCD-ului. Dacă comutatorul este deteriorat sau murdar, LCD-ul va rămâne închis chiar dacă laptop-ul este deschis. Curățați cu grijă acest comutator pentru a restabili funcționarea normală.

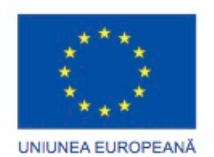

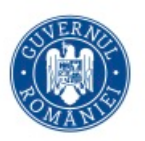

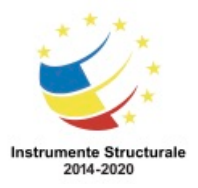

#### **Componente interne**

#### **7.2.2.1 Iluminarea din spate și invertoarele**

Invertorul şi lumina de fundal sunt două componente ale ecranului. Invertorul transformă sursa de curent continuu în curent alternativ cu tensiune mai mare cerut de lumina de fundal. Lumina de fundal pătrunde prin ecran şi luminează ecranul. Două tipuri obişnuite de lumini de fundal sunt lampa rece fluorescentă cu catod şi LED. Monitoarele LED folosesc LED bazat pe lumini de fundal care nu au tuburi fluorescente sau invertoare.

#### **7.3.1.1 Gestionarea Consumului de Energie**

conectat la un invertor. La majoritatea laptopurilor, invertorul, după cum se arată în Figura 1, este în spatele panoului de ecran şi aproape de LCD. Lumina de fundal, după cum se arată în Figura 2, este în spatele ecranului LCD. Pentru a înlocui lumina de fundal, trebuie să dezasamblaţi unitatea de afişare.

#### **7.2.2.2 Conectori la antena reţelei fără fir**

Antenele pentru retelele fără fir transmit și primesc date transmise prin semnale fără fir. Antenele pentru reţelele fără fir din laptop-uri sunt localizate de obicei deasupra ecranului, aşa cum se arată în Figura 1. Antena pentru reţelele fără fir este conectată la o placă de bază fără fir printr-un cablu al antenei, după cum se arată în Figura 2. Firele sunt fixate de monitor cu ajutorul ghidului firelor, după cum se arată în Figura 3, localizat în lateralele ecranului.

#### **Alimentarea laptopului Setările de alimentare**

#### **7.3.1.1 Gestionarea Consumului de Energie**

Progresele în administrarea alimentării și tehnologia bateriilor sunt în creștere în timp ce utilizatorii laptop-urilor pot rămâne deconectați de la sursa de curent. Bateriile actuale pot ține până la 10 ore sau chiar mai mult fără a se reîncărca. Configurarea setărilor de alimentare ale laptopului pentru o mai bună administrare este importantă pentru a vă asigura că bateria este utilizată în mod eficient.

Procesul de administrare a energiei controlează fluxul de electricitate către componentele unui calculator. Sunt 2 metode de gestionare a energiei:

- Advanced Power Management (APM)
- Advanced Configuration and Power Interface (ACPI)

APM este o versiune mai veche de gestionare a energiei. Cu APM, BIOS-ul controlează setările de administrare a energiei.

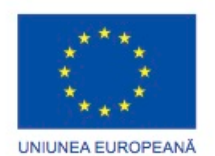

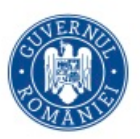

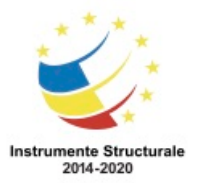

APM a fost înlocuit de ACPI. Standardele ACPI, după cum se arată în figură, creează o punte de legătură între hardware și sistemul de operare și permit tehnicienilor să creeze un plan de administrare a sursei de curent pentru a obține cea mai bună performanță a laptopului. Standardele ACPI pot fi aplicabile aproape tuturor calculatoarelor, dar în mod special sunt importante când administrați curentul în laptop.

# **7.3.1.2 Gestionarea setărilor ACPI din BIOS**

În Windows, opțiunea de administrare a alimentării ACPI trebuie să fie activă în BIOS pentru a permite sistemului de operare să configureze toate stările de administrare a alimentarii. Pentru a activa modul ACPI din BIOS, urmați acești pași:

Pasul 1. Intrați în BIOS

Pasul 2. Localizați și accesați setările Power Management din meniu.

Pasul 3. Folosiți tasta adecvată pentru a activa opțiunea ACPI

Pasul 4. Salvați modificările și ieșiti din BIOS.

NOTĂ: Acești pași sunt comuni la majoritatea laptop-urilor, dar consultați documentația laptopului pentru setări de configurație specifice. Nu există un nume standard pentru condițiile de management ale alimentării. Producătorii pot folosi nume diferite pentru aceleași componente.

# **7.3.1.4 Gestionarea opțiunilor de alimentare a laptop-ului**

Utilitarul Opțiunile de Alimentare din Windows vă permite să reduceți consumul de energie pentru anumite dispozitive sau pentru întregul sistem. Puteți gestiona consumul de energie pentru următoarele:

- Laptop
- Hard disc
- Ecran
- Cronometrele de Adormire
- Avertismentele pentru baterie descărcată

Pentru a configura setările de alimentare în Windows 7 și Windows Vista, utilizați următoarea cale:

Start > Panoul de Control > Opțiunile de alimentare

Pentru a configura setările de alimentare în Windows XP, utilizați următoarea cale:

Start > Panoul de Control > Opțiunile de alimentare

Optiuni de alimentare ale laptop-ului

Dacă nu doriți să închideţi complet laptop-ul atunci când apăsați butonul de alimentare, puteți ajusta setările pentru a reduce consumul de energie.

Pentru a accesa butoanele de definire a alimentării și pentru a porni meniul de protecție prin parolă în Windows 7 și Windows Vista, faceți clic pe legătura Alegeți ce să facă butonul de

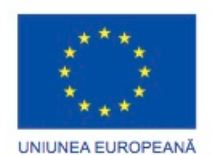

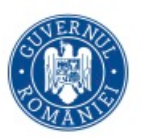

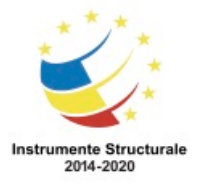

alimentare o din partea stângă a utilitarului Opțiuni de Alimentare. În Windows XP, setările pentru butoanele de alimentare pot fi accesate prin selectarea filei Avansat, din utilitarul Opțiuni de Alimentare.

În Windows 7 și Windows Vista, opțiunile sunt:

- Nu face nimic Calculatorul continuă să ruleze la putere maximă.
- Adormire Documentele și aplicațiile sunt salvate în memoria RAM, permiţând acestuia să pornească rapid.
- Hibernare Documentele și aplicațiile sunt salvate într-un fișier temporar pe hard disc. Laptop-ulului îi ia puţin mai mult timp pentru a porni decât în modul Adormire.

În Windows XP, opțiunile sunt:

- Standby Documentele și aplicațiile sunt salvate în memoria RAM, permiţând calculatorului să pornească rapid.
- Hibernare Documentele și aplicațiile sunt salvate într-un fișier temporar pe hard disc. Laptop-ulului îi ia putin mai mult timp pentru a porni decât în modul Standby.

Figura 1 arată Hibernare activată în utilitarul Opțiuni de Alimentare din Windows 7. Gestiunea alimentării ecranului şi a hard disc-ului

Doi dintre cei mai mari consumatori de energie ai unui laptop sunt hard disc-ul șiecranuul. Așa cum se arată în Figura 2, puteți selecta când să opriţi hard disc-ul sau ecranul atunci când laptopul funcționează pe baterie sau pe acumulator.

Pentru a regla setările de alimentare pentru un hard-disc, ecran sau altă componentă a calculatorului în Windows 7 și Windows Vista, urmați aceşti paşi:

Pasul 1. Faceți clic pe Start> Panoul de Control> Opțiuni de Alimentare.

Pasul 2. Localizați planul de alimentare.

Pasul 3. Faceţi clic pe Modificați setările planului.

Pasul 4. Faceți clic pe Modificați setările avansate de alimentare.

Pentru a accesa Setările avansate de alimentare în Windows XP, utilizați următoarea cale:

Start > Panoul de Control > Opțiunile de Alimentare > fila Avansat

Cronometre de Adormire

Setările planurilor de alimentare pentru cronometrele personalizate de adormire pentru Windows 7 şi Windows Vista sunt prezentate în Figura 3. Setările Schemelor de alimentare pentru Windows XP sunt prezentate în Figura 4.

Pentru a configura cronometrele de somn în Windows 7 și Windows Vista, urmați aceşti paşi: Pasul 1. Faceți clic pe Start> Panoul de Control> Opțiuni de Alimentare.

Pasul 2. Faceți clic pe Modificare când calculatorul intra în Adormire şi selectaţi durata dorită.

Pentru a configura cronometrele de adormire în Windows XP, utilizați următoarea cale: Start > Panoul de Control > Opțiuni de Alimentare şi selectați durata dorită

Avertismentele legate de baterie

În Windows, puteți seta nivelurile de avertismente ale bateriei. Avertismentul implicit pentru baterie descărcată este pentru o capacitate rămasă de 10%. Nivelul critic implicit al bateriei

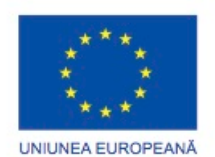

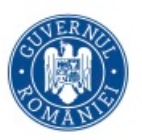

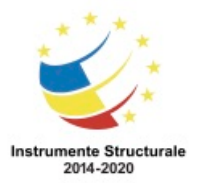

este de 5%. De asemenea puteți seta tipul de notificare şi de acţiune ce trebuie luată, cum ar fi dacă să intre în modul adormire, hibernare sau închidere atunci când capacitatea bateriei atinge nivelul specificat.

#### **Tehnologii de comunicare fără fir pentru laptop-uri Caracteristici și configurarea sistemului de operare**

# **7.4.1.1 Bluetooth**

Caracteristica tehnică a Bluetooth-ului este descrisă în standardul 802.15.1 emis de către Institutul de Ingineri în Electronică şi Electrotehnică (IEEE). Dispozitivele Bluetooth sunt capabile să transmită semnale cu voce, muzică, imagini video şi date.

Figura 1 arată caracteristicile comune pentru Bluetooth.

Distanta unei retele personale Bluetooth (PAN) este limitată de cantitatea de electricitate folosită de către dispozitivele din rețea. Dispozitivele Bluetooth sunt împărțite în trei categorii după cum se arată în Figura 2. Cea mai întâlnită reţea Bluetooth este de clasa 2 şi are o lungime de aproximativ 10 m.

Patru caracteristici tehnice ale tehnologiei Bluetooth, după cum se arată în Figura 3, definesc standardele pentru ratele de transfer ale datelor. Fiecare versiune ulterioară oferă capacităţi sporite. De exemplu, Versiunea 1 este o tehnologie mai veche cu capacități limitate, în timp ce Versiunea 4 are mai multe optiuni avansate.

Măsurile de securitate sunt incluse în standardul Bluetooth. Pentru prima oară când un dispozitiv Bluetooth se conectează, dispozitivul este autentificat folosind un număr personal de identificare (PIN). Bluetooth-ul este compatibil atât cu criptarea pe 128 de biți cât și cu PIN-ul de autentificare.

Instalarea şi configurarea Bluetooth-ului

Windows-ul activează conexiunile la dispozitivele Bluetooth în mod implicit. În cazul în care conexiunea nu este activă, căutaţi un switch în partea din faţă sau laterală a laptopului pentru a activa conexiunea. Dacă un laptop nu asigură tehnologie Bluetooth, puteţi achizitiona un adaptor Bluetooth USB pe care să îl introduceți într-un port USB. Înainte de instalarea şi configurarea unui dispozitiv, asiguraţi-vă că Bluetooth-ul este activat

în BIOS.

Porniţi dispotitivul pentru a deveni detectabil pentru Windows. Verificaţi documentaţia dispozitivului pentru a învăţa cum să îl faceţi detectabil. Utilizaţi Vrăjitorul pentru Bluetooth pentru a căuta şi descoperi dispozitive Bluetooth care se află în modul de detectare. Pentru a descoperi un dispozitiv Bluetooth în Windows 7, urmați acești pași:

Pasul 1. Clic pe Start > Panoul de Control Panel > Dispozitive și Imprimante > Adăugați un dispozitiv.

Pasul 2. Selectaţi dispozitivul găsit şi clic pe Următorul.

Pasul 3. Introduceţi codul de potrivire cerut de Windows 7 în dispozitivul Bluetooth.

Pasul 4. Când dispozitivul a fost adăugat cu succes, faceţi clic pe Închidere.

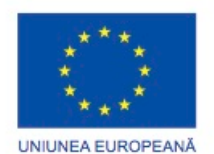

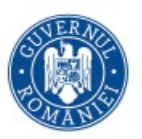

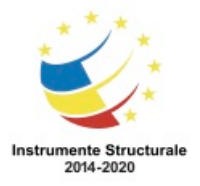

Programul Operaţional Capital Uman 2014 – 2020 Axa Prioritară 3: Locuri de muncă pentru toți

POCU/82 "România Start Up Plus"

OS 3.7 "Creșterea ocupării prin susținerea întreprinderilor cu profil non-agricol din zona urbană" Titlu proiect: Start-UP Hub: Laboratorul antreprenorilor

Cod SMIS proiect: 105648

Proiect co-finanțat din Programul Operațional Capital Uman 2014-2020

În Windows Vista, urmaţi aceşti paşi:

Pasul 1. Clic pe Start > Panoul de Control > Rețea și Internet > Configurați un dispozitiv care are Bluetooth-ul activat > Dispozitiv > Adăugare.

Pasul 2. Dacă se cere, apăsați clic pe Continuare. Pornește Vrăjitorul de Adăugare Dispozitive cu Bluetooth.

Pasul 3. Clic pe Dispozitivul meu este configurat și pregătit pentru a fi găsit > Următorul.

Pasul 4. Selectați dispozitivul găsit și clic pe Următorul.

Pasul 5. Dacă se cere, introduceți o parolă și apoi clic pe Finalizare.

În Windows XP, folosiți aceşti paşi:

Pasul 1. Clic pe Start > Panoul de Control > Dispozitive Bluetooth > Dispozitiv > Adăugare.

Pasul 2. Porneşte Vrăjitorul de Adăugare Dispozitive cu Bluetooth.

Pasul 3. Clic pe Dispozitivul meu este configurat și pregătit pentru a fi găsit > Următorul.

Pasul 4. Selectați dispozitivul găsit și clic pe Următorul.

Pasul 5. Dacă se cere, introduceți o parolă și apoi clic pe Următorul.

Pasul 6. Clic pe Finalizare.

# **7.4.1.2 Infraroşu**

Tehnologia fără fir prin infraroşu (IR) este o tehnologie cu putere scăzută, avand o rază redusă de actiune. IR transmite date folosind LED-uri și primește date folosind fotodiode. Reţelele IR fără fir sunt complet neregulate. Totuşi, Infrared Data Association (IrDA) defineşte specificaţiile pentru comunicaţia IR fără fir. Figura 1 listează caracteristicile comune ale IR-ului.

Există trei tipuri principale de reţele IR:

- Linia vizuală- Semnalul este trasmis doar dacă între dispozitive există o vedere clară, neblocată.
- Împrăştiată- Semnalul este deviat de tavan şi de pereţi.
- Reflexivă Semnalul este trimis unui emiţător-receptor optic şi este redirecţionat către dispozitivul de primire.

Setarea şi configurarea dispozitivelor IR este simplă. Multe dispozitive IR se conectează printr-un port USB la un laptop sau la un calculator de tip desktop. Când calculatorul detectează noul dispozitiv, Windows 7 instealează unitățile corespunzătoare. Instalarea este similară cu configurarea unei conexiuni LAN.

IR este o soluţie practică, pe rază scurtă, dar are anumite limitări:

- Raza IR nu poate trece prin plafoane sau pereţi.
- Semnalele IR sunt sensibile la interferenţă şi sunt slăbite de sursele puternice de lumină, precum iluminatul fluorescent.
- Dispozitivele IR de tip Împrăștiat sunt capabile să se conecteze fără linie vizuală, dar ratele trasferurilor de date sunt mai mici şi distanţele sunt mai scurte.
- Distanţele IR-ului ar trebui să fie de 1 m sau mai mici atunci când sunt folosite pentru comunicaţiile dintre calculatoare.

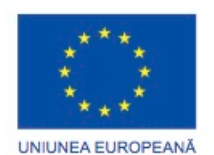

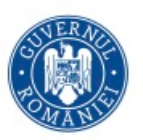

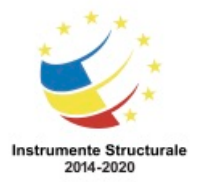

OS 3.7 "Creșterea ocupării prin susținerea întreprinderilor cu profil non-agricol din zona urbană" Titlu proiect: Start-UP Hub: Laboratorul antreprenorilor

Cod SMIS proiect: 105648

Proiect co-finanțat din Programul Operațional Capital Uman 2014-2020

Înainte de instalarea şi configurarea unui dispozitiv, asiguraţi-vă că IR este activat din BIOS, urmând aceşti paşi:

Pasul 1. Porniţi dispotitivul pentru a deveni detectabil pentru Windows.

Pasul 2. Aliniaţi dispozitivele.

Pasul 3. Când dispozitivele sunt aliniate corect, în bara de meniu apare o pictogramă cu un mesaj pop-up.

Pasul 4. Dați clic pe mesajul pop-up pentru a afișa caseta de dialog a tehnologiei IR. Laptopurile fără un dispozitiv intern IR pot conecta un emiţător-receptor-serial IR la un port serial sau la un port USB. Figura 2 arată un port intern infraroşu de emisie-recepţie.

De asemenea, puteţi accesa caseta de dialog a tehnologiei IR şi din Panoul de Control. Puteţi configura următoarele setări:

- Infraroșu Controlează modul în care sunteţi atenţionat în legătură cu o conexiune IR şi modul în care fişierele sunt transferate.
- Transferul Imaginii Controlează modul în care imaginile sunt transferate de la o camera digitală.
- Hardware Listează dispoyitivele IR ce sunt instalate pe calculator.

# **7.4.1.3 Reţele WAN celulare**

Pentru a conecta un laptop la o reţea WAN celulară, ar trebui să instalaţi un adaptor care este proiectat pentru a lucra cu reţelele celulare. Plăcile pentru reţele celulare WAN, asa cum se arată în Figura 2, sunt de tip Plug and Play (PnP). Placa se bagă într-un slot sau este încoporată în laptop. De asemenea, puteţi accesa o reţea celulară WAN cu un adaptor USB sau folosind un punct mobil de acces la internet fără fir, după cum se arată în Figura 2. Laptopul se poate conecta la punctul de acces la internet fără fir folosind tehnologia fără fir. Unele telefoane mobile oferă funcţionalitatea de punct mobil de acces la internet wireless. Laptopurile cu capacităţi integrate de reţea WAN celulară nu necesită instalări de software sau antene şi accesorii adiţionale. Când porniţi laptopul, capacităţile integrate de WAN sunt gata pentru a fi folosite. Dacă conexiunea nu este activă, căutaţi un switch în partea din faţă sau laterală a laptopului pentru a activa conexiunea, urmând aceşti paşi:

Pasul 1. Înainte de instalarea şi configurarea dispozitivului, asiguraţi-vă că reţeaua celulară WAN este activată din BIOS.

Pasul 2. Instalati software-ul utilitar al modemului celular de internet.

Pasul 3. Utilizaţi software-ul utilitar pentru a gestiona conexiunea la reţea.

Software-ul utilitar pentru reţele celulare WAN este localizat, de obicei, în bara de meniu sau în Start > Programe.

# **7.4.1.4 Wi-Fi**

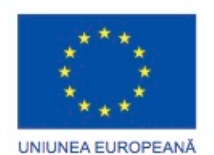

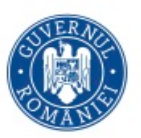

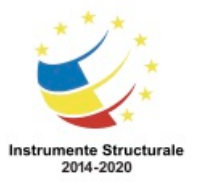

Programul Operaţional Capital Uman 2014 – 2020 Axa Prioritară 3: Locuri de muncă pentru toți POCU/82 "România Start Up Plus" OS 3.7 "Creșterea ocupării prin susținerea întreprinderilor cu profil non-agricol din zona urbană" Titlu proiect: Start-UP Hub: Laboratorul antreprenorilor Cod SMIS proiect: 105648

Proiect co-finanțat din Programul Operațional Capital Uman 2014-2020

Laptop-urile accesează internetul folosind adaptoare fără fir. Acestea pot fi construite în laptop sau atașate la acesta printr-un port de expansiune. Trei tipuri majore de adaptoare fără fir sunt utilizate în laptop-uri, așa cum se arată în figură.

- Mini-PCI Frecvent utilizat de laptop-uri mai vechi. Cardurile Mini-PCI au 124 pini și sunt capabile de standardele de conexiune fără fir 802.11a, 802.11b, 802.11g.
- Mini-PCIe Cel mai comun tip de placă de rețea fără fir în laptop-uri. Cardurile Mini-PCIe au 54 de pini și suportă toate standardele fără fir LAN.
- PCI Express Micro De obicei găsite în laptop-uri mai noi și mai mici, cum ar fi Ultrabooks, deoarece acestea sunt de două ori mai mici decât cardurile Mini-PCIe. Cardurile PCI Express Micro au 54 pini și suportă toate standardele fără fir LAN.

Plăci de extensie fără fir nu sunt utilizate în mod obișnuit în laptop-urile mai noi, deoarece cele mai multe dintre ele au construite în interior plăci de extensie fără fir. Este mult mai comună utilizarea unui adaptor USB pentru a adăuga sau actualiza capabilități de conexiune la rețeaua fără fir pentru un laptop.

Pentru a configura setările Ethernet pentru rețele fără fir pe un laptop care folosește Windows 7 și Windows Vista, urmați acești pași:

Pasul 1. Asigurați-vă că software-ul modem-ului și al router-ulului este instalat și că ambele dispozitive sunt pornite.

Pasul 2. Selectați Start > Panoul de Control > Centrul de Rețea și Partajare > Configurați o nouă conexiune sau rețea.

Pasul 3. Dacă o conexiune de rețea a fost deja stabilită, faceți clic pe Conectare și selectați rețeaua.

Pasul 4. Utilizați vrăjitorul pentru Configurați o nouă rețea sau conexiune pentru a stabili noua conexiune sau pentru a configura noua rețea.

Pentru a configura setările Ethernet pentru rețele fără fir pe un laptop care folosește Windows XP, urmați acești pași:

Pasul 1. Asigurați-vă că software-ul modem-ului și al router-ulului este instalat și că ambele dispozitive sunt pornite.

Pasul 2. Selectați Start > Panoul de Control > Conexiuni de Internet și de Rețea > Conexiuni de Rețea.

Pasul 3. Dacă o conexiune de rețea a fost deja stabilită, faceți clic pe Conectare și selectați rețeaua.

Pasul 4. Dacă o conexiune sau rețea a fost deja stabilită, faceți clic pe Creați o nouă conexiune.

Pasul 5. Utilizați vrăjitorul pentru Configurați o nouă rețea sau conexiune pentru a stabili noua conexiune sau pentru a configura noua rețea.

#### **Componentele hardware ale unui laptop și configurarea și instalarea acestora Opțiuni de expansiune**

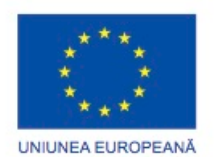

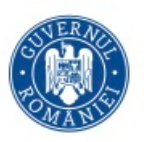

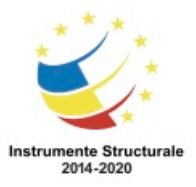

# **7.5.1.1 Carduri de extensie**

Unul din dezavantajele laptopurilor în comparație cu calculatoarele este acela ca designul lor compact poate limita disponibilitatea anumitor funcții. Pentru a reglementa această problemă, multe laptopuri conțin sloturi PC Card sau ExpressCard pentru a-i îmbunătăți funcționalitatea, cum ar fi mai multă memorie, un modem, sau o conexiune de rețea. Cardurile utilizează standardul PCMCIA. Ele sunt de trei tipuri: de Tipul I, Tipul II și Tipul III. Fiecare tip este diferit ca mărime și se poate atașa la diferite dispozitive. Slotul PC Card folosește o interfață standard liberă pentru a se conecta cu dispozitivele periferice folosind standardul CardBus. ExpressCard este cel mai nou model de card de extensie și este cel mai utilizat. Figura 1 arată o comparație între PC Card și PC ExpessCard. PC ExpressCard este de două tipuri: ExpressCard/34 și ExpressCard/54. Modelele au o lățime

de 34 și 54 mm. Figura 2 arată un exemplu de PC Card și PC ExpressCard. Iată câteva exemple de funcționalități ce pot fi adăugate când se folosesc PC Cards și ExpressCards:

- Conexiune Wi-Fi
- Acces Ethernet
- Porturi USB și FireWire
- Acces la hard disc extern
- Memorie adițională

Toate cardurile de extensie sunt inserate și înlăturate utilizând pași similari. Pentru a instala un card, inserați-l în slot. Pentru a înlătura cardul, apăsați pe butonul de ieșire.

Dacă un PC Card poate fi înlăturat, pentru a îl îndepărta, urmați acești pași:

Pasul 1. Clic stânga pe butonul Îndepărtați în Siguranță Compponenta Hardware din bara de sistem pentru a vă asigura că dispozitivul nu este în uz.

Pasul 2. Clic stânga pe dispozitivul pe care doriți să îl eliminați. Un mesaj va apărea să vă spună că este în siguranță să eliminați dispozitivul.

Pasul 3. Îndepărtați dispozitivele care pot fi înlocuite din laptop.

ATENȚIE: PC Card și dispozitivele USB pot fi de obicei înlăturate. În anumite cazuri, unitatea optică și bateria pot fi, de asemenea, înlăturate. În orice caz, hard disc-ul intern și RAM-ul nu pot fi înlăturate. Înlăturarea unui dispozitiv care nu are funcție de schimbare în timp ce calculatorul este pornit poate cauza datelor și dispozitivelor.

# **7.5.1.2 Memorie de tip flash**

O unitate de memorie flash, cunoscută și ca stick de memorie este un tip de echipament de stocare care se conectează la un port USB. O unitate externă de tip flash, așa cum se arată în Figura 1, folosește același tip de memorie nonvolatilă ca și un SSD. În consecință, unitățile flash asigură acces rapid la date, fiabilitate crescută și reduce consumul de energie.

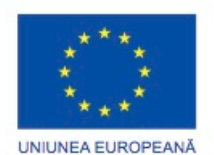

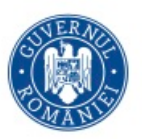

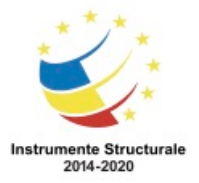

Programul Operaţional Capital Uman 2014 – 2020 Axa Prioritară 3: Locuri de muncă pentru toți POCU/82 "România Start Up Plus" OS 3.7 "Creșterea ocupării prin susținerea întreprinderilor cu profil non-agricol din zona urbană" Titlu proiect: Start-UP Hub: Laboratorul antreprenorilor

Cod SMIS proiect: 105648

Proiect co-finanțat din Programul Operațional Capital Uman 2014-2020

Unitățile flash externe extind spațiul de stocare al unui laptop și se pot conecta la porturi USB. Aceste tipuri de unități pot fi accesate de sistemul de operare la fel ca și celelalte tipuri de unități.

Carduri de tip flash și cititoare de carduri de tip flash

Un card flash este un dispozitiv de stocare a datelor care folosesc memorie de tip flash pentru a depozita informații. Cardurile flash sunt mici, portabile și nu necesită alimentare pentru a menține datele. Acestea sunt folosite de obicei în laptopuri, telefoane mobile și camere digitale. Sunt disponibile o varietate largă de carduri flash, și fiecare variază în dimensiune și formă. Majoritatea laptopurilor moderne dețin un cititor de card flash pentru SD (Secure Digital) și SDHC, așa cum se arată în Figura 2. În Figura 3 este înfățișat un cititor de card flash pentru un laptop standard.

NOTĂ: Cardurile de memorie flash pot fi înlăturate și ar trebui înlocuite urmărind porcedura standard pentru dispozitivele ce pot fi îndepărtate.

#### **7.5.1.3 Memoria SODIMM**

Memoria RAM adiţională măreşte performanţa laptopului prin micşorarea numărului de citiri şi scrieri pe care sistemul de operare le face pe memoria virtuală de pe hard. Memoria RAM aditională ajută sistemul de operare la rularea mai multor aplicații într-un mod mai eficient.

Tipul şi modelul laptop-ului determină tipul de memorie RAM necesară. Este important să selectăm tipul de memorie compatibil din punct de vedere fizic cu laptop-ul. Majoritatea calculatoarelor de tip desktop folosesc memorie care se montează într-un slot DIMM. Majoritatea laptop-urilor folosesc un model mai mic pentru cip-ul de memorie, numit SODIMM. SODIMM are configuraţii de 72 şi de 100 de pini pentru a suporta transferurile de 32 biţi, în timp ce configuraţiile de 144, 200 şi 204 pini sunt pentru a suporta transferurile de 64 biţi.

NOTĂ: SODIMM-urile se pot clasifica în: DDR, DDR2 şi DDR3. Modelele diferite de laptop-uri necesită diferite tipuri de SODIMM-uri.

Înainte să cumpăraţi şi să instalaţi memoria RAM adiţională, consultaţi documentaţia laptopului sau site-ul producătorului pentru specificații de compatibilitate. Folosiți documentația pentru a găsi unde trebuie să instalaţi memoria RAM la laptop. La majoritatea laptop-urilor, memoria RAM este introdusă într-un slot din partea inferioară a carcasei, după cum puteţi vedea în Figura 1. La unele laptop-uri, tastatura trebuie scoasă pentru a avea acces la sloturile pentru RAM.

Consultaţi producătorul laptop-ului pentru a vă confirma cantitatea maximă de RAM ce poate fi suportată de fiecare slot. Puteţi vizualiza capacitatea memorie RAM instalată în ecranul POST, BIOS sau în fereastra de proprietăţi a sistemului.

Figura 2 arată unde poate fi afişată capacitatea de memorie RAM in utilitarul Sistem. În Windows 7 și Windows Vista, folosiţi următoarea cale:

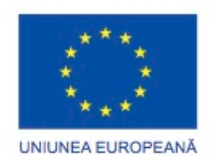

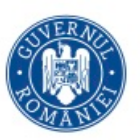

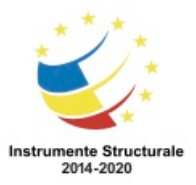

În Windows XP, folosiți următoarea cale:

Start > Panoul de Control > Sistem > Fila General

Pentru a înlocui sau adăuga memorie, verificaţi dacă laptop-ul are sloturi disponibile şi dacă acesta suportă mărimea şi tipul memoriei care va fi adăugată. Pot exista cazuri în care să nu mai fie sloturi disponibile pentru noile SODIMM-uri. Pentru a elimina SODIMM existent, urmaţi aceşti paşi:

Pasul 1. Îndepărtaţi alimentarea și bateria din laptop împreună cu toate celelalte componente din fabrică.

Pasul 2. Îndepărtaţi şuruburile carcasei de deasupra locaşului pentru memorie pentru a expune SODIMM-ul.

Pasul 3. Presaţi spre exterior pârghiile ce susţin marginile SODIMM-ului.

Pasul 4. Ridicati pentru a elibera SODIMM-ul din slot și îndepărtați-l.

Pentru a instala un SODIMM, urmați acești pași:

Pasul 1. Aliniati placa cu slotul memoriei SODIM la un unghi de 45 grade şi împingeti-l uşor în lăcaş.

Pasul 2. Apăsaţi uşor modulul de memorie în lăcaş până la închiderea clamei.

Pasul 3. Repoziționați carcasa și instalați șuruburile.

Pasul 4. Inserați bateria și conectați alimentarea. Porniți calculatorul și accesați utilitarul Sistem pentru a vă asigura că memoria RAM a fost instalată cu succes.

#### **Înlocuirea dispozitivelor hardware**

#### **7.5.2.1 Prezentare generală asupra înlocuirilor componentelor hardware**

Unele părți ale unui laptop, în mod normal numite Unități înlocuibile de Utilizator (CRU-uri), pot fi înlocuite de către client. CRU-urile includ componente cum ar fi bateria laptop-ului și memoria RAM. Componentele care nu trebuie înlocuite de client se numesc Piese Înlocuibile pe Teren (Field Replaceable Units - FRU) În categoria FRU sunt incluse componente cum ar fi placa de bază, ecranul LCD, așa cum se arată în figura 1 și tastatura, așa cum se arată în figura 2. Înlocuirea FRU-urilor necesită de obicei o cantitate considerabilă de aptitudini tehnice. În multe cazuri, dispozitivul va trebui returnat la furnizor, un centru de service certificat sau chiar la producător.

Un centru de reparații poate oferi consultanță și reparați) pentru laptopuri produse de diverși producători, sau un centru de reparații poate fi specializat pentru un anumit producător și considerat dealer în cazul certificatelor de garanție. În continuare se prezintă tipurile de reparații efectuate în centrele de training locale:

- Diagnostic la nivel hardware și software
- Transfer de date și recuperare
- Instalarea Hard Disc-ului și îmbunătățiri.
- Instalarea memoriei RAM și îmbunătățiri.
- Înlocuirea tastaturii și a ventilatorului.

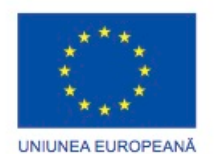

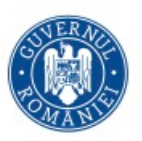

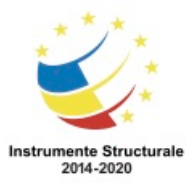

- Curățarea internă a laptopului.
- Repararea ecranului LCD.
- Repararea invertorului LCD și a luminozității fundalului.

Majoritatea reparațiilor la ecranele LCD trebuie efectuate în centre de reparații. Reparațiile se referă la înlocuirea ecranului LCD, a luminii de fundal care apare din spatele ecranului pentru a îl lumina și a inversorului ce produce tensiunea înaltă necesară luminii de fundal. În cazul în care nu există service-uri locale, va fi nevoie să trimiteți laptop-ul la un centru de reparații regional sau producătorului. Dacă defecțiunile laptopului sunt severe sau este nevoie de soft-uri speciale și echipamente, producătorul poate decide să înlocuiască laptopul în loc să îl repare.

ATENȚIE: Înainte de a încerca să reparați un laptop sau un dispozitiv portabil verificați garanția pentru a vedea dacă reparațiile în timpul garanției trebuie să fie făcute la un centru de service autorizat pentru a evita invalidarea certificatului de garanție. Dacă reparați singur un laptop, trebuie să faceți o copie de siguranță a datelor și să îl deconectați de la alimentare. Acest capitol oferă instrucțiuni generale pentru înlocuirea și repararea componentelor laptopului. Consultați întotdeauna manualul de service înainte de a începe o reparație a laptopului.

#### **7.5.2.2 Alimentarea**

Acestea sunt câteva semne care ne arată că bateria ar trebui înlocuită, după cum se ilustrează şi în Figura 1.

- Laptopul se opreşte imediat atunci când se scoate alimentarea.
- Bateria are scurgeri.
- Bateria se supraîncălzeşte.
- Bateria nu se menţine după încărcare.

Dacă vă confruntaţi cu probleme pe care le suspectaţi că sunt legate de baterie, schimbaţi-o cu o baterie compatibilă despre care știți că funcționează bine. Dacă nu dispuneți de o baterie de schimb, duceţi bateria dumneavoastră la un centru de reparaţii autorizat pentru a fi testată.

O baterie de schimb trebuie să fie cel puțin la nivelul specificațiilor producătorului laptopului. Bateriile noi trebuie să aibă același factor de formă ca şi bateria originală. Tensiunile, intervalele de putere şi adaptoarele de curent alternativ trebuie să respecte specificaţiile producătorului.

NOTA: Respectaţi întotdeauna instrucţiunile date de producător la încărcarea unei noi baterii. Laptop-ul poate fi utilizat în timpul primei încărcări, însă nu deconectaţi încărcătorul. Bateriile reîncărcabile Ni-Cad şi NiMH ar trebui descărcate complet din când în când pentru a elimina efectul de memorie. După ce bateria este complet descărcată, aceasta ar trebui încărcată la capacitatea sa maximă.

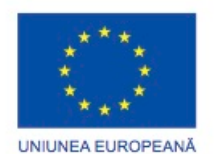

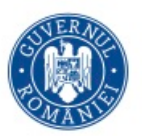

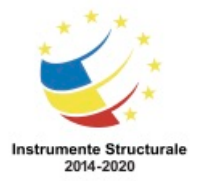

OS 3.7 "Creșterea ocupării prin susținerea întreprinderilor cu profil non-agricol din zona urbană" Titlu proiect: Start-UP Hub: Laboratorul antreprenorilor

Cod SMIS proiect: 105648

Proiect co-finanțat din Programul Operațional Capital Uman 2014-2020

ATENȚIE: Manevraţi bateriile cu grijă. Bateriile pot exploda dacă sunt scurtcircuitate, manevrate greşit, sau incorect încărcate. Asiguraţi-vă că încărcătorul bateriei este destinat naturii chimice, dimensiunii şi tensiunilor specifice bateriei. Bateriile sunt considerate deşeuri toxice şi trebuie să fie eliminate în conformitate cu legile locale.

Înlocuirea bateriei

Pentru a elimina şi a instala o baterie, urmaţi paşii de mai jos:

Pasul 1. Opriți laptop-ul și deconectați alimentarea.

Pasul 2. Scoateți capacul pentru baterie, dacă este necesar.

Pasul 3. Mutaţi încuietoarea bateriei din poziţia de încuiat în poziţia descuiat.

Pasul 4. Țineți mecanismul de închidere/deschidere pe poziţia de deblocare şi scoateţi bateria.

Pasul 5. Asiguraţi-vă că bornele bateriei din interiorul laptop şi de pe baterie sunt curăţate de murdărie și coroziune.

Pasul 6. Introduceți noua baterie.

Pasul 7. Asiguraţi-vă că ambele mecanisme de închidere/deschidere ale bateriei sunt blocate.

Pasul 8. Puneţi la loc capacul pentru baterie, dacă este necesar.

Pasul 9. Conectați alimentarea şi porniţi calculatorul.

Înlocuirea unei mufe cu alimentare

O mufă cu alimentare, așa cum se arată în Figura 2, primeşte energie de la un convertor de putere AC/DC al laptopului și furnizează puterea la placa de bază.

Dacă mufa dumneavoastră cu alimentare este interschimbabilă, urmați pașii de mai jos:

Pasul 1. Opriţi laptop-ul şi deconectaţi alimentarea.

Pasul 2. Scoateţi bateria şi orice alte componente conform instrucţiunilor producătorului.

Pasul 3. Desfaceţi mufa cu alimentare de la carcasă.

Pasul 4. Desfaceţi cablul de alimentare care este ataşat la mufa de alimentare.

Pasul 5. Deconectaţi conectorul cablului de alimentare de la placa de bază şi scoateţi mufa de alimentare din carcasă.

Pasul 6. Conectați conectorul cablului de alimentare la placa de bază.

Pasul 7. Fixaţi cablurile de alimentare ataşate la mufa de alimentare la carcasă.

Pasul 8. Fixaţi mufa de alimentare la carcasă.

Pasul 9. Introduceți bateria şi reinstalați orice alte componente care au fost demontate. Pasul 10. Conectați alimentarea şi porniţi calculatorul.

NOTĂ: În cazul în care mufa de alimentare este lipită pe placa de bază, placa de bază ar trebui înlocuită în funcţie de producătorul laptopului.

# **7.5.2.4 Tastatura, touchpad-ul și ecran**

Tastatura și suprafața tactilă sunt dispozitive de intrare considerate a fi FRU. Înlocuirea unei tastaturi sau a unei suprafețe tactile necesită eliminarea carcasei de plastic care acoperă

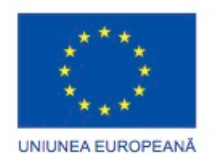

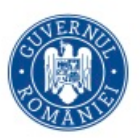

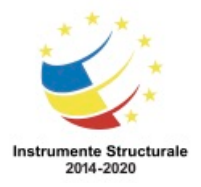

Axa Prioritară 3: Locuri de muncă pentru toți POCU/82 "România Start Up Plus" OS 3.7 "Creșterea ocupării prin susținerea întreprinderilor cu profil non-agricol din zona urbană" Titlu proiect: Start-UP Hub: Laboratorul antreprenorilor Cod SMIS proiect: 105648 Proiect co-finanțat din Programul Operațional Capital Uman 2014-2020 interiorul unui laptop, după cum se arată în Figura 1. În unele cazuri, suprafața tactilă este atașsată la învelișul de plastic, după cum se arată în Figura 2. Înlocuirea unei tastaturi Pentru a înlocui sau a elimina o tastatură, urmați acești pași: Pasul 1. Opriți calculatorul, deconectați alimentarea și scoateți bateria. Pasul 2. Deschideți laptopul. Pasul 3. Îndepărați șuruburile care susțin tastatura în loc. Pasul 4. Îndepărtați plasticul care susține tastatura în loc. Pasul 5. Ridicați tastatura și detașați cablul acesteia din placa de bază. Pasul 6. Îndepărtați tastatura. Pasul 7. Montați noul cablu al tastaturii în placa de bază. Pasul 8. Inserați tastatura și atașați plasticul care susține tastatura în loc. Pasul 9. Înlocuiți toate șuruburile necesare pentru a securiza tastatura.

Pasul 10. Închideți ecranul și stingeți laptopul.

Programul Operaţional Capital Uman 2014 – 2020

Pasul 11. Conectați alimentarea și porniți calculatorul.

Înlocuirea unei suprafețe tactile

Pentru a înlocui sau elimina o suprafață tactilă, urmați acești pași:

Pasul 1. Dacă suprafața tactilă este atașată la învelișul laptopului, îndepărtați învelișul. Dacă

este o componentă separată, eliminați toate dispozitivele care blochează accesul la aceasta.

Pasul 2. Închideți ecranul și stingeți laptopul.

Pasul 3. Îndepărtați partea de jos a învelișului laptopului.

Pasul 4. Deconectați cablurile care conectează suprafața tactilă la placa de bază.

Pasul 5. Îndepărtați șuruburile care susțin suprafața tactilă în loc.

Pasul 6. Îndepărtați suprafața tactilă.

Pasul 7. Inserați noua suprafață tactilă și fixați-o în învelișul laptopului.

Pasul 8. Înlocuiți șuruburile necesare pentru a securiza suprafața tactilă.

Pasul 9. Conectați cablurile de la suprafața tactilă la placa de bază.

Pasul 10. Înlocuiți partea de jos a învelișului laptopului.

Pasul 11. Opriți laptopul și deschideți ecranul.

Pasul 12. Porniți laptopul și asigurați-vă că suprafața tactilă funcționează corect.

Înlocuirea unui ecran

Ecranul unui laptop este, adesea, componenta cea mai scumpă de înlocuit. Din păcate, este și unul dintre cel mai susceptibil la deteriorări ca rezultat al presiunii sau coliziunilor. Pentru a înlocui un ecran, urmați acești pași:

Pasul 1. Îndepărtați alimentarea și bateria din laptop, împreună cu toate celelalte componente din fabrică.

Pasul 2. Îndepărtați partea de sus a carcasei și tastatura.

Pasul 3. Îndepărtați cablul ecranului din placa de bază.

Pasul 4. Îndepărtați șuruburile care securizează ecranul.

Pasul 5. Detașați ansamblul ecranului din cadrul laptopului.

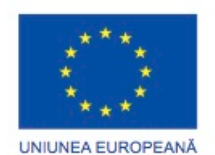

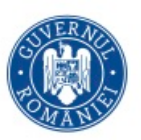

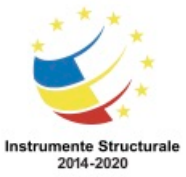

Programul Operaţional Capital Uman 2014 – 2020 Axa Prioritară 3: Locuri de muncă pentru toți POCU/82 "România Start Up Plus" OS 3.7 "Creșterea ocupării prin susținerea întreprinderilor cu profil non-agricol din zona urbană" Titlu proiect: Start-UP Hub: Laboratorul antreprenorilor Cod SMIS proiect: 105648 Proiect co-finanțat din Programul Operațional Capital Uman 2014-2020 Pasul 6. Inserați ecranul în cadrul laptopului. Pasul 7. Securizați ecranul prin înlocuirea șuruburilor. Pasul 8. Conectați cablul ecranului la placa de bază. Pasul 9. Reatașați tastatura și partea de sus a carcasei laptopului. Pasul 10. Inserați bateria și conectați alimentarea. Porniți calculatorul pentru a verifica dacă noul display funcționează.

# **7.5.2.6 Hard Disk-ul și Disk-ul Optic**

Factorul de formă al unui dispozitiv de stocare de tip hard disk este mai mic pentru un laptop decât pentru un calculator. Hard disc-urile laptop-urilor au dimensiuni de 4.57 cm. sau 6.35 cm. în lățime, în timp ce ale calculatoarelor au 8.9 cm. Dispozitivele de stocare sunt CRUurile, în afară de cazul în care garanția cere asistență tehnică.

Un hard Disc USB extern se conectează la laptop folosind portul USB. Un alt tip de unitate externă este hard disc-ul IEEE 1394 care se conectează la port-ul Firewire. Un laptop detectează automat când o unitate externă este conectată la portul USB sau Firewire. Înainte de a achiziționa un nou hard disc intern sau extern , verificați documentația laptopului sau site-ul producătorului pentru cerințele de compatibilitate. Documentația conține de obicei Întrebări Frecvente (FAQ) care pot fi utile. De asemenea, este important să căutați problemele componentelor unui laptop pe Internet.

La majoritatea laptop-urilor, hard disc-ul intern și unitatea optică internă sunt conectate în spatele unui capac din partea inferioară a carcasei. La unele laptop-uri, tastatura trebuie să fie scoasă pentru a avea acces la aceste unități. Este posibil ca unitățile pentru CD, DVD, sau Blu-ray să nu fie interschimbale în laptop. Este posibil ca unele laptop-uri să nu includă unități optice.

Pentru a vizualiza dispozitivele de stocare curente, verificați ecranul POST sau în BIOS. Dacă instalați un al doilea hard disc sau unitate optică, confirmați că nu există pictograme de eroare lângă dispozitiv în Gestiunea Dispozitivelor.

Înlocuirea unui hard disc

Pentru a elimina sau înlocui un hard disc, urmați acești pași:

Pasul 1. Opriți calculatorul și deconectați alimentarea.

Pasul 2. În partea de jos a laptop-ului, deșurubați șurubul care fixează hard disc-ul.

Pasul 3. Scoateți ansamblul prin alunecare în exterior, așa cum se arată în Figura 1.

Pasul 4. Îndepărtați suportul de fixare de pe unitatea de hard disc.

Pasul 5. Atașati suportul unității de hard disc la hard disc.

Pasul 6. Inserați unitatea de hard disc în locul special destinat acesteia.

Pasul 7. În partea de jos a laptop-ului, înșurubați șurubul care fixează hard disc-ul în lăcaș.

Pasul 8. Conectați alimentarea și porniți calculatorul.

Înlocuirea unei unități optice

Pentru a elimina sau a înlocui unitatea optică, urmați acești pași:

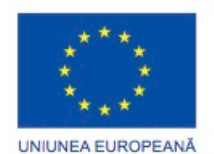

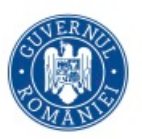

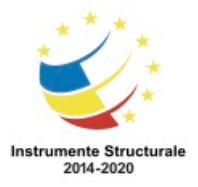

OS 3.7 "Creșterea ocupării prin susținerea întreprinderilor cu profil non-agricol din zona urbană" Titlu proiect: Start-UP Hub: Laboratorul antreprenorilor

Cod SMIS proiect: 105648

Proiect co-finanțat din Programul Operațional Capital Uman 2014-2020

Pasul 1. Opriți calculatorul și deconectați alimentarea.

Pasul 2. Apăsați butonul pentru a deschide unitatea și scoateți orice mediu de stocare din acesta. Închideți tăvița.

Pasul 3. În partea de jos a laptop-ului, deșurubați șurubul care fixează unitatea optică.

Pasul 4. Deschideți încuietoarea pentru a elibera dispozitivul care securizează unitatea.

Pasul 5. Trageți de manetă pentru a expune dispozitivul. Eliminați unitatea, așa cum se arată în Figura 2.

Pasul 6. Introduceți unitatea cu grijă.

Pasul 7. Apăsați maneta în interior.

Pasul 8. Deșurubați șurubul care fixează hard disc-ul.

Pasul 9. Conectați alimentarea și porniți calculatorul.

#### **7.5.2.8 Plăci de reţea fără fir**

Înainte de a înlocui o placă de reţea fără fir, determinaţi ce factor de formă este cerut de laptop prin verficarea etichetei de pe placa de retea fără fir sau de pe documentație.

Pentru a îndepărta sau instala o placă de rețea fără fir, urmați acești pași:

Pasul 1. Opriți laptop-ul și deconectați alimentarea.

Pasul 2. Localizați compartimentul plăcii de rețea fără fir în partea de jos a calculatorului.

Pasul 3. Îndepărtaţi carcasa, dacă este necesar.

Pasul 4. Deconectați toate firele, după cum se arată în figură, și eliminați șuruburile care sustin placa de retea fără fir.

Pasul 5. Scoateți placa de rețea fără fir în afara compartimentului și îndepărtați-o.

Pasul 6. Inseraţi placa de reţea fără fir în compartimentul său.

Pasul 7. Conectați toate firele și înlocuiți șuruburile care susțin placa de rețea.

Pasul 8. Puneţi la loc carcasa dacă este necesar, inclusiv şuruburile care o susţin.

Pasul 9. Conectați alimentarea și porniți calculatorul.

#### **7.5.2.9 Difuzoare**

Inainte de înlocuirea difuzoarelor laptop-ului, verificați dacă volumul nu este dezactivat crescând volumul sau prin activarea sunetului.

Pentru a elimina și a înlocui difuzorul, urmați acești pași:

Pasul 1. Opriți calculatorul și deconectați alimentarea.

Pasul 2. Eliminați bateria și celelalte componente recomandate de producător, inclusiv tastatura și carcasa.

Pasul 3. Deconectați cablurile care conectează laptop-ul la placa de bază.

- Pasul 4. Îndepărtați șuruburile care securizează difuzoarele.
- Pasul 5. Eliminați difuzoarele.
- Pasul 6. Inserați difuzoarele.
- Pasul 7. Strângeți toate șuruburile pentru a securiza difuzoarele.

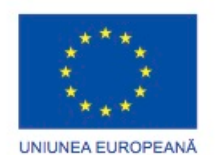

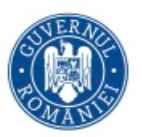

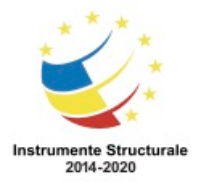

OS 3.7 "Creșterea ocupării prin susținerea întreprinderilor cu profil non-agricol din zona urbană" Titlu proiect: Start-UP Hub: Laboratorul antreprenorilor

Cod SMIS proiect: 105648

Proiect co-finanțat din Programul Operațional Capital Uman 2014-2020

Pasul 8. Conectați cablurile care conectează laptop-ul la placa de bază.

Pasul 9. Inserați bateria si celelalte componente scoase anterior.

Pasul 10. Conectați alimentarea și porniți laptop-ul pentru a verifica funcționalitatea.

# **7.5.2.10 Microprocesorul**

Înainte ca un microprocesor să fie înlocuit, un tehnician trebuie să îndepărteze ventilatorul sau radiatorul. Ventilatoarele și radiatoarele pot fi aduse împreună ca un modul unitar sau instalate ca unități separate. Dacă ventilatorul și radiatorul sunt separate, eliminați ambele componentele în mod individual.

Pentru a înlocui microprocesorul cu un ventilator și radiator separate, urmați acești pași:

Pasul 1. Opriți calculatorul și deconectați alimentarea.

Pasul 2. Eliminați bateria și celelalte componente recomandate de producător.

Pasul 3. Închideți laptop-ul, dacă este necesar și îndepărtați plasticul care acoperă ventilatorul.

Pasul 4. Localizați ventilatorul și îndepărtați șuruburile care susțin ventilatorul în locul său.

Pasul 5. Deconectați alimentarea conectând ventilatorul la placa de bază.

Pasul 6. Îndepărtați ventilatorul din laptop.

Pasul 7. Îndepărtați radiatorul din microprocesor prin eliminarea șuruburilor care îl țin în loc.

Pasul 8. Îndepărtați șurubul care blochează încuietoarea ce ţine microprocesorul în lăcaş.

Pasul 9. Deschideți încuietoarea și scoateți microprocesorul din lăcaș.

Pasul 10. Îndepărtați orice pastă termoconductoare din microprocesor și depozitați-l într-o pungă anti-statică.

Pasul 11. Plasaţi cu atenţie noul microprocesor în lăcaş.

Pasul 12. Fixați încuietoarea care susține microprocesorul și strângeți șuruburile care îl imobilizează.

Pasul 13. Aplicaţi pastă termoconductoare pe microprocesor înainte de a înlocui radiatorul.

Pasul 14. Inseraţi radatorul şi înlocuiţi toate şuruburile necesare.

Pasul 15. Inseraţi ventilatorul şi conectaţi cablul de alimentare la placa de bază.

Pasul 16. Fixaţi ventilatorul la placa de bază înlocuind toate şuruburile necesare.

Pasul 17. Reașezați carcasa laptop-ului.

Pasul 18. Inseraţi bateria şi reaşezaţi toate componentele necesare.

Dacă ventilatorul şi radiatorul sunt asamblate împreună, folosiţi următoarea procedură.

Pentru a îndepărta și reașeza ansamblul format din radiator și ventilator, urmați acești pași:

Pasul 1. Opriți calculatorul și deconectați alimentarea.

Pasul 2. Eliminați bateria și celelalte componente recomandate de producător.

Pasul 3. Închideți laptop-ul, dacă este necesar și îndepărtați plasticul care acoperă radiatorul.

Pasul 4. Localizați ansamblul format din ventilator şi radiator și îndepărtați șuruburile care susțin ventilatorul în locul său.

Pasul 5. Deconectaţi cablul de alimentare al ventilatorului din placa de bază.

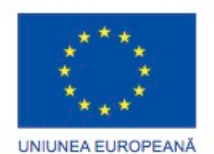

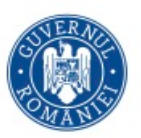

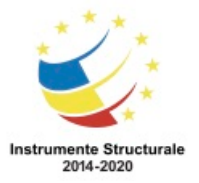

Programul Operaţional Capital Uman 2014 – 2020 Axa Prioritară 3: Locuri de muncă pentru toţi

POCU/82 "România Start Up Plus" OS 3.7 "Creșterea ocupării prin susținerea întreprinderilor cu profil non-agricol din zona urbană"

Titlu proiect: Start-UP Hub: Laboratorul antreprenorilor

Cod SMIS proiect: 105648

Proiect co-finanțat din Programul Operațional Capital Uman 2014-2020

Pasul 6. Îndepărtaţi ansamblul format din ventilator şi radiator.

Pasul 7. Îndepărtați șurubul care blochează încuietoarea ce ţine microprocesorul în lăcaş.

Pasul 8. Deschideţi încuietoarea şi scoateţi microprocesorul din lăcaş.

Pasul 9. Îndepărtaţi orice pastă termoconductoare din microprocesor şi depozitaţi-l într-o pungă anti-statică.

Pasul 10. Plasaţi cu atenţie noul microprocesor în lăcaş.

Pasul 11. Fixaţi încuietoarea care susţine microprocesorul şi strângeţi şuruburile care îl imobilizează.

Pasul 12. Aplicaţi pastă termoconductoare pe microprocesor înainte de a înlocui radiatorul.

Pasul 13. Inserați ansamblul format din ventilator și radiator și conectați cablul de alimentare la placa de bază.

Pasul 14. Fixaţi ansamblul format din ventilator şi radiator în cadrul sistemului înlocuind toate şuruburile necesare.

Pasul 15. Reasezați carcasa laptop-ului.

Pasul 16. Inserați bateria și reașezați toate componentele necesare.

NOTĂ: Microprocesorul este unul dintre cele mai fragile componente ale laptop-ului. Ar trebui manevrat cu mare grijă.

NOTĂ: Este important de reţinut modul în care este poziţionat microprocesorul. Înlocuirea trebuie realizată în acelaşi fel.

# **7.5.2.11 Placa de bază**

Înlocuirea plăcii de bază a unui laptop necesită de obicei un tehnician care să elimine toate celelalte componente ale laptopului. Înaintea de înlocuirea plăcii de bază a unui laptop, asigurați-vă că înlocuirea se potrivește cu specificațiile de design ale modelului de laptop. Pentru a înlocui sau a elimina placa de bază, urmați acești pași:

Pasul 1. Opriți calculatorul și deconectați alimentarea.

Pasul 2. Eliminați bateria și celelalte componente recomandate de producător.

Pasul 3. Detașați mufa cu alimentare din carcasa laptopului. Desfaceți cablul de alimentare din carcasă și deconectați-l din placa de bază.

Pasul 4. Eliminați toate șuruburile rămase care conectează placa de bază la carcasă.

Pasul 5. Îndepărați placa de bază.

Pasul 6. Atașați placa de bază la carcasa laptopului. Strângeți șuruburile necesare.

Pasul 7. Atașați mufa cu alimentare la carcasa laptopului, cablul de alimentare la carcasă și conectați-l la placa de bază.

Pasul 8. Repoziționați componentele înlăturate.

Pasul 9. Inserați bateria, conectați alimentarea și porniți calculatorul pentru a vă asigura că sistemul funcționează.

# **7.5.2.12 Plasticul**

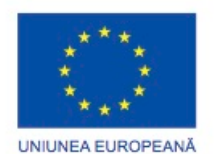

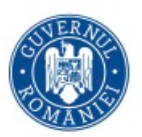

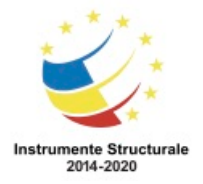

OS 3.7 "Creșterea ocupării prin susținerea întreprinderilor cu profil non-agricol din zona urbană" Titlu proiect: Start-UP Hub: Laboratorul antreprenorilor

Cod SMIS proiect: 105648

Proiect co-finanțat din Programul Operațional Capital Uman 2014-2020

Exteriorul laptopului este alcătuit dintr-o mulţime de părţi din plastic. Acestea includ şi părțile din plastic care acoperă memoria, placa de rețea fără fir și hard disc-ul, precum și carcasa care înconjoară suprafața tactilă şi tastatura.

Pentru a îndepărta sau înlocui plastic, urmați aceși pași:

Pasul 1. Deconectați alimentarea și scoateți bateria.

Pasul 2. Modificaţi poziţionarea laptopului astfel încât componenta de plastic dorită sa fie situată în sus.

Pasul 3. Deşurubaţi componenta de plastic dorită sau desprindeţi-o uşor folosind tehnica sugerată de producător.

Pasul 4. Ataşati componenta de plastic și înlocuiți toate șuruburile necesare, sau inserați și strângeţi componenta.

Pasul 5. Inserați bateria și conectați alimentarea.

#### **Tehnici de întreţinere preventivă pentru laptop-uri Întreţinerea planificată pentru laptop-uri**

# **7.6.1.1 Întreţinerea programată**

Deoarece laptop-urile sunt portabile, acestea sunt utilizate în diferite tipuri de medii. Prin urmare, sunt mai expuse la următoarele materiale şi situaţii periculoase decât calculatoarele:

- Murdărire şi contaminare
- Vărsarea diverselor lichide
- Uzură şi rupere
- Căderi
- Căldura sau frigul excesiv
- Umezeala excesivă

Multe componente sunt plasate într-o zonă foarte mică direct sub tastatură. Vărsarea lichidelor sau scăparea firimiturilor pe tastatură poate provoca pagube interne severe. Este important să păstraţi un laptop curat şi să vă asiguraţi că este folosit într-un mediu optim. Ingrijirea adecvată şi întreţinerea pot ajuta componentele laptopurilor să funcţioneze mai eficient şi totodată pot extinde durata de viaţă a echipamentului. Programul de întreținere preventivă

Un program de întreţinere preventivă este important în soluționarea problemelor şi trebuie să includă un plan de rutină pentru întreţinere. Cele mai multe organizații au, în schimb, un program de întreținere preventivă. Daca nu există un program, lucraţi cu managerul pentru a crea unul. Cel mai eficient program de întreţinere preventivă necesită un set de activităţi de rutină care pot fi efectuate lunar, dar care să permită efectuarea de activităţi de întreţinere atunci când e nevoie.

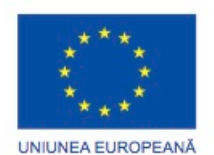

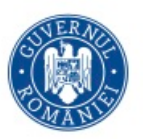

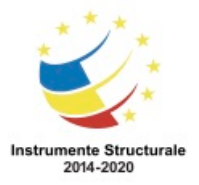

Programul de întreţinere preventivă pentru un laptop poate să includă anumite practici specifice unei organizații dar întotdeauna trebuie să conțină următoarele proceduri standard:

- Curăţarea
- Întretinerea hard disc-ului
- Actualizările software-ului

Pentru a păstra un laptop curat, fiţi proactivi nu neglijenţi. Păstrați lichidele și alimentele departe de laptop. Închideți laptopul atunci când nu este folosit. Atunci când curăţaţi un laptop, nu folosiţi produse de curăţare dure sau soluţii care să conţină amoniac. Materiale neabrazive pentru curățarea unui laptop:

- Aer comprimat
- Soluție de curățare diluată
- Lavete din bumbac
- Cârpă moale, fără scame

AVERTISMENT: Înainte de a curăța un laptop, deconectați-l de la toate sursele de alimentare și scoateți acumulatorul.

Întreţinerea de rutină include curăţarea lunar a următoarelor componente ale unui laptop:

- Carcasa
- Spatiile destinate răcirii
- Porturile I/O
- Ecranul
- Tastatura

NOTĂ: În cazul în care este evident că laptop-ul trebuie să fie curățat, curățați-l. Nu aşteptaţi până la următoarea întreţinere planificată.

#### **7.6.1.2 Proceduri de curățare**

Curăţenia zilnică este cea mai uşoară şi mai ieftină metodă de a proteja şi a prelungi viaţa unui laptop. Este importantă folosirea produselor şi procedurilor corespunzătoare atunci când curăţaţi un laptop. Citiţi întotdeauna avertismentele inscripţionate pe produsele de curățare. Componentele sunt sensibile și ar trebui manevrate cu grijă. Consultați manualul de instrucțiuni al laptop-ului pentru informații suplimentare și pentru sugestii de curățare. Următoarele proceduri de curăţare ajută la menţinerea şi extinderea vieţii unui laptop. ATENŢIE: Folosiţi o cârpă moale cu soluţie specială de curăţare pentru a evita deteriorările suprafețelor laptop-ului. Aplicați soluția de curățare pe bucata de cârpă, nu direct pe laptop. Înainte de a curăţa componentele unui laptop, urmaţi aceşti paşi:

- Pasul 1. Opriți laptop-ul.
- Pasul 2. Deconectați toate echipamentele atașate.
- Pasul 3. Deconectaţi laptop-ul de la priza electrică.
- Pasul 4. Îndepărtaţi bateriile.

Tastatura

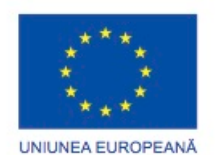

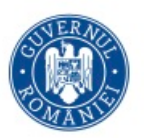

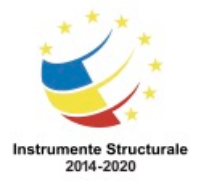

OS 3.7 "Creșterea ocupării prin susținerea întreprinderilor cu profil non-agricol din zona urbană" Titlu proiect: Start-UP Hub: Laboratorul antreprenorilor

Cod SMIS proiect: 105648

Proiect co-finanțat din Programul Operațional Capital Uman 2014-2020

Ştergeţi laptop-ul şi tastatura cu o cârpă moale care este umezită în apă sau în soluţia de curătare a ecranului calculatorului.

Ventilatoare

Folosiţi aerul comprimat sau aspiratorul pentru a curăţa praful de pe ventilatoare şi fantele din spatele acestuia. Folositi pensete pentru a îndepărta orice urmă de mizerie. Monitoare LCD

Stergeți monitorul cu o cârpă moale umezită în soluție specială de curățare.

ATENŢIE: Nu pulverivaţi soluţie de curăţare direct pe monitorul LCD. Folosiţi produse special create pentru curăţarea monitorului LCD.

Suprafață tactilă

Ştergeţi suprafaţa tactilă uşor folosind o cârpă moale umezită în soluţie specială de curăţare. Nu folosiţi niciodată o cârpă udă.

Unitatea Optică

Unitatea optică poate colecta mizerie, praf și alte impurități. Unitățile contaminate pot cauza defecțiuni, pierderi de date, mesaje de eroare și pierderea productivității.

Pentru a curăța o unitate optică, urmați acești pași:

Pasul 1. Folosiţi un disc de curăţare CD sau DVD disponibil în comerţ.

Pasul 2. Scoateți toate cd-urile sau dvd-urile din unitatea optică.

Pasul 3. Inserați discul de curățare și lăsați-l să se învârtă cât timp este necesar pentru a curăţa toate zonele cu care intră în contact.

CD-uri şi DVD-uri

Examinați discul pentru a nu avea zgârieturi pe ambele fețe. Înlocuiți discurile care au zgârieturi adânci deoarece acestea pot produce erori de date. Dacă observați probleme precum sărirea sau calitatea de redare proastă, curăţaţi discul. Sunt disponibile produse comerciale care curăţă discurile şi le protejează de praf, amprente şi zgârieturi. Produsele de curăţare pentru CD-uri pot fi folosite şi pentru DVD-uri.

Pentru a curăța CD-uri sau DVD-uri, urmați acești pași:

Pasul 1. Ţineţi discul de partea exterioară sau de partea din mijloc.

Pasul 2. Ştergeţi uşor discul cu o carpă moale de bumbac. Nu folosiţi niciodată hârtie sau alte materiale care ar putea zgâria discul sau ar lăsa urme.

Pasul 3. Ştergeți din interior spre exterior. Nu folosiți niciodată mișcări circulare.

Pasul 4. Dacă rămân impurităţi pe disc, folosiţi o soluţie de curăţat CD-uri sau DVD-uri pe cârpa moale din bumbac şi ştergeţi încă o dată.

Pasul 5. Lăsați CD-ul să se usuce înainte de a îl insera în unitate.

**Procesul de bază al depanării pentru laptop-uri Aplicarea procesului de depanare la laptop-uri**

# **7.7.1.1 Identificarea problemei**

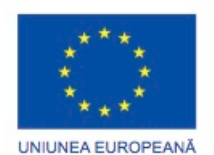

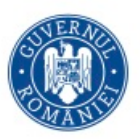

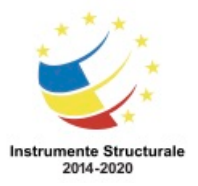

Programul Operaţional Capital Uman 2014 – 2020 Axa Prioritară 3: Locuri de muncă pentru toți POCU/82 "România Start Up Plus" OS 3.7 "Creșterea ocupării prin susținerea întreprinderilor cu profil non-agricol din zona urbană" Titlu proiect: Start-UP Hub: Laboratorul antreprenorilor Cod SMIS proiect: 105648 Proiect co-finanțat din Programul Operațional Capital Uman 2014-2020 Problemele laptopurilor pot rezulta dintr-o combinaţie de probleme hardware, software şi

de reţea. Tehnicienii de calculatoare trebuie să poată analiza problema şi să determine cauza erorii pentru a putea repara laptopul. Acest proces se numeşte depanare.

Primul pas în procesul de depanare este identificarea problemei. Figura indică o listă de întrebări cu răspuns deschis/închis pe care să i le adresați clientului.

#### **7.7.1.2 Stabilirea unei teorii a cauzei probabile**

După ce ați vorbit cu clientul, puteți stabili o teorie a cauzelor probabile. Figura indică o listă a unor cauze comune probabile pentru problemele unui laptop.

#### **7.7.1.3 Testarea teoriei pentru a determina cauza**

După ce ați dezvoltat mai multe teorii în legătură cu ce este greșit, testați-vă teoriile pentru a determina cauza problemei. Figura afișează o listă de proceduri rapide care pot determina cauza exactă a problemei sau chiar pot corecta problema. Dacă o procedură rapidă nu corectează problema, cercetați problema în continuare pentru a stabili cauza exactă.

#### **7.7.1.4 Stabilirea unui plan de acțiune pentru rezolvarea problemei și implementarea soluției**

După ce ați determinat cauza exactă a problemei, stabiliți un plan de acțiune pentru a rezolva problema și pentru a implementa soluția. Figura arată unele surse pe care le puteți utiliza pentru a colecta informații suplimentare pentru a rezolva o problemă.

# **7.7.1.5 Verificarea funcționalității întregului sistem şi implementarea măsurilor preventive**

După ce ați rezolvat problema, verificați funcționalitatea întregului sistem și, dacă este cazul, implementați măsuri preventive. Figura arată o listă cu paşi necesari pentru a verifica o soluţie.

#### **7.7.1.6 Documentarea Căutarilor, Acțiunilor și Rezultatelor**

În ultimul pas al procesului de depanare, trebuie să va documentați căutările, acțiunile și rezultatele. Figura conține o listă cu sarcinile necesare documentării problemei și a soluției.

#### **7.7.2.1 Identificarea problemelor comune și a soluțiilor.**

Problemele laptop-urilor pot fi de tip hardware, software, retele, sau combinație a celor trei. Veți rezolva unele tipuri de probleme ale laptop-urilor mai des decât altele. Figura arată probleme comune ale laptop-urilor și soluțiile aferente.

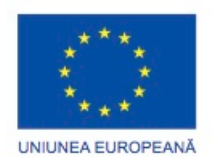

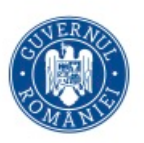

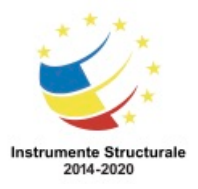

# **7.8.1.1 Rezumat**

Acest capitol prezintă caracteristici și funcționalități pentru laptop-uri, precum și modul de a elimina și instala componente interne și externe. Următoarele concepte din capitol sunt cele mai importante de reținut:

- Laptop-urile sunt unice datorită dimensiunii lor compacte și capacității lor de a opera pe baterie.
- Laptop-urile folosesc aceleași tipuri de porturi ca și calculatoarele, astfel încât dispozitivele periferice pot fi interschimbabile.
- Dispozitivele de intrare esențiale, cum ar fi tastatura și suprafețele tactile, sunt construite în laptop-uri pentru a oferi aceleași funcționalități ca și calculatoarele.
- Componentele interne ale laptop-urilor sunt, de obicei mai mici decât ale calculatoarelor, deoarece acestea sunt concepute pentru a se potrivi în spații compacte și conservă energia.
- Laptop-urile sunt dotate cu taste funcționale care pot fi apăsate în combinație cu tasta Fn. Funcțiile îndeplinite de aceste taste sunt specifice modelului de laptop.
- Stațiile de extindere și replicatoarele de porturi pot crește funcționalitatea laptopurilor prin furnizarea acelorași tipuri de porturi prezentate pe calculatoare.
- Laptop-urile sunt dotate de obicei cu monitoare LCD si LED.
- Iluminarea din spate și invertoarele luminează display-ul laptop-ului.
- Setările de putere ale bateriilor de laptop pot fi configurate pentru a vă asigura că puterea este folosită eficient.
- Laptop-urile pot fi dotate cu un număr de tehnologii fără fir, inclusiv Bluetooth, infraroșu, internet Wi-Fi și posibilitatea de a accesa rețele WAN celulare.
- Laptop-urile oferă o serie de posibilități de extindere. Utilizatorii pot adăuga memorie pentru a crește performanța, pot face uz de memorie flash pentru a crește capacitatea de stocare, sau pot folosi carduri de expansiune pentru a crește funcționalitatea.
- Componentele laptop-ului format sunt formate CRU și FRU.
- Componentele laptop-urilor ar trebui curățate în mod regulat, pentru a prelungi durata de viață a acestuia.
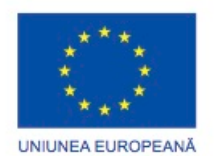

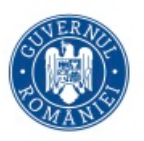

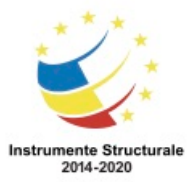

# Capitolul 8: Dispozitive Mobile

# **8.0.1.1 Introducere**

Odată cu creșterea cererii pentru mobilitate, popularitatea dispozitivelor mobile continuă să se mărească. Un dispozitiv mobil este orice dispozitiv care este portabil, ușor și utilizează de obicei un ecran tactil. Similar unui calculator de birou sau calculator portabil, dispozitivele mobile folosesc un sistem de operare care execută aplicații, jocuri și derulează muzică și filme. Câteva exemple de dispozitive mobile includ dispozitivele Android, cum ar fi tableta Samsung Galaxy și telefonul Galaxy Nexus și dispozitivele iPad și iPhone.

Pentru a facilita mobilitatea, dispozitivele mobile utilizează mai multe tehnologii diferite fără fir. Multe componente de dispozitive mobile, sisteme de operare, și software sunt patentate. Este important să vă familiarizați cu cât mai multe dispozitive mobile diferite posibil.

Vi s-ar putea cere să știți să configurați, întrețineți și să reparați variate tipuri de dispozitive mobile. Unele informații pe care le învățați despre calculatoarele de birou și portabile vă vor ajuta; totuși, sunt multe diferențe importante între aceste tehnologii.

Stăpânirea competențelelor necesare pentru a lucra pe dispozitive mobile este necesară pentru avansarea în carieră. Acest capitol se concentrează pe multele caracteristici ale dispozitivelor mobile și capacitățile lor, inclusiv de configurare, sincronizare și creare de copii de rezervă pentru date.

#### **Prezentarea Generală a Dispozitivelor Hardware Hardware-ul pe Dispozitivele Mobile**

## **8.1.1.1 Părți ireparabile**

Spre deosebire de calculatoarele portabile, dispozitivele mobile nu au părți reparabile. Dispozitivele mobile sunt compuse din diverse componente compacte integrate într-o singură unitate. Când un dispozitiv mobil nu funcționează corespunzător, este de obicei trimis la producător pentru reparații sau înlocuiri. Dacă dispozitivul este încă în garanție, poate fi adesea returnat în locul de unde a fost cumpărat pentru a fi înlocuit. Dispozitivele mobile stricate trebuie deseori trimise înapoi la producător pentru reparații sau înlocuiri. Sunt părți și instrucțiuni disponibile pe multe situri web pentru repararea dispozitivelor mobile, incluzând ecrane tactile, carcasa din față sau din spate și baterii. Instalarea părților componente provenite din alte surse decât de la producător anulează garanția și poate afecta dispozitivul. De exemplu, o baterie pentru iPhone, așa cum se prezintă în Figura 1, nu ar trebui să fie înlocuită cu o baterie care nu provine de la Apple. Dacă o baterie nouă este instalată și aceasta nu corespunde specificațiilor exacte pentru

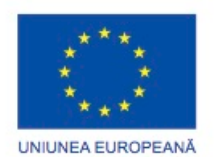

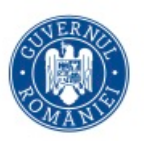

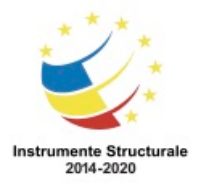

telefon, telefonul ar putea face scurt-circuit sau s-ar putea supraîncărca, devenind inutilizabil.

Nu există părti componente care pot fi reparate pentru dispozitivele mobile, dar sunt câteva părți pentru dispozitivele mobile care sunt înlocuibile.

- Bateria Unele baterii de dispozitive mobile pot fi înlocuite, așa cum se prezintă în Figura 2.
- Cardul de memorie Multe dispozitive mobile folosesc carduri de memorie pentru stocare, așa cum se prezintă în Figura 3.
- Cardul Subscriber Identity Module (SIM) Acest card micuț conține informațiile folosite pentru autentificarea dispozitivului la serviciile de telefonie și servciile de date, așa cum se prezintă în Figura 4. Cardul SIM poate de asemenea să păstreze datele utilizatorului precum contacte și mesaje text.

# **8.1.1.2 Hardware neîmbunătățibil**

De obicei hardware-ul pe dispozitivele mobile nu poate fi îmbunătățit. Proiectarea și dimensiunile componentelor interne hardware nu permit înlocuirea cu noi părți îmbunătățite. Multe dintre componentele dintr-un dispozitiv mobil sunt conectate direct la plăcile de circuite, care nu pot fi înlocuite cu noi componente îmbunătățite, așa cum este prezentat în figură. Bateriile și cardurile de memorie, pot adesea fi înlocuite cu altele care au capacități extinse. Aceasta s-ar putea să nu îmbunătățească viteza sau capabilitățile dispozitivului mobil, dar ar putea mări durata de viață a bateriei sau capacitatea de stocare. Unele funcționalități pot fi adăugate pe dispozitivele mobile prin folosirea porturilor existente sa

u a stațiilor de andocare. Aceste conexiuni oferă posibilitatea de extensie, precum ieșiri audio sau video, o conexiune la o stație de andocare sau conectarea la un radio cu ceas. Unele telefoane inteligente pot chiar să fie andocate la un dispozitiv cu tastatură, pad și monitor LCD pentru a crea un fel de calculator portabil. Sunt de asemenea îmbrăcăminți pentru tablete care au tastaturi încorporate.

Când un dispozitiv mobil nu mai posedă capacitățile sau operează la viteze mai mici decât cele cerute de utilizator, acesta trebuie înlocuit. Deseori, vechile dispoztive mobile pot fi returnate pentru credit atunci când unul nou este cumpărat. Dispozitivele sunt întreținute și revândute sau donate. Dispozitivele mobile obișnuite pot fi donate pentru a fi refolosite atunci când utilizatorul nu le mai poate utiliza. Verificați programele locale de donații din zona dumneavoastră pentru a găsi unde pot fi lăsate aceste dispozitive.

## **8.1.1.3 Ecrane Tactile**

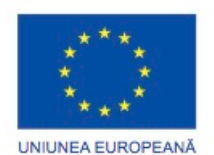

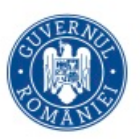

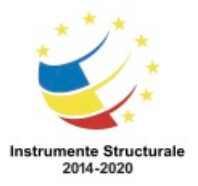

Programul Operaţional Capital Uman 2014 – 2020 Axa Prioritară 3: Locuri de muncă pentru toți POCU/82 "România Start Up Plus" OS 3.7 "Creșterea ocupării prin susținerea întreprinderilor cu profil non-agricol din zona urbană" Titlu proiect: Start-UP Hub: Laboratorul antreprenorilor Cod SMIS proiect: 105648

Proiect co-finanțat din Programul Operațional Capital Uman 2014-2020

Cele mai multe dispozitive mobile nu au o tastatură sau un dispozitiv de indicare. Acestea folosesc ecrane tactile pentru a permite utilizatorilor să interacționeze fizic cu ceea ce este afișat pe ecran, sau să tasteze pe o tastatură virtuală. Degetele sau un stylus sunt folosite în locul unui maus. Iconițele, similare cu cele de la calculatoarele de birou sau calculatoarele portabile, sunt apăsate printr-o atingere mai degrabă decat folosind un buton de maus. Producătorii de dispozitive mobile utilizează apăsare sau atingere când descriu operațiile sau pașii folosiți în utilizarea dispozitivelor mobile. Veți întâlni acești doi termeni în manualele cu instrucțiuni și aceștia pot însemna același lucru. Acest curs folosește termenul de atingere. Există două tipuri de ecrane tactile:

- Capacitiv Constă dintr-un ecran de sticlă acoperit cu un conductor. Deoarece corpul uman este, de asemenea, un conductor, atingerea ecranului întrerupe câmpul electric al ecranului. Această schimbare este măsurată de către procesorul tactil pentru a determina locația verticală și orizontală a atingerii pe ecran.
- Rezistiv Constă în straturi transparente de material capabile să conducă electricitatea. Aceste straturi au un mic spațiu liber între ele. Un strat conduce electricitatea de sus în jos, în timp ce celălalt conduce electricitatea de la stânga la dreapta. Atunci când presiunea este exercitată pe ecran, cele două straturi se ating. Atunci când straturile se ating, locația verticală și orizontală este calculată de procesorul tactil de unde a fost întreruptă electricitatea.

În afară de simpla atingere, dispozitivele mobile pot determina când două sau mai multe puncte sunt atinse pe ecran. Aceasta se numește atingere multiplă. Acestea sunt câteva gesturi comune utilizate pentru a efectua funcții:

- Mișcarea sau alunecarea Mișcarea între ecrane orizontal sau vertical. Atingeți ecranul, glisați degetul rapid în direcția în care doriți și eliberați.
- Atingere dublă Măriți sau micșorați obiecte precum fotografii, hărți și text. Atingeți ecranul rapid de două ori pentru a mări. Atingeți din nou ecranul de două ori rapid pentru a micșora.
- Țineți apăsat Selectați elemente, cum ar fi text, iconițe sau fotografii. Atingeți și mențineți ecranul de până când opțiunile devin disponibile pentru obiectul pe care îl atingeți.
- Derulați Derulați pentru a vedea obiecte care nu încap în ecran, cum ar fi fotografii sau pagini web. Atingeți și mențineți apăsat ecranul, deplasând degetul în direcția în care doriți să se miște obiectul. Ridicați degetul când ajungeți în zona de pe ecran pe care doriți să o vedeți.
- Ciupiți Micșorați obiectele, cum ar fi fotografii, hărți sau text. Atingeți ecranul cu două degete și ciupiți pentru a micșora obiectul.
- Depărtare Măriți obiecte, cum ar fi fotografii, hărți și text. Atingeți ecranul cu două degete și îndepărtați-le pentru a mări obiectul.

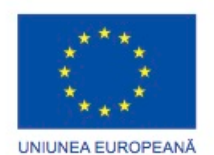

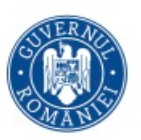

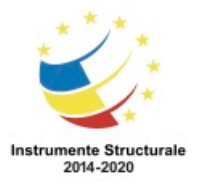

Aceste gesturi pot fi diferite între dispozitive. Multe alte gesturi pot fi, de asemenea, utilizate, în funcție de dispozitiv și versiunea sistemului de operare. Verificați documentația dispozitivului pentru informații suplimentare.

Unele telefoane inteligente au un senzor de proximitate, care se stinge atunci când ecranul tactil al telefonului este lângă ureche și îl atinge când depărtați aparatul de ureche. Acest lucru previne iconițele sau numerele să se activeze prin atingerea cu fața sau urechea și de asemenea salvează energia bateriei.

# **8.1.1.4 SSD (Solid State Drives)**

Dispozitivele mobile folosesc aceleași componente găsite în SSD-uri pentru stocarea datelor. Pentru a reduce cerințele de dimensiune, nu există o carcasă care să acopere componentele. Placa de circuite, cipurile de memorie flash și controlorul de memorie în SSD-uri sunt instalate direct în dispozitivul mobil. Acestea sunt unele avantaje ale folosirii memoriei flash pentru stocare în dispozitive mobile.

- Eficiența energiei Memoria flash necesită foarte puțină energie pentru stocarea și obținerea datelor. Aceasta reduce frecvența cu care dispozitivele mobile necesită să fie reîncărcate.
- Fiabilitate Memoria flash poate suporta nivele de șoc și vibrație fără să cedeze. Memoria flash este de asemenea rezistentă la temperaturi extreme de căldură sau frig.
- Ușor Greutatea dispozitivelor mobile nu este simțitor afectată de memoria adițională instalată.
- Compact Deoarece memoria flash este compactă, dispozitivele mobile pot rămâne mici indiferent de cantitatea de memorie instalată.
- Performanță Memoria flash nu are componente care se mișcă, așa că nu există timp de rotație pentru platane ca în cazul discurilor dure normale. De asemenea nu există un cap de citire care să se miște, care să reducă timpul de citire a datelor.
- Zgomot Memoria flash nu face zgomot.

## **8.2.1.1 Open Source versus Closed Source**

Dispozitivele mobile folosesc un sistem de operare pentru a executa programele similar cu modul în care o fac calculatoarele de birou sau portabile. Acest capitol se concentrează pe cele mai importante două sisteme de operare mobile folosite: Android și iOS. Android este dezvoltat de Google și iOS este dezvoltat de Apple.

Lansat în 2008 pe HTC Dream, sistemul de operare Android este software cu codul liber. Cod deschis înseamnă că atunci când este lansat programul, codul scris de programator denumit și cod sursă este publicat. Publicul poate modifica, copia sau redistribui codul fără a plăti taxe dezvoltatorului.

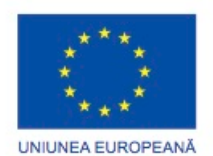

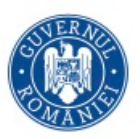

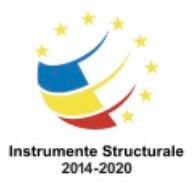

Programul Operaţional Capital Uman 2014 – 2020 Axa Prioritară 3: Locuri de muncă pentru toți POCU/82 "România Start Up Plus" OS 3.7 "Creșterea ocupării prin susținerea întreprinderilor cu profil non-agricol din zona urbană" Titlu proiect: Start-UP Hub: Laboratorul antreprenorilor Cod SMIS proiect: 105648 Proiect co-finanțat din Programul Operațional Capital Uman 2014-2020 Software-ul cu cod deschis permite oricui să contribuie la dezvoltarea și evoluția

programului. Android a fost personalizat pentru uzul pe o gamă largă de dispozitive electronice. Deoarece Android este deschis și personalizabil, programatorii îl pot folosi pentru a opera dispozitive precum calculatoare portabile, televizoare inteligente și cititoare de cărți electronice. Au fost făcute instalări Android pe dispozitive precum camere video, sisteme de navigare și dispozitive media portabile.

Lansat în 2007 pe primul iPhone, iOS este un software de cod închis, ceea ce înseamnă că nu este făcut și codul sursă public. Pentru a copia sau redistribui iOS cu sau fără modificări necesită permisiunea Apple. Apple cel mai probabil ar pune taxe pentru folosirea sistemului lor de operare.

## **8.2.1.2 Surse de Aplicații și Conținut**

Aplicațiile sunt programele executate pe dispozitive mobile. Dispozitivele mobile vin cu un număr de aplicații diferite preinstalate pentru a furniza funcționalitățile de bază. Există aplicații pentru a efectua apeluri telefonice, pentru a trimite și receptiona mesaje de poștă electronică, pentru a asculta muzică, pentru a face fotografii și a vedea conținut video sau juca jocuri. Mai multe alte tipuri de aplicații activează recepționarea de informații, personalizarea dispozitivului și productivitatea.

Aplicațiile sunt folosite pe dispozitivele mobile la fel cum programele sunt folosite pe calculatoarele personale. În loc să fie instalate de pe un disc optic, aplicațiile sunt descărcate de la o sursă de conținut. Unele aplicații pot fi descărcate gratuit în timp ce altele sunt cumpărate. Adesea, aplicațiile gratuite sunt încărcate cu publicitate pentru a acoperi costurile de dezvoltare. Multe surse de conținut sunt disponibile pentru dispozitivele mobile Android:

- Google Play, așa cum este prezentat în Figura 1
- Amazon App Store
- Androidzoom
- AppsAPK
- 1Mobile

Sunt multe alte site-uri web unde pot fi găsite aplicații Android. Sunt site-uri care în general oferă conținut sigur, dar uneori acestea furnizează și conținut periculos. Este important să instalați aplicații doar de la surse de încredere. Dacă un site nesigur conține o aplicație dorită, verificați Google Play sau Amazon App Store pentru a vedea dacă nu cumva puteți să o descărcați de acolo. Prin acest lucru vă asiguraţi că este o descărcare sigură. Aplicația Google Play nu permite decât instalarea aplicațiilor care sunt compatibile cu dispozitivul. Uneori un site web conține un cod Quick Response (QR), așa cum este prezentat în Figura 2. Codurile QR sunt similare codurilor de bare, dar conțin mult mai multă informație. Pentru a folosi un cod QR, o aplicație specială accesează aparatul foto de pe dispozitivul mobil pentru a scana codul. Codul conține o legătură web care permite descărcarea directă a unei

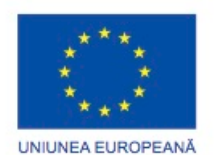

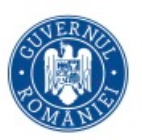

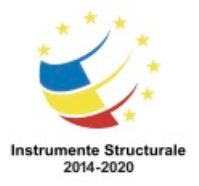

aplicații. Atenție la folosirea codurilor QR și nu permiteți descărcarea și instalarea decât de la surse de încredere.

Apple App Store, așa cum se prezintă în Figura 3, este singura sursă de conținut pe care utilizatorii o pot folosi pentru a obține aplicații și conținut. Asta vă asigură ca Apple a filtrat conținutul pentru a fi sigur, a respectat indicații stricte de performanță și nu încalcă drepturile de copiere.

Alte tipuri de conținut sunt de asemenea disponibile pentru descărcare. Ca aplicațiile, o parte de conținut este gratuit iar alta trebuie cumpărată. Conținutul care deja vă aparține poate de asemenea să fie încărcat pe dispozitive mobile prin cablu de date sau Wi-Fi. Tipurile disponibile de conținut includ:

- Muzică
- Programe de Televiziune
- Filme
- Reviste
- Cărți

## Împinge sau Trage

Sunt două metode principale pentru instalarea conținutului pe dispozitive mobile: Împinge și trage. Atât Google Play cât și Apple App Store suportă împinge și trage. Când un utilizator execută aplicația Google Play sau aplicația Applet App Store de pe un dispozitv mobil, aplicațiile și conținutul care este descărcat sunt trase de pe un server pe dispozitiv. Cu dispozitivele Android, un utilizator poate naviga în Google Play folosind orice calculator de birou sau portabil și poate cumpăra conținut. Acest conținut este împins pe dispozitivul Android de pe server. Utilizatorii iOS pot cumpăra conținut de la iTunes pe un calculator de birou sau portabil care este apoi împins pe un dispozitiv iOS.

Când o aplicație Android este instalată, o listă a tuturor permisiunilor cerute este afișată, așa cum este prezentat în Figura 4. Un joc ar putea avea nevoie de acces la Internet, să administreze configurările de sunet sau să activeze vibrațiile de exemplu. Jocul nu trebuie, totuși, să aibă nevoie să acceseze lista de contacte stocate într-un telefon inteligent. Trebuie să fiți de acord să aprobați permisiunile listate de aplicație astfel încât aceasta să fie instalată. Citiți întotdeauna lista de permisiuni cu atenție și nu instalați aplicații care cer acces pentru caracteristici pentru care nu ar trebui.

Încărcarea Aplicațiilor Externe

Există o altă cale pentru instalarea aplicațiilor pe dispozitive mobile. Aplicațiile pot fi descărate din diferite surse de pe Internet și transferate pe un dispozitv mobil prin Wi-Fi, Bluetooth, cabluri de date și alte metode. Acest lucru se numește încărcarea aplicațiilor externe. După ce aplicația este transferată, aceasta poate fi instalată prin atingerea ei folosind un navigator de fișiere. Totuși, încărcarea aplicațiilor externe nu este recomandată, deoarece multe surse de aplicații nu sunt de încredere. Instalați doar aplicații de la surse sau dezvoltatori de încredere.

## **8.2.2.1 Pictogramele Ecranului Acasă**

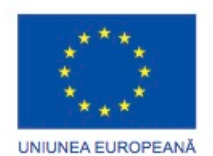

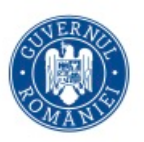

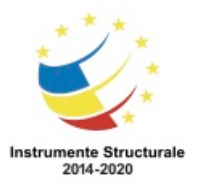

Asemănător cu un calculator de birou sau cu un calculator portabil, dispozitivele mobile organizează pictograme și instrumente pe mai multe ecrane pentru ușurința de acces. Acestea se numesc ecrane Principale. Un ecran este proiectat pentru a fi ecranul principal de pornire, așa cum se prezintă în Figura 1. Ecranele principale adiționale pot fi accesate prin glisarea ecranului principal la stânga sau la dreapta. Oricare ecran principal conține pictograme de navigare, spațiul principal unde picrogramele și instrumentele sunt accesate și notificări și pictograme de sistem. Indicatorul de ecran principal afișează care ecran principal este folosit.

#### Pictograme de Navigare

Sistemul de operare Android folosește bara de sistem pentru navigare între aplicații și ecrane. Bara de sistem este întotdeauna afișată în partea de jos a oricărui ecran. Bara de sistem conține următoarele butoane, așa cum se prezintă în Figura 2:

- Înapoi Întoarce la ecranul anterior care a fost folosit. Dacă tastatura digitală este afișată, acest buton o închide. Dacă continuați să apăsați butonul Înapoi, navigați prin fiecare ecran anterior până la apariția primului ecran afișat.
- Principal Întoarcere la ultimul ecran principal folosit. Dacă vizualizați un ecran principal de la stânga sau de la dreapta, butonul Principal deschide primul ecran principal.
- Aplicații Recente Deschide pictogramele aplicațiilor recente. Pentru a deschide o aplicație, atingeți pictograma acesteia. Glisați o pictogramă pentru a o elimina din listă.
- Meniu Afișază opțiuni adiționale pentru ecranul curent dacă acestea există.

## Căutare pe Google

Dispozitivele Android deseori vin cu un sistem implicit de căutare pe Google preinstalat. Atingeți și apoi tastaţi text într-o casetă de căutare pentru a căuta un dispozitiv sau pe Internet. Atingeți iconița cu microfon pentru a căuta folosind dictare.

#### Îmbunătățiri Speciale

Unii producători adaugă funcționalități sistemului de operare Android. De exemplu, unele tablete Android produse de Samsung au o caracteristică numită Mini App Tray, care conține scurtături către aplicații care pot fi folosite oricând. Mini App Tray de deschide la atingerea săgeții din partea de jos a ecranului. Această caracteristică este utilă deoarece utilizatorul nu trebuie să iasă din ceea ce face pentru a executa o aplicație specifică.

Notificările și Pictogramele de Sistem

Fiecare dispozitv cu Android are o zonă care conține pictograme de sistem, cum ar fi ceasul, statutul bateriei și statutul semnalului radio pentru Wi-Fi și rețelele mobile. Aplicații precum poșta electronică, mesaje text și Facebook deseori afișează pictograme de statut pentru a indica activitatea de comunicare.

Pentru a deschide spațiul de notificări pe telefoanele Android, atingeți și țineți partea de sus a ecranului și glisați înspre partea din jos. Pe tabletele Android, atingeți notificarea și

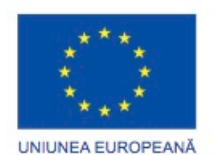

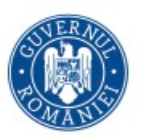

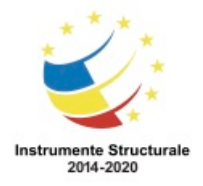

pictogramele de sistem din partea de jos a ecranului așa cum se prezintă în Figura 3. Puteți face următoarele când notificările sunt deschise:

- Răspundeți unei notificări prin atingerea ei.
- Eliminați o notificare prin glisarea ei de pe ecran în oricare parte.
- Eliminați toate notificările cu pictogramă.
- Comutați configurările des folosite.
- Ajustați luminozitatea ecranului.
- Deschideți meniul Configurări cu pictograma de configurări rapide.

#### TouchFLO

În loc să folosească interfața standard Android pe telefoane, HTC a proiectat interfața TouchFLO pentru Android. Cu TouchFLO, folosiți un meniu special accesibil prin glisarea în sus a ecranului și apoi selectați activități obișnuite prin mișcarea degetului la stânga sau la dreapta. TouchFLO a fost înlocuit de TouchFLO 3D. TouchFLO 3D avea o colecție de file la baza ecranului pentru acces rapid la sarcini. TouchFLO 3D a fost înlocuit de HTC Sense. HTC Sense folosește aplicații și instrumente, dar are multe modificări ale interfeței exclusiv pe dispozitivele HTC, cum ar fi aplicații de tip ecran de protecție sau instrumente și efecte 3D pentru ecranele principale.

#### **8.2.2.2 Administrarea Aplicațiilor, Dispozitivelor și Folderelor**

#### Aplicații

Fiecare ecran principal este configurat cu o grilă în care aplicațiile pot fi plasate. Pentru a mișca o aplicație, urmați pașii:

Pasul 1. Atingeți și țineți degetul deasupra aplicației.

Pasul 2. Trageți-o peste o zonă goală a oricărui ecran principal.

Pasul 3. Eliberați aplicația.

Pentru a elimina o aplicație de pe un ecran principal, urmați pașii:

Pasul 1. Atingeți și țineți degetul deasupra aplicației.

Pasul 2. Mutați-o peste o iconiță ce reprezintă un coș de gunoi sau un X pe ecran.

Pasul 3. Eliberați aplicația.

Pentru a pune în execuție o aplicație, atingeți-o. După ce aplicația pornește, deseori sunt opțiuni care pot fi configurate prin atingerea butonului de meniu.

Sunt de obicei trei modalități diferite pentru a închide o aplicație:

- Atingeți butonul Înapoi până ajungeți în eranul principal. De obicei aplicația afișează un mesaj pentru a se închide.
- Atingeți butonul Principal.
- Atingeți opțiunea Închidere din meniul aplicației.

#### Dispozitive

Dispozitivele sunt programe (sau părți din programe) care afișează informații. De exemplu, un dispozitiv pentru vreme poate fi plasat pe ecranul Principal pentru a afișa condițiile

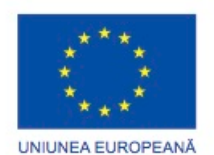

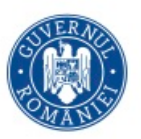

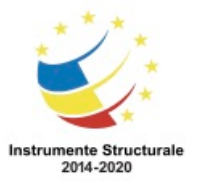

meteo. Deseori, un dispozitiv poate fi atins pentru a lansa o aplicație asociată. În cazul unui dispozitiv pentru vreme, atingerea acestuia ar deschide o aplicație pentru prognoză meteo pe întreg ecranul cu mai multe informații detaliate despre vreme. Dispozitivele sunt utile deoarece acestea oferă acces rapid la informații și funcții folosite des. Câteva exemple populare de dispozitive sunt:

- Ceasul Afișează o versiune a unui ceas customizabil.
- Vremea Afișează condițiile curente pentru una sau mai multe locații.
- Pornire/Oprire Wi-Fi Permite utilizatorului să pornească sau să operească Wi-Fi fără să navigheze prin meniul de setări.
- Controlul Energiei Afișează mai multe dispozitive ca Pornire/Oprire Wi-Fi, Bluetooth și vibrații într-un grup care este mereu vizibil.
- Notițe Permite utilizatorului să creeze notițe care sunt afișate pe unul dintre ecranele principale.
- Facebook Permite accesul la postările de pe Facebook și oferă posibilitatea unui utilizator să posteze rapid pe Facebook.
- Ultimul Apel Afișează ultimul apel efectuat sau primit.

Mai sunt multe alte tipuri de dispozitive care pot fi folosite pentru personalizarea ecranelor Android. Consultați documentația programelor sau Google Play pentru a determina care aplicații au dispozitive.

Directoare

Pentru unele dispozitive mobile, mai multe aplicații pot fi grupate în directoare pentru a le organiza. Dacă nu sunt disponibile directoare, o aplicație poate fi instalată pentru a furniza această caracteristică. Aplicațiile pot fi grupate în orice mod doriți.

Pentru a crea un director pe un dispozitiv Android, urmați acești pași:

Pasul 1. Atingeți și țineți apăsată o aplicație pe un ecran principal.

Pasul 2. Trageți o aplicație peste o alta pe care o doriți în același director.

Pasul 3. Eliberați aplicația.

Pentru a crea un director pe o tabletă cu Android, urmați acești pași:

Pasul 1. Atingeți și țineți apăsată o aplicație pe un ecran principal.

Pasul 2. Mișcați aplicația peste iconița directorului din partea de sus a ecranului.

Pasul 3. Eliberați aplicația.

Atingeți oricare director pentru a-l deschide. Atingeți oricare aplicație din director pentru a o deschide. Pentru a redenumi un director, atingeți directorul, atingeți numele acestuia și tastați un nou nume. Pentru a închide un director, atingeți în afara lui sau atingeți butonul Înapoi sau butonul Principal. Mutați directoarele în ecranele principale în același mod cum sunt mutate și aplicațiile.

Pentru a elimina o aplicație dintr-un director, urmați acești pași:

Pasul 1. Deschideţi directorul.

Pasul 2. Atingeți și țineți apăsată aplicația pe care doriți să o mutați.

Pasul 3. Trageți aplicația peste o zonă goală a ecranului principal.

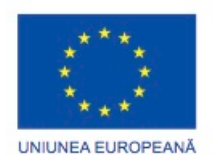

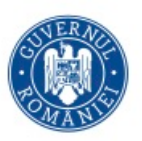

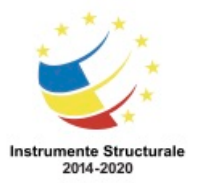

#### Pasul 4. Eliberați aplicația.

Pe telefoanele inteligente Android, dacă un director conține doar două elemente și unul este eliminat, directorul este și el eliminat iar aplicația care rămâne este plasată în locul acestuia pe ecranul principal. Pe tabletele Android, dacă toate aplicaţiile sunt eliminate dintr-un director, acesta rămâne. Eliminați un director de pe ecranul principal în același mod în care sunt eliminate aplicațiile.

#### Iconița pentru Toate Aplicațiile

Iconița pentru Toate Aplicațiile deschide ecranul Toate Aplicațiile care afișează toate aplicațiile care sunt instalate pe un dispozitiv. Iată câteva funcții care se pot efectua din ecranul Toate Aplicațiile:

- Lansați o aplicație Atingeți orice aplicație pentru a o lansa.
- Plasați aplicații pe un ecran principal Atingeți și țineți apăsată o aplicație. Ecranul principal este afișat. Eliberați aplicația deasupra oricărei zone goale de pe oricare dintre ecranele principale.
- Dezinstalați aplicații Atingeți și țineți apăsat desupra unei aplicații. Mutați aplicația desupra iconiței care reprezintă un coș de gunoi sau un X.
- Accesați Play Store Atingeți iconița din meniu și Google Play.
- Accesați Dispozitivele Atingeți fila de Dispozitive pentru a vedea toate dispozitivele instalate. Plasați dispozitive pe ecranele principale în același mod în care plasați aplicații pe ecranele principale.

#### **Sisteme de Operare pentru Dispozitive Mobile Interfața Tactilă iOS**

## **8.2.3.1 Pictogramele Ecranului Acasă**

Interfața iOS funcționează în aproximativ același fel ca interfața Android. Ecranele principale sunt folosite pentru a organiza aplicațiile, și aplicațiile sunt pornite la o atingere. Sunt totuși câteva diferențe importante:

- Nici o iconiță de navigare Un buton fizic este apăsat în locul atngerii unei iconițe de navigare.
- Nici un accesoriu Doar aplicații și alt conținut poate fi instalat pe dispozitivele iOS.
- Nici o scurtătură pentru aplicații Orice aplicație de pe ecranul principal este aplicația în sine, nu o scurtătură.

## Butonul pentru Pagina Principală

Spre deosebire de Android, dispozitivele iOS nu folosesc iconițe de navigare pentru a executa funcții. Un singur buton, denumit butonul Principal execută mai multe dintre aceleași funcții pe care le au și butoanele de navigare pentru Android. Butonul Principal este în partea de jos a dispozitivului, cu imaginea unui pătrat desenată, așa cum se prezintă în Figura 1. Butonul Principal efectuează următoarele funcții:

• Activează dispozitivul - Când ecranul dispozitivului este stins, apăsați butonul principal o dată pentru a îl porni.

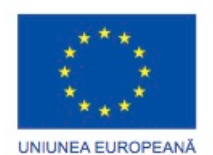

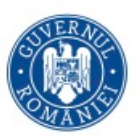

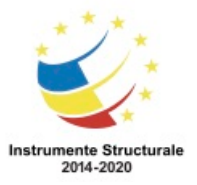

Programul Operaţional Capital Uman 2014 – 2020 Axa Prioritară 3: Locuri de muncă pentru toți POCU/82 "România Start Up Plus" OS 3.7 "Creșterea ocupării prin susținerea întreprinderilor cu profil non-agricol din zona urbană" Titlu proiect: Start-UP Hub: Laboratorul antreprenorilor Cod SMIS proiect: 105648

Proiect co-finanțat din Programul Operațional Capital Uman 2014-2020

- Întoarcere la ecranul principal Apăsați pe butonul Principal în timp ce folosiți o aplicație pentru a ajunge înapoi la ultimul ecran principal care a fost folosit.
- Întoarcere la primul ecran principal Apăsați pe butonul Principal atunci când sunteți într-un alt ecran principal pentru a ajunge la primul ecran principal.
- Deschideți bara multifuncțională Apăsați de două ori pe butonul Principal pentru a deschide bara multifuncțională. Bara multifuncțională afișează cele mai recente aplicații care au fost folosite.
- Pornește Siri sau controlul vocal Tineți apăsat pe butonul Principal pentru a porni Siri sau controlul vocal. Siri este un software special care înțelege comenzi vocale avansate. Pe dispozitive fără Siri, pot fi folosite comenzi vocale de bază.
- Deschide controlul audio Apăsați de două ori pe butonul Principal când ecranul este blocat pentru a deschide controlul audio.
- Deschide ecranul de căutare Apăsați pe butonul Principal când vă aflați în primul ecran principal pentru a ajunge în ecranul de căutare.

## Centrul de Notificări

Dispozitivele iOS au un centru de notificări care afișează toate alertele aplicațiilor într-un singur loc, așa cum se prezintă în Figura 2. Pentru a deschide spațiul de notificări pe dispozitivele iOS, atingeți, țineți partea de sus a ecranului și trageți în jos cu degetul. Următoarele acțiuni pot fi efectuate când notificările sunt deschise:

- Răspundeți unei alerte prin atingerea ei.
- Eliminați o alertă prin atingerea iconiței X și eliminare.

Pentru a modifica opțiunile pentru notificări, folosiți următoarea cale:

# Configurări > Notificări

## Căutare

Trageți de primul ecran principal de la stânga la dreapta sau efectuați dublu clic pe butonul Principal pentru a deschide caracteristica de căutare numită Spotlight, prezentată în Figura 3. Introduceți termenul căutat. Toate rezultatele sunt afișate în concordanță cu aplicația care conține rezultatele. Pentru căutarea pe Internet, atingeți Căutare pe web la baza listei după ce rezultatele căutate apar.

## **8.2.3.2 Administrarea Aplicațiilor și Folderelor**

## Aplicații

Aplicațiile iOS și dosarele funcționeză similar cu cele din sistemul de operare Android. În locul unui buton pentru Toate Aplicațiile, toate aplicațiile care sunt instalate pe dispozitiv se află pe ecranele principale. Aplicațiile pot fi dezinstalate de pe dispozitiv, dar pot fi reinstalate pe dispozitiv folosind iTunes.

Fiecare ecran principal are o grilă pe care sunt plasate aplicațiile. Pentru a muta o aplicație, urmați pașii:

Pasul 1. Atingeți și țineți aplicația până tremură.

Pasul 2. Trageți-o peste o zonă goală a oricărui ecran principal.

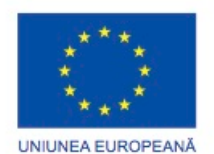

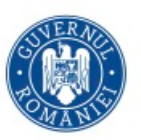

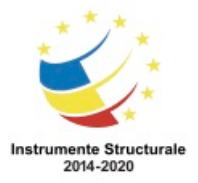

Programul Operaţional Capital Uman 2014 – 2020 Axa Prioritară 3: Locuri de muncă pentru toți

POCU/82 "România Start Up Plus"

OS 3.7 "Creșterea ocupării prin susținerea întreprinderilor cu profil non-agricol din zona urbană"

Titlu proiect: Start-UP Hub: Laboratorul antreprenorilor

Cod SMIS proiect: 105648

Proiect co-finanțat din Programul Operațional Capital Uman 2014-2020

Pasul 3. Eliberați aplicația.

Pasul 4. Mutați oricare aplicație adițională.

Pasul 5. Apăsați pe butonul Principal pentru a salva modificările.

Pentru a elimina aplicația de pe un dispozitiv iOS, urmați acești pași:

Pasul 1. Atingeți și țineți aplicația până tremură.

Pasul 2. Atingeți pictograma X de pe aplicație.

Pasul 3. Ștergeți orice aplicație suplimentară.

Pasul 4. Apăsați pe butonul Principal pentru a salva modificările.

Bara Multifuncțională

iOS permite mai multor aplicații să se execute în același timp. Cât timp lucrați cu o aplicație, altele se pot executa în fundal. Bara multifuncțională este folosită pentru a schimba rapid între aplicații care au fost folosite recent, pentru a închide aplicații care se execută și pentru a accesa anumite configurări. Pentru a deschide bara multifuncțională, efectuați clic dublu pe butonul Principal. Următoarele acțiuni pot fi efectuate din bara multifuncțională:

- Atingeți oricare aplicație pentru a o deschide.
- Glisați bara multifuncțională la stânga pentru a vedea mai multe aplicații.
- Glisați bara multifuncțională la dreapta pentru a accesa aplicațiile folosite în mod regulat, cum se prezintă în Figura 1.
- Atingeți și țineți aplicația până când tremură și atingeți micul cerc roșu cu disc alb pentru a forța aplicația să se închidă.

## Dosare

Dosare pot fi create și pe dispozitivele iOS pentru a le organiza. Pentru a crea un dosar, urmați pașii:

Pasul 1. Atingeți și țineți aplicația pe un ecran principal până tremură.

Pasul 2. Trageți o aplicație peste o alta pe care o doriți în același dosar.

Pasul 3. Eliberați aplicația.

Pasul 4. Adăugați oricare aplicație suplimentară la dosar.

Pasul 5. Atingeți butonul Principal pentru a salva modificările.

Atingeți oricare dosar pentru a-l deschide. Atingeți oricare aplicație din dosar pentru a o deschide. Pentru a redenumi un dosar, atingeți dosarul, atingeți numele dosarului și tastați un nou nume pentru acesta. Pentru a închide un dosar, atingeți în afara acestuia sau atingeți butonul Principal. Mutați dosarele în ecranele principale în același mod cum sunt mutate și aplicațiile.

Pentru a elimina o aplicație dintr-un dosar, urmați acești pași:

Pasul 1. Deschideți dosarul.

Pasul 2. Atingeți și țineți aplicația pe care doriți să o eliminați.

Pasul 3. Trageți aplicația peste o zonă goală a ecranului principal.

Pasul 4. Eliberați aplicația.

Pentru a elimina un dosar, eliminați toate aplicațiile din dosar.

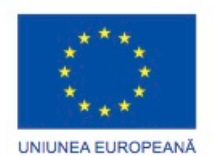

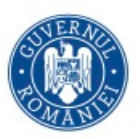

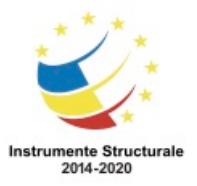

Programul Operaţional Capital Uman 2014 – 2020 Axa Prioritară 3: Locuri de muncă pentru toți POCU/82 "România Start Up Plus" OS 3.7 "Creșterea ocupării prin susținerea întreprinderilor cu profil non-agricol din zona urbană" Titlu proiect: Start-UP Hub: Laboratorul antreprenorilor Cod SMIS proiect: 105648 Proiect co-finanțat din Programul Operațional Capital Uman 2014-2020 Multe din aplicațiile de pe dispozitivele iOS sunt capabile să afișeze pictograme de alerte. O

pictogramă de alertă este afișată ca o mică iconiță peste o aplicație, așa cum se prezintă în Figura 2. Iconița este un număr care indică câte alerte ale acelei aplicații necesită atenție. Aceasta ar putea reprezenta câte apeluri pierdute aveți, câte mesaje text sunt necitite sau câte actualizări sunt disponibile. Dacă o alertă afișează un semn de exclamare, este o problemă cu acea aplicație. Iconițele de alerte pentru aplicațiile ce se află în interiorul unui dosar sunt afișate pe dosar. Atingeți aplicația pentru a vedea alertele.

#### **Sisteme de Operare pentru Dispozitive Mobile Caracteristici Obișnuite ale Dispozitivelor Mobile**

#### **8.2.4.1 Orientarea și calibarea ecranului**

#### Orientarea Ecranului

Majoritatea ecranelor dispozitivelor mobile sunt de formă dreptunghiulară. Această formă permite vizualizarea conținutului în două moduri diferite: portret și peisaj. Anumit conținut se potrivește mai bine într-o afișare specifică. De exemplu, materialele video acoperă întreg ecranul în modul peisaj, dar nu ocupă nici jumătate din acesta în modul portret. De asemenea, o carte vizualizată în modul portret pare foarte naturală deoarece ia exact forma obiectului real. Utilizatorii pot de obicei să aleagă modul de vizualizare care li se pare cel mai confortabil pentru orice tip de conținut.

Multe dispozitive mobile conțin senzori, cum ar fi un accelerometru care poate determina modul în care acestea sunt ținute. Conținutul este automat rotit în conformitate cu poziția dispozitivului, fie peisaj sau portret. Această caracteristică este utilă, de exemplu, când faceți o fotografie. Când un dispozitiv este întors în mod peisaj, aplicația aparatului foto modifică de asemenea modul de vizualizare în peisaj. De asemenea, când un utilizator scrie un text, întoarcerea dispozitivului în mod peisaj modifică și modul de vizualizare în peisaj, ceea ce afișază o tastatură mai lată și mai mare, care este mai ușor de folosit.

Când folosiți un dispozitv Android, pentru a activa rotirea automată, așa cum se prezintă în Figura 1, folosiți următoarea cale:

Configurări > Afișare > bifați Rotirea automată a ecranului

Când folosiți un dispozitiv iOS, pentru a activa rotirea automată, așa cum se prezintă în Figura 2, folosiți următoarea cale:

Efectuați clic dublu pe butonul Principal > Glisați bara multifuncțională de la stânga la dreapta > atingeți butonul de închidere din stânga

Calibrarea Ecranului

Când folosiți un dispozitiv mobil, s-ar putea să aveți nevoie să ajustați luminozitatea ecranului. Creșteți nivelul de luminozitate al ecranului când folosiți dispozitivul mobil afară, deoarece lumina puternică a soarelui face mai dificil de văzut ceea ce este afișat pe ecran. Pe de altă parte, o luminozitate scăzută a ecranului este de ajutor atunci când citiți o carte pe

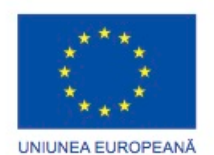

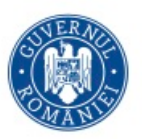

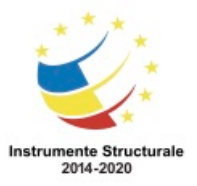

Programul Operaţional Capital Uman 2014 – 2020 Axa Prioritară 3: Locuri de muncă pentru toți POCU/82 "România Start Up Plus"

OS 3.7 "Creșterea ocupării prin susținerea întreprinderilor cu profil non-agricol din zona urbană" Titlu proiect: Start-UP Hub: Laboratorul antreprenorilor

Cod SMIS proiect: 105648

Proiect co-finanțat din Programul Operațional Capital Uman 2014-2020

un dispozitiv mobil noaptea. Unele dispozitive mobile pot fi configurate pentru a ajusta automat luminozitatea în funcție de cantitatea de lumină a mediului înconjurător. Dispozitivul trebuie să aibă un senzor de lumină pentru a folosi ajustarea automată a luminozității.

Ecranul LCD pentru majoritatea dispozitivelor mobile folosește cea mai mare cantitate de energie. Micșorarea luminozității sau folosirea calibrării automate a luminozității ajută la conservarea energiei bateriei. Setați luminozitatea la cea mai mică valoare pentru a mări durata de viață a bateriei.

Când folosiți un dispozitiv Android, pentru a configura luminozitatea ecranului, așa cum se prezintă în Figura 3, folosiți următoarea cale:

Configurări > Afișare > Luminozitate > glisați luminozitatea la nivelul dorit și bifați Ajustare automată > OK

Când folosiți un iPad, pentru a configura luminozitatea ecranului, folosiți următoarea cale: Efectuați clic dublu pe butonul Principal > Glisați bara multifuncțională de la stânga la dreapta > efectuați clic pe butonul Pincipal

Pentru a configura luminozitatea în meniul de Configurări, folosiți următoarea cale: Configurări > Luminozitate și Afiș > glisați luminozitatea la nivelul dorit sau apăsați Configurarea automată a luminozității > efectuați clic pe butonul Principal

## **8.2.4.2 GPS**

O altă caracteristică comună a dispozitivelor mobile este Global Positioning System (GPS). GPS este un sistem de navigare care determină timpul și locul de pe Pământ cu ajutorul mesajelor de la sateliții în spațiu și un receptor de pe Pământ. Un receptor radio GPS utilizează cel puțin patru sateliți pentru a calcula poziția sa pe baza mesajelor. GPS este foarte precis și poate fi utilizat în majoritatea condițiilor meteorologice. Cu toate acestea, pădurile dese, tunelele și clădirile înalte pot întrerupe semnalele sateliților.

Există receptoare GPS pentru mașini, bărci și dispozitive de mână folosite de excursioniști. La dispozitivele mobile, receptoare GPS au multe utilizări diferite:

- Navigarea O aplicație de cartografiere afișează drumuri pas cu pas către un loc, adresă sau coordonate.
- Geocaching O aplicație care afișează geochache-urile containere ascunse în jurul lumii. Utilizatorii le găsesc și deseori înregistrează într-un jurnal faptul că le-au găsit.
- Etichetarea Încorporează informații într-un obiect digital, cum ar fi o fotografie sau un material video, pentru a înregistra unde a fost facut.
- Rezultatele căutărilor specializate De exemplu, afișează rezultatele bazate pe proximitate, cum ar fi restaurante, care sunt în apropiere atunci când se caută după cuvântul cheie restaurante.
- Dispozitiv de urmărire Localizează aparatul pe o hartă dacă acesta este pierdut sau furat.

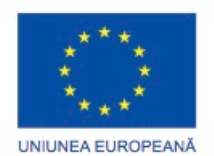

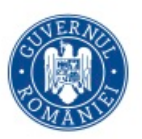

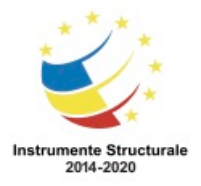

Programul Operaţional Capital Uman 2014 – 2020 Axa Prioritară 3: Locuri de muncă pentru toți POCU/82 "România Start Up Plus" OS 3.7 "Creșterea ocupării prin susținerea întreprinderilor cu profil non-agricol din zona urbană" Titlu proiect: Start-UP Hub: Laboratorul antreprenorilor Cod SMIS proiect: 105648 Proiect co-finanțat din Programul Operațional Capital Uman 2014-2020 Pentru a activa receptorul GPS de pe dispozitive Android, așa cum se arată în Figura 1, folosiți următoarea cale: Setări > Servicii de Localizare > Utilizare sateliți GPS Pentru a activa GPS-ul de pe dispozitivele iOS, după cum se arată în Figura 2, utilizați următoarea cale: Setări > Servicii de Localizare > Activează serviciile de localizare NOTĂ: Unele dispozitive Android sau iOS nu au receptor GPS. Aceste dispozitive utilizează informații de la rețelele Wi-Fi și rețelele de date mobile, dacă sunt disponibile, pentru a oferi servicii de localizare.

**Conectivitatea la Rețea și Poșta Electronică Rețele Fără Fir și Rețele Mobile de Date**

## **8.3.1.1 Rețele de Date Fără Fir**

Dispozitivele mobile oferă oamenilor libertatea să lucreze, să învețe, să se joace și să comunice oriunde aceștia doresc. Oamenii care folosesc dispozitive mobile nu trebuie să fie legați de o locație fizică pentru a trimite și a primi mesaje audio, video și date. În plus, locurile cu acces la Internet fără fir, cum ar fi Internet cafe-urile, se întâlnesc în multe țări. Campusurile facultăților folosesc rețele fără fir pentru a permite studenților să se înscrie la cursuri, să vizioneze cursuri și să prezinte teme în zone în care legăturile fizice nu sunt disponibile. Odată cu dispozitivele mobile care devin din ce în ce mai puternice, multe sarcini care trebuie efectuate pe calculatoare mari conectate la rețele fizice pot acum să fie rezolvate folosind dispozitive mobile în rețele fără fir.

Aproape toate dispozitivele mobile sunt capabile să se conecteze la rețele Wi-Fi. Este recomandabil să se conecteze la rețelele Wi-Fi atunci când acest lucru este posibil, deoarece datele utilizate prin Wi-Fi nu sunt contabilizate în planul celular de date. De asemenea, pentru că antenele Wi-Fi folosesc mai puțin curent decât antenele celulare, conectarea la rețelele Wi-Fi conservă energia bateriei. Ca și în cazul altor dispozitive Wi-Fi, este important să folosiți tehnici de securitate atunci când vă conectați la rețele Wi-Fi. Aceste măsuri de precauție trebuie să fie luate pentru a proteja comunicațiile Wi-Fi pe dispozitive mobile:

- Nu trimiteți niciodată informații de autentificare sau parole în clar, necriptate.
- Folosiți o conexiune VPN când acest lucru este posibil.
- Folosiți opțiunile de securitate în rețelele personale.
- Utilizați securitate WPA2.

Pentru a porni sau opri Wi-Fi, folosiți unrmătoarea cale pentru Android, prezentată în Figura 1, și iOS, prezentată în Figura 2:

Setări > Activați sau dezactivați Wi-Fi

Pentru a conecta un dispozitiv Android când acesta se află în aria de acoperire a unei rețele Wi-Fi, porniți Wi-Fi și dispozitivul va căuta apoi toate rețelele disponibile din zonă pe care le

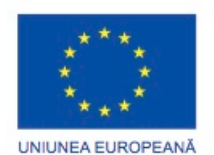

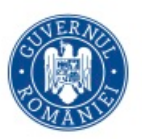

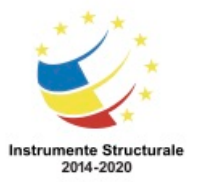

Programul Operaţional Capital Uman 2014 – 2020 Axa Prioritară 3: Locuri de muncă pentru toți POCU/82 "România Start Up Plus"

OS 3.7 "Creșterea ocupării prin susținerea întreprinderilor cu profil non-agricol din zona urbană" Titlu proiect: Start-UP Hub: Laboratorul antreprenorilor Cod SMIS proiect: 105648 Proiect co-finanțat din Programul Operațional Capital Uman 2014-2020

afișează într-o listă. Atingeți o rețea Wi-Fi din listă pentru a vă conecta. Introduceți o parolă, dacă este necesar.

Când un dispozitiv mobil iese din zona de acoperire a rețelei Wi-Fi, acesta încearcă să se conecteze la o altă rețea din zonă. Dacă nu există rețele Wi-Fi în zonă, dispozitivul mobil se conectează la rețeaua de date mobilă. Atunci când Wi-Fi este pornit, acesta se conectează automat la orice rețea Wi-Fi, la care a mai fost conectat. Dacă rețeaua este nouă, dispozitivul mobil fie afișează o listă a rețelelor disponibile care pot fi accesate sau întreabă dacă ar trebui să se conecteze.

Dacă un dispozitiv mobil nu întreabă dacă se poate conecta la o rețea Wi-Fi, este posibil ca SSID-ul rețelei să fie oprit sau s-ar putea ca dispozitivul să nu fie configurat pentru a se conecta automat. Configurați manual setările Wi-Fi pe dispozitivul mobil.

Pentru a vă conecta la o rețea Wi-Fi manual pe un dispozitiv Android, urmați pașii de mai jos: Pasul 1. Selectați Setări > Adăugare rețea.

Pasul 2. Introduceți SSID-ul rețelei.

Pasul 3. Atingeți Securitate și selectați un tip de securitate.

Pasul 4. Atingeți Parolă și introduceți parola.

Pasul 5. Atingeți Salvare.

Pentru a vă conecta la o rețea Wi-Fi manual pe un dispozitiv iOS, urmați pașii de mai jos:

Pasul 1. Selectați Setări > Wi-Fi > Altele.

Pasul 2. Introduceți SSID-ul rețelei.

Pasul 3. Atingeți Securitate și selectați un tip de securitate.

Pasul 4. Atingeți Altă Rețea.

Pasul 5. Atingeți Parolă și introduceți parola.

Pasul 6. Atingeți Alăturați-vă.

# **8.3.1.3 Comunicații folosind rețelele mobile (celulare)**

Când oamenii au început să folosească telefoane mobile, existau puține standarde în industrie pentru tehnologiile mobile. Fără standarde, era dificil și scump să se inițieze apeluri persoanelor din alte rețele. Astăzi, furnizorii de servicii de telefonie mobilă folosesc standardele din industrie, ceea ce face mai ușoară utilizarea telefoanelor mobile pentru a efectua apeluri.

Standardele de telefonie mobilă nu au fost adoptate uniform în jurul de lumii. Unele telefoane mobile sunt capabile să utilizeze mai multe standarde, în timp ce altele folosesc unul singur. Ca rezultat, unele telefoane mobile pot opera în mai multe țări pe când altele pot fi folosite numai local.

Prima generaţie (1G) de telefoane mobile a fost lansată în anii '80. Prima generație de telefoane folosea în principal standarde analog. Cu analog, interferențele și zgomotul sunt greu de separat de voce în semnal. Acest factor limitează necesitatea sistemelor de tip analog. Puține dispozitive 1G mai există în prezent.

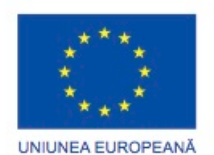

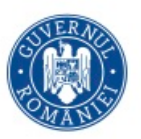

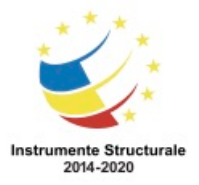

Programul Operaţional Capital Uman 2014 – 2020 Axa Prioritară 3: Locuri de muncă pentru toți POCU/82 "România Start Up Plus" OS 3.7 "Creșterea ocupării prin susținerea întreprinderilor cu profil non-agricol din zona urbană" Titlu proiect: Start-UP Hub: Laboratorul antreprenorilor

Cod SMIS proiect: 105648

Proiect co-finanțat din Programul Operațional Capital Uman 2014-2020

În anii 1990, a doua generație (2G) de dispozitive mobile a fost marcată de o trecere de la analogic la standarde digitale. Standardele digitale oferă o calitate superioară a apelurilor. Acestea sunt câteva din standardele obișnuite 2G:

- Global System for Mobile (GSM)
- Integrated Digital Enhanced Network (iDEN)
- Code Division Multiple Access (CDMA)
- Personal Digital Cellular (PDC)

Cât timp standardele 3G pentru telefoane mobile erau în curs de dezvoltare, au fost adăugate extensii la standardele 2G existente. Aceste standarde de tranziție sunt cunoscute ca standarde 2.5G. Acestea sunt unele extensii obișnuite pe care le adaugă standardul 2.5G:

- General Packet Radio Service (GPRS)
- Enhanced Data Rates for GSM Evolution (EDGE)
- CDMA2000

Standardele celei de-a treia generații (3G) permit dispozitivelor mobile mai mult decât comunicarea simplă pentru voce și date. În prezent, este ceva obișnuit trimiterea și recepționarea de date text, audio și video pe dispozitive mobile. 3G oferă chiar și lățime de bandă suficientă pentru conferințe video. Dispozitivele mobile 3G sunt de asemenea capabile să se conecteze la Internet pentru a naviga, divertisment cu jocuri, muzică și video. Acestea sunt unele standarde comune 3G:

- Universal Mobile Telecommunications System (UMTS)
- CDMA2000
- Evolution-Data Optimized (EV-DO)
- Freedom of Mobile Multimedia Access (FOMA)
- Time Division Synchronous Code Division Multiple Access (TD-SCDMA)

Standardele celei de-a patra generații (4G) furnizează acces la Internet cu o viteză foarte mare. Fluxurile mari de date permit utilizatorilor să descarce fișiere mult mai rapid, să desfăşoare conferințe video sau să vizualizeze imagini de televiziune de definiție înaltă. Acestea sunt câteva standarde comune 4G:

- Mobile WiMAX
- Long Term Evolution (LTE)

Specificațiile pentru dispozitivele 4G cer un maximum de comunicare de 100 Mb/s pentru dispozitive mobile complexe pentru cele din mașini. Specificațiile cer de asemenea un maximum de 1Gb/s pentru dispozitivele care sunt folosite de persoane care se deplasează cu viteză mică sau care stau pe loc.

#### WiMAX și LTE

Nici măcar WiMAX și LTE nu ajung la capacitățile de transfer compatibile cu 4G (128 Mb/s, respectiv 100 Mb/s), totuși acestea sunt considerate încă standarde 4G, deoarece oferă atât de multe îmbunătăţiri performanței standardului 3G. WiMAX și LTE sunt, de asemenea, înaintași versiunilor care vor fi compatibile cu standardul 4G complet.

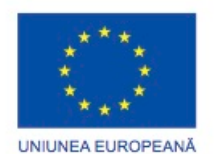

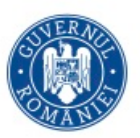

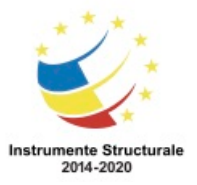

Programul Operaţional Capital Uman 2014 – 2020 Axa Prioritară 3: Locuri de muncă pentru toți POCU/82 "România Start Up Plus"

OS 3.7 "Creșterea ocupării prin susținerea întreprinderilor cu profil non-agricol din zona urbană" Titlu proiect: Start-UP Hub: Laboratorul antreprenorilor Cod SMIS proiect: 105648

Proiect co-finanțat din Programul Operațional Capital Uman 2014-2020

Tehnologiile care adaugă multimedia și rețele la funcționalități pot fi grupate la standardele mobile. Cele mai frecvente două sunt Short Message Service (SMS), utilizat pentru mesaje text, și Multimedia Message Service (MMS), utilizat pentru trimiterea și primirea de fotografii și clipuri video. Majoritatea furnizorilor de servicii mobile aplică taxe suplimentare pentru adăugarea acestor caracteristici.

Pentru a activa sau a dezactiva transmisiile de date mobile pe un dispozitiv Android, așa cum se arată în Figura 1, folosiți următoarea cale:

Setări > Atingeți Mai multe sub Rețele Fără Fir > Rețele mobile > Atingeți Activare date Pentru a activa sau a dezactiva transmisiile de date pe un dispozitiv iOS, așa cum se prezintă în Figura 2, folosiți următoarea cale:

Setări > General > Date mobile > activează sau dezactivează transmisiile de date Când un dispozitiv trece de la o zonă cu acoperire 4G la o zonă cu acoperire 3G, antena 4G se dezactivează și cea 3G se activează. Conexiunile nu se pierd în timpul acestei tranziții. Mod avion

Cele mai multe dispozitive mobile au, de asemenea, o setare numită Modul avion, care dezactivează toate transmisiile mobile, Wi-Fi, Bluetooth și radio. Modul avion este util atunci când călătoriți cu avionul sau atunci când vă aflați într-o zonă în care transmisiile de date sunt interzise sau scumpe. Cele mai multe funcții ale dispozitivului sunt încă utilizabile, dar comunicațiile nu funcționează.

Pentru a activa sau dezactiva Modul avion de pe un dispozitiv Android, folosiți următoarea cale:

Setări > Mai multe > Mod Avion > OK

Pentru a activa sau dezactiva Modul Avion pe un dispozitiv iOS, folosiți următoarea cale: Activează sau dezactivează modul avion şi setările

## **8.3.2.1 Bluetooth pentru dispozitive mobile**

Dispozitivele mobile se conectază folosind mai multe metode diferite. Rețelele mobile și Wi-Fi pot fi dificil de configurat și necesită echipament suplimentar precum antene și puncte de acces. Conexiunile prin cablu nu sunt întotdeauna practice, atunci când conectați căști sau difuzoare. Tehnologia Bluetooth oferă o modalitate simplă pentru dispozitivele mobile să se conecteze între ele și la accesorii fără fir. Bluetooth este o tehnologie fără fir, automată și folosește foarte puțină energie, care ajută la economisirea duratei de viață a bateriei. Până la opt dispozitive Bluetooth pot fi conectate împreună la un moment dat.

Acestea sunt câteva exemple a modului în care dispozitivele mobile utilizează Bluetooth:

- Căști Mâini Libere O cască mică, cu un microfon utilizat pentru efectuarea și primirea de apeluri, după cum se arată în Figura 1.
- Tastatură sau maus o tastatură sau maus pot fi conectate la un dispozitiv mobil pentru a face introducerea datelor mai ușoară.

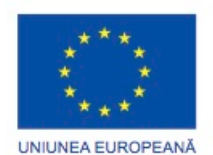

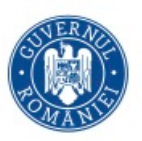

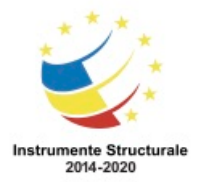

- Control stereo Un dispozitiv mobil se poate conecta la un sistem stereo acasă sau în mașina pentru a reda muzică.
- Difuzor auto Un dispozitiv care conține un difuzor și un microfon utilizat pentru efectuarea și primirea de apeluri.
- Conectare Un dispozitiv mobil se poate conecta la un alt dispozitiv mobil sau calculator pentru a partaja o conexiune de rețea, așa cum se arată în Figura 2. Conectarea poate fi, de asemenea, efectuată cu o conexiune Wi-Fi sau o conexiune prin cablu, cum ar fi USB.
- Boxe mobile Boxele portabile se pot conecta la dispozitivele mobile pentru un sunet de calitate superioară fără un sistem stereo.

Bluetooth este un standard de rețea care are două niveluri, fizic și protocol. La nivel fizic, Bluetooth este un standard de frecvențe radio. La nivel de protocol, dispozitivele se pun de acord cu privire la momentul când sunt trimiși biții, modul în care aceștia sunt trimiși și că ceea ce este primit este ceea ce a fost trimis.

# **8.3.2.2 Împerechere Bluetooth**

Împerecherea Bluetooth se realizează atunci când două dispozitive Bluetooth realizează o conexiune pentru partajarea de resurse. Pentru a împerechea dispozitivele, antenele Bluetooth sunt pornite și unul dintre dispozitive începe căutarea celorlalte. Alte dispozitive trebuie să fie setate în modul detectabil, de asemenea numit vizibil, astfel încât pot fi detectate. Când un dispozitiv Bluetooth este în mod detectabil, acesta transmite următoarea informație când alt dispozitiv Bluetooth o cere:

- Nume
- Clasa Bluetooth
- Servicii pe care dispozitivul le poate folosi

• Informație tehnică, precum caracteristici sau specificații Bluetooth pe care le suportă În timpul procesului de împerechere, un PIN ar putea fi necesar pentru autentificare, așa cum se prezintă în Figura 1. Un PIN este deseori un număr, dar poate de asemenea să fie un cod numeric sau o parolă. PIN-ul este stocat la folosirea serviciilor de împerechere, așa că nu trebuie reintrodus următoarea dată când dispozitivul încearcă să se conecteze. Acest lucru este util când conectați un set de căști cu un telefon inteligent, deoarece acestea se împerechează automat când căștile sunt pornite în raza de acțiune a dispozitivului. Pentru a împerechea un dispozitiv Bluetooth cu un dispozitiv Android, urmați acești pași: Pasul 1. Urmați instrucțiunile pentru a pune dispozitivul în mod detectabil.

Pasul 2. Verificați instrucțiunile dispozitivului pentru a găsi codul PIN pentru conectare.

Pasul 3. Selectați Configurări > Rețele

- Pasul 4. Atingeți Bluetooth-ul pentru a-l porni.
- Pasul 5. Atingeți fila Bluetooth.
- Pasul 6. Atingeți Scanează pentru dispozitive.

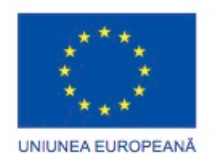

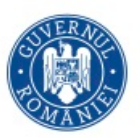

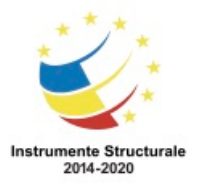

Pasul 7. Atingeți dispozitivul descoperit pentru a îl selecta.

- Pasul 8. Tastați codul PIN.
- Pasul 9. Atingeți numele dispozitivului din nou pentru a vă conecta la acesta.

Pentru a împerechea dispozitivul Bluetooth cu un dispozitiv iOS, urmați acești pași:

- Pasul 1. Urmați instrucțiunile pentru a pune dispozitivul în mod detectabil.
- Pasul 2. Verificați instrucțiunile dispozitivului pentru a găsi codul PIN pentru conectare.
- Pasul 3. Selectați Configurări > General > Bluetooth.
- Pasul 4. Atingeți Bluetooth-ul pentru a-l porni.
- Pasul 5. Atingeți dispozitivul descoperit pentru a îl selecta.
- Pasul 6. Tastați codul PIN.

#### **8.3.3.1 Introducere în Poșta Electronică**

Programele de poștă electronică pot fi instalate ca parte a navigatorului web sau ca o aplicație de sine stătătoare. Orice program de poștă electronică poate fi folosit cu Windows 7. Windows Live Mail este un program de poștă electronică pe care Mirosoft îl recomandă. Administrează mai multe conturi de poștă electronică, calendare și contacte așa cum se prezintă în Figura 1. Pentru a instala Windows Live Mail, descărcați și instalați Windows Essentials de la Microsoft. Windows Live Mail este inclus în Windows Essentials. Ar trebui să aveți disponibile următoarele informații când configurați un cont de poştă electronică.

- Numele afișat Acesta poate fi un nume real, o poreclă sau orice alt nume pe care doriți ca oamenii să îl vadă.
- Adresa de Poștă Electronică Aceasta este adresa de care persoanele au nevoie pentru a vă trimite mesaje. O adresă de poștă electronică este un nume de utilizator urmat de simbolul @ și de domeniul serverului de poștă electronică (user@exemplu.net).
- Protocolul folosit de serverul de primire a mesajelor de poștă electronică Diferite protocoale oferă diferite servicii de poștă electronică.
- Numele serverelor de primire și expediere Aceste nume sunt puse la dispoziție de administratorul rețelei sau furnizorul de servicii de Internet.
- Numele de utilizator Acesta este folosit pentru a vă conecta la serverul de poștă electronică
- Parolele pentru conturi Parolele ar trebui să fie puternice, deoarece conturile de poștă electronică sunt deseori disponibile pe site-uri web.

Protocoalele folosite în poșta electronică includ următoarele:

- Post Office Protocol versiunea 3 (POP3)
- Internet Message Access Protocol (IMAP)
- Simple Mail Transfer Protocol (SMTP)
- Multipurpose Internet Mail Extensions (MIME)
- Secure Socket Layer (SSL)

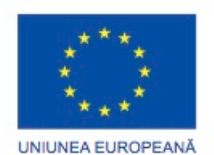

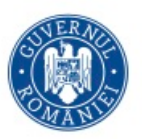

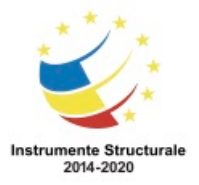

Programul Operaţional Capital Uman 2014 – 2020 Axa Prioritară 3: Locuri de muncă pentru toți POCU/82 "România Start Up Plus" OS 3.7 "Creșterea ocupării prin susținerea întreprinderilor cu profil non-agricol din zona urbană" Titlu proiect: Start-UP Hub: Laboratorul antreprenorilor Cod SMIS proiect: 105648

Proiect co-finanțat din Programul Operațional Capital Uman 2014-2020

Trebuie să știți cum să configurați un dispozitiv care să accepte formatul corect de mesaje primite. Puteți configura clientul de poștă electronică folosind un vrăjitor, așa cum se prezintă în Figura 2.

#### POP3

POP3 obține mesajele de poștă electronică de la un server cu TCP/IP. POP3 nu lasă copii ale mesajelor de poștă electronică pe server, totuși, unele implementări permit utilizatorilor să specifice faptul că mesajele pot fi lăsate o perioadă de timp pe server. POP3 suportă utilizatori terminali care au conexiuni intermitente, precum dialup. Un utilizator de POP3 se poate conecta, descărca mesajele de pe server și apoi deconecta. POP3 folosește de obicei portul 110.

#### IMAP

IMAP permite clienților de poștă electronică locali să obțină mesajele de la un server. Ca și POP3, IMAP vă permite să descărcați mesajele de poștă electronică de la un server folosind un client de poștă electronică. Diferența este că IMAP permite utilizatorilor să organizeze mesajele pe serverul de poștă electronică din rețea și descarcă copii ale mesajelor. Mesajele originale rămân pe serverul de poștă electronică din rețea. Spre deosebire de POP3, IMAP de obicei lasă mesajele originale pe server până când le mutați într-un director personal în aplicația dumneavostră de poștă electronică. IMAP sincronizează directoarele de mesaje între server și client. IMAP este mai rapid ca POP3, dar IMAP necesită mai mult spațiu pe disc pe server și un microprocesor mai puternic. Cea mai recentă versiune de IMAP este IMAP4. IMAP4 este deseori folosit în rețelele vaste, cum ar fi în campusul unei universități. Protocolul IMAP folosește de obicei portul 143.

#### SMTP

SMTP este un protocol simplu, bazat pe text, care transmite mesajele de poștă electronică într-o rețea TCP/IP și reprezintă formatul de mesaje cu text care folosește doar codificare ASCII. SMTP trebuie implementat pentru a putea trimite mesaje de poștă electronică. SMTP trimite mesajele de la un client la un server sau de la un server la altul. Un mesaj este trimis după ce recipientele sunt identificate și verificate. SMTP de obicei folosește portul 25. MIME

MIME extinde formatul mesajelor de poștă electronică, care includ text în ASCII standard la fel ca și alte formate, cum ar fi imagini și documente cu text procesat. MIME este în mod normal folosit împreună cu SMTP.

SSL

SSL a fost proiectat pentru transmiterea sigură a fișierelor. Toate datele schimbate între clientul de poștă electronică și serverul de poștă electronică sunt criptate. Când configurați un client de poștă electronică pentru a folosi SSL, asigurați-vă că folosiți numărul de port corect pentru serverul de poștă electronică.

#### Exchange

Exchange este un server de poștă electronică, manager de contacte și calendar creat de Microsoft. Exchange folosește o arhitectură proprie de mesagerie numită Messageing

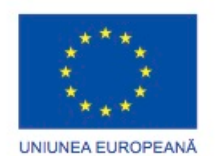

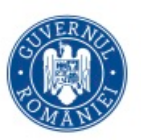

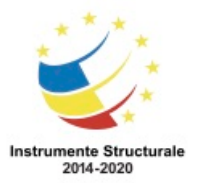

Programul Operaţional Capital Uman 2014 – 2020 Axa Prioritară 3: Locuri de muncă pentru toți POCU/82 "România Start Up Plus"

OS 3.7 "Creșterea ocupării prin susținerea întreprinderilor cu profil non-agricol din zona urbană" Titlu proiect: Start-UP Hub: Laboratorul antreprenorilor

Cod SMIS proiect: 105648

Proiect co-finanțat din Programul Operațional Capital Uman 2014-2020

Application Programming Interface (MAPI). MAPI este folosit de Microsoft Office Outlook pentru a conecta serverele Exchange, pentru a pune la dispoziție serviciul de administrare a mesajelor, calendarului și contactelor.

## **8.3.3.3 Configurarea Poștei Electronice pe Android**

Dispozitivele Android sunt capabile să utilizeze aplicații avansate de comunicare și servicii de date. Multe dintre aceste aplicații și caracteristici necesită utilizarea serviciilor web oferite de Google. Când configurați un dispozitiv mobil Android pentru prima dată, vi se solicită să vă conectați la contul dumneavoastră Google cu adresa de poștă electronică Gmail și parola. Prin conectarea la contul Gmail, magazinul Google Play, copiile de rezervă pentru date și configurări și alte servicii Google devin accesibile. Dispozitivul sincronizează contactele, mesajele de poștă electronică, aplicațiile, conținut descărcat și alte informații de la serviciile Google pe care le utilizați cu aparatul. Dacă nu aveți un cont Gmail, puteți folosi pagina Google de înregistrare pentru crearea unui cont nou.

NOTĂ: Dacă doriți să restaurați setările Android pe o tabletă pentru care anterior ați creat copii de rezervă, trebuie să vă conectați la contul pe care l-ați folosit pentru prima configurare a tabletei. Nu puteți restaura setările Android dacă vă conectați după configurarea inițială.

După configurarea inițială, accesați cutia poștală atingând pictograma aplicației Gmail. Dispozitivele Android au, de asemenea, o aplicație de poștă electronică pentru conectarea la alte conturi.

Pentru a adăuga un cont de postă electronică, efectuați următorii pași:

Pasul 1. Atingeți pictograma aplicației Email.

Pasul 2. Atingeți butonul Meniu.

Pasul 3. Atingeți Setări cont.

- Pasul 4. Atingeți Adăugare cont.
- Pasul 5. Introduceți adresa de poștă electronică și parola.

Pasul 6. Atingeți Următorul, sau atingeți Configurare manuală pentru a introduce setările speciale ale contului .

Pasul 7. Atingeți Finalizare.

Pasul 8. Tastați un nume pentru contul de poștă electronică.

Pasul 9. Atingeți Finalizare.

## **8.3.3.4 Configurarea Poștei Electronice pe iOS**

Un ID Apple este necesar pentru a configura dispozitivul iOS. Un ID Apple este folosit pentru a accesa Apple App Store, iTunes Store și iCloud. iCloud furnizează serviciul de poștă electronică și capacitatea de a stoca conținut pe servere la distanță. Poșta electronică iCloud este gratuită și vine cu posibilitatea de stocare pe servere la distanță a copiilor de rezervă, mesajelor și documentelor.

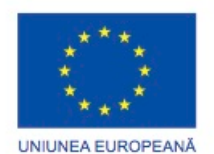

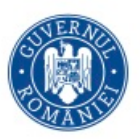

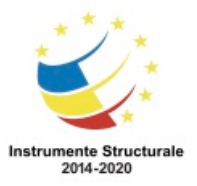

Toate dispozitivele iOS, aplicațiile și conținutul sunt legate de ID-ul dumneavoastră Apple. Când un dispozitiv iOS este pornit pentru prima dată, Asistentul de Configurări vă ghidează prin procesul de conectare a dispozitivului și autentificare cu sau prin crearea unui ID Apple. Asistentul de Configurări vă permite de asemenea să creați un cont de poștă electronică iCloud. Puteți restaura configurări, conținut și aplicații de pe alte dispozitive iOS prin intermediul unei copii de rezervă din iCloud în timpul procesului de configurare. Dacă iCloud nu este configurat, în timpul procesului de configurare, folosiți următoarea cale pentru a îl configura: Setări > iCloud.

Pentru a seta mai multe conturi de poștă electronică urmați acești pași:

Pasul 1. Selectați Configurări > Poștă Electronică, Contacte, Calendar > Adaugă Cont.

- Pasul 2. Selectați prin atingere tipul de cont.
- Pasul 3. Dacă tipul de cont nu este afișat, atingeți Altele.
- Pasul 4. Introduceți informația despre cont.
- Pasul 5. Atingeți Salvare.

#### **Conectivitate la Rețea și Poșta Electronică Sincronizarea Dispozitivelor Mobile**

#### **8.3.4.1 Tipuri de date sincronizabile**

Multe persoane folosesc mai multe dispozitive precum un calculator de birou, un calculator portabil, o tabletă și un telefon inteligent pentru a accesa și a stoca informații. Este util când o informație specifică este răspândită pe mai multe dispozitive. De exemplu, când programați întâlniri folosind un program pentru calendar, fiecare înregistrare ar trebui specificată individual pe fiecare dispozitiv pentru a vă asigura că toate infomrațiile sunt actualizate. Sincronizarea datelor elimină necesitatea de a face constant modificări pe fiecare dispozitiv.

Sincronizarea datelor reprezintă schimbul de date între două sau mai multe dispozitive, păstrând datele consistente pe acele dispozitive. Câteva dintre tipurile de date care pot fi sincronizate sunt:

- Contacte
- Poșta Electronică
- Înregistrările în calendar
- Imagini
- Muzică
- Aplicații
- Video
- Legături în navigator și configurări

#### **8.3.4.2 Cerințe Pentru Instalarea Aplicației**

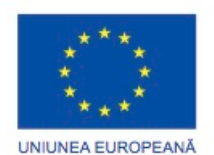

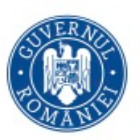

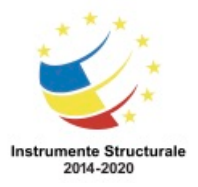

Pentru a sincroniza datele pe un dispozitiv iOS, trebuie instalat programul iTunes, așa cum se prezintă în figură. iTunes este un program pentru fișiere multimedia, care descarcă, derulează și organizează conținutul pentru a-l utiliza cu dispozitive și calculatoare iOS. iTunes administrează de asemenea dispozitive iOS prin activarea lor la Apple și restaurarea atunci când apare o problemă. iTunes este de asemenea folosit pentru a actualiza iOS-ul. Acestea sunt cerințele de instalare a aplicației pentru Windows:

- PC cu un procesor de 1GHz Intel sau AMD.
- 512 MB de RAM
- Windows XP Service Pack 2 sau mai mult, edițiile pe 32 de biți pentru Windows Vista sau edițiile pe 32 de biți pentru Windows 7
- Edițiile pe 64 de biți ale Windows Vista sau Windows 7 necesită pachetul de instalare iTunes pentru 64 de biți.

Cerințele se modifică cu diferite versiuni și sunt cerințe adiționale pentru capabilități video sau audio speciale. Pentru mai multe informații consultați situl web Apple.

Nu este necesară nicio aplicație pentru a sincroniza conținutul pe dispozitivele Android. Sincronizarea automată pentru diferite tipuri de date și conținut cu Google este accesat prin selectarea Configurări > Personal > Conturi & Sinc.

Folosiți Motocast USB pentru a sincroniza datele și conținutul când folosiți un dispozitiv Motorola cu sistem de operare Android. Acestea sunt cerințele de instalare a aplicației pentru Windows:

- Calculator cu procesor de 3.0 GHz Intel Pentium IV sau AMD Athlon XP 2600+ sau procesoare cu un singur nucleu mai rapide sau calculator cu procesor Core Duo 1.8 GHz, Pentium cu două nuclee sau Athlon/Phenom cu mai multe nuclee sau mai rapid.
- 1 GB de RAM

• Windows XP Service Pack 3 sau o veriune ulterioară, Windows Vista sau Windows 7 Specificații hardware adiționale pentru capabilități audio și video speciale ar putea fi necesare. Pentru mai multe informații consultați situl web Motorola.

## **8.3.4.3 Tipuri de Sincronizare a Conexiunii**

Pentru a sincroniza datele între dispozitive, dispozitivele trebuie să folosească un mediu comun de comunicare. Conexiunile USB și Wi-Fi sunt cele mai comune tipuri de conexiune folosite pentru sincronizarea datelor între dispozitive.

Deoarece majoritatea dispozitivelor Android nu au un program pentru calculator care să fie folosit pentru realizarea sincronizării datelor, majoritatea utilizatorilor folosesc și sincronizează cu diferite servicii web de la Google, chiar și atunci când sincronizarea se face datelor folosind această metodă este că datele devin accesibile de pe orice calculator sau dispozitiv mobil oricând prin conectarea la contul Google. Dezavantajul acestei metode este că poate deveni dificil să sincronizezi datele cu programe care sunt instalate local pe un calculator, cum ar fi Outlook pentru poșta electronică, calendar și contacte sau iTunes pentru muzică și video.

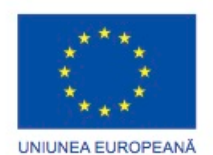

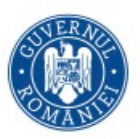

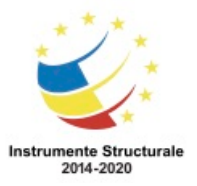

Programul Operaţional Capital Uman 2014 – 2020 Axa Prioritară 3: Locuri de muncă pentru toți POCU/82 "România Start Up Plus"

OS 3.7 "Creșterea ocupării prin susținerea întreprinderilor cu profil non-agricol din zona urbană" Titlu proiect: Start-UP Hub: Laboratorul antreprenorilor Cod SMIS proiect: 105648

Proiect co-finanțat din Programul Operațional Capital Uman 2014-2020

Înainte de iOS 5, sincronizarea era limitată la folosirea unei conexiuni USB prin cablu pentru conectarea la un dispozitiv sau calculator. Acum puteți folosi Wi-Fi Sync pentru a vă sincroniza cu iTunes fără necesitatea existenței unui cablu. Pentru a folosi Wi-Fi Sync, mai întâi trebuie să sincronizați dispozitivul iOS cu iTunes folosind un cablu USB. Trebuie să porniți Sync pentru conexiunea Wi-Fi în panoul Rezumat al iTunes. După asta, puteți folosi Wi-Fi Sync sau un cablu USB. Când dispozitivul iOS se află în aceeași rețea fără fir ca și calculatorul pe care rulează iTunes, și dispozitivul este legat la sursa de curent, acesta se sincronizează automat cu iTunes.

Sincronizarea Datelor între Platforme Diferite

Deseori, un utilizator are dispozitive care rulează platforme diferite. Sincronizarea datelor între platforme diferite se numește sincronizare între platforme. Aplicațiile adiționale care pot sincroniza între Android și Outlook sau iTunes trebuiesc instalate pentru ca acest tip de sincronizare să funcționeze. iTunes poate fi instalat pe un calculator cu Windows sau cu Apple și un dispozitiv Android sau iOS iși poate sincroniza informația cu oricare dintre acestea.

Aplicațiile pot de asemenea să fie folosite pentru a realiza sincronizarea între diferite platforme de calculator. Dropbox este un exemplu de aplicație care poate fi instalată pe diferite platforme și poate sincroniza diferite tipuri de date. O caracteristică utilă în particular este capacitatea de a seta fotografii de pe un dispozitiv mobil să se sincronizeze automat. Când se realizează o fotografie, aceasta este automat trimisă pe un server. Când un alt dispozitiv, precum o tabletă sau un calculator de birou execută aplicația, folografia este descărcată automat.

## **Metode pentru Securizarea Dispozitivelor Mobile Protejarea cu Parolă**

## **8.4.1.1 Prezentare generală a protejării cu parole**

Telefoanele inteligente, tabletele și alte dispozitive mobile conțin informații sensibile. Dacă un dispozitiv mobil este pierdut, oricine găsește dispozitivul are acces la contacte, mesaje text și conturi web. O metodă pentru a ajuta la prevenirea furtului de informații private de pe dispozitivele mobile este de a utiliza un sistem de blocare cu parolă. Un sistem de închidere cu parolă blochează un dispozitiv și îl pune într-o stare de salvare de energie. Poate fi configurat dispozitivul, ca acesta să se blocheze după ce un anumit timp trece de la intrarea lui în modul de salvare a energiei. O metodă clasică pentru plasarea unui dispozitiv mobil într-o stare de salvare a energiei este prin apăsarea butonului principal de alimentare . Dispozitivul poate fi, de asemenea, setat pentru a intra în modul de salvare a energiei, după o anumită perioadă de timp.

Există multe tipuri de protejări cu parolă,așa cum se prezintă în Figura 1. Unele tipuri de protejări cu parolă sunt mai sigure decât altele. Parola trebuie să fie introdusă de fiecare

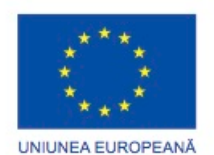

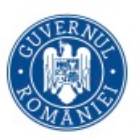

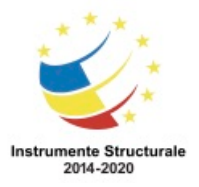

dată când dispozitivul este pornit sau revine dintr-un mod de economisire a energiei. Acestea sunt câteva tipuri clasice de protejări cu parolă:

- Niciuna Elimină orice tip de blocare cu parolă dacă vreunul este setat.
- Glisare Utilizatorul glisează iconița, care reprezintă un lacăt sau o săgeată, și deblochează dispozitivul. Această opțiune este cea mai puțin sigură.
- Deblocarea prin Recunoașterea Feței Folosește aparatul foto să recunoască fețele. După ce o față stocată este recunoscută, aparatul se deblochează.
- Model Blochează aparatul atunci când utilizatorul mișcă degetul pe ecran după un anumit model. Pentru a debloca aparatul, exact același model trebuie repetat pe ecran.
- PIN Folosește un număr de identificare privat pentru a asigura dispozitivul. Atunci când codul de identificare este introdus corect, aparatul se deblochează.
- Parolă Folosește o parolă pentru a asigura dispozitivul. Această opțiune este cel mai puțin convenabilă, mai ales dacă cuvântul este complicat sau lung, dar poate fi mai sigură.
- Parolă simplă Doar pentru dispozitivele iOS. Când această opțiune este pornită, parola trebuie să fie un număr de patru cifre. Când este dezactivată, pot fi folosite parole mai complexe, utilizând caractere, numere și simboluri.

După ce o parolă este setată, ea trebuie să fie introdusă de fiecare dată când dispozitivul este pornit sau iese dintr-o stare de economisire a energiei.

Pentru a seta o parolă pe un dispozitiv Android, utilizați următoarea cale:

Setări > Locație și Securitate > Blocare ecran. Alegeți tipul de parolă pe care doriți să-l utilizați din listă și completați setările rămase pentru Ecranul de Securitate.

Pentru a seta o parolă pe un dispozitiv iOS, utilizați următoarea cale:

Setări > General > Blocare cu Parolă > Activați Blocarea cu Parolă. Introduceți un număr din patru cifre, după cum se arată în Figura 2. Introduceți același număr a doua oară pentru verificare.

În cazul în care parola pentru un dispozitiv iOS este uitată, trebuie să-l conectați la calculatorul cu care a fost sincronizat și trebuie efectuată o restaurare în iTunes. Similar, trebuie să efectuați o restaurare pentru un dispozitiv Android. Acest lucru este realizat prin ținerea apăsată a butoanelor de volum în timp ce porniți alimentarea, după care o opțiune de restaurare este afișată. Consultați producătorul dispozitivului dumneavoastră Android pentru instrucțiuni specifice.

# **8.4.1.3 Restricții privind Încercările Nereușite de Conectare**

Pentru a debloca un dispozitiv mobil, când o securizare cu parolă a fost implementată corespunzător, este necesară introducerea corectă a codului PIN, parolei, modelului sau altă parolă. În teorie, o parolă sau un PIN pot fi ghicite cu suficient timp și perseverență. Pentru a

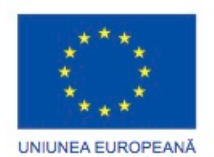

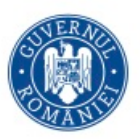

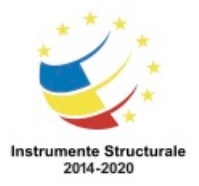

Programul Operaţional Capital Uman 2014 – 2020 Axa Prioritară 3: Locuri de muncă pentru toți POCU/82 "România Start Up Plus" OS 3.7 "Creșterea ocupării prin susținerea întreprinderilor cu profil non-agricol din zona urbană" Titlu proiect: Start-UP Hub: Laboratorul antreprenorilor Cod SMIS proiect: 105648 Proiect co-finanțat din Programul Operațional Capital Uman 2014-2020 preveni ca cineva să încerce să ghicească o parolă, dispozitivele mobile pot fi setate să efectueze acțiuni definite după un anumit număr de încercări eșuate. Pentru dispozitivele iOS, dispozitivul este dezactivat după cinci încercări eșuate, așa cum se prezintă în Figura 1. La a șasea încercare eșuată, dispozitivul rămâne dezactivat 1 minut. Fiecare încercare eșuată după șase încercări face ca dispozitivul să se blocheze mai mult timp. Graficul din Figura 2 arată rezultatele eșuării introducerii unei parole corecte. Pentru un plus de securitate, activați opțiunea Șterge toate datele de pe dispozitiv după 10

încercări eșuate. Dacă parola este scrisă greșit de 11 ori, ecranul devine negru și toate datele de pe dispozitiv sunt șterse. Pentru a restaura dispozitivul iOS și datele, trebuie să îl conectați la calculatorul cu care a fost ultima dată sincronizat și să folosiți opțiunea Restaurare din iTunes.

Cu dispozitivele Android, numărul de încercări nereușite înainte de blocare depinde de dispozitiv și versiunea sistemului de operare Android. Este obișnuit ca un dispozitiv Android să se blocheze dacă o parolă a fost scrisă greșit între 4 și 12 ori. După ce un dispozitiv s-a blocat, îl puteți înlocui prin introducerea informațiilor contului Gmail folosit pentru a configura dispozitivul.

## **Servicii Activate în Cloud pentru Dispozitive Inteligente**

## **8.4.2.1 Copii de Rezervă la Distanță**

Similar calculatoarelor de birou și calculatoarelor portabile, datele de pe dispozitivele mobile pot fi pierdute datorită problemelor dispozitivului sau pierderii unui dispozitiv. Este necesar să salvați datele periodic pentru a vă asigura că pierderea datelor poate fi recuperată. La dispozitivele mobile componentele de stocare sunt deseori limitate și nedetașabile. Pentru a depăși aceste limitări trebuie efectuate copii de rezervă stocate la distanță. O copie de rezervă la distanță este salvarea datelor pe care o face un dispozitiv pe un sit web folosind o aplicație de salvare. Dacă datele trebuie restaurate pe un dispozitiv, executați aplicația de creare a copiilor de rezervă, conectați-vă la sit-ul web unde datele sunt stocate și descărcațile.

Utilizatorii iOS au la dispoziție 5 GB de memorie de stocare gratuit. Spațiul adițional poate fi închiriat pentru o taxă anuală. Iată ce poate iCloud să salveze:

- Calendar
- Poșta Electronică
- Contacte
- Conținut închiriat de la Apple App Store (Acest conținut nu este contabilizat în plus fața de cei 5 GB)
- Fotografii pe care le-ați făcut cu dispozitivul
- Configurări
- Date care s-au acumulat prin executarea aplicațiilor

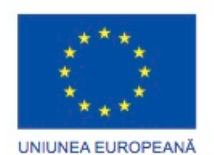

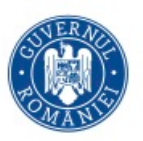

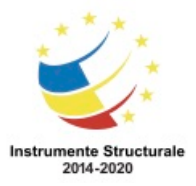

- Iconițe de ecran și locații
- Mesaje text și multimedia
- Tonuri de apel

Următoarele informații sunt salvate automat pentru utilizatorii de dispozitive Android:

- Calendar
- Poșta Electronică
- Contacte

Google urmărește toate aplicațiile și conținutul pe care l-ati achiziționat, astfel încât acestea să fie ușor de descărcat din nou. Multe aplicații sunt disponibile pentru a salva și alte categorii de date. Căutați în Google Play Store pentru a găsi aplicațiile de salvare corespunzătoare necesităților dumneavoastră.

#### **8.4.2.2 Aplicații de localizare**

Dacă un dispozitiv mobil este pierdut sau furat, este posibilă găsirea lui folosind o aplicație de localizare. O aplicație de localizare este deseori instalată și configurată pe fiecare dispozitiv mobil înainte ca acesta să fie furat sau pierdut. Există de asemenea și o aplicație care poate fi descărcată după ce un dispozitiv Android a fost pierdut pentru a trimite un mesaj de poștă electronică sau SMS cu locația telefonului care lipsește.

Atât sistemele Android cât și iOS au mai multe aplicații diferite pentru a localiza de la distanță un dispozitiv, dar majoritatea utilizatorilor iOS folosesc aplicația Găsește-mi iPhoneul. Primul pas este să instalați aplicația, să o porniți și să urmați pașii pentru configurarea acesteia. Aplicația Găsește-mi iPhone-ul poate fi instalată pe un dispozitiv diferit iOS pentru a localiza dispozitivul pierdut. Dacă nu este disponibil un alt dispozitiv iOS, dispozitivul poate fi găsit și prin conectare la situl web iCloud pentru a folosi caracteristica Găsește-mi iPhoneul. Pe dispozitivele Android, metoda de localizare a dispozitivului este specifică aplicației care a fost instalată. Contectați-vă la situl web indicat de aplicație pentru a găsi dispozitivul Android pierdut. Deseori un cont trebuie să fie creat când aplicația este instalată. Conectațivă la situl web folosind acest cont.

După inițializarea opțiunii de localizare de pe un sit web sau un dispozitiv iOS alternativ, aplicația de localizare folosește unde radio pentru a determina poziția dispozitivului. Aplicațiile de localizare folosesc coordonate de la turnuri celulare, puncte de acces Wi-Fi și GPS.

- Turnuri celulare Aplicația calculează poziția dispozitivului prin analiza puterii semnalului de la antenele la care se poate conecta. Deoarece antenele sunt în locații cunoscute, poziția dispozitivului poate fi determinată. Aceasta este cunoscută ca triangulare.
- Puncte de acces Wi-Fi Aplicația determină locația aproximativă a punctelor de acces Wi-Fi pe care dispozitivul pierdut le detectează. Un fișier care conține mai multe puncte de acces cunoscute și pozițiile lor este stocat pe dispozitiv.

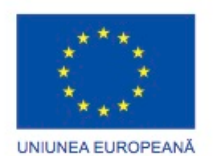

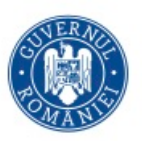

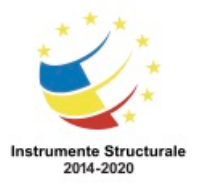

• GPS - Aplicația folosește date de la receptorul GPS pentru a determina locația precisă a dispozitivului.

NOTĂ: Dacă aplicația nu este capabilă să localizeze dispozitivul pierdut, dispozitivul ar putea fi ori închis ori deconectat. Dispozitivul trebuie să fie conectat ori la o rețea mobilă de date sau la o rețea fără fir pentru a primi comenzi de la aplicație sau pentru a trimite poziția sa către utilizator.

După ce dispozitivul este localizat, ați putea să efectuați funcții adiționale, cum ar fi trimiterea unui mesaj sau pornirea unei alerte. Aceste opțiuni sunt utile dacă ați rătăcit dispozitivul. Dacă dispozitivul este în apropiere, pornirea unui sunet indică exact unde este acesta. Dacă dispozitivul se află în altă parte, trimiterea unui mesaj care să fie afișat pe ecran permite altcuiva să vă contacteze dacă îl găsește.

# **8.4.2.3 Blocarea sau Ștergerea de la Distanță**

Dacă încercările de a detecta un dispozitiv mobil au eșuat, există încă măsuri de securitate care pot fi folosite pentru a preveni ca datele de pe acel dispozitiv să fie compromise. Aceste măsuri pot fi executate folosind Find My iPhone de pe un dispozitiv iOS, sau folosind aplicații create pentru a le executa. De cele mai multe ori aceleași aplicații care efectuează localizarea au și măsuri de securitate. Două dintre cele mai cunoscute măsuri de securitate sunt:

- Blocarea la distanță Blocarea la distanță, prezentată în Figura 1, vă permite să blocați un dispozitv cu o parolă.
- Ștergerea la distanță Ștergerea la distanță, prezentată în Figura 2, elimină toate datele de pe un dispozitv și îl configurează cu setările din fabrică. Pentru a restaura datele pe un dispozitv, utilizatorii Android trebuie mai întâi să configureze dispozitivul folosind un cont de Gmail și utilizatorii iOS trebuie să sincronizeze dispotiviul cu iTunes.

NOTĂ: Pentru ca aceste măsuri de securitate să funcționeze, dispozitivul trebuie mai întâi pornit și conectat la o rețea de date mobilă sau Wi-Fi.

#### **Metode pentru Securizarea Dispozitivelor Mobile Securitatea Aplicațiilor**

## **8.4.3.1 Antivirus**

Calculatoarele sunt vulnerabile la programe rău intenționate. Telefoanele inteligente și alte dispozitive mobile sunt calculatoare, prin urmare sunt vulnerabile. Aplicațiile antivirus sunt disponibile atât pentru Android cât și pentru iOS. În funcție de permisiunile garantate aplicației antivirus când aceasta este instalată pe un dispozitiv Android, aplicația ar putea să

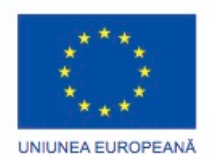

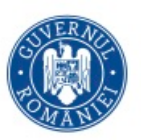

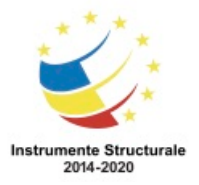

Programul Operaţional Capital Uman 2014 – 2020 Axa Prioritară 3: Locuri de muncă pentru toți POCU/82 "România Start Up Plus" OS 3.7 "Creșterea ocupării prin susținerea întreprinderilor cu profil non-agricol din zona urbană" Titlu proiect: Start-UP Hub: Laboratorul antreprenorilor

Cod SMIS proiect: 105648

Proiect co-finanțat din Programul Operațional Capital Uman 2014-2020

nu fie capabilă să scaneze automat sau să execute scanări programate. Scanările fișierelor trebue inițiate manual.

iOS nu permite niciodată scanări automate sau programate. Aceasta este o caracteristică de siguranță pentru prevenirea programelor de la utilizarea resurselor neautorizate sau contaminarea altor aplicații sau al sistemului de operare. Unele aplicații antivirus furnizează de asemenea servicii de localizare, închidere la distanță sau ștergere la distanță.

Aplicațiile de pe dispozitivele mobile rulează într-o locaţie izolată. O locaţie izolată este o locație a sistemului de operare care păstrează codul izolat de alte resurse sau cod. Este dificil pentru programele malițioase să infecteze dispozitivul, deoarece acestea sunt executate în locația izolată. O aplicație Android cere permisiuni de acces pentru anumite resurse la instalare. O aplicație malițioasă are acces la orice resursă i-a fost aprobată la momentul instalării. Este important să descărcați aplicații numai de la surse de încredere.

Datorită naturii locației izolate, este mai probabil ca un dispozitiv mobil să descarce un program malițios de la un alt dispozitiv cum ar fi un calculator. De exemplu, dacă un program malițios este descărcat dintr-un mesaj de poștă electronică, de pe Internet sau de pe un alt dispozitiv, programul ar putea fi plasat pe un calculator portabil la următoarea conectare. Rooting și Jailbreaking

Dispozitivele mobile conțin un încărcător de pornire. Un încărcător de pornire este un cod care se execută înainte de pornirea sistemului de operare. Acesta este similar cu codul găsit în BIOS-ul calculatoarelor de birou sau portabile. Încărcătorul de pornire furnizează instrucțiuni pentru hardware pentru a porni sistemul de operare. Încărcătoarele de pornire sunt blocate pentru a preveni modificarea sau accesul la zone sensibile din sistemul de fișiere. Producătorii blochează încărcătoarele de pornire din mai multe motive:

- Alterarea sistemului software poate provoca daune dispozitivului.
- Programele care nu sunt de încredere pot provoca pagube rețelei de date mobile.
- Un sistem de operare modificat poate furniza capabilități care nu sunt incluse în contractul de servicii.
- Accesul la dosarul rădăcină este prevenit.

Procesul de rooting pentru dispozitivele Android și jailbreaking pentru dispozitivele iOS implică deblocarea încărcătorului de pornire. După ce încărcătorul de pornire este deblocat poate fi instalat un sistem de operare personalizat. Mii de sisteme de operare personalizate sunt disponibile pentru dispozitivele mobile. Acestea sunt beneficiile rooting-ului și jailbreaking-ului pentru un dispozitiv mobil:

- Interfața grafică poate fi personalizată.
- Pot fi făcute modificări sistemului de operare pentru a îmbunătăți accesul și viteza de răspuns a dispozitivului.
- Procesorul și procesorul grafic pot fi supraîncărcate pentru a îmbunătăți performanța dispozitivului.
- Caracteristici precum partajarea conectivității care sunt dezactivate de furnizor pot fi activate.

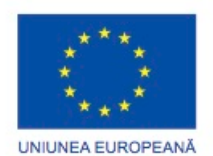

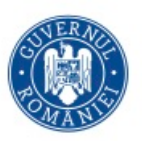

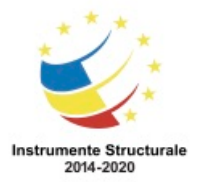

• Aplicații care nu puteau fi eliminate din sistemul de operare implicit, cunoscute ca bloatware, pot fi eliminate.

Efectuarea de rooting și jailbreaking pe dispozitive este riscantă și anulează garanția producătorului. Încărcarea unui sistem de operare personalizat poate face dispozitivul vulnerabil la atacuri. Sistemul de operare personalizat poate conține programe malițioase, sau este posibil să nu furnizeze același nivel de securitate ca cel al sistemului implicit. Un dispozitiv pe care a fost efectuat rooting sau jailbreaking crește riscul infectării cu un virus, deoarece nu poate crea corespunzător sau menține caracteristicile de sandbox. Un sistem personalizat furnizează accesul utilizatorului la directorul rădăcină, ceea ce înseamnă că programelor dăunătoare li se poate de asemenea garanta accesul la această zonă senzitivă din sistemul de fișiere.

# **8.4.3.2 Îmbunătățirea și Actualizarea Sistemelor de Operare**

Similar unui sistem de operare de pe un calculator, puteți actualiza sau îmbunătăți sistemele de operare de pe dispozitivele mobile. Actualizările adaugă funcționalități sau imbunătățesc performanța. Pachetele pot rezolva probleme de securitate sau situații în care componetele hardware nu funcționează corespunzător.

Deoarece sunt atât de multe dispozitive mobile Android diferite, actualizările și îmbunătățirile nu sunt eliberate ca un singur pachet pentru toate dispozitivele. Uneori o nouă versiune de Android nu se poate instala pe dispozitivele mai vechi unde caracteristicile hardware nu corespund specificațiilor minime. Aceste dispozitive ar putea primi pachete pentru a rezolva problemele cunoscute, dar nu primește actualizări ale sistemului de operare.

Actualizările și îmbunătățirile Android folosesc un proces automat pentru expediere. Când un transportator sau producător are o actualizare pentru un dispozitiv, aceasta apare ca o notificare pe dispozitiv despre actualizarea disponibilă pentru instalare. Atingeți actualizarea pentru ca aceasta să înceapă procesul de descărcare și instalare.

Actualizările iOS folosesc de asemenea un proces automat de expediere și dispozitivele care nu respectă cerințele minime sunt de asemenea excluse. Pentru a verifica disponibilitatea actualizărilor în iOS, conectați-vă dispozitivul la iTunes. O notificare pentru descărcare se deschide dacă sunt actualizări disponibile. Pentru a verifica manual disponibilitatea actualizărilor, efectuați clic pe butonul Verifică Disponibilitatea Actualizărilor din panoul Rezumat iTunes.

#### **Procesul de Bază pentru Depanarea Dispozitivelor Mobile Aplicarea Procesului de Depanare pentru Dispozitive Mobile**

#### **8.5.1.1 Identificarea problemei**

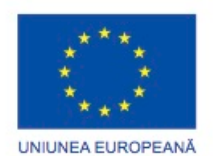

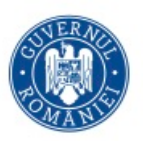

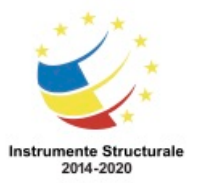

Când vă ocupați de depanarea problemelor dispozitivelor mobile, verificați pentru a vedea dacă dispozitivul este în garanție. Dacă este, acesta poate fi returnat pentru a fi înlocuit. Dacă dispozitivul nu mai este în garanție, determinați dacă o reparație este eficientă din punct de vedere al costului. Pentru a determina cea mai bună acțiune, comparați costul reparației cu costul înlocuirii dispozitivului mobil. Deoarece multe dispozitive mobile se schimbă rapid în design și funcționalitate, este de multe ori mai scump să fie reparate decât să fie înlocuite. Din acest motiv, dispozitivele mobile sunt de obicei înlocuite. Urmăriți etapele descrise în această secțiune pentru a identifica, repara și documenta în

mod corespunzător o problemă.

Problemele dispozitivelor mobile pot rezulta dintr-o combinație de probleme de hardware, software și rețea. Tehnicienii dispozitivelor mobile trebuie să fie capabili să analizeze problema și să determine cauza erorii pentru a repara dispozitivul mobil. Acest proces se numeste depanare.

Primul pas în procesul de depanare este de a identifica problema. Figura indică o listă de întrebări cu răspuns închis sau deschis care pot fi puse unui client.

# **8.5.1.2 Stabilirea unei Teorii a Cauzelor Probabile**

După ce ați vorbit cu clientul, puteți stabili o teorie a cauzelor probabile. Figura prezintă o listă a unor cauze probabile comune pentru problemele dispozitivelor mobile.

# **8.5.1.3 Testați teoria pentru a determina cauza**

După ce ați dezvoltat unele teorii despre ce este în neregulă, testați-vă teoriile pentru a determina cauza problemei. Figura afișează o listă a procedurilor rapide care pot determina cauza exactă a problemei sau chiar corecta problema. Dacă o procedură rapidă nu corectează problema, puteți verifica în continuare funcționalitatea integrală a sistemului. În cazul în care o procedură rapidă nu corectează problema, este posibil să fie nevoie să cercetați problema în detaliu pentru a stabili cauza exactă.

#### **8.5.1.4 Stabilirea unui plan de acțiune pentru rezolvarea problemei și implementarea soluției**

După ce ați determinat cauza exactă a problemei, stabiliți un plan de acțiune pentru a rezolva problema și pentru a implementa soluția. Figura arată câteva surse pe care le puteți folosi pentru a aduna informații cu scopul rezolvării unei probleme.

# **8.5.1.5 Verificarea Întregii Funcționalități a Sistemului și Implementarea Măsurilor Preventive**

După ce ați rezolvat problema, verificați funcționalitatea întregului sistem și, dacă este cazul, implementați măsuri preventive. Figura prezintă o listă cu pașii necesari pentru verificarea soluției.

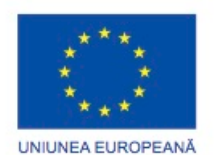

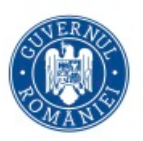

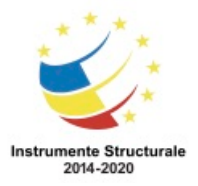

## **8.5.1.6 Documentarea descoperirilor, acțiunilor și rezultatelor**

În etapa finală a procesului de depanare, trebuie să documentați concluziile, acțiunile și rezultatele. Figura indică o listă a sarcinilor necesare pentru a documenta problema și solutia.

#### **Procesul de Bază pentru Depanarea Dispozitivelor Mobile Probleme Comune și Soluții pentru Dispozitive Mobile**

## **8.5.2.1 identificarea problemelor comune și a soluțiilor**

Problemele care apar pe dispozitive mobile pot fi cauzate de hardware, software, rețele sau combinații ale acestora trei. Veți rezolva anumite tipuri de probleme de dispozitive mobile mai des decât altele. Figura este un grafic al problemelor des întâlnite pe dispozitive mobile și soluțiile acestora.

Multe dintre problemele care apar pe dispozitivele mobile pot fi rezolvate prin simpla repornire a dispozitivului. Când un dispozitiv mobil nu răspunde la o repornire, o resetare poate fi necesară.

Acestea sunt câteva dintre modalitățile prin care un dispozitiv Android poate fi resetat, verificați documentația dispozitivului dumneavoastră pentru a determina cum să vă resetați dispozitivul.

- Țineți apăsat butonul de alimentare până dispozitivul mobil se oprește. Reporniți dispozitivul.
- Țineți apăsat butonul de pornire și butonul de volum până când dispozitivul mobil se oprește. Reporniți dispozitivul.

Acesta este modul în care dispozitivele iOS pot fi resetate

• Tineți apăsate ambele butoane de Stingere/Pornire și cel Principal pentru 10 secunde, până când logoul Apple este afișat.

În unele cazuri, atunci când o resetare standard nu rezolvă problema, o resetare la setările din fabrică poate fi necesară. Pentru a efectua o resetare la setările din fabrică pe un dispozitiv Android, utilizați următoarea cale:

Setări > Copii de rezervă și resetare > Resetare la setările din fabrică > Resetați dispozitivul Pentru a efectua o resetare la setările din fabrică de pe un dispozitiv iOS, utilizați următoarea cale:

Setări > General > Resetare > Ștergere totală conținut și setări

ATENȚIE: O resetare la setările din fabrică restabilește dispozitivul la configurările pe care le avea atunci când a ieșit din fabrică. Toate setările și datele utilizatorului sunt șterse din aparat atunci când o resetare fabrică se efectuează. Fiți siguri că salvați toate datele și înregistrați configurările înainte de a efectua o resetare la configurările din fabrică deoarece toate datele și setările se vor pierde dupa efectuarea resetării.

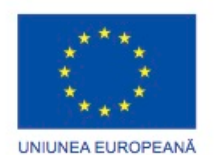

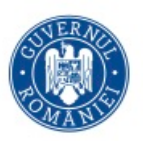

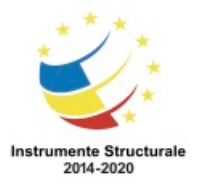

#### **Rezumat**

Acest capitol v-a introdus noțiuni despre dispozitive mobile, sisteme de operare folosite pe dispozitive mobile, folosirea serviciilor în cloud pentru dispozitive mobile și modul în care dispozitivele mobile se conectează la rețea, alte dispozitive sau periferice. Noțiunile fundamentale despre depanarea dispozitivelor mobile au fost discutate cu exemple pentru soluții simple ale problemelor obișnuite. Este important să vă amintiți din acest capitol despre următoarele concepte:

- Componentele hardware ale dispozitivelor mobile au puține părți care pot fi reparate.
- Dispozitivele mobile sunt adesea înlocuite în loc să fie reparate din cauza costurilor ridicate ale reparațiilor.
- Dispozitivele mobile conțin adesea părți care nu pot fi schimbate.
- Sunt folosite ecrane tactile în locul altor dispozitive de intrare precum mauși sau tastaturi.
- SSD-urile sunt folosite în dispozitivele mobile, din cauza dimensiunii lor, eficiența energetică, precum și lipsa de zgomot.
- Software-ul liber poate fi modificat de către oricine, cu costuri mici sau deloc.
- Folosiți doar surse sigure de conțiunut pentru a evita conținutul dăunător sau ineficient.
- Atât Android cât și iOS au interfețe grafice similare pentru folosirea aplicațiilor sau a altor tipuri de conținut.
- Dispozitivele mobile utilizează senzori, cum ar fi GPS și accelerometre, pentru a îmbunătăți funcționalitatea.
- Conexiunile de rețea pentru dispozitive mobile sunt realizate folosind conexiune mobilă, Wi-Fi și Bluetooth.
- Conturile de poștă electronică sunt legate de dispozitivele mobile și oferă mai multe servicii diferite de sincronizare a datelor.
- Dispozitivele Android folosesc aplicații pentru a sincroniza datele care nu au fost sincronizate automat de Google.
- Dispozitivele iOS folosesc iTunes pentru a sincroniza datele și alte tipuri de conținut.
- Încuietorile cu parolă securizează dispozitivele mobile.
- Copii de rezervă pot fi efectuate pentru a avea datele de pe un dispozitiv mobil păstrate într-un sistem Cloud.
- Blocarea sau ștergerea informațiilor la distanță sunt caracteristici pentru securizarea dispozitivelor mobile care au fost pierdute sau furate.
- Programele antivirus sunt adesea folosite pe dispozitivele mobile pentru a preveni transferul unor programe dăunătoare pe alte dispozitive sau sisteme.

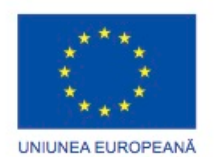

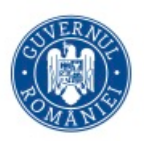

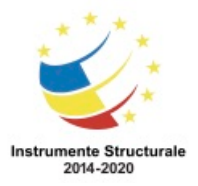

# Capitol 9: Imprimante

# **9.0.1.1 Introducere**

Acest capitol oferă informații esențiale despre imprimante. Veți învăța cum funcționează imprimantele, ce trebuie avut în vedere atunci când cumpăraţi o imprimantă şi cum se conecteză o imprimantă la un calculator personal sau la o reţea.

Imprimantele produc copii pe hârtie ale fişierelor electronice. Multe reglementări guvernamentale necesită înregistrări fizice; aşadar, copiile fizice ale documentelor de pe calculator sunt de cele mai multe ori la fel de importante astăzi ca acum câţiva ani când a început revoluţia pentru folosirea a cât mai puţină hârtie.

Trebuie să înţelegeţi modul de operare a diferitelor tipuri de imprimante pentru a le putea instala şi întreţine, dar şi pentru a depana orice problemă ce poate interveni.

#### **Caracteristici comune ale imprimantelor Caracteristici și capacități**

## **9.1.1.1 Caracteristicile și capacitățile imprimantelor**

Ca tehnician de calculator, este posibil să fiţi nevoit să cumpăraţi, reparaţi sau să întreţineţi o imprimantă. Clientul vă poate cere să realizaţi următoarele sarcini:

- Alegerea unei imprimante
- Instalarea şi configurarea unei imprimante
- Depanarea unei imprimante

Imprimantele disponibile astăzi sunt de obicei fie imprimantele laser ce folosesc tehnologie electrofotografică, fie imprimantele cu cerneală ce folosesc tehnologie cu spray electrostatic. Imprimantele matriceale care folosesc tehnologie de impact sunt utilizate în aplicații ce necesită copii la indigo. Figura 1 prezintă trei tipuri de imprimante. Capacităţi şi viteză

Capacitățile și viteza imprimantei sunt factori ce trebuie considerați atunci când alegeți o imprimantă. Viteza unei imprimante este măsurată în pagini pe minut (ppm). Viteza imprimantei variază în funcție de model. Viteza este de asemenea influențată de complexitatea imaginii și de calitatea dorită de utilizator. De exemplu, o pagină de tip schiță ce conţine text este printată mai rapid decât o pagină de calitate înaltă ce conţine text. O imagine de tip schiţă ce conţine o fotografie digitală color este printată mai rapid decât o fotografie de calitate înaltă. Imprimantele cu cerneală sunt de obicei mai lente, dar sunt potrivite pentru acasă sau birou.

Color sau alb-negru

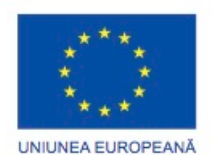

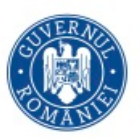

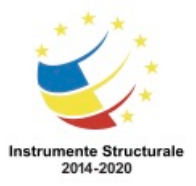

Monitorul unui calculator produce culori prin combinarea aditivă a punctelor ce sunt afişate pe ecran. Punctele produc paleta cromatică folosind puncte roşii, verzi şi albastre (RGB). În contrast, o imprimantă produce culorile folosind combinarea substractivă. Figura 2 afişează un set de culori CMYK. Modelul de culoare CMYK este un model de culoare substractiv folosit în printarea color. CMYK este un acronim pentru un sistem de culori compus din patru culori: Cyan, Magenta, Galben şi Negru (reprezentat de Cheie, ca o culoare e bază). Alegerea între o printare alb-negru şi una color depinde de nevoile utilizatorului. În cazul în care clientul printează în special scrisori şi nu are nevoie de printare color, o imprimantă albnegru este suficientă şi poate fi mai puţin costisitoare. O profesoară de şcoală generală ar putea avea nevoie de o imprimantă color pentru a face lecţiile sale mai atractive. Calitate

Calitatea imprimării este măsurată în puncte pe inch (dpi). Cu cât numărul de puncte pe inch este mai mare, cu atât este mai bună rezoluția imaginii. Atunci când rezoluția este mai mare, textul și imaginile sunt mai clare. Pentru a produce cele mai bune imagini cu rezoluție mare, folosiţi atât cerneală sau toner de bună calitate, cât şi hârtie de bună calitate. Fiabilitate

O imprimantă trebuie să fie fiabilă. Întrucât sunt numeroase tipuri de imprimante pe piaţă, interesaţi-vă asupra specificaţiilor mai multor imprimante înainte de a alege una. Câteva optiuni ale producătorilor ce trebuie luate în considerare sunt:

- Garanția Aflați ce este inclus în garanție.
- Servicii de mentenanţă periodice Serviciile de mentenanţă sunt bazate pe utilizarea asteptată. Informațiile de utilizare sunt în documentație sau pe site-ul web al producătorului.
- Timpul mediu între erori Imprimanta ar trebui să funcţioneze fără erori pentru un interval de timp mediu. Această informaţie se găseşte în documentaţie sau pe site-ul web al producătorului.

#### Costul total de achiziţie

Când cumpărați o imprimantă, sunt mai multe lucruri de luat în considerare decât costul iniţial al imprimantei. Costul total de achiziție include mai mulţi factori:

- Preţul iniţial de cumpărare
- Costul consumabilelor, precum hârtia şi cerneala
- Pagini pe lună
- Preţul pe pagină
- Costurile de întreţinere
- Costurile de garanție

Cand calculaţi costul total de achiziţie, ar trebui să luaţi în considerare şi cantitatea de material imprimat și durata de viață așteptată a imprimantei.

#### **9.1.1.2 Tipuri de conectare a imprimantei prin cablu**
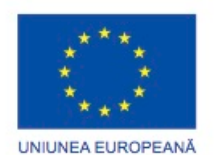

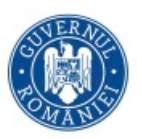

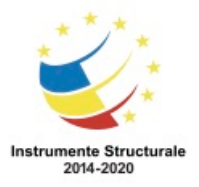

OS 3.7 "Creșterea ocupării prin susținerea întreprinderilor cu profil non-agricol din zona urbană" Titlu proiect: Start-UP Hub: Laboratorul antreprenorilor

Cod SMIS proiect: 105648

Proiect co-finanțat din Programul Operațional Capital Uman 2014-2020

O imprimantă trebuie să aibă o interfaţă compatibilă cu calculatorul pentru a printa. În mod obişnuit, imprimantele se conectează la calculator folosind un port paralel, USB sau o interfaţă fără fir. Imprimantele se pot conecta la o reţea folosind un cablu de reţea sau o interfată fără fir.

#### Serial

Transferul de date serial reprezintă mişcarea unui singur bit de informaţie într-un ciclu. O conexiune serială poate fi folosită pentru o imprimantă matricială, deoarece aceste tipuri de imprimante nu au nevoie de viteză mare de transfer a datelor.

#### Paralel

Transferul de date paralel este mai rapid decât cel serial. Transferul de date paralel reprezintă mişcarea mai multor biţi de informaţie într-un singur ciclu. Calea de transmitere a informaţiei este mai largă decât la cea a transferului serial, permiţând datelor să se mişte mai rapid către şi de la imprimantă.

IEEE 1284 este standardul pentru imprimantele cu porturi paralele. EPP şi ECP reprezintă două moduri de operare definite în standardul IEEE 1284 ce permit comunicarea bidirectională.

**SCSI** 

SCSI este un tip de interfaţă ce foloseşte tehnologia de comunicare paralela pentru a ajunge la viteze ridicate de transfer.

USB

USB este o interfaţă comună pentru imprimante şi alte dispozitive. Atunci când un dispozitiv USB este adăugat la un calculator ce suportă PnP, echipamentul este detectat automat şi se porneşte instalarea unităţii.

# FireWire

FireWire, cunoscut şi sub numele de i.LINK sau IEEE 1394, este o magistrală cu viteză de comunicare ridicată, independentă de platformă. FireWire interconectează dispozitive digitale precum imprimante digitale, scannere, camere digitale şi discuri dure.

FireWire permite unui echipament periferic, precum o imprimantă, să se conecteze în mod direct la un calculator. De asemenea, permite echipamentului perific să poată fi scos atunci când calculatorul este în funcțiune. FireWire asigură o singură conexiune la priză la care se pot ataşa până la 63 de dispozitive. FireWire are o rată de transfer de până la 400 Mbps. Ethernet

Conectarea unei imprimante la reţea necesită o cablare compatibilă atât cu reţeaua existentă, cât şi cu portul de reţea instalat pe imprimantă. Majoritatea imprimantelor de reţea folosesc o interfaţă RJ-45 pentru a se conecta la o reţea sau la o interfaţă fără fir.

# **Tipuri de imprimante**

# **9.2.1.1 Imprimante cu jet de cerneală**

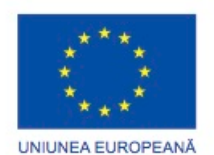

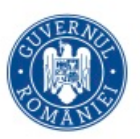

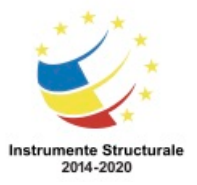

OS 3.7 "Creșterea ocupării prin susținerea întreprinderilor cu profil non-agricol din zona urbană" Titlu proiect: Start-UP Hub: Laboratorul antreprenorilor

Cod SMIS proiect: 105648 Proiect co-finanțat din Programul Operațional Capital Uman 2014-2020

Impimantele cu jet de cerneală produc rezultate de înaltă calitate. Imprimantele cu jet de cerneală sunt ușor de folosit și mai puțin costisitoare decât imprimantele cu laser. Calitatea printării unei imprimante cu jet de cerneală este măsurată în puncte pe inch (dpi). Un număr mai mare de puncte pe inch asigură o imagine mai detaliată. În Figura 1 este prezentat un dispozitiv multifunctional ce contine o imprimantă cu jet de cerneală. Figura 2 prezintă componentele unei imprimante cu jet de cerneală.

Imprimantele cu jet de cerneală folosesc cartuşe umplute cu cerneală ce împrăştie cerneala pe foaie prin mici orificii. Orificiile mici sunt denumite duze şi sunt localizate în capul de printare. Capul de printare şi cartuşele de cerneală sunt localizate în suport, care este ataşat unei curele şi unui motor. Pe măsură ce rolele trag hârtia din suportul pentru aceasta, cureaua mişcă suportul înainte şi înapoi pe hârtie, timp în care cerneala este pulverizată întrun model pe pagină.

Există două tipuri de duze pentru cerneală:

- Termice Un puls de curent electric este aplicat pentru a încălzi camerele din jurul duzelor. Căldura creează vapori de abur în cameră. Forța vaporilor scoate cerneala prin duze şi o imprimă pe foaie.
- Piezoelectrice Cristale piezoelectrice sunt localizate în rezervorul de cerneală în spatele fiecărei duze. O sarcină electrică este aplicată cristalului, făcându-l pe acesta să vibreze. Vibrația cristalului controlează curgerea cernelei pe pagină.

Imprimantele cu jet de cerneală folosesc hârtie obişnuită pentru a realiza imprimări ieftine. Hârtie specială poate fi folosită pentru a imprima fotografii de înaltă calitate. O imprimantă cu jet de cerneală cu un ansamblu duplex poate printa pe ambele fete ale hârtiei. Atunci când hârtia părăsește imprimanta, cerneala este adesea udă. Ar trebui să evitați să atingeți foile imprimate pentru 10 - 15 secunde pentru a preveni pătarea imaginii. În cazul scăderii calităţii printării unei imprimante cu jet de cerneală, verificaţi calibrarea acesteia cu ajutorul software-ului imprimantei.

Imprimantele cu jet de cerneală au următoarele avantaje:

- Cost iniţial redus
- Rezolutie mare
- Pornire rapidă

Imprimantele cu jet de cerneală au următoarele dezavantaje:

- Duzele se pot înfunda.
- Cartuşele de cerneală sunt scumpe.
- Cerneala rămâne umedă dupa printare.

#### **9.2.1.2 Imprimante cu laser**

O imprimantă laser este o imprimantă foarte rapidă şi de calitate superioară ce foloseşte o rază laser pentru a crea o imagine. Partea centrală a unei imprimante laser este tubul fotografic. Tubul este un cilindru metalic învelit cu un material izolator sensibil la lumină. Atunci când o rază laser întâlneşte tubul, acesta devine conductor în locul în care a fost atins.

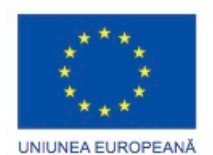

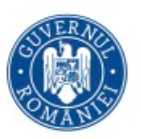

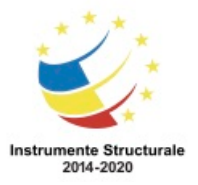

OS 3.7 "Creșterea ocupării prin susținerea întreprinderilor cu profil non-agricol din zona urbană" Titlu proiect: Start-UP Hub: Laboratorul antreprenorilor

Cod SMIS proiect: 105648 Proiect co-finanțat din Programul Operațional Capital Uman 2014-2020

Pe măsură ce tubul se roteşte, raza laser desenează o imagine electrostatică pe el. Imaginea latentă sau nedezvoltată este trecută pe lângă sursa de cerneală uscată sau tonerul, care este atras de ea. În timp ce imaginea este expusă pe tub, o singură foaie de hârtie este presată între un suport de separare şi o rolă şi apoi este trimisă către tub.

Tubul se roteşte şi pune această imagine în contact cu hârtia, ceea ce atrage cerneala de pe tub. Hârtia este trecută printr-un cuptor compus din tuburi încinse, ce topesc tonerul în hârtie.

Procesul de imprimare

Procesul de imprimare laser include şapte paşi pentru a printa informaţia pe o singură foaie de hârtie.

1. Procesarea - Informaţiile de la sursă trebuie să fie convertite într-o formă printabilă. Imprimanta converteşte informaţiile din diverse limbaje, cum ar fi Adobe PostScript sau HP Printer Command Language într-o imagine bitmap stocată în memoria imprimantei. Unele imprimante laser au un suport integrat pentru interfata grafică a dispozitivelor. GDI este folosit de către aplicaţiile Windows pentru a afişa imagini imprimate pe un monitor, astfel încât nu este nevoie să se convertească rezultatul într-un alt format, cum ar fi PostScript sau PCL.

2. Încărcarea - Imaginea latentă anterioară de pe tub este îndepărtată şi tubul este pregătit pentru o nouă imagine latentă. Un fir, un grătar sau o rolă primeşte o sarcină de aproximativ 600 volţi de curent continuu, dispusă uniform pe suprafaţa tubului. Firul sau grătarul încărcat este denumit corona primară. Rola este denumită rolă de recondiţionare.

3. Expunerea - Pentru a scrie imaginea, tubul fotosensibil este expus razei laser. Fiecare porțiune a tubului scanată de lumină are sarcina de pe suprafața sa redusă la aproximativ 100 de volţi de curent continuu. Această sarcină electrică are o încărcare negativă mai mică decât restul tubului. Pe măsură ce tubul se roteşte, o imagine latentă invizibilă este creată pe tub.

4. Developarea - Tonerul este aplicat pe imaginea latentă de pe tub. Tonerul este o combinaţie încărcată negativ de particule de plastic si metal. O lamă menţine tonerul la o distanţă microscopică faţă de tub. Tonerul se mută de pe lama de control pe zona cu încărcare pozitivă mai mare - imaginea latentă de pe tub.

5. Transferul - Tonerul ataşat imaginii latente este transferat pe hârtie. Un fir corona plasează o sarcină pozitivă pe hârtie. Deoarece tubul era încărcat negativ, tonerul de pe tub este atras pe hârtie. Imaginea este acum pe hârtie şi este ţinută pe poziţie de către încărcarea pozitivă. Deoarece imprimantele color au trei cartuşe cu cerneală, o imagine color trebuie să treacă prin mai multe transferuri pentru a fi completă. Pentru a asigura imagini precise, unele imprimante color scriu de multe ori pe o bandă de transfer care trimite imaginea pe hârtie.

6. Topirea - Tonerul este topit pe hârtie. Hârtia de imprimat este rulată între un tub încălzit şi un tub de presiune. Pe măsură ce hârtia se mişcă prin tuburi, tonerul nelipit este topit şi

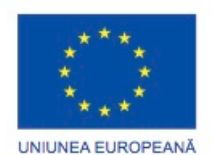

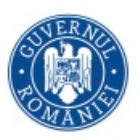

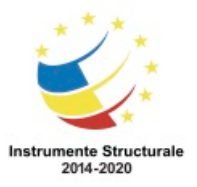

Programul Operaţional Capital Uman 2014 – 2020 Axa Prioritară 3: Locuri de muncă pentru toți POCU/82 "România Start Up Plus" OS 3.7 "Creșterea ocupării prin susținerea întreprinderilor cu profil non-agricol din zona urbană" Titlu proiect: Start-UP Hub: Laboratorul antreprenorilor Cod SMIS proiect: 105648 Proiect co-finanțat din Programul Operațional Capital Uman 2014-2020 îmbinat cu fibrele de hârtie. Hârtia este mutată pe tava imprimantei ca o pagină imprimată.

Imprimantele cu laser cu un ansamblu duplex pot printa pe ambele feţe ale hârtiei. 7. Curăţarea - Atunci când o imagine a fost inscripţionată pe hârtie şi tubul a fost separat de hârtie, tonerul rămas trebuie să fie şters de pe tub. O imprimantă poate avea o lamă ce îndepărtează excesul de toner rămas pe tub. Unele imprimante folosesc curent alternativ de pe un fir ce descarcă sarcina electrică de pe suprafaţa tubului şi permite excesului de toner să cadă. Excesul de toner este reţinut într-un container ce poate fi golit sau aruncat. Acestea sunt câteva avantaje ale imprimantelor cu laser:

- Cost redus pe pagină
- Număr mare de pagini imprimate pe minut
- Capacitate mare
- Paginile imprimate sunt uscate

Acestea sunt câteva dezavantaje ale imprimantelor cu laser:

- Cost ridicat de achizitie
- Cartuşele cu cerneală sunt scumpe
- Necesită un nivel ridicat de mentenanţă

#### **9.2.1.3 Imprimante termice**

Unele case de marcat sau faxuri mai vechi pot contine imprimante termice, ca în Figura 1. Hârtia termică folosită în astfel de imprimante este tratată chimic şi are calitatea unei hârtii cerate. Hârtia termică devine neagră atunci când este încălzită. După ce o rolă de hârtie termică este îmcărcată, ansamblul de alimentare mişcă hârtie în imprimantă. Curentul electric este trimis către elementul de încălzire aflat în capul de printare pentru a genera căldură. Zonele încălzite ale capului de printare realizează modelul pe hârtie. O imprimantă termică are următoarele avantaje:

- Durabilitate crescută pentru că există puţine părti mobile
- Funcționare silențioasă
- Cost zero pentru cerneală sau toner

Dezavantajele unei imprimante termice sunt:

- Hârtia este scumpă.
- Hârtia are o durabilitate scăzută.
- Calitatea imaginii este scăzută.
- Hârtia trebuie păstrată la temperatura camerei.
- Nu se poate printa color.

#### **9.2.1.4 Imprimante de impact**

Imprimantele de impact au un cap de imprimare ce loveşte fâşia de cerneală, cauzând astfel imprimarea caracterelor pe hârtie. Imprimantele matriceale şi cele cu matriţă sunt exemple de imprimante de impact.

Avantaje ale imprimantelor de impact sunt:

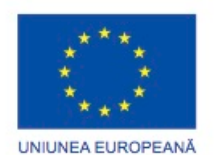

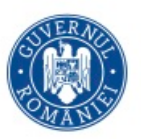

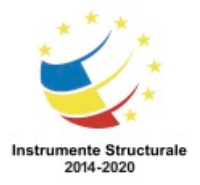

- Folosesc cerneală mai ieftină decât cele cu jet de cerneală sau cele cu laser.
- Folosesc alimentatoare de hârtie continue
- Au capabilităţi de printare prin copiere la indigo

Dezavantaje ale imprimantelor de impact sunt:

- Sunt zgomotoase
- Au o grafică de rezoluţie mică
- Au capacităţi reduse de culoare
- Tipuri de imprimante de impact

O imprimantă cu matriţă foloseşte o roată ce conţine litere, numere şi caractere speciale. Roata se învârte până când se ajunge la caracterul corespunzător, apoi un ciocan electromecanic împinge caracterul în fâşia de cerneală. Caracterul loveşte apoi hârtia, imprimându-se pe aceasta.

Imprimanta matriceală este similară unei imprimante cu matrită, exceptând faptul ca în loc de o roată cu caractere, capul imprimantei contine pini înconjurați de electromagneți. Atunci când este alimentată, pinii împing în fâşia de cerneală, formând astfel caracterul pe hârtie. Numărul de pini din capul de imprimare, 9 sau 24, determină calitatea imprimantei. Cea mai bună calitate produsă de o imprimantă matriceala este asemănată cu aproximativ calitatea unei scrisorii (NLQ).

Marea majoritate a imprimantelor matriceale folosesc un alimentator continuu de hârtie. Hartia are găuri între fiecare pagină și perforații pe părțile laterale folosite pentru procesul de alimentare şi pentru a preveni deplasarea şi trecerea pe oblică. Alimentatoarele de hârtie ce imprimă câte o singură pagină sunt disponibile în unele imprimante de birou de calitate ridicată. Un tub mare, numit presă, aplică presiune pentru a împiedica foile să alunece. Daca o hârtie multi-copiere este folosită, golul din placă poate fi ajustat la grosimea hârtiei.

#### **Instalarea și configurarea imprimantelor**

#### **Instalarea și actualizarea unităţilor dispozitivelor, a firmware-ului şi memoriei RAM**

#### **9.3.1.1 Instalarea unei imprimante**

Atunci când cumpăraţi o imprimantă, informaţiile de instalare şi configurare sunt de obicei furnizate de către producător. Un disc optic de instalare ce include unități, manuale și software de diagnosticare este inclus cu imprimanta. Dacă nu aveţi un disc optic, puteţi descărca intrumentele necesare de pe situl web al producătorului.

Deşi toate tipurile de imprimantă diferă la conectarea şi configurarea lor, există proceduri ce ar trebui aplicate pentru toate imprimantele. Înainte de a instala o imprimantă, îndepărtaţi ambalajul. Îndepărtaţi orice material care împiedică părţile mobile să se deplaseze în timpul transportului. Păstraţi ambalajul original pentru cazul în care este necesar să returnaţi echipamentul producătorului pentru reparaţii în garanţie.

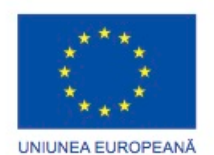

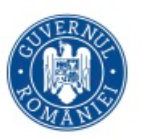

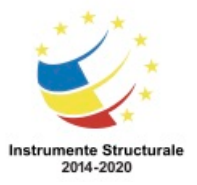

OS 3.7 "Creșterea ocupării prin susținerea întreprinderilor cu profil non-agricol din zona urbană" Titlu proiect: Start-UP Hub: Laboratorul antreprenorilor Cod SMIS proiect: 105648

Proiect co-finanțat din Programul Operațional Capital Uman 2014-2020

NOTĂ: Înainte de a conecta imprimanta la calculator, citiţi instrucţiunile de instalare. În unele cazuri, unitatea imprimantei necesită să fie instalată înainte ca imprimanta să fie conectată la calculator.

Puteţi conecta şi utiliza o imprimantă ca o imprimantă locală sau una în reţea. Unele imprimante pot fi conectate atât local, cât şi în reţea. O imprimantă locală este conectată direct la un port al calculatorului, cum ar fi un port USB, paralel sau serial. Calculatorul local administrează şi trimite sarcinile de printare către imprimantă. Imprimantele locale pot fi partajate în rețea cu alți utilizatori. O imprimantă în rețea este conectată la o rețea folosind o conexiune fără fir sau una Ethernet. Imprimanta în reţea permite mai multor utilizatori să trimită documente către imprimantă prin intermediul reţelei.

Dacă imprimanta are un port USB, FireWire sau paralel, conectaţi cablul respectiv la portul imprimantei. Conectaţi celălalt capăt al cablului la portul corespunzător din spatele calculatorului. Dacă instalaţi o imprimantă în reţea, conectaţi cablul de reţea la portul de retea.

După ce cablul de date a fost conectat corespunzător, ataşaţi cablul de curent la imprimantă. Conectați celălalt capăt al cablului de alimentare la o priză. Când alimentați cu energie electrică dispozitivul, calculatorul încearcă să determine instalarea corectă a unităţii respectivului dispozitiv.

ATENŢIE: Niciodată nu conectaţi o imprimantă la o sursă de curent permanentă. Saltul de curent ce se produce atunci când imprimanta este pornită va afecta sursa de curent permanentă.

Imprimantele pot fi partajate într-o rețea. Conectarea unei imprimante la rețea necesită cablare compatibilă atât cu reţeaua existentă, cât şi cu portul de reţea instalat pe imprimantă. Majoritatea imprimantelor în reţea folosesc o interfaţă RJ-45 pentru a se conecta la o reţea.

NOTĂ: Verificaţi întotdeauna pachetele pentru a vedea cablurile atunci când cumpăraţi o imprimantă sau un scanner. Mulţi dintre producători păstrează costurile de producţie scăzute neincluzând un cablu alături de imprimantă. Dacă sunteţi nevoit să cumpăraţi un cablu, aveţi grijă să cumpăraţi modelul corect.

# **Instalarea și configurarea imprimantelor**

**Instalarea și actualizarea unităţilor dispozitivelor, a firmware-ului şi memoriei RAM**

# **9.3.1.5 Tipuri de drivere ale imprimantelor**

Unităţile imprimantei sunt programe software care fac posibilă comunicarea dintre imprimante şi calculatoare. Configurarea software-ului oferă o interfaţă ce permite utilizatorilor să stabilească şi să modifice opţiunile imprimantei. Fiecare model de imprimantă are propriul tip de unitate şi de configurare a software-ului. Limbajul de descriere a paginii (PDL) este un tip de cod care descrie modul de afişare a unui document într-un limbaj pe care imprimanta îl poate înțelege. PDL-ul pentru o pagină

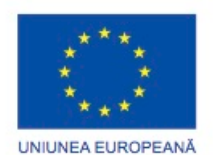

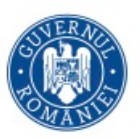

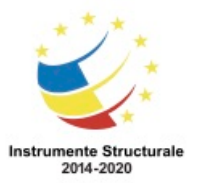

include text-ul, grafica, precum și informații de formatare. O aplicație software folosește un PDL pentru a trimite imagini de tip WYSIWYG către imprimantă. Imprimanta traduce fişierul PDL astfel încât indiferent de ce este pe ecranul calculatorului, este ceea ce va fi printat. PDL-ul grăbeşte procesul de printare, trimiţând cantităţi mari de date în acelaşi timp. De asemenea, manevrează fonturile calculatorului.

Adobe Systems au dezvoltat PostScript pentru a permite tipurilor de fonturi şi text să aibă aceleaşi caracteristici pe ecran şi pe hârtie. Hewlett-Packard au dezvoltat PCL pentru comunicarea cu primele imprimante cu jet de cerneală. PCL este acum un standard industrial pentru aproape toate tipurile de imprimante.

# **9.3.1.6 Actualizarea și instalarea driverelor imprimantei**

După ce ați conectat cablurile de alimentare și de date la imprimantă, sistemul de operare descoperă imprimanta și instalează unitatea.

O unitate de imprimantă este un program software care permite calculatorului și imprimantei să comunice unul cu celălalt. De asemenea, unitatea oferă o interfață pentru utilizator pentru a configura opțiunile imprimantei. Fiecare model de imprimantă are o unitate unică. Producătorii de imprimante actualizează frecvent unităţile pentru a creşte performanţele imprimantelor, pentru a adăuga opţiuni sau pentru a rezolva unele probleme. Puteți descărca unităţi actualizate de imprimantă de pe site-ul producătorului. Pentru a instala o unitate de imprimantă, urmați aceşti pași:

Pasul 1. Determinați dacă o unitate mai nouă este disponibilă. Cele mai multe site-uri ale producătorilor au o legătură către o pagină care oferă unități și suport. Asigurați-vă că unitatea este compatibilă cu sistemul de operare şi cu calculatorul pe care îl actualizați. Pasul 2. Descărcați fișierele unităţii de imprimantă în calculator. Cele mai multe fișiere ale unităţii sunt comprimate sau arhivate. Descărcați fișierul într-un director și decomprimați conținutul. Salvaţi instrucţiunile sau documentaţia într-un director separat pe calculator. Pasul 3. Instalați unitatea descărcată. Instalaţi unitatea descărcată automat sau manual. Cele mai multe unităţi de imprimantă au un fișier de configurare care caută în mod automat sistemul pentru unităţi mai vechi și le înlocuiește cu una nouă. Dacă fișierul de instalare nu este disponibil, urmați instrucțiunile furnizate de producător.

Pasul 4. Testați noua unitate de imprimantă. Executați mai multe teste pentru a vă asigura că imprimanta funcționează corect. Folosiţi diferite aplicaţii pentru a printa mai multe tipuri de documente. Schimbaţi şi testaţi fiecare opţiune a imprimantei.

Pagina de test imprimată trebuie să conțină text care poate fi citit. În cazul în care textul nu poate fi citit, problema ar putea fi un program de unitate defectuos sau folosirea unui PDL greşit.

#### **9.3.1.7 Pagina de testare a imprimantei**

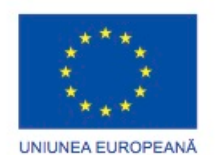

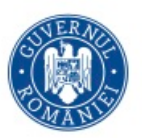

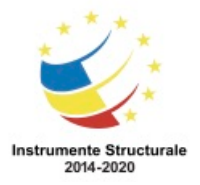

OS 3.7 "Creșterea ocupării prin susținerea întreprinderilor cu profil non-agricol din zona urbană" Titlu proiect: Start-UP Hub: Laboratorul antreprenorilor

Cod SMIS proiect: 105648

Proiect co-finanțat din Programul Operațional Capital Uman 2014-2020

După instalarea unei imprimante, imprimaţi o pagină de test pentru a verifica dacă aceasta funcționează corespunzător. Pagina de test confirmă că sofware-ul unității este instalat și funcționează corect și că imprimanta și calculatorul comunică.

Pagina de testare pentru imprimare

Pentru a imprima o pagină de test în Windows 7, urmaţi această cale:

Start > Dispozitive şi imprimante, pentru a afişa panoul de control al dispozitivelor şi imprimantelor

În Windows 7, clic dreapta pe imprimanta dorită şi urmaţi această cale:

Proprietăţi imprimantă > fila General > imprimă pagină de test

Pentru a imprima o pagină de test în Windows Vista, urmați această cale:

Start > Panoul de control > Imprimante, pentru a afişa meniul pentru Imprimante şi faxuri În meniul Imprimante şi faxuri, clic dreapta pe imprimanta dorită şi urmaţi această cale: Proprietăţi > Fila General > Imptimă pagina de test

O casetă de dialog afişează un mesaj care vă întreabă dacă pagina a fost imprimată corect. Dacă pagina nu s-a imprimat, fişierele de ajutor integrate vă asistă în depanarea problemei. Pentru a imprima manual o pagină de test în Windows XP, urmați această cale:

Start > Imprimante şi faxuri, pentru a afişa meniul Imprimante şi faxuri. În meniul Imprimante şi faxuri, clic dreapta pe imprimanta dorită şi selectaţi Proprietăţi > Fila General > Imprimaţi pagina de test

Imprimarea din cadrul unei aplicaţii

Puteţi testa imprimanta prin imprimarea unei pagini de test dintr-o aplicaţie, cum ar fi Notepad sau WordPad. Pentru a accesa Notepad în Windows 7, Windows Vista şi Windows XP, urmaţi această cale:

Start > Programe > Accesorii > Notepad

În documentul gol care se deschide, scrieţi un text. Omprimaţi documentul folosind această cale:

Fişier > Imprimare

Testează imprimanta

Puteţi de asemenea să imprimaţi din linia de comandă pentru a testa imprimanta.

Imprimarea din linia de comanda este limitată numai la fişiere ASCII, precum fişierele .txt şi .bat.

Pentru a trimite un fişier către imprimantă din linia de comandă în Windows 7, clic pe butonul de Start. În câmpul Caută programe şi fişiere, tastaţi cmd şi apoi clic pe OK. În ecranul de afişare a liniei de comandă, tastaţi comanda Print numelefisierului.txt.

Pentru a trimite un fişier către imprimantă din linia de comandă în Windows Vista, urmaţi această cale:

Start > Începeti căutarea. În caseta de Executie, tastați cmd și apoi clic pe OK. În ecranul de afişare al liniei de comandă, tastaţi comanda Print numelefişierului.txt.

Pentru a trimite un fişier către imprimantă din linia de comandă în Windows XP, urmaţi această cale:

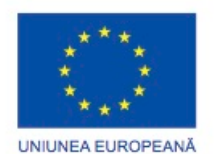

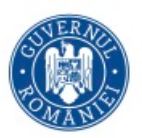

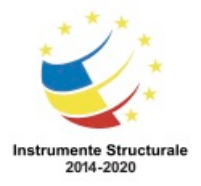

OS 3.7 "Creșterea ocupării prin susținerea întreprinderilor cu profil non-agricol din zona urbană" Titlu proiect: Start-UP Hub: Laboratorul antreprenorilor Cod SMIS proiect: 105648

Proiect co-finanțat din Programul Operațional Capital Uman 2014-2020

Start > Execuție. În caseta de Execuție, tastați cmd și apoi clic pe OK. În ecranul de afișare a liniei de comandă, tastaţi comanda Print numelefişierului.txt.

Testarea imprimantei din Panoul Imprimantei

Majoritatea imprimantelor au un panou frontal cu comenzi care să vă permită să generaţi pagini de test. Această metodă de imprimare vă permite să verificați funcționarea imprimantei separat de reţea sau de calculator. Consultaţi site-ul web al producătorului imprimantei sau documentaţia pentru a afla cum se imprimă o pagină de test din panoul frontal al imprimantei.

Instalarea oricărui aparat nu este completă până când nu aţi verificat toate funcţiile sale. Funcțiile imprimantei pot include:

- Imprimarea documentelor pe ambele părţi.
- Folosiţi tăvi diferite pentru hârtie de mărimi diferite.
- Schimbati setările unei imprimante color, astfel încât să imprime alb-negru sau în nuante de gri.
- Imprimarea în mod schiţă.
- Folosirea unei aplicații pentru recunoașterea optică a caracterelor (OCR).

Pentru un dispozitiv multifuncțional, toate funcțiile:

- Trimiterea unui mesaj fax la un alt fax care funcţionează.
- Crearea unei copii a unui document.
- Scanarea unui document.
- Imprimarea unui document.

NOTĂ: Pentru informaţii legate de blocajele cauzate de hârtie, instalarea cartuşelor de cerneală și încărcarea tăvilor de hârtie, consultați documentația sau site-ul web al producătorului.

**Instalarea și configurarea imprimantelor Opțiuni de configurarea și setările implicite 9.3.2.1 Setări obişnuite de configurare**

Fiecare imprimantă poate avea diferite configurări şi opţiuni implicite. Consultaţi documentaţia imprimantei pentru a afla informaţii detaliate despreconfigurarea sa şi despre setările implicite.

Acestea sunt câteva opţiuni de configurare valabile pentru imprimante:

- Tipul hârtiei Standard, schiţă, lucioasă sau fotografică
- Calitatea printării Schiţă, normală sau fotografică
- Printare color Mai multe colori sunt folosite
- Printare alb-negru Este folosită doar cerneală neagră
- Printare în nuanţe de gri Imaginile sunt printate folosind cerneală neagră în diferite nuanţe.
- Mărimea hârtiei Mărimile standard ale hârtiei sau plicuri şi cărţi de vizită.
- Orientarea hârtiei Peisaj sau portret

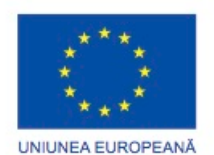

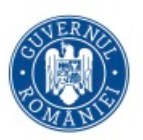

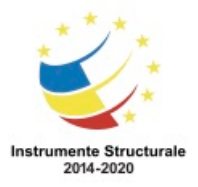

- Macheta imprimării Normal, banner, livret sau poster
- Duplex Printare pe ambele părţi

Opţiunile obişnuite ale imprimantelor pe care utilizatorul le poate configura includ controlul transmisiei şi modul de imprimare.

Următoarele opțiuni pentru controlul transmisiunii setează modul în care o imprimantă controlează dispozitivul:

- Selectarea tăviţei de hârtie
- Selectarea căii de ieșire
- Dimensiunea hârtiei şi orientarea
- Selectarea greutăţii hârtiei

Următoarele opţiuni de ieşire ale imprimantei gestionează răspândirea cernelei sau a tonerului pe documentul imprimat:

- Administrarea culorii
- Viteza de imprimare

### **9.3.2.2 Opțiunile documentelor globale şi individuale**

Unele imprimante au panouri de control cu butoane, pentru ca utilizatorii să selecteze opțiuni. Alte imprimante utilizează opțiunile unităților lor. Puteți instala opțiunile global sau pentru fiecare document separat.

Metoda globală

Metoda globală se referă la optiunile imprimantei ce sunt setate să trateze în aceeasi manieră toate documentele. De fiecare dată când un document este imprimat, optiunile generale sunt folosite, doar dacă nu sunt luate în considerare setările pentru fiecare document în parte.

Pentru a schimba configurația generală a unei imprimante în Windows 7, utilizați calea următoare:

Start > Panoul de control > Dispozitive şi imprimante > clic dreapta pe imprimantă Pentru a seta o imprimanta principală, click dreapta pe imprimantă şi selectaţi Setează ca imprimantă principală, aşa cum se arată în figură.

Pentru a shimba orientarea paginii în peisaj în Windows 7, clic dreapta pe imprimantă şi selectaţi Opţiunile imprimantei. În caseta de Aşezare, selectaţi peisaj în meniul de tip cascadă numit Orientare. Clic OK.

Pentru a schimba configuraţia generală a unei imprimante în Windows Vista sau Windows XP, utilizaţi calea următoare:

Start > Panoul de control > Imprimante şi fax > clic dreapta pe imprimantă Pentru a seta o imprimanta principală, click dreapta pe imprimantă și selectați Setează ca imprimantă principală.

NOTĂ: În funcţie de unitatea pe care o aveţi instalată, opţiunea Setează ca imprimanta principală ar putea să nu vă apară în meniul principal. În acest caz, faceţi dublu clic pe

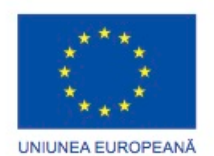

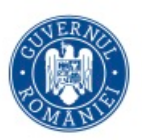

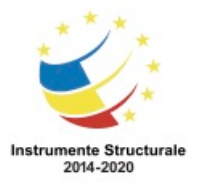

Programul Operaţional Capital Uman 2014 – 2020 Axa Prioritară 3: Locuri de muncă pentru toți POCU/82 "România Start Up Plus" OS 3.7 "Creșterea ocupării prin susținerea întreprinderilor cu profil non-agricol din zona urbană" Titlu proiect: Start-UP Hub: Laboratorul antreprenorilor Cod SMIS proiect: 105648 Proiect co-finanțat din Programul Operațional Capital Uman 2014-2020 imprimantă pentru a deschide fereastra de Stare a documentului şi apoi alegeţi Imprimantă > Setează ca imprimantă generală.

Metoda per document

Scrisorile, foile de lucru si imaginile digitale sunt unele dintre tipurile de documente care pot necesita setări principale ale imprimantei. Puteți schimba setările doar pentru un document individual trimis imprimantei schimbând setările documentului trimis către imprimare.

#### **Instalarea și configurarea imprimantelor Optimizarea performanței imprimantei**

#### **9.3.3.1 Optimizarea sotfware-ului**

Optimizarea imprimantelor se efectuează cel mai adesea prin intermediul software-ului ce vine odată cu unitățile.

Următoarele instrumente optimizează performanța:

- Setări pentru ordinea documentelor de imprimat Abilitatea de a anula sau a pune pe pauză documentele de printat aflate în coada de imprimare.
- Calibrarea culorilor Abilitatea de a ajusta setările astfel încât culorile de pe ecran să corespundă cu cele de pe foaia printată.

• Orientarea paginii - Abilitatea de a selecta formatul de tip peisaj sau de tip portret. Imprimantele sunt calibrate folosind software-ul unităţii respective. Calibrarea garantează alinierea capetelor de imprimare şi posibilitatea de a imprima pe diverse tipuri de hârtie, cum ar fi carton, hârtie fotografică sau discuri optice. Capetele imprimantei cu jet de cerneală sunt de obicei fixate în cartuşul de cerneală, ceea ce înseamnă că există posibilitatea să fie necesar să recalibraţi imprimanta de fiecare dată când schimbaţi cartuşul.

# **9.3.3.2 Hardware Optimizare hardware-ului**

Unele imprimante pot fi îmbunătățite pentru a imprima mai rapid și să furnizeze mai multe servicii de imprimare prin adăugarea de hardware. Hardware-ul poate include tăvi de hârtie adiţionale, alimentatoare de hârtie, plăci de reţea şi extensii de memorie. Firmware

Firmware-ul reprezintă un set de instrucţiuni stocate pe imprimantă. Firmware-ul controlează modul de operare al imprimantei. Procedura de îmbunătăţire a firmware-ului este similară cu instalarea unităţilor de imprimantă. Deoarece actualizările de firmware nu au loc în mod automat, vizitați pagina de pornire a producătorului imprimantei pentru a verifica disponibilitatea noului firmware.

Memoria imprimantei

Actualizarea memoria imprimantei mărește viteza de imprimare și îmbunătățește performanța complexă a imprimării. Toate imprimantele au memorie RAM. Cu cât imprimanta are memoria mai mare, cu atât este mai eficientă. Memoria adăugată ajută la

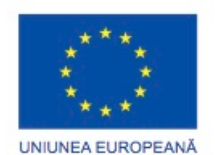

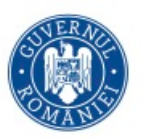

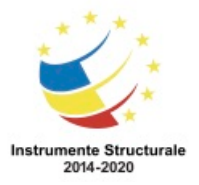

OS 3.7 "Creșterea ocupării prin susținerea întreprinderilor cu profil non-agricol din zona urbană" Titlu proiect: Start-UP Hub: Laboratorul antreprenorilor Cod SMIS proiect: 105648

Proiect co-finanțat din Programul Operațional Capital Uman 2014-2020

punerea în coadă a sarcinilor, crearea de pagini, imprimarea îmbunătaţită a fotografiilor şi graficii.

Punerea în coadă a sarcinilor de imprimare are loc atunci când o lucrare de imprimare este capturată în memoria internă a imprimantei. Punerea în coadă permite calculatorului să proceseze alte activităţi în loc să aştepte pentru ca imprimanta să finalizeze. Punerea în coadă este o caracteristică comună întâlnită la imprimantele de tip laser şi la cele industriale, precum şi la imprimantele cu jet de cerneală şi cele matriceale.

De obicei, imprimantele sosesc din fabrică cu memorie suficientă astfel încât să poată suporta şi sarcini care implică text. Cu toate acestea, sarcinile de imprimare ce implică grafică, şi în special fotografie, rulează mult mai eficient dacă memoria imprimantei are dimensiunea necesară să stocheze întreaga sarcină înainte de a începe. Dacă primiți erori de memorie redusă, acest lucru poate indica faptul că imprimantei îi lipseşte memorie sau are o suprasarcină de memorie. În acest caz, aveți nevoie de mai multă memorie. Instalarea memoriei imprimantei

Înainte de a instala memorie suplimentară în imprimantă, citiți documentația imprimantei pentru a stabili următoarele:

- Tip de memorie Tipul de memorie fizică, viteza şi capacitatea sa. Unele tipuri de memorie sunt standard, iar unele imprimante necesită memorie specială sau proprietare.
- Ocuparea și disponibilitatea memoriei Numărul de sloturi de îmbunătăţire a memoriei aflate în utilizare și cât de multe sunt disponibile. Este posibil să aveţi nevoie să deschideți un compartiment pentru a verifica memoria RAM.

Producătorii de imprimante au stabilit proceduri pentru îmbunătăţirea memoriei, incluzând următoarele operațiuni:

- Înlăturarea capacelor pentru accesarea zonei de memorie.
- Instalarea sau înlăturarea memoriei
- Iniţializarea imprimantei pentru a recunoaşte noua memorie
- Instalarea de unităţi actualizate, dacă este nevoie

Actualizări suplimentare ale imprimantei

Unele imprimante permit îmbunătățiri suplimentare ale imprimantei:

- Imprimare duplex pentru a permite imprimarea pe ambele părți
- Tăvi suplimentare pentru a înmagazina mai multă hârtie
- Tipuri specializate de tăvi pentru diferite tipuri de hârtie
- Plăci de reţea pentru a accesa o reţea prin cablu sau o reţea fără fir

• Actualizări de firmware pentru a adăuga funcţionalităţi sau pentru a repara erori. Urmăriţi instrucţiunile imprimantei când instalaţi sau actualizaţi componentele. Contactaţi producătorul sau un tehnician autorizat pentru informaţii suplimentare dacă aveţi orice problemă la instalarea îmbunătăţirilor. Urmăriţi toate procedurile de siguranţă furnizate de către producător.

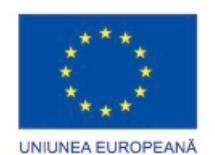

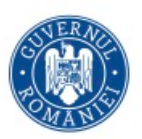

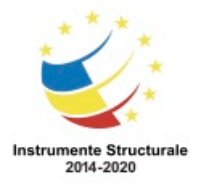

#### **Partajarea imprimantelor**

#### **Setările sistemului de operare pentru partajarea unei imprimante**

#### **9.4.1.1 Configurarea partajării imprimantei**

Pentru a vă conecta la imprimanta unui alt calculator aflat în retea, în Windows 7, urmati aceşti paşi:

Pasul 1. Alegeţi Start > Dispozitive şi imprimante > Adaugă o imprimantă

Pasul 2. Va apărea vrăjitorul Adaugă o imprimantă.

Pasul 3. Alegeţi Adaugă o imprimantă în reţea, fără fir sau Bluetooh.

Pasul 4. Va apărea o listă a imprimantelor partajate. Dacă o imprimantă nu este listată, alegeţi opţiunea Imprimanta dorită nu este listată.

Pasul 5. După alegerea imprimantei, daţi clic pe Următorul.

Pasul 6. Un port virtual al imprimantei este creat și afișat în fereastra Adăugați o imprimantă. Unitățile cerute de imprimantă sunt descărcate din server-ul de printare și instalate pe calculator. Vrăjitorul va finaliza instalarea.

Pentru a vă conecta la imprimanta unui alt calculator aflat în reţea, în Windows Vista, urmaţi aceşti paşi:

Pasul 1. Alegeţi Start > Panoul de control > Adaugă o imprimantă

Pasul 2. Va apărea vrăjitorul Adaugă o imprimantă.

Pasul 3. Alegeţi Adaugă o imprimantă în reţea, fără fir sau Bluetooh.

Pasul 4. Va apărea o listă a imprimantelor partajate. Dacă o imprimantă nu este listată, alegeti optiunea Imprimanta dorită nu este listată.

Pasul 5. După alegerea imprimantei, dați clic pe Următorul.

Pasul 6. Un port virtual al imprimantei este creat şi afişat în fereastra Adăugaţi o imprimantă. Unităţile cerute de imprimantă sunt descărcate din server-ul de printare şi instalate pe calculator. Vrăjitorul va finaliza instalarea.

Pentru a vă conecta la imprimanta unui alt calculator aflat în reţea, în Windows XP, urmaţi aceşti paşi:

Pasul 1. Alegeţi Start > Dispozitive şi imprimante > Adaugă o imprimantă

Pasul 2. Va apărea vrăjitorul Adaugă o imprimantă.

Pasul 3. Alegeţi Adaugă o imprimantă în reţea, fără fir sau Bluetooh.

Pasul 4. Va apărea o listă a imprimantelor partajate. Dacă o imprimantă nu este listată, alegeţi opţiunea Imprimanta dorită nu este listată.

Pasul 5. După alegerea imprimantei, dați clic pe Următorul.

Pasul 6. Un port virtual al imprimantei este creat şi afişat în fereastra Adăugaţi o imprimantă. Unităţile cerute de imprimantă sunt descărcate din server-ul de printare şi instalate pe calculator. Vrăjitorul va finaliza instalarea.

Windows-ul permite utilizatorilor calculatorului să îşi partajeze imprimantele cu alţi utilizatori din reţea.

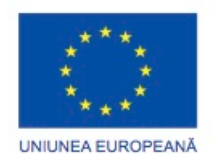

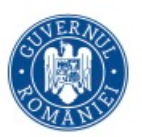

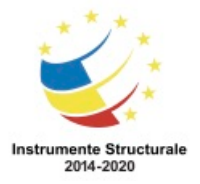

OS 3.7 "Creșterea ocupării prin susținerea întreprinderilor cu profil non-agricol din zona urbană" Titlu proiect: Start-UP Hub: Laboratorul antreprenorilor

Cod SMIS proiect: 105648

Proiect co-finanțat din Programul Operațional Capital Uman 2014-2020

În Windows 7, pentru a configura un calculator cu imprimantă ataşată care să accepte imprimarea documentelor de la alți utilizatori din rețea, așa cum se arată în Figura 1, urmați aceşti paşi:

Pasul 1. Alegeți Start > Panoul de control > Centrul de rețea și partajare > Schimbă setările avansate pentru partajare

Pasul 2. Extindeţi lista cu reţele pentru a vizualiza profilul reţelei.

Pasul 3. Dacă partajarea imprimantei este dezactivată, sub opţiunea Partajarea imprimantelor și a fișierelor, alegeți opțiunea Activează partajarea fișierelor și a imprimantei, apoi clic pe Salvează modificările.

În Windows Vista, pentru a configura un calculator cu imprimantă ataşată care să accepte imprimarea documentelor de la alți utilizatori din rețea, urmați acești pași:

Pasul 1. Alegeţi Start > Panoul de control > Hardware şi sunet > Imprimante

Pasul 2. Faceţi clic dreapta pe imprimantă pentru a partaja şi a alege Partajare. Se deschide caseta de dialog Proprietățile imprimantei.

Pasul 3. Alegeţi opţiunea Partajează această imprimantă şi introduceţi numele imprimantei pe care doriți să o partajați. Acest nume este afișat celorlalți utilizatori.

Pasul 4. Verificaţi dacă partajarea a fost făcută cu succes. În fereastra Imprimante, verificaţi dacă imprimanta are sub ea o pictogramă ce simbolizează partajarea, indicând că este o resursă partajată.

În Windows XP, pentru a configura un calculator cu imprimantă ataşată care să accepte imprimarea documentelor de la alți utilizatori din rețea, așa cum se arată în Figura 2, urmați aceşti paşi:

Pasul 1. Alegeti Start > Panoul de control > Imprimante și alte dispozitive hardware > Imprimante şi faxuri

Pasul 2. Alegeți imprimanta pe care doriți să o partajați. Caseta Sarcinile imprimantei va apărea în partea stângă.

Pasul 3. Selectaţi Partajează această imprimantă. Se deschide caseta de dialog Proprietăţile imprimantei.

Pasul 4. În fila de Partajare, alegeţi Partajează această imprimantă şi introduceţi numele acesteia. Acest nume este afişat celorlalţi utilizatori.

Pasul 5. Verificaţi dacă partajarea a fost făcută cu succes. În directorul Imprimante şi faxuri, verificați dacă pictograma imprimantei are o mână sub ea, ceea ce indică faptul că este o resursă partajată.

Utilizatorii care se pot conecta acum la imprimanta partajată pot să nu aibă instalate unităţile necesare. De asemenea, ei pot să folosească sisteme de operare diferite faţă de cel al calculatorului ce deţine imprimanta partajată. Windows-ul poate descărca automat unităţile corecte către aceşti utilizatori. Daţi clic pe butonul de Unităţi suplimentare pentru a alege sistemele de operare folosite de ceilalţi utilizatori. Când închideţi căsuţa de dialog apăsând tasta OK, Windows-ul va dori să obţină aceste unităţi suplimentare. Dacă ceilalţi

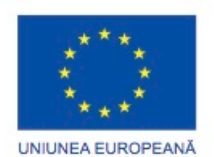

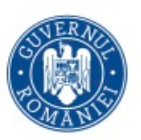

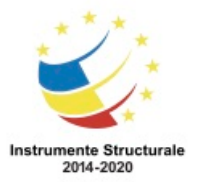

Programul Operaţional Capital Uman 2014 – 2020 Axa Prioritară 3: Locuri de muncă pentru toți POCU/82 "România Start Up Plus" OS 3.7 "Creșterea ocupării prin susținerea întreprinderilor cu profil non-agricol din zona urbană" Titlu proiect: Start-UP Hub: Laboratorul antreprenorilor Cod SMIS proiect: 105648 Proiect co-finanțat din Programul Operațional Capital Uman 2014-2020 utilizatori folosesc acelaşi sistem de operare, nu trebuie să daţi clic pe butonul Unităţi suplimentare.

# **9.4.1.2 Conexiunile imprimantei fără fir**

Imprimantele fără fir permit gazdelor să se conecteze şi să printeze fără fir folosind Bluetooh, 802.11x sau infraroşu. Pentru ca imprimantele fără fir să folosească Bluetooh, atât imprimanta, cât şi dispozitivul gazdă trebuie să aibă capacităţi Bluetooh şi să fie pereche. Dacă este necesar, puteţi adăuga un adaptor Bluetooh unui calculator, de obicei într-un port USB. Imprimantele fără fir ce folosesc Bluetooh permit o printare mai uşoară de pe dispozitive mobile.

Imprimantele fără fir proiectate pentru standardele 802.11 sunt echipate cu plăci pentru reţeaua fără fir şi se conectează direct la un router fără fir sau la un punct de acces. Configurarea este completă prin conectarea imprimantei la calculator cu software-ul furnizat sau folosind panoul de afişare al imprimantei pentru conectarea la router-ul fără fir. Printarea IR, cea mai nouă formă de printare fără fir, necesită transmitori şi receptori pe ambele dispozitive. Ambele dispozitive trebuie să aibă o cale liberă între transmitor şi receptor, cu o distanţă maximă de 3.7 m.

#### **Partajarea imprimantelor Servere de printare**

# **9.4.2.1 Scopurile serverelor de printare**

De obicei, multe imprimante necesită un server de imprimare separat pentru a permite conectarea la reţea, deoarece aceste imprimante nu au interfețe de rețea integrate. Un server de imprimare hardware este un dispozitiv care nu este un calculator, ci un dispozitiv cu un card de rețea și memorie. Se conectează la reţea şi la imprimante pentru a permite imprimantelor să fie partajate în rețea.

De asemenea, un calculator poate fi utilizat ca un server de printare. Cele mai multe sisteme de operare pentru calculatoare au capacitatea de partajare a imprimantei integrată. Serverele de printare permit mai multor utilizatori să acceseze o singură imprimantă. Un server de printare are trei funcții:

- Să ofere accesul clienţilor la resursele de printare.
- Administrarea sarcinilor de printare prin stocarea lor într-o coadă până când dispozitivul este gata şi apoi alimentarea sau trimiterea informațiilor de imprimare către imprimantă.
- Oferiți feedback pentru utilizatori.

# **9.4.2.2 Servere de printare în reţea, dedicate şi pentru calculatoare partajate**

Servere de printare hardware

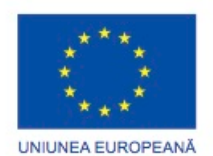

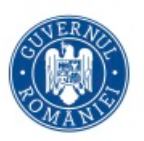

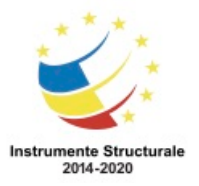

Serverele de printare hardware permit mai multor utilizatori din reţea şă acceseze o singură imprimantă. Un server de printare hardware poate gestiona imprimarea în reţea fie prin conexiune cu fir, fie prin conexiune fără fir. Un avantaj în folosirea unui server de printare în rețea este acela că serverul acceptă comenzile de printare care vin de la calculatoare, eliberând calculatoarele pentru alte sarcini. Serverul de printare este întotdeauna disponibil utilizatorilor, spre deosebire de o imprimantă partajată de la calculatorul unui utilizator. Servere de printare dedicate calculatoarelor personale

Un server de printare dedicat calculatoarelor personale rezolvă sarcinile de printare ale clientului în maniera cea mai eficientă şi poate gestiona mai multe imprimante simultan. Un server de printare trebuie să aibă următoarele resurse pentru a satisface cerinţele de printare ale clienţilor:

- Un procesor puternic Deoarece serverul de printare utilizează procesorul calculatorului pentru a gestiona și direcționa informația de printat, el trebuie să fie suficient de rapid pentru a rezolva toate cerințele care vin către el.
- Suficient spatiu pe discul dur Un server de printare dedicat calculatoarelor personale preia sarcinile de lucru de la clienţi, le plasează într-o coadă de imprimare şi le trimite pe rând la imprimantă. Acest proces are nevoie de suficient spaţiu de memorie în calculator pentru a mentine aceste sarcini până la completarea lor.
- Memorie adecvată Procesorul serverului şi memoria RAM gestionează trimiterea sarcinilor de printare către o imprimantă. Dacă memoria serverului nu este suficient de mare pentru a gestiona o întreagă sarcină de imprimare, unitatea de disc dur trebuie să trimită sarcina, lucru care este mult mai lent.

#### Imprimante partajate între calculatoare

Un calculator care are ataşată o imprimantă poate împărţi acea imprimantă cu alţi utilizatori din reţea, aşa cum se arată în figură. De exemplu, într-o reţea de acasă, utilizatorii pot printa documente de oriunde s-ar afla în casă, folosind un laptop cu conexiune fără fir. Într-o reţea de birou, dacă se partajează o imprimantă înseamnă că ea poate fi folosită de mai mulţi utilizatori.

Partajarea unei imprimante de la un calculator are de asemenea dezavantaje. Calculatorul care partajează imprimanta îşi foloseşte propriile resurse pentru a gestiona sarcinile de printare care vin la imprimantă. Dacă un utilizator foloseşte calculatorul în acelaşi timp cu un alt utilizator din reţea care foloseşte imprimanta, utilizatorul care foloseşte calculatorul ar putea observa o scădere a performanţei calculatorului. Mai mult, imprimanta nu este disponibilă dacă utilizatorul reporneşte sau închide calculatorul care partajează imprimanta în reţea.

# **Tehnici de întreţinere preventivă pentru imprimante Întreținerea preventivă a imprimantei**

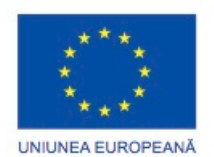

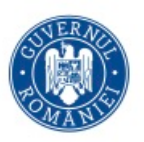

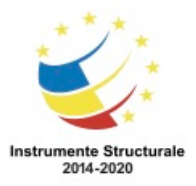

# **9.5.1.1 Indicaţiile vânzătorului**

Întreținerea preventivă reduce timpul în care un sistem ar putea fi nefuncțional și mărește perioada de functionare a componentelor. Este important să întrețineți imprimantele, pentru ca ele să funcţioneze corespunzător. Un program bun de întreţinere garantează imprimări și scanări de calitate. Documentația imprimantei conține informații despre cum să întreţineţi şi să curăţaţi echipamentul.

Citiţi manualele cu informaţii care au fost livrate împreună cu fiecare echipament nou. Urmăriţi instrucţiunile de întreţinere recomandate. Folosiţi consumabilele specificate de producător. Consumabilele mai ieftine pot reduce cheltuielile, dar pot produce rezultate slabe, pot deteriora echipamentul sau anula garanţia.

AVERTISMENT: Aveţi grijă să scoateţi imprimanta din priză înainte de a începe orice tip de întretinere.

Când întreţinerea este încheiată, resetaţi contoarele pentru a permite ca următoarea verificare de rutină să fie finalizată la momentul potrivit. La multe tipuri de imprimante, numărul paginilor imprimate este afişat prin intermediul ecranului LCD sau a contorului localizat înăuntrul imprimantei.

Majoritatea producătorilor vând pachete de întreţinere pentru imprimantele lor. Pentru imprimantele laser, pachetul poate conține părți de schimb care se deteriorează repede sau se uzează:

- Asamblul tonerului
- Rolele de transfer
- Tuşierele de separare
- Rolele de ridicare

Când instalați componente noi sau schimbați toner-ul și cartușele de cerneală, faceți o inspecţie vizuală asupra tuturor componentelor interne şi realizaţi următoarele sarcini:

- Înlăturaţi bucăţile de hârtie şi praful
- Curățați cerneala sau toner-ul căzut
- Uitaţi-vă după orice mecanism uzat, plastic crăpat sau piese rupte

Dacă nu știți cum să întrețineți echipamentele de imprimare, trebuie să apelați la un tehnician certificat de către producător.

#### **9.5.1.2 Înlocuirea consumabilelor**

Tipul și calitatea hârtiei și a cernelii utilizate poate afecta durata de viață a imprimantei. Multe tipuri de hârtie sunt disponibile, inclusiv cele pentru cerneală şi laser. Producătorul imprimantei poate recomanda ce tip de hârtie trebuie utilizat pentru cele mai bune rezultate. Pentru unele tipuri de hârtie, în special hârtie fotografică, folii transparente și hârtie de carbon multistrat, imprimarea se poate face doar pe o singură faţă. Încărcaţi hârtia potrivit instrucţiunilor producătorului.

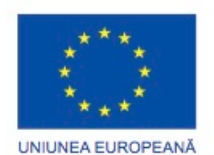

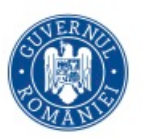

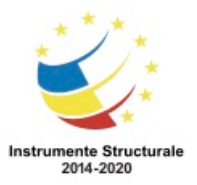

OS 3.7 "Creșterea ocupării prin susținerea întreprinderilor cu profil non-agricol din zona urbană" Titlu proiect: Start-UP Hub: Laboratorul antreprenorilor Cod SMIS proiect: 105648

Proiect co-finanțat din Programul Operațional Capital Uman 2014-2020

Producătorul recomandă marca şi tipul de cerneală ce trebuie utilizate. În cazul în care este instalat tipul greșit de cerneală, imprimanta ar putea să nu funcţioneze sau calitatea imprimării să fie mai slabă. Evitați reumplerea cartușelor de cerneală, deoarece cerneala se poate scurge.

Atunci când o imprimantă cu jet de cerneală produce pagini albe, cartușele de cerneală ar putea fi goale. Unele imprimante cu jet de cerneală pot refuza să imprime orice pagină în cazul în care unul dintre cartușele de cerneală este gol. Imprimantele laser nu produc pagini albe. În schimb, ele încep să imprime imagini de slabă calitate. Majoritatea imprimantelor cu jet de cerneală au un instrument care prezintă nivelul de cerneală din fiecare cartuș, așa cum se arată în figură. Unele imprimante au ecrane LCD pentru mesaje sau leduri ce avertizează utilizatorii când rezervele de cerneală sunt scăzute.

O metodă de verificare a nivelului de cerneală este să vă uitaţi la contorizatorul de pagini din interiorul imprimantei sau din software pentru a determina câte pagini au fost imprimate. Apoi uitati-vă la informatiile de pe eticheta cartusului. Eticheta ar trebui să arate câte pagini poate imprima cartuşul. Apoi puteţi estima uşor câte pagini mai puteţi imprima. Pentru a ajuta la ținerea evidenței de utilizare, resetați contorul de fiecare dată când înlocuiți cartușul. În plus, unele imprimări folosesc mai multă cerneală decât altele. Spre exemplu, o scrisoare foloseşte mai puţină cerneală decât o fotografie.

Puteți seta software-ul imprimantei pe economisirea toner-ului sau calitate de schită, pentru a reduce cantitatea de cerneală sau de toner folosit de imprimantă. De asemenea, aceste setări reduc calitatea de imprimare a produselor cu laser și cu jet de cerneală, precum și timpul necesar pentru a imprima un document pe o imprimantă cu jet de cerneală. O imprimantă de impact este similară cu o maşină de scris, deoarece capul de printare loveşte o panglică de cerneală pentru a transfera cerneala către imprimare. Când imprimanta de impact produce caractere estompate sau decolorate, panglica este uzată și trebuie să fie înlocuită. Dacă un defect este produs în mod repetat în toate caracterele, capul de printare este blocat sau rupt și trebuie să fie înlocuit.

# **9.5.1.3 Metode de curățare**

Urmăriți mereu instrucțiunile producătorului când curățați imprimante. Informațiile de pe site-ul web al producătorului sau din manualul utilizatorului explică metodele de curățare corespunzătoare.

ATENŢIE: Deconectaţi imprimantele înainte de curăţare pentru a preveni pericolul cauzat de tensiunea înaltă.

Întreţinerea imprimantei

Asiguraţi-vă că opriţi şi deconectaţi imprimanta înainte de a efectua întreţinerea. Folosiţi o lavetă umedă pentru a curăţa orice murdărie, praful de hârtie şi cerneala stropită pe exteriorul dispozitivului.

La unele imprimante, capetele de printare ale unei imprimante cu jet de cerneală sunt înlocuite atunci când sunt înlocuite cartuşele de cerneală. Cu toate acestea, câteodată

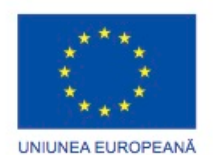

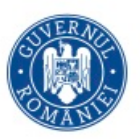

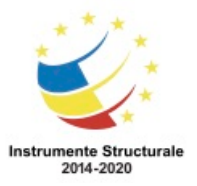

OS 3.7 "Creșterea ocupării prin susținerea întreprinderilor cu profil non-agricol din zona urbană" Titlu proiect: Start-UP Hub: Laboratorul antreprenorilor Cod SMIS proiect: 105648

Proiect co-finanțat din Programul Operațional Capital Uman 2014-2020

capetele de imprimare acumulează cerneală uscată şi trebuie curăţate. Utilizaţi utilitarele furnizate de către producător pentru a curăța capetele de printare. După ce le curățați, trebuie să le testaţi. Repetaţi acest proces până când în urma testului rezultă o imprimare curată şi uniformă.

Imprimantele au multe piese mobile. În timp, la aceste piese se adună praf, murdărie şi alte rămăşiţe. Dacă nu sunt curăţate periodic, imprimantele pot să nu mai funcţioneze în mod corespunzător sau ar putea chiar să nu mai funcţioneze deloc. Când se lucrează cu imprimante matriceale, curățați suprafața rolelor cu o lavetă umedă. La imprimantele cu jet de cerneală, curăţaţi dispozitivul de manevrare al hârtiei cu o lavetă umedă. Unele părţi ale imprimantei trebuie lubrifiate cu un ulei special. Consultați documentația pentru a determina dacă imprimanta dumneavoastră necesit acest tip de ulei special şi zonele unde trebuie folosit.

ATENŢIE: Nu atingeţi cilindrul unei imprimante laser în timpul curăţării, deoarece puteţi deteriora suprafața acestuia.

De obicei, imprimantele laser nu necesită multă întreţinere, decât în cazul în care se află întro zonă plină de praf sau sunt foarte vechi. Când curătați o imprimantă laser, utilizați un aspirator proiectat special pentru a ridica particulele de toner. Un aspirator standard nu poate reţine particulele minuscule de toner şi le poate dispersa în jur. Folosiţi doar un aspirator cu filtrare HEPA. Filtrarea HEPA retine particulele microscopice în interiorul filtrelor.

Imprimantele termice folosesc căldura pentru a crea o imagine pe o hârtie specială. Pentru a prelungi viata unei imprimante, curătați periodic elementul de încălzire al imprimantei termice cu alcool izopropilic.

Alegerea corectă a tipului de hârtie pentru o imprimantă o ajută pe aceasta să aibă o durată de funcţionare mai mare şi să imprime mai eficient. Există mai multe tipuri de hârtie. Fiecare tip de hârtie este etichetat cu tipul de imprimantă pentru care este destinat. Producătorul imprimantei poate de asemenea să recomande cel mai bun tip de hârtie.

# **9.5.1.4 Mediul operaţional**

Imprimantele, ca şi alte dispozitive electrice, sunt afectate de temperatură, umiditate şi interferențele electrice. Imprimantele laser produc căldură și ar trebui folosite în spații bine ventilate pentru e preveni supraîncălzirea.

Păstraţi hârtia şi tuşul în ambalajul original. De asemenea, aceste consumabile ar trebui păstrate într-un mediu răcoros, uscat şi lipsit de praf. Umiditatea ridicată face ca hârtia să absoarbă umezeala din aer. Acest lucru poate cauza ondularea hârtiei, ce determină lipirea unor părţi ale hârtiei şi blocarea ei în timpul printării. Umiditatea ridicată poate face ca toner-ul să nu se lipească de hârtie într-un mod corespunzător. Dacă hârtia şi imprimanta sunt prăfuite, puteţi să folosiţi aer comprimat pentru a le curăţa.

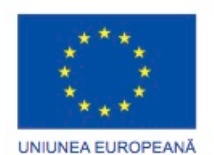

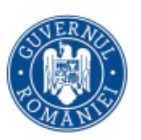

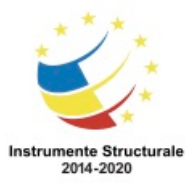

Programul Operaţional Capital Uman 2014 – 2020 Axa Prioritară 3: Locuri de muncă pentru toți POCU/82 "România Start Up Plus" OS 3.7 "Creșterea ocupării prin susținerea întreprinderilor cu profil non-agricol din zona urbană" Titlu proiect: Start-UP Hub: Laboratorul antreprenorilor Cod SMIS proiect: 105648 Proiect co-finanțat din Programul Operațional Capital Uman 2014-2020 **Procesul de bază al depanării pentru imprimante Aplicarea procesului de depanare la imprimante**

# **9.6.1.1 Identificarea problemei**

Problemele imprimantelor pot rezulta dintr-o combinatie de probleme de hardware, software și de conectivitate. În ceea ce privește problemele imprimantei, un tehnician trebuie să fie capabil să determine dacă problema este cauzată de dispozitiv, conexiunea prin cablu sau calculatorul la care este conectată. Tehnicienii de calculatoare trebuie să fie capabili să analizeze problema şi să determine cauza erorii pentru a repara problemele imprimantelor şi a scanner-elor.

Primul pas în procesul de depanare este de a identifica problema. Figura indică o listă de întrebări cu răspuns deschis sau închis pe care să i le adresați clientului.

# **9.6.1.2 Stabilirea unui teorii a cauzelor probabile**

După ce ați vorbit cu clientul, puteți stabili o teorie a cauzelor probabile. Figura arată o listă cu cele mai frecvente cauze probabile ale problemelor imprimantelor.

# **9.6.1.3 Testați teoria pentru a determina cauza**

După ce ați dezvoltat unele teorii cu privire la ceea ce este greșit, testați teoriile dumneavoastră pentru a determina cauza problemei. Figură afișează o listă de proceduri rapide, care pot determina cauza exactă a problemei sau chiar pot corecta problema. În cazul în care o procedură rapidă corectează problema, aveți posibilitatea să verificați funcționalitatea completă a sistemului. În cazul în care o procedură rapidă nu corectează problema, este posibil să fie nevoie să cercetaţi problema în detaliu pentru a stabili cauza exactă.

#### **9.6.1.4 Stabilirea unui plan de acțiune pentru rezolvarea problemei și implementarea soluției**

După ce ați determinat cauza exactă a problemei, stabiliți un plan de acțiune pentru a rezolva problema și pentru a implementa soluția. Figura arată unele surse care le puteți utiliza pentru a colecta informații suplimentare pentru a rezolva o problemă.

#### **9.6.1.5 Verificarea funcționalității întregului sistem și implementarea măsurilor preventive**

După ce ați corectat problema, verificați funcționalitatea completă și, dacă este cazul, punerea în aplicare a măsurilor preventive. Cifra indică o listă a pașilor pentru a verifica soluția.

#### **9.6.1.6 Documentarea Descoperirilor, Acțiunilor și Rezultatelor**

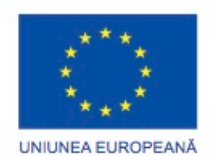

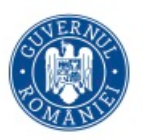

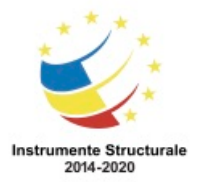

Programul Operaţional Capital Uman 2014 – 2020 Axa Prioritară 3: Locuri de muncă pentru toți POCU/82 "România Start Up Plus" OS 3.7 "Creșterea ocupării prin susținerea întreprinderilor cu profil non-agricol din zona urbană" Titlu proiect: Start-UP Hub: Laboratorul antreprenorilor Cod SMIS proiect: 105648 Proiect co-finanțat din Programul Operațional Capital Uman 2014-2020 În ultimul pas al procesului de depanare, trebuie să va documentați căutările, acțiunile și

rezultatele. Figura indică o listă a sarcinilor necesare pentru a documenta problema și soluția.

#### **Probleme şi soluţii uzuale pentru imprimante**

#### **9.6.2.1 Identificarea problemelor comune şi a soluţiilor**

Probleme ale imprimantei pot fi atribuite componentelor hardware, software, de rețea sau a unei combinații a celor trei factori. Veți rezolva anumite tipuri de probleme mai des decât alte tipuri. Figura indică o diagramă a problemelor comune și a soluțiilor.

#### **Rezumat**

În acest capitol, au fost discutate diverse tipuri de imprimante. Ati învătat că există multe tipuri și mărimi diferite de imprimante, fiecare cu capacități, viteze și utilizări diferite. De asemenea, aţi învăţat că imprimantele pot fi conectate direct la calculatoare sau partajate într-o retea. Capitolul a prezentat tipurile diferite de cabluri și interfete disponibile pentru a conecta o imprimantă.

Următoarele concepte din capitol sunt cele mai importante de reţinut:

- Unele imprimante au rezultate slabe și sunt potrivite pentru uzul casnic, în timp ce alte imprimante au rezultate foarte bune şi sunt destinate pentru uzul comercial.
- Imprimantele pot avea viteze şi calitate de printare diferite.
- Imprimantele mai vechi folosesc cabluri şi porturi paralele. Imprimantele mai noi folosesc de obicei cabluri şi conectori USB sau FireWire.
- La imprimantele mai noi, calculatorul instalează automat unităţile necesare.
- Daca unităţile unui echipament nu sunt instalate automat de către calculator, descărcaţi-le de pe website-ul producătorului sau de pe CD-ul furnizat.
- Cele mai multe optimizări sunt realizate prin unitățile sofware-ului și prin utilități.
- După ce aţi instalat imprimanta, puteţi să o partajaţi cu alţi utilizatori din reţea. Acest aranjament este eficient din punct de vedere al costului, deoarece nu este nevoie ca fiecare utilizator să aibă propria imprimantă.
- Un bun program de întreţinere preventivă extinde viaţa unei imprimante şi o ajută să funcționeze corespunzător.
- Întotdeauna urmaţi procedurile de siguranţă atunci când lucraţi cu imprimante. Numeroase părţi din interiorul imprimantelor conţin tensiune înaltă sau se supraîncălzesc atunci când sunt utilizate.
- Utilizaţi o secvenţă de paşi pentru a rezolva o problemă. Începeţi cu sarcini simple înainte de a vă decide să daţi curs unei acţiuni. Chemaţi un tehnician de imprimante certificat atunci când nu puteţi rezolva o problemă.

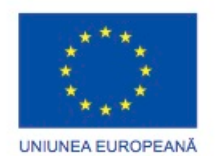

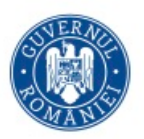

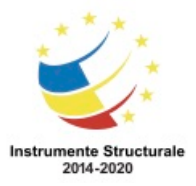

# Capitolul 10: Securitate

(Decembrie 2018)

#### **Introducere**

Securitatea rețelei și a calculatorului este utilă pentru asigurarea că numai personalul autorizat are acces. Ajută de asemenea la menținerea datelor și funcționarea echipamentelor în mod corespunzător. Amenințările de securitate pot fi interne sau externe, pot veni din interiorul sau din exteriorul unei organizații și nivelul pericolului potențial de distrugere poate varia foarte mult:

- Amenințările interne Utilizatorii și angajații care au acces la date, echipamente și rețea
- Amenințări externe Utilizatorii din afara unei organizații care nu au acces autorizat la rețea sau la resurse

Furtul, pierderea, forțarea accesului în rețea precum și distrugerea fizică sunt câteva dintre modurile prin care pot fi aduse prejudicii la nivelul unei rețele sau al unui calculator. Distrugerea sau pierderea de echipamente pot înseamna pierderi de productivitate. Repararea și înlocuirea echipamentelor poate costa o companie timp și bani. Utilizarea neautorizată a unei rețele poate să dezvăluie informații confidențiale, poate încălca integritatea datelor și poate reduce resursele rețelei.

Un atac care afectează în mod intenționat un calculator sau o rețea poate să aducă prejudicii în organizaţie și la nivel de producție. Măsurile de securitate slab implementate în rețelele fără fir demonstrează că nu este necesară conectivitatea fizică pentru ca accesul neautorizat de către intruși să fie posibil.

Printre primele responsabilități ale unui tehnician se găsesc securitatea datelor și a rețelei. Un client sau o organizație ar putea depinde de dumneavoastră pentru a se asigura că datele și echipamentele informatice sunt sigure. Ar putea fi nevoie să îndepliniți sarcini care sunt mai sensibile decât cele alocate angajatului de nivel mediu. Ar putea fi nevoie să reparați, să ajustați și să instalați echipamente. Trebuie să știți cum să configurați setările de rețea pentru a păstra rețeaua sigură, dar în același timp să rămână la dispoziția celor care au nevoie să o acceseze. Trebuie să vă asigurați că atașamentele software şi aplicaţiile sunt efectuate, că este instalat software-ul antivirus și că este folosit software antispyware. De asemenea vi se poate cere să instruiți utilizatorii privind metodele prin care se menține un nivel ridicat de securitate cu echipamentul informatic.

Acest capitol trece în revistă tipurile de atacuri care amenință securitatea calculatoarelor și a datelor pe care acestea le conțin. Un tehnician este responsabil de securitatea datelor și a echipamentelor informatice dintr-o organizație. Acest capitol descrie modul în care puteți lucra cu clienții pentru a asigura implementarea celei mai bune protecții posibile.

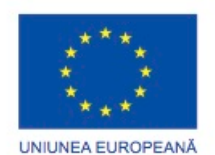

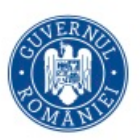

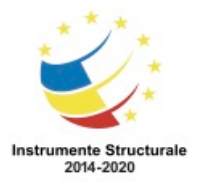

Pentru a proteja cu succes calculatoarele si rețeaua, un tehnician trebuie să înțeleagă ambele tipuri de amenințări din domeniul securității calculatoarelor:

- Fizică Evenimente sau atacuri în care se fură, se deteriorează, sau sunt distruse echipamente, cum ar fi servere, switch-uri, și cabluri
- Date Evenimente sau atacuri care șterg, corup, împiedica accesul utilizatorilor autorizați, permit accesul utilizatorilor neautorizați sau fură date

# **Amenințări de Securitate Tipuri de Amenințări de Securitate**

# **Adware, Spyware, and Phishing**

Malware este orice software creat pentru a efectua acte răuvoitoare. Malware include adware, spyware, grayware, phishing, viruși, viermi informatici, troieni și rootkit-uri. Malware este de obicei instalat pe un calculator fără cunoștința utilizatorului. Aceste programe deschid ferestre suplimentare pe calculator sau aduc modificări în configurația calculatorului. Programele malware sunt capabile să modifice navigatoare web pentru a deschide pagini specifice care nu sunt pagina web dorită. Acest lucru este cunoscut sub numele de redirecționarea navigatorului. Malware poate, de asemenea, colecta informații stocate pe calculator fără consimțământul utilizatorului. Adware

Adware-ul este un software care afișează mesaje publicitare pe calculatorul dumneavoastră. Programele adware sunt în general distribuite cu programele descărcate de pe Internet. Cel mai adesea, adware-ul se afișează într-o fereastră de tip pop-up. Ferestrele pop-up afișate de adware sunt uneori dificil de controlat și deschid noi ferestre mai repede decât utilizatorii le pot închide.

#### Spyware

Spyware este similar cu adware. Acesta este distribuit fără intervenția sau cunoștiința utilizatorului. După ce spyware este instalat și rulează, acesta monitorizează activitatea pe calculator. Aplicațiile de tip spyware trimit apoi aceste informații individualului sau organizației responsabile pentru lansarea aplicațiilor spyware.

#### Grayware

Grayware este similar cu adware. Grayware poate fi rău intenționat și este, uneori, instalat cu consimțământul utilizatorului. De exemplu, un program gratuit poate solicita instalarea unei bare de instrumente care afișează publicitate sau urmărește istoria de navigare a unui utilizator.

Phishing

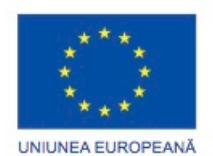

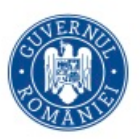

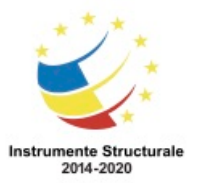

Programul Operaţional Capital Uman 2014 – 2020 Axa Prioritară 3: Locuri de muncă pentru toți POCU/82 "România Start Up Plus" OS 3.7 "Creșterea ocupării prin susținerea întreprinderilor cu profil non-agricol din zona urbană" Titlu proiect: Start-UP Hub: Laboratorul antreprenorilor Cod SMIS proiect: 105648 Proiect co-finanțat din Programul Operațional Capital Uman 2014-2020 Phishing este situația în care atacatorul pretinde că reprezintă o organizație externă legitimă,

precum o bancă. O potențială victimă este contactată prin mesaje de poștă electronică, telefon sau mesaje text. Atacatorul poate solicita verificarea informațiilor, cum ar fi o parolă sau un nume de utilizator, pentru a preveni posibile consecințe teribile ce pot apărea. Multe atacuri malware sunt atacuri de tip phishing, care încearcă să convingă cititorul să furnizeze atacatorilor acces la informațiile cu caracter personal fără ca acesta să știe. Pe măsură ce completați un formular online, datele sunt trimise la atacator. Malware poate fi îndepărtat cu un virus, spyware, adware sau instrumente de mutare.

NOTĂ: Rareori este necesar să se furnizeze online informații personale sau financiare sensibile. Companiile legitime nu vor cere informații sensibile prin poștă electronică. Fiți suspicios. Când aveți dubii, stabiliți contact prin poșta electronică sau telefon pentru a vă asigura de validitatea cererii.

#### **Viruşi, viermi, troieni şi rootkit-uri**

#### Viruși

Un virus este un program scris cu intenția de a crea daune și trimis de către atacatori. Virusul este transferat la un alt calculator prin intermediul poștei electronice, transferurilor de fișiere și mesageriei instante. Virusul se ascunde prin atașarea la cod executabil, la produse software sau documente de pe calculator. Când fișierul este accesat, virusul se declanșează și infectează calculatorul. Un virus are abilitatea de a corupe sau chiar șterge fișierele de pe calculator, de a utiliza adresa dumneavoastră de poștă electronică pentru a se răspândi la alte calculatoare, de a preveni pornirea calculatorului, de a împiedica încărcarea aplicațiilor sau funcționarea lor corectă, sau chiar de a șterge întreaga unitate de hard disc. Dacă virusul se răspândește și la alte calculatoare, acele calculatoare ar putea continua la rândul lor să răspândească virusul.

Unii viruși pot fi extrem de periculoși. Unul dintre tipurile cele mai dăunătoare de viruși este utilizat pentru a înregistra informațiile tastate. Atacatorii pot utiliza acești viruși pentru a recolta informații sensibile, cum ar fi parole și numere de cărți de credit. Virusul trimite datele pe care le colectează înapoi la atacator. De asemenea, virușii pot modifica sau distruge informații de pe un calculator. Virusii invizibili pot infecta un calculator și pot rămâne inactivi până când primesc o comandă de la atacator. Viermi

Un vierme este un program cu auto-replicare care este dăunător pentru rețele. Un vierme folosește rețeaua pentru a duplica codul său în gazdele dintr-o rețea, adesea fără intervenția utilizatorului. Un vierme se deosebește de un virus prin faptul că nu are nevoie să se anexeze la un program pentru a infecta o gazdă. De obicei, viermii se răspândesc prin exploatarea automată a vulnerabilităților cunoscute în produse software legale. Troienii

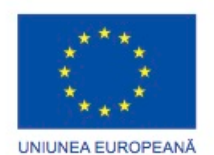

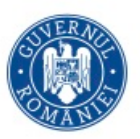

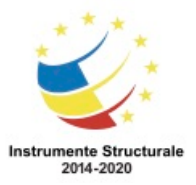

OS 3.7 "Creșterea ocupării prin susținerea întreprinderilor cu profil non-agricol din zona urbană" Titlu proiect: Start-UP Hub: Laboratorul antreprenorilor Cod SMIS proiect: 105648

Proiect co-finanțat din Programul Operațional Capital Uman 2014-2020

Un troian este un software dăunător care este deghizat într-un program legitim. O ameninţare de tip troian este ascunsă într-un software care pare că face un anume lucru, dar în spate face altceva. Programul troian se poate reproduce ca un virus și se poate răspândi și la alte calculatoare. Deteriorarea datelor informatice, datele de conectare expuse, precum și pierderea de producție ar putea fi semnificative. Prezența unui tehnician poate fi necesară pentru a efectua reparații, iar angajații ar putea pierde date sau ar trebui să înlocuiască date. Un calculator infectat ar putea trimite date critice la concurență şi în același timp ar putea infecta alte calculatoare din rețea.

Software-ul de protecție împotriva virușilor

Software-ul de protecție împotriva virușilor, cunoscut și sub numele de software anti-virus, este conceput pentru a detecta, dezactiva și elimina viruși, viermi și troieni înainte ca ei șă infecteze un calculator. Cu toate acestea, software-ul anti-virus devine depășit rapid și este responsabilitatea tehnicianului de a aplica cele mai recente actualizări, patch-uri și definiții ale virușilor ca parte a unui program de întreținere periodică. Multe organizații stabilesc în scris o politică de securitate, precizând că angajaților nu li se permite să instaleze niciun software care nu este oferit de către companie. De asemenea, organizațiile îi atenționează pe angajați în legătură cu pericolele ce pot apărea la deschiderea fișierelor anexate unui mesaj de poştă electronică, care pot conține un virus sau un vierme. Rootkit-urile

Un rootkit este un program dăunător care câștigă acces complet la un sistem informatic. Adesea, un atac direct asupra unui sistem folosind o vulnerabilitate cunoscută sau o parolă este utilizat pentru a obține nivelul de acces al unui administrator. Deoarece rootkit-ul are acest acces privilegiat, programul este capabil de a ascunde fișierele, regiștrii și directoarele pe care le utilizează de la detectarea de către viruși sau programe spyware tipice. Este foarte dificilă detectarea prezenței unui rootkit, deoarece acesta are dreptul de a controla și de a modifica programele de securitate care altfel ar fi putut fi capabile să detecteze o instalare de software rău intenționat. Programele speciale de eliminare a unui rootkit pot fi utilizate pentru a elimina unele rootkit-uri, dar uneori, este necesară o reinstalare a sistemului de operare pentru a se asigura că rootkit-ul este complet eliminat.

NOTĂ: Nu presupuneţi ca fișierele anexate la mesajul de poştă electronică sunt sigure, chiar și atunci când acestea sunt trimise de la o persoană de contact de încredere. Calculatorul expeditorului poate fi infectat cu un virus care încearcă să se răspândească. Scanaţi întotdeauna fișierele anexate la mesajul de poştă electronică înainte de a le deschide.

#### **Securitate Web**

nstrumentele care sunt folosite pentru a face paginile web mai puternice și versatile pot face, de asemenea, calculatoarele mai vulnerabile la atacuri. Acestea sunt câteva exemple de instrumente web:

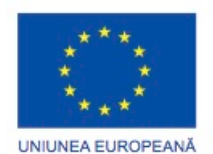

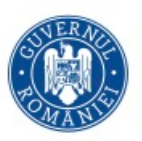

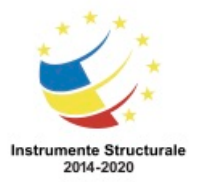

Programul Operaţional Capital Uman 2014 – 2020 Axa Prioritară 3: Locuri de muncă pentru toţi POCU/82 "România Start Up Plus" OS 3.7 "Creșterea ocupării prin susținerea întreprinderilor cu profil non-agricol din zona urbană" Titlu proiect: Start-UP Hub: Laboratorul antreprenorilor

Cod SMIS proiect: 105648

Proiect co-finanțat din Programul Operațional Capital Uman 2014-2020

- ActiveX Tehnologia creată de Microsoft pentru a controla interactivitatea pe paginile web. În cazul în care ActiveX este activat pe o pagină web, un applet sau un mic program trebuie să fie descărcat pentru a avea acces la funcționalitatea completă.
- Java limbaj de programare care permite rularea applet-urilor într-un navigator web. Exemple de applet-uri Java includ un calculator sau un contor al numărului de vizite al unei pagini web.
- JavaScript limbaj de programare dezvoltat pentru a interacționa cu codul sursă HTML, cu scopul de a permite site-urilor web să fie interactive. Exemplele includ un banner care se rotește sau o fereastră pop-up.
- Adobe Flash instrument multimedia folosit pentru a crea conținut interactiv pentru Web. Flash este folosit pentru crearea de animație, video și jocuri pe paginile web.
- Microsoft Silverlight instrument folosit pentru a crea continuturi bogate, interactive pentru Web. Silverlight este similar cu Flash, având multe din aceleaşi caracteristici.

Atacatorii ar putea folosi oricare dintre aceste instrumente pentru a instala un program pe un calculator. Pentru a preveni aceste atacuri, majoritatea navigatoarelor au setări care obligă utilizatorul calculatorului să autorizeze descărcarea sau utilizarea acestor instrumente.

#### Filtrarea ActiveX

Când navigați pe Web, unele pagini pot să nu funcționeze corect dacă nu instalați un control ActiveX. Unele controale ActiveX sunt scrise de terți și pot fi rău intenționate. Filtrarea ActiveX permite navigarea pe web fără a executa controale ActiveX.

După ce un control ActiveX a fost instalat pentru un site web, controlul rulează de asemenea și pe alte site-uri. Acest lucru poate reduce performanțele sau introduce riscuri de securitate. Atunci când este activată filtrarea ActiveX, puteți alege ce site-uri web au permisiunea de a rula controale ActiveX. Site-urile care nu sunt autorizate nu pot executa aceste controale, iar navigatorul nu arată notificări pentru a le instala sau a le activa. Pentru a activa Filtrarea ActiveX în Internet Explorer 9, utilizați următoarea cale, așa cum se arată în Figura 1:

# Instrumente> Filtrare ActiveX

Pentru a vizualiza un site care are un conținut ActiveX atunci când este activată filtrarea, faceți clic pe pictograma albastră Filtrare ActiveX în bara de adrese, apoi pe Opriți Filtrarea ActiveX.

După vizualizarea conținutului, aveți posibilitatea să reactivați Filtrarea ActiveX, urmând aceiași pași.

#### Utilitarul de blocare a ferestrelor pop-up

Un pop-up este o fereastră din navigatorul web care se deschide în partea de sus a unei alte ferestre din navigatorul web. Unele ferestre pop-up sunt inițiate în timpul navigãrii, cum ar fi o legătură de pe o pagină care deschide o fereastră pop-up pentru a furniza informații suplimentare sau un prim-plan al unei imagini. Alte ferestre pop-up sunt inițiate de un site

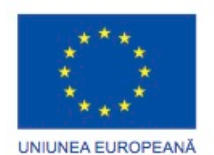

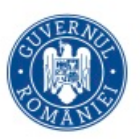

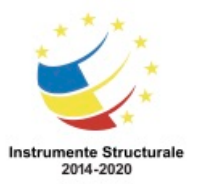

Programul Operaţional Capital Uman 2014 – 2020 Axa Prioritară 3: Locuri de muncă pentru toți POCU/82 "România Start Up Plus" OS 3.7 "Creșterea ocupării prin susținerea întreprinderilor cu profil non-agricol din zona urbană"

Titlu proiect: Start-UP Hub: Laboratorul antreprenorilor

Cod SMIS proiect: 105648

Proiect co-finanțat din Programul Operațional Capital Uman 2014-2020

web sau de agentul de publicitate și sunt adesea nedorite sau enervante, mai ales atunci când mai multe ferestre pop-up sunt deschise în același timp pe o pagină web. Utilitarul de blocare a ferestrelor pop-up este un instrument care este construit într-un navigator web sau funcționează ca un program independent. Acesta îi permite unui utilizator să limiteze sau să blocheze majoritatea ferestrelor pop-up care apar în timp navigării pe Web. Utilitarul de blocare a ferestrelor pop-up construit în Internet Explorer este activat în mod implicit atunci când navigatorul este instalat. Când este întâlnită o pagină web care conține ferestre pop-up, este afișat un mesaj ce specifică faptul că o fereastră pop-up a fost blocată. Un buton din mesaj poate fi folosit pentru a permite activarea ferestrei pop-up o singură dată, sau pentru a modifica opțiunile de blocare a ferestrelor pop-up pentru pagina Web respectivă.

Pentru a dezactiva utilitarul de blocare a ferestrelor pop-up în Internet Explorer, utilizați următoarea cale:

Instrumente> Utilitarul de blocare a ferestrelor pop-up> Opriți utilitarul de blocare a ferestrelor pop-up

Pentru a modifica setările utilitarului de blocare a ferestrelor pop-up în Internet Explorer, utilizați următoarea cale:

Instrumente> Utilitarul de blocare a ferestrelor pop-up> Setările Utilitarului de blocare a ferestrelor pop-up

Următoarele setări ale utilitarului de blocare a ferestrelor pop-up pot fi configurate, după cum este ilustrat în Figura 2:

- Adaugă un site web care permite ferestre pop-up
- Modifică notificările când se blochează ferestrele pop-up
- Modifică nivelul de blocare. Nivelul înalt blochează toate ferestrele pop-up, nivelul mediu blochează majoritatea ferestrelor pop-up automate, iar nivelul scăzut permite ferestrele pop-up ale site-urilor sigure.

Filtrul SmartScreen

În Internet Explorer, Filtrul SmartScreen, ilustrat în Figura 3, detectează site-urile de phishing, analizează site-urile web pentru a găsi elemente suspecte, verifică site-urile și descarcă o listă de site-uri și fișiere care sunt cunoscute ca fiind rău intenționate. Filtrul SmartScreen este activat în mod implicit atunci când Internet Explorer este instalat. Pentru a dezactiva Filtrul SmartScreen, utilizați următoarea cale:

Instrumente> Filtrul SmartScreen> Opriți Filtrul SmartScreen

Pentru a analiza pagina Web curentă, utilizați următoarea cale:

Instrumente> Filtrul SmartScreen> Verifică acest site web

Pentru a raporta o pagină Web suspectă, utilizați următoarea cale:

Instrumente> Filtrul SmartScreen> Raportează site-urile web nesigure

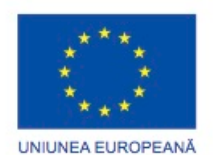

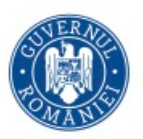

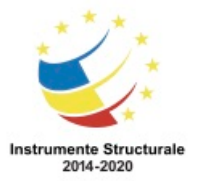

#### **Navigare în Mod Privat**

Navigatoarele web păstrează informații despre paginile pe care le vizitați, căutările pe care le efectuați, numele de utilizatori, parole și alte informații identificabile. Aceasta este o caracteristică convenabilă atunci când se utilizează un calculator personal, la domiciliu, care este asigurat cu o parolă. Când utilizați un calculator portabil departe de casă, sau un calculator intr-o locație publică, cum ar fi o cafenea sau o bibliotecă, informațiile reținute de navigatorul web pot fi compromise. Oricine folosește acel calculator după dumneavoastră vă poate folosi informația pentru a vă fura identitatea, banii, sau pentru a vă schimba parolele conturilor importante.

Este posibil să navigați pe Internet fără ca navigatorul să rețină informații personale despre dumneavoastră sau despre obiceiurile dumneavoastră. Aceasta se numeste navigare în mod privat. Navigarea în mod privat împiedică navigatorul web de la stocarea următoarelor informații:

- Nume de utilizatori
- Parole
- Cookie-uri
- Istoricul de navigare
- Fișiere temporare
- Datele completate în formulare

Pentru a începe navigarea în mod privat în Windows 7, utilizați următoarea cale, așa cum se arată în figura:

Faceți clic dreapta pe Internet Explorer > Pornește Navigarea InPrivate Dacă Internet Explorer este deja pornit, utilizați următoarea cale:

Instrumente > Navigare InPrivate

Alternativ, apăsați Ctrl + Shift + P.

În timpul navigării, navigatorul stochează unele informații, cum ar fi fișierele temporare și cookie-urile, dar după ce sesiunea InPrivate este încheiată informațiile sunt șterse. Pornirea navigării InPrivate deschide o nouă fereastră de navigator. Numai această fereastră oferă intimitate și oricare file noi deschise în cadrul ferestrei au aceeași protecție. Alte ferestre de navigator nu sunt protejate de navigarea InPrivate. Închiderea ferestrei navigatorului încheie sesiunea de navigare InPrivate.

#### **Spam**

Spam, cunoscut de asemenea și ca mesaje de poștă electronică deșeu, sunt mesajele de poștă electronică nesolicitate. În cele mai multe cazuri, spam-ul este folosit ca metodă de publicitate. Totuși, spamul poate fi folosit pentru a trimite legături către pagini dăunătoare, sau mesaje cu conținut înșelător, cu care se încearcă obținerea informațiilor sensibile precum numărul de asigurare socială sau informații despre conturi bancare.

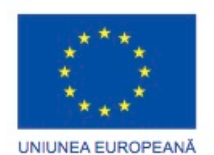

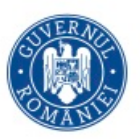

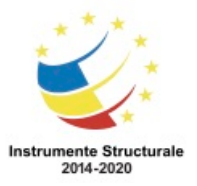

Când este folosit ca o metodă de atac, spamul poate conține legături către un sit web infectat sau un atașament care poate infecta calculatorul. Aceste legături sau atașamente pot avea ca rezultat o mulțime de ferestre pop-up destinate să vă atragă atenția sau să va direcționeze pe situri publicitare. Ferestrele pop-up în exces pot rapid acoperi ecranul utilizatorului, consumând resurse și încetinind calculatorul. în cazuri extreme, ferestrele popup pot cauza blocarea unui calculator sau afișarea unui Ecran Albastru al Morții (BSOD). Multe programe antivirus și programe de poștă electronică detecteează automat și elimină spamul dintr-o căsuță de primire. Furnizorul de servicii de Internet deseori filtrează majoritatea mesajelor spam înainte ca acestea să ajungă în căsuța dumneavoastră de primire. O parte din mesajele spam pot totuși trece. Urmăriți cei mai des întâlniți indicatori de spam:

- Un mesaj de poștă electronică nu are subiect.
- Un mesaj de poștă electronică cere modificarea unui cont de utilizator.
- Un mesaj de poștă electronică conține multe erori de scriere a cuvintelor sau punctuație ciudată.
- Legăturile către pagini web din mesaj sunt lungi sau/și criptate.
- Un mesaj de poștă electronică este trimis ca fiind expediat de către o companie legitimă.
- Mesajul cere să deschideți un atașament.

Majoritatea mesajelor spam sunt trimise de pe mai multe calculatoare din rețele infectate de un virus sau un vierme informatic. Aceste calculatoare compromise trimit cât de multe mesaje posibil.

#### **Atacuri TCP/IP**

TCP/IP este suita de protocoale care controlează comunicațiile pe Internet. Din nefericire, unele dintre caracteristicile TCP/IP pot fi manipulate, rezultând în vulnerabilități de rețea. Refuzarea Conexiunii

DoS este o modalitate de atac ce împiedică utilizatorii de la accesarea serviciilor obișnuite, cum ar fi poșta electronică sau un server web, deoarece sistemul este ocupat să răspundă unui număr anormal de mare de cereri. DoS funcționează prin trimiterea unui număr atât de mare de cereri pentru o resursă a unui sistem încât serviciul cerut este supraîncărcat și încetează să mai funcționeze, așa cum este prezentat în Figura 1. DoS Distribuit

Un atac DDoS folosește mai multe calculatoare infectate, numite zombie sau botnet, pentru a porni un atac. Intenția este de a obstrucționa sau suprasolicita accesul la un server țintă, așa cum este prezentat în Figura 2. Calculatoarele de tip zombi aflate în diverse zone geografice fac dificilă descoperirea originii atacului. Scurgeri SYN

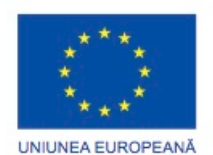

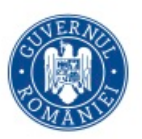

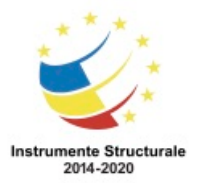

OS 3.7 "Creșterea ocupării prin susținerea întreprinderilor cu profil non-agricol din zona urbană" Titlu proiect: Start-UP Hub: Laboratorul antreprenorilor

Cod SMIS proiect: 105648

Proiect co-finanțat din Programul Operațional Capital Uman 2014-2020

O cerere SYN este comunicarea inițială trimisă pentru a realiza o conexiune TCP. Traficul excesiv de pachete SYN deschide aleator porturi TCP la sursa atacului și încarcă echipamentul de rețea sau calculatorul cu o cantitate mare de cereri SYN false. Acest lucru determină blocarea celorlalte sesiuni. Traficul excesiv de pachete SYN este un atac de tip DoS.

#### Atac de impersonare

Într-un atac de impersonare, un calculator simulează că este un calculator de încredere pentru a avea acces la resurse. Calculatorul folosește un IP contrafăcut sau o adresă MAC contrafăcută pentru a simula că este un calculator de încredere din rețea. Omul-din-mijloc

Un atacator folosește atacul omul-din-mijloc prin interceptarea comunicațiilor dintre calculatoare, în scopul furtului informației care circulă în rețea. Un atac care foloseşte omuldin-mijloc poate fi de asemenea folosit pentru a altera mesaje și a transmite informații false între gazde, așa cum este ilustrat în Figura 4, deoarece gazdele nu realizează că mesajele au fost modificate.

#### Replicare

Pentru a realiza un atac de replicare, transmisiile de date sunt interceptate și înregistrate de către un atacator. Aceste transmisii sunt apoi redate calculatorului destinație. Calculatorul destinație gestionează aceste transmisii replicate ca fiind autentice și trimise de sursa originală. Acesta este modul în care atacatorul obține acces neautorizat la un sistem sau o rețea.

#### Coruperea DNS-ului

Înregistrările DNS de pe un sistem sunt schimbate pentru a redirecționa cererile către servere false. Utilizatorul încearcă să acceseze un site legitim, dar traficul este redirecționat către un site fals. Site-ul fals este folosit pentru a reține informații confidențiale, cum ar fi nume de utilizator sau parole. Un atacator poate apoi regăsi datele din acea locație.

# **Amenințări de securitate**

# **Accesul la date și echipamente**

# **Inginerie socială**

Ingineria socială are loc atunci când un atacator încearcă să obțină acces la echipamente sau la o rețea prin păcălirea oamenilor în furnizarea informațiilor de acces necesare. Adesea, inginerii sociali câștigă încrederea unui angajat și îl conving pe acesta să divulge numele de utilizator și parola.

Un inginer social poate să pară un tehnician care încearcă să obțină intrarea într-o incintă. Odată intrat, inginerul social ar putea să se uite pe furiș la angajați pentru a aduna

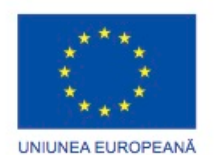

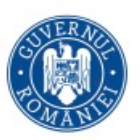

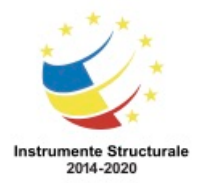

Programul Operaţional Capital Uman 2014 – 2020 Axa Prioritară 3: Locuri de muncă pentru toți POCU/82 "România Start Up Plus" OS 3.7 "Creșterea ocupării prin susținerea întreprinderilor cu profil non-agricol din zona urbană" Titlu proiect: Start-UP Hub: Laboratorul antreprenorilor Cod SMIS proiect: 105648 Proiect co-finanțat din Programul Operațional Capital Uman 2014-2020 informatii, poate căuta pe birouri documente cu parole și extensii de telefon sau poate

obține un fișier al companiei cu adrese de email.

Aici sunt câteva măsuri de bază care vă ajuta să vă protejați împotriva ingineriei sociale:

- Nu divulgați niciodată parola dumneavoastră.
- Verificați întotdeauna ID-ul unei persoane necunoscute.
- Restricționați accesul vizitatorilor.
- Escortați toți vizitatorii.
- Nu vă păstrați niciodată parola în zona de lucru.
- Blocați-vă calculatorul atunci când vă părăsiți biroul.
- Nu lăsați pe nimeni să vă însoțească când treceți de o ușă care necesită un card de acces.

#### **Ștergerea Datelor, Distrugerea Hard Disk-ului şi Reciclarea**

Ștergerea fișierelor de pe un hard disc nu le elimină complet de pe calculator. Sistemul de operare elimină referințele fișierului în tabelul de alocare a fișierelor, dar datele rămân. Aceste date nu sunt compet eliminate până când hard disc-ul nu memorează alte date în aceeași locație, suprascriind datele anterioare. Hard disc-urile ar trebui să fie complet curățate (datele șterse) pentru a preveni posibilitatea de recuperare folosind software specializat. După ce datele de pe hard disc au fost complet șterse, acesta poate fi distrus sau reciclat.

#### Curățarea Datelor

Curățarea datelor, cunoscută și ca ștergere sigură, este o procedură efectuată pentru a șterge permanent datele de pe un hard disc. Curățarea datelor este deseori efectuată pe hard disc-urile care conțin date confidențiale precum informație financiară. Nu este suficient să ștergeți fișierele sau chiar să formatați unitatea. Instrumentele software pot fi folosite pentru a recupera directoare, fișiere sau chiar întregi partiții dacă acestea nu sunt șterse corespunzător. Folosiți software special dezvoltat pentru a suprascrie datele de mai multe ori consecutiv, făcând datele nefolosibile. Este important să vă amintiți că ștergerea completă a datelor este ireversibilă și că datele nu mai pot fi recuperate.

Software-ul de ștergere sigură are nevoie de un timp îndelungat pentru a șterge un disc. Multe programe oferă opțiuni multiple pentru suprascrierea datelor. Modelele speciale de 1 si 0, algoritmii matematici, biții aleatori și suprascrierile multiple pot fi folosite. Pentru discuri cu dimensiuni mai mari de 2 terabaiți, în cazul suprascrierilor multiple, ar putea să nu fie practică folosirea programelor speciale de curățare, în special dacă aveți multe discuri de curățat. Deoarece datele sunt stocate magnetic pe un hard disc, pot fi folosiți magneți pentru a le șterge.

Demagnetizarea

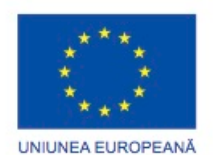

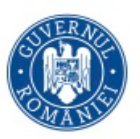

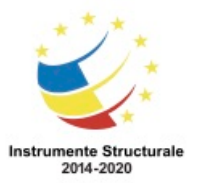

OS 3.7 "Creșterea ocupării prin susținerea întreprinderilor cu profil non-agricol din zona urbană" Titlu proiect: Start-UP Hub: Laboratorul antreprenorilor Cod SMIS proiect: 105648

Proiect co-finanțat din Programul Operațional Capital Uman 2014-2020

Demagnetizarea distruge sau elimină câmpul magnetic al unui hard disc care permite stocarea datelor. Un electromagnet este un magnet căruia atunci când îi este aplicat un curent electric, câmpul său magnetic devine foarte puternic. Un instrument de demagnetizare poate costa 20.000 de dolari sau mai mult, așa că nu reprezintă o soluție practică pentru majoritatea utilizatorilor. Durează aproximativ 10 secunde pentru demagnetizarea unui hard disc, în acest fel se poate salva o multime de timp și bani dacă un număr mare de hard disc-uri necesită curățare.

Există, de asemenea, baghete de demagnetizare care pot fi utilizate pentru sarcini mai mici, așa cum se arată în Figura 1. O baghetă de demagnetizare folosește magneți puternici în loc de electromagneți și costă mult mai puțin. Pentru a utiliza o baghetă de demagnetizare, un hard disc trebuie să fie dezasamblat și platanele să fie expuse la baghetă timp de aproximativ 2 minute.

#### Distrugerea Discului Dur

Companiile cu date confidențiale ar trebui să aibă politici clare cu privire la distrugerea hard disc-urilor. Este important să aveți în vedere că formatarea și reinstalarea unui sistem de operare pe un calculator nu asigură că informația nu poate fi recuperată. Distrugerea hard disc-ului este cea mai bună opțiune pentru companiile cu date confidențiale. Perforarea platanelor hard disc-ului, așa cum se arată în Figura 2, nu este cea mai eficientă metodă de distrugere a unității. Datele pot fi încă recuperate folosind software avansat de reconstituire. Pentru a asigura în totalitate că datele nu mai pot fi recuperate de pe un hard disc, sfărâmați cu atenție platanele folosind un ciocan și aruncați bucățile în siguranță.

#### Unități Solid State

SSD-urile sunt alcătuite din memorie flash în loc de platane magnetice. Tehnicile obișnuite utilizate pentru ștergerea datelor, cum ar fi demagnetizarea și spargerea nu sunt eficiente. Pentru a vă asigura pe deplin că datele nu pot fi recuperate de pe un SSD, efectuați o ștergere sigură și spargeți-l în bucăți mici.

Alte medii de stocare, cum ar fi discurile optice și dischetele, trebuie să fie, de asemenea, distruse. Utilizați o mașină de tăiere, care este proiectată pentru a distruge acest tip de mediu de stocare.

#### Reciclarea Hard Disc-urilor

Hard disc-urile care nu conțin date confidențiale ar trebui refolosite în alte calculatoare. Unitatea poate fi reformatată și un sistem de operare nou poate fi instalat. Două tipuri de formatare pot fi efectuate:

- Formatarea standard Denumită și formatare de nivel înalt, un sector de pornire este creat și un sistem de fișiere este setat pe disc. O formatare standard poate fi efectuată numai după ce o formatare de nivel scăzut a fost terminată.
- Formatare de nivel scăzut Suprafața discului este marcată cu indicatori de sector, pentru a arăta unde vor fi stocate datele fizic pe disc și pistele sunt create. Formatarea de nivel scăzut este cel mai adesea realizată în fabrică după ce hard discul este construit.

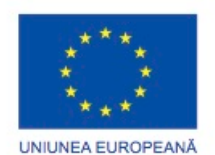

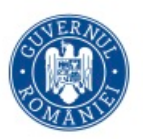

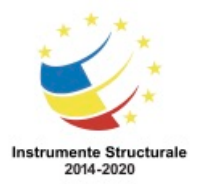

# **Proceduri de Securitate**

# **Politici de Securitate**

# **Ce este o politică de securitate?**

O politică de securitate este o colecție de reguli, norme și liste de control. Tehnicienii de rețea și managerii unei organizații conlucrează pentru a dezvolta regulile și normele necesare pentru securitatea echipamentelor. O politică de securitate include următoarele elemente:

- Un enunț al bunei practici cu un calculator pentru o organizație.
- Persoanele autorizate să folosească echipamentul informatic.
- Dispozitivele care pot fi instalate într-o rețea, precum și condițiile de instalare. Modemurile și punctele de acces fără fir sunt exemple de echipamente hardware care ar putea expune rețeaua la atacuri.
- Cerințele necesare pentru ca datele să rămână confidențiale în rețea.
- Procesul pentru ca angajații să acceseze echipamentele și datele. Acest proces poate cere angajaților să semneze un contract cu privire la regulile companiei. De asemenea listează consecințele în cazul nerespectării regulilor.

O politică de securitate ar trebui să descrie cum rezolvă o companie problemele de securitate. Chiar dacă politicile de securitate locale pot varia de la o organizație la alta, există câteva întrebări pe care orice organizație ar trebui să le pună:

- Ce bunuri au nevoie de protecție?
- Care sunt posibilele amenințări?
- Ce trebuie făcut în cazul unei lacune în sistemul de securitate?
- Ce pregătire ar fi necesară pentru învățarea utilizatorilor?

NOTĂ: Pentru a fi eficientă, o politică de securitate trebuie să fie executată și urmată de toți angajații.

#### **Cerințe ale politicii de securitate**

Valoarea echipamentelor fizice este deseori cu mult mai mică decât valoarea datelor conținute. Pierderea de date importante ale unei companii, care ajung la concurenți sau la infractori poate fi costisitoare. Astfel de pierderi pot duce la o lipsă de încredere în companie și la eliberarea din funcție a tehnicienilor de calculator care se ocupă de securitatea calculatoarelor. Pentru a proteja datele, mai multe metode de protecție a securității pot fi implementate.

O organizație trebuie să se străduiască să atingă cea mai bună și cea mai economică metodă de securitate împotriva pierderii datelor sau distrugerilor aduse software-ului și echipamentului. Tehnicienii de rețea și managementul organizației trebuie să lucreze

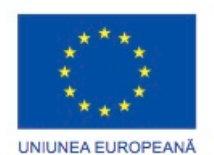

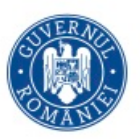

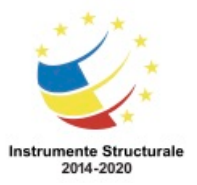

OS 3.7 "Creșterea ocupării prin susținerea întreprinderilor cu profil non-agricol din zona urbană" Titlu proiect: Start-UP Hub: Laboratorul antreprenorilor Cod SMIS proiect: 105648

Proiect co-finanțat din Programul Operațional Capital Uman 2014-2020

împreună pentru a dezvolta o politică de securitate prin care să se asigure că datele și echipamentele sunt protejate împotriva tuturor amenințărilor de securitate. În dezvoltarea unei politici, managementul ar trebui să calculeze costul datelor pierdute față de cheltuielile de protecție a securității și să determine care compromisuri sunt acceptabile. O politică de securitate include o declarație cuprinzătoare cu privire la nivelul de securitate cerut și modalitatea prin care va fi obținută.

Puteți fi implicat în dezvoltarea unei politici de securitate pentru un client sau o organizație. La crearea unei politici de securitate, trebuie să adresați următoarele întrebări pentru a determina factorii de securitate:

- Calculatorul este situat acasă sau la sediul unei firme? Calculatoarele de acasă sunt vulnerabile la intruziuni prin reţeaua fără fir. Calculatoarele din sediul unei firme prezintă o amenințare ridicată din partea intruziunile prin rețea, deoarece afacerile sunt mult mai atractive pentru infractori și pentru că utilizatorii legitimi ar putea abuza de privilegiile de acces.
- Este acces la Internet non-stop? Cu cât un calculator este conectat la Internet mai mult timp, cu atât cresc șansele de a fi atacat. Un calculator care accesează Internetul trebuie să utililizeze un paravan de protecție și un program anti-virus.
- Calculatorul este un laptop? Securitatea fizică este o problemă specifică laptopurilor. Există măsuri de securitate pentru laptop-uri, cum ar fi încuietori cu cablu, elementele biometrice integrate și tehnici de urmărire.

La crearea unei politici de securitate, acestea sunt unele domenii-cheie care trebuie abordate:

- Procesul de tratare a incidentelor de securitate a rețelei
- Proces pentru auditarea sistemului de securitate actual
- Cadrul general de securitate pentru implementarea securității rețelei
- Comportamente care sunt permise
- Comportamente care sunt interzise
- Ce trebuie înregistrat în jurnale și cum trebuie păstrate jurnalele : Vizualizatorul de evenimente, fișierele jurnal de sistem, fișierele jurnal de securitate
- Accesul la resursele de rețea prin intermediul permisiunilor de cont
- Tehnologii de autentificare pentru a accesa datele: nume de utilizator, parole, date biometrice și carduri inteligente.

Politica de securitate ar trebui de asemenea să furnizeze informații detaliate despre următoarele probleme în caz de urgență:

- Pașii ce trebuie urmați în cazul încălcării securității
- Persoanele de contact în caz de urgență
- Informațiile care pot fi comunicate clienților, furnizorilor și mass-mediei
- Locații secundare folosite în cazul unei evacuări
- Pașii ce trebuie urmați după ce o situație de urgență s-a terminat, inclusiv prioritatea serviciilor ce trebuie refăcute

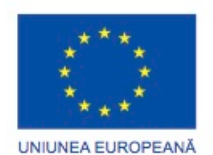

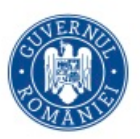

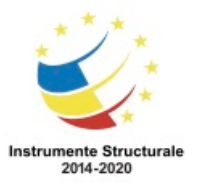

Domeniul de aplicare al politicii și consecințele nerespectării ei trebuie să fie descrise clar. Politicile de securitate ar trebui să fie revizuite periodic și actualizate când este necesar. Păstrați o istorie de revizuire pentru a urmări toate modificările politicii. Securitatea este responsabilitatea fiecărei persoane din cadrul companiei. Toți angajații, inclusiv nonutilizatorii de calculator, trebuie să fie instruiți pentru a înțelege politica de securitate și anunțați cu privire la orice actualizări a politicii de securitate.

Într-o politică de securitate ar trebui să se definească, de asemenea, accesul angajaților la date. Politica ar trebui să protejeze datele extrem de sensibile de accesul public, asigurânduse în același timp de faptul că angajații își pot îndeplini în continuare atribuțiile de serviciu. Datele pot fi clasificate de la publice la secrete, cu mai multe niveluri diferite între ele. Informațiile de interes public pot fi văzute de oricine și nu au cerințe de securitate. Informațiile de interes public nu pot fi folosite cu intenția de a prejudicia o companie sau un individ. Informațiile secrete au nevoie de cel mai înalt grad de securitate, deoarece expunerea datelor poate fi extrem de dăunătoare pentru un guvern, o companie sau un individ.

#### **Nume de Utilizatori și Parole**

Numele de utilizator și parola sunt două informații de care un utilizator are nevoie pentru a se autentifica pe un calculator. Atunci când un atacator cunoaște una dintre aceste informații, atacatorul are nevoie doar de cea de-a doua pentru a intra neautorizat în sistem. Este important să schimbați numele de utilizator implicite pentru conturi, cum ar fi administrator sau oaspete, deoarece aceste nume de utilizator sunt cunoscute de mulți. Unele echipamente de rețea de casă au un nume de utilizator și o parolă implicite care nu pot fi schimbate. Ori de câte ori este posibil, modificați numele de utilizator implicite ale tuturor utilizatorilor de pe calculatoare și echipamente de rețea.

Administratorul de sistem definește de obicei o convenție de nume pentru numele de utilizatori atunci când creează conturi în rețea. Un exemplu obișnuit de nume de utilizator este scrierea primei litere a numelui persoanei mai întâi și apoi trecut numele întreg. Păstrați convențiile de denumire simple, astfel încât oamenii să nu piardă timp încercând să și le amintească. Numele de utilizator ca și parolele reprezintă o informație importantă și nu ar trebui să fie dezvăluite.

#### Cererea parolelor

Îndrumările pentru scrierea parolei sunt o componentă importantă a politicii de securitate. Orice utilizator care trebuie să se autentifice pe un calculator sau să se conecteze la o resursă din rețea ar trebui să aibă o parolă. Parolele ajută la prevenirea furtului de date și actelor rău intenționate. Parolele ajută de asemenea și la asigurarea înregistrării corecte a evenimentelor prin siguranța faptului că persoana conectată este cea corespunzătoare.

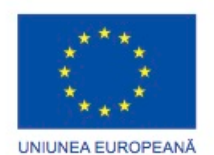

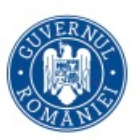

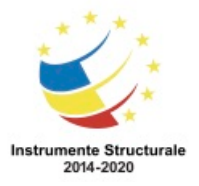

OS 3.7 "Creșterea ocupării prin susținerea întreprinderilor cu profil non-agricol din zona urbană" Titlu proiect: Start-UP Hub: Laboratorul antreprenorilor Cod SMIS proiect: 105648

Proiect co-finanțat din Programul Operațional Capital Uman 2014-2020

Autentificarea în rețea permite metode de înregistrare a activităților din rețea precum și acordarea sau interzicerea accesului la resurse. Dacă nu reușiți să vă conectați la un calculator, nu utilizați numele de utilizator și parola unui alt utilizator, chiar dacă acesta este colaborator sau prieten, deoarece acest lucru poate invalida înregistrarea activităților. În schimb, informați administratorul de rețea cu privire la orice probleme de conectare la un calculator sau la o resursă securizată din rețea.

Utilizarea informațiilor sigure, criptate de autentificare pentru calculatoarele cu acces la rețea ar trebui să fie o cerință minimă pentru orice organizație. Programele dăunătoare ar putea monitoriza rețeaua și înregistra parolele necriptate. Dacă parolele sunt criptate, atacatorii trebuie să decodeze criptarea pentru a afla parolele.

Atacatorii pot obține acces la datele informatice neprotejate. Protejarea cu parolă poate preveni accesul neautorizat la conținut. Toate calculatoarele ar trebui să fie protejate cu parolă. Trei nivele de protecție cu parolă sunt recomandate:

- BIOS Previne sistemul de operare să pornească și configurările BIOS să fie schimbate fără parola corespunzătoare, așa cum este prezentat în Figura 1.
- Autentificare Previne accesul neautorizat la calculatorul local, așa cum se arată în Figura 2.
- Rețea Previne accesul la resursele de rețea de către personalul neautorizat, așa cum se arată în Figura 3.

# **Cerințe ale parolelor**

Când se atribuie parole, nivelurile de securitate trebuie să fie comparabile cu protecția necesară. Parolele ar trebui să fie obligate să aibă o lungime minimă și să includă litere mari și mici, combinate cu numere și simboluri. Acest tip de parolă este cunoscut sub numele de parolă puternică. Este comun pentru o politică de securitate să solicite utilizatorilor să schimbe parolele în mod regulat și să monitorizeze numărul de încercări de a introduce o parolă înainte ca un cont să fie temporar blocat. Acestea sunt unele indicații pentru crearea parolelor puternice:

- Lungime Utilizați cel puțin opt caractere.
- Complexitate Includeți litere, numere, simboluri și semne de punctuație. Utilizați o varietate de taste de pe tastatură, nu doar litere și caractere comune.
- Variație Schimbați parolele la un interval mediu de timp. Setați un memento pentru a schimba parolele pe care le aveți pentru e-mail, site-urile bancare și de cărți de credit, la un interval mediu de trei - patru luni.
- Varietate Utilizați o parolă diferită pentru fiecare site sau calculator pe care îl folosiți.

Pentru a crea, elimina sau modifica o parolă în Windows 7 sau Windows Vista, utilizați următoarea cale, așa cum se arată în Figura 1:
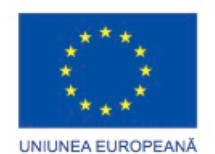

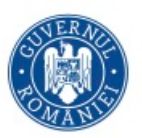

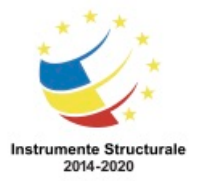

OS 3.7 "Creșterea ocupării prin susținerea întreprinderilor cu profil non-agricol din zona urbană" Titlu proiect: Start-UP Hub: Laboratorul antreprenorilor

Cod SMIS proiect: 105648

Proiect co-finanțat din Programul Operațional Capital Uman 2014-2020

Start> Panou de control> Conturi de utilizator

Pentru a crea, elimina, sau modifica o parolă în Windows XP, utilizați următoarea cale: Start> Panoul de control> Conturi de utilizator> Modificare cont> faceți cli pe contul pe care doriți să îl schimbați

Pentru a preveni accesul utilizatorilor neautorizați la calculatoarele locale și la resursele de rețea, blocați stația dumneavoastră de lucru, laptopul sau serverul atunci când nu sunteți prezent.

Parola cerută de economizorul de ecran

Este important să vă asigurați de siguranța calculatoarelor atunci când utilizatorii nu le folosesc. O politică de securitate ar trebui să conțină o regulă care să specifice că un calculator trebuie să se blocheze când începe economizorul de ecran. Acest lucru va asigura faptul că, după o perioadă scurtă de timp departe de calculator, economizorul de ecran va porni și apoi calculatorul nu va mai putea fi folosit până când utilizatorul nu se va conecta din nou.

Pentru a seta proprietatea de blocare a economizorului de ecran în Windows 7 și Windows Vista, utilizați următoarea cale:

Start> Panoul de control> Personalizare> Economizor de ecran. Alege un economizor de ecran și un timp de așteptare, apoi selectați La reluare, afișați opțiunile ecranului de conectare, așa cum se arată în Figura 2.

Pentru a seta proprietatea de blocarea a economizorului de ecran în Windows XP, utilizați următoarea cale:

Start> Panoul de control> Ecran> Economizor de ecran. Alege un economizor de ecran și un timp de așteptare, apoi selectați La reluare, opțiunea de protejare prin parolă.

# **Permisiuni pentru Fișiere și Foldere**

Nivelurile de permisiuni sunt configurate să limiteze accesul unui utilizator sau al unui grup de utilizatori la anumite date. Atât FAT cât și NTFS permit partajarea directoarelor și setarea permisiunilor la nivel de director pentru utilizatorii cu acces în rețea. Permisiunile directoarelor sunt ilustrate în Figura 1. Securitatea adițională pentru permisiunile la nivel de fișier este oferită doar pe NTFS. Nivelele de permisiuni pe fișiere sunt ilustrate în Figura 2. Pentru a configura permisiunile la nivel de fișiere sau directoare, folosiți următoarea cale: Efectuați clic dreapta pe fișier sau director și selectați Proprietăți > Securitate > Editare... Când configurați permisiunile de partajare în rețea pentru un calculator care folosește NTFS, creați o partajare în rețea și atribuiți permisiunile de partajare pentru utilizatori și grupuri. Doar utilizatorii și grupurile care au atât permisiuni NTFS cât și permisiuni de partajare pot accesa o zonă partajată în rețea.

Pentru a configura permisiunile de partajare a directoarelor în Windows 7, folosiți următoarea cale:

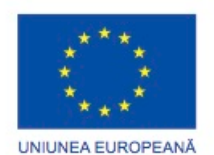

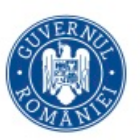

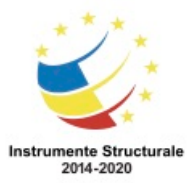

Sunt patru opțiuni de partajare din care să alegeți:

- Nimeni Directorul nu este partajat
- Grup Local (Citire) Directorul este partajat doar cu membrii gupului local. Membrii grupului local pot doar să citească conținutul acestui director.
- Grup Local (Read/Write) Directorul este partajat doar cu membrii grupului local. Membrii grupului local pot citi conținutul directorului și pot crea fișiere sau directoare în interiorul acestui director.
- Persoane Specificate... Deschide caseta de dialog de Partajare a Fișierelor. Alegeți utilizatorii și grupurile cu care să partajați conținutul acestui director și alegeți nivelul de permisiuni pentru fiecare.

Pentru a configura permisiunile de partajare a directoarelor în Windows Vista, folosiți următoarea cale:

Efectuați clic dreapta pe director și alegeți Partajare...

Pentru a configura permisiunile de partajare a directoarelor în Windows XP, folosiți următoarea cale:

Efectuați clic dreapta pe un director și selectați Partajare și Securitate...

Toate sistemele urmăresc resursele, însă doar sistemele de fișiere cu jurnale, care au zone speciale unde modificările fișierelor sunt înregistrate înainte ca modificările să fie efectuate, pot înregistra accesările efectuate de utilizatori, data și ora acestora. Sistemul de fișiere FAT32 nu are înregistrări de jurnal și capabilități de criptare. Prin urmare, situațiile care necesită o securitate ridicată sunt de obicei implementate folosind NTFS. Dacă este nevoie de o securitate ridicată, este posibil să executați anumite utilitare, cum ar fi CONVERT, pentru a modifca un sistem FAT32 în NTFS. Procesul de conversie este ireversibil. Este importantă definirea clară a scopurilor înainte de a face tranziția. O comparare a celor două sisteme de fișiere este prezentată in Figura 3.

Principiul Celui Mai Restrictiv Privilegiu

Utilizatorii ar trebui să fie limitați pentru a accesa doar resursele de care au nevoie într-un calculator sau într-o rețea. Aceștia nu ar trebui să aibă voie să acceseze toate fișierele de pe un server, de exemplu, dacă au nevoie să acceseze un singur dosar. Ar fi mult mai ușor să oferiți unui utilizator accesul la întreaga unitate, dar este mult mai sigur să limitați accesul doar la directorul de care acesta are nevoie. Această practică este cunoscută ca principiul celui mai restrictiv privilegiu. Limitarea accesului la resurse previne de asemenea și programele dăunătoare din a accesa acele resurse în cazul în care calculatorul utilizatorului devine infectat.

#### Restricționarea Permisiunilor Utilizatorului

Permisiunile la fișierele partajate din rețea pot fi obținute individual sau ca parte a unui grup. Dacă unui individ sau unui grup îi este intezis accesul la anumite resurse partajate în rețea, această restricție suprascrie oricare altă permisiune dată. De exemplu, dacă interziceți cuiva să acceseze o resursă din rețea, utilizatorul nu mai poate accesa acea resursă, chiar dacă

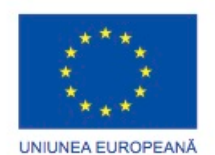

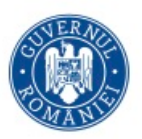

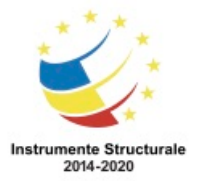

Programul Operaţional Capital Uman 2014 – 2020 Axa Prioritară 3: Locuri de muncă pentru toți POCU/82 "România Start Up Plus" OS 3.7 "Creșterea ocupării prin susținerea întreprinderilor cu profil non-agricol din zona urbană" Titlu proiect: Start-UP Hub: Laboratorul antreprenorilor Cod SMIS proiect: 105648 Proiect co-finanțat din Programul Operațional Capital Uman 2014-2020 acesta este administrator sau parte a grupului de administratori. Politica locală de securitate

trebuie să sublinieze care resurse și ce tipuri de acces sunt admise pentru fiecare utilizator și grup.

Când permisiunile unui director sunt modificate, vi se oferă posibilitatea să aplicați aceleași permisiuni tuturor directoarelor conținute de acesta. Aceasta se numește propagarea permisiunilor. Propagarea permisiunilor este o modalitate ușoară de a aplica permisiuni repid mai mulor fișiere și directoare. După ce permisiunile pentru directorul părinte au fost setate, directoarele și fișierele care sunt create în interiorul acestuia moștenesc permisiunile directorului părinte.

#### **Paravan de protecție la nivel software**

Un paravan de protecție la nivel software este un program care rulează pe un calculator pentru a permite sau refuza traficul dintre calculator și alte calculatoare la care este conectat. Paravanul de protecție software aplică un set de reguli transmisiilor de date prin inspectarea și filtrarea pachetelor de date. Paravanul de protecție Windows este un exemplu de paravan de protecție software. Acesta este instalat în mod implicit atunci când sistemul de operare este instalat.

Orice comunicație care folosește TCP/IP are asociat un număr de port. HTTP, de exemplu, folosește portul 80 în mod implicit. Un paravan de protecție software, așa cum se arată în Figura 1, este capabil să protejeze calculatorul împotriva intrărilor neautorizate, prin porturile de date. Aveți posibilitatea de a controla tipurile de date trimise la un alt calculator prin selectarea porturilor care vor fi deschise și a porturilor care vor fi blocate. Trebuie să definiți excepții pentru a permite unui anumit trafic sau anumitor aplicații să se conecteze la calculator. Paravanele de protecție blochează conexiunile de rețea de intrare și de ieșire dacă nu sunt definite excepții pentru a deschide și a închide porturile necesare unui program.

Pentru a dezactiva porturi cu Paravanul de protecție Windows din Windows 7, așa cum se arată în Figura 2, urmați acești pași:

Pasul 1. Selectați Start > Panoul de Control > Paravanul Windows > Setări Avansate.

Pasul 2. În panoul din stânga, alegeți să configurați fie Reguli de Intrare sau Reguli de Ieșire și faceți clic pe Regulă nouă... în panoul din dreapta.

Pasul 3. Selectați butonul radio Port și faceți clic pe Următorul.

Pasul 4. Alegeți TCP sau UDP.

Pasul 5. Alegeți Toate porturile locale sau Porturi specifice locale pentru a defini porturi individuale sau o gamă de porturi și faceți clic pe Următorul.

Pasul 6. Alegeți Blocați conexiunea și faceți clic pe Următorul.

Pasul 7. Alegeți când se aplică regula și faceți clic pe Următorul.

Pasul 8. Furnizați un nume și opțional o descriere pentru regulă și faceți clic pe Terminare.

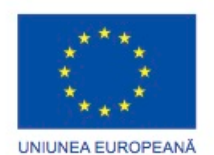

Programul Operaţional Capital Uman 2014 – 2020

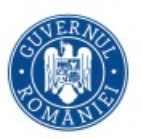

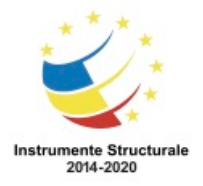

Axa Prioritară 3: Locuri de muncă pentru toți POCU/82 "România Start Up Plus" OS 3.7 "Creșterea ocupării prin susținerea întreprinderilor cu profil non-agricol din zona urbană" Titlu proiect: Start-UP Hub: Laboratorul antreprenorilor Cod SMIS proiect: 105648 Proiect co-finanțat din Programul Operațional Capital Uman 2014-2020 Pentru a dezactiva porturi cu Paravanul de protecție Windows în Windows Vista, urmați acești pași: Pasul 1. Selectați Start > Panoul de control > Paravanul de protecție Windows >Modifică Setări > Continuă > Excepții > Adăugați portul.... Pasul 2. Furnizați un nume și numărul de port sau gama de port. Pasul 3. Alegeți fie TCP sau UDP și faceți clic pe OK. Pentru a dezactiva porturi cu Paravanul de protecție Windows în Windows XP, urmați acești pași: Pasul 1. Selectați Start > Panoul de control > Paravan de protecție Windows > Excepții > Adaugă Port .... Pasul 2. Furnizați un nume și numărul de port sau gama de port. Pasul 3. Alegeți fie TCP sau UDP și faceți clic pe OK. NOTA: Pe o rețea securizată, activați paravanul de protecție intern al sistemului de operare pentru siguranță suplimentară. Unele aplicații ar putea să nu funcționeze corect dacă paravanul de protecție nu este configurat corect.

# **Biometrică și carduri inteligente**

Securitatea biometrică compară caracteristici fizice cu profiluri memorate pentru a autentifica persoane. Un profil este un fișier de date care conține caracteristicile cunoscute ale unui individ. O amprentă, așa cum se arată în Figura 1, un șablon de față, sau scanarea retinei, așa cum se arată în Figura 2, toate sunt exemple de date biometrice. În teorie, implementarea securității folosind date biometrice este mai sigură decât măsurile de securitate obișnuite cum ar fi parole sau carduri inteligente, deoarece parolele pot fi descoperite și cardurile inteligente pot fi furate. Dispozitive biometrice obișnuite disponibile includ cititoare de amprente, scanerea retinei și recunoasterea feței și a vocii. Utilizatorului îi este acordat accesul în cazul în care caracteristicile corespund setărilor salvate și datele de conectare corecte sunt furnizate.

Dispozitivele biometrice, care măsoară informații fizice despre un utilizator, sunt ideale pentru zonele asigurate la un nivel înalt atunci când sunt combinate cu o măsură de siguranță secundară, cum ar fi o parolă sau un cod PIN. Cu toate acestea, pentru majoritatea organizațiilor de dimensiuni mici, acest tip de soluție este prea scump. Securitatea cu Carduri Inteligente

Un card inteligent este un card mic de plastic, cam de mărimea unui card de credit, cu un mic cip încorporat, așa cum se arată în Figura 3. Cipul este un operator de transport de date inteligent, capabil de prelucrare, stocare, precum și protejarea datelor. Cardurile inteligente stochează informații private, cum ar fi numere de cont bancar, de identificare personală,

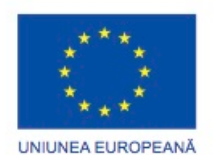

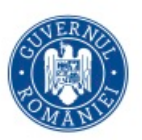

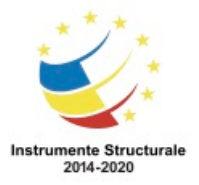

Programul Operaţional Capital Uman 2014 – 2020 Axa Prioritară 3: Locuri de muncă pentru toți POCU/82 "România Start Up Plus" OS 3.7 "Creșterea ocupării prin susținerea întreprinderilor cu profil non-agricol din zona urbană" Titlu proiect: Start-UP Hub: Laboratorul antreprenorilor Cod SMIS proiect: 105648 Proiect co-finanțat din Programul Operațional Capital Uman 2014-2020 înregistrări medicale și semnături digitale. Cardurile inteligente oferă autentificare și criptare pentru a păstra în siguranță datele.

Cheia de Securitate la Breloc

O cheie de securitate la breloc este un mic dispozitiv care seamănă cu un ornament pe un inel de chei, așa cum se arată în Figura 4. Are un dispozitiv radio care comunică cu un calculator la o distanța scurtă. Brelocul este suficient de mic pentru a-l putea atașa unui inel de chei. Calculatorul trebuie să detecteze semnalul de la breloc înainte de a accepta un nume de utilizator și o parolă.

#### **Salvări de Date**

O salvare de date stochează o copie a informațiilor de pe un calculator pe un mediu detașabil ce poate fi ținut într-un loc sigur. Salvarea datelor este una dintre cele mai eficiente metode de protecție împotriva pierderilor de date. Datele pot fi pierdute sau deteriorate în circumstanțe cum ar fi furtul, defecțiuni ale echipamentelor, sau un dezastru. În cazul în care hardware-ul calculatorului nu mai funcționează, datele pot fi restituite din salvare pentru pe un hardware funcțional.

Salvările de date ar trebui să fie efectuate în mod regulat și incluse într-un plan de securitate. Cea mai recentă salvare de siguranță a datelor este de obicei stocată în exterior pentru a proteja datele în cazul în care se întamplă ceva în clădirea principală. Mediile de stocare pentru salvări sunt de obicei reutilizate pentru a reduce costurile. Urmați întotdeauna instrucțiunile de rotație a mediilor de salvare ale organizației.

Acestea sunt câteva elemente importante pentru salvările de date:

- Frecvența Salvările pot dura mult. Uneori este mult mai ușor să se salveze complet lunar sau săptămânal, iar apoi să se facă mai des salvări parțiale ale datelor care au fost modificate de la ultima salvare completă. Cu toate acestea, având mai multe salvări parțiale crește durata necesară pentru restaurarea datelor.
- Depozitarea Pentru un plus de securitate, salvările ar trebui să fie transportate întro locație externă de stocare cu o rotație zilnică, săptămânală sau lunară, asa cum este specificat de politica de securitate.
- Securitatea Salvările pot fi protejate cu parole. Parola este scrisă înainte ca datele de pe suportul de salvare să poată fi restaurate.
- Validarea Salvările trebuiesc întotdeauna validate pentru a asigura integritatea datelor.

#### **Criptarea Datelor**

Criptarea este adesea folosită pentru protejarea datelor. Criptarea reprezintă transformarea datelor folosind un algoritm complicat care le face indescifrabile. O cheie specială trebuie

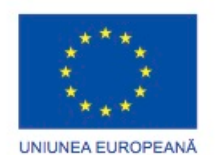

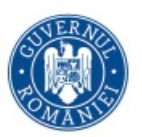

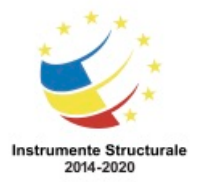

OS 3.7 "Creșterea ocupării prin susținerea întreprinderilor cu profil non-agricol din zona urbană" Titlu proiect: Start-UP Hub: Laboratorul antreprenorilor

Cod SMIS proiect: 105648

Proiect co-finanțat din Programul Operațional Capital Uman 2014-2020

folosită pentru a reface informația indescifrabilă în date citibile. Sunt folosite programe pentru a cripta fișiere, dosare și chiar întregi discuri.

Encrypting File System (EFS) este o caracteristică Windows care poate cripta date. EFS este direct legat de un cont de utilizator specific. Doar utilizatorul care a criptat datele va fi capabil să le acceseze după ce acestea au fost criptate de EFS. Pentru a cripta datele cu EFS, urmați acești pași:

Pasul 1. Selectați unul sau mai multe fișiere sau dosare.

Pasul 2. Efectuați clic dreapta pe datele selectate > Proprietăți

Pasul 3. Efectuați clic pe Avansat

Pasul 4. Selectați caseta Criptare conținut pentru securizarea datelor.

Pasul 5. Fișierele și dosarele care au fost criptate cu EFS sunt afisate cu verde, așa cum indică figura.

În Windows 7 și Windows Vista Ultimate și edițiile Enterprise, o caracteristică numită BitLocker este inclusă pentru criptarea întrgului volum al unității dure. BitLocker este de asemenea capabil să cripteze unităti detașabile. Pentru a folosi BitLocker, cel puțin două volume trebuie să fie prezente pe discul dur. Un volum al sistemului este lăsat necriptat și trebuie să aibă cel puțin 100 MB. Acest volum conține fișierele necesare sistemului Windows să pornească. Windows 7 crează acest volum implicit când este instalat.

Când folosiți BitLocker cu Windows Vista, o unealtă specială numită BitLocker Drive Preparation Tool poate fi folosită pentru a micșora volumul care conține sistemul de operare. Odată ce volumul a fost micșorat, poate fi creat un fișier de sistem pentru a fi în conformitate cu cerințele utilitarului BitLocker.

După ce volumul sistemului a fost creat, modulul TPM trebuie inițializat. TPM este un cip specializat instalat pe placa de bază a unui calculator pentru a fi folosit în autentificările hardware și software. TPM reține informații specifice sistemului gazdă, cum ar fi chei de criptare, certificate digitale și parole. Aplicațiile care folosesc criptare pot întrebuința cipul TPM pentru a securiza lucruri precum informații de autentificare, protecția de licență a unui program și fișiere, dosare și discuri criptate. Integrarea securității hardware, precum TPM, cu securitatea software, rezultă într-o siguranță mai ridicată a sistemului informatic decât folosirea doar a securității software.

Pentru a inițializa modulul TPM, urmați pașii:

Pasul 1. Porniți calculatorul și intrați în configurația BIOS.

Pasul 2. Căutați opțiunea TPM în ecranele de configurație BIOS. Consultați manualul plăcii de bază pentru a localiza ecranul corect.

Pasul 3. Alegeți Activare iar apoi apăsați Intrare.

Pasul 4. Salvați modificările în configurația BIOS.

Pasul 5. Reporniți calculatorul.

Pentru a porni BitLocker, urmați acești pași:

Pasul 1. Efectuați clic pe Pornire > Panou de Control > Securitate > Criptarea Unității cu BitLocker

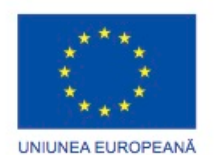

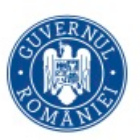

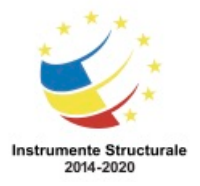

OS 3.7 "Creșterea ocupării prin susținerea întreprinderilor cu profil non-agricol din zona urbană" Titlu proiect: Start-UP Hub: Laboratorul antreprenorilor

Cod SMIS proiect: 105648

Proiect co-finanțat din Programul Operațional Capital Uman 2014-2020

Pasul 2. Dacă mesajul UAC apare, efectuați clic pe Continuare.

Pasul 3. Pe pagina Criptarea Unității cu BitLocker, efectuați clic pe Pornește BitLocker pentru volumul sistemului de operare.

Pasul 4. Dacă TPM nu este inițializat, vrăjitorul pentru inițializarea securității hardware TPM apare. Urmați instrucțiunile furnizate de vrăjitor pentru a inițializa TPM. Reporniți calculatorul.

Pasul 5. Pagina pentru Salvarea parolei de recuperare are următoarele opțiuni.

- Salvați parola pe o unitate USB Această opțiune salvează parola pe o unitate USB.
- Salvați parola într-un dosar Această opțiune salvează parola pe o unitate din rețea sau într-o altă locație.
- Tipăriți parola Această opțiune va tipări parola.

Pasul 6. După salvarea parolei de recuperare, apăsați Următorul.

Pasul 7. Pe pagina Criptați volumul de disc selectat, selecați caseta Execută Verfificarea Sistemului cu BitLocker.

Pasul 8. Apăsați Următorul.

Pasul 9. Efectuați clic pe Repornește Acum.

Pasul 10. Bara de status de Criptare în Curs este afișată.

# **Proceduri de Securitate**

# **Protecția Împotriva Programelor Dăunătoare**

#### **Malicious Software Protection Programs**

Anumite tipuri de atacuri, precum cele efectuate de spyware și phishing, colectează date despre utilizator care pot fi folosite de un atacator pentru a obține informații confidențiale. Ar trebui să folosiți programe de scanare pentru viruși și spyware pentru a detecta și îndepărta programele nedorite. Multe navigatoare sunt lansate acum echipate cu instrumente speciale și configurări care previn operațiile a diferite tipuri de software dăunător. Poate fi nevoie de mai multe programe și scanări multiple pentru a elimina complet toate programele dăunătoare. Executați doar un program de protecție la un moment dat.

- Protecția împotriva virușilor Un program antivirus de obicei se execută automat în fundal și monitorizează pentru identificarea problemelor. Când un virus este detectat, utilizatorul este avertizat și programul încearcă să pună în carantină sau să șteargă virusul, așa cum este prezentat în Figura 1.
- Protecția împotriva spyware Programele antispyware scanează pentru a identifica ascultători de taste, programe care captează caracterele tastate și alte programe malware astfel încât acestea să poată fi eliminate de pe calculator, așa cum este prezentat în Figura 2.

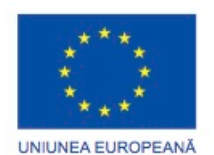

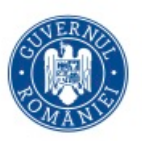

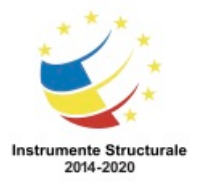

Programul Operaţional Capital Uman 2014 – 2020 Axa Prioritară 3: Locuri de muncă pentru toți POCU/82 "România Start Up Plus" OS 3.7 "Creșterea ocupării prin susținerea întreprinderilor cu profil non-agricol din zona urbană" Titlu proiect: Start-UP Hub: Laboratorul antreprenorilor Cod SMIS proiect: 105648

Proiect co-finanțat din Programul Operațional Capital Uman 2014-2020

- Protecția împotriva adware Programele antiadware caută aplicații care afișează mesaje publicitare pe calculator.
- Protecția împotriva phishing Programele antiphishing blochează adresele IP ale siturilor web de phishing cunoscute și avertizează utilizatorul despre siturile web suspicioase.

NOTĂ: Programele dăunătoare pot deveni integrate în sistemul de operare. Instrumente speciale pentru eliminare sunt puse la dispoziție de companii de dezvoltare de software de securitate pentru a curăța sistemul de operare.

Antivirus Escroc

Când navigați pe Internet, sunteți obișnuit să vedeți mesaje publicitare pentru produse și software. Aceste mesaje pot reprezenta o metodă de infectare a calculatorului unui utilizator. Unele dintre aceste reclame afișează mesaje care indică utilizatorului că are calculatorul infectat cu un virus sau un altfel de program dăunător. Reclama sau fereastra pop-up poate arăta ca o fereastră de avertizment din Windows care indică faptul că un virus ce a infectat calculatorul trebuie eliminat, așa cum este prezentat în Figura 3. Prin apăsarea pe butonul Eliminare, Curățare, OK sau chiar Închidere sau Ieșire poate începe descărcarea și instalarea unui program dăunător. Acest tip de atac se numește antivirus escroc. Când vă este afișată o fereastră de avertizare care este suspectă, nu executați niciodată clic în interiorul acesteia. Închideți tabul sau navigatorul pentru a vedea dacă fereastra dispare. Dacă tabul sau navigatorul nu se închid, apăsați ALT+F4 pentru a închide fereastra sau folosiți managerul de sarcini pentru a închide programul. Dacă fereastra de avertizare nu dispare, scanați calculatorul folosind un software antivirus cunoscut și eficient sau programul de protecție adware pentru a vă asigura că sistemul nu este infectat.

Recuperarea Sistemelor Infectate

Când un program de protecție împotriva aplicațiilor dăunătoare detectează că un calculator a fost infectat, acesta elimină sau pune în carantină amenințarea. Dar calculatorul este cel mai probabil încă în pericol. Primul pas în a remedia un calculator infectat este de a-l scoate din rețea pentru a preveni infectarea altor calculatoare. Deconectați fizic toate cablurile de rețea din calculator și dezactivați toate conexiunile fără fir.

Următorul pas este să respectați toate politicile de răspuns care se aplică. Aceasta poate include notificarea personalului IT, salvarea fișierelor de înregistrare pe medii detașabile sau închiderea calculatorului. Pentru un utilizator de acasă, actualizați programele de protecție împotriva aplicațiilor dăunătoare care sunt instalate și executați scanări complete pentru toate mediile instalate pe calculator. Multe programe antivirus pot fi configurate să se execute la pornirea sistemului înainte ca Windows să fie încărcat. Aceasta permite programului să acceseze toate zonele de pe disc, fără să fie afectat de sistemul de operare sau aplicații dăunătoare.

Virușii și viermii informatici pot fi dificil de eliminat dintr-un calculator. Sunt necesare instrumente software pentru a elimina viruși și pentru a repara codul executabil pe care virusul l-a modificat. Aceste instrumente sunt furnizate de producătorii sistemelor de

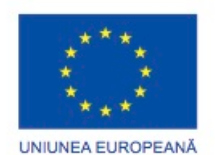

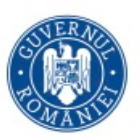

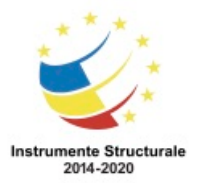

Programul Operaţional Capital Uman 2014 – 2020 Axa Prioritară 3: Locuri de muncă pentru toți POCU/82 "România Start Up Plus" OS 3.7 "Creșterea ocupării prin susținerea întreprinderilor cu profil non-agricol din zona urbană"

Titlu proiect: Start-UP Hub: Laboratorul antreprenorilor

Cod SMIS proiect: 105648

Proiect co-finanțat din Programul Operațional Capital Uman 2014-2020

operare și de companiile producătoare de software de securitate. Asigurați-vă că descărcați aceste instrumente de pe un sit legitim.

Porniți calculatorul în Modul Sigur pentru a preveni majoritatea unităților să se încarce. Instalați programe adiționale de protecție împotriva aplicațiilor dăunătoare și efectuați scanări complete pentru a elimina sau a pune în carantină programe dăunătoare suplimentar găsite. Ar putea fi nevoie să contactați un specialist pentru a vă asigura că sistemul a fost complet curățat. În anumite cazuri, calculatorul trebuie reformatat și refăcut dintr-o copie de rezervă, sau ar putea fi nevoie de reinstalarea sistemului de operare. Serviciul de restaurare al sistemului ar putea include fișiere infectate într-un punct de restaurare. După ce calculatorul a fost curățat de orice fel de software dăunător, fișierele folosite pentru restaurarea sistemului ar trebui șterse. Dacă este folosit utilitarul de restaurare al sistemului pentru a reface calculatorul, punctele de restaurare care conțin fișiere infectate nu vor mai fi afișate și, prin urmare, nu vor mai infecta calculatorul încă o dată.

Pentru a șterge fișierele de restaurare curente ale sistemului în Windows 7, urmați acești pași:

Pasul 1. Efectuați clic dreapta pe Calculator > Proprietăți > Fila de Protecția Sistemului

Pasul 2. Selectați unitatea care conține punctele de restaurare pe care doriți să le ștergeți.

Pasul 3. Efectuați clic pe Configurare....

Pasul 4. Efectuați clic imediat lângă Ștergeți toate punctele de restaurare (aceasta include configurările sistemului și versiunile anterioare de fișiere).

În Windows Vista și Windows XP, urmați acești pași:

Pasul 1. Creați un punct de restaurare.

Pasul 2. Efectuați clic dreapta pe unitatea care conține punctele de restaurare pe care doriți să le ștergeți.

Pasul 3. Selectați Proprietăți > Fila General > Curățarea Discului

Pasul 4. Windows va analiza discul.

Pasul 5. În Curățarea Discului pentru fereastra (C:), efectuați clic pe fila Mai Multe Opțiuni > Curăță....

Pasul 6. Efectuați clic pe Ștergere în fereastra curățătorului de disc pentru a șterge toate punctele de restaurare cu exceptia celui mai recent.

# **Actualizarea Fișierului de Semnatură**

Strategiile de securitate sunt în continuă schimbare, așa cum sunt și tehnologiile folosite pentru securizarea echipamentelor și a datelor. Noi vulnerabilități sunt descoperite în fiecare zi. Atacatorii caută în mod constant noi modalități de infiltrare în calculatoare și rețele. Producătorii de software trebuie constant să creeze și să distribuie noi pachete pentru a repara defectele și vulnerabilitățile produselor. Dacă un calculator este lăsat neprotejat de

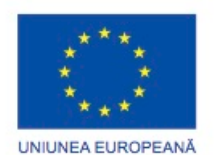

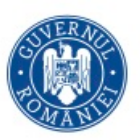

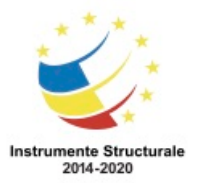

OS 3.7 "Creșterea ocupării prin susținerea întreprinderilor cu profil non-agricol din zona urbană" Titlu proiect: Start-UP Hub: Laboratorul antreprenorilor

Cod SMIS proiect: 105648 Proiect co-finanțat din Programul Operațional Capital Uman 2014-2020

un tehnician, un atacator poate obține acces. Calculatoarele neprotejate de pe Internet deseori se infectează în câteva minute.

Amenințările de securitate de la diferite tipuri de viruși sunt întotdeauna prezente. Deoarece constant sunt dezvoltați noi viruși, securitatea software-ului trebuie să fie continuu îmbunătățită. Acest proces poate fi efectuat automat, dar un tehnician trebuie să cunoască modul manual de actualizare al oricărui tip de software de protecție și ale oricăror aplicații ale clienților.

Programele de identificare a virușilor, aplicațiilor de tip spyware și adware caută tipare în codul programat al aplicațiilor dintr-un calculator. Aceste tipare sunt stabilite prin examinarea virușilor care sunt descoperiți pe Internet sau în rețele locale. Aceste tipare de cod se numesc semnături. Producătorii de software de protecție compilează semnăturile în tabele de definire a virușilor. Pentru a actualiza fișierele de semnături pentru programele antivirus și antispyware, mai întâi verificați dacă fișierele de semnături sunt cele mai recente. Puteți verifica starea fișierului dacă navigați la optiunea Despre a programului de protecție sau prin lansarea utilitarului de actualizare pentru programul de protecție.

Pentru a actualiza fișierul de semnătură, urmați acești pași:

Pasul 1. Creați un Punct de Restaurare Windows. Dacă fișierul pe care îl încărcați este deteriorat, setarea unui punct de restaurare vă permite să vă întoarceți la starea anterioară. Pasul 2. Deschideți programul antivirus sau antispyware. Dacă programul este configurat să execute sau să obțină actualizări în mod automat, este posibil să fie nevoie să opriți această caracteristică pentru a putea efectua manual acești pași.

Pasul 3. Selectați butonul de Actualizare.

Pasul 4. După ce programul este actualizat, folosiți-l pentru a scana calculatorul.

Pasul 5. Când scanarea este completă, verificați raportul pentru viruși sau alte probleme care nu au putut fi rezolvate și eliminați-le dumneavoastră.

Pasul 6. Configurați programul antivirus sau antispyware să se actualizeze automat și să execute verificări în mod regulat.

Întotdeauna descărcați fișierele de semnături de pe pagina de Internet a producătorului pentru a fi siguri că actualizarea este autentică și nu este degradată de viruși. Acest lucru poate solicita serios pagina de Internet a producătorului, în special când noi viruși sunt puși în circulație. Pentru a evita crearea unui trafic intens pe un singur sit web, o parte dintre producători distribuie fișiere de semnături pentru a fi descărcate pe mai multe asemenea situri. Aceste situri folosite pentru descărcare se numesc oglinzi.

ATENȚIE: Când descărcați fișierele de semnături de pe o oglindă, asigurați-vă că situl oglindă este unul legitim. Folosiți întotdeauna legăturile către situri oglindă aflate pe situl web al producătorului.

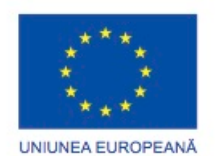

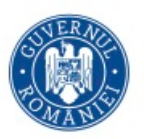

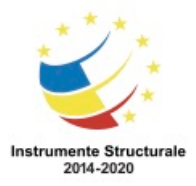

# **Proceduri de Securitate**

# **Tehnici de Securitate**

# **Tipuri Obișnuite de Criptare în Comunicare**

#### Codificare Hash

Codificarea hash, sau hashing, se asigură că mesajele nu sunt alterate sau falsificate în cursul transmisiei. Criptarea hash folosește o funcție matematică pentru a crea o valoare numerică care este unică pentru date. Dacă și un singur caracter este modificat, rezultatul funcției, denumit rezumatul mesajului, nu va mai fi același. Cu toate acestea, funcția este ireversibilă. Știind că rezumatul mesajului nu va permite unui atacator să recreeze mesajul, îngreunează interceptarea și modificarea mesajului de către cineva. Codificarea hash este prezentată în Figura 1. Cei mai populari algoritmi de hashing sunt Secure Hash Algorithm (SHA), Message Digest 5 (MD5), precum și Data Encryption Standard (DES).

Criptare Simetrică

Criptarea simetrică necesită ca ambele părți ale unei conversații criptate să utilizeze o cheie de criptare pentru a codifica și decodifica datele. Transmițătorul și receptorul trebuie să utilizeze chei identice. Criptarea simetrică este prezentată în Figura 2. DES și 3DES sunt exemple de criptare simetrică.

Criptarea Asimetrică

Criptarea asimetrică necesită două chei, o cheie privată și o cheie publică. Cheia publică poate fi distribuită pe scară largă, inclusiv prin mesaje de poștă electronică, text în clar sau postarea pe web. Cheia privată este păstrată de către o persoană și nu trebuie să fie dezvăluită nimănui. Aceste chei pot fi folosite în două moduri.

Criptarea cu cheie publică este utilizată atunci când o organizație unică trebuie să primească informații criptate de la un număr de surse. Cheia publică poate fi distribuită pe scară largă și folosită pentru a cripta mesajele. Destinatarul este singurul ce poate avea cheia privată, care este folosită pentru a decripta mesajele.

În cazul semnăturilor digitale, o cheie privată este necesară pentru criptarea unui mesaj și o cheie publică este necesară pentru a decoda mesajul. Această abordare permite receptorului să fie încrezători cu privire la sursa mesajului, deoarece numai un mesaj criptat folosind cheia privată a inițiatorului ar putea fi decriptat de cheia publică. Criptarea asimetrică ce folosește semnături digitale este prezentată în Figura 3. RSA este exemplul cel mai popular de criptare asimetrică.

# **Identificatori Service Set**

Deoarece undele radio sunt folosite pentru a transmite date în rețelele fără fir, este ușor pentru atacatori să monitorizeze și să intercepteze date fără a se conecta fizic la rețea. Atacatorii obțin acces la o rețea aflându-se în raza unei rețele fără fir neprotejate. Un

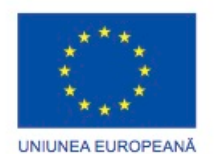

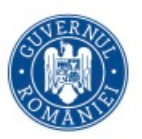

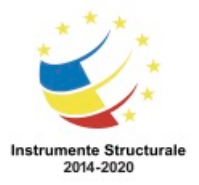

OS 3.7 "Creșterea ocupării prin susținerea întreprinderilor cu profil non-agricol din zona urbană" Titlu proiect: Start-UP Hub: Laboratorul antreprenorilor Cod SMIS proiect: 105648

Proiect co-finanțat din Programul Operațional Capital Uman 2014-2020

tehnician știe să configureze puncte de acces și plăci de rețea fără fir la un nivel adecvat de securitate.

Când instalați servicii în rețele fără fir, aplicați tehnici de securitate imediat pentru a preveni accesul nedorit la rețea. Punctele de acces fără fir ar trebui configurate cu setări de bază de securitate care să fie compatibile cu securitatea rețelei existente.

Service Set Identifier (SSID) este numele rețelei fără fir. Un router fără fir sau un punct de acces difuzează implicit SSID-ul, astfel încât dispozitivele fără fir să poată detecta rețeaua fără fir. Introduceți manual SSID-ul pe dispozitivele fără fir pentru a vă conecta la rețeaua fără fir atunci când difuzarea SSID-ului a fost dezactivată pe routerul fără fir sau punctul de acces.

Pentru a dezactiva difuzarea SSID-ului, utilizați următoarea cale, așa cum se arată în figură: Fără Fir > Setări de bază > Selectați Dezactivare pentru distribuirea SSID-ului > Salvare Setări > Continuare

Dezactivarea distribuției SSID-ului garantează o foarte mică securitate. Dacă distribuția SSIDului este dezactivată, fiecare utilizator de calculator ce dorește să se conecteze la rețeaua fără fir trebuie să introducă manual SSID-ul . Atunci când un calculator este în căutarea unei rețele fără fir, acesta va difuza SSID-ul. Un hacker avansat poate intercepta cu ușurință aceste informații și să le folosească pentru a depersonaliza routerul și a vă intercepta acreditivele.

# **Filtrarea după Adresa MAC**

Filtrarea adreselor MAC este o tehnică utilizată pentru a implementa securitatea la nivel de dispozitiv într-o rețea locală fără fir. Pentru că fiecare dispozitiv fără fir are o adresă MAC unică, routerele și punctele de acces fără fir pot preveni dispozitivele fără fir să se conecteze la rețea dacă acestea nu au o adresă MAC autorizată. Pentru a pune în aplicare filtrarea după adresa MAC, introduceți adresa MAC a fiecărui dispozitiv fără fir.

Pentru a configura un filtru de adrese MAC, așa cum se arată în figură, urmați acești pași:

Pasul 1. Selectați Fără Fir > Filtrul MAC pentru rețele fără fir.

Pasul 2. Selectați Activat.

- Pasul 3. Selectați Prevenire sau Acceptare pentru tipul de restricționare a accesului.
- Pasul 4. Faceți clic pe Lista Clienților Rețelei Fără Fir.
- Pasul 5. Selectați clientul.

Pasul 6. Faceți clic pe Salvare pentru a Lista de filtrare de adrese MAC> Adaugă > Salvați setările > Continuare.

Repetați pașii de mai sus pentru a adăuga mai mulți clienți de rețea fără fir la lista de filtrare de adrese MAC.

Adresa MAC a unei plăci de rețea fără fir poate fi găsită prin tastarea ipconfig /all în terminalul de comandă. Adresa MAC este denumită adresă fizică în rezultatul afișat. Pentru

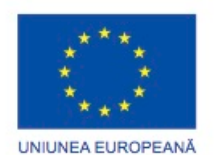

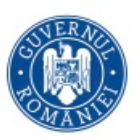

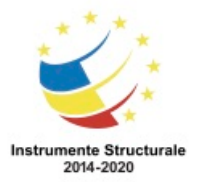

alte dispozitive decât calculatoarele, adresa MAC este, de obicei, pe eticheta dispozitivului sau în instrucțiunile producătorului.

Filtrarea adreselor MAC poate fi dificilă dacă o mulțime de dispozitive sunt conectate la rețea. De asemenea, atunci când se utilizează filtrarea după adresa MAC, este posibil ca un atacator să descopere o adresă de MAC folosind instrumente ascultare a rețelei fără fir. După ce atacatorul are adresa MAC, acesta poate să o folosească pentru a înlocui calculatorul care a fost aprobat prin filtrarea de adrese MAC. Folosiți o tehnologie de criptare puternică în schimb.

#### **Moduri de Securitate în Rețelele Fără Fir**

Folosiți un sistem de criptare fără fir pentru a cripta informația ce este transmisă, pentru a preveni interceptarea și folosirea nedorită a datelor. Ambele terminale ale fiecărei legături trebuie să folosească aceleași standarde de criptare.

Majoritatea punctelor de acces fără fir suportă câteva moduri diferite de securitate. Cele mai des întalnite sunt:

- Wired Equivalent Privacy (WEP) prima generație de standarde de securitate pentru conexiuni fără fir. Atacatorii au descoperit repede că spargerea criptării de tip WEP era ușor de realizat. Cheile de criptare folosite pentru a codifica mesajele pot fi detectate de programe de monitorizare. După ce cheile erau obținute, mesajele puteau fi ușor decodificate.
- Wi-Fi Protected Access (WPA) O versiune îmbunătățită a WEP, WPA acoperă întregul standard 802.11i (un nivel de securitate pentru sisteme fără fir). WPA folosește o criptare mult mai puternică decât cea de la WEP.
- Wi-Fi Protected Access 2 (WPA2) O versiune îmbunătățită a WPA. Acest protocol introduce nivele de securitate mai înalte decât WPA. WPA2 suportă o encriptare robustă, furnizând securitate de nivel guvernamental. WPA2 are două versiuni: Personal (autentificare cu parolă) și Enterprise (autentificare pe server)

#### Adaugări la WPA și WPA2

Alte implementări de securitate au fost adăugate la standardul WPA.

- Temporal Key Integrity Protocol (TKIP) Această tehnologie modifică cheia de criptare într-una bazată pe pachete și asigură o metodă de a verifica integritatea mesajelor.
- Extensible Authentication Protocol (EAP) Folosește o autentificare centralizată pe server pentru a imbunătăți securitatea.
- Protected Extensible Authentication Protocol (PEAP) Un protocol care nu folosește un server de certificate.
- Advanced Encryption Standard (AES) O metodă de criptare cu cheie simetrică adaugată doar la WPA2

Pentru a adăuga securitate fără fir, folosiți urmatoarea cale, așa cum este prezentat în figură:

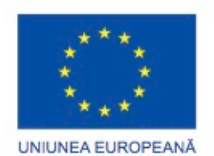

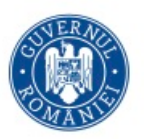

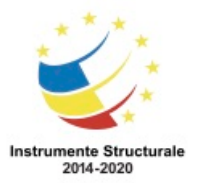

Programul Operaţional Capital Uman 2014 – 2020 Axa Prioritară 3: Locuri de muncă pentru toți POCU/82 "România Start Up Plus" OS 3.7 "Creșterea ocupării prin susținerea întreprinderilor cu profil non-agricol din zona urbană" Titlu proiect: Start-UP Hub: Laboratorul antreprenorilor Cod SMIS proiect: 105648 Proiect co-finanțat din Programul Operațional Capital Uman 2014-2020 Fără fir > Securitate Fără Fir > selectați un Mod de Securitate > selectați un Tip de Criptare > introduceți cheia pre-distribuită > setați Reînoirea Cheii > Salvare Setări > Continuare

#### **Accesul la Reţeaua fără Fir**

#### Antene ale Reţelei Fără Fir

Modelul semnalului antenei conectate la un punct de acces fără fir poate influența domeniul unde poate fi primit semnalul. Evitați transmiterea semnalului în afara zonei de rețea instalând un model de antenă care să servească numai utilizatorii rețelei dumneavoastră. Unele dispozitive fără fir vă permit să schimbați nivelul de putere al undelor radio. Acest lucru poate fi benefic în două moduri:

- Dimensiunea rețelei fără fir poate fi scăzută pentru a preveni acoperirea în zonele nedorite. Utilizați un calculator portabil sau un dispozitiv mobil pentru a determina aria de acoperire. Scădeți nivelul de putere radio până când aria de acoperire este de dimensiunea dorită.
- Creșteți nivelul de putere în zonele cu mai multe rețele fără fir pentru a menține scăzut nivelul interferențelor cu celelalte rețele fără fir și pentru a ajuta clienții să rămână conectați.

#### Accesul Dispozitivelor în Rețea

Multe dispozitive fără fir construite de către un anumit producător au același nume de utilizator și parolă implicită pentru accesul la configurarea fără fir. Dacă este lăsat neschimbat, utilizatorii neautorizați se vor putea conecta cu ușurință la punctul de acces și modifica setările. Când vă conectați prima dată la dispozitivul de rețea, modificați numele de utilizator și parola implicite. Unele dispozitive vă permit să schimbați atât numele de utilizator cât și parola, în timp ce altele doar vă permit să schimbați parola.

Pentru a schimba parola implicită, așa cum se arată în figură, utilizați următoarea cale: Administrare > Management > scrieți noua parolă pentru router > reintroduceți pentru a confirma > salvați setările

#### Setarea Protejată Wi-Fi

Pentru multe persoane, instalarea unui router fără fir și configurarea manuală este dificilă. În trecut, o mulțime de oameni ar fi conectat pur și simplu dispozitivul și ar fi utilizat setările implicite. Aceste configurări permiteau o ușoară conectivitate a dispozitivelor, dar lăsau de asemenea și un număr de lacune de securitate, cum ar fi lipsa criptării, folosirea SSID-ului implicit și folosirea parolei de administrare implicite. WPS a fost dezvoltat pentru a ajuta oamenii să monteze o rețea fără fir rapid, ușor, și cu securitate activată.

Cu WPS, calea cea mai comună pentru conectarea unui utilizator este metoda PIN. Cu metoda PIN, router-ul fără fir are un cod PIN setat în fabrică, care este imprimat pe un autocolant sau indicat pe un ecran. Când un dispozitiv fără fir încearcă să se conecteze la

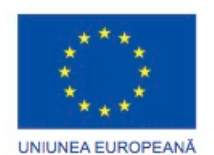

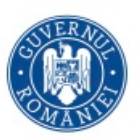

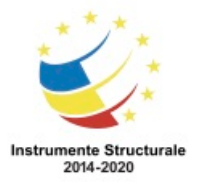

Programul Operaţional Capital Uman 2014 – 2020 Axa Prioritară 3: Locuri de muncă pentru toți POCU/82 "România Start Up Plus" OS 3.7 "Creșterea ocupării prin susținerea întreprinderilor cu profil non-agricol din zona urbană" Titlu proiect: Start-UP Hub: Laboratorul antreprenorilor Cod SMIS proiect: 105648

Proiect co-finanțat din Programul Operațional Capital Uman 2014-2020

router-ul fără fir, router-ul cere codul PIN. După ce utilizatorul introduce codul PIN pe dispozitivul fără fir, acesta este conectat la rețea și securitatea este activată. WPS are un defect major de securitate. Au fost dezvoltate programe care pot intercepta traficul și de a recupera codul PIN WPS și cheia pre-partajată de criptare. Conform bunelor practici de securitate, dezactivați WPS de pe router-ul fără fir, dacă este posibil.

#### **Paravane de Protecție**

Un paravan de protecție de tip hardware reprezintă o componentă fizică de filtrare, ce inspectează pachetele de date dintr-o rețea înainte ca acestea să ajungă în calculatoare și alte dispozitive dintr-o rețea. Un paravan de protecție de tip hardware este o unitate de sine stătătoare care nu folosește resursele calculatoarelor pe care le protejază, așadar nu există niciun impact asupra performanțelor de procesare. Paravanul de protecție poate fi configurat să blocheze mai multe porturi individuale, o gamă de porturi, sau chiar trafic specific unei aplicații. Routerul fără fir Linksys E2500 este de asemenea și paravan de protecție hardware.

Un paravan de protecție de tip hardware trimite două tipuri de trafic în rețeaua dumneavoastră.

- Răspunsuri la traficul care vine din interiorul rețelei dumneavoastră
- Trafic destinat unui port pe care l-ați lăsat intenționat deschis

Sunt mai multe tipuri de configurări pentru paravanele de protecție hardware:

- Filtrul de pachete Pachetele nu pot trece de paravanul de protecție dacă nu se potrivesc cu setul de reguli realizate și configurate pentru paravanul de protecție. Traficul poate fi filtrat după diferite atribute, cum ar fi adresa IP a sursei, portul sursei, adresa IP sau portul destinației. Traficul poate fi de asemenea filtrat după serviciile sau protocoalele destinatie, cum ar fi WWW sau FTP.
- Inspecția de stare a pachetelor Acesta este un paravan de protecție care monitorizează stările conexiunilor din rețea care traversează paravanul de protecție. Pachetele care nu aparțin unei conexiuni cunoscute sunt aruncate.
- Nivelul Aplicație Toate pachetele care traversează către sau dinspre o aplicație sunt interceptate. Tot traficul extern nedorit este împiedicat să ajungă la dispozitivele protejate.
- Proxy Acesta este un paravan de protecție instalat pe un server proxy care inspectează tot traficul și permite sau împiedică trecerea pachetelor bazându-se pe reguli configurate. Un server proxy este un server ce face legătura între un client și un server destinație din Internet.

Paravanele de protecție de tip hardware și software protejează datele și echipamentele de accesul neautorizat. Un paravan de protecție ar trebui folosit împreună cu programele de securitate. Figura 1 compară paravanele de protecție hardware și software.

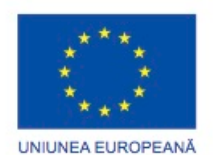

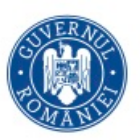

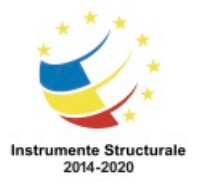

OS 3.7 "Creșterea ocupării prin susținerea întreprinderilor cu profil non-agricol din zona urbană" Titlu proiect: Start-UP Hub: Laboratorul antreprenorilor Cod SMIS proiect: 105648

Proiect co-finanțat din Programul Operațional Capital Uman 2014-2020

Pentru a configura setările pe paravanul de protecție de tip hardware Linksys E2500, așa cum este prezentat în Figura 2, folosiți urmatoarea cale:

Securitate > Paravanul de Protecție > selectați Activează Protecția Paravanului de Protecție SPI Apoi selectați alte filtre de Internet și filtre web necesare pentru securizarea rețelei. Clic pe Salvați Setările > Continuare

NOTĂ: Chiar și pentru o rețea securizată, ar trebui să activați paravanul de protecție intern al sistemului de operare pentru securitate suplimentară. Există posibilitatea ca anumite aplicații să nu funcționeze corespunzător, dacă nu este configurat corect paravanul de protecție pentru ele.

Zone Demilitarizată

O DMZ este o subrețea care furnizează servicii unei rețele nesigure. Un server de poștă elecronică, web sau FTP este deseori plasat într-o zonă demilitarizată astfel încât traficul ce folosește serverul să nu ajungă în interiorul rețelei locale. Asta protejează rețeaua internă de atacuri ale acestui trafic, dar nu protejează și serverele din DMZ în vreun fel. Este obișnuit pentru un paravan de protecție sau proxy să administreze traficul dinspre sau înspre DMZ. Pe Linksys E2500, puteți crea o zonă demilitarizată pentru un dispozitiv pentru a direcționa tot traficul de pe toate porturile din Internet spre o adresă IP sau o adresă MAC specifică. Un server, o consolă de jocuri sau o cameră web pot fi puse într-o zonă demilitarizată astfel încât dispozitivul poate fi accesat de oricine. Dispozitivul din DMZ este totuși expus atacurilor hacker-ilor din Internet.

# **Înaintarea Porturilor și Declanșarea Porturilor**

Paravanele de protecție de tip hardware pot fi folosite pentru a bloca porturi pentru a preveni accesul neautorizat înspre și dinspre o rețea. Cu toate acestea, există situații când anumite porturi trebuie deschise pentru ca anumite programe și aplicații să poată comunica cu dispozitivele din diferite rețele. Înaintarea porturilor este o metodă bazată pe reguli care direcționează traficul între dispozitive din rețele separate. Această metodă de a expune dispozitivele la Internet este mult mai sigură decât cu ajutorul unui DMZ. Când traficul ajunge la ruter, ruterul determină dacă traficul ar trebui să fie transmis la un anumit dispozitiv bazându-se pe numărul de port găsit în trafic. Numerele de port sunt asociate cu servicii specifice, cum ar fi FTP, HTTP, HTTPS, și POP3. Regulile stabilesc ce trafic este transmis în LAN. De exemplu, un ruter poate fi configurat pentru a transmite portul 80, care este asociat cu HTTP. Atunci când ruterul primește un pachet cu portul destinație 80, ruterul transmite traficul la server, din interiorul rețelei, care servește pagini web.

Pentru a adăuga înaintare de porturi, așa cum se arată în figură, urmați acești pași: Pasul 1. Faceți clic pe Aplicații & Jocuri > Înaintare de Porturi Simplă.

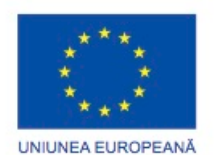

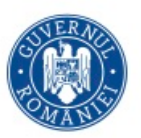

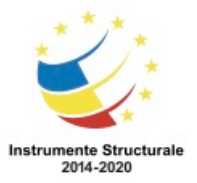

OS 3.7 "Creșterea ocupării prin susținerea întreprinderilor cu profil non-agricol din zona urbană" Titlu proiect: Start-UP Hub: Laboratorul antreprenorilor

Cod SMIS proiect: 105648

Proiect co-finanțat din Programul Operațional Capital Uman 2014-2020

Pasul 2. Selectați sau introduceți un nume de aplicație. Este posibil să trebuiască să introduceți numărul portului extern, numărul de port din Internet, precum și tipul de protocol.

Pasul 3. Introduceți adresa IP a calculatorului pentru a primi cererile.

Pasul 4. Faceți clic pe Activare > Salvare setări > Continuare.

Declanșarea porturilor permite ruterului să înainteze temporar datele printr-un port de intrare către un dispozitiv specific. Puteți folosi declanșarea porturilor pentru a înainta date către un calculator atunci când un anumit spectru de porturi este folosit pentru a face cererea externă. De exemplu, un joc video ar putea folosi porturile 27000 - 27100 pentru conectarea cu alți jucători. Acestea sunt porturi de declanșare. Un client de chat ar putea folosi portul 56 pentru conectarea cu aceiași jucători, astfel încât aceștia să poată interacționa unii cu alții. În acest caz, dacă nu există trafic de jocuri pe un port de ieșire în domeniul de porturi declanșat, traficul de chat venit pe portul 56 este transmis către calculator care este folosit pentru a juca jocul video și pentru a comunica cu prietenii. Când jocul se termină și porturile declanșate nu mai sunt folosite, portului 56 nu îi mai este permis să trimită trafic de orice fel către acest calculator.

Pentru a adăuga porturi declanșate, urmați pașii de mai jos:

Pasul 1. Selectați Aplicații & Jocuri> Spectrul de Porturi Declanșate.

Pasul 2. Scrieți numele aplicației. Introduceți primul și ultimul număr de port din spectrul de porturi declanșate și primul și ultimul număr de port din spectrul de porturi înaintate. Pasul 3. Faceți clic pe Activare > Salvare setări > Continuare.

# **Proceduri de securitate**

# **Protejarea echipamentului fizic**

#### **Metode de protecţie a echipamentului fizic**

Securitatea fizică este la fel de importantă ca securitatea informațiilor. Când un calculator cade în mâinile atacatorilor, informațiile sunt de asemenea furate. Este important să se restricționeze accesul la sediul companiei folosind garduri, încuietori la uși și porți. Protejați infrastructura de rețea, cum ar fi cablurile, echipamentele de telecomunicații, precum și dispozitivele de rețea, cu următoarele:

- Camere securizate de telecomunicații, dulapuri cu echipamente și cuști
- Încuietori cu cablu și șuruburi de securitate pentru dispozitivele hardware
- Detectare fără fir pentru puncte de acces neautorizate
- Paravane de protecție la nivel hardware
- Sistem de administrare al rețelei ce detectează schimbările de la nivelul cablurilor si al panourile de întărire

Dezactivarea Execuției Automate

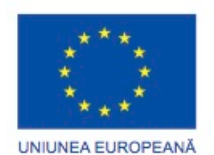

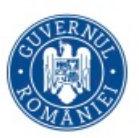

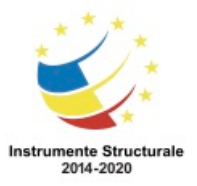

OS 3.7 "Creșterea ocupării prin susținerea întreprinderilor cu profil non-agricol din zona urbană" Titlu proiect: Start-UP Hub: Laboratorul antreprenorilor Cod SMIS proiect: 105648

Proiect co-finanțat din Programul Operațional Capital Uman 2014-2020

O altă metodă de securitate a hardware-ului este de a dezactiva caracteristica Execuție Automată a sistemului de operare. Execuția automată urmează în mod automat instrucțiunile dintr-un fișier special numit autorun.inf atunci când este găsit pe un nou dispozitiv. Redarea automată este diferită de Execuția automată. Caracteristica Redare automată este un mod convenabil de a identifica în mod automat atunci când noile dispozitive, cum ar fi discuri optice, unități de disc dur externe sau mediile flash de stocare externe, se introduc sau sunt conectate la calculator. Redarea automată solicită utilizatorului să aleagă o acțiune pe baza conținutului noului dispozitiv, cum ar fi rularea unui program, redare de muzică sau explorarea conținutul dispozitivului.

În Windows, Execuția automată este executată prima, cu excepția cazului în care este dezactivată. În cazul în care Execuția automată nu este dezactivată, se urmează instrucțiunile din fișierul autorun.inf. În Windows Vista și Windows 7, Execuției automate nu îi este permis să ocolească Redarea automată. Cu toate acestea, în Windows XP, Execuția automată ocolește Redarea automată și ar putea lansa o aplicație fără a solicita utilizatorul. Acesta reprezintă un risc de securitate, deoarece poate rula automat un program periculos și poate compromite sistemul, de aceea este recomandat să dezactivați AutoRun.

Pentru a dezactiva AutoRun în Windows XP, urmați acești pași:

Pasul 1. Selectați Start > Pornire

Pasul 2. Scrieți regedit și faceți clic pe OK.

Pasul 3. Navigați la HKEY\_LOCAL\_MACHINE\SYSTEM\CurrentControlSet\Services\Cdrom.

Pasul 4. Faceți dublu clic pe Execuția Automată. În caseta de text Valoarea datelor, tastați 0 și faceți clic pe OK, așa cum se arată în Figura 1.

Pasul 5. Închideți Editorul de registru.

Pasul 6. S-ar putea să fie nevoie să vă deconectaţi și apoi să vă autentificaţi din nou pentru ca această modificare să aibă efect.

Autentificarea cu doi factori

Echipamentele calculatorului și datele pot fi securizate folosind tehnici de protecție bazate pe suprapunere pentru a preveni accesul neautorizat la datele sensibile. Un exemplu de protecție bazată pe tehnica suprapunerii este folosirea unei parole și a unui card inteligent pentru a proteja un bun. Acest lucru este cunoscut sub numele de autentificare cu doi factori, după cum se arată în Figura 2. Atunci când se analizează un program de securitate, costul implementării trebuie să fie echilibrat în raport cu valoarea datelor sau a echipamentelor care urmează să fie protejate.

#### **Securitate Hardware**

Hardware-ul de securitate ajută la prevenirea încălcării securității și pierderii informațiilor sau echipamentului. Măsurile de control ale securității accesului fizic includ încuietori, supraveghere video și gardieni. Cartelele de acces asigură securitatea zonelor fizice. Dacă o

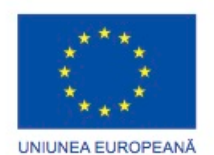

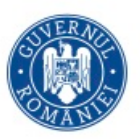

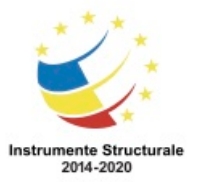

OS 3.7 "Creșterea ocupării prin susținerea întreprinderilor cu profil non-agricol din zona urbană" Titlu proiect: Start-UP Hub: Laboratorul antreprenorilor Cod SMIS proiect: 105648

Proiect co-finanțat din Programul Operațional Capital Uman 2014-2020

cartelă de acces este pierdută sau furată, doar cartela care lipsește trebuie să fie dezactivată. Sistemul pe bază de cartele de acces este mai scump decât încuietorile de securitate, dar atunci când o cheie convențională este pierdută, încuietoarea trebuie înlocuită sau trebuie schimbat sistemul de chei.

Echipamentele de rețea ar trebui montate în zone securizate. Toate cablurile ar trebui prinse în canale sau direcționate prin interiorul pereților pentru a preveni manipularea sau accesul neautorizat. Canalul este o cutie ce protejează infrastructura de la deteriorare și acces neautorizat. Prizele de rețea care nu sunt folosite ar trebui dezactivate.

Dispozitivele biometrice, care măsoară informație fizică despre utilizator sunt ideale pentru zonele de securitate ridicată. Totuși, pentru majoritatea organizațiilor mici, această soluție este scumpă.

Politica de securitate ar trebui să identifice hardware-ul și echipamentul ce poate fi folosit pentru a preveni furtul, vandalismul și pierderea datelor. Securitatea la nivel fizic implică patru aspecte inter-relationate: accesul, datele, infrastructura și calculatorul fizic. Există mai multe metode de a proteja din punct de vedere fizic echipamentele, așa cum este prezentat în Figurile 1 și 2:

- Folosiți încuietori cu cablu pentru echipamente.
- Păstrați camerele de telecomunicații închise.
- Fixați echipamentele cu șuruburi de protecție.
- Folosiți carcase de securitate în jurul echipamentelor.
- Etichetați și instalați senzori, cum ar fi etichete de Identificare a Frecvenţei Radio (RFID) pentru echipamente.
- Instalați alarme fizice declanșate de senzori de detectare a mișcării.
- Folosiți camere de filmat cu detectare a mișcării și software de monitorizare.

Pentru accesul în sedii există mai multe măsuri de protecție:

- Chei de tip card care stochează datele utilizatorului, incluzând nivelul de acces.
- Senzori biometrici care identifică caracteristicile fizice ale utilizatorului, precum amprente sau retine
- Amplasarea unui paznic pentru asigurarea securității
- Senzori, precum etichete RFID, pentru monitorizarea echipamentului

Folosiți carcase de protecție, încuietori cu cabluri și stații de andocare pentru calculatoare portabile pentru a evita mutarea calculatoarelor Folosiți transportatoare cu încuietori pentru unitățile dure și medii sigure de stocare și transport a copiilor de rezervă pentru a proteja datele și conținutul furate.

Protejați datele în Timp ce le Folosiți

Pentru utilizatorii care au nevoie de acces la resurse sensibile din rețea, un identificator poate fi folosit pentru a asigura o autentificare în doi pași. Identificatorul poate fi hardware, precum un card cu pin, așa cum este prezentat în Figura 3, sau software, de exemplu un program de identificare, așa cum este prezentat în Figura 4. Identificatorul este atribuit unui calculator și produce un cod unic la un moment dat. Când utilizatorii accesează o resursă din

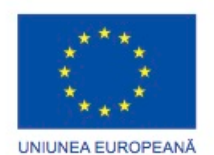

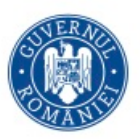

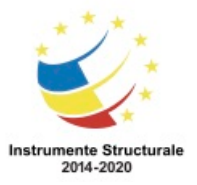

OS 3.7 "Creșterea ocupării prin susținerea întreprinderilor cu profil non-agricol din zona urbană" Titlu proiect: Start-UP Hub: Laboratorul antreprenorilor Cod SMIS proiect: 105648

Proiect co-finanțat din Programul Operațional Capital Uman 2014-2020

rețea, aceștia introduc un PIN și un număr afișat de identificator. Numărul afișat de identificator este calculat folosind ceasul său intern și un număr aleator codificat pe identificator în momentul fabricării. Acest număr este autentificat folosind o bază de date care reține numărul identificatorului și poate calcula același număr.

Informația de pe ecranul calculatorului poate fi protejată de privirile indiscrete cu un ecran de protecție. Ecranul de protecție este un panou care, de obicei, este realizat din plastic. Acesta previne proiectarea luminii la unghiuri ascuțite, astfel încât doar utilizatorul care privește perpendicular poate vedea ce este scris pe ecran. De exemplu, într-un avion, un utilizator poate împiedica persoana care se află pe locul de alături să vadă ce se află pe ecranul calculatorului.

#### Mix-ul de Securitate Potrivit

Factorii care determină cele mai eficiente dispozitive de securitate pe care să le folosiți pentru a securiza echipamente și date includ:

- Cum este folosit echipamentul
- Unde se află echipamentul informatic
- Ce tip de acces al datelor este necesar

De exemplu, un calculator aflat într-un loc public aglomerat, precum o librărie, necesită protecție adițională împotriva furtului și a vandalismului. Într-un centru de asistență aglomerat, poate fi nevoie ca server-ul să fie securizat într-o încăpere pentru echipamente închisă. Acolo unde este necesar să folosiți un calculator portabil într-o zonă publică, o cheie hardware de securitate, prezentată în Figura 5, asigură închiderea sistemului în cazul în care utilizatorul și calculatorul sunt separați.

# **Tehnici Obișnuite de Întreținere Preventivă pentru Securitate Întreținere de Securitate**

#### **Pachete de Servicii și Pachete de Securitate**

Pachetele sunt actualizări de cod pe care producătorii le pun la dispoziție pentru a împiedica virușii și viermii informatici nou descoperiți să efectueze cu succes un atac. Periodic, producătorii combină pachetele și actualizările într-o aplicație de actualizare completă numită pachet de servicii. Multe dintre atacurile devastatoare realizate de viruși ar fi putut fi mai puțin severe dacă mai mulți utilizatori ar fi descărcat și instalat ultimul pachet de servicii. Windows verifică periodic situl web Windows Update pentru actualizări de înaltă prioritate care pot ajuta la protejarea calculatorului de ultimele amenințări de securitate. Aceste actualizări includ actualizări de securitate, actualizări critice și pachete de servicii. În funcție de configurările pe care le alegeți, Windows descarcă și instalează automat orice actualizare de prioritate înaltă de care calculatorul dumneavoastră are nevoie, sau vă notifică imediat cum aceste actualizări devin disponibile.

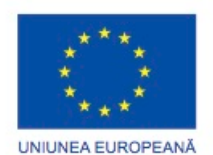

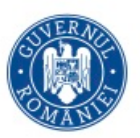

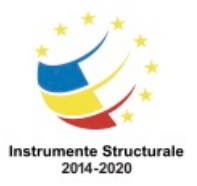

OS 3.7 "Creșterea ocupării prin susținerea întreprinderilor cu profil non-agricol din zona urbană" Titlu proiect: Start-UP Hub: Laboratorul antreprenorilor Cod SMIS proiect: 105648

Proiect co-finanțat din Programul Operațional Capital Uman 2014-2020

Actualizările trebuiesc instalate, nu doar descărcate, așa cum este prezentat în figură. Dacă alegeți configurarea Automat, puteți programa data și ora. Altfel, noile actualizări sunt instalate la 3 a.m. implicit dacă calculatorul este pornit sau este într-o stare economică. În cazul în care calculatorul este oprit în timpul unei actualizări programate, acestea se instalează următoarea dată când calculatorul este pornit. Puteți de asemenea alege ca Windows să vă notifice când o nouă actualizare este disponibilă și apoi să instalați acea actualizare personal.

Datorită shimbărilor constante ale amenințărilor de securitate, tehnicienii ar trebui să înțeleagă cum trebuie instalate pachetele și actualizările. Aceștia trebuie de asemenea să iși dea seama când sunt disponibile noi pachete și actualizări. Unii producători realizează actualizări în aceeași zi în fiecare lună, dar în același timp trimit actualizări critice atunci când este necesar. Alți producători asigură servicii de actualizări automate care actualizează programul de fiecare dată când calculatorul este pronit, sau notificări când un nou pachet sau actualizare este lansată.

Pentru a actualiza sistemul de operare cu un pachet de servicii sau un pachet de securitate urmați acești pași:

Pasul 1. Creați un punct de restaurare înainte de instalarea unei actualizări.

Pasul 2. Verificați actualizările pentru a vă asigura că aveți ultima versiune.

Pasul 3. Descărcați actualizări folosind utilitarul de actualizări automate sau de pe situl web al producătorului sistemului de operare.

Pasul 4. Instalați actualizarea.

Pasul 5. Reporniți calculatorul dacă este nevoie.

Pasul 6. Asigurați-vă ca sistemul funcționează corespunzător.

Windows descarcă și instalează automat actualizări pentru sistemul de operare în mod implicit. Totuși, actualizările ar putea intra în conflict cu politica de securitate a unei organizații, sau cu alte configurări ale calculatorului. Următoarele opțiuni din Windows vă permit să controlați când este software-ul actualizat.

Automat - Descarcă și instalează actualizările automat fără intervenția utilizatorului. Doar descarcă actualizările - Descarcă actualizările automat, dar utilizatorului îi este cerut să le instaleze.

Notifică-mă - Notifică utilizatorul că există actualizări disponibile si oferă opțiunea de a le descărca și instala.

Oprește actualizarea automată - Împiedică orice fel de verificare pentru actualizări. Pentru a configura utilitarul de actualizări în Windows, folosiți următoarea cale:

Pornire > Programe > Actualizări în Windows > Schimbă configurările

Dacă utlizatorul este într-o rețea de tip dial-up, configurările utilitarului de actualizări din Windows ar trebui setate ca acesta să notifice utilizatorul de actualizările disponibile, sau ar trebui oprit. Utilizatorii dial-up ar putea dori să controleze actualizările prin selectarea timpului la care actualizarea se execută astfel încât să nu întrerupă altă activitate din rețea sau să folosească resursele limitate disponibile.

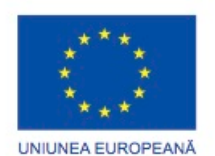

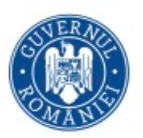

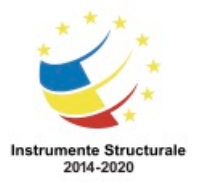

Într-un mediu profesional, politicile managementului de actualizări detaliază descărcarea și testarea actualizărilor în mod deconectat înainte de implementarea pe diferite calculatoare personale din rețea.

#### **Salvări de Date**

Puteți face o salvare manuală a Windows sau să programați cât de des se va face salvarea automată. Pentru a salva și recupera datele cu succes în Windows sunt necesare drepturile și persmisiunile adecvate pentru utilizatori.

- Toti utilizatorii își pot salva propriile fișiere și directoare. Pot de asemenea salva fișiere pentru care au permisiuni de citire.
- Toți utilizatorii pot reface fișierele și directoarele pentru care au permisiuni de scriere.
- Membrii grupurilor Administratori, Operatori de Salvări și Operatori de Server (dacă sunt parte a unui domeniu) pot salva și restaura toate fișierele, indiferent de permisiunile atribuite. Implicit, membrii acestor grupuri au drepturi de Salvare a Fișierelor și Directoarelor și Restaurare a Fișierelor și Directoarelor.

Pentru a porni vrăjitorul de Salvare a Fișierelor în Windows 7 prima dată, folosiți următoarea cale:

Pornire > Programe > Mentenanță > Salvare și Restaurare > Aplică salvarea Pentru a modifica setările salvărilor în Windows 7 după ce vrăjitorul de Salvări de Fișiere a terminat, folosiți următoarea cale:

Pornire > Programe > Mentenanță > Salvare și Restaurare > Modifică setările > Modifică setările de salvare > Continuare

Pentru a restaura un fișier salvat în Windows 7, folosiți următoarea cale:

Pornire > Programe > Mentenanță > Salvare și Restaurare > Restaurează-mi fișierele Pentru a porni vrăjitorul de restaurare a fișierelor în Windows Vista, folosiți următoarea cale: Pornire > Programe > Mentenanță > Centrul de Salvare și Restaurare > Salvează fișiere Pentru a modifica setările de salvare, folosiți următoarea cale:

Pornire > Programe > Mentenanță > Centrul de Salvare și Restaurare > Modifică setări > Modifică setările de salvare > Continuă

Pentru a restaura un fișier salvat în Windows Vista, folosiți următoarea cale:

Pornire > Programe > Mentenanță > Centrul de Salvare și Restaurare > Restaurează fișiere Salvările din Windows 7 și Windows Vista sunt fișiere cu extensia .zip. Datele salvate sunt automat comprimate și fiecare fișier are o dimensiune maximă de comprimare de 200 MB. Puteți salva o copie de rezervă de Windows 7 sau Windows Vista pe un disc dur, orice mediu care permite stocare sau pe un alt calculator sau server conectat la rețea. Copia de rezervă poate fi creată doar de pe o partiție NTFS. Hard disc-ul țintă trebuie să fie formatat NTFS sau FAT.

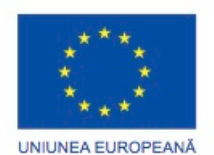

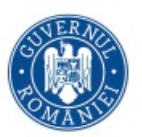

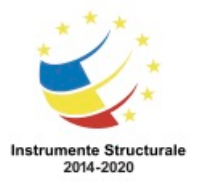

OS 3.7 "Creșterea ocupării prin susținerea întreprinderilor cu profil non-agricol din zona urbană" Titlu proiect: Start-UP Hub: Laboratorul antreprenorilor

Cod SMIS proiect: 105648

Proiect co-finanțat din Programul Operațional Capital Uman 2014-2020

NOTĂ: Puteți exclude manual directoare în utilitarul de creare a copiilor de rezervă sau restaurare în Windows 7 sau Windows XP. Această caracteristică nu este suportată în vrăjitorul de creare a copiilor de rezervă din Windows Vista.

Pentru a porni utilitarul de creare a copiilor de rezervă sau restaurare din Windows XP, folosiți următoarea cale:

Pornire > Programe > Accesorii > Instrumente de Sistem > Copii de rezervă Vrăjitorul pentru crearea copiilor de rezervă și pentru restaurare va porni. Pentru a modifica setările pentru crearea copiilor de rezervă, folosiți următoarea cale:

Pornire > Programe > Accesorii > Instrumente de Sistem > Crearea Avansată a Copiilor de Rezervă > Instrumente > Opțiuni

Pentru a restaura un fișier salvat în Windows XP, în vrăjitorul pentru copii de rezervă și restaurare, folosiți următoarea cale:

Următorul > Restaurează fișiere și setări > Următorul. Selectați fișierul salvat și apoi dați clic pe Următorul > Terminare

Utilitarul de Creare a Copiilor de Rezervă și Restaurare din Windows și alte aplicații de salvare de obicei pun la dispoziție următoarele tipuri de copii de rezervă:

Fișierele utilitarului de Creare a Copiilor de Rezervă și Restaurare din Windows XP au extensia .bkf. Puteți salva un .bkf pe un hard disc, un DVD sau orice alt mediu de stocare. Locația sursei și unitatea destinație pot fi NTFS sau FAT.

Puteți efectua operații de salvare pentru Windows XP din linia de comandă sau dintr-un fișier batch folosind comanda NTBACKUP. Parametrii impliciți pentru NTBACKUP sunt setați în utilitarul de salvare din Windows XP. Opțiunile pe care doriți să le suprascrieți trebuiesc incluse în linia de comandă. Nu puteți restaura fișiere din linia de comandă folosind comanda NTBACKUP.

În Windows 7 folosiți comanda WBADMIN. Nu puteți folosi copii de rezervă făcute cu comanda NTBACKUP în Windows XP și să le restaurați folosind comanda WBADMIN în Windows Vista. Pentru a restaura copiile de rezervă din Windows XP în Windows 7 sau Windows Vista, descărcați o versiune specială a comenzii NTBACKUP de la Microsoft. O combinație a tipurilor de copii de rezervă permite datelor să fie salvate eficient. Tipurile de copii de rezervă sunt descrise în figură. Crearea copiilor de rezervă poate dura, așa că este de preferat să faceți salvările când solicitările calculatorului și rețelei nu sunt multe.

# **Configurarea Tipurilor de Paravane de Protecție**

Un paravan de protecție impiedică selectiv traficul către un calculator sau un segment dintro rețea. Paravanele de protecție funcționează în general prin deschiderea și închiderea porturilor folosite de diferite aplicații. Doar prin deschiderea porturilor necesare pe un paravan de protecție, implementați o politică de securitate restrictivă. Orice pachet care nu este în mod explicit permis, este interzis. În schimb, o politică de securitate permisivă

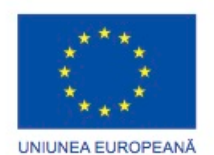

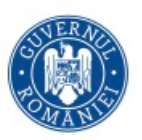

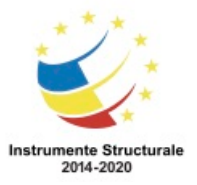

OS 3.7 "Creșterea ocupării prin susținerea întreprinderilor cu profil non-agricol din zona urbană" Titlu proiect: Start-UP Hub: Laboratorul antreprenorilor Cod SMIS proiect: 105648

Proiect co-finanțat din Programul Operațional Capital Uman 2014-2020

permite accesul prin toate porturile, cu excepția celor negate în mod explicit. În trecut, software-ul și hardware-ul erau livrate cu setări permisive. Deoarece utilizatorii neglijau configurarea echipamentelor, setările permisive implicite au lăsat multe dispozitive expuse atacatorilor. Acum, cele mai multe dispozitive sunt livrate cu setări cât mai restrictive posibil, permițând în același timp o configurare ușoară.

Configurarea paravanului de protecție în Windows 7 sau Windows Vista poate fi completat în două moduri:

- Automat utilizatorului i se solicită să mențină blocate, deblocate, sau Întreabă-mă mai tarziu pentru cererile nesolicitate. Aceste cereri pot fi venite de la aplicații legitime care nu au fost configurate anterior sau de la un virus sau vierme informatic care a infectat sistemul.
- Gestionați setările de securitate Utilizatorul adaugă manual programul sau porturi, care sunt necesare pentru aplicațiile în uz în rețea.

Pentru a permite accesul programului prin intermediul Paravanului de Protecție Windows în Windows 7, utilizați următoarea cale:

Pornire > Panou de control > Paravan de protecție Windows > Determină ce programe pot comunica prin Windows Firewall > Adăugați încă unul ...

Pentru a permite accesul programului prin paravanul de protecție în Windows Vista, utilizați următoarea cale:

Pornire > Panou de control > Centrul de securitate > Paravan de protecție Windows > Modifică Setări > Continuă > Excepții > Adaugă program

Pentru a permite accesul programului prin paravanul de protecție în Windows XP, utilizați următoarea cale:

Pornire > Panoul de control > Centrul de securitate > Paravanul de protecție Windows > Excepții > Adaugă program

Pentru a dezactiva paravanul de protecție în Windows 7, utilizați următoarea cale: Pornire > Panoul de control > Paravan de protecție > Activare sau dezactivare paravan de protecție Windows > Dezactivează paravanul de protecție (nu este recomandat)> OK Pentru a dezactiva paravanul de protecție în Windows Vista, utilizați următoarea cale: Pornire > Panoul de control > Centrul de securitate > Paravanul de protecție > Activare sau dezactivare paravan de protecție Windows> Continuare > Dezactivare (nu este recomandat)> OK

Pentru a dezactiva paravanul de protecție în Windows XP, utilizați următoarea cale: Pornire > Panoul de control > Centrul de securitate > Paravanul de protecție Windows

#### **Menținerea Conturilor**

Angajații dintr-o organizație de cele mai multe ori au nevoie de diferite nivele de acces la date. De exemplu, un manager și un contabil pot fi singurii angajați din organizație care să aibă acces la fișele de salarizare.

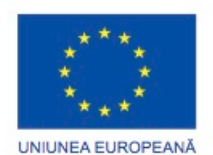

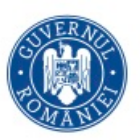

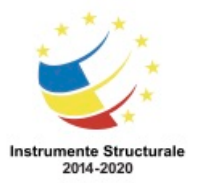

OS 3.7 "Creșterea ocupării prin susținerea întreprinderilor cu profil non-agricol din zona urbană" Titlu proiect: Start-UP Hub: Laboratorul antreprenorilor

Cod SMIS proiect: 105648

Proiect co-finanțat din Programul Operațional Capital Uman 2014-2020

Angajații pot fi grupați după cerințele postului și li se poate da acces la fișiere în conformitate cu permisiunile grupului. Acest proces ajută la gestionarea accesului angajaților în rețea. Conturi temporare pot fi create pentru angajații care au nevoie de acces pe termen scurt. Administrarea atentă a accesului în rețea poate ajuta la limitarea zonelor de vulnerabilități ce permit unui virus sau software malițios să intre în rețea. Închiderea Accesului Angajaților

Când un angajat părăsește o organizație, accesul la date și hardware în rețea trebuie restricționat imediat. Dacă fostul angajat a stocat fișiere într-un spațiu personal pe un server, opriți accesul prin dezactivarea contului său. Dacă înlocuirea angajatului necesită acces la aplicații și spațiul de depozitare personal, puteți reactiva contul și schimba numele în numele noului angajat.

Conturi pentru Oaspeti

Angajații temporari și oaspeții ar putea avea nevoie de acces la rețea. De exemplu, vizitatorii ar putea avea nevoie de acces la e-mail, Internet, și o imprimantă din rețea. Aceste resurse pot fi puse la dispoziție printr-un cont special numit Oaspete. Când oaspeții sunt prezenti, ei pot fi atribuiți contului Oaspete. Când niciun oaspete nu este prezent, contul poate fi dezactivat pâna la venirea unui nou vizitator.

Unele conturi de clienți necesită acces larg la resurse, la fel ca în cazul unui consultant sau a unui auditor financiar. Acest tip de acces ar trebui să fie acordat numai pentru perioada de timp necesară finalizării sarcinii.

Pentru a configura toți utilizatorii și grupurile pe un calculator scrieți lusrmgr.msc, în caseta Căutare sau utilitarul Run.

# **Procesul de Bază de Depanare pentru Securitate Aplicarea Procesului de Depanare în Securitate**

#### **Identificarea Problemei**

Procesul de depanare este folosit pentru a ajuta la rezolvarea problemelor de securitate. Aceste probleme se întind de la cele simple, precum împiedicarea unei persoane de a se uita peste umărul dumneavoastră, la cele mai complexe, precum înlăturarea manuală a fișierelor infectate din mai multe sisteme din rețea. Folosiți pasii pentru depanare ca pe un ghid pentru a vă ajuta la diagnosticarea și repararea problemelor.

Tehnicienii de calculatoare trebuie să fie capabili să analizeze o amenințare de securitate și să determine cea mai potrivită metodă pentru a proteja bunurile și a repara pagubele. Primul pas în procesul de depanare este de a identifica problema. Figura indică o listă cu întrebări cu răspuns deschis/închis pe care să i le adresați clientului.

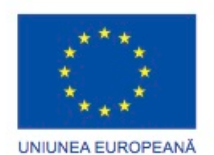

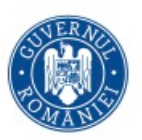

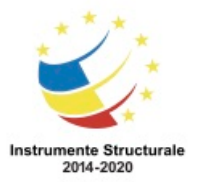

După ce ați vorbit cu clientul, puteți stabili o teorie a cauzelor probabile. Figura indică o listă a unor cauze comune probabile pentru probleme de securitate.

#### **Testați Teoria pentru a Determina Cauza**

După ce ați dezvoltat mai multe teorii în legătură cu ce este greșit, testați-vă teoriile pentru a determina cauza problemei. Figura afișează o listă de proceduri rapide care pot determina cauza exactă a problemei sau chiar corecta problema. Dacă o procedură rapidă rezolvă problema, puteți verifica funcționalitatea întregului sistem. În cazul în care o procedură rapidă nu rezolvă problema, ar putea fi nevoie să cercetați problema în continuare pentru a stabili cauza exactă.

#### **Stabilirea unui Plan de Acțiune pentru Rezolvarea Problemei și Implementarea Soluției**

După ce ați determinat cauza exactă a problemei, stabiliți un plan de acțiune pentru a rezolva problema și pentru a implementa soluția. Figura arată câteva surse pe care le puteți folosi pentru a aduna informații cu scopul rezolvării unei probleme.

#### **Verificați funcționalitatea completă a sistemului și, dacă este posibil, implementați măsurile preventive**

După ce ați corectat problema, verificați funcționalitatea întregului sistem și, dacă este cazul, implementați măsuri preventive. Figura prezintă o lista cu pașii necesari la verificarea solutiei.

#### **Documentarea Descoperirilor, Acțiunilor și Rezultatelor**

În etapa finală a procesului de depanare, trebuie să vă documentați căutările, acțiunile și rezultatele. Figura indică o listă a sarcinilor necesare pentru documentarea problemei și a soluției.

# **Procesul de Bază de Depanare pentru Securitate Probleme Obișnuite și Soluții pentru Securitate**

#### **Identificarea Problemelor Obișnuite și a Soluțiilor**

Problemele de securitate pot fi atribuite componentelor hardware, software sau problemelor de conectivitate, sau o combinație a celor trei. Veți rezolva anumite tipuri de probleme de securitate mai des decât pe altele. Figura este o diagramă de probleme obișnuite de securitate și soluții.

Foaia de lucru din pagina următoare este concepută pentru a consolida abilitățile de comunicare, pentru verificarea informațiilor de la client.

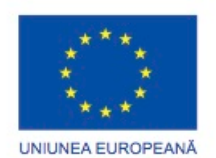

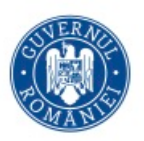

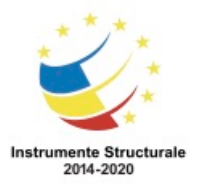

# **Securitate**

#### **Rezumat**

În acest capitol s-au discutat probleme de securitate și de ce este important ca echipamentul informatic, rețelele și datele să fie protejate. Amenințările, procedurile și întreținerea preventivă legate de securitatea datelor precum și cea fizică au fost descrise pentru a vă ajuta să vă mențineți echipamentele și datele în siguranță. Unele dintre conceptele importante pe care să vi le amintiți de la acest capitol sunt:

- Amenințările de securitate pot veni atât din interiorul cât și din exteriorul unei organizații.
- Virușii și viermii informatici sunt principalele tipuri de amenințări ale datelor.
- Se recomandă dezvoltarea și menținerea unui plan de securitate pentru a proteja atât datele cât și echipamentele de la pierderi.
- Mențineți sistemele de operare și aplicațiile la zi și securizate cu actualizări și pachete de servicii

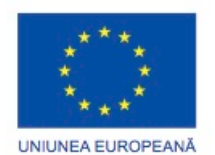

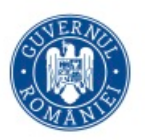

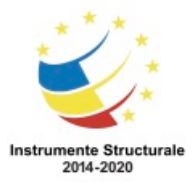

# Capitolul 11: Antreprenorul IT

# **Profesionistul în tehnologia informației**

#### **Introducere**

Orice persoană poate învăța cunoștințele tehnice necesare pentru a lucra în domeniul tehnologiei informației.

Cu toate acestea, este nevoie de mai mult decât cunoștințe tehnice pentru a deveni un ANTREPRENOR în tehnologia informației.

Un ANTREPRENOR în tehnologia informației trebuie să fie familiarizat cu problemele legale și etice care sunt specifice acestei industrii.

Există probleme de intimitate și confidențialitate care trebuie luate în considerare în timpul fiecărei întâlniri cu un client, fie că întâlnirea are loc pe teren, la birou sau prin telefon întrun centru de asistență. Dacă deveniți un ANTREPRENOR, deși este posibil să nu interacționați direct cu clienții, veți avea acces la datele lor private și confidențiale. Acest capitol discută despre problemele legale și etice cele mai întâlnite.

Personalul angajat în centrele de asistență lucrează exclusiv prin telefon cu clienții. Acest capitol prezintă procedurile generale specifice unui centru de asistență și modul de lucru cu clienții.

Ca un profesionist în tehnologia informației, veți depana și repara calculatoare și veți comunica frecvent cu clienții și colegii de serviciu. De fapt, în depanare este la fel de importantă comunicarea cu clienții, precum este necesitatea de a avea cunostințe tehnice despre cum se repară un calculator. În acest capitol, veți învăța cum să folosiți aptitudini bune de comunicare la fel de eficient cum folosiți un șurub.

# **Abilitățile de comunicare și antreprenorul în tehnologia informației**

# **Relaţia dintre abilitățile de comunicare și cunoștințele tehnice**

Gândiți-vă la un moment în care a trebuit să sunați o persoană de la service pentru a vă repara ceva. Ați avut impresia că este o urgență? Poate că ați avut o experiență neplăcută cu o persoană de la service. Poate că respectiva persoană de la service nu părea să îi pese de dumneavoastră sau de problema dumneavoastră. V-ați gândi să mai sunați încă o dată aceeași persoană pentru a rezolva o altă problemă?

Poate ați avut o experiență pozitivă cu o persoană de la service. Acea persoană a ascultat în timp ce ați explicat problema și apoi v-a adresat câteva întrebări pentru a obține mai multe informații. Ați apreciat atunci când persoana de la service a fost înțelegătoare și receptivă? V-ați gândi să mai chemați persoana respectivă pentru a vă rezolva o altă problemă?

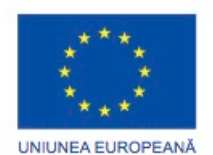

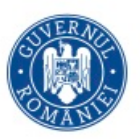

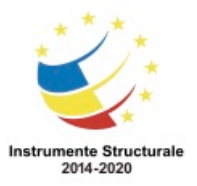

Abilitățile bune de comunicare sunt un ajutor în procesul de rezolvare a problemelor clientului. Este nevoie de timp și experiență pentru a dezvolta abilități bune de comunicare și abilități tehnice. Pe măsură ce cunoștințele dumneavoastră despre hardware, software și sisteme de operare se îmbogățesc, abilitatea dumneavoastră de a determina rapid care este problema și de a găsi o soluție se va îmbunătăți. Același principiu se aplică și pentru a vă dezvolta abilitățile de comunicare. Cu cât veți exersa mai mult abilitățile de comunicare, cu atât veți deveni mai eficient în relația cu clienții. Un tehnician bine informat, care folosește abilități bune de comunicare va fi întotdeauna solicitat pe piața muncii.

Pentru a depana un calculator, trebuie să obțineți detaliile cu privire la problemă de la client. Majoritatea persoanelor care au nevoie de rezolvarea unei probleme a calculatorului au, probabil, o stare de stres. Dacă stabiliți o relație bună cu clientul, acesta s-ar putea relaxa într-o oarecare măsură. Un client relaxat va fi capabil să vă dea informațiile de care aveți nevoie pentru a determina sursa problemei, pentru ca apoi să o puteți rezolva.

Discuția deschisă cu clientul este de obicei primul pas în rezolvarea problemei calculatorului. Ca un tehnician, aveți, de asemenea, acces la instrumente de comunicare și de cercetare. Toate aceste resurse pot fi folosite pentru a ajuta la strângerea de informații pentru procesul de depanare.

# **Relația dintre abilitățile de comunicare și comportamentul profesional**

Fie că discutați cu un client la telefon sau în persoană, este important să comunicați bine și să vă prezentați profesional. Profesionalismul și abilități bune de comunicare vor spori credibilitatea dumneavoastră cu clientul.

Dacă vorbiți cu un client în persoană, el vă poate vedea limbajul corpului. Dacă vorbiți cu un client la telefon, el vă poate auzi suspinele și poate simți că sunteți ironic. În schimb, clienții pot de asemenea simți că dumneavoastră zâmbiți în timp ce vorbiți cu ei la telefon. Mulți tehnicieni de la centre de asistență folosesc o oglindă la biroul lor pentru a-și monitoriza expresiile lor faciale.

Tehnicienii de succes își controlează propriile reacții și emoții de la apelul unui client la altul. O regulă bună care ar trebui urmată de către toți tehnicienii este aceea că un nou apel reprezintă un nou început. Niciodata să nu vă păstrați frustrarea de la un apel la celălalt.

# **Abilitățile de comunicare și ANTREPRENORUL în tehnologia informației Lucrul cu un client**

#### **Utilizarea abilităților de comunicare pentru a determina problemele clienților**

Una dintre primele sarcini ale tehnicianului este aceea de a determina tipul problemei de calculator pe care clientul o întâmpină.

Amintiți-vă aceste trei reguli la începutul conversației dumneavoastră:

• Fiți informat - Adresați-vă clientului pe nume.

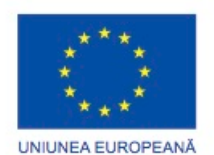

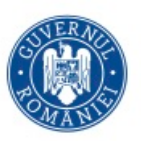

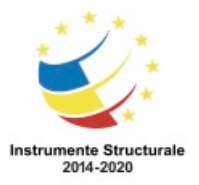

- Raportați-vă la client Comunicați concis pentru a crea o conexiune unu-la-unu cu clientul dumneavoastră.
- Înțelegeți Determinați nivelul de cunoștințe despre calculator ale clientului, pentru a ști cum să comunicați eficient cu acesta.

Pentru a realiza acest lucru, exersați abilitățile de ascultare activa. Permiteți-i clientului să vă spună întreaga poveste. În timp ce clientul vă explică problema, interveniți ocazional cu unele cuvinte scurte sau o frază, cum ar fi "Înțeleg" "Da", "Pricep" sau "Bine". Acest comportament îi arată cliențului că sunteți acolo și că îl ascultați.

Cu toate acestea, un tehnician nu ar trebui să întrerupă clientul pentru a adresa o întrebare sau pentru a face o declarație. Acest lucru este necuviincios, nepoliticos și creează tensiune. De mai multe ori într-o conversație, s-ar putea să vă gândiți la ceea ce veți spuneți înainte ca cealaltă persoană să termine de vorbit. Când faceți acest lucru, de fapt nu ascultați cu adevărat. În schimb, încercați să ascultați cu atenție atunci când alte persoane vorbesc și permiteți-le să își termine ideile.

După ce ați ascultat explicația întregii probleme de la client, clarificați ceea ce acesta tocmai a spus. Acest lucru îl va convinge pe client că ati auzit și ati înțeles situația. O bună practică pentru clarificare este de a parafraza explicația clientului, începând cu cuvintele: "Dați-mi voie să văd dacă am înțeles ce mi-ați spus." Acesta este un instrument foarte eficient care îi demonstrează clientului că l-ați ascultat și că ați înțeles.

După ce l-ați asigurat pe client că înțelegeți problema, va trebui probabil să puneți câteva întrebări în continuare. Asigurați-vă că puneți întrebări pertinente. Nu adresați întrebări la care clientul a răspuns deja în momentul în care vă descria problema. Făcând acest lucru, veți irita clientul și îi veți arăta că nu l-ați ascultat.

Întrebările puse după explicația clientului ar trebui să fie directe, cu variante limitate de răspuns, bazate pe informațiile pe care le-ați adunat deja. Întrebările cu variante limitate de răspuns ar trebui să fie focalizate pe obținerea unor informații specifice. Clientul ar trebui să fie în măsură să răspundă la o întrebare cu variante limitate de răspuns cu un simplu "da" sau "nu" sau cu un răspuns concret, cum ar fi "Windows XP Pro". Utilizați toate informațiile pe care le-ați adunat de la client pentru a finaliza un ordin de lucru.

# **Afişarea unui comportament profesional în relaţia cu Clienții**

Când relaționați cu clienții, trebuie să fiți profesioniști în toate aspectele legate de rolul dumneavoastră. Trebuie să tratați clienții cu respect și să le acordați cea mai mare atenție. Când sunteți la telefon, asigurați-vă că știți cum să puneți apelul unui client în așteptare, precum și modul de a transfera un client fără a pierde apelul. Modul în care vă comportați în timpul unui apelul este important și rolul dumneavoastră este de a ajuta clientul să se concentreze asupra problemei și de a comunica astfel încât dumneavoastră (sau un alt tehnician) să o puteți rezolva.

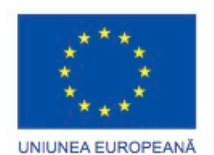

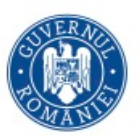

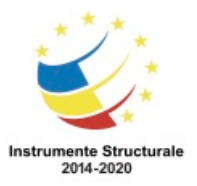

OS 3.7 "Creșterea ocupării prin susținerea întreprinderilor cu profil non-agricol din zona urbană" Titlu proiect: Start-UP Hub: Laboratorul antreprenorilor Cod SMIS proiect: 105648

Proiect co-finanțat din Programul Operațional Capital Uman 2014-2020

Este bine să aveți o atitudine pozitivă atunci când comunicați cu clientul. Comunicați-i clientului ceea ce puteți face. Nu vă concentrați pe ceea ce nu puteți face. Fiți pregătit să explicați metode alternative prin care îi puteți ajuta, cum ar fi trimiterea de informații prin poșta electronică, trimiterea prin fax a instrucțiunii pas-cu-pas sau utilizarea software-ului de control de la distanță pentru a rezolva problema. Clienții își vor da seama repede dacă sunteți interesat în a-i ajuta.

Figura 1 descrie procesul pe care trebuie să-l urmați înainte de a pune un client în așteptare. În primul rând, lăsați clientul să termine de vorbit. Apoi explicați că trebuie să-l puneți în așteptare și cereți-i permisiunea pentru a face acest lucru. În momentul în care clientul este de acord să fie pus în așteptare, multumiți-i. Spuneți clientului dumneavoastră că veți lipsi doar câteva minute și explicați-i ce anume veți face în acel timp.

Figura 2 descrie procesul de transfer al unui apel. Urmăriți același proces pentru transferul unui apel ca atunci când puneți apelul unui client în așteptare. Lăsați clientul să termine de vorbit și apoi explicați-i că trebuie să transferați apelul. Când clientul este de acord să-i fie transferat apelul, comunicați-i numărul de telefon la care îi veți face transferul. Trebuie să-i comunicați noului tehnician numele dumneavoastră, numele clientului pe care îl transferati și numărul de ordine al acestuia.

În relația cu clienții, uneori este mai ușor de explicat ceea ce nu trebuie să faceți dumneavoastră. Lista următoare descrie lucruri pe care nu ar trebui să le faceți atunci când comunicați cu un client:

- Nu minimizați problemele unui client.
- Nu utilizați elemente de jargon, abrevieri, acronime și argou.
- Nu afișați o atitudine negativă sau un ton al vocii nepotrivit.
- Nu vă certați cu clienții sau nu deveniți defensiv.
- Nu adresați remarci insensibile cu privire la cultură.
- Nu judecați sau insultați sau nu vă adresați clientului cu nume jignitoare.
- Evitați distragerile și nu întrerupeți când vorbiți cu clienții.
- Nu preluați apeluri personale atunci când vorbiți cu clienții.
- Nu vorbiți cu colegii de serviciu despre subiecte care nu au legătură cu munca atunci când vorbiți cu clientul.
- Evitați pauzele inutile și opririle bruște.
- Nu transferați un apel fără a explica scopul transferului și fără a obține consimțământului clientului.
- Nu utilizați remarci negative cu privire la alți tehnicieni când vorbiți cu clientul.

#### **Păstrarea concentrării clientului pe problemă**

Una dintre responsabilitățile dumneavoastră este menținerea atenției clientului asupra problemei în timpul convorbirii. Când focalizați atenția clientului asupra problemei, acest lucru vă permite să controlați convorbirea. Acest lucru permite utilizarea eficientă a timpului

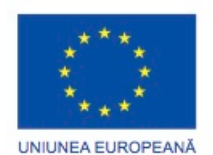

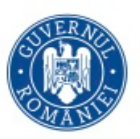

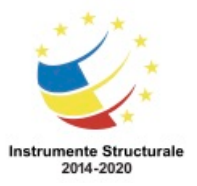

OS 3.7 "Creșterea ocupării prin susținerea întreprinderilor cu profil non-agricol din zona urbană" Titlu proiect: Start-UP Hub: Laboratorul antreprenorilor Cod SMIS proiect: 105648

Proiect co-finanțat din Programul Operațional Capital Uman 2014-2020

dumneavoastră și al clientului pentru a rezolva problema. Nu luați niciun comentariu făcut de client ca pe un atac personal și nu vă răzbunați folosind comentarii sau critici. Dacă vă păstrați calmul, găsirea unei soluții la problemă va rămâne punctul central al convorbirii. Așa cum există mai multe tipuri de probleme cu calculatorul, există mai multe tipuri diferite de clienți. Figura arată strategii de abordare a conversației cu diferite tipuri de clienți dificili. Lista de mai jos a tipurilor de clienți-problemă nu este completă și deseori un client poate afișa o combinație a acestor trăsături. Încercați să recunoașteți trăsăturile exponate de client. Recunoașterea acestor trăsături vă poate ajuta să gestionați apelul într-un mod adecvat.

Clienți vorbăreți

În timpul apelului, un client vorbăreț discută despre orice, cu excepția problemei pentru care a sunat. Clienții folosesc adesea convorbirea ca o oportunitate de a socializa. Poate fi dificil să concentrați atenția unui client vorbăreț asupra problemei.

Clienți nepoliticoși

Un client nepoliticos se plânge în timpul convorbirii și adesea face comentarii negative despre produs, despre serviciile oferite și despre tehnician. Acest tip de client este uneori abuziv și necooperant și se simte jignit foarte ușor.

Clienți nervoși

Un client furios vorbește cu voce tare și de multe ori încearcă să vorbească atunci când tehnicianul explică. Clienții nervoși sunt de obicei frustrați pentru că au o problemă și supărați pentru că au sunat pe cineva să le rezolve problema.

Clienți bine informați

Un client bine informat dorește să discute cu un tehnician care are aceeași experiență în calculatoare ca și el. Acest tip de client încearcă de obicei să controleze apelul și nu vrea să vorbească cu un tehnician de nivel 1.

Clienți neexperimentați

Un client neexperimentat are dificultăți în explicarea problemei. Acești clienți nu sunt de obicei capabili să urmeze instrucțiunile corect și nici să comunice erorile cu care se confruntă.

#### **Utilizarea netichetei adecvate**

Ați citit un forum online în care doi sau trei membri au încetat discutarea problemei și au început să se insulte reciproc? Astfel de conversații sunt denumite războaie de foc și ele apar în bloguri și discuții pe bază de e-mail. V-ați întrebat vreodată dacă respectivele persoane șiar spune aceste lucruri în persoană? Poate că ați primit un e-mail care nu a avut niciun salut sau era scris în întregime cu majuscule. Cum v-ați simțit în timp ce citeați acel mesaj? Ca tehnician, trebuie să fiți un profesionist atunci când comunicați cu clienții. Pentru comunicarea prin e-mail și text, există un set de reguli de etichetă personală și oficială numită Netichetă.

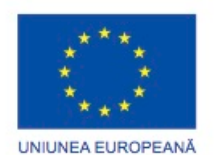

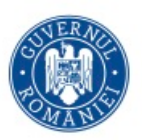

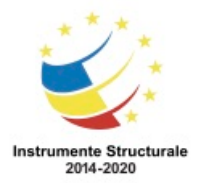

În plus față de Neticheta e-mail-ului și a textului, există reguli generale care se aplică tuturor interacțiunilor online cu clienți și colegi de serviciu:

- Respectați timpul altor persoane.
- Împărtășiți-vă cunoștințele.
- Respectați intimitatea altor persoane.
- Iertați greșelile altor persoane.

# **Abilitățile de comunicare și profesionistul în tehnologia informației Practicile cele mai bune ale angajaților**

#### **Tehnici de management al timpului și al stresului**

Ca tehnician, sunteți o persoană foarte ocupată. Este foarte important pentru bunăstarea dumneavoastră să folosiți tehnicile de management al timpului și al stresului. Ergonomia spațiului de lucru

Ergonomia spațiului de lucru vă poate ajuta să vă faceți treaba sau o poate face mai dificilă. Deoarece petreceți o mare parte din zi în spațiul de lucru, asigurați-vă că biroul este bine organizat. Să aveți căștile și telefonul într-o poziție în care sunt atât ușor de găsit, cât și ușor de folosit. Potriviți-vă scaunul la o înalțime confortabilă. Potriviți ecranul calculatorului la un unghi confortabil astfel încât să nu fiți nevoit să vă înclinați capul în sus sau în jos pentru a vedea. Asigurați-vă că tastatura și mausul sunt de asemenea într-o poziție confortabilă pentru dumneavoastră. Nu trebuie să vă îndoiți încheietura mâinii pentru a scrie. Dacă este posibil, încercați să evitați distragerile externe, cum ar fi zgomotul. Managementul timpului

Este important să vă prioritizați activitățile. Asigurați-vă că urmați cu conștiinciozitate politica companiei. Politica companiei poate stabili că dumneavoastră trebuie să preluați în primul rând apelurile urgente, chiar dacă ele sunt mai dificil de soluționat. Un apel urgent înseamnă că un server nu funcționează și că un birou întreg sau o companie așteaptă ca problema să fie rezolvată pentru a se relua activitatea.

Dacă trebuie să sunați înapoi un client, asigurați-vă că sunați într-un timp foarte scurt față de apelul precedent. Păstrați o listă a clienților pe care îi sunați și marcați pe listă clienții sunați în momentul în care ați realizat aceste apeluri. Astfel, vă asigurați că nu veți uita să sunați niciun client.

Când lucrați cu mulți clienti, nu oferiți clienților favoriți servicii mai rapide și mai bune. Când verificați lista de apeluri, nu preluați doar apelurile ușoare ale clienților. În Figura 1 puteți vedea un exemplu de listă cu apeluri către clienți. Nu preluați apelurile altui tehnician, în afara cazului în care aveți permisiunea de a o faceți.

Managementul stresului

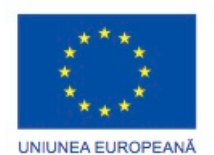

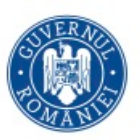

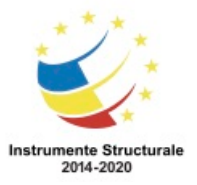

Luați o pauză în care încercați să vă reculegeți între apelurile clienților. Fiecare apel trebuie să fie independent de celelalte apeluri. Nu trebuie să vă transmiteți frustrarea de la un apel la altul.

Este posibil să fiți nevoit să faceți câteva activități fizice pentru a vă elibera de stres. Ocazional, ridicați-vă și faceți o scurtă plimbare. Faceți câteva mișcări simple de întindere sau strângeți în mână o minge anti-stres. Luați o pauză, dacă puteți, și încercați să vă relaxați. Atunci veți fi pregătit să răspundeți la următoarele apeluri ale clienților într-un mod eficient. Figura 2 conține o listă cu câteva moduri de a vă relaxa.

# **Observarea contractelor la nivel de servicii**

Atunci când lucrați cu clienții, este important să vă conformați cu contractele la nivel de servicii (SLA) ale acestora.. Un SLA este un contract care definește așteptările între o organizație și un furnizor de servicii pentru a oferi un nivel de suport convenit. Ca angajat al unei companii de servicii, sarcina dumneavoastră este de a respecta SLA-ul pe care îl aveți cu clientul.

Un SLA este un acord legal care conține responsabilități și angajamente ale tuturor părților implicate. O parte din conținutul unui SLA include de obicei următoarele:

- Timpul de răspuns garantat (de obicei bazat pe tipul de apel și nivelul contractului de servicii)
- Echipamentul și software-ul care sunt suportate
- Locul în care este prestat serviciul
- Întreținere preventivă
- Diagnosticare
- Disponibilitatea părților componente (părți echivalente)
- Costuri și penalități
- Timp de disponibilitatea al serviciului (de exemplu, 24x7 sau de luni până vineri, 8 pm până la 5 pm EST)

Ocazional, ar putea exista excepții de la contractele la nivel de servicii. Unele excepții ar putea include opțiunea unui client de a actualiza nivelul de serviciu sau de a redirecționa o problem[ către management pentru revizuire. Redirecționarea la nivel de management ar trebui să fie rezervată pentru situații speciale. De exemplu, un client vechi sau un client dintr-o companie mare ar putea avea o problemă care nu se încadrează în parametrilor indicați în contractele la nivel de servicii ale companiei dumneavoastră. În aceste cazuri, managementul dumneavoastră ar putea alege să sprijine clientul din motive legate de relația cu clienții.

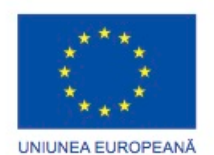

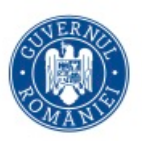

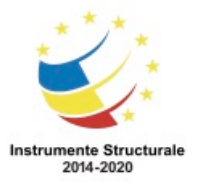

#### **Respectarea politicilor de afaceri**

Ca tehnician, trebuie să cunoașteți toate politicile companiei raportate la cererile clienților. Nu trebuie să faceți promisiuni unui client pe care nu puteți să le respectați. De asemenea, trebuie să aveți o bună înțelegere a tuturor normelor care reglementează angajații. Reguli aplicate apelurilor unui client

Acestea sunt exemple de reguli pe care un centru de asistență le-ar putea utiliza pentru a gestiona apelurile clienților:

- Timp maxim pe apel (de exemplu: 15 minute)
- Timpul maxim pentru un apel în așteptare (de exemplu: 3 minute)
- Numărul de apeluri pe zi (de exemplu: minim 30)
- Transferarea apelurilor către alți tehnicieni (de exemplu: numai atunci când este absolut necesar și doar cu permisiunea tehnicianului respectiv)
- Ce poți și ce nu poți promite clientului (a se vedea contractul la nivel de servicii al clientul respectiv pentru detalii)
- Când trebuie să urmați contractul la nivel de servicii și când trebuie să redirecționați către management

#### Reguli pentru angajații unui centru de asistență

Există, de asemenea, reguli care să acopere activitățile generale de zi cu zi ale angajaților:

- Trebuie să sosiți la locul dumneavoastră de lucru la timp și suficient de devreme pentru a vă pregăti, de obicei cu aproximativ 15-20 de minute înainte de primul apel.
- Nu depășiți numărul permis de pauze și lungimea acestora.
- Nu luați o pauză sau nu mergeți la masa de prânz dacă există un apel în așteptare.
- Nu luați o pauză sau nu mergeți la masă în același timp cu ceilalți tehnicieni (grupați pauzele între tehnicieni).
- Nu lăsați un apel în curs pentru a lua o pauză sau a merge la masa de prânz sau pentru a rezolva o problemă personal.
- Asigurați-vă că alt tehnician este disponibil dacă dumneavoastră trebuie să plecați.
- Contactați clientul dacă este posibil să întârziați la o întâlnire.
- Dacă nu este disponibil niciun alt tehnician, verificați cu clientul pentru a vedea dacă puteți suna mai târziu.
- Nu arătați un comportament preferențial față de anumiți clienti.
- Nu preluați apelurile unui alt tehnician, fără permisiune.
- Nu vorbiți negativ despre capacitățile altui tehnician.

# Satisfacerea clienților

Următoarele reguli trebuie să fie urmate de către toți angajații pentru a asigura satisfacția clienților:

- Stabiliți și realizați un calendar rezonabil pentru apel sau întâlnire și comunicați acest lucru clientului.
- Comunicați clientului așteptările cu privire la servicii cât mai curând posibil.
- Comunicați starea de reparație cu clientul, inclusiv explicații pentru orice întârzieri.

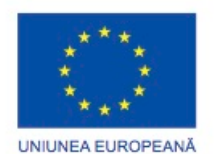

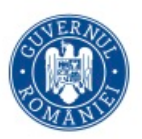

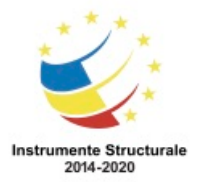

Programul Operaţional Capital Uman 2014 – 2020 Axa Prioritară 3: Locuri de muncă pentru toți POCU/82 "România Start Up Plus" OS 3.7 "Creșterea ocupării prin susținerea întreprinderilor cu profil non-agricol din zona urbană" Titlu proiect: Start-UP Hub: Laboratorul antreprenorilor Cod SMIS proiect: 105648

Proiect co-finanțat din Programul Operațional Capital Uman 2014-2020

- Oferiți diferite opțiuni de reparații sau de înlocuire clientului, dacă este cazul.
- Oferiți clientului documentația corespunzătoare privind toate serviciile oferite.
- Luați legătura cu clientul la o dată ulterioară pentru a verifica satisfacția.

# **Probleme etice și juridice în industria tehnologiei informației Considerații etice și juridice**

#### **Considerații etice în domeniul tehnologiei informaţiei**

Când se lucrează cu clienții și cu echipamentele acestora, există câteva deprinderi etice generale și norme legale care ar trebui respectate. Aceste obiceiuri și reguli de multe ori se suprapun.

Ar trebui să aveți întotdeauna respect pentru clienții dumneavoastră, la fel și pentru proprietatea lor. Calculatoarele și monitoarele reprezintă proprietate, dar proprietatea include, de asemenea, orice date sau informații care ar putea fi accesibile, de exemplu:

- E-mailuri
- Liste de numere de telefon
- Înregistrări sau date dintr-un calculator
- Copii ale fișierelor, informații sau date lăsate pe un birou

Înainte de a accesa conturile de calculator, inclusiv contul de administrator, trebuie să primiți permisiunea clientului. În urma procesul de depanare, este posibil să fi adunat unele informații private, cum ar fi nume de utilizator și parole. Dacă documentați acest tip de informație privată, trebuie să o păstrați confidențială. Divulgarea informațiilor despre clienți către oricine altcineva este nu numai imoral, dar ar putea fi ilegală. Detaliile legale cu privire la informațiile clienților sunt de obicei acoperite de SLA.

Nu trimiteți mesaje nesolicitate către un client. Nu trimiteți mesaje nesolicitate în masă sau scrisori în lanț clienților. Niciodată nu trimite e-mailuri falsificate sau anonime. Toate aceste activități sunt considerate lipsite de etică și, în anumite circumstanțe, ar putea fi considerate ilegale.

#### **Considerații legale în domeniul tegnologiei informaţiei**

Legile din diferite țări și jurisdicții legale variază, dar în general, acțiuni cum ar fi următoarele sunt considerate a fi ilegale:

- Nu este permisă realizarea niciunei modificări a configurației sistemului software sau hardware fără permisiunea clientului.
- Nu este permisă accesarea conturilor unui client sau coleg de serviciu, a fișierelor private sau a mesaje de poștă electronică fără permisiune.
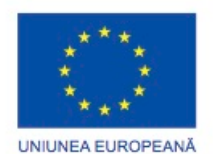

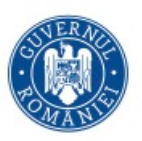

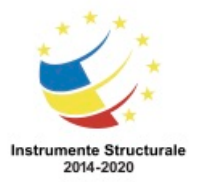

Programul Operaţional Capital Uman 2014 – 2020 Axa Prioritară 3: Locuri de muncă pentru toți POCU/82 "România Start Up Plus" OS 3.7 "Creșterea ocupării prin susținerea întreprinderilor cu profil non-agricol din zona urbană" Titlu proiect: Start-UP Hub: Laboratorul antreprenorilor Cod SMIS proiect: 105648

Proiect co-finanțat din Programul Operațional Capital Uman 2014-2020

- Nu este permisă instalarea, copierea sau partajarea conținutului digital (inclusiv software, muzică, text, imagini și video), ce încalcă drepturilor de autor și acordurile de software sau legea aplicabilă. Legile dreptului de autor și marcă variază între state, țări și regiuni.
- Nu este permisă folosirea resurselor IT ale companiei unui client în scopuri comerciale.
- Nu este permisă punerea la dispoziția utilizatorilor neautorizați a resurselor IT ale unui client.
- Nu este permisă folosirea cu bună știință a resurselor companiei unui client pentru activități ilegale. Utilizarea penală sau ilegală include de obicei obscenitate, pornografie infantilă, amenințări, hărțuire, încălcarea drepturilor de autor, încălcarea mărcii universitare, defăimarea, furt, furt de identitate, precum și accesul neautorizat.
- Nu este permisă partajarea informațiilor sensibile ale clienților. Vi se cere să păstrați confidențialitatea acestor date.

Această listă nu este exhaustivă. Toate companiile și angajații lor trebuie să cunoască și să respecte toate legile aplicabile în jurisdicția în care operează.

# **Prezentare generală a procedurilor legale**

# **Computer Forensics**

Datele din sistemele informatice, din rețele, din comunicațiile fără fir și dispozitivele de stocare ar putea avea nevoie să fie colectate și analizate în cursul unei anchete penale. Colectarea și analiza datelor în acest scop se numește criminalistică de calculator. Procesul criminalisticii de calculator cuprinde legi atât din domeniul tehnologiei informației, cât și legi specifice, pentru a se asigura că toate datele colectate sunt admisibile ca probă în instanță. În funcție de țară, utilizarea ilegală a calculatorului sau a rețelei poate include:

- Furtul de identitate
- Folosirea unui calculator pentru a vinde bunuri contrafăcute
- Utilizarea software-ului piratat pe un calculator sau în rețea
- Folosirea unui calculator sau a unei rețele pentru a crea copii neautorizate ale materialelor cu drepturi de autor, cum ar fi filme, programe de televiziune, muzică și jocuri video
- Folosirea unui calculator sau a unei rețele de a vinde copii neautorizate ale materialelor cu drepturi de autor
- Pornografie

Aceasta nu este o listă exhaustivă.

Două tipuri de bază de date sunt colectate atunci când se realizează proceduri specifice criminalisticii de calculator: date persistente și date volatile.

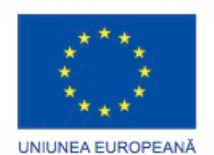

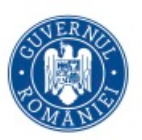

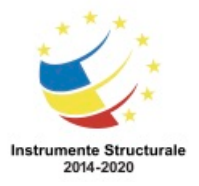

Programul Operaţional Capital Uman 2014 – 2020 Axa Prioritară 3: Locuri de muncă pentru toți POCU/82 "România Start Up Plus" OS 3.7 "Creșterea ocupării prin susținerea întreprinderilor cu profil non-agricol din zona urbană" Titlu proiect: Start-UP Hub: Laboratorul antreprenorilor Cod SMIS proiect: 105648

Proiect co-finanțat din Programul Operațional Capital Uman 2014-2020

Datele persistente - Datele persistente sunt stocate pe un disc local, cum ar fi un disc dur intern sau extern, sau o unitate optică. Când calculatorul este oprit, aceste date se păstrează.

Datele volatile - Memoria RAM, memoria cache și regiștrii conțin date volatile. Datele aflate în tranzit între un mediu de stocare și un procesor sunt, de asemenea, date volatile. Este important să știți cum să captați aceste date, deoarece ele dispar de îndată ce calculatorul este oprit.

# **Legea informatică și primul răspuns**

#### Legea informatică

Nu există nicio lege unică recunoscută ca o lege informatică. Legea informatică este un termen pentru a descrie legi internaționale, regionale și legi de stat care afectează profesioniștii în securitatea calculatoarelor. Profesioniștii în tehnologia informației trebuie să cunoască legea informatică, pentru a-și înțelege responsabilitatea și răspunderea lor în ceea ce privește infracțiunile informatice.

Legile informatice explică circumstanțele în care datele (probele) pot fi colectate de la calculatoare, dispozitive de stocare a datelor, rețele și comunicații fără fir. De asemenea,ele pot specifica modul în care aceste date pot fi colectate. În Statele Unite, legea informatică are trei elemente principale:

- Actul de interceptare a comunicațiilor
- Stiloul / Actul de a monitoriza sursa comunicațiilor electronice
- Actul de stocare a comunicațiilor electronice

Profesioniștii în tehnologia informației trebuie să cunoască legile informatice din țara, regiunea sau statul lor.

Primul răspuns

Primul răspuns este termenul folosit pentru a descrie procedurile oficiale realizate de acei oameni care sunt calificați pentru a colecta probe. Administratorii de sistem, cum ar fi ofițeri de aplicare a legii, sunt de obicei primii care acționează la locul unei infracțiuni potențiale. Experții în criminalistica de calculator sunt chemați în momentul în care este evident că a existat activitate ilegală.

Sarcinile administrative de rutină pot afecta procesul criminalistic. Dacă procesul criminalistic se efectuează în mod necorespunzător, dovezi care au fost colectate ar putea să nu fie admisibile în instanța de judecată.

Ca un tehnician de teren sau de birou, ați putea fi persoana care descoperă activități ilegale de calculator sau de rețea. În cazul în care se întâmplă acest lucru, nu opriți calculatorul. Datele volatile despre starea curentă a calculatorului pot include programe care se execută, conexiuni deschise la rețea și utilizatori care sunt conectați la rețea sau la calculator. Aceste date ajută la determinarea unei cronologii logice a incidentului de securitate. De asemenea,

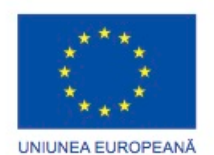

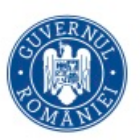

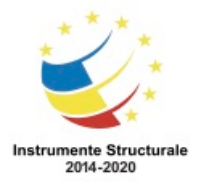

Programul Operaţional Capital Uman 2014 – 2020 Axa Prioritară 3: Locuri de muncă pentru toți POCU/82 "România Start Up Plus"

OS 3.7 "Creșterea ocupării prin susținerea întreprinderilor cu profil non-agricol din zona urbană" Titlu proiect: Start-UP Hub: Laboratorul antreprenorilor

Cod SMIS proiect: 105648

Proiect co-finanțat din Programul Operațional Capital Uman 2014-2020

acesta poate ajuta la identificarea celor responsabili pentru activități ilegale. Aceste date ar putea fi pierdute atunci când calculatorul este oprit.

Fiți familiarizat cu politica firmei cu privire la infracțiuni informatice. Trebuie să știți pe cine să sunați, ce să faceți și, la fel de important, ce să nu faceți.

# **Documentația și lanțul de custodie**

# Documentația

Documentația solicitată de către un administrator de sistem și de către un expert în criminalistică de calculator este extrem de detaliată. Ei trebuie să documenteze nu numai ce probe au fost colectate, dar și modul în care au fost colectate și cu ce instrumente. Documentația unui incident ar trebui să utilizeze convenții consistente de nume pentru informațiile rezultate în urma folosirii instrumentelor criminalistice. Jurnale de tip ștampilă cu ora, data, precum și identitatea persoanei efectuează colectarea criminalistică. Documentați cât mai multe informații despre incidentul de securitate pe cât este posibil. Aceste bune practici oferă o pistă de audit pentru procesul de colectare a informațiilor. Chiar dacă nu sunteți un administrator de sistem sau un expert în criminalistica de calculator, acesta este un obicei bun să creați o documentație detaliată a întregii activități pe care o faceți. Dacă descoperiți activitate ilegală pe un calculator sau într-o rețea în care lucrați, documentați cel puțin următoarele elemente:

- Motivul inițial pentru accesarea calculatorului sau rețelei
- Ora și data
- Periferice care sunt conectate la calculator
- Toate conexiunile de rețea
- Zona de fizică în care se află calculatorul
- Materiale ilegale pe care le-ați găsit
- Activități ilegale la care ați asistat (sau bănuiți că au avut loc)
- Ce proceduri ați executat pe calculator sau în rețea

Experții care vin primii la locul posibilei infracțiuni vor vrea să știe ce ați făcut și ce nu ați făcut. Documentația poate deveni parte din probele folosite în urmărirea penală a unei infracțiuni. Dacă veți face adăugări sau modificări la această documentație, este foarte important să informați toate părțile interesate.

Lanțul de custodie

Pentru probele să fie admise, acestea trebuie să fie autentificate. Un administrator de sistem poate depune mărturie cu privire la probele care au fost colectate. Dar el sau ea trebuie să fie, de asemenea, în măsură să dovedească modul în care aceste dovezi au fost colectate, locul în care acestea au fost depozitate fizic și cine a avut acces la ele între momentul colectării lor și intrarea acestora în cadrul procedurii judiciare. Acest lucru este cunoscut sub numele de lanțul de custodie. Pentru a demonstra lanțul de custodie, experții care vin primii la locul posibilului incident dispun de proceduri de documentație care urmăresc itinerariul

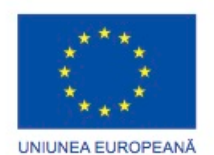

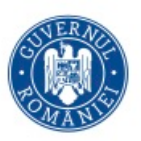

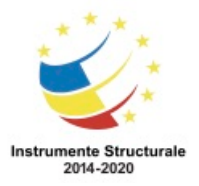

Programul Operaţional Capital Uman 2014 – 2020 Axa Prioritară 3: Locuri de muncă pentru toți POCU/82 "România Start Up Plus" OS 3.7 "Creșterea ocupării prin susținerea întreprinderilor cu profil non-agricol din zona urbană" Titlu proiect: Start-UP Hub: Laboratorul antreprenorilor Cod SMIS proiect: 105648 Proiect co-finanțat din Programul Operațional Capital Uman 2014-2020

probelor colectate. De asemenea, aceste proceduri previn falsificare probelor, astfel încât să se asigure integritatea probelor.

Înglobați procedurile specifice criminalisticii de calculator în lucrul dumneavoastră cu calculatorul și cu securitatea rețelei pentru a asigura integritatea datelor. Aceste proceduri vă ajută să capturați date necesare în caz de încălcare a securității rețelei. Asigurarea viabilității și integrității datelor capturate vă ajută la urmărirei penală a intrusului.

# **Tehnicieni din centre de asistență**

# **Centre de asistență, tehnicieni de nivelul unu și doi**

# **Centre de asistență**

Mediul dintr-un centru de asistență este de obicei foarte profesionist și alert. Clienții sună pentru a primi ajutor referitor la o problemă legată de calculator. Fluxul de lucru tipic al unui centru de asistență constă în afișarea apelurilor de la clienți pe un ecran. Tehnicienii de nivelul unu răspund la aceste apeluri în ordinea în care apelurile sosesc. Dacă tehnicianul de nivel unu nu poate rezolva problema, aceasta este redirecționată la un tehnician de nivel doi. În toate cazurile, tehnicianul trebuie să furnizeze nivelul de asistență care este prezentat în contractul la nivel de servicii al clientului.

Un centru de asistență ar putea exista într-o companie și ar putea oferi servicii atât angajaților acelei societăți, cât și clienților produselor acelei companii. Alternativ, un centru de asistență ar putea fi o activitate independentă care vinde asistență pentru problemele de calculator ca un serviciu pentru clienții din afară. În orice caz, un centru de asistență este un mediu de lucru aglomerat, rapid, care adesea operează 24 de ore pe zi.

Centrele de asistență tind să aibă un număr mare de birouri. Cum este ilustrat în Figura 1, fiecare birou are un scaun, cel puțin un calculator, un telefon și o pereche de căști cu microfon. Tehnicienii care lucrează la aceste birouri au diferite niveluri de experiență în calculatoare, iar unii au specializări în anumite tipuri de calculatoare, hardware, software sau sisteme de operare.

Toate calculatoarele dintr-un centru de asistență au un software specializat. Tehnicienii folosesc acest software pentru a îndeplini multe dintre funcțiile serviciului lor. Figura 2 prezintă unele caracteristici ale software specializat de birou.

Fiecare centru de asistență are politici oficiale cu privire la prioritatea apelurilor. Figura 3 prezintă un exemplu de diagramă a modului în care apelurile pot fi denumite, definite și prioritizate.

# **Responsabilitățile tehnicianului de nivel unu**

Uneori, centre de asistență au denumiri diferite pentru tehnicienii de nivel unu. Aceste tehnicieni ar putea fi cunoscuți sub numele de analiști de nivel unu, dispeceri sau asistență în

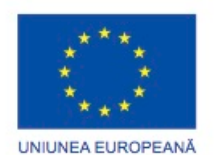

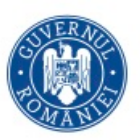

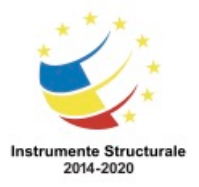

Programul Operaţional Capital Uman 2014 – 2020 Axa Prioritară 3: Locuri de muncă pentru toți POCU/82 "România Start Up Plus" OS 3.7 "Creșterea ocupării prin susținerea întreprinderilor cu profil non-agricol din zona urbană" Titlu proiect: Start-UP Hub: Laboratorul antreprenorilor

Cod SMIS proiect: 105648

Proiect co-finanțat din Programul Operațional Capital Uman 2014-2020

caz de incidente. Indiferent de titlu, responsabilitățile tehnicianului de nivel unu sunt destul de similare de la un centru de asistență la altul.

Responsabilitatea primară a unui tehnician de nivel unu este de a aduna informații pertinente de la client. Tehnicianul trebuie să introducă corect toate informațiile în tichet sau ordinul de lucru. Exemple de tipul de informație pe care tehnicianul de nivel unu trebuie să o obțină este prezentată în figură.

Unele probleme sunt foarte simplu de rezolvat și de obicei un tehnician de nivel unu le poate soluționa fără a le redirecționa la un tehnician de nivel doi.

De multe ori o problemă necesită expertiza unui tehnician de nivel doi. În aceste cazuri, tehnicianul de nivel unu trebuie să fie capabil să rezume descrierea problemei clientului întro propoziție succintă sau două, care este înscrisă în ordinul de lucru. Acest rezumat al descrierii este important, depoarece în acest mod un alt tehnician poate înțelege rapid problema și nu mai este nevoit să pună aceleași întrebări clientului.

#### **Responsabilitățile tehnicianului de nivel doi**

Ca și pentru tehnicienii de nivel unu, centrele de asistență au uneori nume diferite pentru tehnicienii de nivelul doi. Acești tehnicieni ar putea fi cunoscut sub numele de specialiști de produse sau tehnic-suport personal. Responsabilitățile tehnicienilor de nivel doi sunt, în general, aceleași de la un centru de asistență la altul.

Tehnicianul de nivel doi are de obicei mai multe cunoștințe despre tehnologie decât tehnicianul de nivel unu sau a lucrat pentru companie pentru o perioadă mai lungă de timp. Atunci când o problemă nu poate fi rezolvată într-un interval predeterminat de timp, tehnicianul de nivel unu pregătește un ordin de lucru redirecționat, așa cum se arată în figură. Tehnicianul de nivel doi primește ordinul de lucru redirecționat cu descrierea problemei și apoi contactează clientului pentru a pune orice întrebări suplimentare și pentru a rezolva problema.

Tehnicienii de nivel doi pot utiliza, de asemenea, software-ul de acces de la distanță în scopul conectării la calculatorul clientului pentru a actualiza unitățile și software-ul, a accesa sistemul de operare, a verifica BIOS-ul și a aduna alte informații de diagnostic pentru a rezolva problema.

# **ANTREPRENORUL în tehnologia informației**

# **Rezumat**

În acest capitol ați învățat despre relația dintre abilitățile de comunicare și cele de depanare. Ați învățat că trebuie să combinați aceste două abilități pentru a deveni un tehnician de succes. De asemenea, ați învățat aspectele legale și etice în lucrul cu tehnologia calculatoarelor și proprietatea clientului.

Următoarele concepte din capitol sunt cele mai importante de reținut:

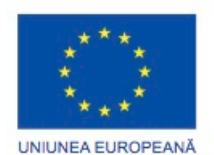

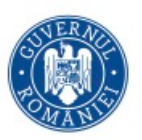

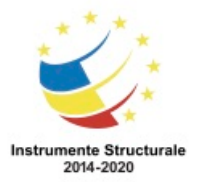

Programul Operaţional Capital Uman 2014 – 2020 Axa Prioritară 3: Locuri de muncă pentru toți POCU/82 "România Start Up Plus" OS 3.7 "Creșterea ocupării prin susținerea întreprinderilor cu profil non-agricol din zona urbană" Titlu proiect: Start-UP Hub: Laboratorul antreprenorilor Cod SMIS proiect: 105648

Proiect co-finanțat din Programul Operațional Capital Uman 2014-2020

- Pentru a fi un tehnician de succes, trebuie să exersați abilitățile bune de comunicare cu clienții și colegii de serviciu. Aceste abilități sunt la fel de importante precum expertiza tehnică.
- Întotdeauna ar trebui să aveți o atitudine profesională față de clienții și colegii dumneavoastră. Comportamentul profesional crește încrederea clienților și vă sporește credibilitatea. De asemenea, ar trebui să învățați să recunoașteți semnele clasice ale unui client dificil și să învățați ce să faceți si ce să nu faceți când vorbiți la telefon cu acest client.
- Există tehnici pe care le puteți utiliza pentru a păstra atenția unui client dificil asupra problemei în timpul unui apel. În primul rând, trebuie să rămâneți calm și să puneți întrebări potrivite într-o manieră corespunzătoare. Cu ajutorul acestor tehnici puteți păstra controlul asupra convorbirii.
- Există o modalitate corectă și una greșită de a pune un client în așteptare sau de a transfera un client la un alt tehnician. Învățați și folosiți modalitatea corectă de fiecare dată. Realizarea oricărei dintre aceste operațiuni într-un mod incorect poate afecta negativ relația companiei dumneavoastră cu clienții săi.
- Neticheta este o listă de reguli care trebuie utilizate ori de câte ori comunicați prin mesaje de poştă electronică, mesaje text, mesaje instant și bloguri.
- Trebuie să înțelegeți și să respectați contractul la nivel de servicii cu clientul dumneavoastră. Dacă problema nu se încadrează în parametrii contractului la nivel de servicii, trebuie să găsiți modalități pozitive de a spune clientului ceea ce puteți face pentru a-l ajuta, mai degrabă decât ceea ce nu puteți face. În circumstanțe speciale, ați putea decide să redirecționați problema către management.
- În plus față de contractul la nivel de servicii, trebuie să urmați politica companiei. Aceste politici includ modul în care compania dumneavoastră prioritizează apeluri, cum și când să redirecționeze un apel către management și când vă este permis să luați pauze și masa de prânz.
- Slujba unui unui tehnician de calculator este stresantă. Rar vei întâlni un client care are o zi bună. Puteți să reduceți stresul zilnic organizându-vă spațiul de lucru într-un mod cât mai ergonomic posibil. Practicaţi tehnici de management al timpului și al stresului în fiecare zi.
- Există aspecte morale și etice în lucrul cu tehnologia calculatoarelor. Ar trebui să cunoașteți și practicile şi politicile companiei dumneavoastră. În plus, e posibil să fiți nevoit să vă familiarizați cu marca și legile drepturilor de autor locale sau naționale din tara dumneavoastră.
- Colectarea și analizarea datelor din sistemele informatice, rețele, comunicații fără fir și dispozitive de stocare se numește criminalistica de calculator.
- Legile informatice explică circumstanțele în care datele (probele) pot fi colectate de la calculatoare, dispozitive de stocare a datelor, rețele și comunicații fără fir. Primul

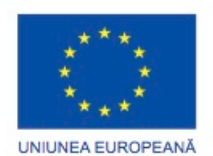

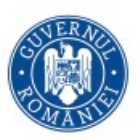

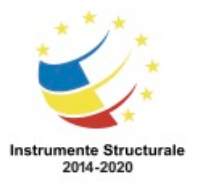

Programul Operaţional Capital Uman 2014 – 2020 Axa Prioritară 3: Locuri de muncă pentru toţi POCU/82 "România Start Up Plus" OS 3.7 "Creșterea ocupării prin susținerea întreprinderilor cu profil non-agricol din zona urbană" Titlu proiect: Start-UP Hub: Laboratorul antreprenorilor Cod SMIS proiect: 105648

Proiect co-finanțat din Programul Operațional Capital Uman 2014-2020

răspuns este termenul folosit pentru a descrie procedurile oficiale folosite de acele persoane care sunt calificațte pentru a colecta probe.

- Chiar dacă nu sunteți un administrator de sistem sau expert în criminalistica de calculator, crearea unei documentații detaliate a întregii activități pe care o realizaţi este un obicei bun. Capacitatea de a demonstra modul în care probele au fost colectate și locul în care acestea au fost păstrate între momentul colectării lor și intrarea lor în procedurile judiciare este cunoscută sub numele de lanțul de custodie.
- Centrul de asistență este un mediu cu un ritm alert. Tehnicienii de nivel unu și doi au fiecare responsabilități specifice. Aceste responsabilități ar putea varia ușor de la un centru de asistență la altul.

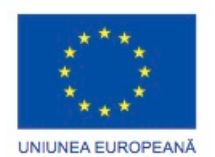

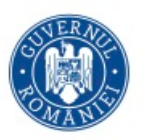

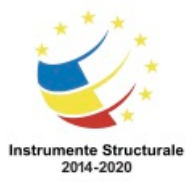

Programul Operaţional Capital Uman 2014 – 2020 Axa Prioritară 3: Locuri de muncă pentru toţi POCU/82 "România Start Up Plus" OS 3.7 "Creșterea ocupării prin susținerea întreprinderilor cu profil non-agricol din zona urbană" Titlu proiect: Start-UP Hub: Laboratorul antreprenorilor Cod SMIS proiect: 105648 Proiect co-finanțat din Programul Operațional Capital Uman 2014-2020

# Capitol 12: Depanare Avansată

# **Depanare Avansată**

# **Introducere**

În cariera dumneavoastră ca tehnician, este important să vă dezvoltați abilități avansate în tehnicile de depanare și metodele de diagnostic pentru componentele de calculator, sisteme de operare, rețele, laptop-uri, imprimante și probleme de securitate. Depanarea avansată poate uneori însemna că problema este unică sau că soluția este dificil de găsit. Cele mai multe ori, depanarea avansată înseamnă că problema are o cauză dificil de diagnosticat. Depanarea avansată se folosește nu numai de competențele avansate de diagnostic atunci când se lucrează cu hardware și software, dar și de interacțiunea dintre tehnicieni și clienți sau alți tehnicieni. Modul în care lucrați cu clienții și alți tehnicieni poate determina cât de rapid și cuprinzător se realizează diagnosticarea și rezolvarea problemei. Profitați de resursele dumneavoastră, de alți tehnicieni și de comunitatea online a tehnicianilor pentru a obține răspunsuri la provocările dumneavoastră de diagnosticare. S-ar putea fiți capabil de a ajuta un alt tehnician cu o problemă.

# **Componente ale calculatorului și dispozitive periferice**

# **Aplicarea procesului de depanare pentru componentele calculatorului și dispozitivele periferice**

# **Șase pași pentru depanarea avansată a componentelor calculatorului și a dispozitivelor periferice**

Procesul de depanare ajută la rezolvarea problemelor unui calculator sau ale dispozitivelor periferice. Aceste probleme variază de la simple, cum ar fi actualizarea unei unități, până la probleme complexe, cum ar fi instalarea unui procesor. Folosiți pașii pentru depanare ca pe un ghid care să vă ajute la diagnosticarea și repararea problemelor.

Primul pas în procesul de depanare este identificarea problemei. Figura 1 arată o listă de întrebări cu răspuns deschis și altele cu variante limitate de răspuns pe care le poți adresa clientului.

După ce ați vorbit cu clientul, puteți stabili o teorie a cauzelor probabile. Figura 2 arată o listă de cauze comune probabile ale problemelor calculatoarelor sau a dispozitivelor periferice. După ce ați dezvoltat mai multe teorii în legătură cu ceea ce este greșit, testați-vă teoriile pentru a determina cauza problemei. Figura 3 arată o listă de proceduri rapide ce pot determina cauza exactă a problemei sau chiar soluționa problema. Dacă o procedură rapidă soluționează problema, puteți trece la pasul 5 și verificați funcționalitatea întregului sistem.

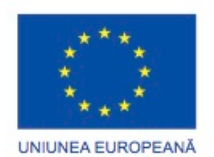

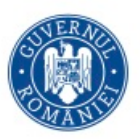

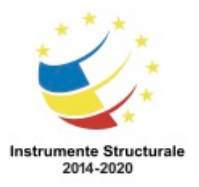

Programul Operaţional Capital Uman 2014 – 2020 Axa Prioritară 3: Locuri de muncă pentru toți POCU/82 "România Start Up Plus" OS 3.7 "Creșterea ocupării prin susținerea întreprinderilor cu profil non-agricol din zona urbană" Titlu proiect: Start-UP Hub: Laboratorul antreprenorilor Cod SMIS proiect: 105648 Proiect co-finanțat din Programul Operațional Capital Uman 2014-2020

Dacă o procedură rapidă nu soluționează problema, este posibil să fiți nevoit să cercetați problema în continuare pentru a determina cauza exactă.

După ce ați determinat cauza exactă a problemei, stabiliți un plan de acțiune pentru a rezolva problema și pentru a implementa soluția. Figura 4 arată câteva surse pe care le puteți folosi pentru a aduna informații suplimentare care să vă ajute la rezolvarea problemei.

După ce ați corectat problema, verificați funcționalitatea întregului sistem și, dacă este cazul, implementați măsuri preventive. Figura 5 arată o listă de pași folosiți la verificarea soluției. În ultimul pas al procesului de depanare trebuie să vă documentați descoperirile, acțiunile și rezultatele. Figura 6 arată o listă de sarcini necesare pentru a documenta problema și soluția.

# **Probleme și soluții comune pentru componente și periferice**

Problemele calculatoarelor pot fi hardware, software, de rețea sau o combinație a celor trei. Puteți rezolva anumite tipuri de probleme mai des decât alte tipuri de probleme. Figura indică o diagramă a problemelor și soluțiilor comune.

# **Aplicarea abilităților de depanare pentru componentele calculatorului și dispozitivele periferice**

Acum că ați înțeles procesul de depanare, este timpul să aplicați abilitățile dumneavoastră de a asculta și de a diagnostica.

Primul laborator este conceput pentru a vă testa abilitățile dumneavoastră de depanare cu probleme ale calculatorului și a dispozitivelor periferice. Veți depana și repara un calculator care nu pornește.

Al doilea laborator este destinat să consolideze abilitățile dumneavoastră de comunicare și depanare. În acest laborator veți face următorii pași:

Pasul 1. Primiți ordinul de lucru.

Pasul 2. Vorbiți cu clientul și treceți prin diferite etape pentru a încerca să rezolvați problema.

Pasul 3. Documentați problema și soluția.

Laboratoarele al treilea, al patrulea și al cincilea sunt concepute pentru a consolida abilitățile dumneavoastră în ceea ce privește problemele cu calculatorul și cu dispozitivele periferice. Veți depana și repara un calculator care are mai mult de o singură problemă.

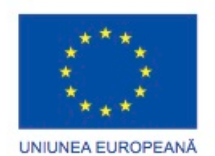

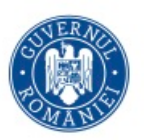

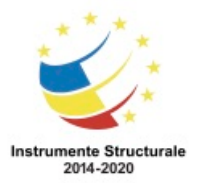

Programul Operaţional Capital Uman 2014 – 2020 Axa Prioritară 3: Locuri de muncă pentru toți POCU/82 "România Start Up Plus" OS 3.7 "Creșterea ocupării prin susținerea întreprinderilor cu profil non-agricol din zona urbană" Titlu proiect: Start-UP Hub: Laboratorul antreprenorilor Cod SMIS proiect: 105648 Proiect co-finanțat din Programul Operațional Capital Uman 2014-2020

# **Sisteme de operare**

# **Aplicarea procesului de depanare pentru sisteme de operare**

# **Probleme și soluții comune pentru sisteme de operare**

Problemele sistemului de operare pot fi atribuite componentelor hardware, software și de rețea sau unei combinații între acești trei factori. Puteți rezolva anumite tipuri de probleme ale sistemului de operare mai des decât altele. O eroare de oprire este o defecțiune hardware sau software ce blochează sistemul. Un exemplu al acestui tip de eroare este cunoscut sub numele de Ecranul albastru al morții și apare atunci când sistemul nu poate să își revină după o eroare. Eroarea Ecranul albastru al morții este de obicei cauzată de erori ale unităților de dispozitiv.

Jurnalul de evenimente și alte utilități de diagnosticare sunt disponibile pentru a cerceta o eroare de oprire sau o eroare de tip Ecranul albastru al morții. Pentru a preveni aceste erori, verificați compatibilitatea dintre hardware și unitățile software. În plus, instalați ultimele pachete și actualizări pentru Windows. Atunci când sistemul se blochează în timpul unei porniri, calculatorul poate reporni automat. Repornirea este cauzată de către funcția de repornire automată din Windows și face dificilă vizualizarea mesajelor de eroare. Funcția de repornire automată poate fi dezactivată din meniul Opțiuni avansate de pornire. Graficul arată probleme și soluții comune ale sistemelor de operare.

# **Aplicarea abilităților de depanare la sistemele de operare**

Acum că ați înțeles procesul de depanare, este timpul să vă aplicați abilitățile dumneavoastră de a asculta și de a diagnostica.

Primul laborator este conceput pentru a vă consolida îndemânarea dumneavoastră privind sistemele de operare. Veți verifica punctele de restaurare înainte și după ce folosiți Windows Update.

Al doilea laborator este destinat să vă întărească abilitățile dumneavoastră de comunicare și depanare. În acest laborator veți face următorii pași:

Pasul 1. Primirea ordinului de lucru.

Pasul 2. Vorbiți cu clientul și treceți prin diferite etape pentru a încerca să rezolvați problema.

Pasul 3. Documentați problema și soluția.

Laboratoarele al treilea, al patrulea și al cincilea sunt concepute pentru a vă consolida abilitățile dumneavoastră în ceea ce privește problemele cu sistemele de operare. Veți depana și repara un calculator care are mai mult de o singură problemă.

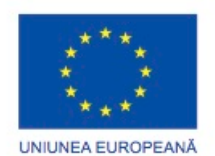

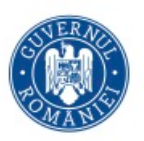

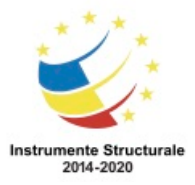

Programul Operaţional Capital Uman 2014 – 2020 Axa Prioritară 3: Locuri de muncă pentru toți POCU/82 "România Start Up Plus" OS 3.7 "Creșterea ocupării prin susținerea întreprinderilor cu profil non-agricol din zona urbană" Titlu proiect: Start-UP Hub: Laboratorul antreprenorilor Cod SMIS proiect: 105648 Proiect co-finanțat din Programul Operațional Capital Uman 2014-2020 **Rețele**

# **Aplicarea procesului de depanare pentru rețele**

# **Șase pași pentru depanarea avansată a rețelelor**

Înainte să începeți depanarea unei rețele, trebuie mai întâi să localizați sursa problemei. Verificați dacă doar un singur utilizator sau mai mulți au aceeași problemă. Dacă numai un singur utilizator are acea problemă, începeți prin a depana calculatorul utilizatorului respectiv.

Primul pas în procesul de depanare este identificarea problemei. Figura 1 arată o listă de întrebări cu răspuns deschis și altele cu variante limitate de răspuns pe care le puteți adresa clientului.

După ce ați vorbit cu clientul, puteți stabili o teorie a cauzelor probabile. Figura 2 prezintă o listă a unor cauze probabile des întâlnite pentru problemele de rețea.

După ce ați dezvoltat câteva teorii cu privire la ceea ce este greșit, testați-vă teoriile pentru a determina cauza problemei. Figura 3 prezintă o listă de proceduri rapide, care pot determina cauza exactă a problemei sau pot chiar corecta problema. În cazul în care o procedură rapidă corectează problema, puteți trece la pasul 5 pentru a verifica funcționalitatea întregului sistem. În cazul în care o procedură rapidă nu rezolvă problema, este posibil să fiți nevoit să cercetați problema în continuare pentru a determina cauza exactă.

După ce ați determinat cauza exactă a problemei, stabiliți un plan de acțiune pentru a o rezolva și pentru a implementa soluția. Figura 4 arată câteva surse pe care le puteți folosi pentru a aduna informații suplimentare care să vă ajute la rezolvarea problemei.

După ce ați rezolvat problema, verificați funcționalitatea întregului sistem și, dacă este cazul, implementați măsuri preventive. Figura 5 prezintă o listă a pașilor folosiți pentru verificarea soluției.

În ultimul pas al procesului de depanare trebuie să vă documentați descoperirile, acțiunile și rezultatele. Figura 6 prezintă o listă a sarcinilor necesare pentru a documenta problema și soluția

# **Probleme și soluții comune pentru rețele**

Problemele de rețea pot fi atribuite componentelor hardware, software sau unei combinații între cei doi factori. Puteți rezolva anumite tipuri de probleme mai des decât altele, în timp ce alte probleme pot necesita competențe de depanare mai avansate.

Probleme de conectare la rețea

Aceste tipuri de probleme de conectare sunt de multe ori legate de configurări incorecte TCP/IP, setări ale paravanului de protecție sau dispozitive care au încetat să funcționeze, așa cum se arată în Figura 1.

Eșuarea trimiterii unui mesaj prin poșta electronică

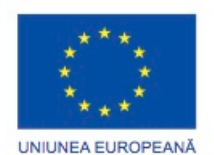

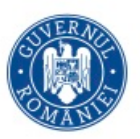

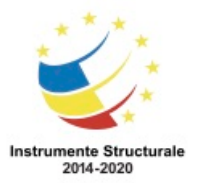

Programul Operaţional Capital Uman 2014 – 2020 Axa Prioritară 3: Locuri de muncă pentru toți POCU/82 "România Start Up Plus" OS 3.7 "Creșterea ocupării prin susținerea întreprinderilor cu profil non-agricol din zona urbană" Titlu proiect: Start-UP Hub: Laboratorul antreprenorilor

Cod SMIS proiect: 105648

Proiect co-finanțat din Programul Operațional Capital Uman 2014-2020

Incapacitatea de a trimite sau a primi mesaje prin poșta electronică este adesea cauzată de setările incorecte ale software-ului de poștă electronică, setările paravanului de protecție și probleme hardware de conectivitate, așa cum se arată în Figura 2.

Probleme de FTP și de conectare sigură la Internet

Problemele de transfer de fișiere între clienții și serverele FTP sunt adesea cauzate de adresa IP incorectă și de setările portului sau de politici de securitate. Problemele de conectare sigură la Internet sunt adesea legate de setări incorecte ale certificatului și de porturi blocate de software sau hardware, așa cum se arată în Figura 3.

Probleme descoperite de către interfața de linie de comandă

Informațiile neașteptate raportate de la comenzile din interfața de linie de comandă sunt adesea cauzate de setările incorecte ale adresei IP, probleme de conectare hardware și de setările paravanului de protecție, după cum se arată în Figura 4.

# **Aplicarea abilităților de depanare pentru rețele**

Acum că ați înțeles procesul de depanare, este timpul să aplicați abilitățile dumneavoastră de a asculta și de a diagnostica.

Primul laborator este destinat să vă consolideze abilitatea de a depana rețele. Veți depana și repara un calculator care nu se conectează la rețea.

Al doilea laborator este destinat să vă consolideze abilitățile de comunicare și depanare. În acest laborator veți face următorii pași:

Pasul 1. Primirea ordinului de lucru.

Pasul 2. Vorbiți cu clientul și treceți prin diferite etape pentru a încerca să rezolvați problema.

Pasul 3. Documentați problema și soluția.

Laboratorul al treilea, al patrulea și al cincilea sunt concepute pentru a vă testa abilitățile de depanare a problemelor de rețea. Veți depana și repara un router și calculatoare care au mai mult de o singură problemă.

# **Laptop-uri**

# **Aplicarea procesului de depanare pentru laptop-uri**

# **Șase pași pentru depanarea avansată a laptop-urilor**

Procesul de depanare ajută la rezolvarea problemelor laptop-urilor. Aceste probleme variază de la probleme simple, cum ar fi actualizarea unei unități, la altele mai complexe, cum ar fi înlocuirea unui invertor. Folosiți pașii pentru depanare ca pe un ghid ce vă ajută la diagnosticarea și rezolvarea problemelor.

Primul pas în procesul de depanare este identificarea problemei. Figura 1 arată o listă de întrebări cu răspuns deschis și altele cu variante limitate de răspuns pe care le poți adresa clientului.

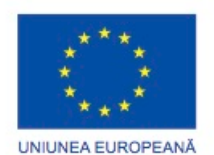

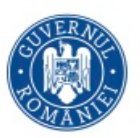

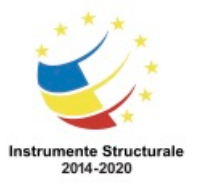

Programul Operaţional Capital Uman 2014 – 2020 Axa Prioritară 3: Locuri de muncă pentru toți POCU/82 "România Start Up Plus"

OS 3.7 "Creșterea ocupării prin susținerea întreprinderilor cu profil non-agricol din zona urbană" Titlu proiect: Start-UP Hub: Laboratorul antreprenorilor Cod SMIS proiect: 105648

Proiect co-finanțat din Programul Operațional Capital Uman 2014-2020

După ce ați vorbit cu clientul, puteți stabili o teorie a cauzelor probabile. Figura 2 conține unele cauze probabile des întâlnite pentru problemele laptop-urilor.

După ce ați dezvoltat câteva teorii cu privire la ceea ce este greșit, testați-vă teoriile pentru a determina cauza problemei. Figura 3 prezintă o listă de proceduri rapide, care pot determina cauza exactă a problemei sau pot chiar corecta problema. În cazul în care o procedură rapidă corectează problema, puteți trece la pasul 5 pentru a verifica funcționalitatea completă a sistemului. În cazul în care o procedură rapidă nu rezolvă problema, este posibil să fiți nevoit să cercetați problema în continuare pentru a determina cauza exactă.

După ce ați determinat cauza exactă a problemei, stabiliți un plan de acțiune pentru a rezolva problema și pentru a implementa soluția. Figura 4 prezintă unele surse care le puteți utiliza pentru a aduna informații suplimentare care să vă ajute la rezolvarea unei probleme. După ce ați rezolvat problema, verificați funcționalitatea întregului sistem și, dacă este cazul, implementați măsuri preventive. Figura 5 prezintă o listă a pașilor folosiți pentru verificarea soluției.

În etapa finală a procesului de depanare, trebuie să vă documentați descoperirile, acțiunile și rezultatele. Figura 6 prezintă o listă a sarcinilor necesare pentru a documenta problema și soluția.

# **Probleme și soluții comune pentru laptop-uri**

Problemele laptop-urilor se pot datora componentelor hardware, software, de rețea sau a unei combinații a celor trei factori. Veți rezolva unele tipuri de probleme ale laptop-urilor mai des decât altele.

Dacă trebuie să înlocuiți componente de laptop, asigurați-vă că aveți componenta de înlocuire corectă și instrumentele recomandate de producător.

Figura 1 este o diagramă de probleme și soluții des întâlnite ale ecranului unui laptop. Înainte de înlocuirea pieselor unui laptop, asigurați-vă că ați înțeles etapele implicate și abilitățile necesare pentru instalare.

Figura 2 este o diagramă de probleme și soluții des întâlnite ale dispozitivului de stocare și memoriei RAM. Cei mai mulți pași pentru înlocuirea dispozitivele de stocare și a memoriei urmează un proces de instalare generic.

Figura 3 este o diagramă de probleme și soluții ale dispozitivelor de alimentare cu energie și a dispozitivelor de intrare. Cei mai mulți pași pentru înlocuirea unei baterii de laptop urmează un proces de instalare generic.

Figura 4 este o diagramă de probleme și soluții ale ventilației, procesorului, sunetului și plăcii de extensie. Toate cardurile de extensie ale calculatoarelor, inclusiv ExpressCard, sunt introduse și înlăturate folosind pași similari.

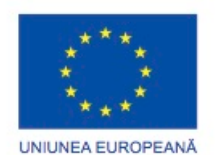

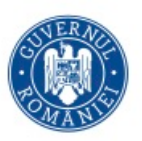

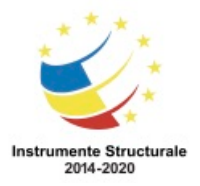

Programul Operaţional Capital Uman 2014 – 2020 Axa Prioritară 3: Locuri de muncă pentru toți POCU/82 "România Start Up Plus" OS 3.7 "Creșterea ocupării prin susținerea întreprinderilor cu profil non-agricol din zona urbană" Titlu proiect: Start-UP Hub: Laboratorul antreprenorilor Cod SMIS proiect: 105648 Proiect co-finanțat din Programul Operațional Capital Uman 2014-2020 **Aplicarea tehnicilor de depanare pentru laptop-uri**

Acum că ați înțeles procesul de depanare, este timpul să aplicați abilitățile dumneavoastră de a asculta și de a diagnostica.

Foile de lucru se referă la verificarea informațiilor despre ordinele de lucru și investigarea site-urile de asistență și a societăților de reparații a laptop-urilor.

Laboratorul este conceput pentru a vă testa abilitățile de depanare a componentelor hardware-ul ale unui laptop și a problemelor software. Veți depana și repara un laptop care are mai mult de o singură problemă.

# **Imprimante**

# **Aplicarea procesului de depanare pentru imprimante**

# **Șase pași pentru depanarea avansată a imprimantelor**

În ceea ce privește problemele imprimantei, un tehnician trebuie să fie capabil să determine dacă problema este cauzată de dispozitiv, conexiunea prin cablu sau calculatorul la care este conectată. Urmăriți etapele descrise în această secțiune pentru a identifica, repara și documenta în mod corespunzător problema. În acest capitol veți repara imprimante în configurații locale și de rețea.

Primul pas în procesul de depanare este identificarea problemei. Figura 1 arată o listă de întrebări cu răspuns deschis și altele cu variante limitate de răspuns pe care le poți adresa clientului.

După ce ați vorbit cu clientul, puteți stabili o teorie a cauzelor probabile. Figura 2 prezintă o listă a unor cauze probabile des întâlnite pentru problemele imprimantei.

După ce ați dezvoltat unele teorii cu privire la ceea ce este greșit, testați teoriile dumneavoastră pentru a determina cauza problemei. Figura 3 prezintă o listă de proceduri rapide, care pot determina cauza exactă a problemei sau pot chiar corecta problema. În cazul în care o procedură rapidă corectează problema, puteți trece la pasul 5 pentru a verifica funcționalitatea completă a sistemului. Dacă o procedură rapidă nu soluționează problema, este posibil să fiți nevoit să cercetați problema în continuare pentru a determina cauza exactă.

După ce ați determinat cauza exactă a problemei, stabiliți un plan de acțiune pentru a rezolva problema și pentru a implementa soluția. Figura 4 prezintă câteva surse care le puteți utiliza pentru a aduna informații suplimentare care să vă ajute la rezolvarea unei probleme.

După ce ați corectat problema, verificați funcționalitatea întregului sistem și, dacă este cazul, implementați măsuri preventive. Figura 5 prezintă o listă a pașilor folosiți la verificarea soluției.

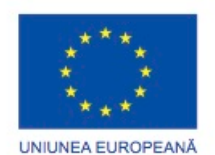

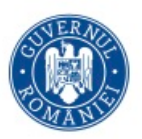

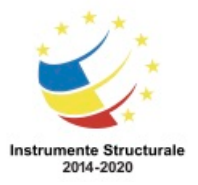

Programul Operaţional Capital Uman 2014 – 2020 Axa Prioritară 3: Locuri de muncă pentru toți POCU/82 "România Start Up Plus" OS 3.7 "Creșterea ocupării prin susținerea întreprinderilor cu profil non-agricol din zona urbană" Titlu proiect: Start-UP Hub: Laboratorul antreprenorilor Cod SMIS proiect: 105648 Proiect co-finanțat din Programul Operațional Capital Uman 2014-2020 În ultimul pas al procesului de depanare trebuie să vă documentați descoperirile, acțiunile și

rezultatele. Figura 6 prezintă o listă a sarcinilor necesare pentru a documenta problema și soluția.

# **Probleme și soluții comune pentru imprimante**

Probleme ale imprimantei pot fi atribuite componentelor hardware, software, de rețea sau a unei combinații a celor trei factori. Veți rezolva anumite tipuri de probleme mai des decât alte tipuri. Figura reprezintă o diagramă a celor mai frecvente probleme și soluții.

# **Aplicarea abilităților de depanare pentru imprimante**

Acum că ați înțeles procesul de depanare, este timpul să aplicați abilitățile dumneavoastră de a asculta și de a diagnostica.

Primul laborator este conceput ca să vă consolideze abilitățile de depanare a imprimantelor. Al doilea laborator este conceput să vă consolideze abilitățile de comunicare și de depanare a imprimantelor. În acest laborator veți face următorii pași:

Pasul 1. Primirea ordinului de lucru.

Pasul 2. Vorbiți cu clientul și treceți prin diferite etape pentru a încerca să rezolvați problema.

Pasul 3. Documentați problema și soluția.

Laboratoarele al treilea, al patrulea și al cincilea sunt concepute pentru a vă consolida abilitățile dumneavoastră în ceea ce privește problemele cu imprimanta. Veți depana și repara probleme multiple de imprimare.

# **Securitate**

# **Aplicarea procesului de depanare pentru securitate**

# **Șase pași pentru depanarea avansată a securității**

Tehnicienii de calculator trebuie să fie capabili să analizeze o amenințare a securității și să determine cea mai potrivită metodă pentru a proteja bunurile și a repara pagubele. Acest proces se numește depanare.

Primul pas în procesul de depanare este identificarea problemei. Figura 1 arată o listă de întrebări cu răspuns deschis și altele cu variante limitate de răspuns pe care le poți adresa clientului.

După ce ați vorbit cu clientul, puteți stabili o teorie a cauzelor probabile. Figura 2 conține unele cauze probabile des întâlnite pentru problemele de securitate.

După ce ați dezvoltat unele teorii cu privire la ceea ce este greșit, testați teoriile dumneavoastră pentru a determina cauza problemei. Figura 3 prezintă o listă de proceduri rapide, care pot determina cauza exactă a problemei sau pot chiar corecta problema. Dacă o procedură rapidă soluționează problema, puteți trece la pasul 5 și verifica funcționalitatea

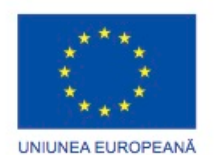

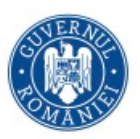

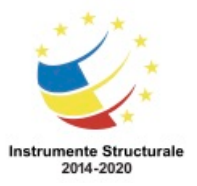

Programul Operaţional Capital Uman 2014 – 2020 Axa Prioritară 3: Locuri de muncă pentru toți POCU/82 "România Start Up Plus" OS 3.7 "Creșterea ocupării prin susținerea întreprinderilor cu profil non-agricol din zona urbană" Titlu proiect: Start-UP Hub: Laboratorul antreprenorilor Cod SMIS proiect: 105648 Proiect co-finanțat din Programul Operațional Capital Uman 2014-2020

întregului sistem. În cazul în care o procedură rapidă nu rezolvă problema, este posibil să fiți nevoit să cercetați problema în continuare pentru a determina cauza exactă.

După ce ați determinat cauza exactă a problemei, stabiliți un plan de acțiune pentru a o rezolva și pentru a implementa soluția. Figura 4 arată câteva surse pe care le puteți folosi pentru a aduna informații suplimentare care să vă ajute la rezolvarea problemei. După ce ați rezolvat problema, verificați funcționalitatea întregului sistem și, dacă este cazul,

implementați măsuri preventive. Figura 5 prezintă o listă a pașilor folosiți la verificarea soluției.

În ultimul pas al procesului de depanare trebuie să vă documentați descoperirile, acțiunile și rezultatele. Figura 6 prezintă o listă a sarcinilor necesare pentru a documenta problema și solutia.

# **Probleme și soluții comune pentru securitate**

Problemele de securitate pot fi atribuite componentelor hardware, software și de rețea sau unei combinații între acești trei factori. Veți rezolva anumite tipuri de probleme de securitate mai des decât altele.

Setări malware

Problemele de protecție împotriva malware sunt adesea legate de setări incorecte ale software-ului sau configurări incorecte. Ca urmare a acestor setări defectuoase, un calculator poate avea unul sau mai multe dintre simptomele cauzate de malware și virușii din sectorul de pornire, așa cum se arată în Figura 1.

Conturi de utilizator și permisiuni

Accesul neautorizat sau accesul blocat este adesea cauzat de setările incorecte ale contului de utilizator sau a permisiunilor incorecte, așa cum se arată în Figura 2.

Securitatea calculatorului

Problemele de securitate ale calculatorului pot fi cauzate de setările de securitate incorecte în BIOS-ul sau pe discul dur, așa cum se arată în Figura 3.

Setările paravanului de protecție și ale proxy-ului

Conexiunile blocate la resursele de rețea și Internet sunt adesea legate de setările incorecte ale paravanului de protecție și ale proxy-ului și de setările incorecte ale portului, așa cum se arată în Figura 4.

# **Aplicarea abilităților de depanare pentru securitate**

Acum că ați înțeles procesul de depanare, este timpul să aplicați abilitățile dumneavoastră de a asculta și de a diagnostica.

Primul laborator este conceput pentru a vă testa abilitățile de depanare a problemelor de securitate. Veți depana și repara un calculator cu o problemă de securitate care îl împiedică să se conecteze la rețeaua fără fir.

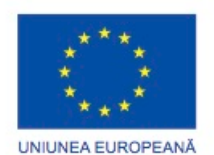

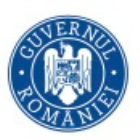

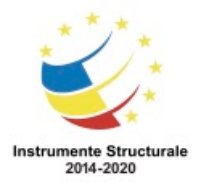

Programul Operaţional Capital Uman 2014 – 2020 Axa Prioritară 3: Locuri de muncă pentru toți POCU/82 "România Start Up Plus" OS 3.7 "Creșterea ocupării prin susținerea întreprinderilor cu profil non-agricol din zona urbană" Titlu proiect: Start-UP Hub: Laboratorul antreprenorilor Cod SMIS proiect: 105648 Proiect co-finanțat din Programul Operațional Capital Uman 2014-2020 Al doilea laborator este conceput pentru a vă consolida abilitățile de comunicare și

depanare. În acest laborator veți face următorii pași:

Pasul 1. Primirea ordinului de lucru.

Pasul 2. Vorbiți cu clientul și treceți prin diferite etape pentru a încerca să rezolvați problema.

Pasul 3. Documentați problema și soluția.

Laboratoarele al treilea, al patrulea și al cincilea sunt concepute pentru a vă testa abilitățile de depanare a problemelor de securitate. Veți depana și repara o rețea care are mai mult de o singură problemă de securitate.

# **Depanarea avansată**

# **Rezumat**

În acest capitol, vi s-au oferit posibilități multiple de a vă perfecționa cunoștințele și abilitățile de depanare.

Acest capitol acoperă întrebări avansate de diagnosticare pe care le puteți adresa pentru a aduna informații despre o problemă hardware sau software a unui calculator. De asemenea, acest capitol a prezentat versiuni mai avansate ale problemelor și soluțiilor frecvente pentru componentele calculatorului și dispozitivele periferice, sisteme de operare, rețele, laptopuri, imprimante și securitate.

În laboratoare ați rezolvat o problemă simplă. Apoi ați vorbit cu altcineva și ați trecut prin aceiași pași pentru a rezolva problema, exact în modul în care operează un tehnician de la un centru de asistență. Și, în sfârșit, a trebuit să depanați probleme mai complexe de hardware și software în SO MS Windows.

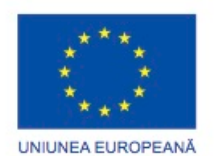

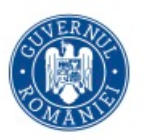

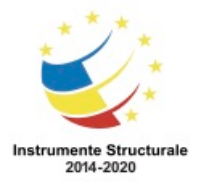

Programul Operaţional Capital Uman 2014 – 2020 Axa Prioritară 3: Locuri de muncă pentru toți POCU/82 "România Start Up Plus" OS 3.7 "Creșterea ocupării prin susținerea întreprinderilor cu profil non-agricol din zona urbană" Titlu proiect: Start-UP Hub: Laboratorul antreprenorilor Cod SMIS proiect: 105648 Proiect co-finanțat din Programul Operațional Capital Uman 2014-2020 EVALUAREA CUNOSTINTELOR PERSONALULUI RERSPONSABIL CU VANZARE SI SUPORT SERVICII SI ECHIPAMENTE ITC.

Chestionarele acopera o gama intreaga de cunostinte IT, minim necesare pentru desfasurarea cu succes a activitatii unei companii care ofera solutii, servicii in domeniul IT

- Arhitectura calculatoarelor
- Efectuarea de instalări
- Instalarea, configurarea şi optimizarea aplicaţiilor software
- Realizarea întreținerii preventive
- Depanarea şi repararea calculatoarelor
- Comunicarea clară cu clientul
- Documentarea sugestiilor primite de la client şi a paşilor necesari în găsirea soluției unei probleme.
- Notiuni fundamentale retele de calculatoare
- Securitatea PC

## **TESTE**

(se recomanda evaluarea cu teste formate din 30 de intrebari, selectate de personalul responsabil cu evaluarea

Un administrator de rețea are în prezent trei servere și trebuie să adauge un al patrulea, dar nu are suficient spațiu pentru un monitor suplimentar și pentru tastatură. Ce dispozitiv permite administratorului să conecteze toate serverele la un singur monitor și la o singură tastatură?

- o Monitor cu ecran tactil
- o Hub PS/2
- o Switch USB
- o Switch KVM
- $O$  UPS

Ce termen se referă la tehnica de creștere a vitezei unui procesor de la valoarea specificată de producătorul său?

- o gâtuirea
- o sarcini multiple
- o supratactarea
- o hyperthreading

De ce pericol este amenințat un tehnician prin deschiderea unei surse de alimentare chiar și după ce a fost deconectat pentru o perioadă lungă de timp?

- o șoc din cauza tensiunii înalte stocate
- o arsuri din cauza componentelor fierbinţi

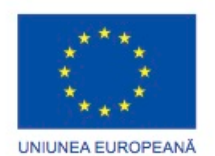

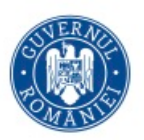

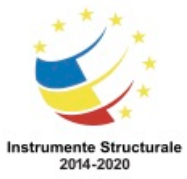

Programul Operaţional Capital Uman 2014 – 2020 Axa Prioritară 3: Locuri de muncă pentru toţi POCU/82 "România Start Up Plus" OS 3.7 "Creșterea ocupării prin susținerea întreprinderilor cu profil non-agricol din zona urbană" Titlu proiect: Start-UP Hub: Laboratorul antreprenorilor Cod SMIS proiect: 105648 Proiect co-finanțat din Programul Operațional Capital Uman 2014-2020

- o expunere la metale grele
- o intoxicaţii din vapori toxici

Care este viteza maxima pentru USB 2.0?

- o 1.5 Mbps
- o 12 Mbps
- o 380 Mbps
- o 480 Mbps
- o 480 Gbps
- o 840 Gbps

Ce standard IEEE defineste tehnologia FireWire?

- $0.1284$
- o 1394
- o 1451
- o 1539

Atunci când un calculator este construit, care sunt cele trei componente care trebuie să aibă același factor de formă? (Alegeți trei.)

- o carcasa
- o sursa de alimentare
- o monitorul
- o placa video
- o placa de bază
- o tastatura

Care este o caracteristică a unei unități eSATA care are funcția hot-swap?

- o Calculatorul trebuie să fie oprit pentru ca unitatea să fie conectată.
- o O unitate eSATA cu funcția hot-swap produce mai puțină căldură.
- o Aceasta poate fi conectată și deconectată de la calculator fără a opri calculatorul.
- o Are o rată mai mică de centrifugare (rpm).

Care este funcția sursei de alimentare?

- $\circ$  să convertească sursa de curent alternativ într-o sursă mai slabă de curent continuu
- o să convertească sursa de curent alternativ într-o sursă mai puternică de curent continuu
- o să convertească sursa de curent continuu într-o sursă mai slabă de curent alternativ
- o să convertească sursa de curent continuu într-o sursă mai puternică de curent alternativ

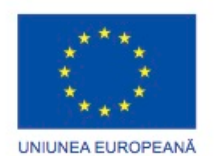

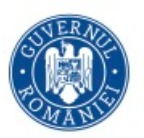

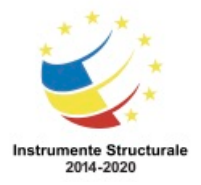

Programul Operaţional Capital Uman 2014 – 2020 Axa Prioritară 3: Locuri de muncă pentru toți POCU/82 "România Start Up Plus" OS 3.7 "Creșterea ocupării prin susținerea întreprinderilor cu profil non-agricol din zona urbană" Titlu proiect: Start-UP Hub: Laboratorul antreprenorilor Cod SMIS proiect: 105648 Proiect co-finanțat din Programul Operațional Capital Uman 2014-2020

Ce tehnologie ar fi cel mai bine să utilizați pentru redundanţa unităţii și protecția datelor?

- o CD
- o DVD
- o PATA
- o RAID
- o SCSI

Care este o utilizare posibilă a calculatoarelor virtuale?

- o să permită utilizatorilor să navigheze pe Internet fără riscul de infectare a instalării software-ului
- o să permită testarea hardware-ului calculatorului
- o să permită testarea îmbunătăţirilor componentelor hardware ale calculatorului
- o să permită testarea îmbunătăţirilor de firmware pentru ROM

Care sunt cele două afirmații adevărate legate de electricitatea statică? (Alegeți două.) Aceasta poate denatura semnalele retelei fără fir.

Mai mult de 10.000 de volți se pot forma pe o persoană.

Chiar şi 30 de volți pot deteriora componentele calculatorului.

Păstrarea aerului rece si uscat poate reduce acumularea de electricitate statică.

Nu va afecta componentele de calculator, atâta timp cât calculatorul este conectat. Aceasta este generată de dispozitive cum ar fi motoare, linii electrice și emițătoare radio.

#### Flag this Question

Question 2 1 pts Ce instrument va fi folosit pentru a crea o partiție de pe un hard disc? Managementul discului SFC Format Chkdsk Defrag

# Flag this Question

Question 3 1 pts

Ce parte din software este proiectată pentru a proteja împotriva comunicațiilor neautorizate către și de la un calculator? Centrul de securitate Scanner de Porturi Antimalware Antivirus Paravan de Protecţie

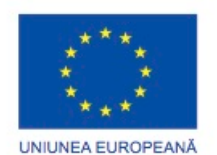

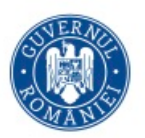

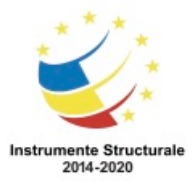

Programul Operaţional Capital Uman 2014 – 2020 Axa Prioritară 3: Locuri de muncă pentru toţi POCU/82 "România Start Up Plus" OS 3.7 "Creșterea ocupării prin susținerea întreprinderilor cu profil non-agricol din zona urbană" Titlu proiect: Start-UP Hub: Laboratorul antreprenorilor Cod SMIS proiect: 105648 Proiect co-finanțat din Programul Operațional Capital Uman 2014-2020

# Flag this Question

Question 4 1 pts

Ce instrument va fi folosit pentru a scana fișierele critice de sistem Windows și pentru a înlocui orice fișiere corupte?

SFC Chkdsk Fdisk

Defrag

# Flag this Question

Question 5 1 pts Cum ar trebui să descarce un tehnician energia statică în timp ce lucrează la un sistem informatic? Să mențină contactul cu partea vopsită a carcasei calculatorului. Să mențină contactul cu partea nevopsită a carcasei calculatorului. Să atingă o brățară antistatică înainte de a atinge orice echipament de calculator. Să atingă un covor antistatic înainte de a atinge orice echipament al calculatorului.

# Flag this Question

Question 6 1 pts Ce instrument poate fi folosit pentru a măsura rezistența și tensiunea? multimetrul examinator al sursei de alimentare examinator pentru cablu ştecher de buclă locală

# Flag this Question

Question 7 1 pts Ce dispozitiv poate proteja echipamentul calculatorului de scăderea de tensiune prin furnizarea unei calităţi consecvente de energie electrică? UPS SPS Adaptor de curent alternativ Supresor pentru variaţii de tensiune

# Flag this Question

Question 8 1 pts Ce afirmaţie descrie termenul ESD? Este un tip de interferență cauzată de motoare electrice.

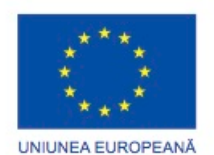

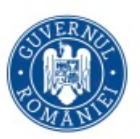

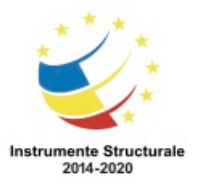

Programul Operaţional Capital Uman 2014 – 2020 Axa Prioritară 3: Locuri de muncă pentru toți POCU/82 "România Start Up Plus" OS 3.7 "Creșterea ocupării prin susținerea întreprinderilor cu profil non-agricol din zona urbană" Titlu proiect: Start-UP Hub: Laboratorul antreprenorilor Cod SMIS proiect: 105648 Proiect co-finanțat din Programul Operațional Capital Uman 2014-2020 Este o măsură a curentului care trece prin dispozitivele electrice. Este descărcarea bruscă a electricității statice care poate afecta negativ o componentă. Este un dispozitiv care furnizează un nivel constant de energie electrică către un calculator.

# Flag this Question

Question 9 1 pts Care sunt cele două informații ce se găsesc într-un MSDS? (Alegeţi două.) cerințele regionale pentru siguranța la locul de muncă proceduri adecvate de eliminare a substanțelor chimice de curățare tipul de stingător de incendiu care este folosit la stingerea unui foc electric cerințele de prim ajutor pentru lucrul cu materiale potențial periculoase reglementări cu privire la eliminarea corectă a dispozitivelor electronice

#### Flag this Question

Question 10 1 pts

Care metodă este acceptată pentru curățarea componentelor de calculator? folosirea amoniacului pentru a curăța ecranul LCD

folosirea alcoolului medicinal pentru a curăța contactele componentelor folosirea uneu cârpe fără scame pentru a îndepărta praful din interiorul carcasei calculatorului

utilizarea soluţiei de curăţat pe o cârpă moale pentru a curăța exteriorul mausului

Question 1 1 pts

Care sunt două caracteristici ale sistemului LoJack? (Alegeți două.)

Sistemul LoJack folosește un Agent de Aplicare, care este instalat de către utilizator.

Acesta utilizează Geotehnologia pentru a localiza un calculator pierdut.

Acesta permite utilizatorului să dezactiveze Modulul de Persistență.

Acesta previne preluarea datelor de pe un hard disc, dacă hard disc-ul este scos și instalat într-un alt calculator.

Acesta emulează caracteristicile unui întreg sistem informatic, inclusiv hardware-ul, BIOS-ul, sistemul de operare și programele.

#### Flag this Question

Question 2 1 pts Care sunt cele doua tipuri de conectori folositi pentru a conecta periferice externe? (Alegeti doua.) EIDE Molex PATA

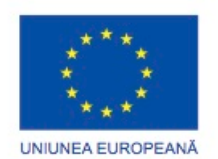

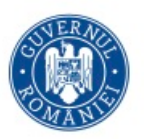

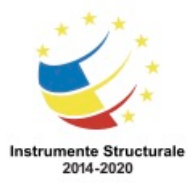

Programul Operaţional Capital Uman 2014 – 2020 Axa Prioritară 3: Locuri de muncă pentru toţi POCU/82 "România Start Up Plus" OS 3.7 "Creșterea ocupării prin susținerea întreprinderilor cu profil non-agricol din zona urbană" Titlu proiect: Start-UP Hub: Laboratorul antreprenorilor Cod SMIS proiect: 105648 Proiect co-finanțat din Programul Operațional Capital Uman 2014-2020 PS/2 USB

# Flag this Question

Question 3 1 pts

Ce definiţie descrie termenul de "supratactare"?

schimbarea vitezei magistralei pe placa de bază pentru a crește viteza adaptoarelor atașate creșterea vitezei microprocesorului dincolo de recomandările producătorului modificarea cristalului de tactare al plăcii de bază pentru a crește semnalele de sincronizare

înlocuirea SDRAM lent cu o memorie mai repidă

#### Flag this Question

Question 4 1 pts

Ce ar trebui făcut înaintea instalării memoriei RAM pe placa de bază?

Consultaţi documentaţia plăcii de bază sau site-ul web al producătorului pentru a vă asigura că memoria RAM este compatibilă cu placa de bază.

Modificaţi selectorul de tensiune pentru a corespunde cu specificația de tensiune a memoriei RAM.

Asigurați-vă că filele slotului de extensie al memoriei sunt în poziția de blocare înainte de a introduce modulul de memorie RAM.

Populaţi sloturile de memorie înainte de a introduce noua memorie RAM.

#### **Flag this Question**

Question 5 1 pts O placă de bază are o priză de 24 pini pentru conectorul de alimentare principală. Ce conector de alimentare ATX va funcționa? conector pe 12 pini conector pe 16 pini conector pe 18 pini conector pe 20 pini

#### Flag this Question

Question 6 1 pts

Ce ar trebui folosit pentru a curăța baza radiatorului microprocesorului înainte de reinstalare? alcool medicinal apă alcool izopropilic pastă termoconductoare

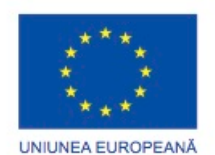

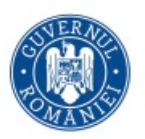

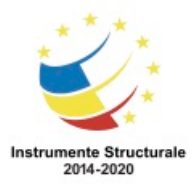

Programul Operaţional Capital Uman 2014 – 2020 Axa Prioritară 3: Locuri de muncă pentru toţi POCU/82 "România Start Up Plus" OS 3.7 "Creșterea ocupării prin susținerea întreprinderilor cu profil non-agricol din zona urbană" Titlu proiect: Start-UP Hub: Laboratorul antreprenorilor Cod SMIS proiect: 105648 Proiect co-finanțat din Programul Operațional Capital Uman 2014-2020 Flag this Question Question 7 1 pts Ce procedură se realizează ultima atunci când instalați o placă de bază nouă? Montați scutul I/O. Fixați plăcile de extensie. Conectați dispozitivele periferice. Strângeți șuruburile plăcii de bază.

#### Flag this Question

Question 8 1 pts Ce tip de unități de disc trebuie configurate fie ca fiind principală, fie subordonată sau cu o setare de auto-detectare pentru a funcționa corect? PATA **SATA** SCSI FDD

#### Flag this Question

Question 9 1 pts Ce site ar trebui să consulte un tehnician pentru a găsi instrucțiuni pentru actualizarea BIOSului de pe un calculator? al producătorului microprocesorului al producătorulului carcasei al producătorului plăcii de bază al dezvoltatorului sistemului de operare

#### Flag this Question

Question 10 1 pts La montarea unei placi de baza in calculator, ce se foloseste pentru a evita atingerea placii de baza de carcasa? distantieri izolatori de impamantare pulverizator cu silicon cleme de impamantare

Care este cel mai bun mod de a determina dacă un ventilator al microprocesorului se învârte corect?

Învârtiţi lamele ventilatorului rapid cu un deget.

Pulverizaţi cu aer comprimat pe ventilator pentru a face lamele să se învărtă.

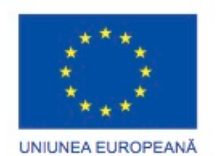

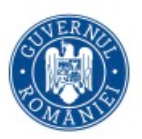

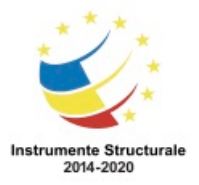

Programul Operaţional Capital Uman 2014 – 2020 Axa Prioritară 3: Locuri de muncă pentru toți POCU/82 "România Start Up Plus" OS 3.7 "Creșterea ocupării prin susținerea întreprinderilor cu profil non-agricol din zona urbană" Titlu proiect: Start-UP Hub: Laboratorul antreprenorilor Cod SMIS proiect: 105648 Proiect co-finanțat din Programul Operațional Capital Uman 2014-2020 Inspectați vizual ventilatorul atunci când este alimentat pentru a vă asigura că se învârte. Ascultați sunetul ventilatorului care se învărte atunci când este pornit.

# Flag this Question

#### Question 2 1 pts

După ce o stație de lucru este îmbunătăţită de la un microprocesor cu un singur nucleu la unul cu două, un utilizator se plânge că stația de lucru funcţionează mai lent. Stația de lucru foloseşte Windows XP Professional ca sistem de operare. Un tehnician de suport deschide Managerul de Sarcini - Monitorul de Resurse și observă că doar un singur nucleu este afișat. Care este cauza posibilă a problemei?

Noul microprocesor este de tip greșit.

Memoria RAM instalată este insuficientă.

BIOS-ul nu acceptă un microprocesor cu două nuclee.

Sistemul de operare trebuie să fie îmbunătățit pentru a suporta un microprocesor cu două nuclee.

## Flag this Question

Question 3 1 pts Care este beneficiul principal al întreținerii preventive a unui calculator? Extinde durata de viață a componentelor. Îmbunătățește procesele de depanare. Simplifică utilizarea calculatorului pentru utilizatorul final. Asistă utilizatorul în dezvoltarea de software.

#### Flag this Question

Question 4 1 pts

Ce procedură este recomandată atunci când se efectuzează curățarea în interiorul unui calculator?

Scoateți microprocesorul înainte de curățare.

Țineți ventilatorul procesorului pentru a preveni filatura și suflaţi-l cu aer comprimat.

Curățați capetele hard discului cu un tampon de bumbac.

Răsturnaţi spray-ul cu aer comprimat în timp ce pulverizaţi.

# Flag this Question

Question 5 1 pts

Un angajat raportează că datele de ieşire ale afișajului stației de lucru sunt distorsionate. Tehnicianul verifică site-ul producătorului și descarcă cea mai recentă versiune a unităţii video. După ce unitatea video este instalată, ce ar trebui să facă în continuare tehnicianul? Să programaeze următoarea verificare a sistemului cu angajatul.

Să înregistreze numerele anterioare și curente ale versiunilor unităţilor video.

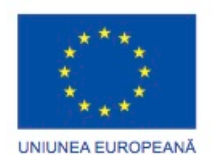

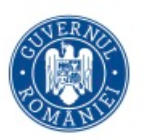

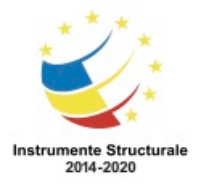

Programul Operaţional Capital Uman 2014 – 2020 Axa Prioritară 3: Locuri de muncă pentru toți POCU/82 "România Start Up Plus" OS 3.7 "Creșterea ocupării prin susținerea întreprinderilor cu profil non-agricol din zona urbană" Titlu proiect: Start-UP Hub: Laboratorul antreprenorilor Cod SMIS proiect: 105648 Proiect co-finanțat din Programul Operațional Capital Uman 2014-2020 Să mute placa de afișaj la un alt slot pentru a vedea dacă videoclipul are performanțe mai bune.

Să deschidă o aplicație de editare video pentru a verifica performanţa video.

# Flag this Question

Question 6 1 pts Care este un simptom al unei surse de alimentare care se defectează? Uneori calculatorul nu se deschide. Ecranul are doar un cursor care clipește. Calculatorul afișează un cod de eroare POST. Cablul de alimentare nu se atașează în mod corespunzător fie la sursa de alimentare, fie la priza de perete, fie la ambele.

# Flag this Question

#### Question 7 1 pts

Un angajat menționează că deschiderea unui document mare durează mai mult decât de obicei. Tehnicianul de asistență bănuiește că ar putea exista o defecțiune la hard disc. Ce ar trebui să facă în continuare tehnicianul?

Să efectueze procedura de ștergere a discului.

Să realizeze copii de rezervă ale datelor utilizatorului de la stația de lucru.

Să contacteze o companie de recuperare de date pentru service.

Să înlocuiască hard disc-ul cu unul nou pentru a indica exact problema.

#### Flag this Question

Question 8 1 pts

După ce o problemă este identificată, care este următorul pas pentru depanator? Stabilirea unei teorii a cauzelor probabile.

Determinarea cauzei exacte.

Implementarea unei soluții.

Să documenteze constatările.

Să verifice soluția.

# Flag this Question

Question 9 1 pts

Un utilizator a observat că LED-ul hard discului de pe partea frontală a calculatorului a încetat să funcționeze. Cu toate acestea, calculatorul pare să funcționeze în mod normal. Care este cea mai probabilă cauză a problemei?

Cablul de date al hard discului este defect.

BIOS-ul plăcii de bază trebuie actualizat.

Cablul unității de disc cu LED-uri a venit slăbit de la placa de bază.

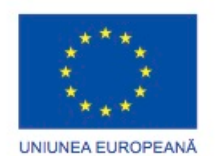

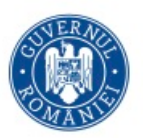

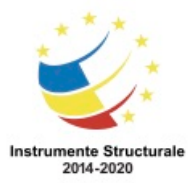

Programul Operaţional Capital Uman 2014 – 2020 Axa Prioritară 3: Locuri de muncă pentru toţi POCU/82 "România Start Up Plus" OS 3.7 "Creșterea ocupării prin susținerea întreprinderilor cu profil non-agricol din zona urbană" Titlu proiect: Start-UP Hub: Laboratorul antreprenorilor Cod SMIS proiect: 105648 Proiect co-finanțat din Programul Operațional Capital Uman 2014-2020 Sursa de alimentare nu furnizează tensiune suficientă plăcii de bază.

# Flag this Question

Question 10 1 pts Care sunt două probleme comune cu care se confruntă hard disc-urile PATA? (Alegeti două.) conexiuni slabe prin cablu setări incorecte ale conectorilor detaşabili unităţi incorecte supraîncălzire capete murdare de citire şi scriere

Question 1 1 pts

Ce termen descrie cel mai bine procesul de divizare al unui program în părți mai mici, care pot fi încărcate în funcție de necesități de către sistemul de operare? multithreading multiprocesare utilizatori multipli sarcini multiple

# Flag this Question

Question 2 1 pts Un tehnician depanează un calculator. Pe ecran se afișează un mesaj de eroare "Disc de Pornire Invalid" după POST. Care este o cauză probabilă? MBR este corupt. Un proces foloseşte majoritatea resurselor microprocesorului. Data și ora au fost schimbate în BIOS și nu reflectă data și ora corecte. Calculatorul nu are o unitate de dischetă sau aceasta este defectă. Calculatorul are o parolă de BIOS.

Flag this Question Question 3 1 pts

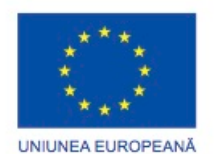

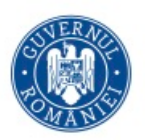

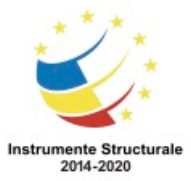

IП

Programul Operaţional Capital Uman 2014 – 2020 Axa Prioritară 3: Locuri de muncă pentru toți POCU/82 "România Start Up Plus" OS 3.7 "Creșterea ocupării prin susținerea întreprinderilor cu profil non-agricol din zona urbană" Titlu proiect: Start-UP Hub: Laboratorul antreprenorilor Cod SMIS proiect: 105648 Proiect co-finanțat din Programul Operațional Capital Uman 2014-2020 C:\WINDOWS\System32\cmd.exe C:\Documents and Settings\atc1.000\Desktop\Networks>attrib File?.\*<br>B C:\Documents and Settings\atc1.000\Desktop\Networks\File1.txt<br>A C:\Documents and Settings\atc1.000\Desktop\Networks\File2.txt<br>S C:\Documents and Settings

C:\Documents and Settings\atc1.000\Desktop\Networks

C:\Documents and Settings\atc1<mark>.000\D</mark>esktop\Networks>

Faceți referire la schemă. Care fișier este marcat pentru salvarea de siguranță?

File1.txt File2.txt File3.txt File4.txt

Н

# Flag this Question

Question 4 1 pts Care este scopul instrumentului Pregătirea Sistemului Microsoft (Sysprep)? să instaleze unităţi actualizate pentru hardware să creeze o imagine de disc a calculatorului configurat să permită actualizărilor Windows să fie trimise printr-o rețea mai multor calculatoare să permită sistemului de operare să fie instalat și configurat pe mai multe calculatoare

# Flag this Question

Question 5 1 pts Un calculator are o performanță slabă după o îmbunătăţire de la Windows XP la Windows Vista. Ce acțiune ar putea îmbunătăţi performanţa? Opriți Aero. Restauraţi NTLDR din mediul de instalare. Actualizați unităţile de dispozitiv cu unităţi pe 64 de biți. Creați o nouă partiție NTFS.

#### Flag this Question

Question 6 1 pts Un tehnician încearcă sa creeze partiţii multiple pe un hard disc. Care este numărul maxim de partiții primare permise pe hard disc? 1

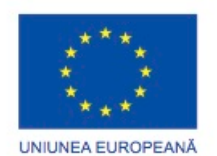

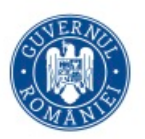

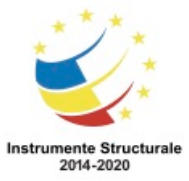

Programul Operaţional Capital Uman 2014 – 2020 Axa Prioritară 3: Locuri de muncă pentru toţi POCU/82 "România Start Up Plus" OS 3.7 "Creșterea ocupării prin susținerea întreprinderilor cu profil non-agricol din zona urbană" Titlu proiect: Start-UP Hub: Laboratorul antreprenorilor Cod SMIS proiect: 105648 Proiect co-finanțat din Programul Operațional Capital Uman 2014-2020 2 4 16 32 Flag this Question

Question 7 1 pts

Un utilizator raportează unui tehnician închiderea calculatorului său fără mesaje de eroare. Care sunt două cauze probabile? (Alegeţi două.)

O actualizare a corupt sistemul de operare.

NTLDR lipsește sau este deteriorat.

Sursa de alimentare nu mai funcţionează.

MBR este corupt.

Ordinea de pornire nu este setată corect în BIOS.

# Flag this Question

Question 8 1 pts

Atunci când un utilizator face modificări la setările unui sistem Windows, unde sunt depozitate aceste schimbări? Registru Panoul de control

Win.ini Boot.ini

# Flag this Question

Question 9 1 pts

Ce partiție este utilizată de către sistemul de operare Windows pentru a porni calculatorul? activă RAID extinsă

logică

# Flag this Question

Question 10 1 pts De ce ar folosi un utilizator de calculator fila Managerul de Sarcini? pentru a crește performanța microprocesorului pentru a vizualiza procesele care se execută și a încheia un proces în cazul în care este necesar pentru a vizualiza serviciile care se execută în prezent pe calculator pentru a verifica utilizarea microprocesorului calculatorului

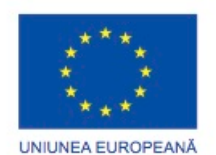

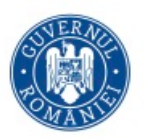

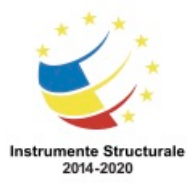

Programul Operaţional Capital Uman 2014 – 2020 Axa Prioritară 3: Locuri de muncă pentru toţi POCU/82 "România Start Up Plus" OS 3.7 "Creșterea ocupării prin susținerea întreprinderilor cu profil non-agricol din zona urbană" Titlu proiect: Start-UP Hub: Laboratorul antreprenorilor Cod SMIS proiect: 105648 Proiect co-finanțat din Programul Operațional Capital Uman 2014-2020

# Flag this Question

Question 11 1 pts

Ce comandă ar permite unui tehnician să primească ajutor cu opțiunile din linia de comandă care sunt utilizate pentru a programa un program să ruleze la un anumit moment?

**HELP AT ASK AT CMD? AT /? HELP**

# Flag this Question

Question 12 1 pts Care dintre aceste programe este un exemplu de supervizor de tip 2? Calculator Virtual Modul Windows XP OpenGL DirectX

# Flag this Question

Question 13 1 pts

O actualizare a aplicației determină calculatorul să funcționeze necorespunzător. Ce funcție din Windows poate fi utilizată pentru a da înapoi sistemul de operare la o stare anterioară? actualizare automată ntbackup

restore point scanreg driver roll back

# Flag this Question

Question 14 1 pts Ce întrebare este o întrebare cu răspuns deschis care ar putea fi folosită atunci când ajutaţi un client să depaneze o problemă de Windows? Puteți să porniți sistemul de operare? V-aţi schimbat parola recent? Vi se arată un ecran de autentificare atunci când calculatorul pornește? Ce programe aţi instalat recent?

Flag this Question

Question 15 1 pts

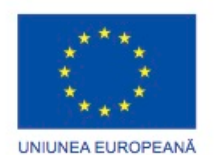

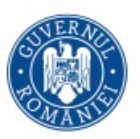

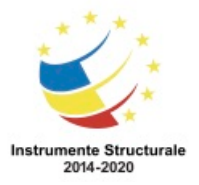

Programul Operaţional Capital Uman 2014 – 2020 Axa Prioritară 3: Locuri de muncă pentru toți POCU/82 "România Start Up Plus"

OS 3.7 "Creșterea ocupării prin susținerea întreprinderilor cu profil non-agricol din zona urbană" Titlu proiect: Start-UP Hub: Laboratorul antreprenorilor

Cod SMIS proiect: 105648

Proiect co-finanțat din Programul Operațional Capital Uman 2014-2020

Un tehnician are dificultăți în rezolvarea unei probleme ce pare a fi legată de Windows 7. Soluțiile documentate anterior nu au funcționat și nici Managerul de Dispozitiv sau Vizualizatorul de Evenimente nu au furnizat informații utile. Ce două acțiuni ar trebui să încerce acum tehnicianul? (Alegeţi două.)

Să reinstaleze sistemul de operare.

Să verifice toate manualele care se referă la hardware și software.

Să caute pe Internet soluții posibile.

Să se adreseze clientului pentru orice idee despre ceea ce ar putea fi greșit.

Să utilizeze CD-ul de recuperare pentru a restaura sistemul de operare.

Question 1 1 pts

Un tehnician depanează problemele unui calculator care a pierdut conexiunea la rețea. După ce datele sunt colectate de la client, ce două sarcini ar trebui efectuate de către tehnician? (Alegeţi două.)

Să verifice dacă calculatorul are o adresă IP validă.

Să verifice dacă calculatorul are cea mai recentă versiune a sistemului de operare.

Să încerce să se conecteze folosind un alt utilizator.

Să repare cablul de rețea.

Să verifice dacă lumina plăcii de reţea este aprinsă.

# Flag this Question

Question 2 1 pts

O companie cumpără mai multe plăci de reţea fără fir ieftine. După instalarea plăcilor de reţea, compania descoperă că utilizatorii nu se pot conecta la rețeaua fără fir 2.4 GHz. Care este o posibilă cauză a problemei?

Plăcile de reţea sunt proiectate pentru standardul 802.11a.

Plăcile de reţea sunt proiectate pentru standardul 802.11b.

Plăcile de reţea sunt proiectate pentru standardul 802.11g.

Plăcile de reţea sunt cu dublu standard 802.11 b/g.

# Flag this Question

# Question 3 1 pts

O companie are patru clădiri: sediul și trei sucursale. Cele patru clădiri sunt interconectate prin conexiuni WAN. Pentru redundanță, o topologie de plasă completă este de dorit pentru acest WAN. Câte legături individuale WAN sunt necesare pentru a crea o topologie de plasă completă?

- 4
- 6
- 8

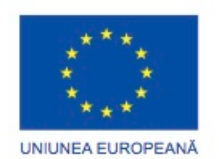

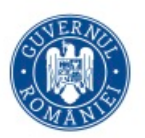

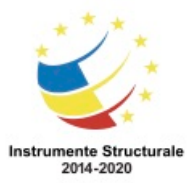

Programul Operaţional Capital Uman 2014 – 2020 Axa Prioritară 3: Locuri de muncă pentru toţi POCU/82 "România Start Up Plus" OS 3.7 "Creșterea ocupării prin susținerea întreprinderilor cu profil non-agricol din zona urbană" Titlu proiect: Start-UP Hub: Laboratorul antreprenorilor Cod SMIS proiect: 105648 Proiect co-finanțat din Programul Operațional Capital Uman 2014-2020 12

# Flag this Question

Question 4 1 pts

Ce tip de rețea se întinde pe o singură clădire sau campus și oferă servicii și aplicații pentru oameni dintr-o structură organizaţională comună?

PAN WAN LAN

MAN

#### Flag this Question

#### Question 5 1 pts

Atunci când se planifică rețeaua pentru o clădire nouă, tehnicianul observă că societatea necesită cablare ce se poate extinde până la 90 m cu lățime de bandă sporită la un preț accesibil. Ce tip de cablu va alege tehnicianul dacă preferința este pentru cel mai comun tip de cablu care este utilizat în rețelele?

Categoria 3 Categoria 7 Categoria 5e Categoria 6A

#### Flag this Question

Question 6 1 pts Ce organizație de standardizare publică standardele actuale Ethernet? EIA / TIA IEEE ANSI **CCITT** 

# Flag this Question

Question 7 1 pts Care afirmaţie descrie topologia fizică pentru un LAN? Aceasta descrie schema de adresare care este angajată în LAN. Aceasta descrie dacă LAN este o reţea de broadcast sau de pasarea jetonului. Aceasta definește modul în care gazdele și dispozitivele de rețea se conectează la LAN. Aceasta arată ordinea în care gazdele accesează rețeaua.

#### Flag this Question

Question 8 1 pts

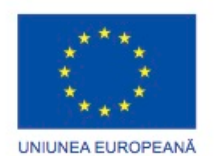

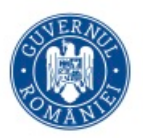

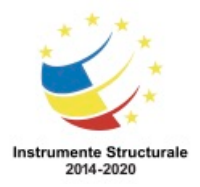

Programul Operaţional Capital Uman 2014 – 2020 Axa Prioritară 3: Locuri de muncă pentru toţi POCU/82 "România Start Up Plus" OS 3.7 "Creșterea ocupării prin susținerea întreprinderilor cu profil non-agricol din zona urbană" Titlu proiect: Start-UP Hub: Laboratorul antreprenorilor Cod SMIS proiect: 105648 Proiect co-finanțat din Programul Operațional Capital Uman 2014-2020 Ce tehnologie solicită clienților să fie într-o anumită rază a prestatorului de servicii pentru a se furniza lățimea de bandă maximă pentru accesul la Internet? Cablu DSL ISDN Satelit Flag this Question

Question 9 1 pts Ce dispozitiv de rețea regenerează semnalul de date fără a segmenta reţeaua? hub modem comutator

Flag this Question

router

Question 10 1 pts Ce protocol operează la nivelul aplicaţiei la modelul TCP / IP? IP **TCP HTTP** ICMP

# Flag this Question

# Question 11 1 pts

Un student ajută un prieten cu un calculator de domiciliu care nu mai poate accesa Internetul. La anchetă, studentul descoperă că i-a fost atribuită calculatorului adresa IP 169.254.100.88. Ce ar putea determina un calculator să obțină o astfel de adresă IP? adresarea statică a IP-ului cu informații incomplete interferențe de la dispozitivele din jur consum scăzut de energie a calculatorului server DHCP inaccesibil

#### Flag this Question

Question 12 1 pts Care este termenul folosit pentru a descrie orice dispozitiv pe o rețea care poate trimite și primi informații? gazdă staţie de lucru server

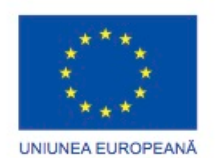

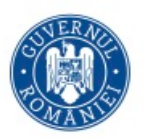

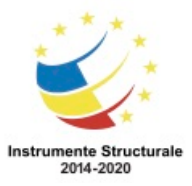

Programul Operaţional Capital Uman 2014 – 2020 Axa Prioritară 3: Locuri de muncă pentru toţi POCU/82 "România Start Up Plus" OS 3.7 "Creșterea ocupării prin susținerea întreprinderilor cu profil non-agricol din zona urbană" Titlu proiect: Start-UP Hub: Laboratorul antreprenorilor Cod SMIS proiect: 105648 Proiect co-finanțat din Programul Operațional Capital Uman 2014-2020 consolă periferic

# Flag this Question

Question 13 1 pts Un tehnician doreşte să îmbunătăţească unitatea plăcii de reţea pentru un calculator. Care este cea mai bună locație pentru a găsi unităţi noi pentru placa de reţea? mediul de instalare care a venit împreună cu placa de reţea actualizarea Windows-ului site-ul producătorului plăcii de reţea mediul de instalare pentru Windows site-ul pentru Microsoft

#### Question 1 1 pts

Care sunt cerințele de proiectare pentru microprocesoarele utilizate în laptopuri în comparație cu microprocesoarele pentru calculatoare de tip desktop? Sunt interschimbabile cu procesoarele de calculatoare de tip desktop. Au nevoie de mecanisme de răcire mai mici decât cele ale calculatoarelor de tip desktop. Funcționează la viteze de ceas mai mari decât ale calculatoarelor de tip desktop. Consumă mai multă energie decât calculatoarele de tip desktop.

# Flag this Question

Question 2 1 pts

Ce tipuri de module de memorie RAM sunt concepute pentru limitările de spațiu ale laptopurilor? SODIMM

SRAM SIMM DIMM-uri

# Flag this Question

Question 3 1 pts

Un tehnician este pe cale de a efectua o curățare de rutină pe un laptop, dar observă că s-a acumulat praf în orificiile de ventilare. Ce ar trebui să folosească un tehnician pentru a elimina praful? lavetă umedă aer comprimat disc de curăţare detergent slab

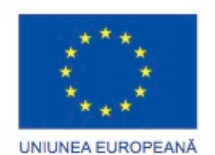

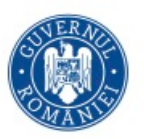

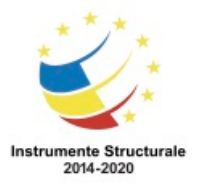

Programul Operaţional Capital Uman 2014 – 2020 Axa Prioritară 3: Locuri de muncă pentru toți POCU/82 "România Start Up Plus" OS 3.7 "Creșterea ocupării prin susținerea întreprinderilor cu profil non-agricol din zona urbană" Titlu proiect: Start-UP Hub: Laboratorul antreprenorilor Cod SMIS proiect: 105648 Proiect co-finanțat din Programul Operațional Capital Uman 2014-2020 Flag this Question Question 4 1 pts Care este raza maximă de acţiune a unei rețele Bluetooth de Clasă 2? 2 metri 5 metri 10 metri 50 de metri

# Flag this Question

#### Question 5 1 pts

Un tehnician încearcă să configureze un adaptor celular integrat pentru WAN pe un laptop. Care este primul pas pe care ar trebui să îl facă tehnicianul pentru a configura adaptorul? Să dezinstalze unitatea dispozitivului din Managerul de Dispozitive.

Să execute Actualizarea Windows.

Să descarce software-ul de la furnizorul de servicii celulare.

Să se asigure că dispozitivul este activat în setările BIOS.

# Flag this Question

Question 6 1 pts

Care dintre răspunsuri reprezintă o modalitate proactivă de a păstra un laptop curat? Păstrați lichidele departe de laptop.

Curățați tastatura folosind tampoane de bumbac.

Utilizați săpun moale pentru a curăța ecranul.

Utilizați aerul comprimat pentru a sufla praful de pe unitatea optică.

# Flag this Question

#### Question 7 1 pts

Care din următoarele este o întrebare cu răspuns închis, pe care o poate pune un tehnician atunci când depanează o posibilă defecțiune a bateriei? Laptop-ul funcționează când este conectat la priză? Ce probleme experimentați cu laptop-ul dumneavoastră? Ce software a fost instalat recent? Ați îmbunătăţit recent unitatea de afișare?

# Flag this Question

Question 8 1 pts Un tehnician care depanează un laptop observă că unele taste de pe tastatură nu funcționează în mod corespunzător. Ce ar trebui să verifice mai întâi tehnicianul? dacă adaptorul de curent alternativ se încarcă în mod corect dacă dispozitivul de atingere tactilă funcționează

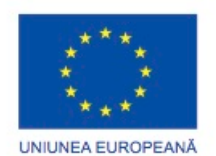

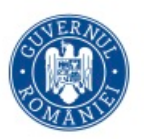

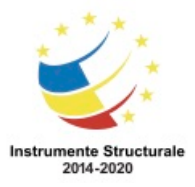

Programul Operaţional Capital Uman 2014 – 2020 Axa Prioritară 3: Locuri de muncă pentru toţi POCU/82 "România Start Up Plus" OS 3.7 "Creșterea ocupării prin susținerea întreprinderilor cu profil non-agricol din zona urbană" Titlu proiect: Start-UP Hub: Laboratorul antreprenorilor Cod SMIS proiect: 105648 Proiect co-finanțat din Programul Operațional Capital Uman 2014-2020 dacă programul WordPad nu este corupt dacă tastele Num Lock și Scroll Lock sunt pornite

# Flag this Question

Question 9 1 pts Ce afirmaţie descrie starea de alimentare ACPI S4? Microprocesorul și memoria RAM sunt alimentate în continuare, dar dispozitivele neutilizate sunt oprite. Laptop-ul este pornit iar microprocesorul funcționează. Microprocesorul și memoria RAM sunt oprite. Conținutul memoriei RAM a fost salvat într-un fișier temporar de pe hard disc. Laptop-ul este oprit și nu a fost salvat nimic.

# Flag this Question

Question 10 1 pts Care este un exemplu de slot de expansiune de pe un laptop? USB intern PCI extern ExpressCard AGP ISA EISA

Question 1 1 pts

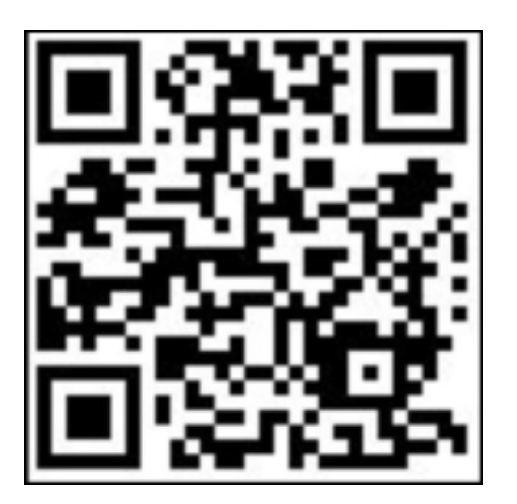
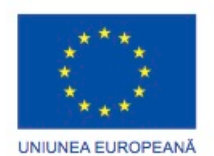

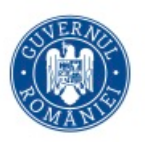

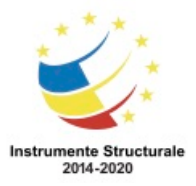

Faceti referire la schemă. Ce expresie descrie cel mai bine modelul indicat?

un cod de răspuns rapid, care poate reprezenta o legătură către un site de descărcare sau un site web un model 3D care ajută utilizatorii cu deficiențe de vedere un cod de bare standard care indică prețul unei aplicaţii modelul de calibrare a camerei unui dispozitiv mobil

# Flag this Question

Question 2 1 pts Care standard celular este un exemplu de un standard de tranziţie de 2.5G? CDMA LTE GPRS GSM

# Flag this Question

## Question 3 1 pts

Ce caracteristică a unui dispozitiv mobil Android sau iOS ajută la prevenirea împotriva infectării aparatului cu programe dăunătoare?

Operatorul telefonului împiedică aplicația dispozitivului mobil să acceseze unele funcții şi programe ale telefoanelor inteligente.

Parola restricționează aplicația dispozitivului mobil împotriva accesului altor programe. Aplicaţiile dispozitivelor mobile sunt conduse într-un sandbox care le izolează de alte resurse.

Caracteristica de blocare de la distanță previne infectarea dispozitivelor cu programe dăunătoare.

## Flag this Question

Question 4 1 pts

Care afirmatie descrie o caracteristică a dispozitivului mobil?

Când un dispozitiv mobil nu funcționează la viteza cerută de utilizator, utilizatorul trebuie să efectueze o îmbunătăţire de memorie.

Stațiile de andocare pot adăuga unele funcționalități pentru dispozitivele mobile, cum ar fi ieșire video.

Momentan nu există părţi componente ce pot fi înlocuite pentru dispozitivele mobile, dar există unele care pot fi reparate.

Ca şi laptop-urile şi calculatoarele de tip desktop, majoritatea componentelor hardware ale dispozitivelor mobile pot fi îmbunătățite.

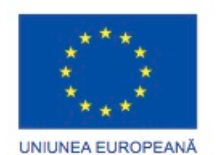

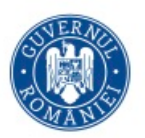

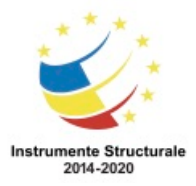

# Flag this Question

Question 5 1 pts Care este termenul folosit pentru a descrie procesul de stabilire a unei conexiuni între oricare două dispozitive Bluetooth? împerechere sincronizare aderarea potrivire

## Flag this Question

Question 6 1 pts Un client aduce un dispozitiv mobil pentru reparații. După ce a pus câteva întrebări, tehnicianul de service stabilește că dispozitivul nu se poate conecta la nici o rețea fără fir. Ce pas al procesului de depanare tocmai a avut loc? Identificarea problemei. Determinarea cauzei exacte. Implementarea unei soluții. Documentarea constatărilor. Stabilirea unei teorii a cauzelor probabile.

## Flag this Question

Question 7 1 pts

Ce termeni descriu deblocarea încărcătorului de pornire al dispozitivelor mobile Android și iOS pentru a permite instalarea unui nou sistem de operare? (Alegeţi două.) patching rooting ștergerea de la distanță sandboxing jailbreaking

## Flag this Question

Question 8 1 pts

Care sunt cele două surse de informații utilizate pentru a permite memorarea temporară geografică, etichetarea geografică și urmărirea dispozitivului pe dispozitive Android și iOS? (Alegeţi două.) semnale GPS reţea celulară sau fără fir profilul utilizatorului imagini ale mediului din camera integrată

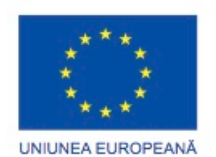

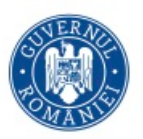

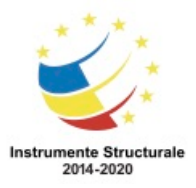

# Flag this Question

Question 9 1 pts

În timpul depanării unui dispozitiv mobil, un tehnician stabilește că bateria se descarcă. Care este următorul pas în procesul de depanare?

Implementarea unei soluții.

Să documenteze constatările.

Determinarea cauzei exacte.

Verificarea soluției și a funcționalității complete a sistemului.

## Flag this Question

Question 10 1 pts

Ce afirmaţie descrie caracteristica modului avion găsită pe majoritatea dispozitivelor mobile? Aceasta reduce automat volumul de date de ieşire audio de la dispozitiv.

Oprește radio-ul celular, fără fir şi Bluetooth de pe dispozitiv.

Permite dispozitivului să navigheze de la o rețea de telefonie mobilă la alta.

Blochează dispozitivul, astfel încât să nu poată fi utilizat de către altcineva dacă acesta este pierdut sau furat.

Question 1 1 pts

Care sunt două dezavantaje ale partajării unei imprimante conectate direct de la un calculator? (Alegeţi două.)

Doar un singur calculator poate utiliza imprimanta la un moment dat.

Calculatorul care partajează imprimanta utilizează propriile resurse pentru a gestiona sarcinile de imprimare care vin la imprimantă.

Alte calculatoare nu trebuie cablate direct la imprimantă.

Toate calculatoarele care utilizează imprimanta trebuie să folosească același sistem de operare.

Calculatorul conectat direct la imprimantă trebuie să fie întotdeauna pornit, chiar dacă nu este folosit.

## Flag this Question

Question 2 1 pts

Ce metodă este recomandată pentru curățarea capetelor de imprimare cu jet de cerneală dintr-o imprimantă?

Ștergerea capetelor de imprimare cu alcool izopropilic.

Ștergerea capetele de imprimare cu o cârpă umedă.

Utilizarea aerului comprimat.

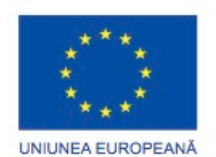

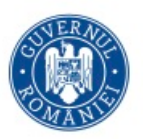

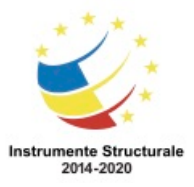

# Flag this Question

Question 3 1 pts

Un tehnician a stabilit că dezinstalarea unităţii de imprimantă curentă de pe un calculator și apoi instalarea unei unităţi actualizate ar putea fi o soluție posibilă pentru o problemă de imprimantă. Ce problemă a imprimantei ar putea rezolva această soluţie? Hârtia se blochează în imprimantă.

LED-ul sursei de alimentare al imprimantei nu se mai aprinde.

Imprimanta nu imprimă o pagină de test.

Imprimanta nu imprimă un document pentru o anumită aplicație dar imprimă pentru toate celelalte aplicații.

## Flag this Question

### Question 4 1 pts

Care sunt două dezavantaje potențiale ale înlocuirii consumabilelor imprimantei cu piese sau componente care nu sunt recomandate de către producător? (Alegeți două.)

Calitatea de imprimare poate fi slabă.

Garantia producătorului poate fi anulată.

Piesele nerecomandate pot fi mai puțin costisitoare.

Imprimanta poate avea nevoie de curățare mai des.

Piesele nerecomandate pot fi mai usor disponibile.

#### Flag this Question

Question 5 1 pts Cum ar putea un utilizator să partajeze o imprimantă conectată local cu alți utilizatori din aceeaşi rețea? Instalați unităţile PCL partajate. Activaţi partajarea imprimantei. Instalați un hub USB. Eliminaţi unităţile PS.

#### Flag this Question

Question 6 1 pts Numărul de puncte pe inch este utilizat ca o măsură pentru ce caracteristică a unei imprimante? costul de proprietate viteză fiabilitate calitatea de imprimare

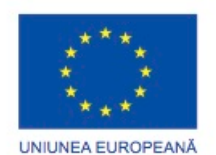

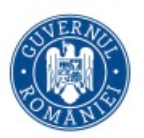

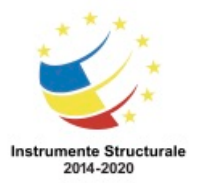

# Flag this Question

Question 7 1 pts

Un tehnician vrea să partajeze o imprimantă în rețea, dar în conformitate cu politica companiei, niciun calculator nu ar trebui să dețină o imprimantă conectată direct. De ce aparat are nevoie tehnicianul? o staţie de andocare un hub USB un server de imprimare hardware

un switch pentru LAN

### Flag this Question

Question 8 1 pts

În timpul depanării unei probleme legate de imprimantă, un tehnician descoperă că imprimanta a fost conectată la portul calculatorului greșit. Ce problemă a imprimantei a cauzat această greşeală?

Coada de imprimare funcționează, dar sarcinile de imprimare nu se efectuează. Imprimanta tipăreşte pagini goale.

Atunci când un document este imprimat, există caractere necunoscute pe pagină. Derulatorul afișează o eroare.

#### Flag this Question

Question 9 1 pts În cele mai multe cazuri, ce tip de document durează mai mult pentru a fi tipărit? o fotografie de tip schiţă o fotografie digitală color o schiţă de text o pagină de text de înaltă calitate

#### Flag this Question

Question 10 1 pts Care este prima acțiune care ar trebui efectuată atunci când se realizează întreținerea preventivă pe o imprimantă? Deconectaţi imprimanta de la sursa de alimentare. Deconectaţi imprimanta de la rețea. Scoateți hârtia din tava pentru hârtie a imprimantei. Curățați capetele de imprimare utilizând utilitarul imprimantei.

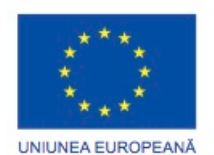

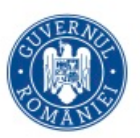

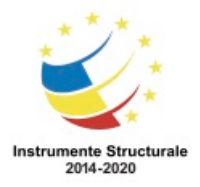

Programul Operaţional Capital Uman 2014 – 2020 Axa Prioritară 3: Locuri de muncă pentru toți POCU/82 "România Start Up Plus" OS 3.7 "Creșterea ocupării prin susținerea întreprinderilor cu profil non-agricol din zona urbană" Titlu proiect: Start-UP Hub: Laboratorul antreprenorilor Cod SMIS proiect: 105648 Proiect co-finanțat din Programul Operațional Capital Uman 2014-2020 Care este scopul unui paravan de protecţie personal de pe un calculator? să protejeze hardware-ul împotriva pericolului de incendiu să filtreze traficul care se mișcă de la şi către calculator să protejeze calculatorul de viruși și dăunători să crească viteza de conexiune la Internet

Flag this Question Question 2 1 pts Ce afirmație este o caracteristică a unei copii de rezervă diferențiale? Se copiază toate fişierele selectate și se marchează fiecare ca fiind salvate. Se copiază toate fișierele selectate care au fost modificate în ziua în care a fost efectuată salvarea zilnică. Se copiază toate fișierele care au fost modificate de la ultima salvare de siguranță incrementală. Se copiază toate fișierele care au fost modificate de la ultima copie de siguranță completă.

## Flag this Question

Question 3 1 pts

Calculatorul poate testa conectivitatea în afara rețelei locale, dar nu poate accesa orice servicii de World Wide Web. Care este cauza cea mai probabilă a acestei probleme? Paravanul de protecție Windows blochează portul 80.

Paravanul de protecție Windows blochează portul 23 în mod implicit.

Placa de retea este defectă.

Setările de BIOS sau CMOS blochează accesul web.

## Flag this Question

Question 4 1 pts

Ce acțiune ar putea fi folosită pentru a determina dacă o gazdă este compromisă și pentru a inunda traficul din retea?

Scoateți și apoi reconectați conectorii hard discului de pe gazdă.

Deconectați gazda din rețea.

Verificați hard discul gazdei pentru a descoperi existenţa erorilor şi a problemelor cu sistemul de fişiere.

Verificaţi Managerul de Dispozitive al gazdei în vederea depistării conflictelor dintre dispozitive.

## Flag this Question

#### Question 5 1 pts

Ce tip de program determină apariţia banner-elor şi a reclamelor pe spaţiul de lucru fără nicio intervenție a utilizatorului?

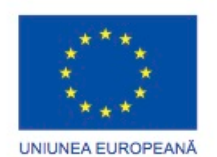

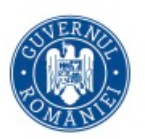

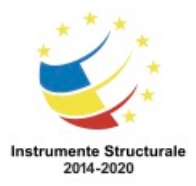

### Flag this Question

Question 6 1 pts

Ce trebuie făcut pentru a vă asigura ca software-ul de tip antivirus de pe un calculator este capabil să detecteze și să distrugă cei mai recenți viruși?

Descărcați fișierele cu cea mai nouă semnătura la un interval regulat.

Programați unei scanări o dată pe săptămână.

Programați actualizările antivirus utilizând Managerul de Sarcini din Windows.

Urmați instrucţiunile de configurare ale paravanului de protecţie de pe site-ul producătorului de antivirus.

### Flag this Question

Question 7 1 pts Ce două metode ar fi acceptabile pentru a șterge datele de pe un hard disc care a fost folosit pentru a stoca informații confidențiale? (Alegeți două.) formatare demagnetizare foraj prin unitatea hard disc ştergerea datelor reinstalarea sistemului de operare defragmentarea

#### Flag this Question

Question 8 1 pts În ce tip de atac un atacator trimite un număr mare de cereri la un server de la mai multe calculatoare care sunt situate în locații geografice diferite? DDoS DoS bombă pentru mesajul de Poştă Electronică Ping-ul morții

## Flag this Question

#### Question 9 1 pts

Atunci când un tehnician de suport depanează o problemă de securitate pe un sistem, ce acţiune ar trebui să efectueze tehnicianul chiar înainte de documentarea constatărilor și închiderea tichetului?

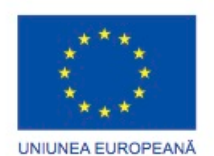

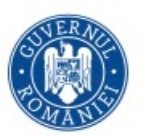

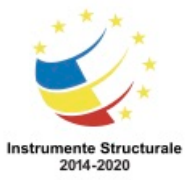

Programul Operaţional Capital Uman 2014 – 2020 Axa Prioritară 3: Locuri de muncă pentru toți POCU/82 "România Start Up Plus" OS 3.7 "Creșterea ocupării prin susținerea întreprinderilor cu profil non-agricol din zona urbană" Titlu proiect: Start-UP Hub: Laboratorul antreprenorilor Cod SMIS proiect: 105648 Proiect co-finanțat din Programul Operațional Capital Uman 2014-2020 Să pornească sistemul în Modul de Siguranţă. Să deconecteze sistemul de la rețea. Să se asigure că toate aplicațiile funcționează. Să întrebe cu ce problemă se confruntă clientul.

# Flag this Question

Question 10 1 pts Care este un exemplu de implementare a securității fizice? instituirea paravanelor de protecţie personale pe fiecare calculator criptarea tuturor datelor sensibile care sunt stocate pe servere să solicite angajaților să folosească un card de acces atunci când intră într-o zonă de securitate să se asigure că toate sistemele de operare și antivirusurile sunt de actualitate

Question 1 1 pts

Ce înseamnă atunci când un tehnician primește un apel "down"? un apel între un tehnician și un client care a fost întrerupt brusc un apel care este simplu de rezolvat un apel care are un timp de răspuns maxim de depășire un apel în cazul în care o parte semnificativă a infrastructurii IT este căzută, afectând capacitatea companiei de a face afaceri

# Flag this Question

Question 2 1 pts Ce sarcină ar trebui preluată de un tehnician de nivel doi? modificarea setărilor CMOS curățarea unui maus schimbarea cartușelor de toner verificarea cablurile slăbite externe

# Flag this Question

Question 3 1 pts Ce două acțiuni ar fi considerate exemple de abilități de comunicare slabe în interacţiunea cu un client? (Alegeți două.) Minimizarea problemelor clienţilor. Efectuarea remarcilor negative despre alţi tehnicieni. Explicarea scopulului transferării apelulului către un alt tehnician. Refuzarea apelurile personale în timp ce vorbiţi cu un client. Folosirea unei voci cu ton pozitiv.

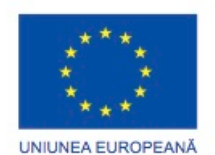

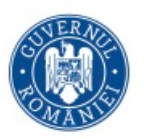

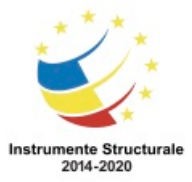

Ce subiect descrie colectarea și analizarea datelor din sistemele informatice, rețele și dispozitive de stocare, ca parte a unei investigații a unei activități care se presupune a fi ilegală? Legea informatică

Criminalistica calculatoarelor Criptografia

Recuperarea în caz de dezastru

## Flag this Question

Question 5 1 pts

Ce afirmatie descrie cel mai bine situatia unui centru de apel? Este un birou de ajutor utilizat de către clienți pentru a face o programare în scopul raportării problemelor lor informatice.

Este un loc de unde se oferă suportul calculatoarelor pentru clienți.

Este un mediu de lucru aglomerat, rapid care documentează problemelor calculatorului după ce au fost reparate de către tehnicieni.

Este un mediu de lucru cu birouri unde clientii merg cu calculatoarele lor pentru a fi reparate.

# Flag this Question

Question 6 1 pts De ce are nevoie un tehnician pentru a face modificări la software-ul instalat pe calculatorul unui client? de acordul unui tehnician senior de acordul clientului să verifice că software-ul este legal de doi martori

## Flag this Question

Question 7 1 pts

Ce abilitate este esențială pentru un tehnician de nivel unu? capacitatea de a aduna informații relevante de la client și de a le pasa tehnicianului de nivel doi astfel încât să poată fi introduse în ordinul de lucru capacitatea de a pune întrebări relevante clienților, și de îndată ce aceste informaţii sunt incluse în ordinul de lucru, să fie trimise tehnicianului de nivel doi capacitatea de a traduce o descriere a unei probleme în câteva propoziţii succinte şi să le introducă în ordinul de lucru

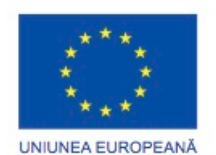

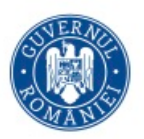

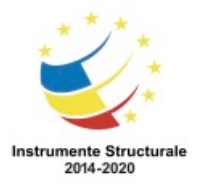

Programul Operaţional Capital Uman 2014 – 2020 Axa Prioritară 3: Locuri de muncă pentru toți POCU/82 "România Start Up Plus" OS 3.7 "Creșterea ocupării prin susținerea întreprinderilor cu profil non-agricol din zona urbană" Titlu proiect: Start-UP Hub: Laboratorul antreprenorilor Cod SMIS proiect: 105648 Proiect co-finanțat din Programul Operațional Capital Uman 2014-2020 capacitatea de a prelua ordinul de lucru pregătit de tehnicianul de nivelul doi și să încerce să rezolve problema

# Flag this Question

Question 8 1 pts În timpul investigațiilor crimnalistice de calculator, ce tip de date se pierd atunci când alimentarea este eliminată din calculator? datele care sunt stocate pe SSD-uri datele care sunt stocate în memoria RAM datele care sunt stocate pe discul magnetic date care sunt stocate pe o unitate externă

## Flag this Question

Question 9 1 pts

Ce comportament este considerat etic de către un tehnician atunci când comunică cu un client?

Un tehnician poate trimite mesaje de Poștă Electronică false clientilor. Un tehnician poate trimite mesaje de Poştă Electronică în masă pentru clienți. Un tehnician trebuie să trimită mesaje de Poştă Electronică doar solicitate. Este normal să trimită mesaje de Poştă Electroncă în lanț clienţilor.

## Flag this Question

Question 10 1 pts Care este definiția termenului SLA? un contract care definește așteptările tehnicianului în legătură cu suportul pe care îl oferă clientului un acord legal care conține responsabilitățile și obligaţiile furnizorului de servicii un acronim pentru Stress Level Agreement responsabilitățile unui client cu tehnicianul pentru a oferi suport software și hardware Question 1 1 pts Un utilizator se plânge de faptul că un laptop cu Windows XP încarcă fișiere foarte încet. Tehnicianul ia act de faptul că laptopul accesează hard disc-ul în mod excesiv. Care sunt două

cauze probabile pentru acest lucru? (Alegeti două.)

Opțiunile de Alimentare nu sunt configurate corect.

Laptop-ul necesită mai multă memorie RAM.

Microprocesorul este defect.

Setările BIOS sunt greșite.

Hard disc-ul este fragmentat.

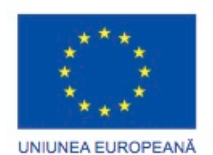

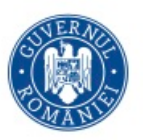

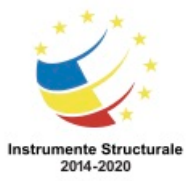

Un utilizator de rețea încearcă să acceseze mesajele de Poştă Electronică, dar clientul acestuia cere în mod repetat un nume de utilizator și o parolă. Alţi utilizatori din aceeași clădire nu au probleme cu serviciul de mesaje de Poştă Electronică. Care sunt cele două surse ale problemei cele mai probabile? (Alegeţi două.) Gateway-ul implicit al calculatorului este setat incorect. Numele de utilizator sau parola introduse sunt incorecte. Există o lipsă de conexiune cu serverul DHCP. Serverul de Poştă Electronică nu este operațional. Cablul de rețea este deconectat de la calculator. Funcția Caps Lock este activată.

### Flag this Question

### Question 3 1 pts

Un utilizator nu poate deschide mai multe fişiere care sunt utilizate frecvent. Un mesaj apare indicând faptul că fișierele sunt corupte. Ce ar putea cauza această problemă? Hard disc-ul începe să cedeze.

Cantitatea de memorie RAM este insuficientă.

BIOS-ul are nevoie de actualizare.

Microprocesorul are nevoie de îmbunătăţiri.

## Flag this Question

Question 4 1 pts Un laptop se opreşte fără avertisment în timp ce încă este conectat la o sursă de alimentare. Ce ar putea cauza această problemă? Laptop-ul se supraîncălzeşte. Bateria laptop-ului nu este așezată corect. BIOS-ul trebuie să fie actualizat. Setările de alimentare sunt incorect configurate.

## Flag this Question

#### Question 5 1 pts

Un laptop funcţionează foarte lent. Când inspectează dispozitivul, tehnicianul vede că LED-ul indicatorului de activitate al hard disc-ului este aprins pentru cea mai mare parte a timpului. O privire la proprietățile hard disc-ului arată că sunt disponibili 196 GB. Care ar fi cea mai bună soluție posibilă pentru această problemă?

Resetați placa de bază la setările implicite din fabrică.

Adăugați memorie RAM suplimentară.

Înlocuiți hard disc-ul existent cu unul cu o capacitate mai mare.

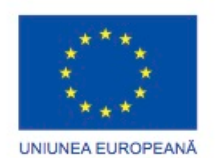

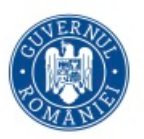

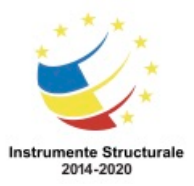

# Flag this Question

### Question 6 1 pts

Un utilizator trebuie să deschidă nişte fișiere care sunt partajate de pe un calculator aflat la distanță. Cu toate acestea, utilizatorul primește mesajul "acces interzis" atunci când încearcă să deschidă unele fișiere și directoare. Care este o cauză probabilă a acestui lucru? TPM-ul trebuie activat.

Setările BIOS nu sunt configurate corect.

Un paravan de protecţie blochează accesul la acele resurse.

Utilizatorul nu este un membru al grupului care are permisiunea de a accesa aceste resurse.

### Flag this Question

#### Question 7 1 pts

Un utilizator raportează că data și ora unui laptop sunt întotdeauna incorecte de fiecare dată când porneşte laptop-ul. Care este problema?

Invertorul de putere LCD a cedat.

O unitate nu este configurată corect.

Bateria CMOS necesită înlocuire.

Un conector al plăcii de bază lipseşte sau are un scurtcircuit.

## Flag this Question

Question 8 1 pts Un tehnician încearcă să repare o imprimantă cu laser care se blochează când imprimați. Care sunt cele două cauze ce ar putea cauza această problemă? (Alegeţi două.) Există murdărie sau resturi în imprimantă. Cuptorul cedează. Cilindrul este deteriorat. Se foloseşte tipul greșit de hârtie. Nu este suficient toner în cartușul PE.

## Flag this Question

#### Question 9 1 pts

Atunci când lasă un laptop pentru reparații, un client se plânge de faptul că durează foarte mult timp căutarea oricărui fișier. Tehnicianul returnează laptop-ul și explică faptul că indexul serviciului a fost acum activat pentru directoare de documente. În ce etapă a procesului de depanare are loc acest lucru?

Identificarea problemei.

Stabilirea unei teorii a cauzelor probabile.

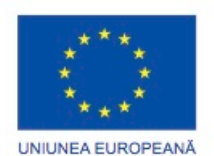

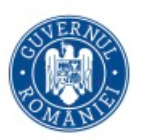

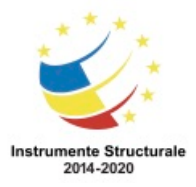

Programul Operaţional Capital Uman 2014 – 2020 Axa Prioritară 3: Locuri de muncă pentru toţi POCU/82 "România Start Up Plus" OS 3.7 "Creșterea ocupării prin susținerea întreprinderilor cu profil non-agricol din zona urbană" Titlu proiect: Start-UP Hub: Laboratorul antreprenorilor Cod SMIS proiect: 105648 Proiect co-finanțat din Programul Operațional Capital Uman 2014-2020 Determinarea cauzei exacte. Implementarea unei soluții. Verificarea soluției și a funcționalității complete a sistemului. Documentarea constatărilor.

### Flag this Question

Question 10 1 pts Un utilizator se plânge că o imprimantă laser printează cu dungi şi linii pe fiecare pagină. Ce ar putea cauza această problemă? Cilindrul este deteriorat. Nivelul de toner este scăzut în cartușul EP. Cuptorul a cedat. Imprimanta nu are suficientă memorie.

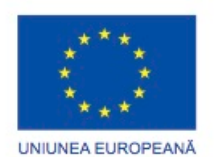

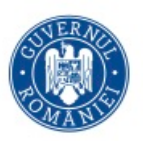

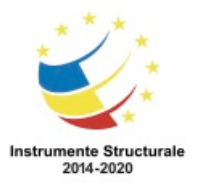

# TESTE EVALUARE APTITUDINI

Se recomanda la interviul pentru angajarea personal vanzare servicii si echipamente IT. Este un instrument relevant pentru evaluare pentru personalul responsabil cu suport tehnic dar si vanzare.

Aceste teste vin sa confirme informatiile continute in CV precum si eventualele certificari industriale.

Hard disc-urile dintr-un depozit alimentar se tot strică din cauza mediului de depozitare advers. Ce soluţie ar fi posibilă pentru această rată ridicată de eşec?

- Instalați o unitate SSD în fiecare calculator.
- Instalați o sursă de alimentare mult mai puternică în fiecare calculator.
- Instalați un covor antistatic sub fiecare calculator.
- Instalați fiecare calculator într-o carcasă specială prin care să circule aerul.

Atunci când un procesor cu două nuclee cu optiuni de Hyper-Threading este instalat pe o placă de bază, câte instrucțiuni poate procesa simultan microprocesorul?

- 2
- 4
- 6
- 8

Ce factor ar trebui luat în considerare la selectarea ventilatoarele de răcire pentru o carcasă de calculator?

- tipul de microprocesor care este instalat
- versiunea curentă de BIOS
- cantitatea de memorie RAM instalată
- numărul de plăci de extensie instalate

Un tehnician încearcă să determine unde se termină un cablu de rețea în dulapul de cablare. Care este cel mai potrivit instrument pentru această sarcină?

- adaptor de buclă locală
- sondă pentru toner
- multimetru
- card POST

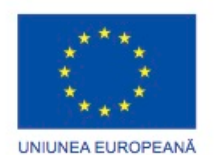

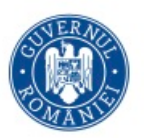

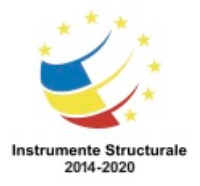

Programul Operaţional Capital Uman 2014 – 2020 Axa Prioritară 3: Locuri de muncă pentru toți POCU/82 "România Start Up Plus" OS 3.7 "Creșterea ocupării prin susținerea întreprinderilor cu profil non-agricol din zona urbană" Titlu proiect: Start-UP Hub: Laboratorul antreprenorilor Cod SMIS proiect: 105648 Proiect co-finanțat din Programul Operațional Capital Uman 2014-2020 Ce metodă de instalare de software este folosită când un client folosește Google Play de pe un dispozitiv mobil?

- tragere
- împingere
- sincronizare
- încărcare

Un supervizor a primit o plângere privitoare la un tehnician care a fost impertinent și nerespectuos. Ce acțiune a tehnicianului ar fi determinat clientul să se plângă?

- Tehnicianul l-a întrerupt de mai multe ori pentru a pune întrebări.
- Tehnicianul a confirmat ocazional că a înțeles problema.
- Clientul a fost redirectionat către un tehnician de nivel doi.
- Tehnicianul a încheiat apelul fără a spune "Să aveți o zi bună".

Care două fragmente de software sunt incluse cu majoritatea imprimantelor noi și sunt instalate de utilizator?

- patch-uri pentru imprimantă
- actualizarea BIOS-ului
- Software de configurare
- Editor de texte
- Sistem de operare
- unitatea imprimantei

Care trei componente sunt găsite de obicei în kit-ul de mentenanță al imprimantelor cu laser? (Alegeti trei.)

- Locația de topire a tonerului pe hârtie
- Corona primară
- Rolele de ridicare
- Rolele de transfer
- Corona secundară
- Tăvițele de hârtie

Un nou tehnician s-a alăturat echipei de IT și este pe cale să depaneze o imprimantă voluminoasă. Ce sfat i-ați da acestui tehnician pentru a evita orice accidentare în timpul transportului imprimantei grele în zona de depanare?

• Să țină genunchii flexați pentru a folosi puterea din picioare pentru a ridica imprimanta.

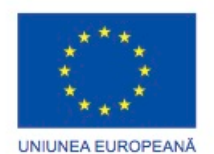

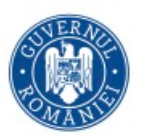

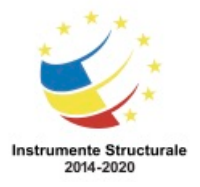

Programul Operaţional Capital Uman 2014 – 2020 Axa Prioritară 3: Locuri de muncă pentru toţi POCU/82 "România Start Up Plus" OS 3.7 "Creșterea ocupării prin susținerea întreprinderilor cu profil non-agricol din zona urbană" Titlu proiect: Start-UP Hub: Laboratorul antreprenorilor Cod SMIS proiect: 105648

Proiect co-finanțat din Programul Operațional Capital Uman 2014-2020

- Să evite îndoirea genunchilor atunci când se ridică imprimanta.
- Să îndoaie spatele atunci când ridică imprimanta.
- Să își folosească brațele și spatele pentru a ridica imprimanta.

Ce măsură poate ajuta la controlul efectelor RFI asupra rețelelor fără fir?

- Să vă asigurați că nivelul de umiditate și temperatură este setat la cea mai mică valoare posibilă.
- Să vă asigurați că numărul de plăci de rețea fără fir depăsește numărul de telefoane fără fir.
- Să vă asigurați că rețeaua fără fir este pe o frecvență diferită față de sursă.
- Să vă asigurați că fiecare placă de rețea fără fir este configurată pentru a funcționa la diferite frecvențe față de toate celelalte plăci de rețea fără fir.

Care port este folosit doar pentru intrare?

- PS/2
- rețea
- de difuzor
- DVI
- paralel

Care două tipuri de memorie sunt instalate folosind sloturi DIMM? (Alegeți două.)

- memorie cache
- DDR SDRAM
- FPM DRAM
- SDRAM
- SRAM

Ce tip de conector de alimentare este folosit pentru a conecta dispozitive cum ar fi unitățile optice și hard disc-urile?

- 20 pini
- 24 pini
- Berg
- Molex
- P8
- P9

Un tehnician este rugat să configureze durata în care un calculator să fie inactiv înainte ca hard disc-urile acestuia să fie suspendate pe toate laptopurile cu Windows dintr-o companie.

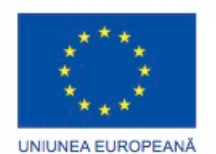

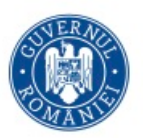

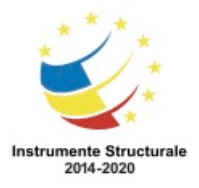

Programul Operaţional Capital Uman 2014 – 2020 Axa Prioritară 3: Locuri de muncă pentru toți POCU/82 "România Start Up Plus" OS 3.7 "Creșterea ocupării prin susținerea întreprinderilor cu profil non-agricol din zona urbană" Titlu proiect: Start-UP Hub: Laboratorul antreprenorilor Cod SMIS proiect: 105648 Proiect co-finanțat din Programul Operațional Capital Uman 2014-2020 Tehnicianul a configurat opțiunile de alimentare în Windows, dar se pare că nu au nici un

efect. Unde ar trebui să caute tehnicianul pentru a activa gestiunea energiei?

- Instrumente Administrative
- BIOS-ul
- Ecranul de Comandă
- Modul de Siguranță
- Registrul sistemului

Care două acțiuni trebuie efectuate înainte de instalarea memorie RAM într-un laptop? (Alegeți două.)

- Folosiți pastă termoconductoare pentru a atașa memoria la placa de bază.
- Înainte de instalarea memorie RAM, actualizați setările CMOS salvate la noua cantitate de memorie RAM configurată.
- Îndepărtați bateria.
- Deconectați afișajul din partea de sus a laptopului.
- Deconectați alimentarea de curent alternativ.
- Îndepărtați clemele de fixare a modului de memorie din sloturile în care este instalată noua memorie RAM.

Care afirmație descrie în mod corect efectul de anulare?

- Cablurile torsadate asociază două fire încărcate pozitiv sau două fire încărcate negativ, dublând puterea semnalului și anulând zgomotul.
- Cablurile coaxiale au un capăt cu încărcare pozitivă și unul cu încărcare negativă, ceea ce duce la anularea câmpului magnetic al fiecăruia.
- Semnalele firelor din fiecare circuit torsadat generează câmpuri magnetice ce pot anula rezultatul fiecăruia.
- Cablurile cu fibră optică folosesc diode luminiscente pentru a anula zgomotul cablului.

Un tehnician trebuie să adauge un nou dispozitiv fără fir la o rețea WLAN mică. Rețeaua WLAN este o combinație de dispozitive vechi și noi 802.11b și 802.11g. Ce alegere a noului dispozitiv va asigura interoperabilitatea pentru dezvoltarea prezentă și viitoare?

- Adăugarea unui dispozitiv 802.11a.
- Adăugarea unui dispozitiv 802.11b.
- Adăugarea unui dispozitiv 802.11g.
- Adăugarea unui dispozitiv 802.11n.

Care sunt trei beneficii ale întreținerii preventive a calculatorului? (Alegeți trei.)

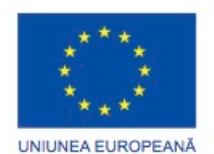

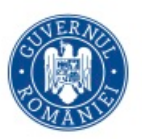

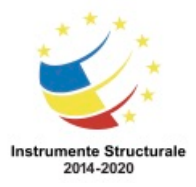

- elimină necesitatea reparațiilor
- îmbunătăteste protecția datelor
- extinde viața componentelor
- scade numărul defecțiunilor echipamentelor
- se economisește timpul tehnicienilor pentru a face reparații
- îmbunătățește timpul de acces al memorie RAM

Un tehnician de calculator a decis că o problemă a unui calculator poate fi rezolvată prin repararea unei componente hardware. Ce ar trebui făcut chiar înainte de a începe repararea unei componente hardware a unui laptop?

- Să consulte manualul laptop-ului.
- Să ceară sfatul unui coleg.
- Să realizeze o copie de siguranță pentru setările din BIOS.
- Să îndepărteze tastatura.

Care sunt trei dispozitive de intrare obișnuite găsite în laptop-uri?(Alegeți trei.)

- suport tactil
- cititor de amprente
- cameră web
- monitor extern
- tastatură PS/2
- conector de alimentare

Ce componentă folosește cea mai mare cantitate de energie pe majoritatea dispozitivelor mobile?

- Monitorul LCD
- Camera
- Microprocesorul
- Media player-ul

Un tehnician încearcă să instaleze o aplicație care nu este suportată de sistemul de operare Windows 10 pe calculator. Cum poate tehnicianul să determine aplicația să funcționeze pe acest calculator?

- Folosiți modul de Compatibilitate Windows.
- Instalați aplicația cu permisiuni sporite de administrator.
- Creati o mașină virtuală cu un sistem de operare care suportă aplicația.
- Instalați aplicația în modul de siguranță.

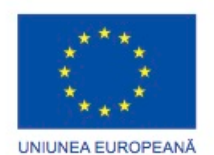

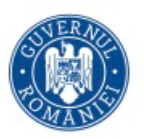

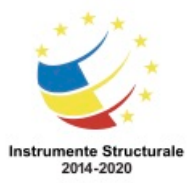

- Permite utilizatorului să schimbe codul sursă.
- O autoritate cu drepturi de autor trebuie plătită pentru a schimba codul sursă.
- Programatorii nu pot modifica codul sursă.
- Android este un exemplu al sistemului de operare pentru dispozitive mobile iOS.

Un tehnician depanează o rețea despre care se suspectează că un nod defect din calea de rețea determină pierderea pachetelor. Tehnicianul are doar adresa IP a dispozitivului de la capătul de finalizare și nu are nici un detaliu despre dispozitivele intermediare. Ce comandă poate folosi tehnicianul pentru a identifica nodul defect?

- **tracert**
- **ping**
- **ipconfig /flushdns**
- **ipconfig /displaydns**

Un client a furnizat un modul SODIMM de 4 GB unui tehnician pentru a efectua îmbunătățirea unei memorii pe o stație de lucru, dar tehnicianul are probleme la instalarea acestuia. Care este o cauză probabilă a acestui lucru?

- Modulul este incompatbil cu stația de lucru.
- Stația de lucru necesită memorie de tip flash.
- Stația de lucru necesită memorie de stare solidă.
- Stației de lucru îi lipsește un slot disponibil.

Un tehnician depanează un calculator de 4 ani vechime căruia îi ia mult timp să pornească, și identifică faptul că BIOS-ul regăsește hardware-ul la fiecare pornire. Tehnicianul crede că bateria CMOS nu mai poate susține o încărcare. Care va fi următorul pas din procesul de depanare?

- Testarea teoriei pentru a determina cauza.
- Identificarea problemei.
- Stabilirea unei teorii a cauzei probabile.
- Stabilirea unui plan de acțiune pentru rezolvarea problemei.

Un tehnician înlocuiește o tastatură defectă pe un laptop. După instalare, tehnicianul descoperă că nici una din tastele de pe tastatură nu funcționează. Ce ar trebui să facă în continuare tehnicianul?

- Să verifice dacă este corespunzătoare conectarea cablului.
- Să instaleze noi unități.

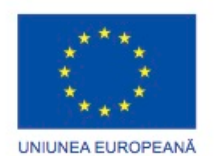

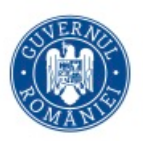

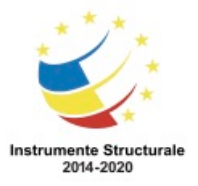

- Să activeze tastatura din BIOS.
- Să deschidă Gestiunea Dispozitivelor, apoi să folosească opțiunea Scanare pentru Hardware Nou.

Un tehnician a reparat o imprimantă cu laser defectă care nu putea trage hârtia din tava de intrare. După instalarea piselor de schimb, tehnicianul a testat imprimanta cu o pagină de test și totul a mers conform așteptărilor. Care poate fi un pas posibil următor pentru a completa procesul de depanare?

- Documentarea tuturor componentelor care au fost folosite în procesul de reparație.
- Revenirea la versiunea anterioară a ultimei unități de dispozitiv.
- Rugați clientul să descrie problema.
- Căutați informații despre cum să configurați imprimanta.

Un tehnician depanează o imprimantă care imprimă caractere necunoscute în locul documentului corect. Care sunt două cauze probabile pentru această problemă? (Alegeți două.)

- Un calculator are instalată o unitate incorectă.
- Imprimanta are un cablu de date slăbit.
- Tava de hârtie este goală.
- Hârtia este veche și umedă.
- Serviciul de imprimare este stopat.

Ce categorie de tehnician folosește software de acces la distanță pentru a actualiza un calculator care aparține unui client?

- tehnicieni de nivel unu
- tehnicieni de teren
- tehnicieni de birou
- tehnicieni de nivel doi

Un utilizator observă că unele dintre programele instalate înainte de îmbunătățirea Windowsului 7 nu mai funcționează corespunzator. Ce poate face utilizatorul pentru a rezolva problema?

- Să schimbe sistemul de fișiere la FAT16.
- Să actualizeze unitatea pentru placa grafică.
- Să reinstaleze programele în Modul de Compatibilitate.
- Să modifice setările UAC la un nivel mai scăzut din caseta de dialog **Modificați Setările de Control ale Contului de Utilizator** din **Controlul** Conturilor de Utilizator.

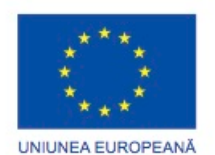

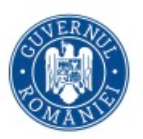

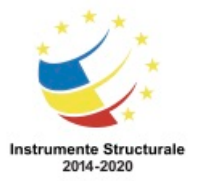

Un tehnician vrea să permită utilizatorilor să realizeze copii de siguranță și să restaureze toate fișierele de pe calculatoarele lor, dar nu vrea ca utilizatorii să poată face schimbări în sistemul lor. Cum ar trebui să ofere tehnicianul această functionalitate utilizatorilor?

- Să aprobe cititorilor permisiuni de citire pe toate fișierele.
- Să dea utilizatorilor drepturi de administrator pe calculatoarele lor.
- Să îi facă pe utilizatori membrii unui grup numit Operatori de Backup.
- Să bifeze căsuța **Directorul este Gata de Arhivare** în proprietățile fiecărui director.

Un utilizator instalează o nouă unitate pentru placa de sunet într-un calculator care funcționează corespunzător. După instalarea unităților pentru placa de sunet, calculatorul nu reușește să pornească. Ce soluție rapidă poate implementa utilizatorul pentru a se întoarce la starea anterioară în care mergea calculatorul?

- Să îl pornească în Starea de Recuperare de Urgență.
- Să îl pornească folosind Ultima Configurație Bună Cunoscută.
- Să îl pornească în Consola de Recuperare.
- Să îl pornească cu opțiunea Porniți Windows-ul în mod normal.

Cum ar trebui partiționat un hard disc pentru a suporta o instalare de Windows 7 prin intermediul unei rețele?

- Trebuie creată o partiție FAT16 de cel puțin 2 GB.
- Trebuie creată o partiție FAT32 de cel puțin 5 GB.
- Trebuie creată o partiție NTFS de cel puțin 2 GB.
- Trebuie creată o partiție NTFS de cel puțin 3 GB.

În care două ocazii este cel mai probabil ca un tehnician să efectueze o instalare completă a sistemului de operare, dacă nu a fost efectuată o salvare de siguranță? (Alegeți două.)

- Un utilizator solicită acces la o nouă imprimantă.
- Sistemul de operare existent este corupt.
- Software-ul de securitate existent necesită îmbunătățiri.
- Calculatorul este mutat la o rețea diferită.
- Un nou hard disc de înlocuire este instalat într-un calculator.

Care din următoarele determină pe ce dispozitiv să caute mai întâi calculatorul pentru a localiza fișierele de pornire?

- dimensiunea partiției
- tipul partiției
- opțiunea secvenței de pornire BIOS

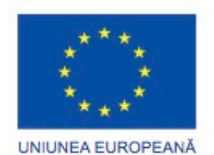

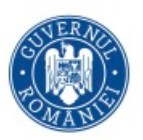

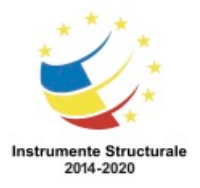

• ordinea în care sistemul sau sistemele de operare a/au fost instalate

Când un calculator cu Windows XP a terminat POST-ul pentru fiecare placă de extensie care are BIOS, care este următorul pas în secvența de pornire?

- BIOS citește MBR.
- NTDETECT.COM este folosit pentru a detecta orice hardware instalat.
- NTDLR citește fișierele registrului.
- Programul WINLOGON.EXE este pornit.

Un client folosea utilitarul Convertire pentru a obține avantaj față de opțiunile de securitate ale NTFS. Clientul a descoperit ulterior că aplicațiile calculatorului pot citi doar fișiere FAT32. După ce hard discul a fost din nou formatat cu FAT32, clientul a observat că toate fișierele cu date lipseau. Ce ar trebui să facă în continuare clientul?

- Să execute comanda convertfat32.
- Să restaureze fișierele de date pentru care s-au creat copii de siguranță în etapa de pregătire a conversiei.
- Resetați atributul fișierului pentru a arăta fișierele ascunse.
- Să repornească calculatorul după actualizarea hard discului la FAT32.

Care din următoarele reprezintă o descriere exactă a tehnologiei de criptare asimetrică?

- Criptarea asimetrică este un proces de criptare care compară traficul la ambele capete pentru a se asigura că traficul nu a fost alterat.
- Este un proces de criptare care folosește chei identice la ambele capete pentru a stabili VPN-ul.
- Este un protocol de criptare folosit pentru a cripta datele, pe măsură ce acestea sunt transmise prin intermediul VPN.
- Este un proces de criptare care folosește o cheie privată și una publică pentru a cripta/decripta date.

Un tehnician dorește să securizeze autentificarea în rețea pentru toți utilizatorii la distanță. Ce tehnologie de securizare folosește comunicarea radio cu un calculator înainte de a accepta introducerea unui nume de utilizator și a unei parole?

- Biometrică
- Key Fob
- Carduri smart digitale
- Dispozitive hardware de autentificar

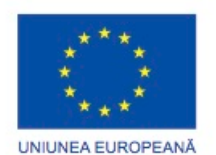

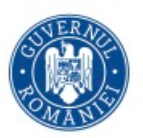

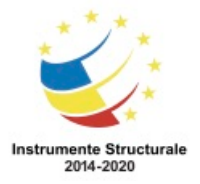

Ce tip de amenințare de securitate poate fi transferată prin intermediul mesajelor de poștă electronică și este folosită pentru a câștiga informații importante prin înregistrarea intrărilor de la tastatură ale mesajului scris de destinatar.

- Adware
- Troian
- Vierme
- Virus
- Grayware

Angajații din departamentul financiar au raportat că un tehnician necunoscut a pus întrebări despre rețea. Ce tip de atac ar putea observa angajații?

- Phishing
- Inginerie socială
- **Impersonare**
- Spamare

Ce tehnologie permite unui utilizator să acceseze în mod sigur LAN-ul unei companii prin intermediul unei rețele publice?

- MD5
- SHA
- TCP
- VPN

Care două opțiuni de configurare a rețelei fără fir fac mai dificilă vizualizarea și atașarea de către un hacker la o rețea fără fir? (Alegeți două.)

- dezactivarea difuzării SSID-ului
- dezactivarea înaintării porturilor
- activarea paravanului de protecție proxy
- configurarea filtrării adreselor MAC
- dezactivarea configurației DHCP

Un client raportează că după pornirea unui calculator cu Windows Vista prin folosirea unui CD și după executarea unui software de antivirus pentru a îndepărta un virus din sectorul de pornire, calculatorul încă nu reușește să pornească de pe hard disc. Ce ar trebui să facă tehnicianul pentru a rezolva această problemă?

• Să introducă parola hard disc-ului pentru a debloca hard disc-ul.

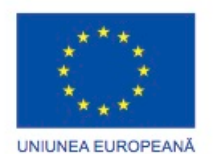

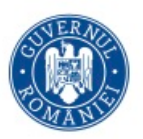

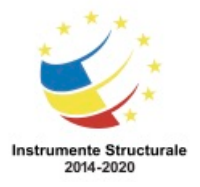

- Să introducă setările BIOS-ului când calculatorul pornește și să activeze **Recuperarea Pornirii**.
- Să efectueze pornirea calculatorului folosind mediul de instalare Vista, să selecteze **R-Consola de Recuperare** iar apoi să emită **fixmbr** fixmbr.
- Să efectueze pornirea calculatorului folosind mediul de instalare Vista și să selecteze **Reparați-vă calculatorul** din ecranul Instalare Windows.

O companie este neliniștită cu privire la faptul că toate calculatoarele sunt predispuse la infecția cu malware. Care două acțiuni vor ajuta la rezolvarea acestei probleme? (Alegeți două.)

- Configurarea parolei unui hard disc.
- Criptarea conținutului hard disc-ului.
- Activarea în timp real a scanării de spyware și viruși.
- Activarea actualizărilor automate de software anti-spyware și antivirus.
- Configurarea software-ului antimalware pentru a se executa în orice moment în care calculatorul trece printr-o utilizare excesivă.

Un administrator de rețea are un utilizator care modifică drepturile fișierului unui director pentru alți utilizator. Ce drept trebuie să îi îndepărteze administratorul acestui utilizator?

- Citire și Scriere
- Modificare
- Control total
- Citire și Executare

Ce precauție ar trebui luată de un tehnician atunci când verifică o imprimantă termică care se oprește din funcționare brusc?

- Să evite partea care topește tonerul pe hârtie, deoarece poate deveni fierbinte.
- Să evite firele corona, deoarece pot retine o tensiune mare.
- Să evite capul termic, deoarece poate deveni fierbinte.
- Să evite compresorul, deoarece poate reține tensiuni înalte.

Un tehnician dintr-un centru de apel este într-un apel în momentul în care un coleg îi arată că au ceva de discutat. Ce ar trebui să facă?

- Să întrerupă clientul și să îl întrebe dacă îl deranjează punerea în așteptare pentru câteva momente.
- Să îi spună clientului că va fi pus în așteptare pentru câteva minute.
- Să îi facă semn colegului să aștepte.
- Să dezactiveze linia clientului în timp ce discută cu colegul referitor la problemă.

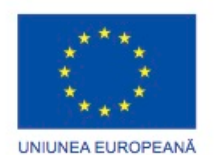

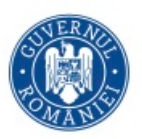

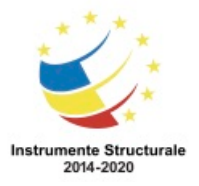

Un instructor al suportului de birou îi predă unui alt tehnician câteva reguli de bază despre cum să înceapă o conversație cu un client. Ce afirmație descrie cel mai bine regulile ce ar trebui predate de către instructor?

- Întrebați clientul care este problema și apoi prezentați-vă.
- Rețineți numele clientului și creați o conexiune cu acesta. Apoi puneți întrebări care evaluează nivelul de cunoștințe al clientului.
- Începeți prin a formula întrebări cu răspuns închis cu privire la cum înțelege clientul problema și apoi direcționați clientul prin procesul de corectare.
- Evaluați cunoștințele clientului despre procesul de suport și apoi folosiți întrebări cu răspuns închis pentru a ghida clientul în procesul de corectare.

La ce nivel al modelului TCP/IP s-ar putea găsi o adresă MAC?

- aplicație
- transport
- internet
- acces la rețea

Un tehnician a instalat o placă de rețea pe un calculator și acum vrea să testeze conectivitatea. Opțiunea **ping** poate doar primi un răspuns de la stațiile de lucru locale. Ce ar putea cauza problema?

- Unitatea plăcii de rețea este expirată.
- Sistemul de operare nu este compatibil cu siturile aflate la distanță.
- Stiva de protocoale TCP/IP nu este încărcată.
- Gateway-ul implicit nu este setat.

Un tehnician este rugat să cableze o rețea care suportă CSMA/CD. Ce arhitectură și topologie fizică ar trebui să folosească tehnicianul pentru a suporta această metodă de control al accesului?

- Ethernet și Stea
- FDDI și Inel
- Inel de tip token sau dublu
- Arhitectură fără fir și Inel

Un tehnician este rugat să conecteze o imprimantă direct la rețea și să o facă să devină accesibilă întregului personal din vecinătatea generală. Ce tip de cablu de rețea este cel mai probabil folosit pentru a conecta o imprimantă?

• coaxial

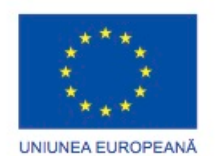

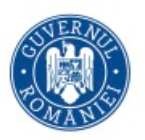

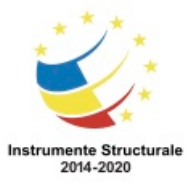

- fibră optică
- $\bullet$  RJ-11
- torsadat

Un client raportează comunicații slabe prin telefon la folosirea unei linii de telefonie din cupru care are de asemenea un serviciu DSL. Care este cea mai probabilă cauză a problemei?

- Modemul DSL este configurat în mod incorect.
- Filtrul DSL este defect sau nu este conectat.
- HSDPA interferează cu funcționarea telefoniei.
- Telefonul se conformează cu standardul IEEE 802.15.1.

Care sunt două motive pentru care adresarea statică a IP-ului va fi configurată în locul DHCPului la configurarea rețelei fără fir? (Alegeți două.)

- Rețeaua are dispozitive fără fir relativ puține.
- DHCP nu este fiabil atunci când se foloseste cu retele fără fir.
- DHCP limitează numărul de adrese IP ce pot fi atribuite.
- Anumite politici de securitate pot fi aplicate adreselor IP statice.
- Adresele IP statice activează gestiunea usoară a retelelor mari.

Un administrator de rețea a fost informat despre o problemă legată de imprimanta de rețea. Care este cea mai sigură modalitate pentru a preveni ca sarcinile de imprimare să se adauge la coada de imprimare în timp ce imprimanta este reparată?

- Să trimită un mesaj de poștă electronică tuturor utilizatorilor pentru a le transmite să nu mai trimită sarcini de imprimare către imprimantă.
- Să se trimită un mesaj de rețea la toti utilizatorii în care să le transmită să nu mai trimită comenzi la imprimantă.
- Să se deconecteze imprimanta de la serverul de imprimare.
- Să oprească derulatorul de imprimare.

Un tehnician a implementat recent securitatea pe un calculator nou folosit de un programator web. Inițial, calculatorului i s-a permit să acceseze un număr de programe prin intermediul rețelei, dar acum programatorul a descoperit că noi programe nu pot fi accesate. Ce setare a paravanului de protecție ar trebui să aplice tehnicianul pentru a permite accesul la noi programe, în timp ce calculatorul se păstrează securizat?

- Atenționați utilizatorul când Paravanul de Protecție Windows blochează un program.
- Blochează toate programele de intrare.
- Porniti paravanul de protecție Windows.
- Activați autentificarea între calculatoare.

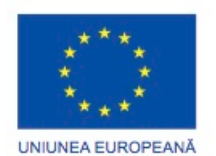

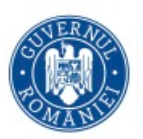

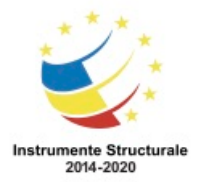

Ce mod de securitate al rețelei fără fir suportă gradul de securitate al guvernului și oferă atât autentificare personală cât și a companiei?

- WEP
- WPA2
- WPA
- LEAP

Care două elemente ar trebui incluse de obicei în politica de securitate a calculatorului?(Alegeți două.)

- o stare a utilizării calculatorului acceptată pentru organizație
- solicitări necesare pentru ca datele să rămână confidențiale în rețea
- o listă cu parolele de utilizator acceptate
- detalii despre procedurile de acces ale fișierelor cu date
- detalii tehnice ale sistemelor biometrice utilizate